# <span id="page-0-1"></span><span id="page-0-0"></span>**Dell™ 3130cn Color Laser Printer Brugervejledning**

- [Dell™ 3130cn Color Laser Printer](#page-1-0) **[Brugervejledning](#page-1-0)** [Søgning efter oplysninger](#page-3-0) [Om din printer](#page-6-0) [Installation af printerpatronerne](#page-9-0) Tilslutning af printeren [Dell Printer Configuration Web Tool](#page-19-0) [Installation af ekstra moduler](#page-45-0) [Retningslinier for udskrivningsmedia](#page-88-0) [Ilægning af udskrivningsmedia](#page-96-0) **Betjeningspanel [Printerindstillinger](#page-106-0)** [Forklaring af Værktøjskassens menuer](#page-111-0) [Forklaring af printermenuerne](#page-124-0) [Forklaring af din printersoftware](#page-151-0)
- **[Udskrivning](#page-154-0)** [Klargøring til delt udskrivning](#page-160-0) [Forklaring af fonte](#page-166-0) [Forklaring af printermeddelelser](#page-173-0) [Afhjælpning af papirstop](#page-178-0) **[Fejlfindingsoversigt](#page-189-0)** [Installation af printerdrivere](#page-204-0) [Udskrivning med Web Services on Devices](#page-215-0) [\(WSD\)](#page-215-0) [Vedligeholdelse af printeren](#page-217-0) [Udtagning af alternativer](#page-234-0) [Printerspecifikationer](#page-242-0) [Udskrivning med UX-filter \(UNIX\)](#page-245-0) [Udskrivning med CUPS \(Linux\)](#page-312-0) **[Appendiks](#page-317-0)**

# **Bemærk, OBS og Forsigtig**

**BEMÆRK: BEMÆRK** angiver vigtig information, som hjælper dig med at gøre bedre brug af din printer.

**OBS: OBS** angiver enten potentiel skade på hardwaren eller tab af data og informerer dig om, hvordan problemet undgås.

**FORSIGTIG: FORSIGTIG angiver potentiel materialeskade, personskade eller død.**

**Informationen i dette dokument kan ændres uden varsel.**

### **© 2010 Dell Inc. Alle rettigheder forbeholdes.**

Alle former for gengivelse uden skriftlig tilladelse fra Dell Inc. er strengt forbudt.

Varemærker, som anvendes i denne tekst: *Dell*, *DELL* logoet, *Inspiron*, *Dell Precision*, *Dimension*, *OptiPlex*, *Latitude, PowerEdge, PowerVault, PowerApp og Dell OpenManage* er varemærker tilhørende Dell Inc.; *Intel*, *Pentium, og Celeron* er registrerede varemærker tilhørende Intel Corporation; *Microsoft*, *Windows, Windows Server, MS-DOS og Windows Vista* er enten varemærker eller registrerede varemærker tilhørende Microsoft Corporation i United States og/eller andre lande. *EMC* er et registreret varemærke tilhørende EMC Corporation; *ENERGY STAR* er et registreret varemærke tilhørende U.S. Environmental Protection Agency. Som en partner i ENERGY STAR, har Dell Inc. bestemt, at dette produkt lever op til ENERGY STAR's retningslinjer for energieffektivitet; Adobe og Photoshop er registrerede varemærker eller varemærker tilhørende Adobe Systems Incorporated i USA og/eller andre lande.

Andre varemærker og firmanavne kan være anvendt i dette dokument til at referere til enten de firmaer, som har mærkerne, eller til deres produkter. Dell Inc. fraskriver sig enhver ejendomsinteresse i andre varemærker og firmanavne end dets egne.

Vores printersoftware bruger nogle af de koder, der er defineret af Independent JPEG Group.

## **UNITED STATES GOVERNMENT BEGRÆNSEDE RETTIGHEDER**

Denne software og dokumentation leveres med BEGRÆNSEDE RETTIGHEDER. Brug, duplikation eller offentliggørelse af regeringen er underkastet begrænsninger som nedfældet i punkt (c)(1)(ii) i Rights in Technical Data and Computer Software (Rettigheder i teknisk data og computersoftware) bestemmelsen i DFARS 252.227-7013 og er anvendelig i FRAbestemmelserne: Dell Inc., One Dell Way, Round Rock, Texas, 78682, USA.

September 2010 Rev. A03

# <span id="page-1-0"></span> **Dell™ 3130cn Color Laser Printer Brugervejledning**

Klik på linkene til venstre for oplysninger om egenskaberne, alternativerne og anvendelsen af din printer. Oplysninger om anden dokumentation, som følger med din printer, finder du under ["Søgning efter oplysninger"](#page-3-0).

### **Set forfra**

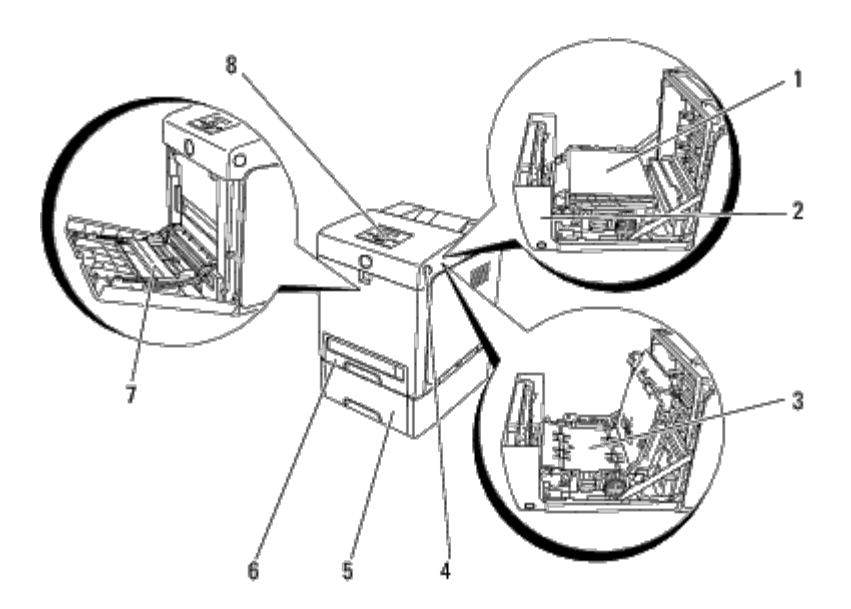

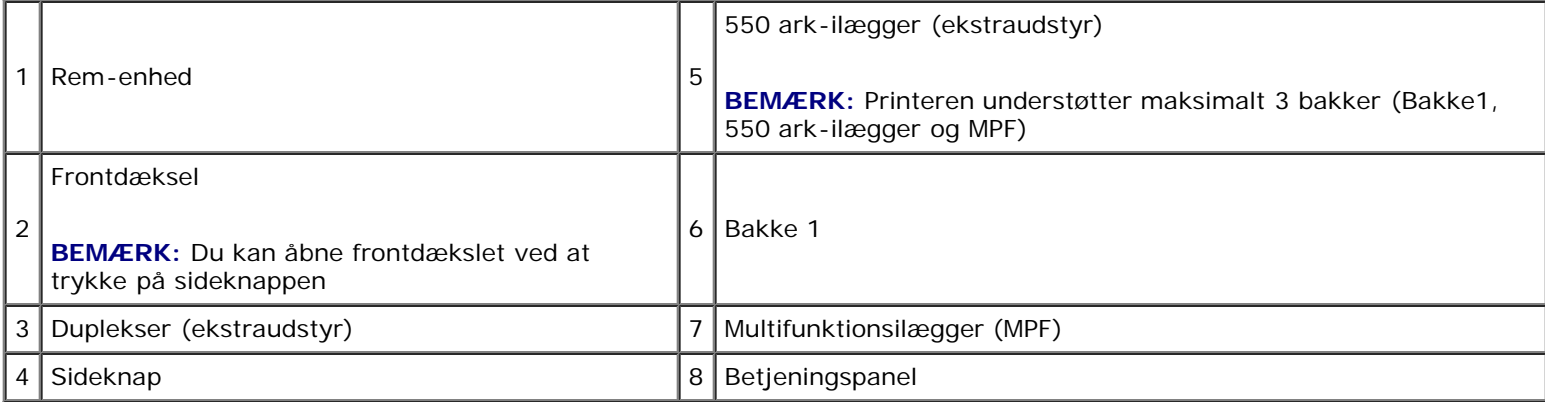

## **Set bagfra**

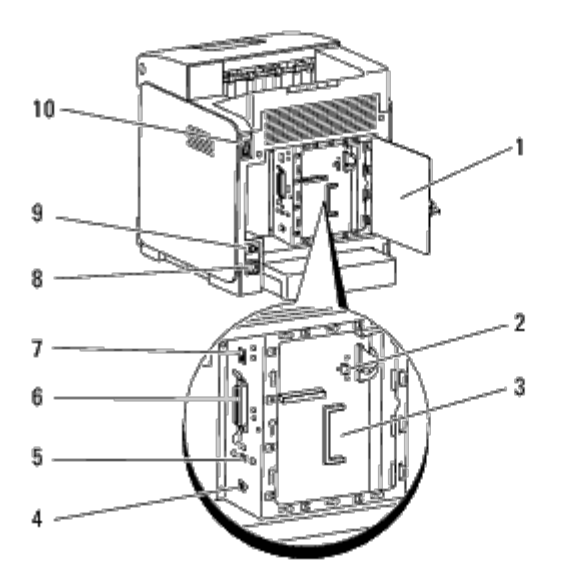

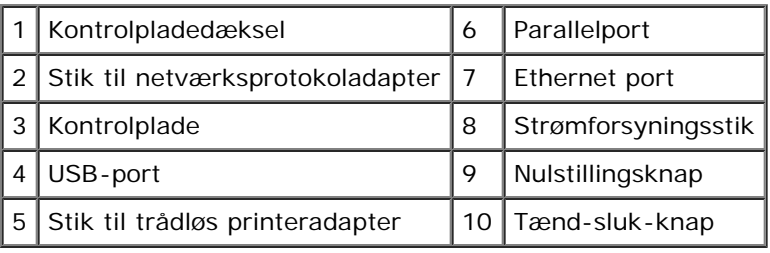

For bestilling af nye tonerpatroner eller tilbehør fra Dell:

1. Dobbeltklik på ikonet på dit skrivebord.

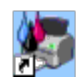

Hvis du ikke kan finde ikonet på dit skrivebord, skal du følge fremgangsmåden nedenfor.

a. Klik på DLRMM.EXE fra "C:\Programmer\Dell Printere\Supplerende farvelasersoftware\Genbestil".

**BEMÆRK:** "C:\Programmer\" kan afvige afhængigt af destinationen af den mappe, du installerede Dell softwaren and dokumentationen i.

- b. Klik på **Filer** på værktøjslinjen og derefter på **Opret genvej** på den viste fald-ned-menu.
- c. Højreklik på det genvejsikon der oprettes.
- d. Vælg **Send til** fra fald-ned-menuen og klik derefter på **Skrivebord (opret genvej)** på den viste undermenu.
- 2. Besøg Dell printertilbehør webstedet på **[www.dell.com/supplies](http://www.dell.com/supplies)** eller bestil Dell printertilbehør pr. telefon.

Få den bedste service ved at have din Dell servicetag klar.

Se ["Ekspres servicekode og servicetagnummer"](#page-3-1) angående hjælp til at finde dit servicetagnummer.

[Tilbage til Inholdsfortegnelse Side](#page-0-0)

# <span id="page-3-1"></span><span id="page-3-0"></span> **Søgning efter oplysninger**

BEMÆRK: Det følgende er alternativer, som du behøver at købe separat.

- USB-kabel
- Ethernet-kabel
- Parallelkabel
- Trådløs printeradapter
- Netværksprotokoladapter
- 550 ark-ilægger
- **Duplekser**
- Harddisk
- 512 MB eller 1024 MB hukommelse

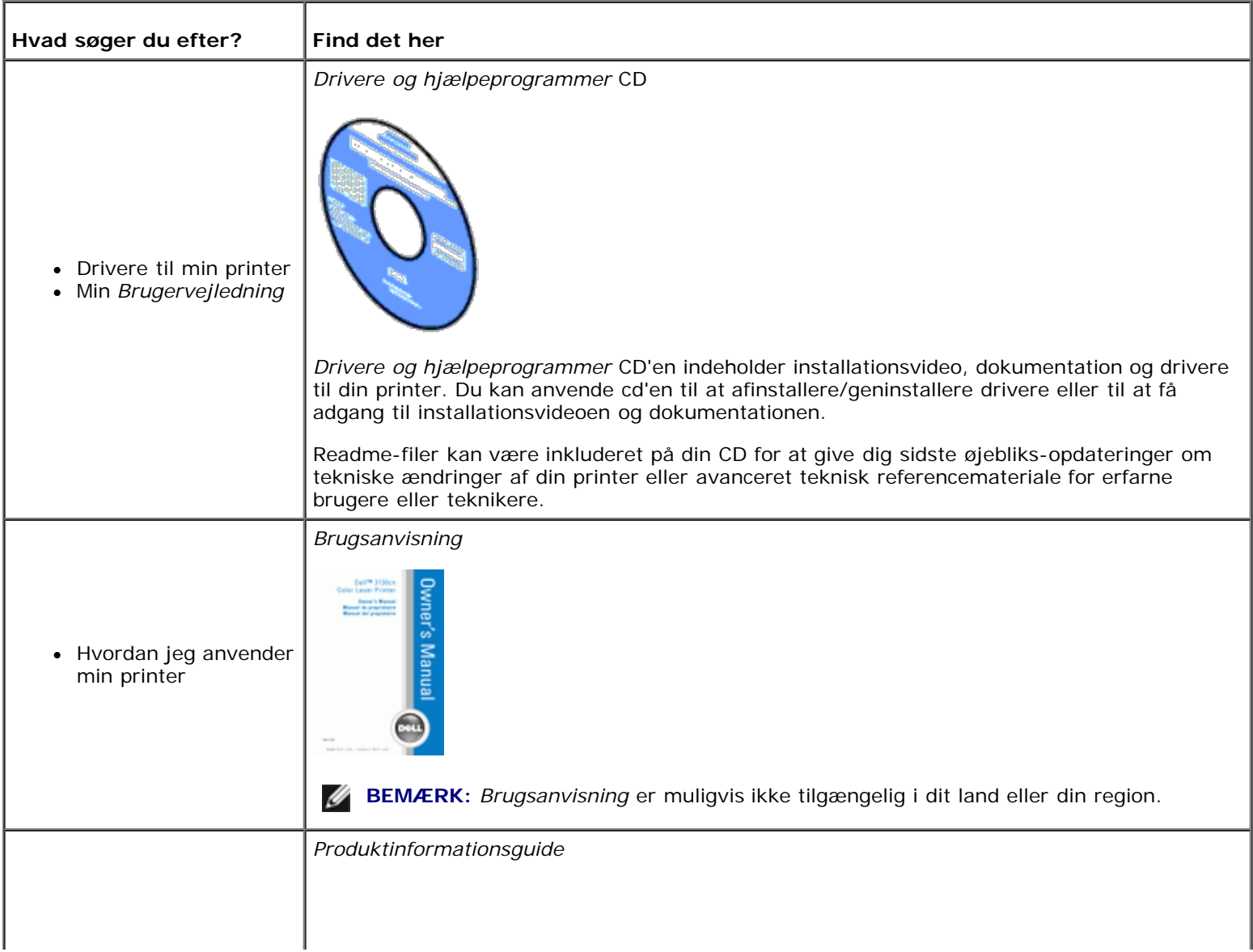

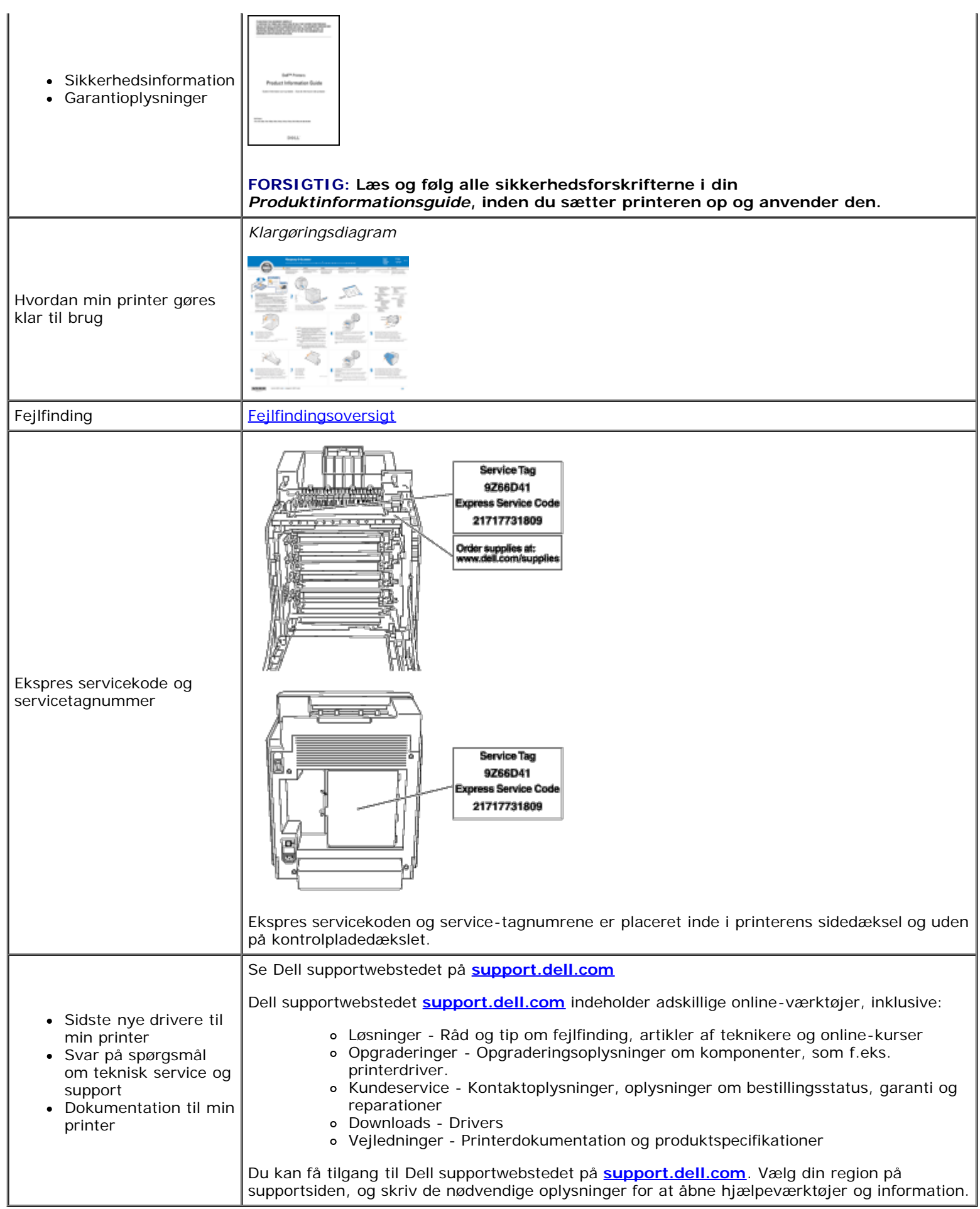

[Tilbage til Inholdsfortegnelse Side](#page-0-0)

# <span id="page-6-0"></span> **Om din printer**

- **[Betjeningspanel](#page-7-0)**
- **[Beskyttelse af printeren](#page-7-1)**

De følgende illustrationer viser standardversionen af Dell™ 3130cn Color Laser Printer.

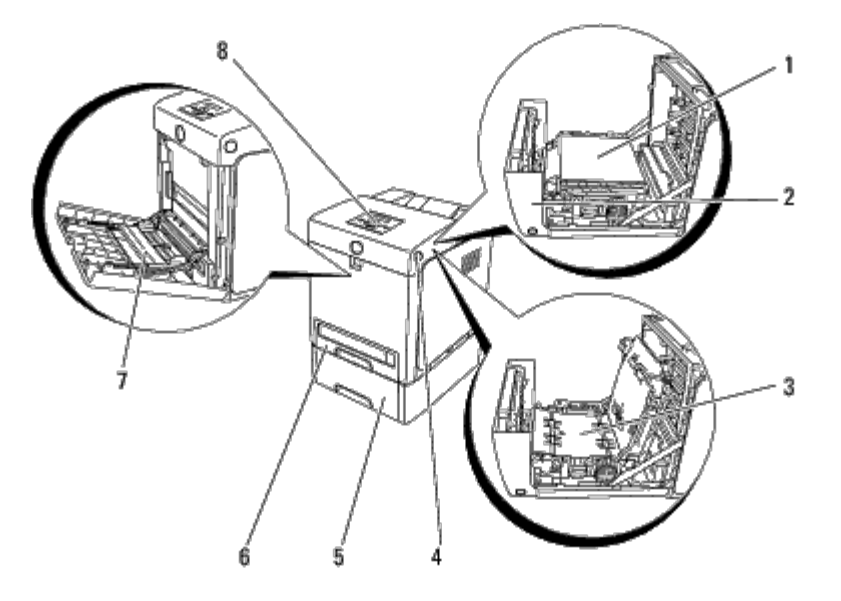

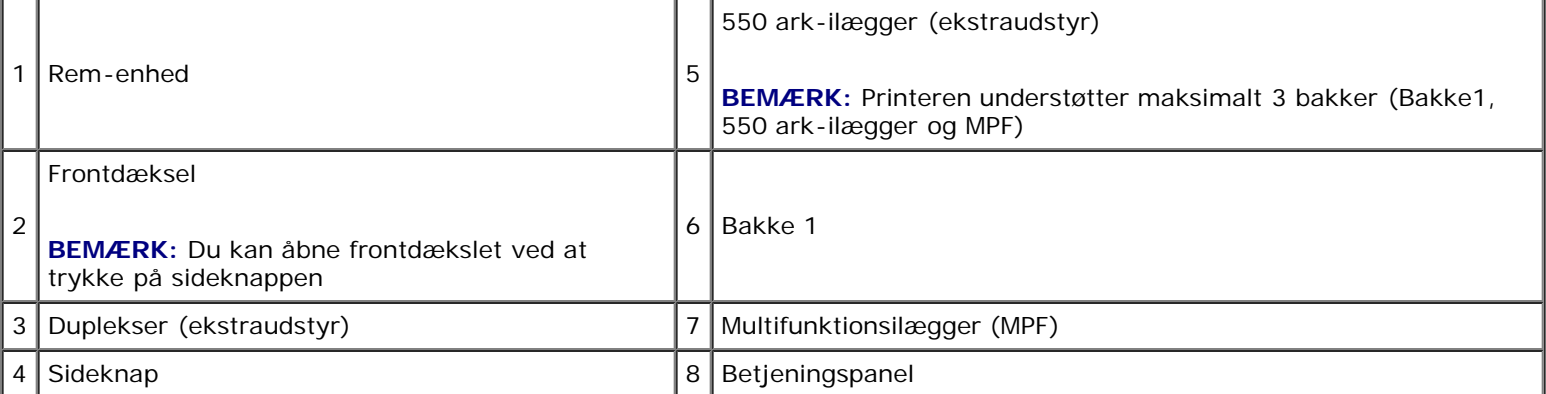

**BEMÆRK:** Når printeren anvendes med MPF åbnet, må printer ikke stå i direkte sollys. Det kan føre til fejlfunktion og et unaturligt skærmbillede.

Sørg for, at der er plads nok til at åbne printerbakken, dækslerne og alternativ. Det er også vigtigt at sørge for plads omkring printeren, så ordentlig ventilation sikres.

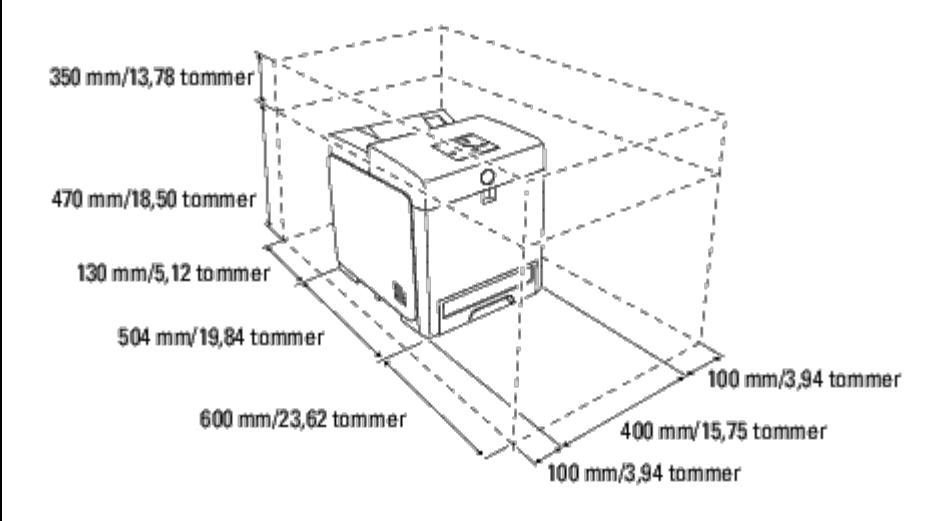

# <span id="page-7-0"></span>**Betjeningspanel**

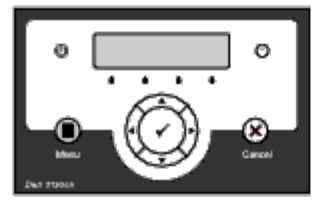

Se "Betjeningspanel" angående oplysninger om betjeningspanelet.

# <span id="page-7-1"></span>**Beskyttelse af printeren**

Du kan anvende den ekstra Kensington-lås til at beskytte din printer imod tyveri.

Monter Kensington-låsen på sikkerhedsåbningen på din printer.

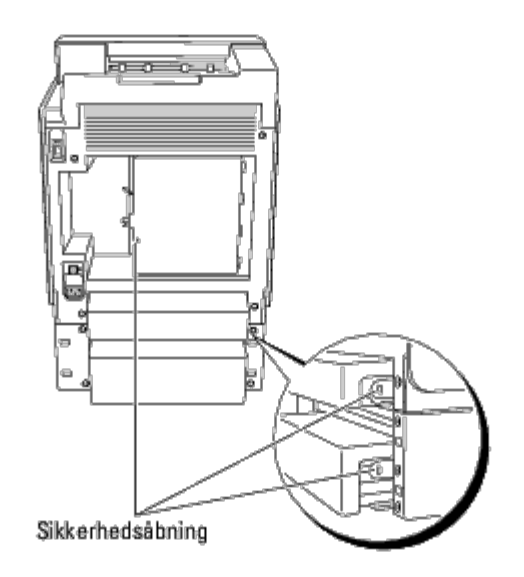

Se i betjeningsinstruktionerne der følger med Kensington-låsen for yderligere oplysninger.

# <span id="page-9-0"></span> **Installation af printerpatronerne**

[Installation af printerpatronerne](#page-9-1)

**FORSIGTIG: Inden du udfører nogen af de følgende procedurer, bør du læse og følge sikkerhedsforskrifterne i din** *Produktinformationsguide***.**

**OBS:** For at beskytte printerpatronernes tromler imod skarpt lys, skal du lukke frontdækslet inden for tre minutter. O Hvis frontdækslet forbliver åbent i mere end fem minutter, kan udskriftskvaliteten muligvis forringes.

**OBS:** Sørg for, at der ikke er noget, der rører eller ridser overfladen (sort-farvet film) på rem-enheden. Ridser, snavs eller olie fra dine hænder på rem-enhedens film kan påvirke udskriftskvaliteten.

# <span id="page-9-1"></span>**Installation af printerpatronerne**

1. Tryk på sideknappen og åbn frontdækslet.

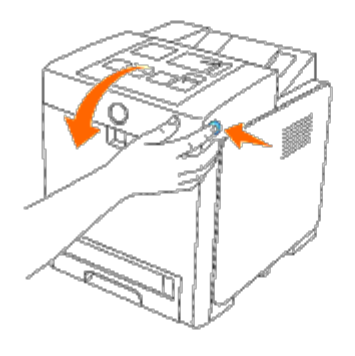

2. Fjern printerpatronen, som er indsat øverst i patronstikket, ved at tage fat i begge håndtag og trække den ud.

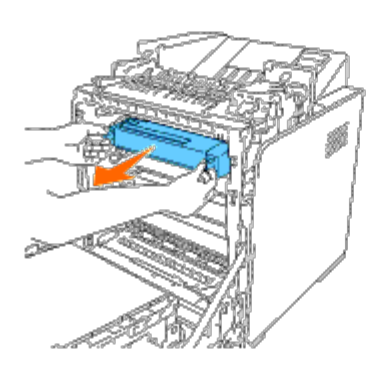

3. Ryst printerpatronen 5 eller 6 gange for at fordele toneren jævnt.

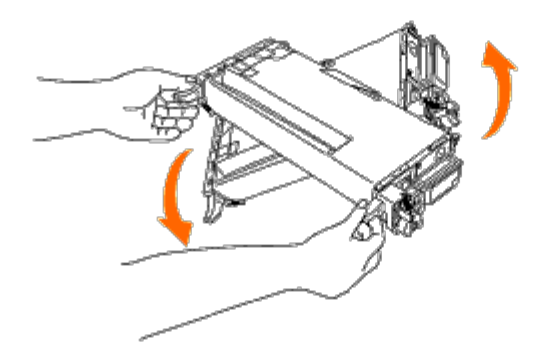

4. Træk den orange-gule tape helt af patronen. Den er ca. 856 mm lang.

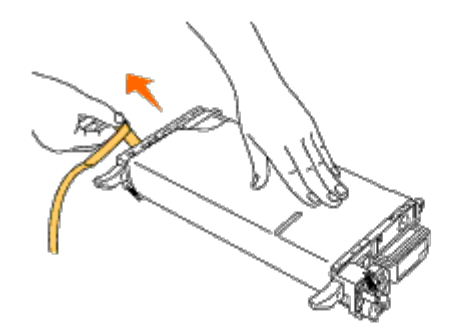

5. Fjern det sorte beskyttelsesdæksel fra printerpatronen.

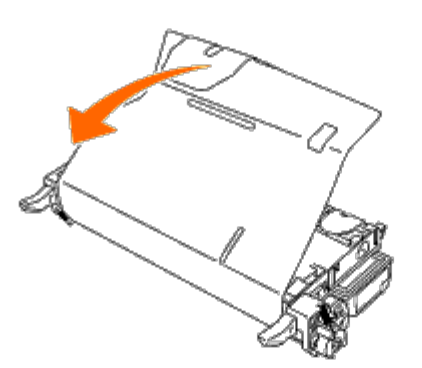

6. Tag fat i begge håndtag på printerpatronen, og skub patronen ind i stikket med samme farve. Kontroller, at patronen er sat helt i det rigtige stik.

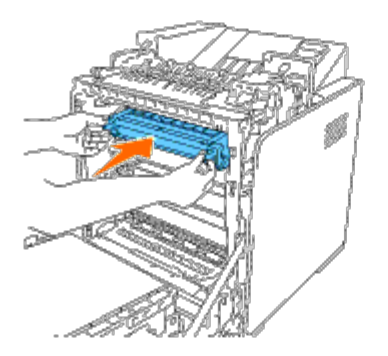

BEMÆRK: Åbningerne til patronerne er arrangeret i følgende rækkefølge fra oven: Sort, Cyan, Magenta, Gul.

- 7. Gentag trin 2 til 6 for at installere de øvrige printerpatroner.
- 8. Fjern instruktionsarket øverst på printeren.
- 9. Når du har installeret alle printerpatronerne, skal du lukke frontdækslet.

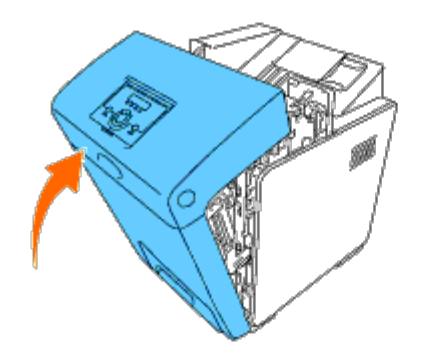

[Tilbage til Inholdsfortegnelse Side](#page-0-0)

# **Tilslutning af printeren**

- **Tilslutning af printeren direkte til en computer**
- **Tilslutning af printeren til netværket**
- **Brug af RESET knappen**

Dit Dell™ 3130cn Color Laser Printer-forbindelseskabel skal opfylde følgende krav:

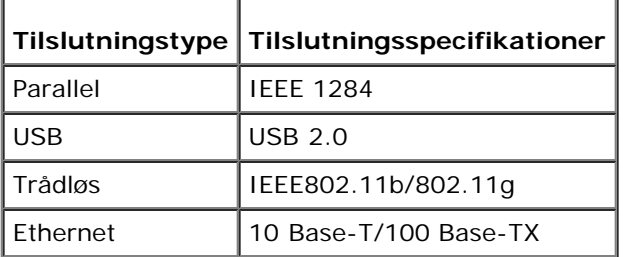

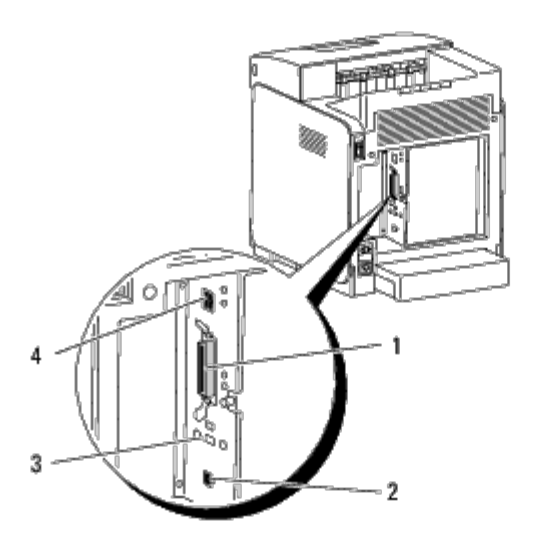

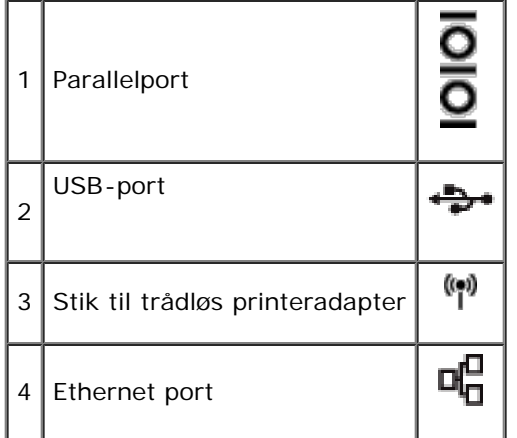

# **Tilslutning af printeren direkte til en computer**

En lokal printer er en printer, der sluttes til din computer ved hjælp af et USB- eller parallelkabel. Hvis din printer er tilsluttet et netværk i stedet for til din computer, skal du springe dette afsnit over og gå til "Tilslutning af printeren til netværket".

Microsoft<sup>®</sup> Windows<sup>®</sup> 2000, Windows XP, Windows XP 64-bit Edition, Windows Server® 2003, Windows Server 2003 x64

Edition, Windows Server 2008, Windows Server 2008 64-bit Edition, Windows Server 2008 R2 64-bit Edition, Windows Vista<sup>®</sup>, Windows Vista 64-bit Edition, Windows 7, Windows 7 64-bit Edition og Mac OS® X eller nyere operativsystemer, der understøtter USB-forbindelser. Nogle UNIX<sup>®</sup>- og Linux-computere understøtter også USB-forbindelser. Se i dokumentationen til din computers operativsystem for om dit system understøtter USB.

Sådan tilsluttes printeren til en computer:

- 1. Sørg for, at printeren, computeren og alle andre tilsluttede apparater er slukkede og taget ud af forbindelse.
- 2. Forbind printeren med computeren via et USB- eller parallelkabel.

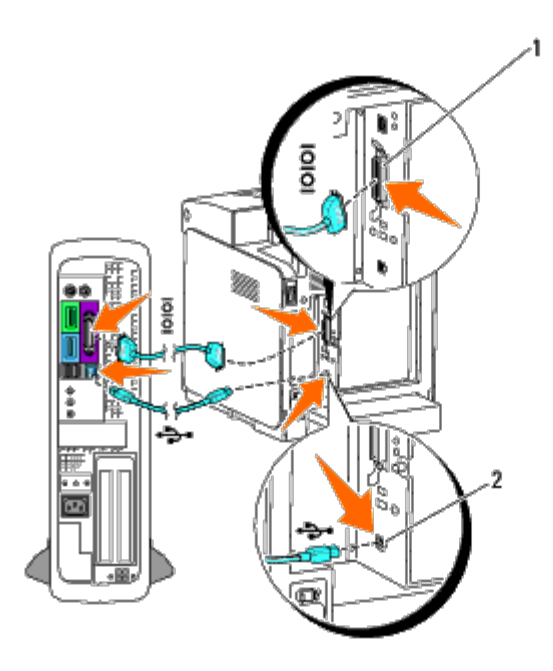

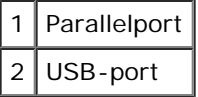

**OBS:** Du skal ikke sætte et USB-kabel i USB-tastaturet. O

En USB-/parallel-port kræver et USB-/parallelkabel. Sørg for, at USB-/parallelsymbolet på kablet modsvarer USB- /parallelsymbolet på printeren.

Sæt den anden ende af kablet ind i en USB- eller parallelport på bagsiden af computeren.

# **Tænd printeren**

1. Sæt netledningen ind i parallelen, og tilslut den til en strømkilde.

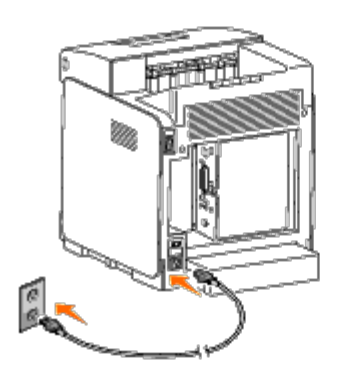

### **FORSIGTIG: Brug ikke forlængerledninger eller stikdåser.**

#### **FORSIGTIG: Printeren bør ikke tilsluttes til et UPS-system.** ∧

2. Tænd computeren og printeren. Når du anvender USB-kablet, installeres USB-driveren automatisk.

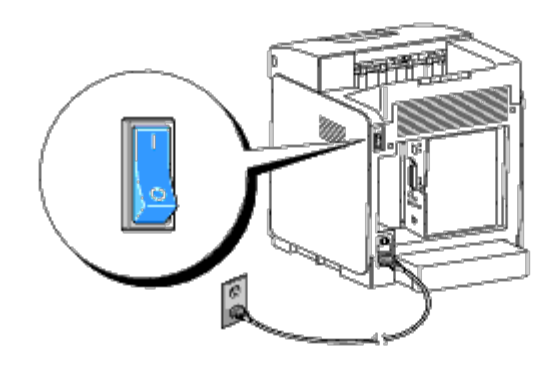

# **Tilslutning af printeren til netværket**

Sådan tilsluttes printeren til et netværk:

- 1. Sørg for, at printeren, computeren og alle andre tilsluttede apparater er slukkede og taget ud af forbindelse.
- 2. Tilslut printeren til netværket ved hjælp af et ethernetkabel eller den trådløse printeradapter.

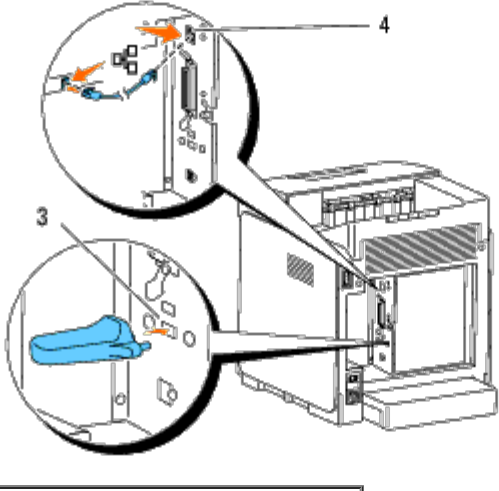

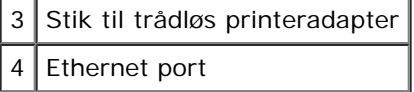

**BEMÆRK:** Når den trådløse printeradapter er installeret, kan du ikke bruge Ethernet-porten til en kabelbaseret forbindelse.

For at tilslutte printeren til netværket skal du sætte den ene ende af et Ethernet-kabel ind i Ethernet-porten på maskinens bagside og den anden ende ind i et LAN-drop eller en hub. Ved en trådløs forbindelse skal du sætte den trådløse printeradapter i den trådløse printeradaptersokkel på printerens bagside.

Oplysninger om trådløse forbindelser finder du under ["Installation og konfiguration af den trådløse printeradapter".](#page-59-0)

## **Tænd printeren**

1. Sæt den ene ende af netledningen i stikket på bagsiden af printeren og den anden ende i en korrekt jordforbundet stikkontakt.

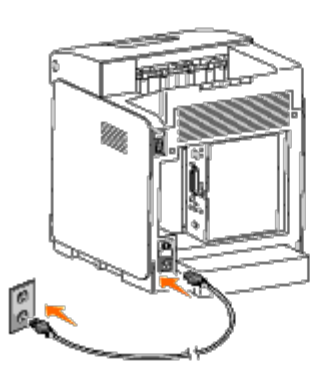

Brug ikke forlængerledninger eller stikdåser.

<span id="page-15-1"></span>Printeren bør ikke tilsluttes til et UPS-system.

2. Tænd computeren og printeren.

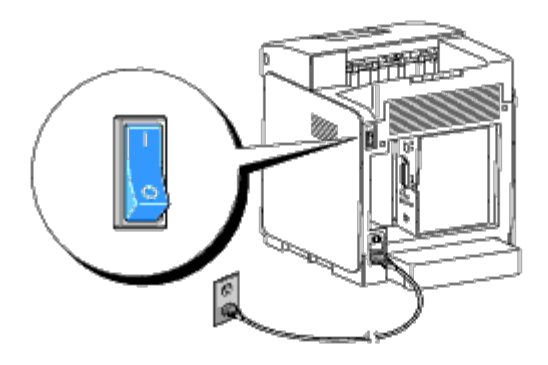

# <span id="page-15-0"></span>**Udskriv og kontroller siden Printerindstillinger**

Udskriv printerindstillingerssiden.

## **Når du bruger betjeningspanelet**

- 1. Tryk på knappen **Menu** .
- 2. Sørg for, at Rapport/Liste vises, og tryk så på knappen **(Indstil)**.
- 3. Printerindstil. vises. Tryk på knappen **(Indstil)**.

Printerindstillinger-siden udskrives.

4. Hvis IP-adressen viser andet end 0.0.0.0 (fabriksstandarden) eller 169.254.xx.xx, har printeren fået tildelt en IPadresse, som er blevet lagret. Gå til "Verificer IP-indstillingerne."

## **Når du bruger Værktøjskassen**

1. Klik på **start**® **Alle programmer**® **Dell Printere**® **Dell 3130cn Color Laser Printer**® **Værktøjskasse.** 

Dialogboksen **Vælg printer** åbnes.

<span id="page-16-0"></span>2. Klik på **Dell 3130cn Color Laser PCL 6** , der findes på listen under **Printernavn**, og klik så på **OK**.

**Værktøjskasse** åbner.

- 3. Klik på **Rapport om printerindstillinger** fanen.
- 4. Vælg **Rapporter** fra listen til venstre på siden.

**Rapporter** siden vises.

5. Klik på knappen **Printerindstillinger**.

Printerindstillinger-siden udskrives.

## **Tildel en IP-adresse**

**BEMÆRK:** Når du tildeler en IP-adresse manuelt i **IPv6-indstilling**, skal du bruge **Dell Printer Configuration Web Tool**. Hvis du vil åbne **Dell Printer Configuration Web Tool**, skal du bruge Link lokal adresse. (Du kan finde flere oplysninger om kontrol af link lokal adresse under "[Udskriv og kontroller siden Printerindstillinger"](#page-15-0).)

En IP-adresse er et unikt nummer, som består af fire afsnit, som er afgrænset med et punktum, og som kan indeholde op til tre cifre i hvert afsnit, fx 111.222.33.44.

Tildeling af en IP-adresse som allerede er i brug, kan forårsage problemer med netværksydelsen.

**BEMÆRK:** Tildeling af en IP-adresse anses for at være en avanceret funktion og udføres normalt af en Ø systemadministrator.

## **Når du bruger betjeningspanelet**

Se "Betjeningspanel" for yderligere oplysninger om brug af dit betjeningspanel.

1. Tænd printeren.

Klar at udsk. vises.

- 2. Tryk på knappen **Menu** .
- 3. Tryk på knappen ▼, indtil Administ. menu vises, og tryk derefter på knappen **▼ (Indstil)**.
- 4. Tryk på knappen ▼ indtil Netværk vises, og tryk så på knappen ▼ (Indstil).
- 5. Tryk på knappen ▼ indtil TCP/IP vises, og tryk så på knappen **▼ (Indstil)**.
- 6. Tryk på knappen ▼ indtil IPv4 vises, og tryk så på knappen **▼ (Indstil)**.
- 7. Tryk på knappen  $\blacktriangledown$  indtil IP-adresse vises, og tryk så på knappen  $\blacktriangledown$  (Indstil).
- 8. Cursoren befinder sig ved det første ciffer i IP-adressen. Tryk på knappen  $\blacktriangle$  eller  $\blacktriangledown$  for at indtaste tallene for IPadressen.
- 9. Tryk på knappen ▶.

Cursoren flytter til det næste ciffer.

- 10. Gentag trin 8 og 9 for at indtaste alle cifrene i IP-adressen, og tryk derefter på knappen **(Indstil)**.
- 11. Tryk på knappen  $\blacktriangleleft$ .
- 12. Tryk på knappen  $\blacktriangledown$  indtil Subnet-maske vises, og tryk så på knappen  $\blacktriangledown$  (Indstil).
- 13. Gentag trin 8 og 9 for at indstille Subnet-maske og tryk derefter på knappen **V** (Indstil).
- 14. Tryk på knappen .
- 15. Tryk på knappen ▼ indtil Prot.oms.adr. vises, og tryk så på knappen ▼ (Indstil).
- 16. Gentag trin 8 og 9 for at indstille Protokolomsætter-adresse, og tryk derefter på knappen **(Indstil)**.
- 17. Sluk for printeren, og tænd derefter for den igen.

### **Når du bruger Værktøjskassen (til IPv4-indstilling)**

- **BEMÆRK:** Når du bruger **IPv6-indstilling** til netværksudskrivning, kan du ikke bruge Værktøjskassen til at tildele en IP-adresse.
	- 1. Klik på **start**® **Alle programmer**® **Dell Printere**® **Dell 3130cn Color Laser Printer**® **Værktøjskasse.**

Dialogboksen **Vælg printer** åbnes.

2. Klik på **Dell 3130cn Color Laser PCL 6** , der findes på listen under **Printernavn**, og klik så på **OK**.

**Værktøjskasse** åbner.

- 3. Klik på **Vedligeholdelse af printer** fanen.
- 4. Vælg **TCP/IP-indstillinger** fra listen til venstre på siden.

**TCP/IP-indstillinger** siden vises.

- 5. Vælg indstillingen fra **IP-adresseindstilling** og indtast derefter værdierne i IP-adresse, Subnet-maske og Protokolomsætter-adresse.
- 6. Tryk derefter på **Anvend nye indstillinger** knappen for at anvende indstillingerne.

IP-adressen tildeles til printeren. Hvis du vil kontroller indstillingen, skal du åbne webbrowseren på en computer, der er tilsluttet netværket og indtaste IP-adressen på browserens adresselinje. Hvis IP-adressen er konfigureret korrekt, vises **Dell Printer Configuration Web Tool** i browseren.

Du kan tildele IP-adressen til printeren, når du installerer printerdriverne med installeren. Når du anvender **Netværkinstallation** egenskaben, og Hent IP-adresse er sat til AutoIP på betjeningspanelmenuen, kan du indstille IPadressen fra 0.0.0.0 til den ønskede IP-adresse på printervalgvinduet.

## **Verificer IP-indstillingerne**

- 1. Udskriv en anden printerindstillinger side.
- 2. Se under **TCP/IP** overskriften på printerindstillinger siden for at sikre, at IP-adressen, subnet-masken og protokolomsætteren er, hvad du forventede.

Ping printeren, og kontroller, om den svarer. Skriv fx ping ved en kommandoprompt på en netværkscomputer efterfulgt af den nye IP-adresse (fx 192.168.0.11):

ping 192.168.0.11

Hvis printeren er aktiv på netværket, vil du modtage et svar.

# **Brug af RESET knappen**

Din printer er udstyret med en elektrisk lækagedetektor, der forhindrer elektrisk stød eller brand på grund af el-lækage ved automatisk at afbryde kredsløb inde i printeren.

Når der registreres en elektrisk lækage, udløses **RESET** knappen. I dette tilfælde skal du trykke på **RESET** knappen for at tænde for printeren igen. Kontakt Dell hvis **RESET** knappen udløses igen, efter du har trykket på **RESET** knappen.

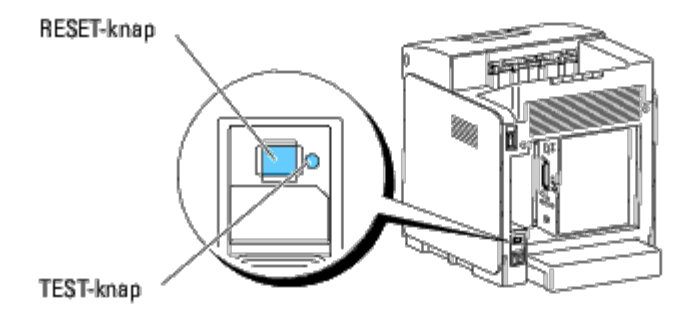

Kontroller om den elektriske lækagedetektor fungerer mindst en gang om måneden ved at følge nedenstående trin:

- 1. Tænd for printeren og tryk derefter på **TEST** knappen.
	- Hvis **RESET** knappen udløses og printeren slukker, fungerer den elektriske lækagedetektor korrekt. Tryk på **RESET** knappen for at tænde for printeren igen.
	- **Kontakt Dell hvis RESET** knappen ikke udløses. Du skal ikke fortsætte med at bruge printeren, hvis den elektriske lækagedetektor ikke fungerer.

[Tilbage til Inholdsfortegnelse Side](#page-0-0)

### **Dell Printer Configuration Web Tool**

- **C** [Brug af Dell Printer Configuration Web Tool](#page-20-0)
- [Opsætning af din webbrowser](#page-21-0)
- **O** [Sidevisningsformat](#page-22-0)
- [Ændring af indstillingerne af menuposterne](#page-23-0)

BEMÆRK: Dette web-værktøj er ikke til rådighed, medmindre printeren er tilsluttet til et netværk vha. et netværkskabel eller en trådløs printeradapter.

En af funktionerne i **Dell™ Printer Configuration Web Tool** er E-mail alarm-indstilling, som sender en e-mail til dig eller nøgleoperatøren, når printeren har brug for dele eller indgreb.

Hvis du vil udfylde printerfortegnelsesrapporter, som kræver aktivtagnummer for alle printere i dit område, skal du anvende funktionen **Printerinformation i Dell Printer Configuration Web Tool**. Du behøver blot at skrive I

<span id="page-19-0"></span>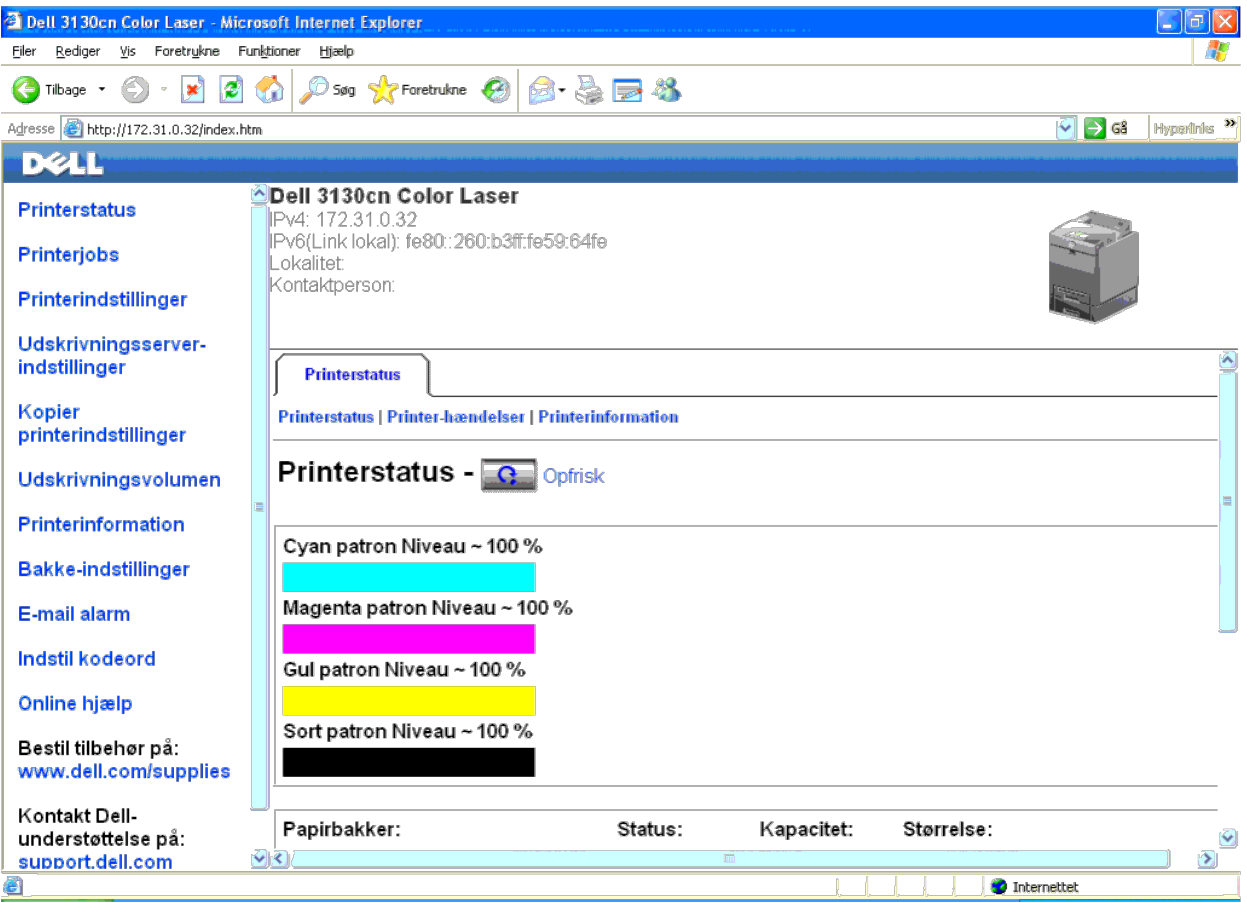

Funktionen Dell Printer Configuration Web Tool giver dig også mulighed for at ændre printerindstillingerne og holde regnskab med udskrivningstendenserne. Hvis du er netværksadministrator, kan du nemt kopiere printerindstil eller alle printerne på netværket ved hjælp af din webbrowser.

For at starte **Dell Printer Configuration Web Tool** skal du skrive din printers IP-adresse i din webbrowser.

Hvis du ikke kender din printers IP-adresse, skal du udskrive printerindstillinger-siden eller få vist TCP/IP-indstillinger-siden, som indeholder IP-adressen.

#### **Når du bruger betjeningspanelet**

- 1. Tryk på knappen **Menu** .
- 2. Tryk på knappen  $\blacktriangledown$  indtil Rapport/Liste vises, og tryk så på knappen  $\blacktriangledown$  (Indstil).

3. Printerindstil. vises. Tryk på knappen **(Indstil)**.

Printerindstillinger-siden udskrives.

#### **Når du bruger Værktøjskassen (til IPv4-indstilling)**

BEMÆRK: Når du anvender IPv6-indstilling, skal du bruge linklokaladressen til at åbne Dell Printer Configuration Web Tool. (Flere oplysninger om kontrol af linklokaladresse kan findes i "Udskriv og kontroller siden Printer

1. Klik på **start**® **Alle programmer**® **Dell Printere**® **Dell 3130cn Color Laser Printer**® **Værktøjskasse.** 

Dialogboksen **Vælg printer** åbnes.

2. Klik på **Dell 3130cn Color Laser PCL 6** , der findes på listen under **Printernavn**, og klik så på **OK**.

**Værktøjskasse** åbner.

- 3. Klik på **Rapport om printerindstillinger** fanen.
- 4. Vælg **TCP/IP-indstillinger** fra listen til venstre på siden.

**TCP/IP-indstillinger** siden vises.

Hvis IP-adressen viser0.0.0.0 (fabriksstandarden), betyder det, at der ikke er tildelt nogen standard. Flere oplysninger om tildeling af en IP-adresse til printeren kan findes i ["Tildel en IP-adresse"](#page-16-0).

### <span id="page-20-0"></span>**Brug af Dell Printer Configuration Web Tool**

Brug **Dell Printer Configuration Web Tool** til:

#### **Printerstatus**

Brug menuen Printerstatus til at få øjeblikkelig feedback på printerens tilbehørsstatus. Når en printerpatron er ved at være opbrugt, skal du klikke på bestil tilbehør-linket på den første skærm for at bestille ekstra tone

#### **Printerjobs**

Brug **Printerjobs** menuen til at kontrollere information om **Jobliste** og **Fuldførte jobs** siderne.

Disse sidder viser detaljer om status angående hver protokol eller job.

#### **Printerindstillinger**

Brug menuen **Printerindstillinger** til at ændre printerindstillinger og vise indstillinger i betjeningspanelet via fjernbetjening.

#### **Udskrivningsserver-indstillinger**

Ved at bruge menuen **Udskrivningsserver-indstillinger** kan du ændre typen af printerinterface og de nødvendige betingelser for kommunikation.

#### **Kopier printerindstillinger**

Brug menuen Kopier printerindstillinger til at kopiere printerens indstillinger over på en anden printer eller printere på netværket ved blot at skrive hver enkelt printers IP-adresse.

**BEMÆRK:** Du skal logge på som administrator for at anvende denne egenskab.

#### **Udskrivningsvolumen**

Anvend Udskrivningsvolumen funktionen til at kontrollere udskrivningshistorikken, som f.eks. papiranvendelse og den type job, som udskrives, samt til at begrænse hvilke brugere der kan anvende farveindstillingen og det høj udskrive.

#### **Printerinformation**

Anvend **Printerinformation** menuen til at få information om serviceopkald, fortegnelsesrapporter eller status for de aktuelle hukommelse og motorkodeniveauer.

#### **Bakke-indstillinger**

Anvend **Bakke-indstillinger** menuen til at få information om papirtypen og -størrelsen for hver bakke.

#### **E-mail alarm**

Brug menuen E-mail alarm til at modtage en e-mail, når printeren har brug for tilbehør eller indgreb. Skriv dit navn eller tastoperatørens navn i den e-mail-listeboks, som skal underrettes.

#### **Indstil kodeord**

Brug menuen **Indstil kodeord** til at låse **Dell Printer Configuration Web Tool** med en adgangskode, så andre brugere ikke uforvarende ændrer de printerindstillinger, du har valgt.

**BEMÆRK:** Du skal logge på som administrator for at anvende denne egenskab.

#### **Online hjælp**

Klik på **Online hjælp** for at besøge Dell supportwebstedet.

#### **Bestil tilbehør på:**

**[www.dell.com/supplies](http://www.dell.com/supplies)**

**Kontakt Dell-understøttelse på:**

#### **[support.dell.com](http://support.dell.com/)**

### <span id="page-21-0"></span>**Opsætning af din webbrowser**

Sørg for, at aktivere JavaScript i din browser inden du anvender **Dell Printer Configuration Web Tool**.

Det anbefales, at du konfigurerer din webbrowsers miljøindstillinger, inden du begynder at anvende **Dell Printer Configuration Web Tool**.

**BEMÆRK:** Dell Printer Configuration Web Tool-siderne kan være ulæselige, hvis siderne blev konfigureret med en anden sprogindstilling end den på din webbrowser

### **For Internet Explorer® 6.0, Internet Explorer 7.0, Internet Explorer 8.0**

#### **Indstilling af displaysproget**

- 1. Vælg **Internetindstillinger** fra **Funktioner** på menulinjen.
- 2. Vælg **Sprog** på **Generelt** fanen.
- 3. Specificer displaysproget i præference-rækkefølge i **Sprog** listen.

For eksempel:

- **Italiensk (Italien) [it-IT]**
- **Spansk (traditionelt) [es-ES tradnl]**
- **Tysk (Tyskland) [de-DE]**
- **Fransk (Frankrig) [fr-FR]**
- **Engelsk (USA) [en-us]**
- **Dansk [da-DK]**
- **Nederlandsk (Holland) [nl-NL]**
- **Norsk (Bokmål) [no]**
- **Svensk [sv-SE]**

#### **Indstilling af printerens IP-adresse til ikke proxy**

- 1. Vælg **Internetindstillinger** fra **Funktioner** menuen.
- 2. Klik på **LAN-indstillinger** i **Indstillinger for lokalnetværk (LAN)** under fanen **Forbindelser**.
- 3. Gør et af følgende:
	- Fjern markeringen fra afkrydsningsfeltet **Brug en proxyserver til LAN** under **Proxyserver**.
	- Klik på **Avanceret**, og indtast derefter printerens IP-adresse i feltet **Brug ikke proxyserveren til adresser, der begynder med** under **Undtagelser**.

Når du har indstillet sproget og proxyen, skal du skrive <http://nnn.nnn.nnn.nnn/> (printerens IP-adresse) i URL-indtastningsfeltet i browseren for at aktivere Dell Printer Configuration Web Tool.

#### **For Firefox 2.0 eller nyere**

#### **Indstilling af displaysproget**

- 1. Vælg **Indstillinger** fra **Funktioner** menuen.
- 2. Klik på **Avanceret**.
- 3. Klik på **Vælg** på fanen **Generelt**.
- 4. Specificer displaysproget i præference-rækkefølge i **Sprog i prioriteret rækkefølge** listen.

#### For eksempel:

- **Engelsk [en]** eller **Engelsk/USA [en-us]**
- **Italiensk [it]**
- **Sansk [es]**
- **Tysk [de]**
- **Fransk [fr]**
- **Hollandsk [nl]**
- **Norsk [no]**
- **Svensk [sv]**
- **Dansk [da]**

#### **Indstilling af printerens IP-adresse til ikke proxy**

- 1. Vælg **Indstillinger** fra **Funktioner** menuen.
- 2. Klik på fanen **Avanceret**.
- 3. Klik på **Netværk** i dialogboksen **Indstillinger**.
- 4. Klik på **Forbindelse**® **Indstillinger**.
- 5. Gør et af følgende:
	- Vælg **Direkte fobindelse til internettet** afkrydsningsfeltet.
	- Vælg **Auto-detekter proxyindstillinger for dette netværk** afkrydsningsfeltet.
	- Vælg afkrydsningsfeltet **Manuel proxykonfiguration**, og indtast så printerens IP-adresse i redigeringsboksen **Ingen proxy for**.
	- Vælg **Automatisk proxykonfigurations-URL** afkrydsningsfeltet.

Når du har indstillet sproget og proxyen, skal du skrive <http://nnn.nnn.nnn.nnn/> (printerens IP-adresse) i URL-indtastningsfeltet i browseren for at aktivere Dell Printer Configuration Web Tool.

### <span id="page-22-0"></span>**Sidevisningsformat**

Sidens layout er opdelt i tre sektioner som nævnt nedenunder:

#### **Topramme**

Toprammen er placeret øverst på alle siderne. Når **Dell Printer Configuration Web Tool** er aktiveret, vises den aktuelle status og specifikationer for printeren i toprammen på hver side.

De følgende punkter vises i toprammen.

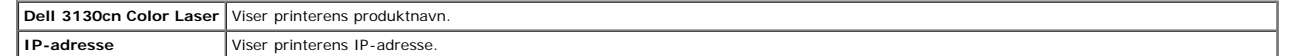

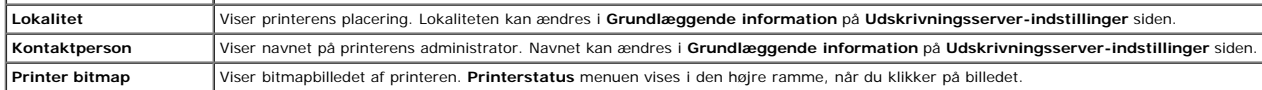

#### **Venstre ramme**

Den venstre ramme er placeret til venstre på alle siderne. Menutitlerne, som vises i den venstre ramme, er lænket til tilsvarende menuer og sider. Du kan gå til den tilsvarende side ved at klikke på deres tegn.

De følgende menuer vises i den venstre ramme.

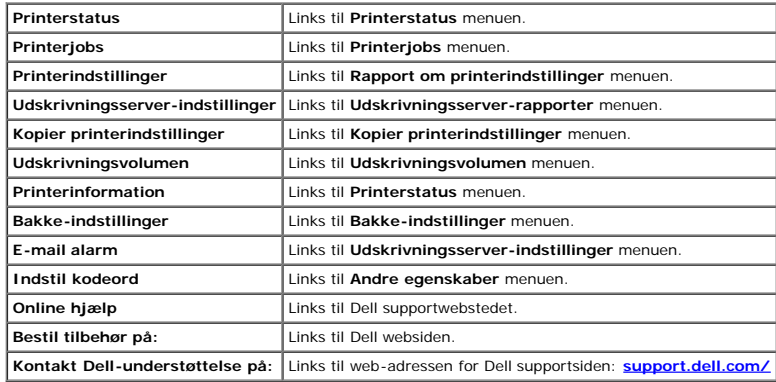

#### **Højre ramme**

Den højre ramme er placeret til højre på alle siderne. Indholdet af den højre ramme svarer til den menu, som du vælger i den venstre ramme. Se ["Detaljer for menuposterne"](#page-23-1) angående oplysninger om de punkter der er vist i de

#### **Knapper i den højre ramme**

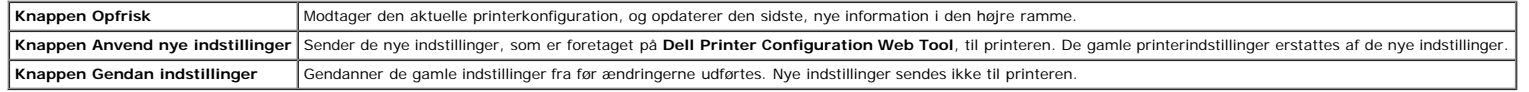

### <span id="page-23-0"></span>**Ændring af indstillingerne af menuposterne**

Visse menuer giver dig mulighed for at ændre printerindstillingerne vha. Dell Printer Configuration Web Tool. Når du åbner disse menuer, vises godkendelsesdialogen på skærmen. Skriv et brugernavn og et kodeord for printere de instruktioner, som vises i dialogboksen.

Standardbrugernavnet er admin, og standardkodeordet er blankt (NUL). Du kan kun ændre kodeordet i Indstil kodeord siden i Andre egenskaber menuen. Brugernavnet kan ikke ændres. Se ["Indstil kodeord"](#page-42-0) angående yderligere oply

### <span id="page-23-1"></span>**Detaljer for menuposterne**

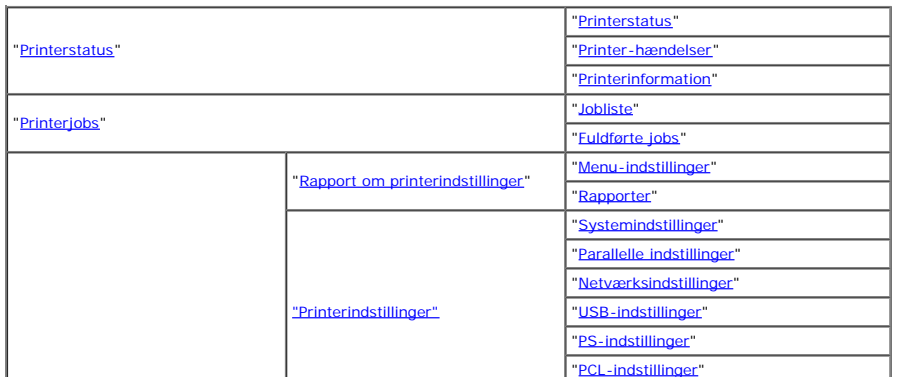

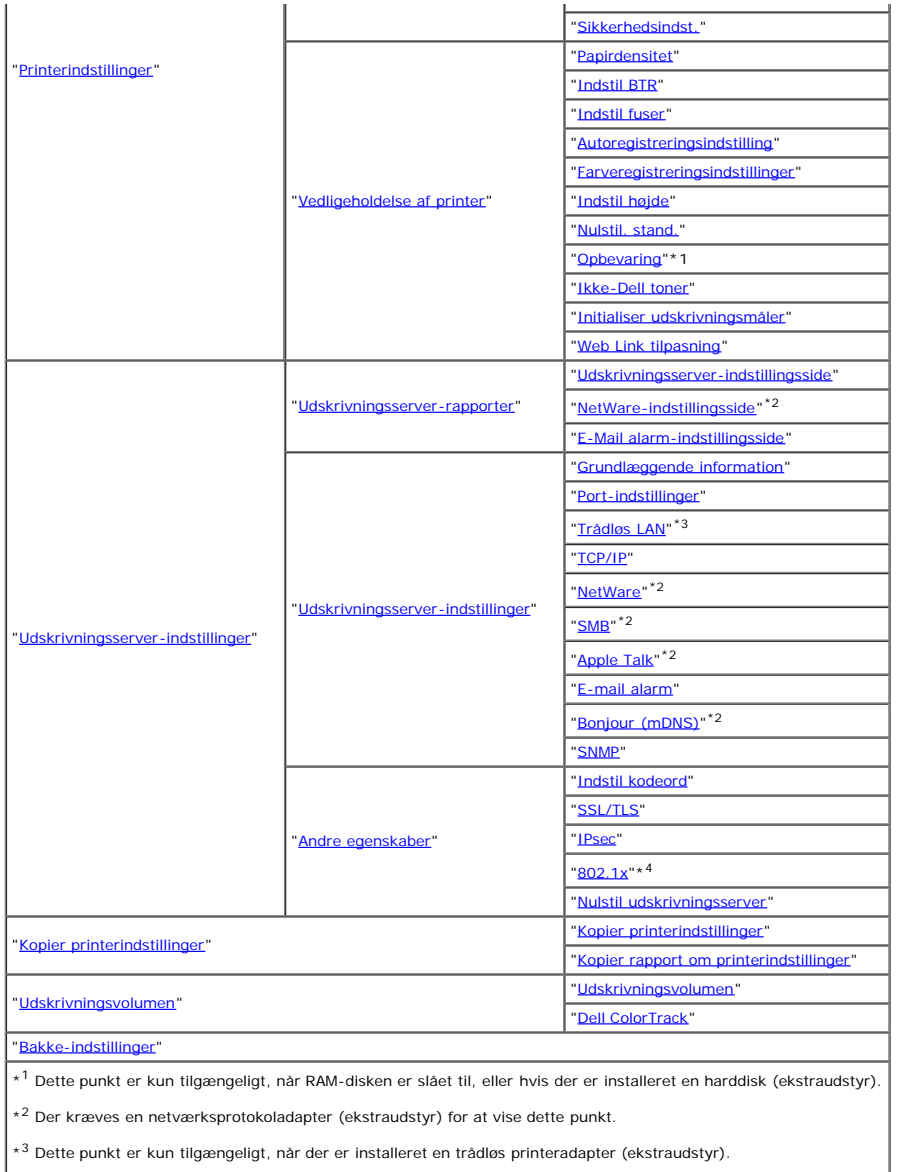

\*<sup>4</sup> Dette punkt er kun tilgængeligt, når der ikke er installeret en trådløs printeradapter (ekstraudstyr).

### <span id="page-24-0"></span>**Printerstatus**

Brug menuen **Printerstatus** til at kontrollere status af forbrugsdele, hardware og printerens specifikationer. De følgende sider vises i **Printerstatus** menuen.

#### <span id="page-24-1"></span>**Printerstatus**

#### **Formål:**

Til at bekræfte status af forbrugsdele og bakker.

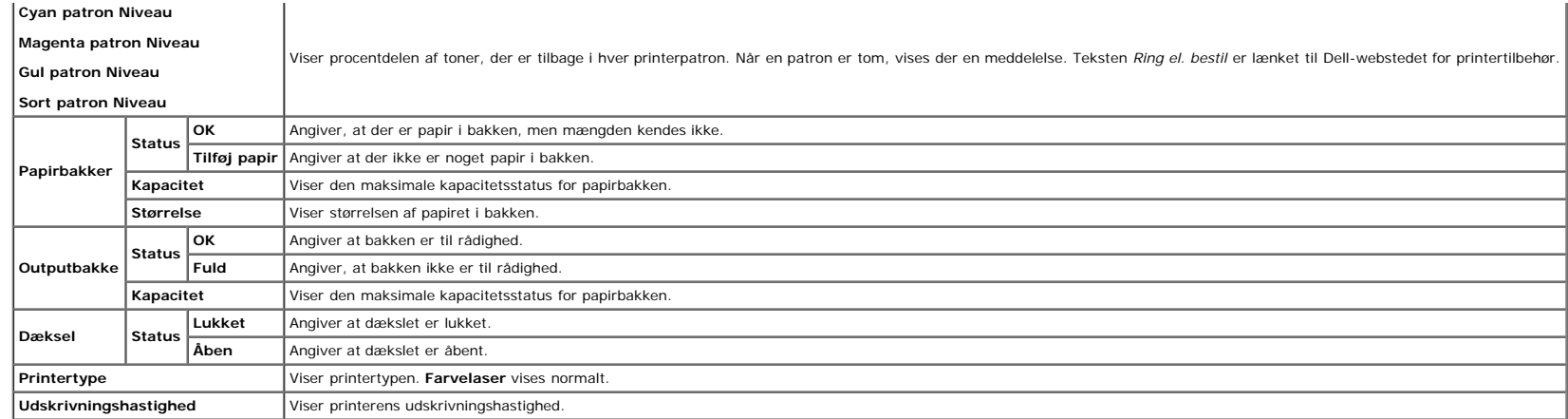

#### <span id="page-25-0"></span>**Printer-hændelser**

#### **Formål:**

Når der opstår fejl, som f.eks. *Ikke mere papir.* eller *Frontdæksel er åbent.*, vises oplysninger om alle alarmer eller fejlmeddelelser på siden **Printer-hændelser**.

#### **Værdier:**

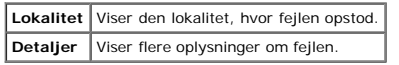

### <span id="page-25-1"></span>**Printerinformation**

#### **Formål:**

At verificere printeroplysningerne, som f.eks. hardware-konfiguration og softwareversion. Denne side kan også vises ved at klikke på **Printerinformation** i den venstre ramme.

**Værdier:**

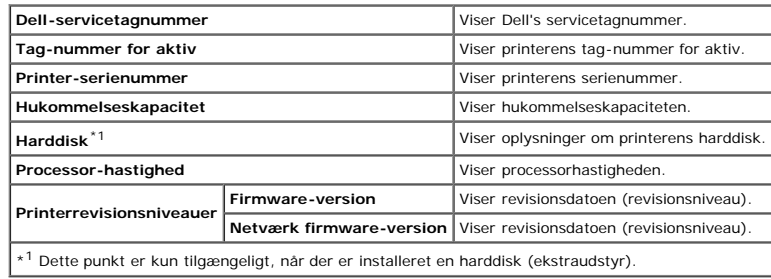

### <span id="page-25-2"></span>**Printerjobs**

Printerjobs menuen indeholder information på Jobliste og Fuldførte jobs siderne. Disse sider viser oplysningsdetaljer om status angående hver protokol eller udskrivningsjobbene.

#### <span id="page-25-3"></span>**Jobliste**

#### **Formål:**

Til at bekræfte de udskrivningsjob, som er ved at blive behandlet. Klik på **Opfrisk** knappen for at opdatere skærmen.

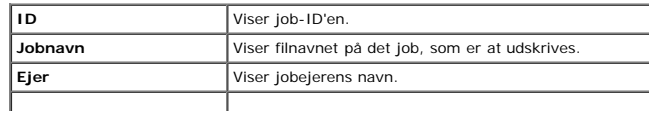

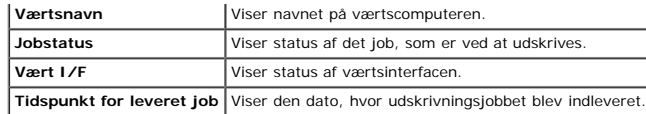

#### <span id="page-26-0"></span>**Fuldførte jobs**

#### **Formål:**

Til at kontrollere de fuldførte job. De sidste op til 22 udskrivningsjob vises. Klik på **Opfrisk** knappen for at opdatere skærmen.

#### **Værdier:**

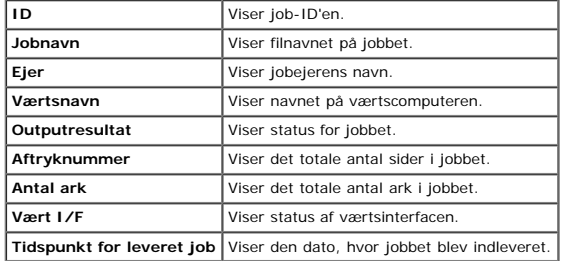

### <span id="page-26-3"></span>**Printerindstillinger**

Brug menuen **Printerindstillinger** til at vise rapporten om printerindstillinger og til at konfigurere printerindstillingerne.

<span id="page-26-1"></span>De følgende angivne sider vises øverst i den højre ramme.

#### **Rapport om printerindstillinger**

**Rapport om printerindstillinger** fanen indeholder **Menu-indstillinger** og **Rapporter** siderne.

#### <span id="page-26-2"></span>**Menu-indstillinger**

#### **Formål:**

Til at vise de aktuelle indstillinger af betjeningspanel menuerne.

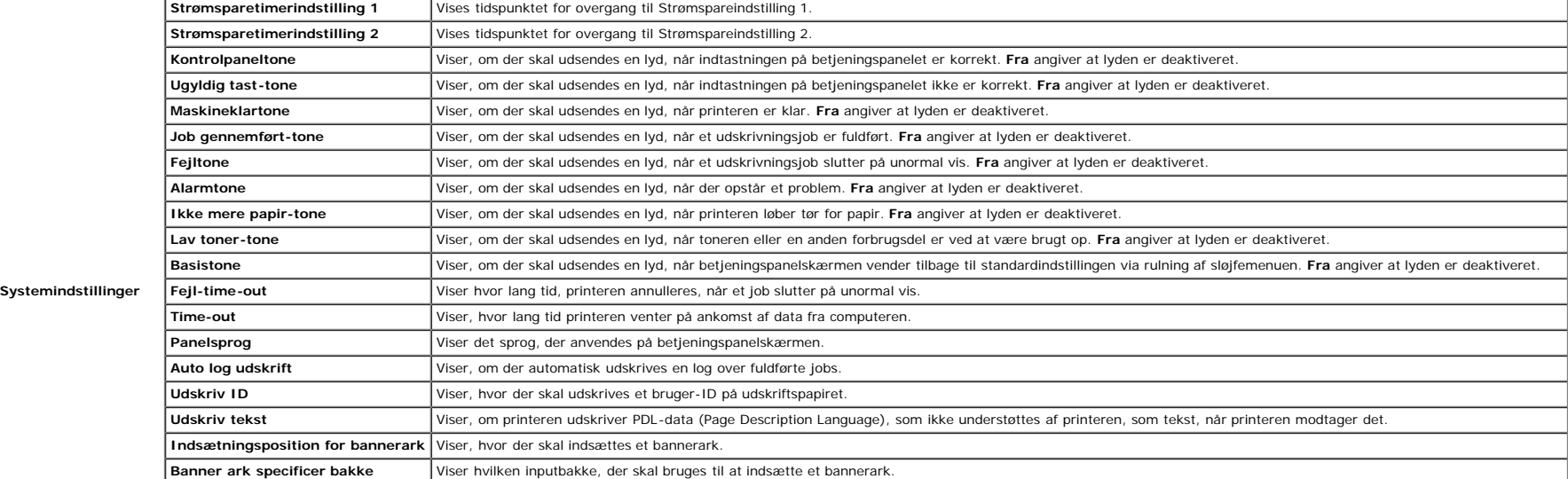

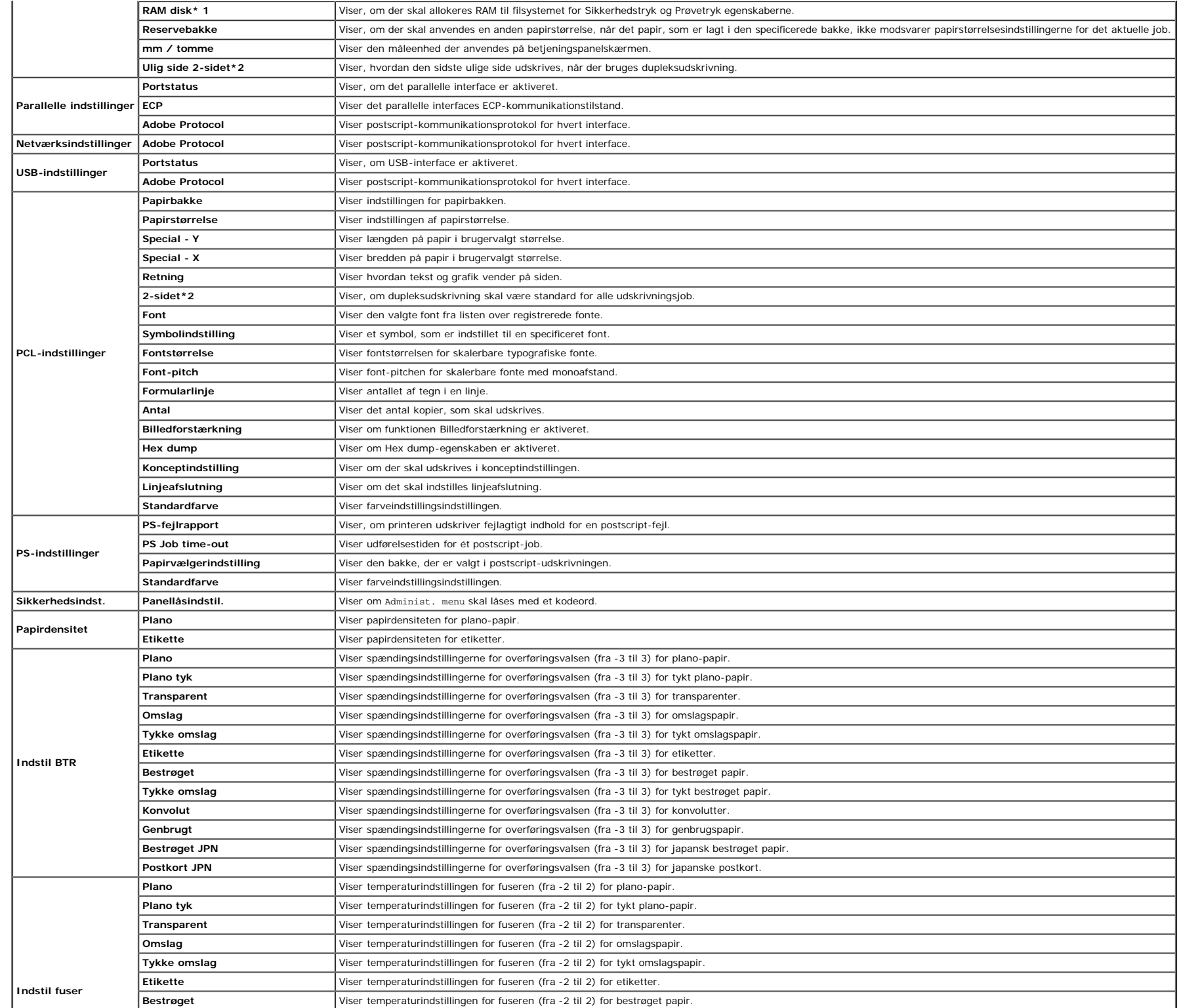

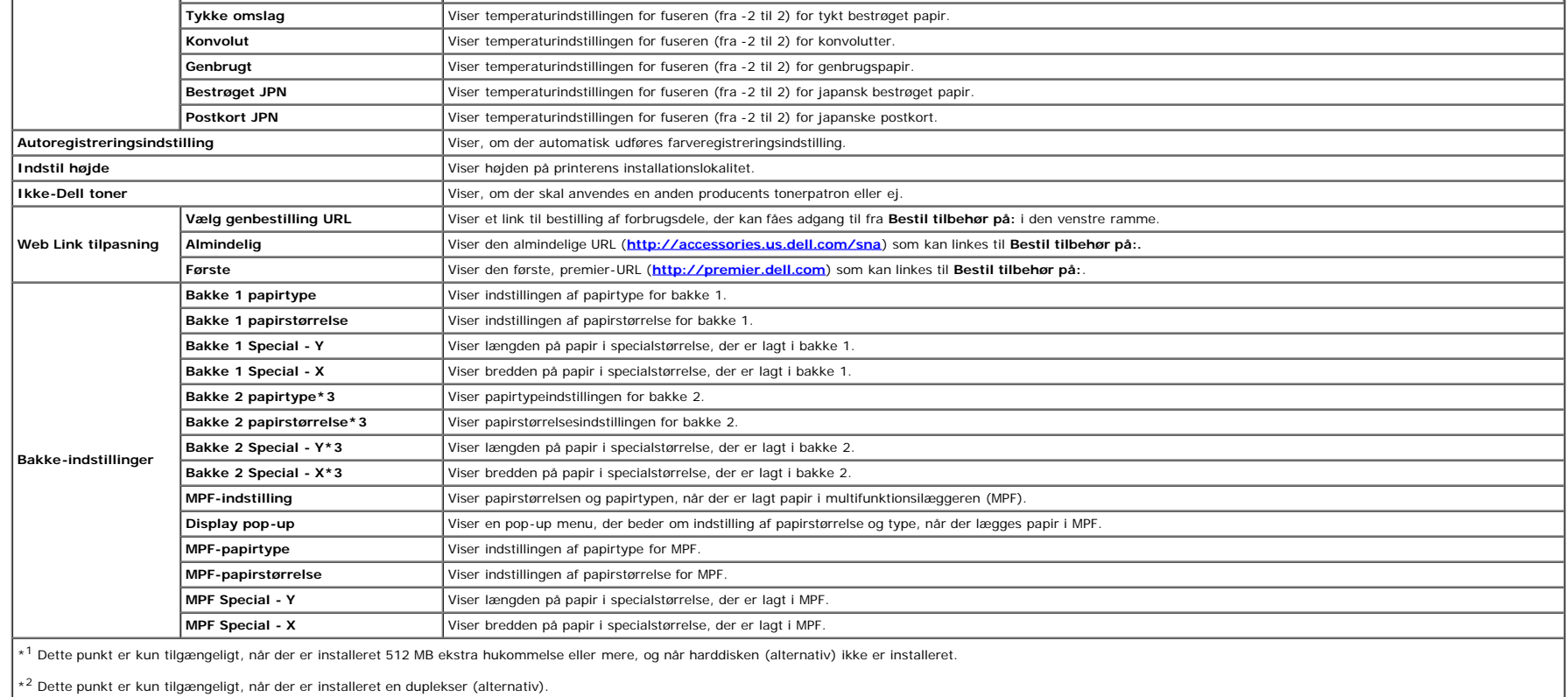

 $^{\star3}$  Dette punkt er kun tilgængeligt, når der er installeret en 550 ark-ilægger (ekstraudstyr).

#### <span id="page-28-0"></span>**Rapporter**

#### **Formål:**

Til at udskrive forskellige typer rapporter og lister.

#### **Værdier:**

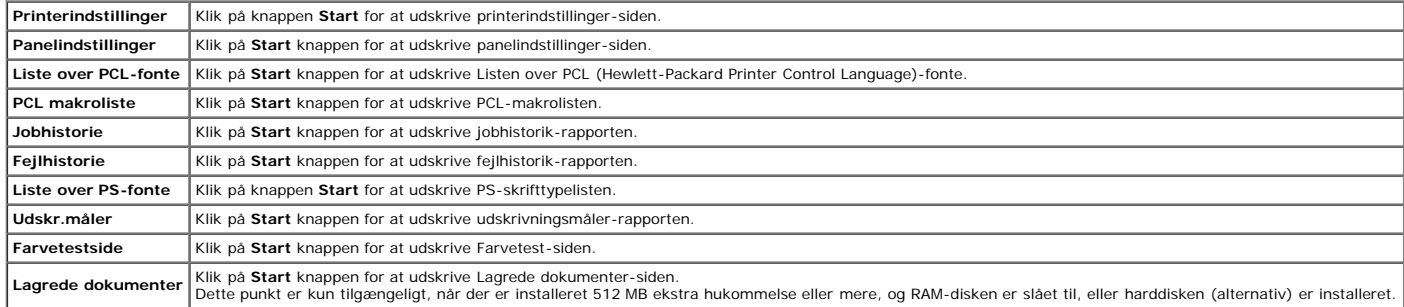

#### <span id="page-28-1"></span>**Printerindstillinger**

Fanen Printerindstillinger omfatter Systemindstillinger, Parallelle indstillinger, Netværksindstillinger, USB-indstillinger, PCL-indstillinger, PS-indstillinger og Panelindstillinger sider.

#### <span id="page-28-2"></span>**Systemindstillinger**

At konfigurere de grundlæggende printerindstillinger.

#### **Værdier:**

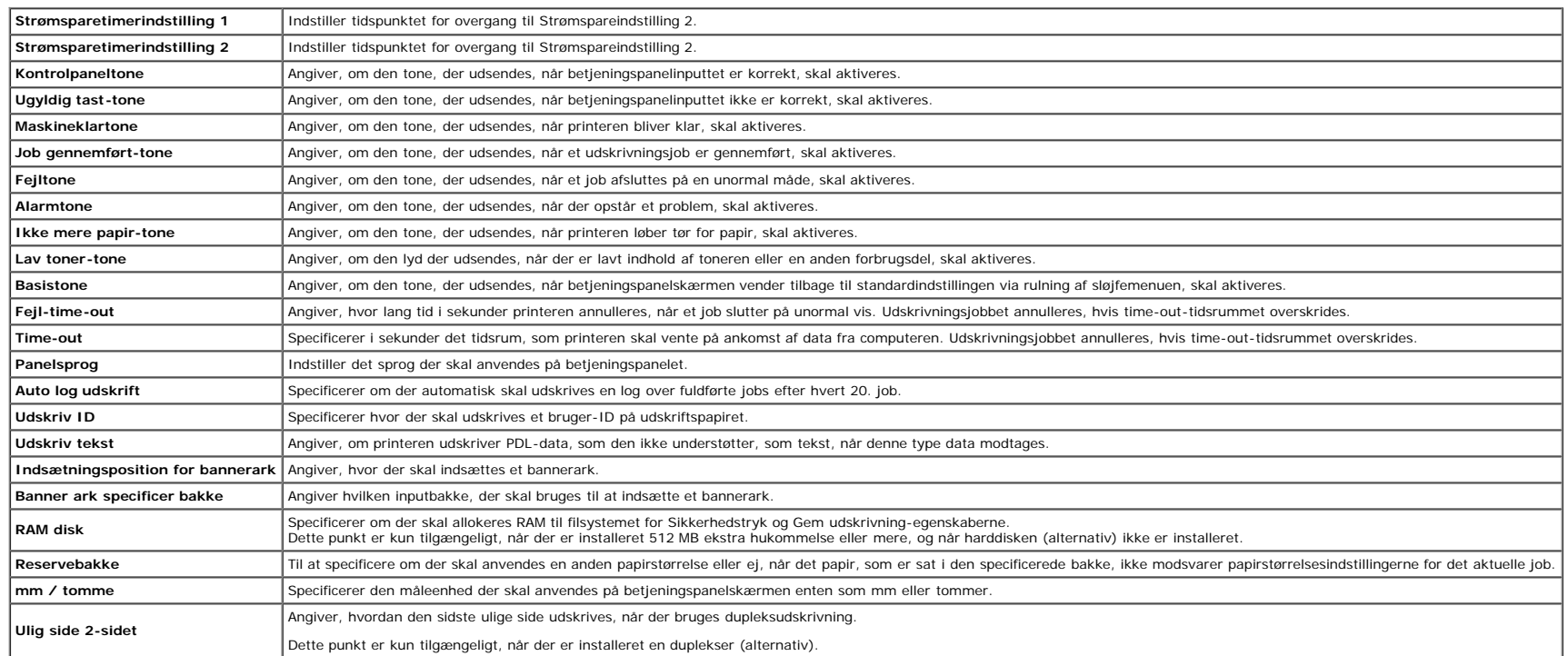

#### <span id="page-29-0"></span>**Parallelle indstillinger**

#### **Formål:**

At konfigurere det parallelle interface.

#### **Værdier:**

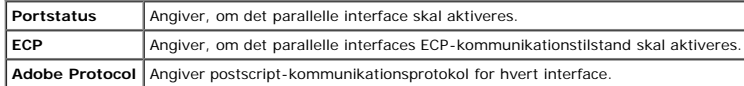

#### <span id="page-29-1"></span>**Netværksindstillinger**

#### **Formål:**

At angive postscript-kommunikationsprotokol for denne printer.

#### **Værdier:**

**Adobe Protocol** Angiver postscript-kommunikationsprotokol for hvert interface.

#### <span id="page-29-2"></span>**USB-indstillinger**

#### **Formål:**

At ændre printerindstillinger for en USB-port.

<span id="page-29-3"></span>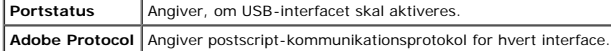

#### **Formål:**

At ændre de printerindstillinger, der kun påvirker job, som anvender PCL-emulationsprintersprog.

#### **Værdier:**

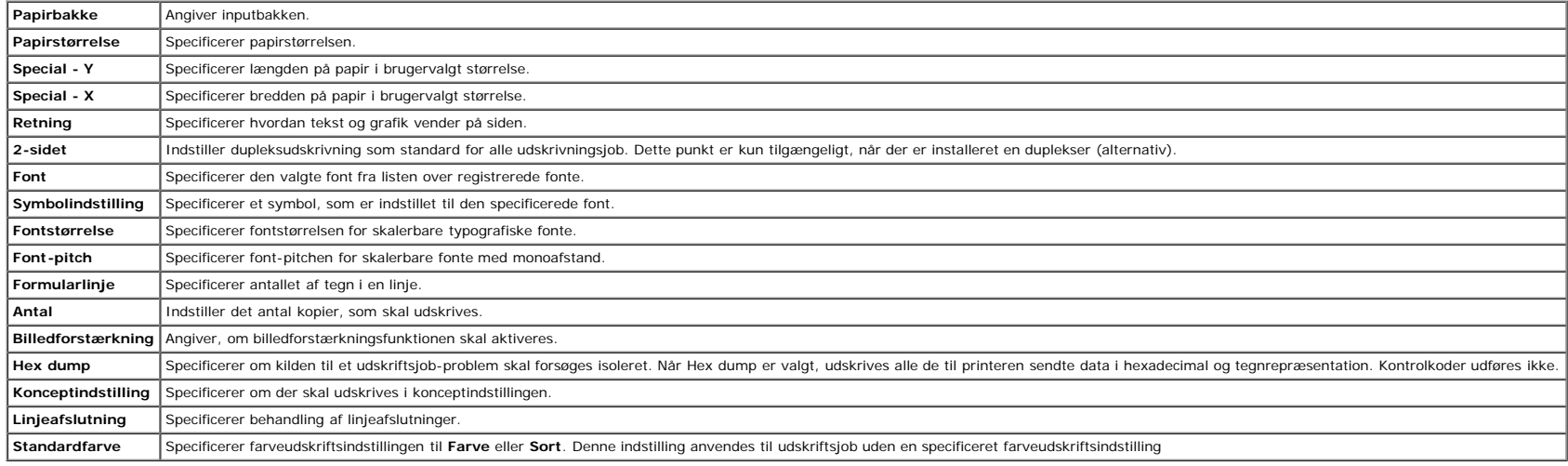

#### <span id="page-30-0"></span>**PS-indstillinger**

#### **Formål:**

At ændre de printerindstillinger, der kun påvirker job, som anvender postscript-emulationsprintersprog.

#### **Værdier:**

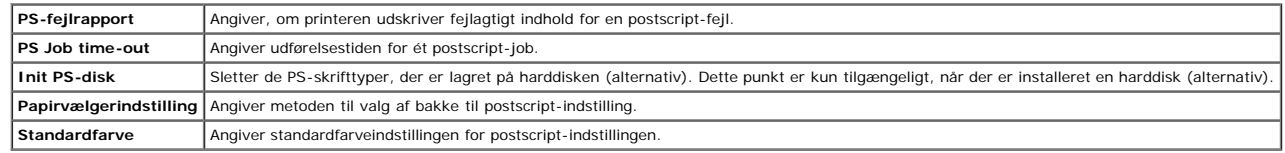

#### <span id="page-30-1"></span>**Sikkerhedsindst.**

#### **Panellåsindstil.**

**Formål:**

Til at specificere om Administ. menu skal låses med et kodeord, og om kodeordet skal indstilles eller ændres.

#### **Værdier:**

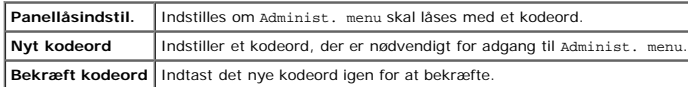

BEMÆRK: Denne menu indstiller et kodeord til låsning af betjeningspanelet. Hvis du ændrer kodeordet for Dell Printer Configuration Web Tool, skal du klikke på Indstil kodeord på den venstre ramme og indstille kodeordet.

#### <span id="page-30-2"></span>**Vedligeholdelse af printer**

Fanen Vedligeholdelse af printer indeholder Papirdensitet, Indstil BTR, Indstil Fuser, Autoregistreringsindstilling, Farveregistreringsindstillinger, Indstil højde, Nulst. stand., Ikke-Dell toner, Initialiser udskrivningsm **Link tilpasning sider**.

#### <span id="page-30-3"></span>*Papirdensitet*

#### **Formål:**

Til at specificere papirdensiteten.

#### **Værdier:**

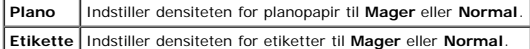

#### <span id="page-31-0"></span>**Indstil BTR**

**Formål:**

Til at specificere indstillingerne af referencespændingen for overføringsvalsen.

#### **Værdier:**

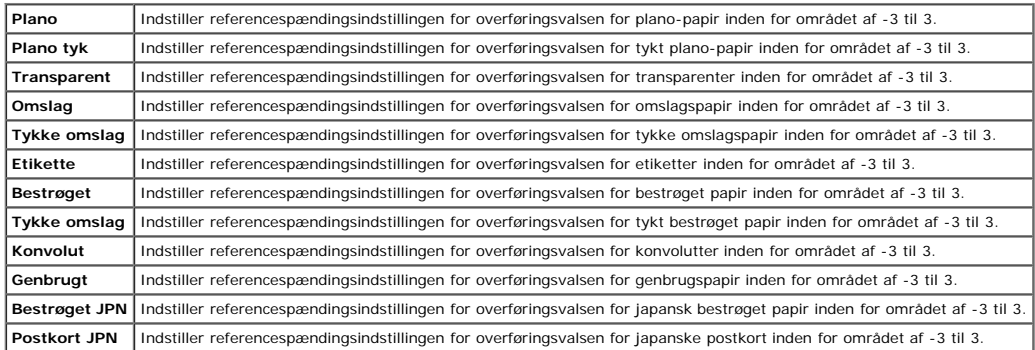

#### <span id="page-31-1"></span>**Indstil fuser**

#### **Formål:**

Til at specificere temperaturindstillingsværdien for fuseren.

#### **Værdier:**

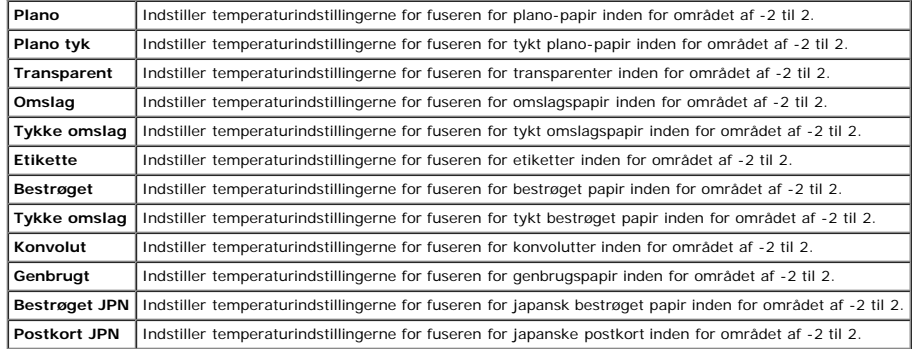

#### <span id="page-31-2"></span>**Autoregistreringsindstilling**

#### **Formål:**

Til at specificere om der automatisk skal udføres farveregistreringsindstilling.

#### <span id="page-31-3"></span>**Farveregistreringsindstillinger**

#### **Formål:**

Til at specificere om farveregistreringsindstilling skal udføres manuelt. Manuelle farveregistreringsindstillinger er nødvendige, når f.eks. printeren lige er installeret, eller når den er blevet flyttet.

#### **Værdier:**

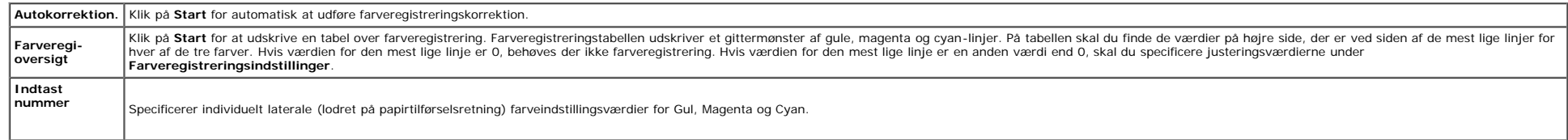

#### <span id="page-32-0"></span>**Indstil højde**

#### **Formål:**

At specificere højden på det sted, hvor printeren er installeret.

Udladningsfænomenet for opladning af fotolederen afviger med barometertrykket. Justeringer udføres ved at specificere højden på den lokation, hvor printeren anvendes.

#### <span id="page-32-1"></span>**Nulstil. stand.**

#### **Formål:**

At initialisere NV (ikke-flygtigt) lager. Efter udførelse af denne funktion til automatisk genstart af printeren, og genstart af printeren, nulstilles alle menuparametrene til deres standardværdier.

#### <span id="page-32-3"></span>**Ikke-Dell toner**

#### **Formål:**

At specificere om der skal anvendes en anden producents printerpatron eller ej.

**BEMÆRK:** Inden du anvender en anden producents printerpatron, skal du sørge for at genstarte printeren.

0 **OBS:** Brug af en ikke-Dell printerpatron kan resultere i, at visse af printerens funktioner ikke er til rådighed, en reduktion i udskriftskvaliteten og en forringelse i printerens driftssikkerhed. Det anbefales at anvende

#### <span id="page-32-4"></span>**Initialiser udskrivningsmåler**

#### **Formål:**

<span id="page-32-2"></span>Til at initialisere printerens udskriftsmåler. Når udskriftsmåleren initialiseres, nulstilles måleren til 0.

#### **Opbevaring**

#### **Formål:**

At rydde alle de filer, der er opbevaret på RAM-disken eller på harddisken (alternativ), eller formatere harddisken.

#### **Værdier:**

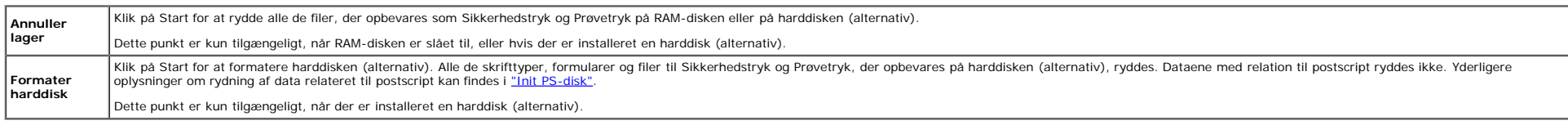

#### <span id="page-32-5"></span>**Web Link tilpasning**

#### **Formål:**

Til at vise et link til bestilling af forbrugsdele, der kan fås adgang til fra **Bestil tilbehør på:** i den venstre ramme.

<span id="page-32-6"></span>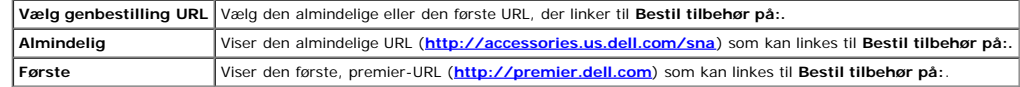

### **Udskrivningsserver-indstillinger**

Brug menuen **Udskrivningsserver-indstillinger** til at indstille typen af printerinterface og de nødvendige betingelser for kommunikationer.

<span id="page-33-0"></span>De følgende angivne sider vises øverst i den højre ramme.

#### **Udskrivningsserver-rapporter**

<span id="page-33-1"></span>Fanen **Udskrivningsserver-rapporter** indeholder **Udskrivningsserver-indstillingsside**, **NetWare-indstillingsside** og **E-Mail alarm-indstillingsside**.

#### **Udskrivningsserver-indstillingsside**

#### **Formål:**

At verificere de aktuelle indstillinger af TCP/IP (Transmission Control Protocol/Internet Protocol) protokol- og udskrivningsporte. På denne side kan du kun verificere indstillingerne af posterne. Hvis du vil ændre indstil

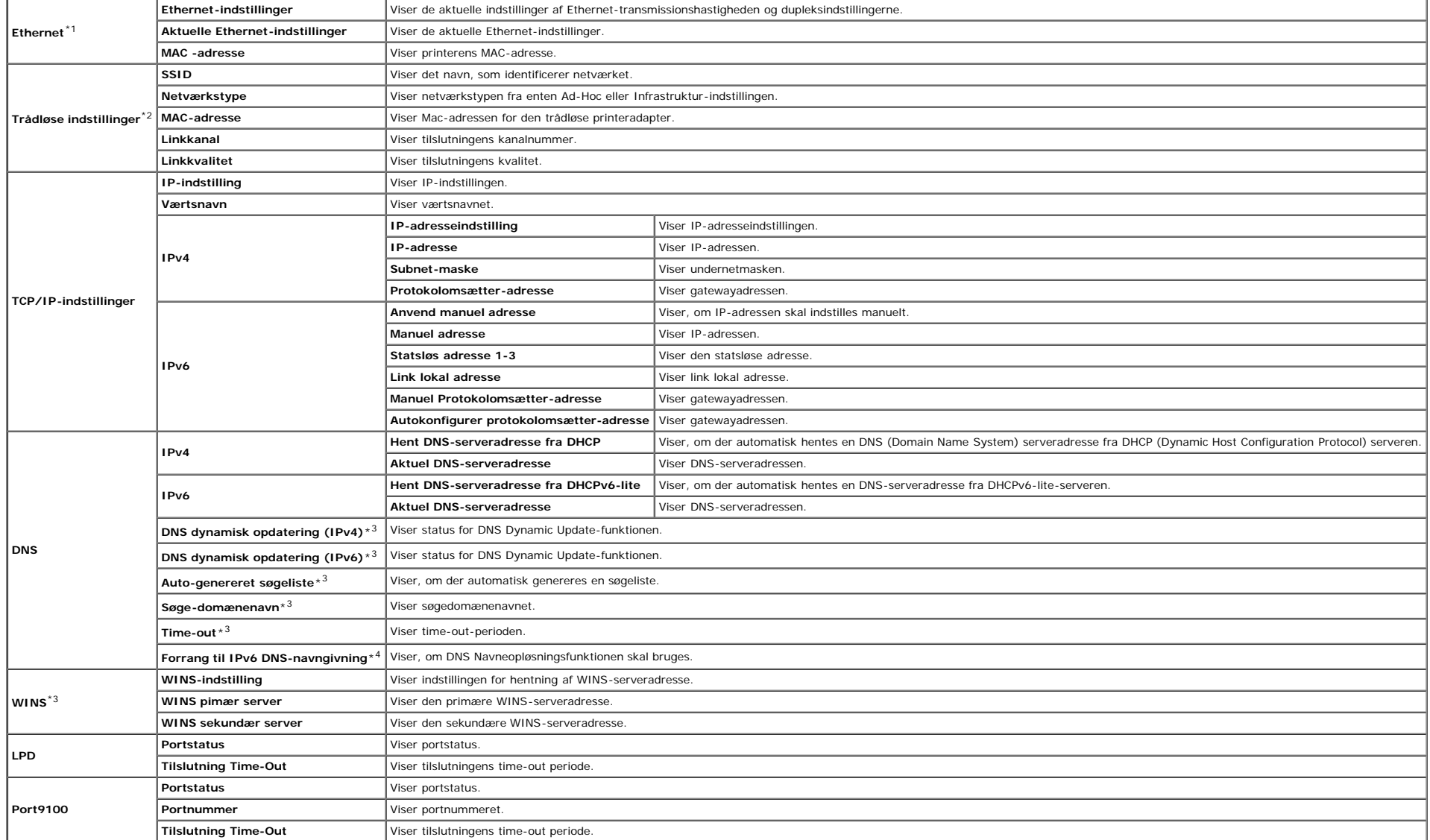

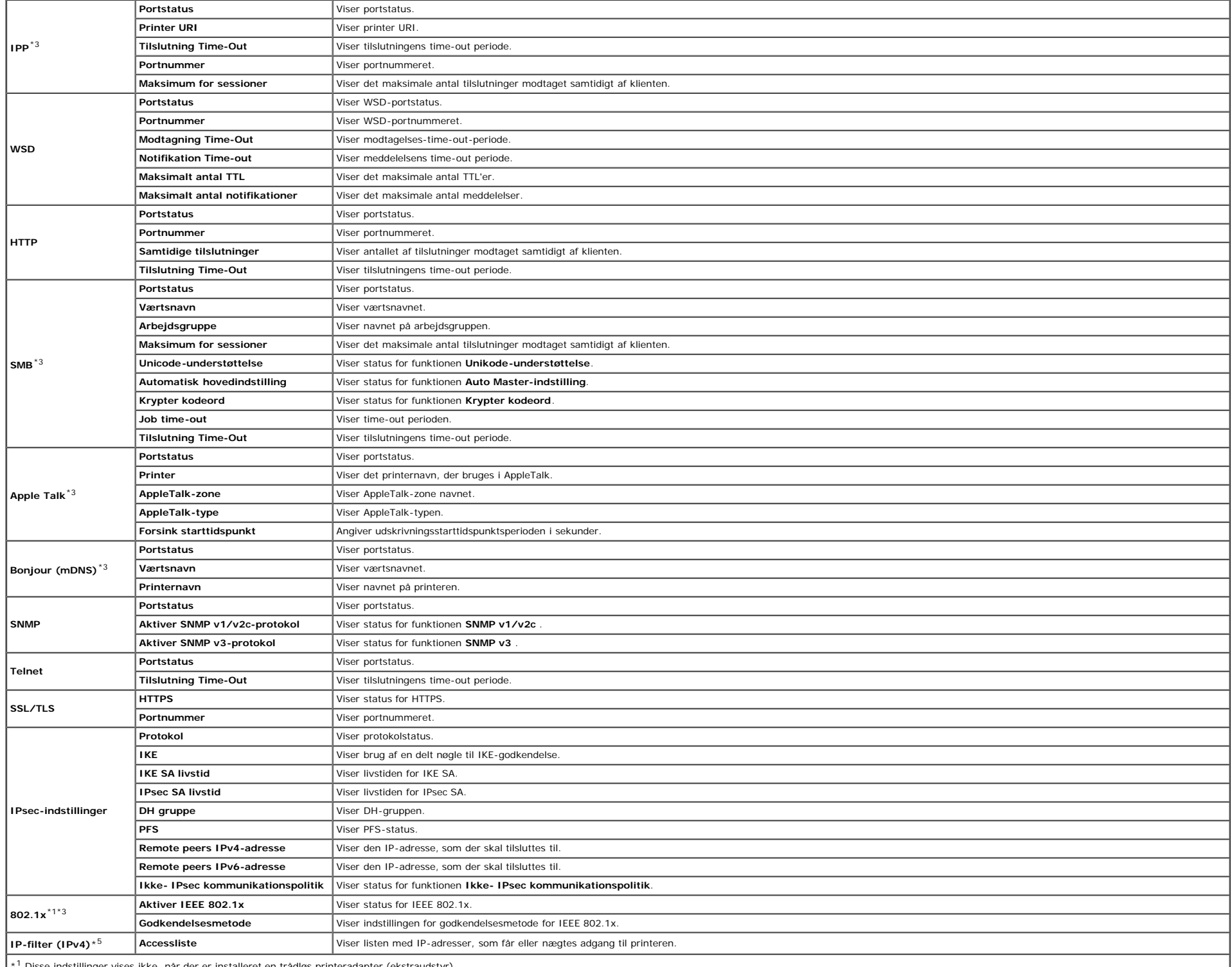

e, når der er installeret en trådløs printeradapter (ekstraudstyr).

 $*^2$  Der kræves en trådløs printeradapter for at vise dette punkt.

\*<sup>3</sup> Der kræves en netværksprotokoladapter (ekstraudstyr) for at vise dette punkt.

\*4 Dette punkt er kun tilgængeligt, når du bruger IPv6-dobbeltindstilling.

\*5 Dette punkt er kun tilgængeligt for LPD eller Port9100.

#### <span id="page-35-0"></span>**NetWare-indstillingsside**

#### **Formål:**

At verificere de aktuelle indstillinger for IPX/SPX og Netware. I denne side kan du kun verificere indstillingerne af posterne. Hvis du vil ændre indstillingerne, skal du gå til siderne i Udskrivningsserver-indstillinger f

#### **Værdier:**

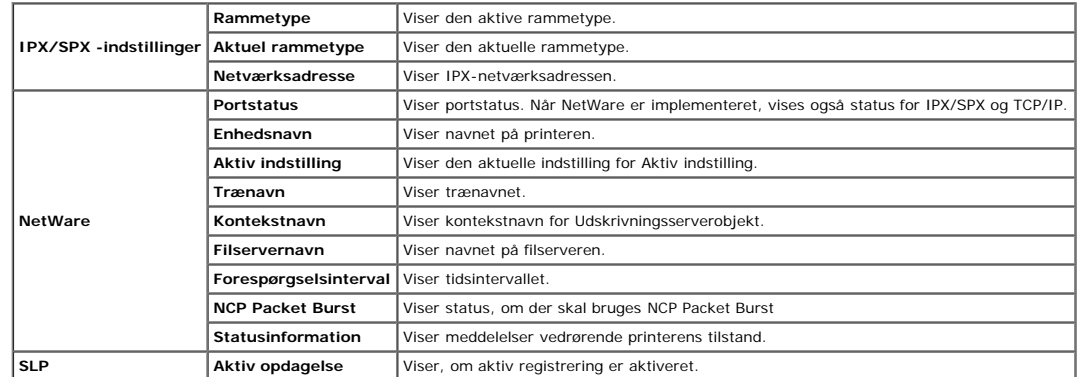

**BEMÆRK:** Der kræves en netværksprotokoladapter (ekstraudstyr) for at vise siden **NetWare-indstillinger**.

#### <span id="page-35-1"></span>**E-Mail alarm-indstillingsside**

#### **Formål:**

Til at verificere de aktuelle indstillinger af SMTP/POP (Simple Mail Transfer Protocol/Post Office Protocol), som bruges til e-mail-egenskaben og E-mail alarm-egenskaben. I denne side kan du kun verificere indstillingerne indstillingerne, skal du gå til siderne i **Udskrivningsserver-indstillinger** fanen.

#### **Værdier:**

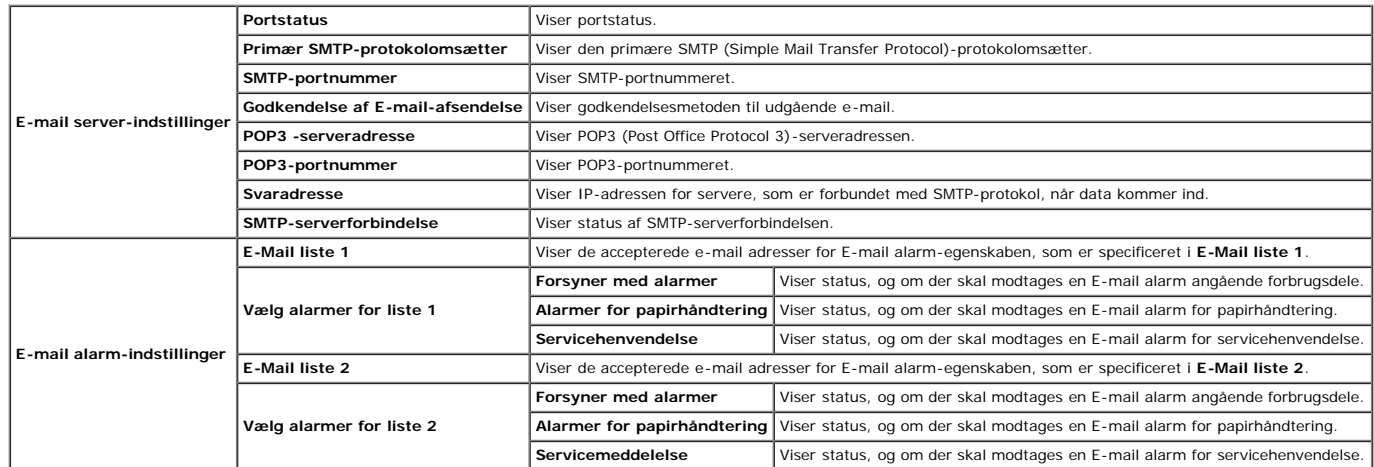

#### <span id="page-35-2"></span>**Udskrivningsserver-indstillinger**

<span id="page-35-3"></span>Fanen Udskrivningsserver-indstillinger indeholder Grundlæggende information, Port-indstillinger, Trådløs LAN, TCP/IP, NetWare, SMB, Apple Talk, E-mail alarm, Bonjour(mDNS) og SNMP sider.
#### **Formål:**

At konfigurere printerens grundlæggende information.

#### **Værdier:**

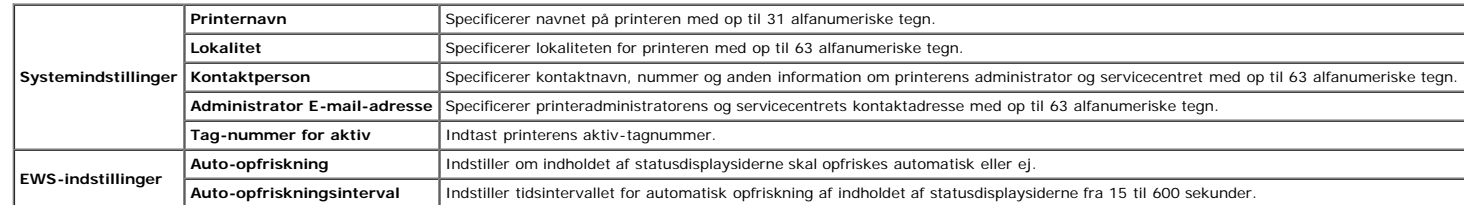

**BEMÆRK: Auto-opfriskning** egenskaben er effektiv for indholdet af toprammen,**Printerstatus** siden, **Jobliste** siden og **Fuldførte jobs** siden.

## **Port-indstillinger**

#### **Formål:**

Til at specificere om udskrivningsporte- og styreprotokol-egenskaber skal aktiveres eller deaktiveres.

## **Værdier:**

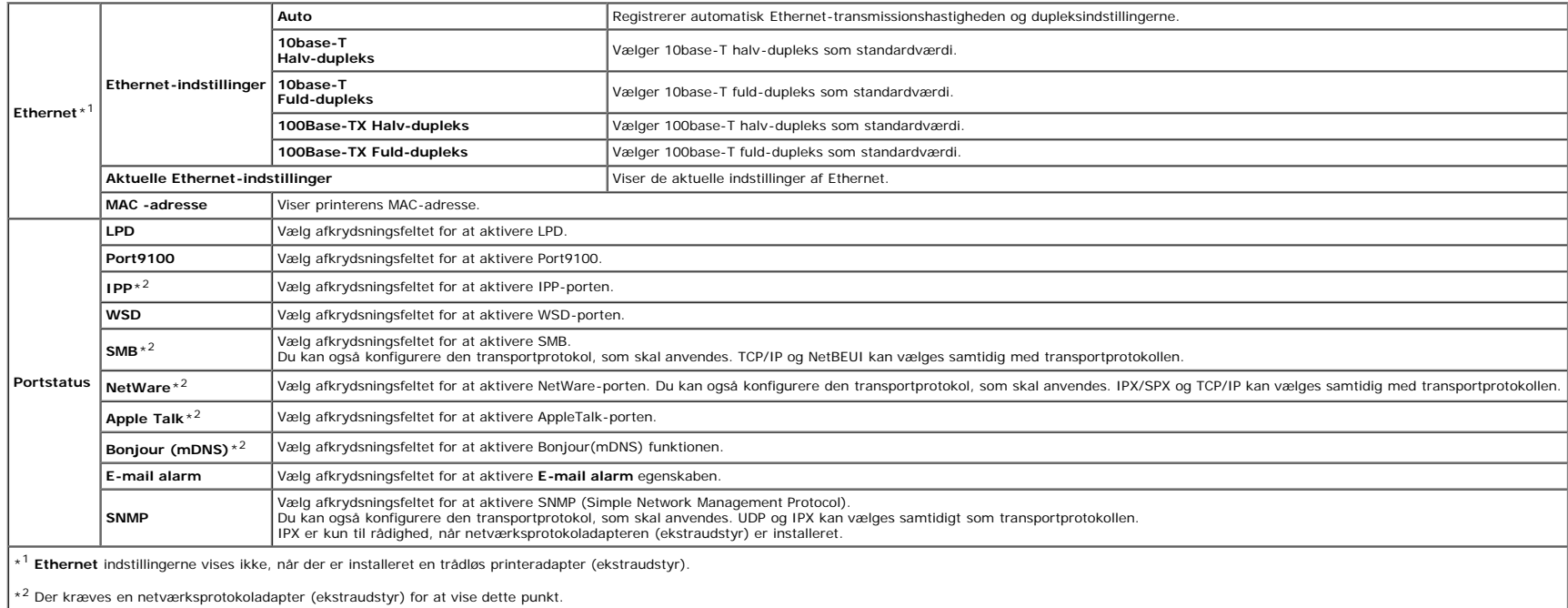

BEMÆRK: Indstillingerne på Port-indstillinger siden er først gyldige, når printeren genstartes. Når du ændrer eller konfigurerer indstillingerne, skal du klikke på Anvend nye indstillinger knappen for at anvende nye indsti

## **Trådløs LAN**

## **Formål:**

At konfigurere den detaljerede indstilling for det trådløse netværk.

**Værdier:**

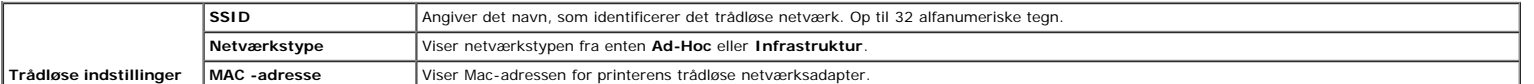

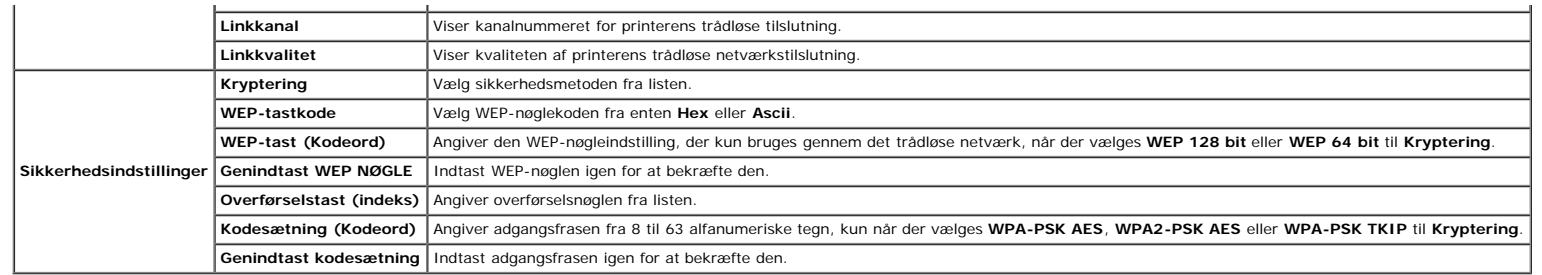

**BEMÆRK:** Der kræves en trådløs printeradapter (alternativ) for at vise **Trådløse indstillinger** siden.

## **TCP/IP**

## **Formål:**

At konfigurere printerens IP-adresse, subnet-maske og protokolomsætter-adresse.

## **Værdier:**

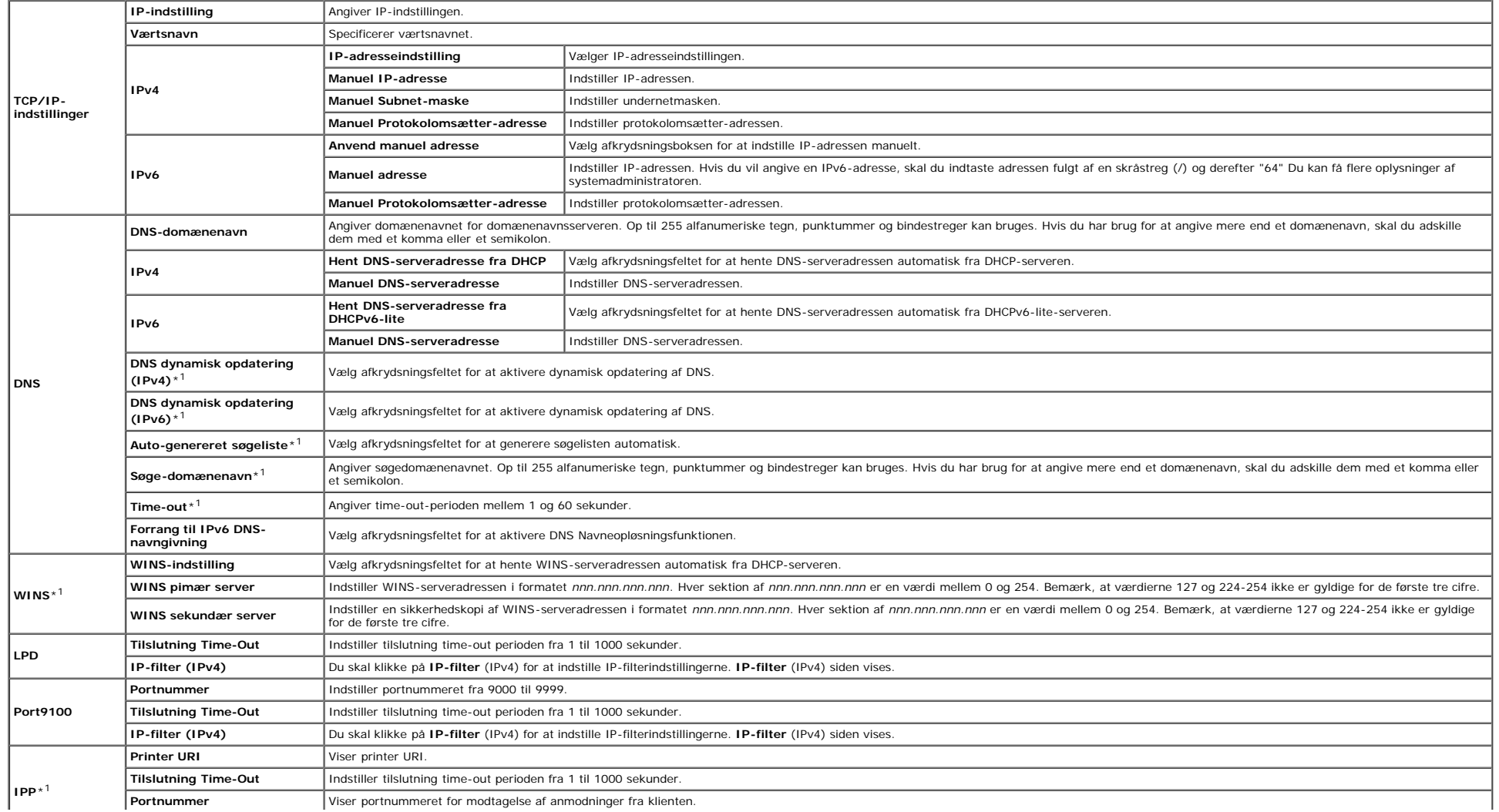

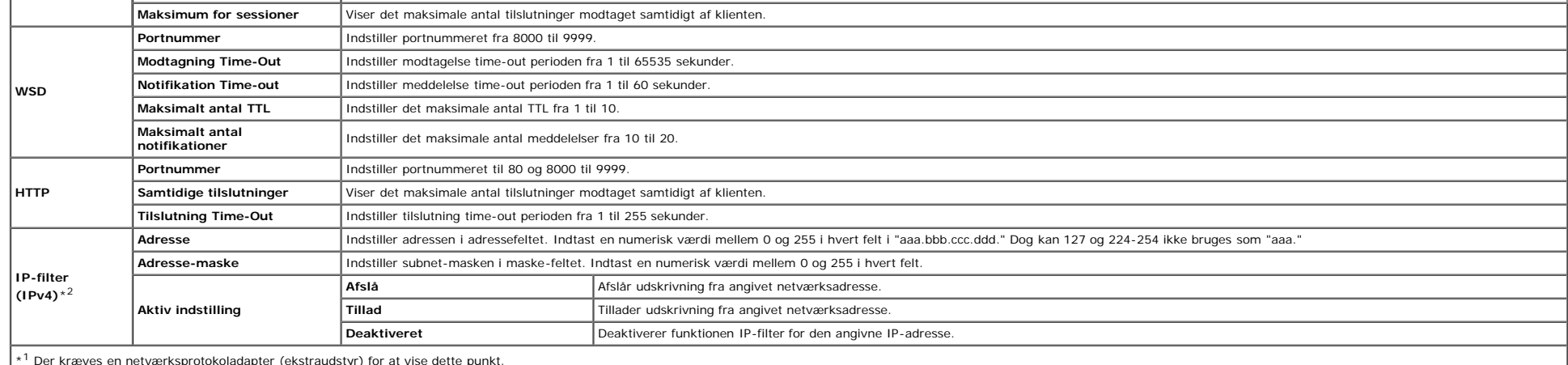

\*<sup>2</sup> Dette punkt er kun tilgængeligt for LPD eller Port9100.

Til at konfigurere IP-filter-egenskaben, indtaste en IP-adresse der skal filtreres i Adresse-feltet og Subnet-masken i Adresse-mask-feltet. Indtast en numerisk værdi mellem 0 og 255 i hvert felt. "\*" føjes til den aktuelle

## **Fremgangsmåde for opsætning**

Du kan klargøre op til maks. fem poster og den første post har forrang. Indtast den korteste adresse først, inden du går videre til den næstlængste adresse, når du indstiller flere filtre.

I det følgende afsnit forklares det, hvordan **IP-filter (IPv4)** fungerer.

1. IP-filter fremgangsmåde

a. Aktivering af udskrivning fra en specificeret bruger

I det følgende beskrives fremgangsmåden for kun at aktivere udskrivning fra "192.168.100.10"IP-adressen.

#### **Fremgangmåde:**

## i. Klik på den første kolonne i **Accessliste** rækken **1**.

ii. Indtast "192.168.100.10" i **Adresse** feltet og "255.255.255.255" i **Adresse-maske** feltet.

iii. Vælg **Tillad**.

#### iv. Klik på **Anvend nye indstillinger**.

b. Deaktivering af udskrivning fra en specificeret bruger

I det følgende beskrives fremgangsmåden for kun at deaktivere udskrivning fra "192.168.100.10"IP-adressen.

#### **Fremgangmåde:**

i. Klik på den første kolonne i **Accessliste** rækken **1**.

ii. Indtast "192.168.100.10" i **Adresse** feltet og "255.255.255.255" i **Adresse-maske** feltet.

iii. Vælg **Afslå**.

iv. Klik på den første kolonne i **Accessliste** rækken **2**.

v. Indtast "0.0.0.0" i **Adresse** feltet og "0.0.0.0" i **Adresse-maske** feltet.

vi. Vælg **Tillad**.

vii. Klik på **Anvend nye indstillinger**.

c. Aktivering og deaktivering af udskrivning fra netværksadresser

Du kan aktivere udskrivning fra "192.168" netværksadresserne og deaktivere udskrivning fra "192.168.200"netværksadresserne. Eksemplet herunder beskriver imidlertid, hvordan man aktiverer udskrivning fra "192.168.200.10" IP

### **Fremgangmåde:**

i. Klik på den første kolonne i **Accessliste** rækken **1**.

ii. Indtast "192.168.200.10" i **Adresse** feltet og "255.255.255.255" i **Adresse-maske** feltet.

iii. Vælg **Tillad**.

iv. Klik på den første kolonne i **Accessliste** rækken **2**.

v. Indtast "192.168.200.0" i **Adresse** feltet og "255.255.255.0" i **Adresse-maske** feltet.

vi. Vælg **Afslå**.

vii. Klik på den første kolonne i **Accessliste** rækken **3**.

viii. Indtast "192.168.0.0" i **Adresse** feltet og "255.255.0.0" i **Adresse-maske** feltet.

ix. Vælg **Tillad**.

x. Klik på **Anvend nye indstillinger**.

### **NetWare**

#### **Formål:**

At konfigurere detaljerede indstillinger for IPX/SPX og NetWare.

#### **Værdier:**

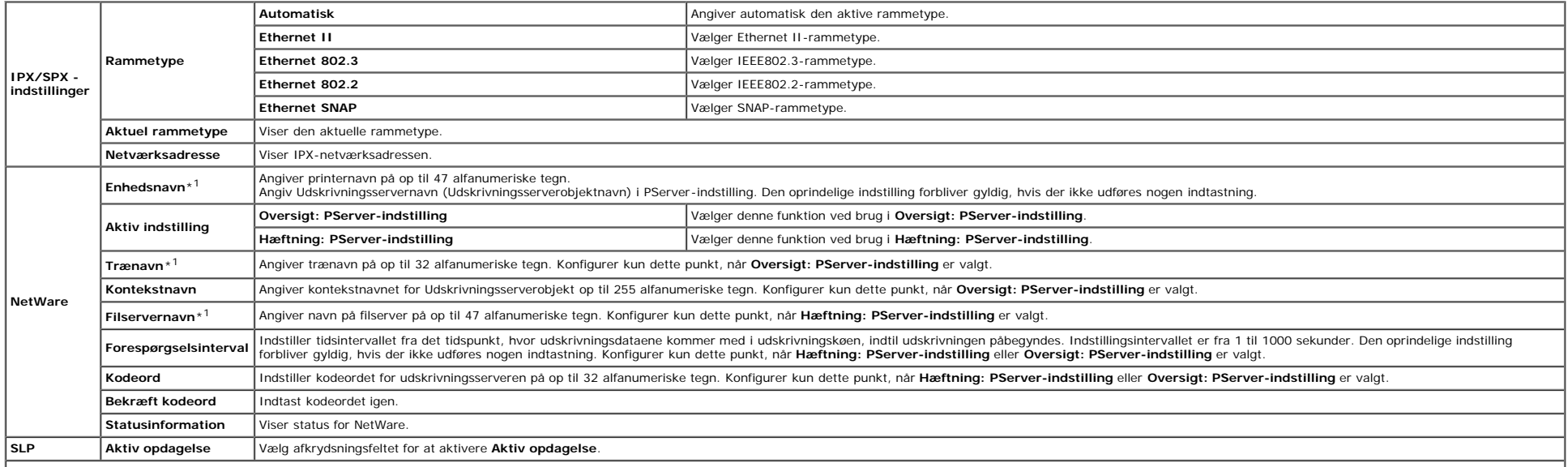

\*1 Følgende tegn kan ikke bruges: semikolon (;), kolon (;), asterisk (\*), spørgsmålstegn (?), punktum (.), komma (,), yen-tegn (¥), backslash (\), anførselstegn ("), symbolerne for mindre end eller større end (< >), firkan symboler (+, =, or ~), bar (|), skråstreg (/) og mellemrum ().

**BEMÆRK:** Indstillingerne på **NetWare** siden er først gyldige, når NetWare eller printeren genstartes. Klik på knappen **Anvend nye indstillinger** for at anvende nye indstillinger.

**BEMÆRK:** Der kræves en netværksprotokoladapter (ekstraudstyr) for at vise siden **NetWare**.

## **SMB**

## **Formål:**

At konfigurere detaljerede indstillinger for SMB.

**Værdier:**

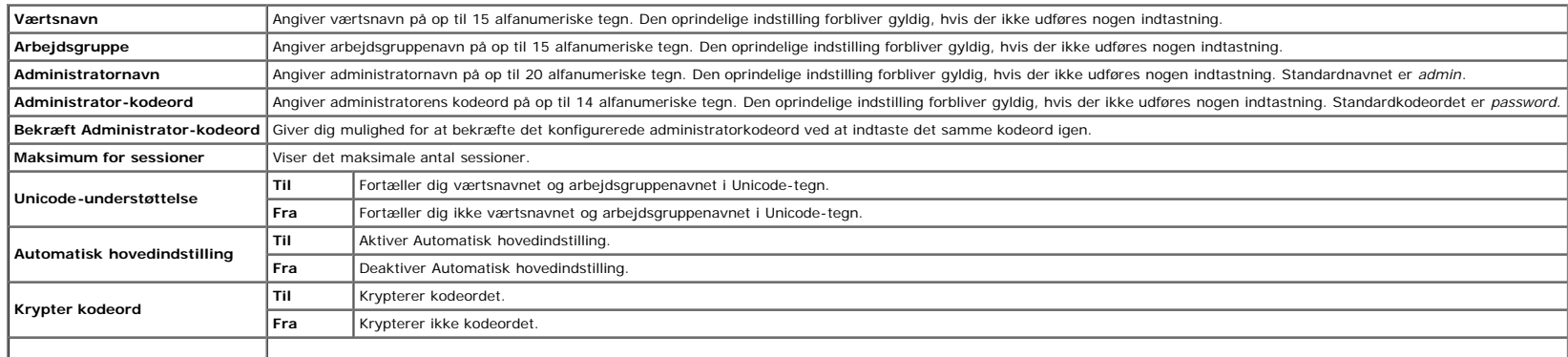

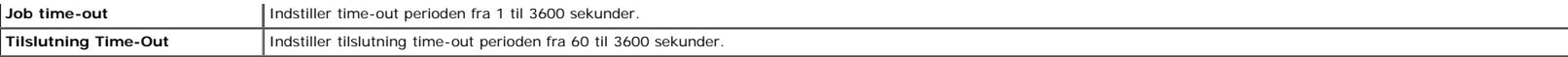

**BEMÆRK:** Indstillingerne på SMB siden er først gyldige, når printeren genstartes. Klik på knappen Anvend nye indstillinger , og genstart printeren for at anvende nye indstillinger.

**BEMÆRK:** Der kræves en netværksprotokoladapter (ekstraudstyr) for at vise siden **SMB**.

## **Apple Talk**

## **Formål:**

Til at konfigurere detaljerede indstillinger for AppleTalk.

## **Værdier:**

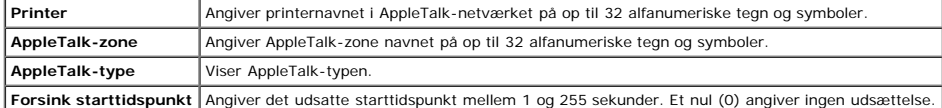

**BEMÆRK:** Der kræves en netværksprotokoladapter (ekstraudstyr) for at vise siden **AppleTalk**.

## **E-mail alarm**

### **Formål:**

Til at konfigurere detaljerede indstillinger for E-mail alarm. Denne side kan også vises ved at man klikker på **E-mail alarm** i den venstre ramme.

#### **Værdier:**

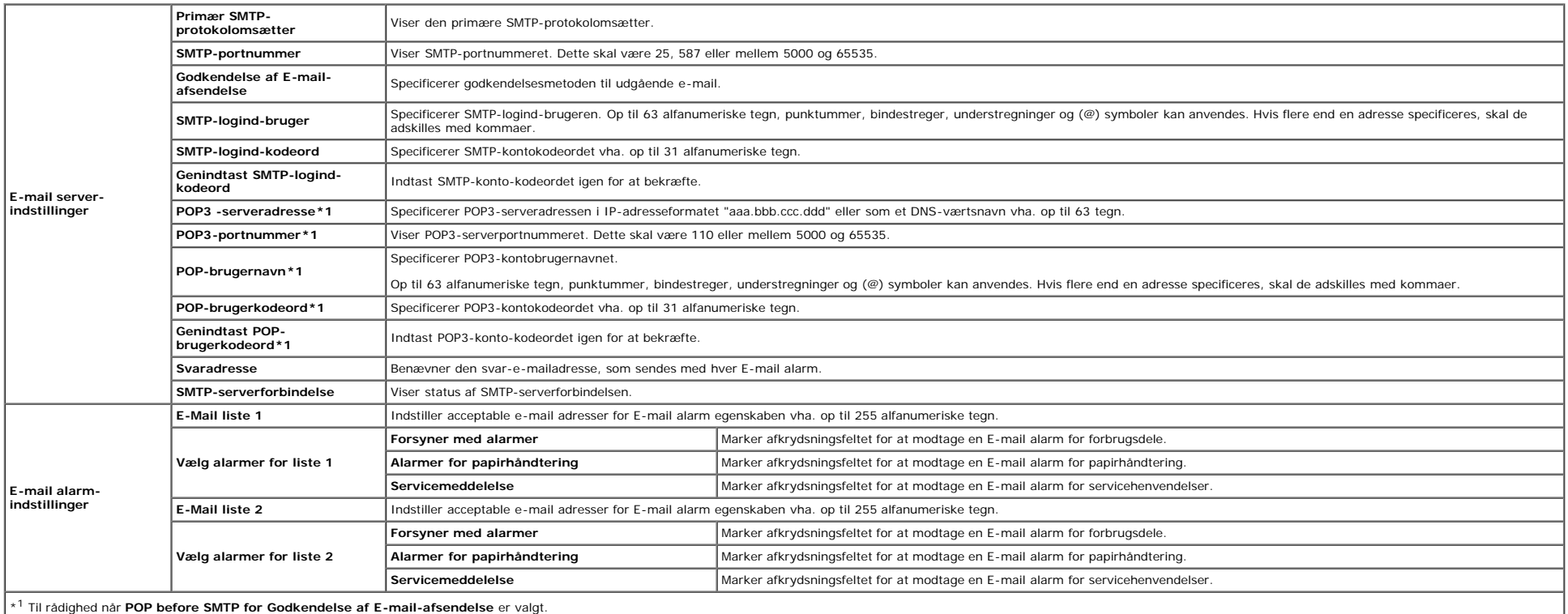

## **Bonjour (mDNS)**

#### **Værdier:**

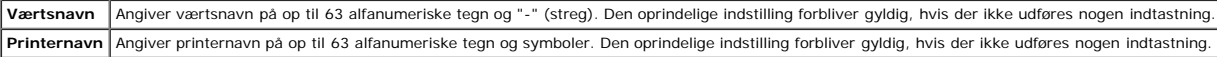

**BEMÆRK:** Der kræves en netværksprotokoladapter (ekstraudstyr) for at vise siden **Bonjour (mDNS)**.

#### <span id="page-41-2"></span>**SNMP**

#### **Formål:**

Til at konfigurere detaljerede indstillinger for SNMP.

#### **Værdier:**

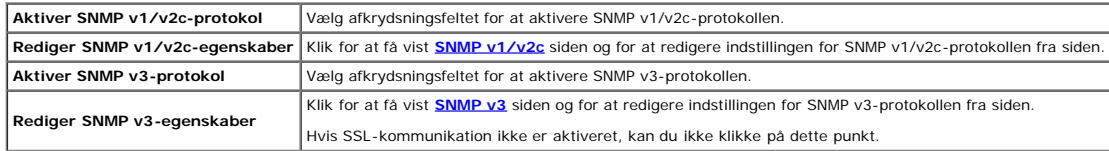

## <span id="page-41-0"></span>**SNMP v1/v2c**

#### **Formål:**

At redigere de detaljerede indstillinger for SNMP v1/v2c-protokollen.

## For at gå ind på denne side skal du klikke på **Rediger SNMP v1/v2c-egenskaber** på siden **[SNMP](#page-41-2)**.

## **Værdier:**

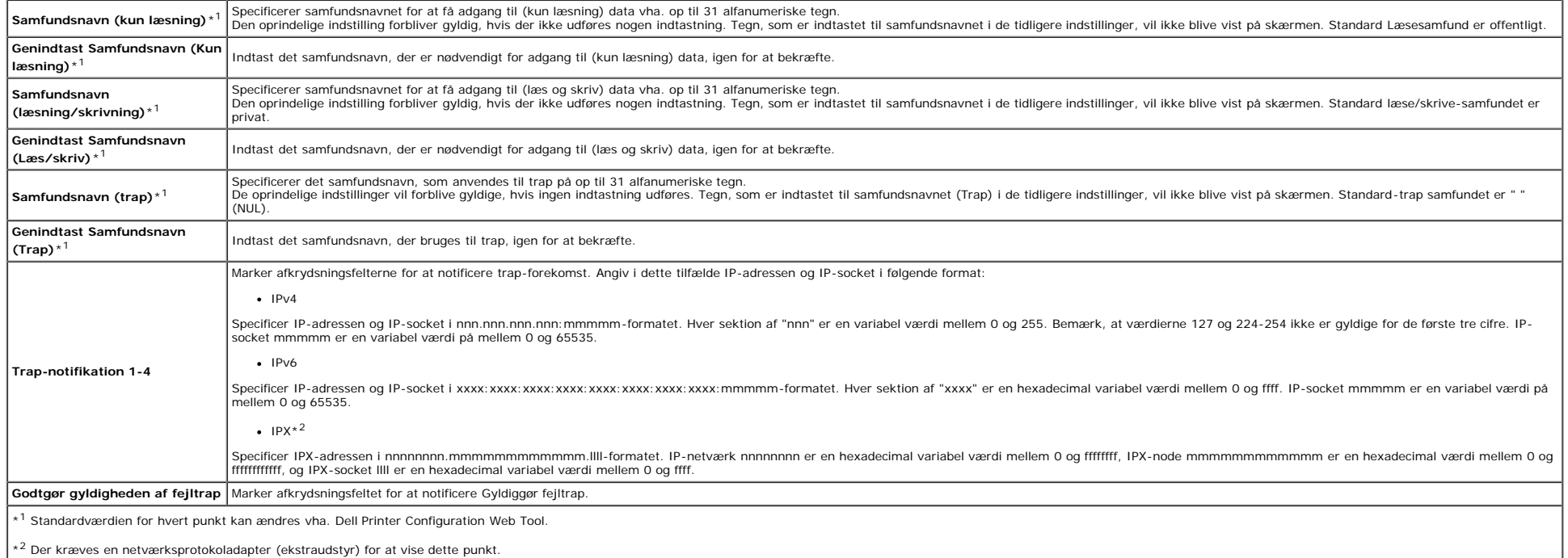

## <span id="page-41-1"></span>**SNMP v3**

#### **Værdier:**

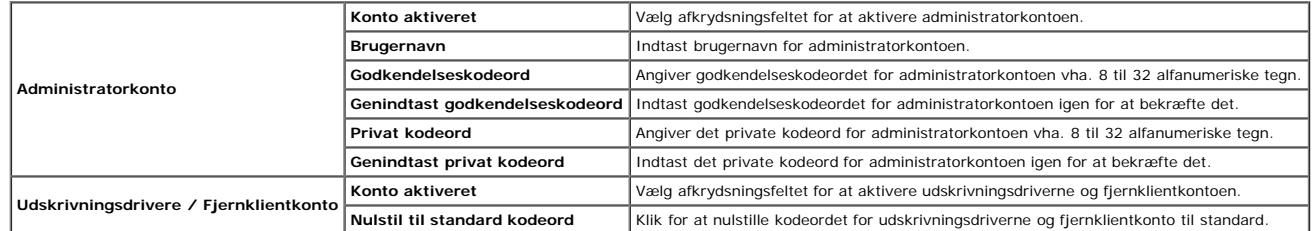

## **Andre egenskaber**

Fanen **Andre egenskaber** indeholder **Indstil kodeord**, **SSL/TLS**, **IPsec**, **802.1x** og **Nulstil udskrivningsserver** siderne.

#### **Indstil kodeord**

## **Formål:**

Til at indstille eller ændre det kodeord, som er nødvendigt for at få adgang til printerens opsætningsparametre fra **Dell Printer Configuration Web Tool**.

Indstil kodeordet for betjeningspanelet fra **Panellås** i **Printerindstillinger**. Denne side kan også vises ved at man klikker på **Indstil kodeord** i den venstre ramme.

**BEMÆRK:** For at genoprette kodeordet til standard (NUL), skal du initialisere den ikke flygtige hukommelse (NVM).

#### **Værdier:**

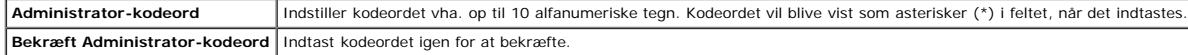

## **SSL/TLS**

#### **Formål:**

At angive indstillingerne for SSL-krypteringskommunikation til printeren.

#### **Værdier:**

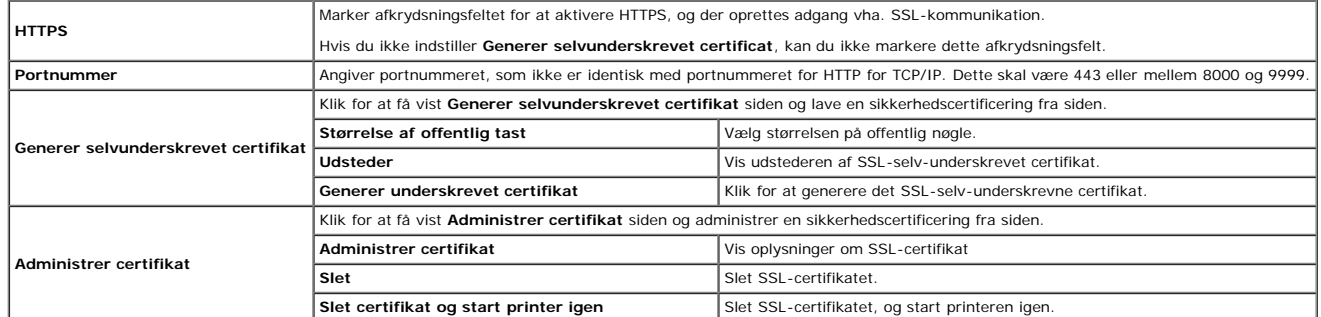

### **IPsec**

#### **Formål:**

At angive Sikkerhedsopbygningsindstillingerne for Internet Protocol (IPsec) for krypteret kommunikation til printeren.

## **Værdier:**

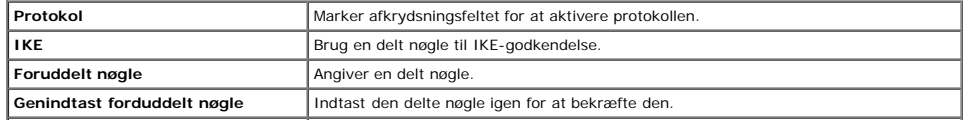

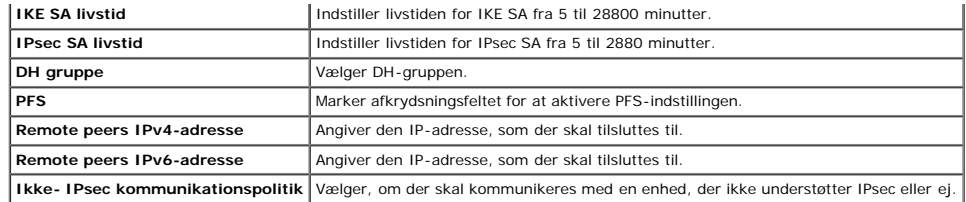

**BEMÆRK:** Hvis IPsec er aktiveret med forkerte indstillinger, skal du deaktivere det vha. menuen **IPsec** på betjeningspanelet.

#### **802.1x**

#### **Formål:**

At angive indstillingerne for IEEE 802.1x-godkendelse for krypteret kommunikation til printeren.

**BEMÆRK:** Dette punkt vises kun, når der er installeret en netværksprotokoladapter (ekstraudstyr), og også når den trådløse printeradapter (ekstraudstyr) ikke er installeret.

#### **Værdier:**

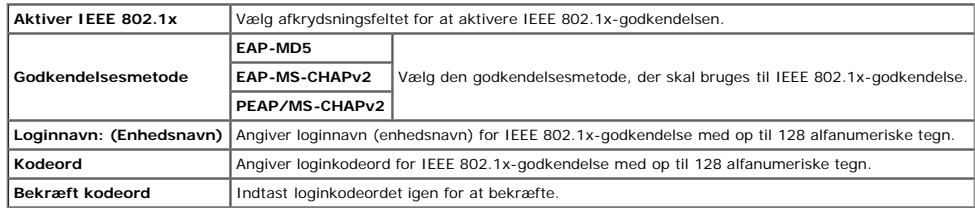

#### **Nulstil udskrivningsserver**

#### **Formål:**

Til at initialisere NVRAM (ikke-flygtig RAM) for netværksegenskaben og genstarte printeren. Du kan også initialisere printerens NVRAM fra **Nulst. stand.** i menuen **Printerindstillinger**.

#### **Værdier:**

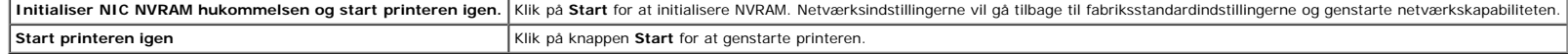

# **Kopier printerindstillinger**

**Kopier printerindstillinger** menuen indeholder **Kopier printerindstillinger** og **Kopier rapport om printerindstillinger** sider.

## **Kopier printerindstillinger**

## **Formål:**

Til at kopiere printerindstillingerne til en eller flere af den samme model af printeren.

For at kopiere indstillingerne til en anden printer, skal du specificere IP-adressen og kodeordet på den printer, hvortil indstillingerne kopieres **i IP-adresse** tekstboksen og **Kodeord** tekstboksen. Klik derefter på knapp

Hvis indstillingerne kan kopieres, men printerkonfigurationen er anderledes, er det kun indstillinger af de samme poster, der kopieres. Printerindstillinger kopieres samtidigt til printere med op til 10 IP-adresser.

## **Kopier rapport om printerindstillinger**

#### **Formål:**

For at verificere kopieringshistorikken.

**BEMÆRK:** Historikken ryddes ved at slukke for printeren.

## **Udskrivningsvolumen**

## **Udskrivningsvolumen**

### **Formål:**

Til at verificere antallet af udskrevne sider. Denne side kan også vises ved at man klikker på **Udskrivningsvolumen** i den venstre ramme.

## **Værdier:**

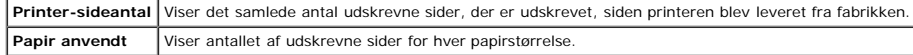

## **Dell ColorTrack**

#### **Formål:**

Til at specificere hvilke brugere der skal have adgang til udskrivning og begrænse udskriftsvolumen pr. bruger.

#### **Værdier:**

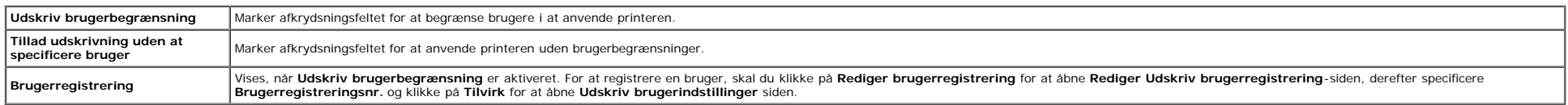

## **Bakke-indstillinger**

Brug menuen **Bakke-indstillinger** til at indstille papirstørrelsen og papirtypen for det papir, der lægges i bakkerne.

## **Værdier:**

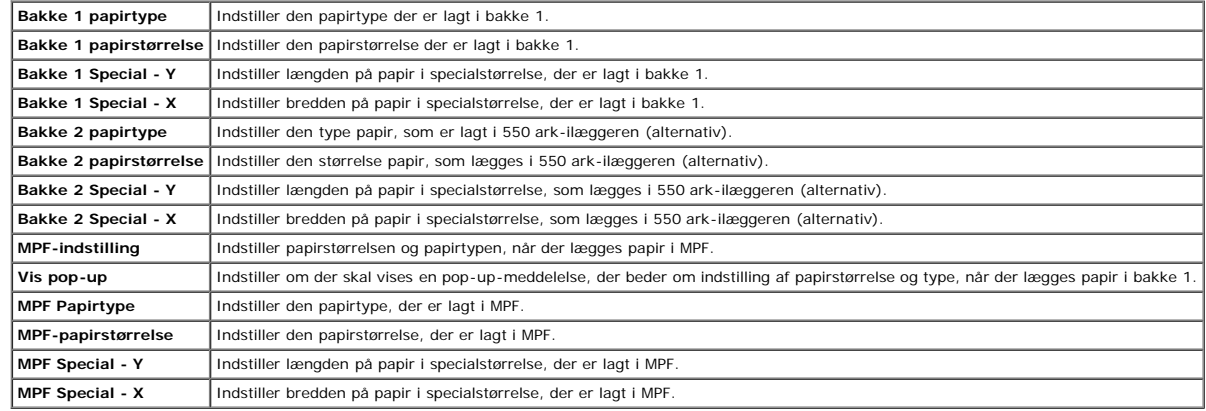

[Tilbage til Inholdsfortegnelse Side](#page-0-0)

# **Installation af ekstra moduler**

- [Installation af 550 ark-ilægger](#page-45-0)
- **O** [Installation af en duplekser](#page-48-0)
- [Installation af en hukommelse](#page-51-0) ۰
- **[Installation af en harddisk](#page-54-0)**
- [Installation af netværksprotokoladapteren](#page-58-0)
- [Installation og konfiguration af den trådløse printeradapter](#page-59-0)

Du kan gøre printeren mere funktionel ved at installere ekstraudstyr. Dette kapitel beskriver, hvordan du kan installere printerens ekstraudstyr, som f.eks. duplekseren og 550 ark-ilæggeren.

# <span id="page-45-0"></span>**Installation af 550 ark-ilægger**

**A** FORSIGTIG: Hvis du tilføjer en 550 ark-ilægger efter opsætning af printeren, skal du sørge for at slukke printeren, tage strømkablet ud og fjerne alle kabler fra printerens bagside, før du fuldfører disse opgaver.

- 1. Sluk printeren, og fjern strømkablet. Fjern derefter alle kabler fra printerens bagside.
- 2. Fjern al indpakningen fra 550 ark-ilæggeren.
- 3. Anbring 550 ark-ilæggeren dér, hvor printeren er placeret.
- 4. Løft printeren og juster de fire retningsstifter på 550 ark-ilæggeren med hullerne i bunden af printeren. Sæt forsigtigt printeren på 550 ark- ilæggeren.

**A** FORSIGTIG: For at løfte printeren sikkert skal to personer løfte den vendt mod forsiden og bagsiden. Forsøg aldrig at løfte printeren vendt mod højre og venstre side.

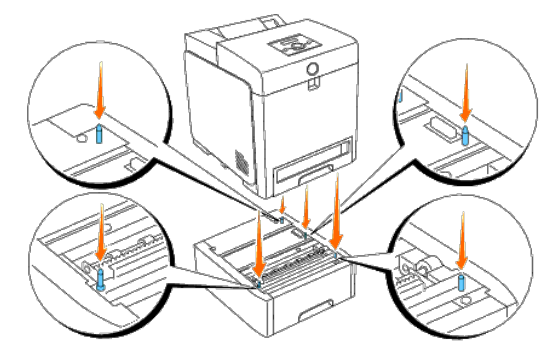

## **FORSIGTIG: Pas på ikke at få fingrene i klemme, når printeren sættes ned på 550 ark-ilæggeren.**

5. Træk bakke 1 ud af printeren, indtil den stopper. Hold i bakken med begge hænder, løft den forreste del lidt op, og tag den ud af printer.

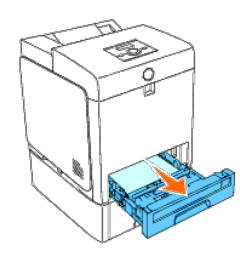

6. Sæt 550 ark-ilæggeren og printeren sammen ved at stramme de to skruer, der er vedlagt ilæggeren, med en mønt eller lignende.

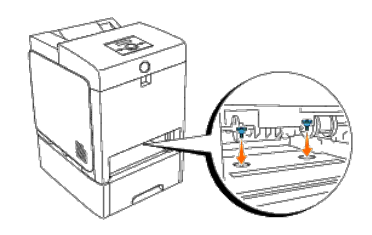

7. Sæt bakke 1 ind i printeren, og tryk på den, indtil den stopper.

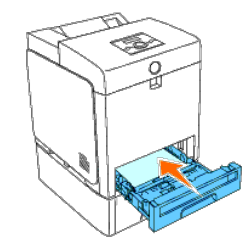

8. Tilslut igen alle kablerne inklusive strømkablet til printerens bagside, og tænd printeren.

**BEMÆRK:** Printeren finder automatisk den tilsluttede bakke, men kan ikke finde papirtypen.

9. Udskriv en printerindstillingerside for at verificere, at 550 ark-ilæggeren er installeret korrekt.

## **Når du bruger betjeningspanelet**

- a. Tryk på knappen **Menu** .
- b. Tryk på knappen  $\blacktriangledown$  indtil Rapport/Liste vises, og tryk så på knappen  $\blacktriangleleft$  (Indstil).
- c. Printerindstil. vises. Tryk på knappen **(Indstil)**. Printerindstillinger-siden udskrives.
- d. Verificer, at **550 ark-ilægger** står på listen i printerindstillinger under **Printeralternativer**.

Hvis ilæggeren ikke står på listen, skal du slukke for printeren, tage strømkablet ud og geninstallere 550 ark-ilæggeren.

## **Når du bruger Værktøjskassen**

a. Klik på **start**® **Alle programmer**® **Dell Printere**® **Dell 3130cn Color Laser Printer**® **Værktøjskasse.** 

Dialogboksen **Vælg printer** åbnes.

b. Klik på **Dell 3130cn Color Laser PCL 6** , der findes på listen under **Printernavn**, og klik så på **OK**.

**Værktøjskasse** åbner.

- c. Klik på **Rapport om printerindstillinger** fanen.
- d. Vælg **Rapporter** fra listen til venstre på siden.

**Rapporter** siden vises.

e. Klik på knappen **Printerindstillinger**.

Printerindstillinger-siden udskrives.

f. Verificer, at **550 ark-ilægger** står på listen i printerindstillinger under **Printeralternativer**.

Hvis ilæggeren ikke står på listen, skal du slukke for printeren, tage strømkablet ud og geninstallere 550 ark-ilæggeren.

- 10. Angiv papirtypen på printerens betjeningspanel, når du har lagt papir i den installerede bakke.
	- a. Tryk på knappen **Menu** .
	- b. Tryk på knappen  $\blacktriangledown$ , indtil Bakke-indstil. vises, og tryk så på knappen **verklin**.
	- c. Tryk på knappen  $\blacktriangledown$ , indtil den installerede bakke vises, og tryk så på knappen  $\blacktriangledown$  (Indstil).
	- d. Tryk på knappen  $\blacktriangledown$ , indtil Papirtype vises, og tryk så på knappen  $\blacktriangledown$  (Indstil).
	- e. Tryk på knappen  $\blacktriangledown$ , indtil den installerede bakkes papirtype vises, og tryk så på knappen **verkal (Indstil)**.
	- f. Bekræft, at den valgte papirtype er markeret med en asterisk(\*), og tryk så på knappen **Menu**.

11. Hvis du har installeret 550 ark-ilæggeren, efter at du har installeret printerdriveren, skal du opdatere din driver ved at følge instruktionerne for det operativsystem, du anvender. Hvis printeren er på et netværk, ska

## **Ved brug af PCL-driver:**

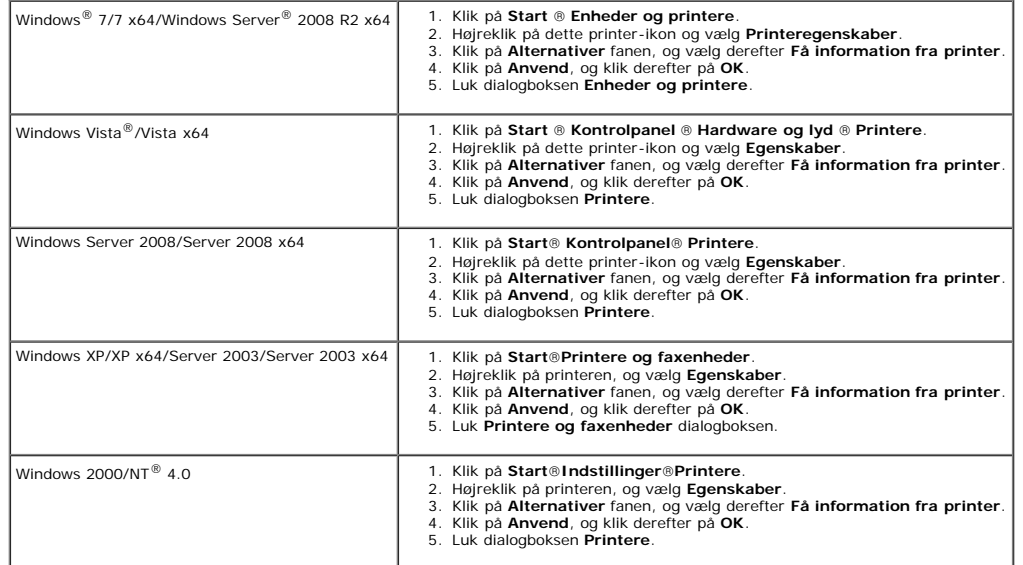

Hvis printerinformationen ikke opdateres automatisk, når du har klikket på **Få information fra printer**, skal du følge disse trin:

- 1. Klik på fanen **Alternativer**, vælg så **550 ark-ilægger** i listeboksen **Poster**.
- 2. Vælg **Til rådighed** til indstilling af 550 ark-ilæggeren.
- 3. Klik på **Anvend**, og klik derefter på **OK**.
- 4. Luk **Printere og faxmaskiner**, **Printere** eller **Enheder og printere** dialogkassen.

## **Ved brug af PS-driver:**

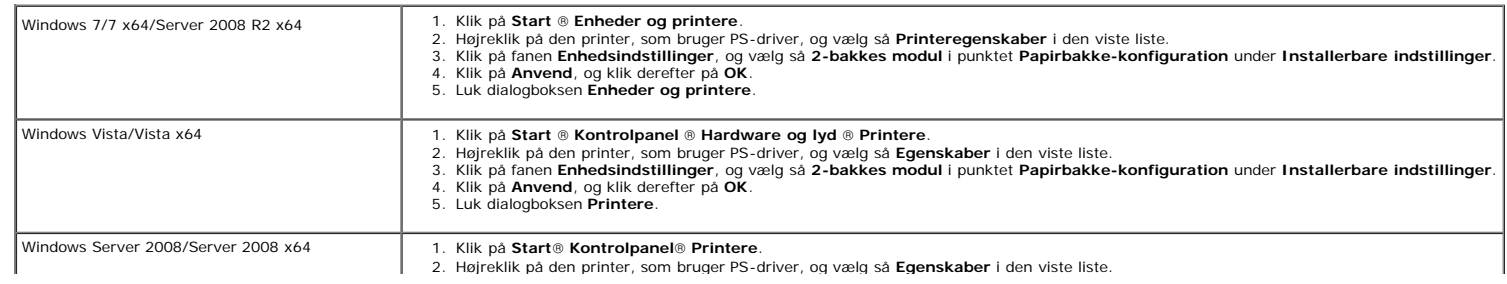

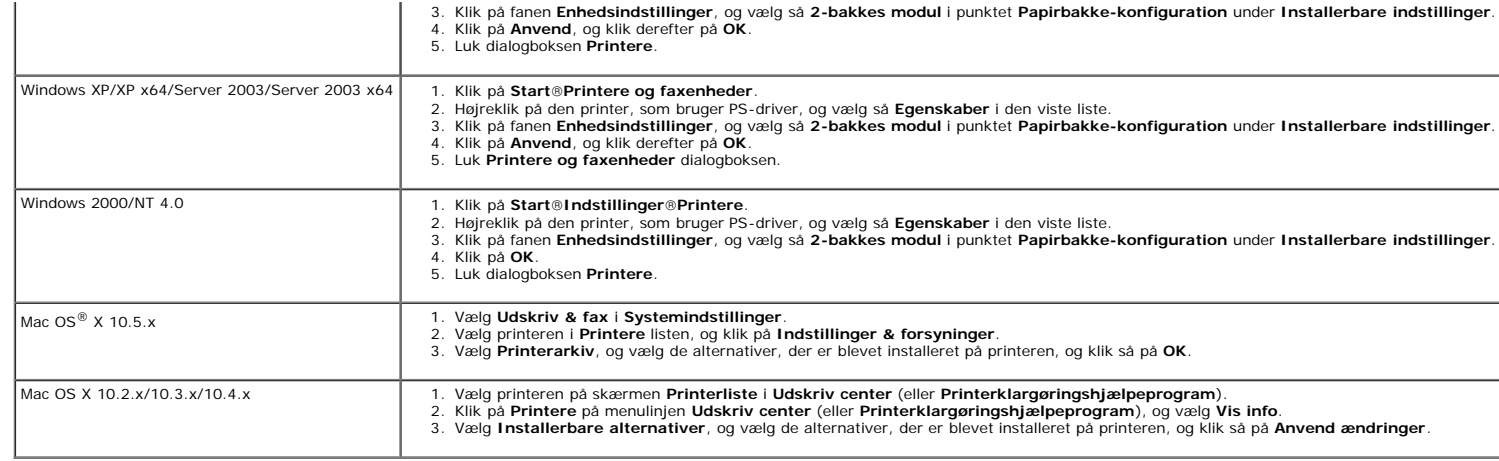

# <span id="page-48-0"></span>**Installation af en duplekser**

OBS: For at beskytte printerpatronernes tromler imod skarpt lys, skal du lukke frontdækslet inden for fem minutter. Hvis frontdækslet forbliver åbent i mere end fem minutter, kan udskriftskvaliteten muligvis forringes.

- 1. Sørg for, at printeren er slukket.
- 2. Fjern al indpakning fra duplekseren.
- 3. Tryk på sideknappen og åbn frontdækslet.

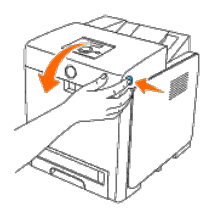

OBS: Sørg for, at der ikke er noget, der rører eller ridser overfladen (sort-farvet film) på rem-enheden. Ridser, snavs eller olie fra dine hænder på rem-enhedens film kan forringe udskrivningskvaliteten.

4. Træk remfrigørelseshåndtagene op, og drej remenheden op som vist på illustrationen.

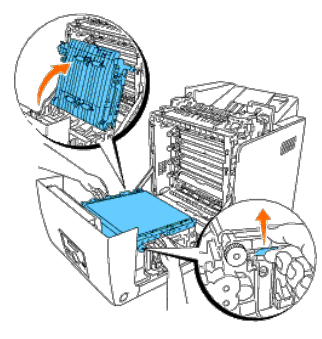

5. Fjern stikhætten.

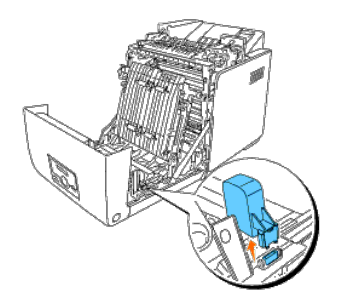

6. Vend duplekserens stik mod åbningen, og skub duplekseren ind i åbningen.

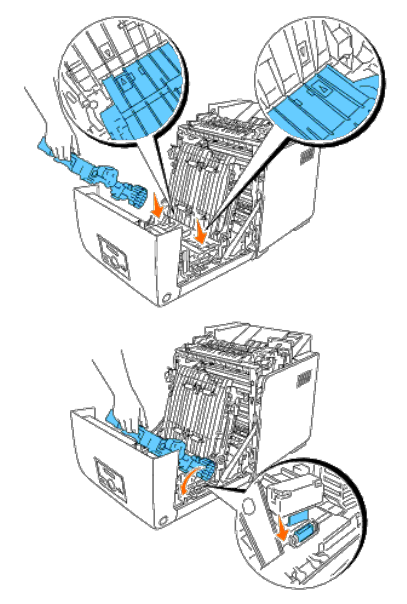

**BEMÆRK:** Sørg for, at duplekseren er sat godt fast og ikke kan flyttes.

7. Luk remenheden ved at trække den ned.

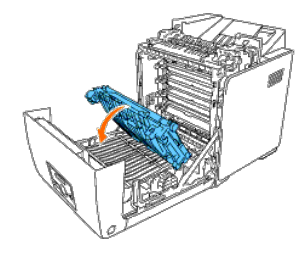

8. Luk frontdækslet.

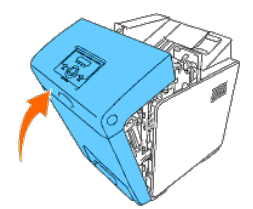

9. Tænd printeren.

10. Udskriv en printerindstillingerside for at verificere, at duplekseren er installeret korrekt.

## **Når du bruger betjeningspanelet**

- a. Tryk på knappen **Menu** .
- b. Tryk på knappen  $\blacktriangledown$  indtil Rapport/Liste vises, og tryk så på knappen  $\blacktriangleleft$  (Indstil).
- c. Printerindstil. vises. Tryk på knappen **(Indstil)**.

Printerindstillinger-siden udskrives.

d. Verificer, at **Duplekser** står på listen i printerindstillinger under **Printeralternativer**.

Hvis duplekseren ikke står på listen, skal du slukke for printeren, tage strømkablet ud og geninstallere duplekseren.

## **Når du bruger Værktøjskassen**

a. Klik på **start**® **Alle programmer**® **Dell Printere**® **Dell 3130cn Color Laser Printer**® **Værktøjskasse.** 

Dialogboksen **Vælg printer** åbnes.

b. Klik på **Dell 3130cn Color Laser PCL 6** , der findes på listen under **Printernavn**, og klik så på **OK**.

**Værktøjskasse** åbner.

- c. Klik på **Rapport om printerindstillinger** fanen.
- d. Vælg **Rapporter** fra listen til venstre på siden.

**Rapporter** siden vises.

e. Klik på knappen **Printerindstillinger**.

Printerindstillinger-siden udskrives.

f. Verificer, at **Duplekser** står på listen i printerindstillinger under **Printeralternativer**.

Hvis duplekseren ikke står på listen, skal du slukke for printeren, tage strømkablet ud og geninstallere duplekseren.

11. Hvis du har installeret duplekseren, efter at du har installeret printerdriveren, skal du opdatere din driver ved at følge instruktionerne for det operativsystem, du anvender. Hvis printeren er på et netværk, skal du o

## **Ved brug af PCL-driver:**

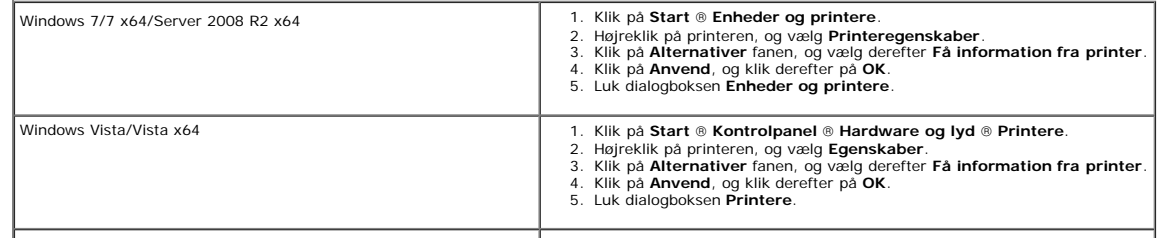

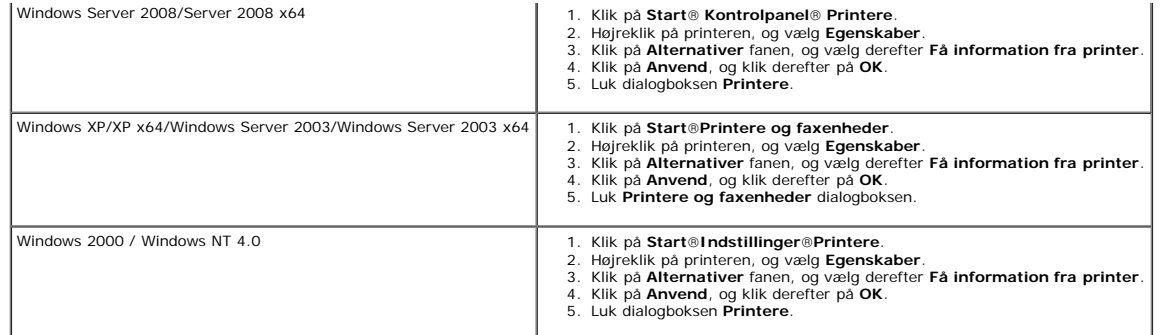

Hvis printerinformationen ikke opdateres automatisk, når du har klikket på **Få information fra printer**, skal du følge disse trin:

1. Klik på fanen **Alternativer**, vælg så **Duplekser** i listeboksen **Poster**.

2. Vælg **Til rådighed** i duplekserindstillingen.

3. Klik på **Anvend**, og klik derefter på **OK**.

4. Luk **Printere og faxmaskiner**, **Printere** eller **Enheder og printere** dialogkassen.

# **Ved brug af PS-driver:**

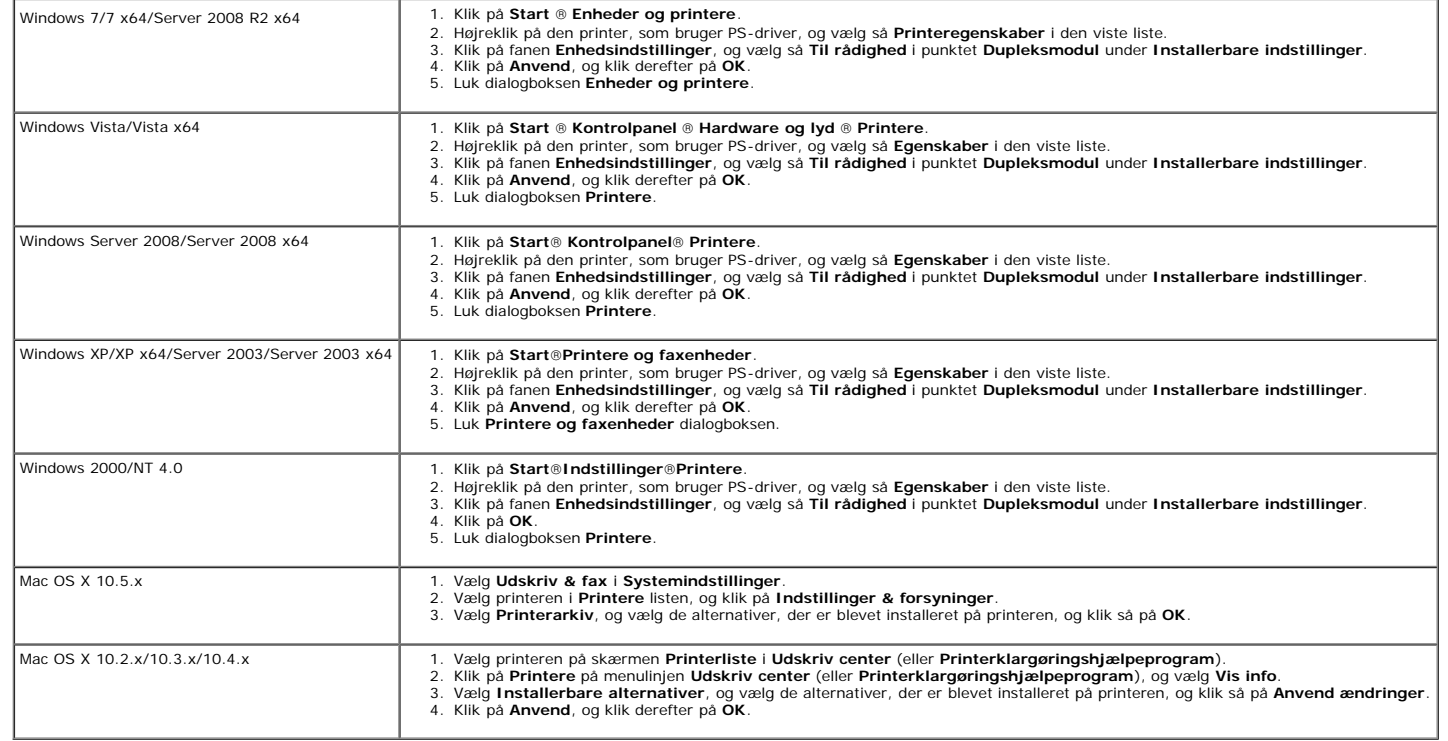

# <span id="page-51-0"></span>**Installation af en hukommelse**

Din printer understøtter 512 MB og 1024 MB ekstra hukommelse.

- 1. Sørg for, at printeren er slukket.
- 2. Skru forsigtigt skruen på kontrolpladedækslet mod urets retning, og åbn dækslet.

6. Luk kontrolpladedækslet, og skru skruen med uret.

**BEMÆRK:** Sørg for, at hukommelsen er sat ordentligt ind i åbningen og ikke nemt kan bevæge sig.

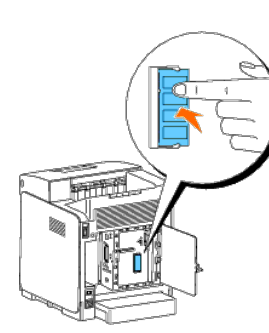

5. Drej hukommelsen nedad, indtil den klikker på plads.

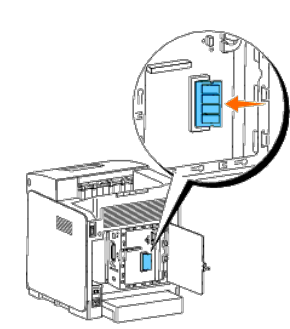

4. Skub hukommelsen helt ind i åbningen.

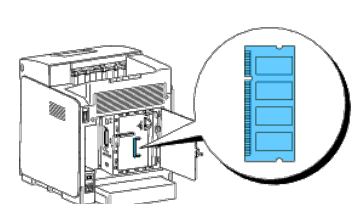

3. Vend hukommelsens konnektor mod åbningen, og sæt hukommelsen skråt ind i åbningen.

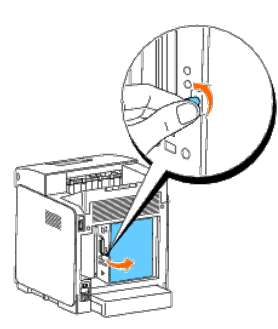

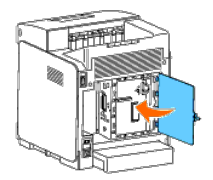

7. Tænd printeren.

8. Udskriv en printerindstillingerside for at verificere, at hukommelsen er installeret korrekt.

## **Når du bruger betjeningspanelet**

- a. Tryk på knappen **Menu** .
- b. Tryk på knappen  $\blacktriangledown$  indtil Rapport/Liste vises, og tryk så på knappen  $\blacktriangleleft$  (Indstil).
- c. Printerindstil. vises. Tryk på knappen **(Indstil)**.

Printerindstillinger-siden udskrives.

d. Verificer, at **Hukommelseskapacitet** står på listen i printerindstillinger under **Generelt**.

Hvis hukommelseskapaciteten ikke er forøget, skal du slukke for printeren, tage strømkablet ud og installere hukommelsen igen.

## **Når du bruger Værktøjskassen**

```
a. Klik på start® Alle programmer® Dell Printere® Dell 3130cn Color Laser Printer® Værktøjskasse.
```
Dialogboksen **Vælg printer** åbnes.

b. Klik på **Dell 3130cn Color Laser PCL 6** , der findes på listen under **Printernavn**, og klik så på **OK**.

**Værktøjskasse** åbner.

- c. Klik på **Rapport om printerindstillinger** fanen.
- d. Vælg **Rapporter** fra listen til venstre på siden.

**Rapporter** siden vises.

e. Klik på knappen **Printerindstillinger**.

Printerindstillinger-siden udskrives.

f. Verificer, at **Hukommelseskapacitet** står på listen i printerindstillinger under **Generelt**.

Hvis hukommelseskapaciteten ikke er forøget, skal du slukke for printeren, tage strømkablet ud og installere hukommelsen igen.

9. Hvis du har installeret den ekstra udskrivningshukommelse, efter at du har installeret printerdriveren, skal du opdatere din driver ved at følge instruktionerne for det operativsystem, du anvender. Hvis printeren er på driveren for hver klient.

## **Ved brug af PCL-driver:**

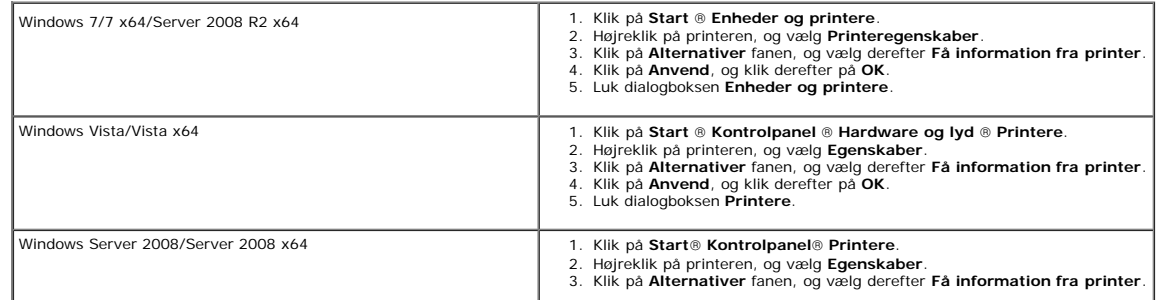

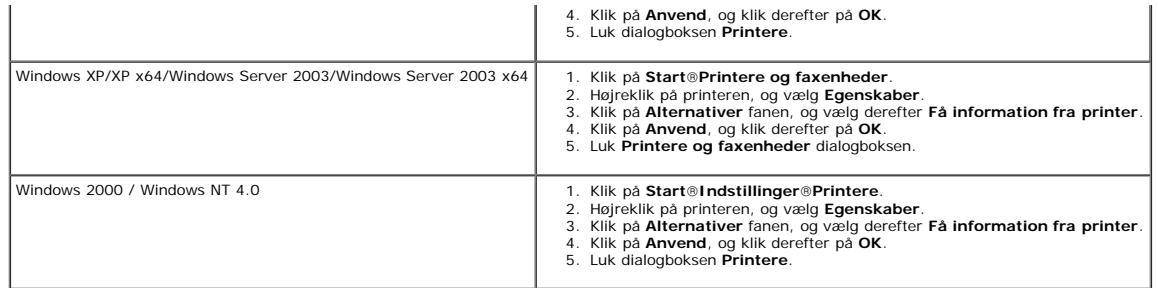

Hvis printerinformationen ikke opdateres automatisk, når du har klikket på **Få information fra printer**, skal du følge disse trin:

- 1. Klik på fanen **Alternativer**, vælg så **Hukommelseskapacitet** i listeboksen **Poster**.
- 2. Vælg den totale mængde installerede udskrivningshukommelse for hukommelseskapacitetsindstillingen.
- 3. Klik på **Anvend**, og klik derefter på **OK**.
- 4. Luk **Printere og faxmaskiner**, **Printere** eller **Enheder og printere** dialogkassen.

## **Ved brug af PS-driver:**

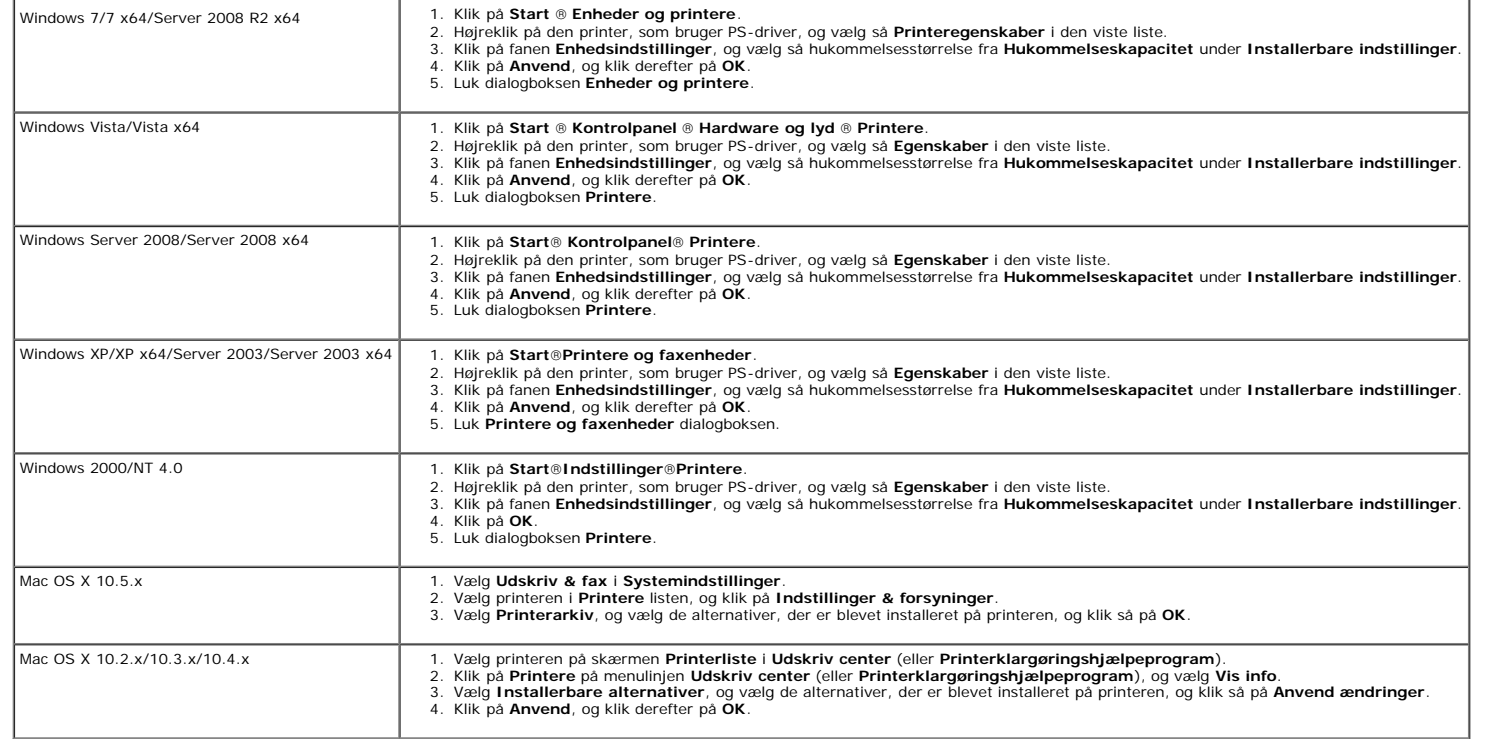

# <span id="page-54-0"></span>**Installation af en harddisk**

- 1. Sørg for, at printeren er slukket.
- 2. Skru forsigtigt skruen på kontrolpladedækslet mod urets retning, og åbn dækslet.

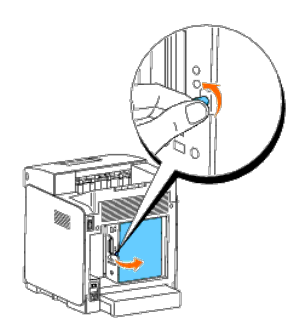

3. Sæt forbindelserne sammen ved kun at trykke på harddiskens nedre kant, når harddiskens stik er over kontrolpladens stik.

- **BEMÆRK:** Når du tilslutter harddisken, skal du sørge for, at tilslutningerne foretages inden for rammen rundt om kontrolpladen.
- Ø **BEMÆRK:** Undgå at trykke hårdt på harddiskens stik.

**BEMÆRK:** Sørg for, at harddisken er sat ordentligt ind i stikket og ikke nemt kan bevæge sig.

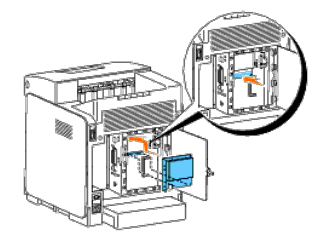

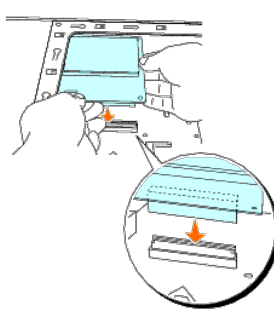

4. Tryk på de to punkter på harddisken med fingrene, som vist, for at sætte harddisken fast til stikket.

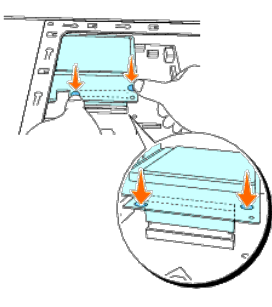

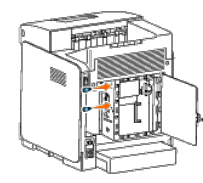

6. Luk kontrolpladedækslet, og skru skruen med uret.

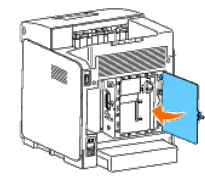

- 7. Tilslut strømkablet igen, og tænd printeren.
- 8. Udskriv en printerindstillingerside for at verificere, at harddisken er installeret korrekt.

## **Når du bruger betjeningspanelet**

- a. Tryk på knappen **Menu** .
- b. Tryk på knappen  $\blacktriangledown$ , indtil Rapport/Liste vises, og tryk så på knappen  $\blacktriangledown$  (Indstil).
- c. Printerindstil. vises. Tryk på knappen **(Indstil)**. Printerindstillinger-siden udskrives.
- d. Verificer, at **Harddisk** står på listen i printerindstillinger under **Printeralternativer**.

Hvis den ikke står på listen, skal du slukke for printeren, tage strømkablet ud og geninstallere harddisken.

## **Når du bruger Værktøjskassen**

a. Klik på **start**® **Alle programmer**® **Dell Printere**® **Dell 3130cn Color Laser Printer**® **Værktøjskasse.** 

Dialogboksen **Vælg printer** åbnes.

b. Klik på **Dell 3130cn Color Laser PCL 6** , der findes på listen under **Printernavn**, og klik så på **OK**.

**Værktøjskasse** åbner.

- c. Klik på **Rapport om printerindstillinger** fanen.
- d. Vælg **Rapporter** fra listen til venstre på siden.

**Rapporter** siden vises.

e. Klik på knappen **Printerindstillinger**.

Printerindstillinger-siden udskrives.

f. Verificer, at **Harddisk** står på listen i printerindstillinger under **Printeralternativer**.

Hvis den ikke står på listen, skal du slukke for printeren, tage strømkablet ud og geninstallere harddisken.

9. Hvis du har installeret harddisken, efter at du har installeret printerdriveren, skal du opdatere din driver ved at følge instruktionerne for det operativsystem, du anvender. Hvis printeren er på et netværk, skal du opd

## **Ved brug af PCL-driver:**

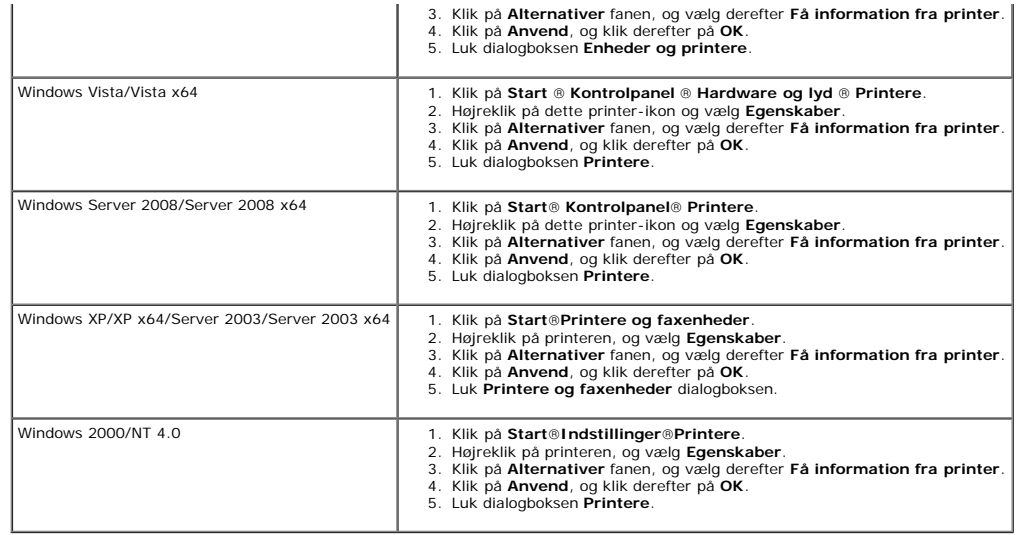

Hvis printerinformationen ikke opdateres automatisk, når du har klikket på **Få information fra printer**, skal du følge disse trin:

- 1. Klik på fanen **Alternativer**, vælg så **Harddisk** i listeboksen **Poster**.
- 2. Vælg **Til rådighed** i harddiskindstillingen.
- 3. Klik på **Anvend**, og klik derefter på **OK**.
- 4. Luk **Printere og faxmaskiner**, **Printere** eller **Enheder og printere** dialogkassen.

# **Ved brug af PS-driver:**

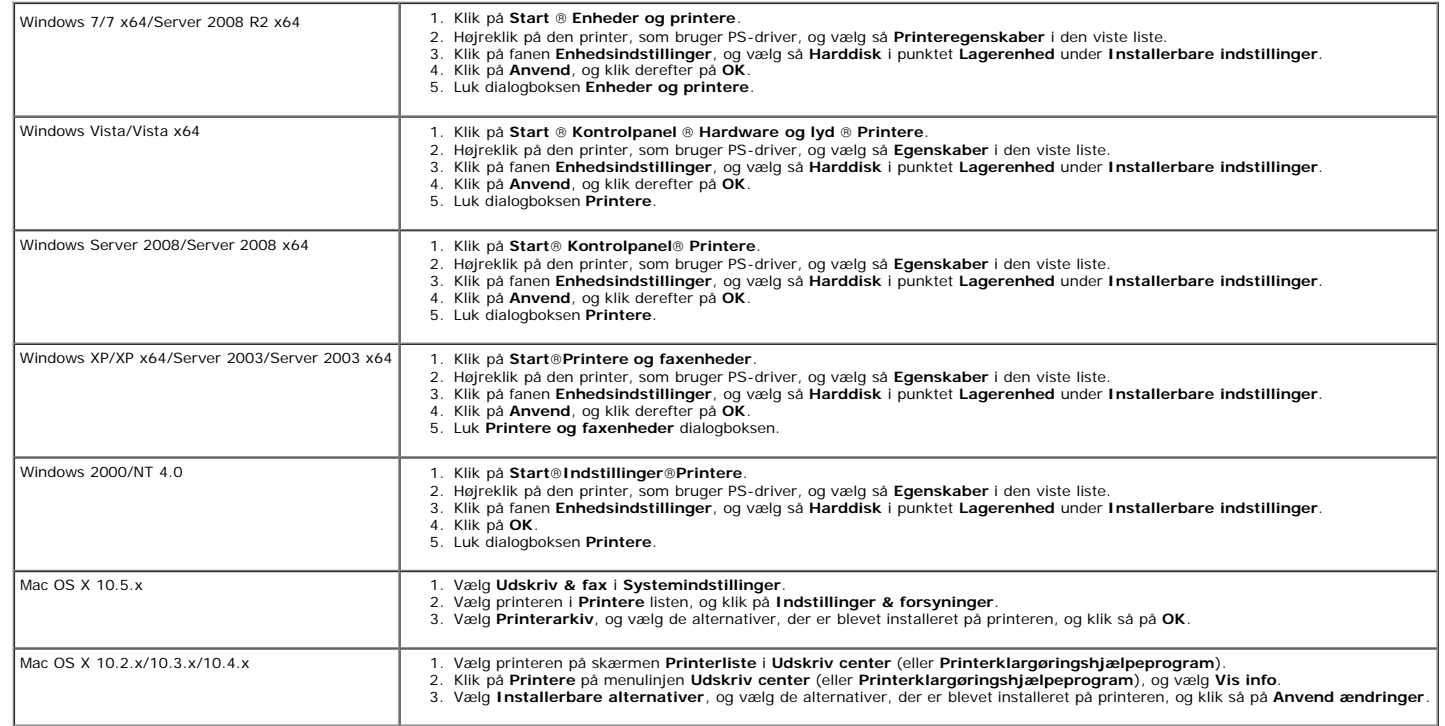

# <span id="page-58-0"></span>**Installation af netværksprotokoladapteren**

Netværksprotokoladapteren giver dig mulighed for at bruge følgende netværksprotokoller.

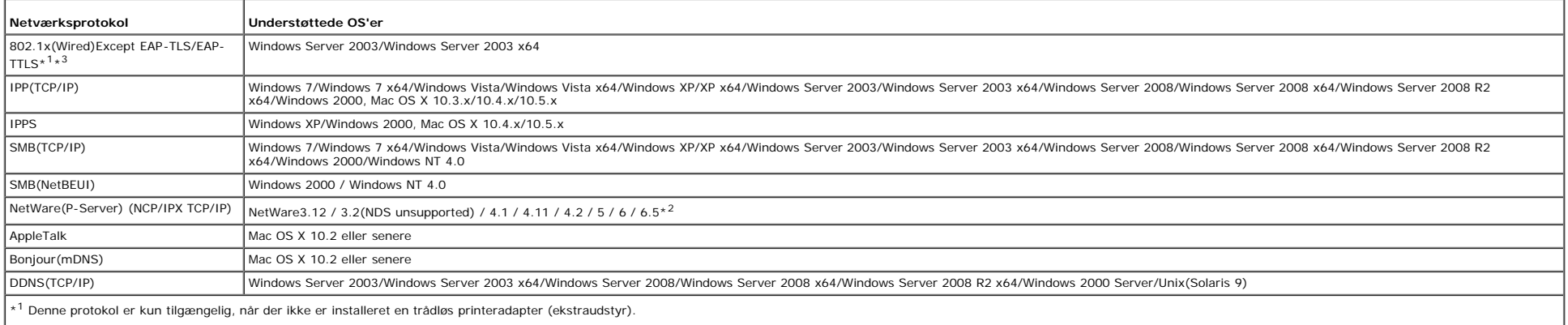

 $^{\star 2}$  Understøtter kun Support Pack 1.1 eller nyere.

\*3 Understøtter EAP-MD5, EAP-MS-CHAPv2 og PEAP/MS-CHAPv2 som godkendelsesmetode.

1. Sørg for, at printeren er slukket, og alle kabler er taget ud af printeren,

2. Skru skruen på kontrolpladedækslet mod urets retning, og åbn dækslet.

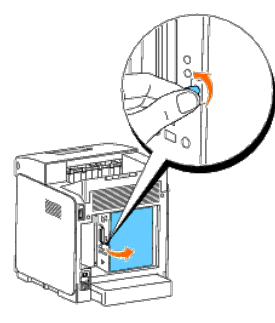

3. Sæt netværksprotokoladapteren i ved at flugte de to rektangulære åbninger med det runde hul, og sørg for, at den smækker på plads.

**BEMÆRK:** Kontroller, at netværksprotokoladapteren er sat ordentligt fast i stikket.

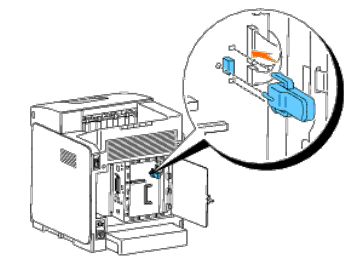

4. Luk kontrolpladedækslet, og skru skruen med uret.

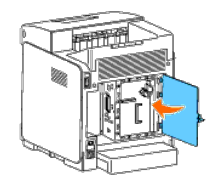

- 5. Tilslut igen alle kablerne inklusive strømkablet til printerens bagside, og tænd printeren.
- 6. Udskriv en printerindstillingerside for at verificere, at netværksprotokoladapteren er installeret korrekt.

## **Når du bruger betjeningspanelet**

- a. Tryk på knappen **Menu** .
- b. Tryk på knappen  $\blacktriangledown$ , indtil Rapport/Liste vises, og tryk så på knappen  $\blacktriangledown$  (Indstil).
- c. Printerindstil. vises. Tryk på knappen  $\checkmark$  (Indstil). Printerindstillinger-siden udskrives.
- d. Verificer, at **Netværksprotokoladapter** står på listen i printerindstillinger under **Printeralternativer**.

Hvis den ikke står på listen, skal du slukke for printeren, tage strømkablet ud og geninstallere netværksprotokoladapteren.

## **Når du bruger Værktøjskassen**

a. Klik på **start**® **Alle programmer**® **Dell Printere**® **Dell 3130cn Color Laser Printer**® **Værktøjskasse.** 

Dialogboksen **Vælg printer** åbnes.

b. Klik på **Dell 3130cn Color Laser PCL 6** , der findes på listen under **Printernavn**, og klik så på **OK**.

#### **Værktøjskasse** åbner.

- c. Klik på **Rapport om printerindstillinger** fanen.
- d. Vælg **Rapporter** fra listen til venstre på siden.

**Rapporter** siden vises.

e. Klik på knappen **Printerindstillinger**.

Printerindstillinger-siden udskrives.

f. Verificer, at **Netværksprotokoladapter** står på listen i printerindstillinger under **Printeralternativer**.

Hvis den ikke står på listen, skal du slukke for printeren, tage strømkablet ud og geninstallere netværksprotokoladapteren.

# <span id="page-59-0"></span>**Installation og konfiguration af den trådløse printeradapter**

Den trådløse printeradapter giver dig mulighed for at bruge printeren med en trådløs netværksforbindelse.

Specifikationerne for den trådløse printeradapter er beskrevet nedenfor.

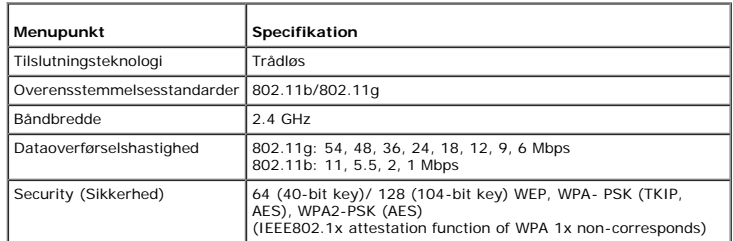

**ABEMÆRK:** Når den trådløse printeradapter er installeret, kan du ikke bruge IEEE802.1x-godkendelse og/eller Ethernet-porten til en kabelbaseret forbindelse.

## **Pakkens indhold**

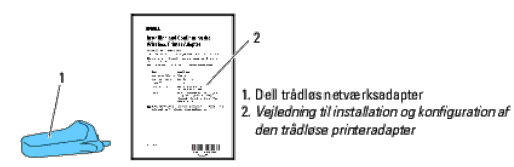

**BEMÆRK:** For at fuldføre den trådløse installation skal du bruge den tilsvarende *Drivere og hjælpeprogrammer* CD, der leveres med din printer, og som også kan hentes på **[support.dell.com](http://support.dell.com/)**.

Ø **BEMÆRK:** For at fuldføre den trådløse installation skal du bruge et USB-kabel til en midlertidig tilslutning under konfigurationen (sælges separat).

## **Inden installation af den trådløse printeradapter**

Følg en af følgende fremgangsmåder for at installere den trådløse Dell-printeradapter; Enten

# **Videoinstruktioner (anbefales)**

- 1. Indsæt *Drivere og hjælpeprogrammer* CD. Filen setup\_assist.exe starter automatisk.
- 2. Klik på knappen **Sådan installerer du alternativer** i vinduet **Nem klargøring\_navigator**, og følg instruktionerne på skærmen.

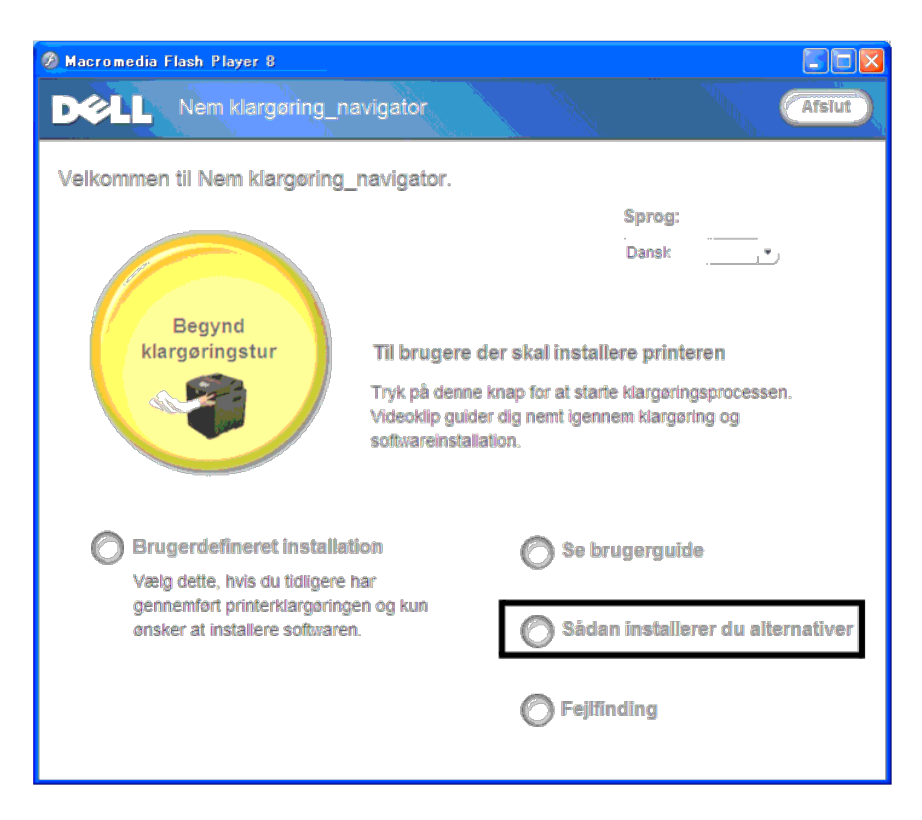

Se *Vejledning til installation og konfiguration af den trådløse printeradapter*.

## **Installation af den trådløse printeradapter**

1. Sørg for, at der er slukket for printeren, og tag alle kabler, inklusive strømkablet, ud fra printerens bagside.

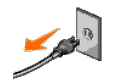

2. Fjern hætten fra det trådløse printeradapterstik.

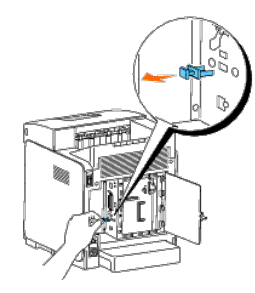

3. Sæt den trådløse printeradapter i det trådløse printeradapterstik ved at justere to ben og en krog på den trådløse printeradapter, så det passer med placeringen af de tre huller omkring det trådløse printeradapterstik.

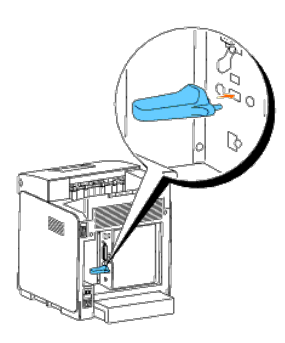

**BEMÆRK:** Sørg for, at adapteren er sat helt i og sidder godt fast.

- 4. Tilslut lysnetledningen igen, og tænd printeren.
- 5. Udskriv en Printerindstillinger-side ved at følge en af de to nedennævnte fremgangsmåder.

## **Metode 1: Brug af printerens betjeningspanel**

- a. Tryk på knappen **Menu**.
- b. Tryk på knappen  $\nabla$ , indtil Rapport/Liste vises, og tryk så på knappen  $\nabla$  (Indstil).
- c. Printerindstillinger vises. Tryk på knappen  $\checkmark$  (Indstil).

**Printerindstillinger-siden** udskrives.

## **Metode 2: Brug af printerens Værktøjskasse**

a. Klik på **Start** ® **Alle Programmer** ® **Dell Printere** ® **Dell 3130cn Color Laser Printer** ® **Værktøjskasse**.

Dialogboksen Vælg printer åbnes.

```
b. Klik på Dell 3130cn Color Laser PCL 6 , der findes på listen under Printernavn, og klik så på OK.
```
**Værktøjskasse** åbner.

- c. Klik på **Rapport om printerindstillinger** fanen.
- d. Vælg **Rapporter** fra listen til venstre på siden.

**Rapporter** siden vises.

e. Klik på knappen **Printerindstillinger**.

**Printerindstillinger-siden** udskrives.

6. Verificer, at afsnittet **Netværk (Trådløs)** findes.

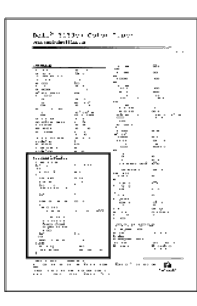

- 7. Indsæt *Drivere og hjælpeprogrammer* CD, der fulgte med printeren. Filen **setup\_assist.exe** starter automatisk.
- 8. Klik på knappen **Sådan installerer du alternativer** i vinduet **Nem klargøring\_navigator**.

Vinduet **Sådan installerer du alternativer** åbnes.

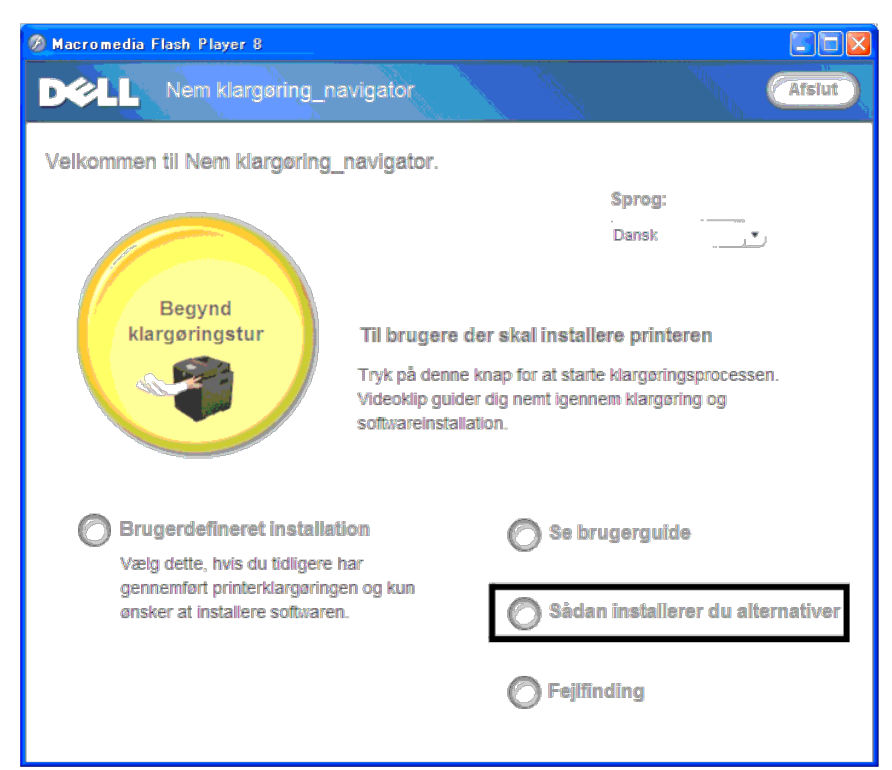

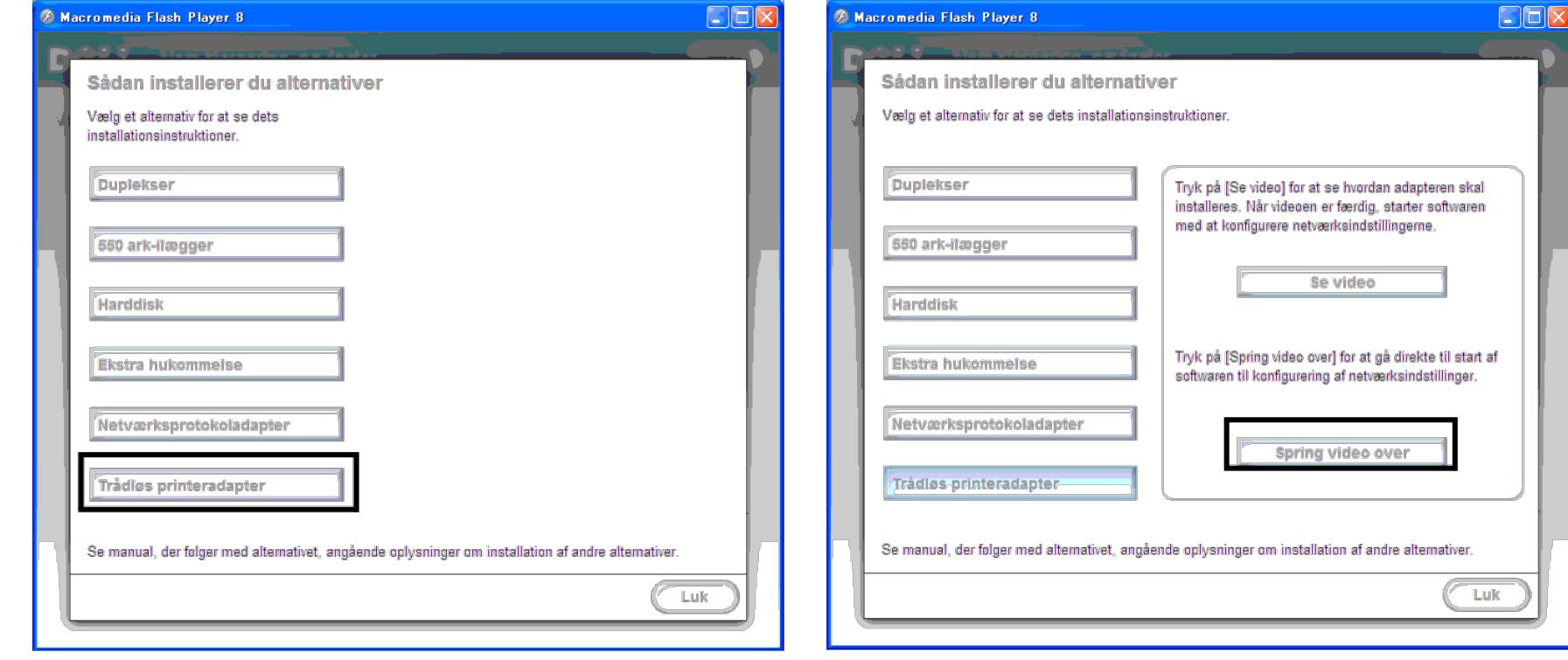

Vinduet **Trådløst opsætningsværktøj** åbnes. Følg instruktionerne på skærmen.

**BEMÆRK:** Du kan finde flere oplysninger om konfiguration af den trådløse printeradapter under ["Trådløs installation vha. Trådløst opsætningsværktøj".](#page-63-0)

# **Bestemmelse af de trådløse netværksindstillinger**

Du skal kende indstillingerne for det trådløse netværk for at gøre den trådløse printer klar til brug. Kontakt din netværksadministrator for at få detaljerede oplysninger om indstillingerne.

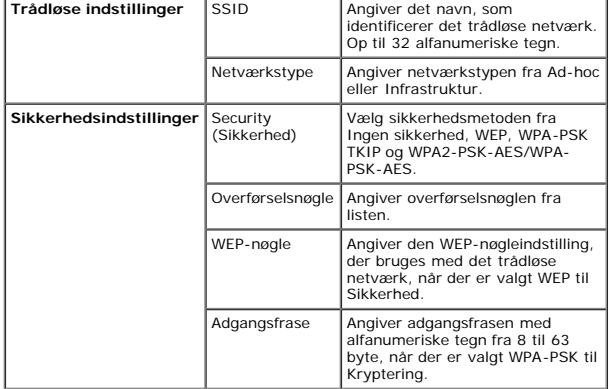

## <span id="page-63-0"></span>**Trådløs installation vha. Trådløst opsætningsværktøj**

**BEMÆRK:** Den trådløse printeradapter (alternativ) skal installeres på printeren.

1. Sæt *Drivere og hjælpeprogrammer* CD'en i din computer for at begynde **Nem klargøring\_navigator**.

BEMÆRK: Hvis CD'en ikke starter automatisk, klik på Start® Alle programmer (for Windows Vista og Windows 7)® Tilbehør (for Windows Vista og Windows 7)® Kør og indtast derefter D:\setup\_assist.exe (hvor D er bogstavet for d drev), og klik derefter på **OK**.

- 2. Klik på knappen **Sådan installerer du alternativer**.
- 3. Klik på **Trådløs printeradapter**.
- 4. Klik på **Spring video over** for at starte det trådløse opsætningsværktøj.
- 5. Vælg den ønskede printer, som du laver den trådløse indstilling for, i listen på skærmen **Vælg printer**, og klik så på **Næste**.
- 6. På skærmen **Indtast trådløse netværksindstillinger** skal du vælge en indstilling for hvert trådløse punkt, og derefter klikke på **Næste**.
- 7. På skærmen **Vælg IP-indstilling** skal du vælge den IP-indstilling, som du vil indstille, og så klikke på **Næste**.

#### **Når Kun IPv4 er valgt:**

På skærmen **Indtast IPv4-adresseindstillinger** skal du indstille hvert punkt, og så klikke på **Send** for at sende de trådløse indstillinger til printeren.

**Når Kun IPv6 er valgt:**

På skærmen **Indtast IPv6-adresseindstillinger** skal du indstille hvert punkt, og så klikke på **Send** for at sende de trådløse indstillinger til printeren.

#### **Når Dobbeltstak (både IPv4 og IPv6) er valgt:**

- a. På skærmen **Indtast IPv4-adresseindstillinger** skal du vælge en indstilling for hvert punkt, og derefter klikke på **Næste**.
- b. På skærmen **Indtast IPv6-adresseindstillinger** skal du indstille hvert punkt, og så klikke på **Send** for at sende de trådløse indstillinger til printeren.
- 8. På skærmen **Fuldfør trådløse indstillinger** skal du klikke på **Udfør** for at fuldføre den trådløse opsætning og lukke det trådløse indstillingsværktøj.

## **Mulighed 2. Konstruer et nyt trådløst netværksmiljø for både computeren og printeren (Når der skal indstilles trådløs indstilling på din computer)**

1. Sæt *Drivere og hjælpeprogrammer* CD'en i din computer for at begynde **Nem klargøring\_navigator**.

BEMÆRK: Hvis CD'en ikke starter automatisk, klik på Start® Alle programmer (for Windows Vista og Windows 7)® Tilbehør (for Windows Vista og Windows 7)® Kør og indtast derefter D:\setup\_assist.exe (hvor D er bogstavet for d drev), og klik derefter på **OK**.

- 2. Klik på knappen **Sådan installerer du alternativer**.
- 3. Klik på **Trådløs printeradapter**.
- 4. Klik på **Spring video over** for at starte det trådløse opsætningsværktøj.
- 5. Vælg den ønskede printer, som du laver den trådløse indstilling for, i listen på skærmen **Vælg printer**, og klik så på **Næste**.
- 6. På skærmen **Indtast trådløse netværksindstillinger** skal du vælge en indstilling for hvert trådløse punkt, og derefter klikke på **Næste**.
- 7. På skærmen **Vælg IP-indstilling** skal du vælge den IP-indstilling, som du vil indstille, og så klikke på **Næste**.

#### **Når Kun IPv4 er valgt:**

På skærmen **Indtast IPv4-adresseindstillinger** skal du indstille hvert punkt, og så klikke på **Send** for at sende de trådløse indstillinger til printeren.

#### **Når Kun IPv6 er valgt:**

På skærmen **Indtast IPv6-adresseindstillinger** skal du indstille hvert punkt, og så klikke på **Send** for at sende de trådløse indstillinger til printeren.

## **Når Dobbeltstak (både IPv4 og IPv6) er valgt:**

- a. På skærmen **Indtast IPv4-adresseindstillinger** skal du vælge en indstilling for hvert punkt, og derefter klikke på **Næste**.
- b. På skærmen **Indtast IPv6-adresseindstillinger** skal du indstille hvert punkt, og så klikke på **Send** for at sende de trådløse indstillinger til printeren.
- 8. På skærmen **Fuldfør trådløse indstillinger** skal du klikke på **Udfør** for at fuldføre den trådløse opsætning og lukke det trådløse indstillingsværktøj.
- 9. Opret den trådløse indstilling, der sendes til printeren, på din computer ved at følgende de nedenstående trin.

BEMÆRK: Hvis computeren har et trådløst printeradapterværktøj, skal du ændre de trådløse indstillinger ved hjælp af dette værktøj. Eller du kan ændre de trådløse indstillinger ved hjælp af det værkej, der stilles til rådig Se instruktionerne nedenunder.

## **For Windows XP og Windows Server 2003:**

a. Vælg **Netværksforbindelser** i Kontrolpanelet.

b. Højreklik på **Trådløs netværksforbindelse**, og vælg **Egenskaber**.

- c. Vælg fanen **Trådløse netværk**.
- d. Sørg for, at afkrydsningsfeltet for **Brug Windows til at konfigurere det trådløse netværk** er markeret.
- e. Klik på **Avanceret**.
- f. Gør et af følgende:

*Når trådløs ad-hoc-indstilling er indstillet for printeren:*

Vælg **Kun computer-til-computer-netværk (til bestemte formål)**, og luk dialogboksen **Avanceret**.

- *Når trådløs infrastruktur-indstilling er indstillet for printeren:*
- Vælg **Kun computer-til-computer-netværk (til bestemte formål)**, og luk dialogboksen **Avanceret**.
- g. Klik på **Tilføj** for at få vist egenskaberne for det trådløse netværk.
- h. Angiv den indstilling, som du vil sende til printeren, og klik på **OK**.
- i. Klik på **Flyt op** for at flytte indstillingen til listens top.
- j. Klik på **OK** for at lukke dialogboksen **Egenskaber**.

#### **For Windows Vista:**

- a. Åbn **Kontrolpanel**.
- b. Vælg **Netværk og Internet**.
- c. Vælg **Netværks- og delingscenter**.
- d. Vælg **Tilslut til et netværk**.
- e. Vælg den indstilling, som du vil sende til printeren, fra de netværkspunkter, der står på listen i **Tilslut til et netværk**.
- f. Vælg **Tilslut alligevel** i advarselsdialogboksen, der viser, at du bevæger dig ind på et usikkert område.
- g. Klik på **Luk** i dialogboksen efter at have bekræftet, at tilslutningen lykkedes.

#### **For Windows Server 2008:**

- a. Åbn **Kontrolpanel**.
- b. Vælg **Netværks- og delingscenter**.
- c. Vælg **Tilslut til et netværk**.
- d. Vælg den indstilling, som du vil sende til printeren, fra de netværkspunkter, der står på listen i **Tilslut til et netværk**.
- e. Vælg **Tilslut alligevel** i advarselsdialogboksen, der viser, at du bevæger dig ind på et usikkert område.
- f. Klik på **Luk** i dialogboksen efter at have bekræftet, at tilslutningen lykkedes.

#### **For Windows Server 2008 R2 og Windows 7:**

- a. Åbn **Kontrolpanel**.
- b. Vælg **Netværk og internet**.
- c. Vælg **Netværks- og delingscenter**.
- d. Vælg **Opret forbindelse til et netværk**.
- e. Vælg den indstilling, som du vil sende til printeren, fra de netværkspunkter, der står på listen i den tilgængelige netværksliste, og klik på **Opret forbindelse**.
- f. Indtast **Sikkerhedsnøgle** og klik på **OK**, hvis nødvendigt.

## **Trådløs installation ved hjælp af Dell Printer Configuration Web Tool**

## **Mulighed 1. Installer en printer til et trådløst netværk, der allerede fungerer (når trådløs indstilling allerede er indstillet på din computer)**

## **For DHCP-netværk:**

- 1. Opret trådløs indstilling på din computer ved at udføre følgende trin.
- BEMÆRK: Hvis computeren har et trådløst printeradapterværktøj, skal du ændre de trådløse indstillinger ved hjælp af dette værktøj. Eller du kan ændre de trådløse indstillinger ved hjælp af det værkej, der stilles til rådig Ø instruktionerne nedenunder.

#### **For Windows XP og Windows Server 2003:**

- a. Vælg **Netværksforbindelser** i Kontrolpanelet.
- b. Højreklik på **Trådløs netværksforbindelse**, og vælg **Egenskaber**.
- c. Vælg fanen **Trådløse netværk**.
- d. Sørg for, at afkrydsningsfeltet for **Brug Windows til at konfigurere det trådløse netværk** er markeret.

**BEMÆRK:** Sørg for at skrive de aktuelle trådløse computerindstillinger i trin d og f ned, så du kan gendanne dem senere.

- e. Klik på knappen **Avanceret**.
- f. Vælg **Kun computer-til-computer-netværk (til bestemte formål)**, og luk dialogboksen **Avanceret**.
- g. Klik på knappen **Tilføj** for at få vist de **Egenskaber for trådløst netværk**.
- h. I fanen **Tilknytning** skal du indtaste følgende oplysninger, og klikke på **OK**.
- Netværksnavn (SSID): dell\_device
- Netværksgodkendelse: Åben
- Datakryptering: Deaktiveret
- Ad-hoc-netværk: kontrolleret
- i. Klik på knappen **Flyt op** for at flytte den nyligt tilføjede SSID til listens top.
- j. Klik på **OK** for at lukke dialogboksen **Egenskaber**.

BEMÆRK: Hvis dit operativsystem er ældre end Windows 2000, skal du oprette indstillinger i henhold til den manual for det trådløse indstillingsværktøj, du har fået fra producenten af din trådløse enhed.

#### **For Windows Vista:**

- a. Åbn **Kontrolpanel**.
- b. Vælg **Netværk og Internet**.
- c. Vælg **Netværks- og delingscenter.**
- d. Vælg **Tilslut til et netværk**.
- e. Vælg **dell\_device** i de netværksenheder, der står på listen i **Tilslut til et netværk**.
- f. Vælg **Tilslut alligevel** i advarselsdialogboksen, der viser, at du bevæger dig ind på et usikkert område.
- g. Klik på **Luk** i dialogboksen efter at have bekræftet, at tilslutningen lykkedes.

#### **For Windows Server 2008:**

- a. Åbn **Kontrolpanel**.
- b. Vælg **Netværks- og delingscenter.**
- c. Vælg **Tilslut til et netværk**.
- d. Vælg **dell\_device** i de netværksenheder, der står på listen i **Tilslut til et netværk**.
- e. Vælg **Tilslut alligevel** i advarselsdialogboksen, der viser, at du bevæger dig ind på et usikkert område.
- f. Klik på **Luk** i dialogboksen efter at have bekræftet, at tilslutningen lykkedes.

#### **For Windows Server 2008 R2 og Windows 7:**

- a. Åbn **Kontrolpanel**.
- b. Vælg **Netværk og internet**.
- c. Vælg **Netværks- og delingscenter**.
- d. Vælg **Opret forbindelse til et netværk**.
- e. Vælg **dell\_device** fra de netværkspunkter, der står på listen i den tilgængelige netværksliste, og klik på **Opret forbindelse**.
- 2. Kontroller den IP-adresse, der er tildelt af AutoIP på printeren.

f.eks.: 168.254.1.1

- 3. Kontroller, at din computers IP-adresse er tildelt af DHCP.
- 4. Åbn Dell Printer Configuration Web Tool ved at bruge din webbrowser.

f.eks.: http://168.254.1.1/

- 5. Ændr de trådløse indstillinger for printeren på Dell Printer Configuration Web Tool.
- 6. Genstart printeren.
- 7. Gendan den trådløse indstilling på din computer.

BEMÆRK: Hvis computeren har et trådløst printeradapterværktøj, skal du ændre de trådløse indstillinger ved hjælp af dette værktøj. Eller du kan ændre de trådløse indstillinger ved hjælp af det værkej, der stilles til rådig instruktionerne nedenunder.

#### **For Windows XP og Windows Server 2003:**

- a. Vælg **Netværksforbindelser** i Kontrolpanelet.
- b. Højreklik på **Trådløs netværksforbindelse**, og vælg **Egenskaber**.
- c. Vælg fanen **Trådløst netværk**.
- d. Klik på **Avanceret**.
- e. Gør et af følgende:
- *Når trådløs ad-hoc-indstilling er indstillet for printeren:*
- Vælg **Kun computer-til-computer-netværk (til bestemte formål)**, og luk dialogboksen **Avanceret**.
- *Når trådløs infrastruktur-indstilling er indstillet for printeren:*
- Vælg **Kun computer-til-computer-netværk (til bestemte formål)**, og luk dialogboksen **Avanceret**.
- f. Vælg den indstilling, som du vil sende til printeren, i listen i gruppen **Foretrukne neværk**.
- g. Klik på **Flyt op** for at flytte indstillingen til listens top.
- h. Klik på **OK** for at lukke dialogboksen **Egenskaber**.

**BEMÆRK:** Hvis dit operativsystem er ældre end Windows 2000, skal du oprette indstillinger i henhold til den manual for det trådløse indstillingsværktøj, du har fået fra producenten af din trådløse enhed.

#### **For Windows Vista:**

- a. Åbn **Kontrolpanel**.
- b. Vælg **Netværk og Internet**.
- c. Vælg **Netværks- og delingscenter.**
- d. Vælg **Tilslut til et netværk**.
- e. Vælg den oprindelige indstilling fra de netværkspunkter, der står på listen i **Tilslut til et netværk,** og klik så på **Opret forbindelse**.

## **For Windows Server 2008:**

- a. Åbn **Kontrolpanel**.
- b. Vælg **Netværks- og delingscenter.**
- c. Vælg **Tilslut til et netværk**.
- d. Vælg den oprindelige indstilling fra de netværkspunkter, der står på listen i **Tilslut til et netværk,** og klik så på **Opret forbindelse**.

#### **For Windows Server 2008 R2 og Windows 7:**

- a. Åbn **Kontrolpanel**.
- b. Vælg **Netværk og internet**.
- c. Vælg **Netværks- og delingscenter**.
- d. Vælg **Opret forbindelse til et netværk**.
- e. Vælg den oprindelige indstilling fra de netværkspunkter, der står på den tilgængelige netværksliste, og klik så på **Opret forbindelse**.

## **For faste IP-netværk:**

- 1. Opret trådløs indstilling på din computer ved at udføre følgende trin.
- BEMÆRK: Hvis computeren har et trådløst printeradapterværktøj, skal du ændre de trådløse indstillinger ved hjælp af dette værktøj. Eller du kan ændre de trådløse indstillinger ved hjælp af det værktøj. der stilles til rådi instruktionerne nedenunder.

#### **For Windows XP og Windows Server 2003:**

- a. Vælg **Netværksforbindelser** i Kontrolpanelet.
- b. Højreklik på **Trådløs netværksforbindelse**, og vælg **Egenskaber**.
- c. Vælg fanen **Trådløse netværk**.
- d. Sørg for, at afkrydsningsfeltet for **Brug Windows til at konfigurere det trådløse netværk** er markeret.

**BEMÆRK:** Sørg for at skrive de aktuelle trådløse computerindstillinger i trin d og f ned, så du kan gendanne dem senere.

- e. Klik på knappen **Avanceret**.
- f. Vælg **Kun computer-til-computer-netværk (til bestemte formål)**, og luk dialogboksen **Avanceret**.
- g. Klik på knappen **Tilføj** for at få vist de **Egenskaber for trådløst netværk**.
- h. I fanen **Tilknytning** skal du indtaste følgende oplysninger, og klikke på **OK**.

Netværksnavn (SSID): dell\_device

Netværksgodkendelse: Åben

Datakryptering: Deaktiveret

Ad-hoc-netværk: kontrolleret

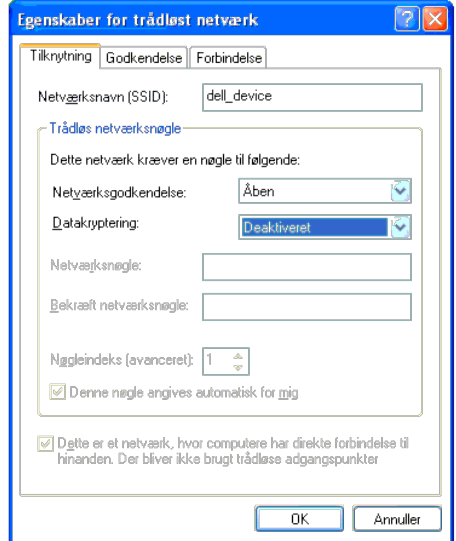

i. Klik på knappen **Flyt op** for at flytte den nyligt tilføjede SSID til listens top.

j. Klik på **OK** for at lukke dialogboksen **Egenskaber**.

**BEMÆRK:** Hvis dit operativsystem er ældre end Windows 2000, skal du oprette indstillinger i henhold til den manual for det trådløse indstillingsværktøj, du har fået fra producenten af din trådløse enhed.

### **For Windows Vista:**

- a. Åbn **Kontrolpanel**.
- b. Vælg **Netværk og Internet**.
- c. Vælg **Netværks- og delingscenter.**
- d. Vælg **Tilslut til et netværk**.
- e. Vælg **dell\_device** i de netværksenheder, der står på listen i **Tilslut til et netværk**.
- f. Vælg **Tilslut alligevel** i advarselsdialogboksen, der viser, at du bevæger dig ind på et usikkert område.
- g. Klik på **Luk** i dialogboksen efter at have bekræftet, at tilslutningen lykkedes.
- a. Åbn **Kontrolpanel**.
- b. Vælg **Netværks- og delingscenter.**
- c. Vælg **Tilslut til et netværk**.
- d. Vælg **dell\_device** i de netværksenheder, der står på listen i **Tilslut til et netværk**.
- e. Vælg **Tilslut alligevel** i advarselsdialogboksen, der viser, at du bevæger dig ind på et usikkert område.
- f. Klik på **Luk** i dialogboksen efter at have bekræftet, at tilslutningen lykkedes.

## **For Windows Server 2008 R2 og Windows 7:**

- a. Åbn **Kontrolpanel**.
- b. Vælg **Netværk og internet**.
- c. Vælg **Netværks- og delingscenter**.
- d. Vælg **Opret forbindelse til et netværk**.
- e. Vælg **dell\_device** fra de netværkspunkter, der står på listen i den tilgængelige netværksliste, og klik på **Opret forbindelse**.
- 2. Kontroller computerens IP-adresse.

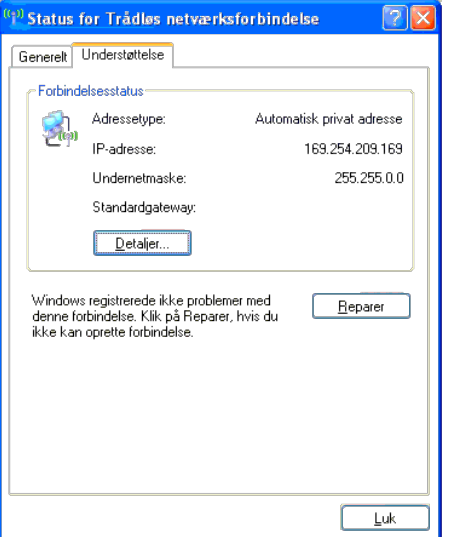

- 3. Indstil printerens IP-adresse.
	- a. Tryk på knappen **Menu** .
	- b. Rul ned til **Administ.** menu.
	- c. Vælg **Netværk**.
	- d. Vælg **TCP/IP**.
	- e. Vælg **Hent IP-adresse**.
	- f. Vælg **Panel**.
	- g. Rul tilbage til **IP-adresse**.
	- h. Indtast IP-adressen manuelt ved hjælp af retningsknapperne på kontrolpanelet, og tryk på enter.

```
IP-adresse
172.031.000.041*
```
4. Åbn Dell Printer Configuration Web Tool ved at bruge din webbrowser.

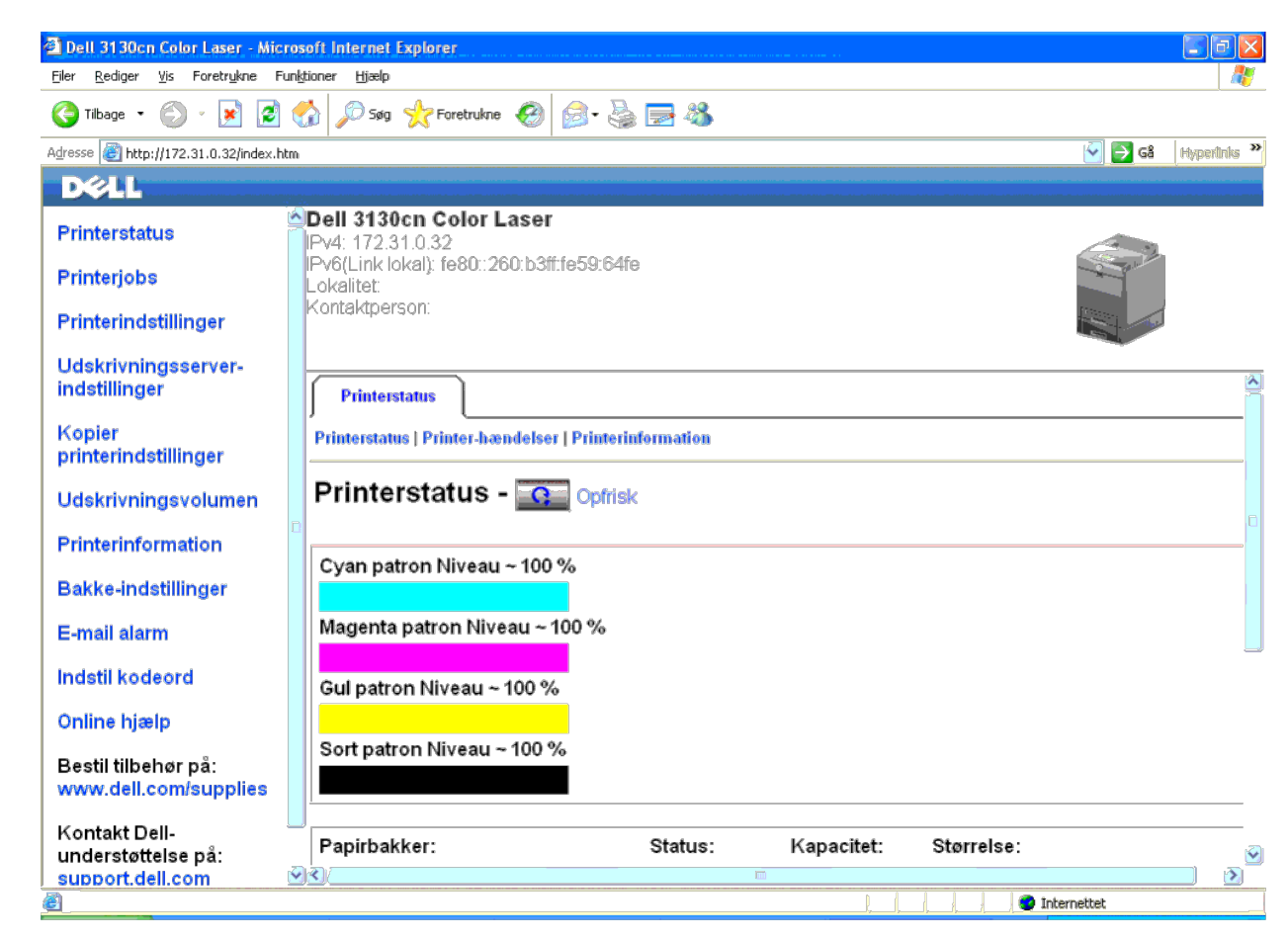

- 5. Ændr de trådløse indstillinger for printeren på Dell Printer Configuration Web Tool.
- 6. Genstart printeren.
- 7. Gendan den trådløse indstilling på din computer.

BEMÆRK: Hvis computeren har et trådløst printeradapterværktøj, skal du ændre de trådløse indstillinger ved hjælp af dette værktøj. Eller du kan ændre de trådløse indstillinger ved hjælp af det værktøj. der stilles til rådi Ø instruktionerne nedenunder.

#### **For Windows XP og Windows Server 2003:**

- a. Vælg **Netværksforbindelser** i Kontrolpanelet.
- b. Højreklik på **Trådløs netværksforbindelse**, og vælg **Egenskaber**.
- c. Vælg fanen **Trådløst netværk**.
- d. Klik på **Avanceret**.
- e. Gør et af følgende:

*Når trådløs ad-hoc-indstilling er indstillet for printeren:*

Vælg **Kun computer-til-computer-netværk (til bestemte formål)**, og luk dialogboksen **Avanceret**.

*Når trådløs infrastruktur-indstilling er indstillet for printeren:*

- Vælg **Kun computer-til-computer-netværk (til bestemte formål)**, og luk dialogboksen **Avanceret**.
- f. Vælg den indstilling, som du vil sende til printeren, i listen i gruppen **Foretrukne neværk**.
- g. Klik på **Flyt op** for at flytte indstillingen til listens top.
- h. Klik på **OK** for at lukke dialogboksen **Egenskaber**.

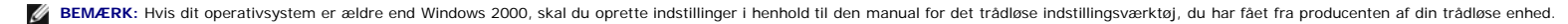

#### **For Windows Vista:**

- a. Åbn **Kontrolpanel**.
- b. Vælg **Netværk og Internet**.
- c. Vælg **Netværks- og delingscenter.**
- d. Vælg **Tilslut til et netværk**.
- e. Vælg den oprindelige indstilling fra de netværkspunkter, der står på listen i **Tilslut til et netværk,** og klik så på **Opret forbindelse**.

#### **For Windows Server 2008:**

- a. Åbn **Kontrolpanel**.
- b. Vælg **Netværks- og delingscenter.**
- c. Vælg **Tilslut til et netværk**.
- d. Vælg den oprindelige indstilling fra de netværkspunkter, der står på listen i **Tilslut til et netværk,** og klik så på **Opret forbindelse**.

#### **For Windows Server 2008 R2 og Windows 7:**

- a. Åbn **Kontrolpanel**.
- b. Vælg **Netværk og internet**.
- c. Vælg **Netværks- og delingscenter**.
- d. Vælg **Opret forbindelse til et netværk**.
- e. Vælg den oprindelige indstilling fra de netværkspunkter, der står på den tilgængelige netværksliste, og klik så på **Opret forbindelse**.

## **Mulighed 2. Konstruer et nyt trådløst netværksmiljø for både computeren og printeren (Når der skal indstilles trådløs indstilling på din computer)**

#### **For DHCP-netværk:**

1. Opret trådløs indstilling på din computer ved at udføre følgende trin.

Ø BEMÆRK: Hvis computeren har et trådløst printeradapterværktøj, skal du ændre de trådløse indstillinger ved hjælp af dette værktøj. Eller du kan ændre de trådløse indstillinger ved hjælp af det værktøj. der stilles til rådi instruktionerne nedenunder.

#### **For Windows XP og Windows Server 2003:**

- a. Vælg **Netværksforbindelser** i Kontrolpanelet.
- b. Højreklik på **Trådløs netværksforbindelse**, og vælg **Egenskaber**.
- c. Vælg fanen **Trådløse netværk**.
- d. Sørg for, at afkrydsningsfeltet for **Brug Windows til at konfigurere det trådløse netværk** er markeret.

**BEMÆRK:** Sørg for at skrive de aktuelle trådløse computerindstillinger i trin e og g ned, så du kan gendanne dem senere.

- e. Klik på knappen **Avanceret**.
- f. Vælg **Kun computer-til-computer-netværk (til bestemte formål)**, og luk dialogboksen **Avanceret**.
- g. Klik på knappen **Tilføj** for at få vist de **Egenskaber for trådløst netværk**.
- h. I fanen **Tilknytning** skal du indtaste følgende oplysninger, og klikke på **OK**.

Netværksnavn (SSID): dell\_device

- Netværksgodkendelse: Åben
- Datakryptering: Deaktiveret
- Ad-hoc-netværk: kontrolleret
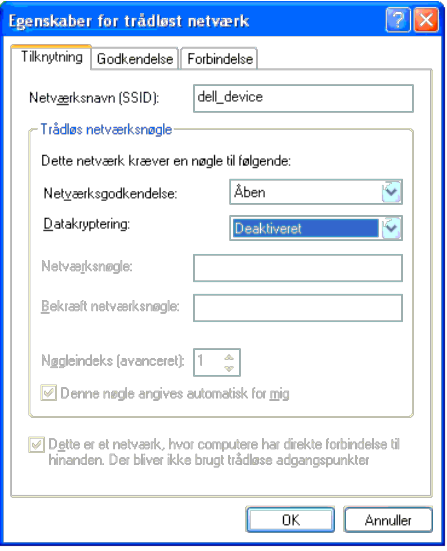

- i. Klik på knappen **Flyt op** for at flytte den nyligt tilføjede SSID til listens top.
- j. Klik på **OK** for at lukke dialogboksen **Egenskaber**.

BEMÆRK: Hvis dit operativsystem er ældre end Windows 2000, skal du oprette indstillinger i henhold til den manual for det trådløse indstillingsværktøj, du har fået fra producenten af din trådløse enhed.

#### **For Windows Vista:**

- a. Åbn **Kontrolpanel**.
- b. Vælg **Netværk og Internet**.
- c. Vælg **Netværks- og delingscenter.**
- d. Vælg **Tilslut til et netværk**.
- e. Vælg **dell\_device** i de netværksenheder, der står på listen i **Tilslut til et netværk**.
- f. Vælg **Tilslut alligevel** i advarselsdialogboksen, der viser, at du bevæger dig ind på et usikkert område.
- g. Klik på **Luk** i dialogboksen efter at have bekræftet, at tilslutningen lykkedes.

#### **For Windows Server 2008:**

- a. Åbn **Kontrolpanel**.
- b. Vælg **Netværks- og delingscenter.**
- c. Vælg **Tilslut til et netværk**.
- d. Vælg **dell\_device** i de netværksenheder, der står på listen i **Tilslut til et netværk**.
- e. Vælg **Tilslut alligevel** i advarselsdialogboksen, der viser, at du bevæger dig ind på et usikkert område.
- f. Klik på **Luk** i dialogboksen efter at have bekræftet, at tilslutningen lykkedes.

#### **For Windows Server 2008 R2 og Windows 7:**

- a. Åbn **Kontrolpanel**.
- b. Vælg **Netværk og internet**.
- c. Vælg **Netværks- og delingscenter**.
- d. Vælg **Opret forbindelse til et netværk**.
- e. Vælg **dell\_device** fra de netværkspunkter, der står på listen i den tilgængelige netværksliste, og klik på **Opret forbindelse**.
- 2. Kontroller den IP-adresse, der er tildelt af AutoIP på printeren.
	- a. Tryk på **Menu** på printerens kontrolpanel.
	- b. Rul ned, og vælg **Administ. menu**.

c. Rul ned, og vælg **Netværk**.

d. Rul ned, og vælg **TCP/IP**.

e. Rul ned, og vælg **IPv4**.

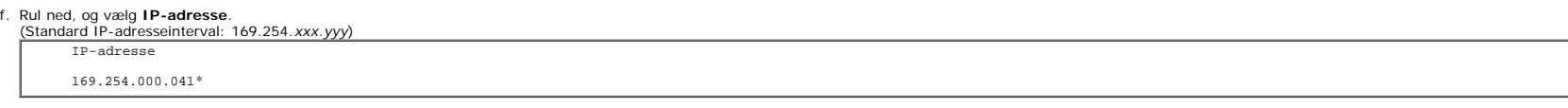

3. Kontroller, at din computers IP-adresse er tildelt af DHCP.

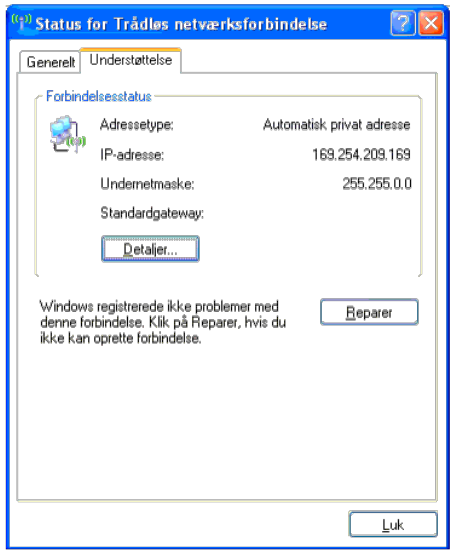

4. Åbn Dell Printer Configuration Web Tool ved at bruge din webbrowser.

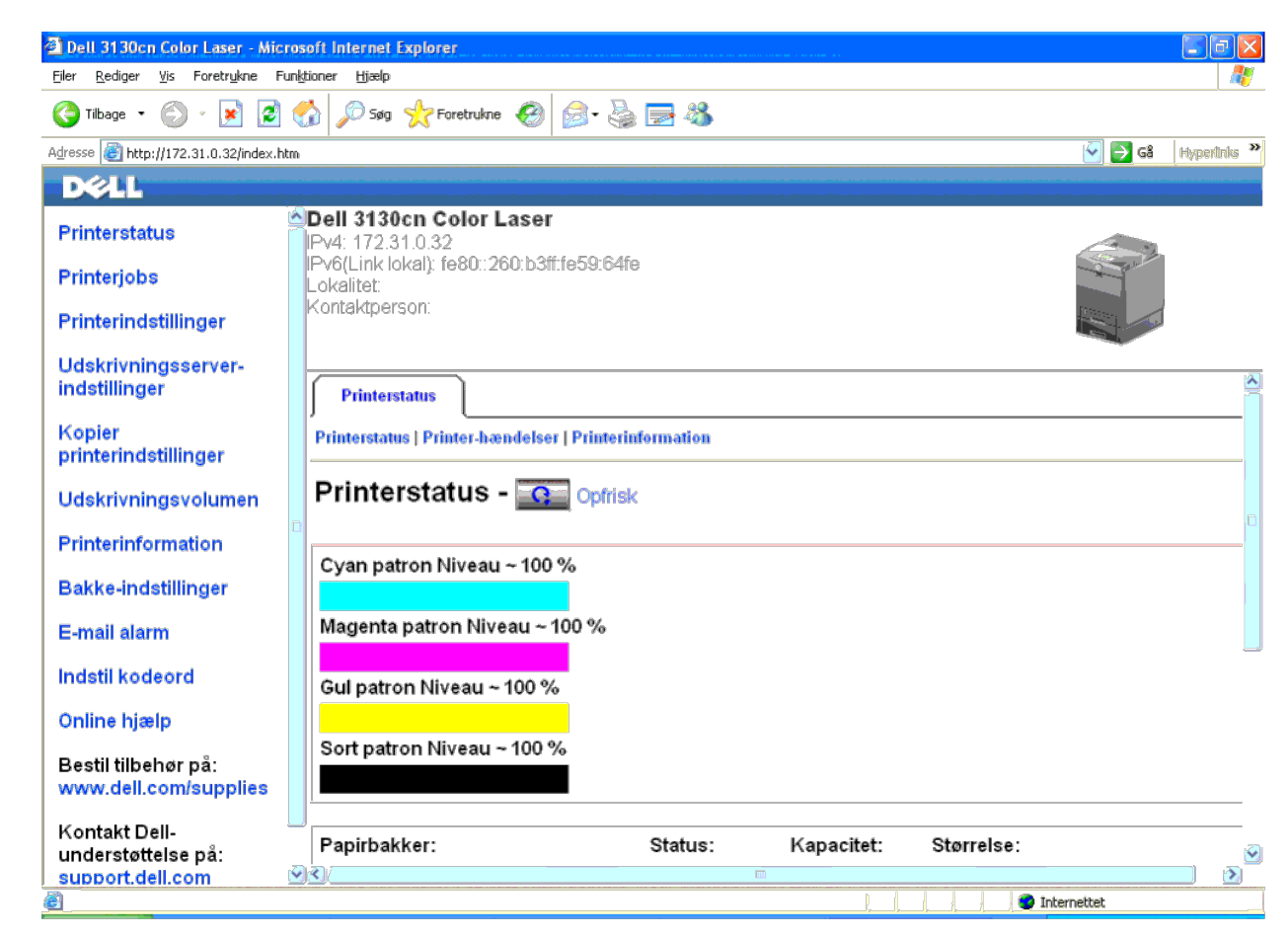

5. Opret den trådløse indstilling for printeren på Dell Printer Configuration Web Tool.

6. Genstart printeren.

7. Gendan den trådløse indstilling på din computer.

BEMÆRK: Hvis computeren har et trådløst printeradapterværktøj, skal du ændre de trådløse indstillinger ved hjælp af dette værktøj. Eller du kan ændre de trådløse indstillinger ved hjælp af det værkej, der stilles til rådig Ø instruktionerne nedenunder.

#### **For Windows XP og Windows Server 2003:**

- a. Vælg **Netværksforbindelser** i Kontrolpanelet.
- b. Højreklik på **Trådløs netværksforbindelse**, og vælg **Egenskaber**.
- c. Vælg fanen **Trådløst netværk**.
- d. Sørg for, at afkrydsningsfeltet for **Brug Windows til at konfigurere det trådløse netværk** er markeret.
- e. Klik på **Avanceret**.
- f. Gør et af følgende:

*Når trådløs ad-hoc-indstilling er indstillet for printeren:*

Vælg **Kun computer-til-computer-netværk (til bestemte formål)**, og luk dialogboksen **Avanceret**.

*Når trådløs infrastruktur-indstilling er indstillet for printeren:*

Vælg **Kun computer-til-computer-netværk (til bestemte formål)**, og luk dialogboksen **Avanceret**.

g. Klik på **Tilføj** for at få vist de **Egenskaber for trådløst netværk**.

h. Angiv den indstilling, som du vil sende til printeren, og klik på **OK**.

i. Klik på **Flyt op** for at flytte indstillingen til listens top.

j. Klik på **OK** for at lukke dialogboksen **Egenskaber**.

**BEMÆRK:** Hvis dit operativsystem er ældre end Windows 2000, skal du oprette indstillinger i henhold til den manual for det trådløse indstillingsværktøj, du har fået fra producenten af din trådløse enhed.

#### **For Windows Vista:**

- a. Åbn **Kontrolpanel**.
- b. Vælg **Netværk og Internet**.
- c. Vælg **Netværks- og delingscenter**.
- d. Vælg **Tilslut til et netværk**.
- e. Vælg den indstilling, som du vil sende til printeren, fra de netværkspunkter, der står på listen i **Tilslut til et netværk**.
- f. Vælg **Tilslut alligevel** i advarselsdialogboksen, der viser, at du bevæger dig ind på et usikkert område.
- g. Klik på **Luk** i dialogboksen efter at have bekræftet, at tilslutningen lykkedes.

#### **For Windows Server 2008:**

- a. Åbn **Kontrolpanel**.
- b. Vælg **Netværks- og delingscenter**.
- c. Vælg **Tilslut til et netværk**.
- d. Vælg den indstilling, som du vil sende til printeren, fra de netværkspunkter, der står på listen i **Tilslut til et netværk**.
- e. Vælg **Tilslut alligevel** i advarselsdialogboksen, der viser, at du bevæger dig ind på et usikkert område.
- f. Klik på **Luk** i dialogboksen efter at have bekræftet, at tilslutningen lykkedes.

#### **For Windows Server 2008 R2 og Windows 7:**

- a. Åbn **Kontrolpanel**.
- b. Vælg **Netværk og internet**.
- c. Vælg **Netværks- og delingscenter**.
- d. Vælg **Opret forbindelse til et netværk**.
- e. Vælg den indstilling, som du vil sende til printeren, fra de netværkspunkter, der står på listen i den tilgængelige netværksliste, og klik på **Opret forbindelse**.
- f. Indtast **Sikkerhedsnøgle** og klik på **OK**, hvis nødvendigt.

### **For faste IP-netværk:**

1. Opret trådløs indstilling på din computer ved at udføre følgende trin.

BEMÆRK: Hvis computeren har et trådløst printeradapterværktøj, skal du ændre de trådløse indstillinger ved hjælp af dette værktøj. Eller du kan ændre de trådløse indstillinger ved hjælp af det værkej, der stilles til rådig Ø instruktionerne nedenunder.

#### **For Windows XP og Windows Server 2003:**

- a. Vælg **Netværksforbindelser** i Kontrolpanelet.
- b. Højreklik på **Trådløs netværksforbindelse**, og vælg **Egenskaber**.
- c. Vælg fanen **Trådløse netværk**.
- d. Sørg for, at afkrydsningsfeltet for **Brug Windows til at konfigurere det trådløse netværk** er markeret.

**BEMÆRK:** Sørg for at skrive de aktuelle trådløse computerindstillinger i trin d og f ned, så du kan gendanne dem senere.

- e. Klik på knappen **Avanceret**.
- f. Vælg **Kun computer-til-computer-netværk (til bestemte formål)**, og luk dialogboksen **Avanceret**.
- g. Klik på knappen **Tilføj** for at få vist de **Egenskaber for trådløst netværk**.
- h. I fanen **Tilknytning** skal du indtaste følgende oplysninger, og klikke på **OK**.

Netværksgodkendelse: Åben

Datakryptering: Deaktiveret

Ad-hoc-netværk: kontrolleret

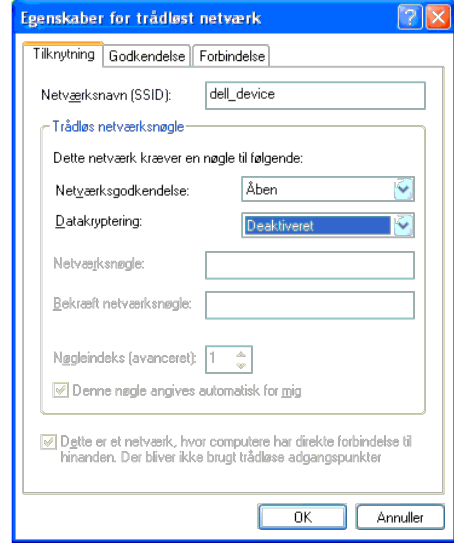

i. Klik på knappen **Flyt op** for at flytte den nyligt tilføjede SSID til listens top.

j. Klik på **OK** for at lukke dialogboksen **Egenskaber**.

BEMÆRK: Hvis dit operativsystem er ældre end Windows 2000, skal du oprette indstillinger i henhold til den manual for det trådløse indstillingsværktøj, du har fået fra producenten af din trådløse enhed.

**For Windows Vista:**

- a. Åbn **Kontrolpanel**.
- b. Vælg **Netværk og Internet**.
- c. Vælg **Netværks- og delingscenter.**
- d. Vælg **Tilslut til et netværk**.
- e. Vælg **dell\_device** i de netværksenheder, der står på listen i **Tilslut til et netværk**.
- f. Vælg **Tilslut alligevel** i advarselsdialogboksen, der viser, at du bevæger dig ind på et usikkert område.
- g. Klik på **Luk** i dialogboksen efter at have bekræftet, at tilslutningen lykkedes.

#### **For Windows Server 2008:**

- a. Åbn **Kontrolpanel**.
- b. Vælg **Netværks- og delingscenter.**
- c. Vælg **Tilslut til et netværk**.
- d. Vælg **dell\_device** i de netværksenheder, der står på listen i **Tilslut til et netværk**.
- e. Vælg **Tilslut alligevel** i advarselsdialogboksen, der viser, at du bevæger dig ind på et usikkert område.
- f. Klik på **Luk** i dialogboksen efter at have bekræftet, at tilslutningen lykkedes.

#### **For Windows Server 2008 R2 og Windows 7:**

- a. Åbn **Kontrolpanel**.
- b. Vælg **Netværk og internet**.
- c. Vælg **Netværks- og delingscenter**.
- d. Vælg **Opret forbindelse til et netværk**.
- e. Vælg **dell\_device** fra de netværkspunkter, der står på listen i den tilgængelige netværksliste, og klik på **Opret forbindelse**.

2. Kontroller computerens IP-adresse.

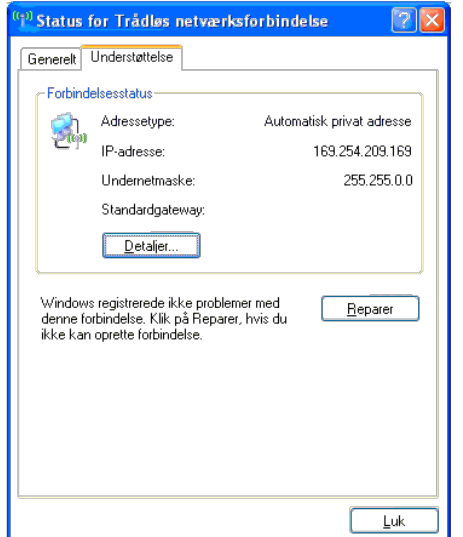

3. Indstil printerens IP-adresse.

- a. Tryk på knappen **Menu** .
- b. Rul ned til **Administ.** menu.
- c. Vælg **Netværk**.
- d. Vælg **TCP/IP**.
- e. Vælg **Hent IP-adresse**.
- f. Vælg **Panel**.
- g. Rul tilbage til **IP-adresse**.

h. Indtast IP-adressen manuelt ved hjælp af retningsknapperne på kontrolpanelet, og tryk på enter.

IP-adresse 172.031.000.041\*

4. Åbn Dell Printer Configuration Web Tool ved at bruge din webbrowser.

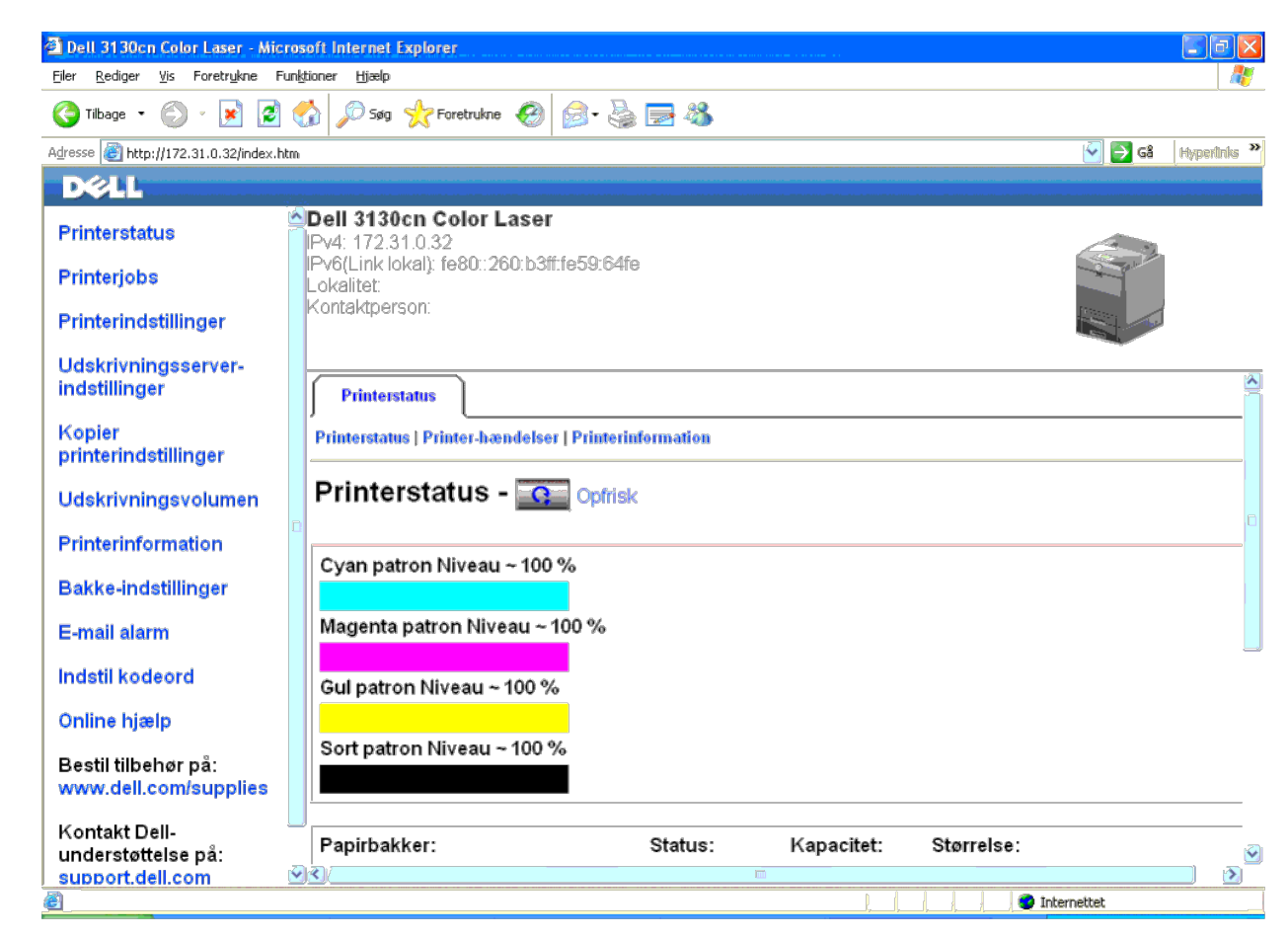

5. Ændr de trådløse indstillinger for printeren på Dell Printer Configuration Web Tool.

6. Genstart printeren.

7. Gendan den trådløse indstilling på din computer.

BEMÆRK: Hvis computeren har et trådløst printeradapterværktøj, skal du ændre de trådløse indstillinger ved hjælp af dette værktøj. Eller du kan ændre de trådløse indstillinger ved hjælp af det værkej, der stilles til rådig Ø instruktionerne nedenunder.

#### **For Windows XP og Windows Server 2003:**

- a. Vælg **Netværksforbindelser** i Kontrolpanelet.
- b. Højreklik på **Trådløs netværksforbindelse**, og vælg **Egenskaber**.
- c. Vælg fanen **Trådløst netværk**.
- d. Sørg for, at afkrydsningsfeltet for **Brug Windows til at konfigurere det trådløse netværk** er markeret.
- e. Klik på **Avanceret**.
- f. Gør et af følgende:

*Når trådløs ad-hoc-indstilling er indstillet for printeren:*

Vælg **Kun computer-til-computer-netværk (til bestemte formål)**, og luk dialogboksen **Avanceret**.

*Når trådløs infrastruktur-indstilling er indstillet for printeren:*

Vælg **Kun computer-til-computer-netværk (til bestemte formål)**, og luk dialogboksen **Avanceret**.

g. Klik på **Tilføj** for at få vist de **Egenskaber for trådløst netværk**.

h. Angiv den indstilling, som du vil sende til printeren, og klik på **OK**.

i. Klik på **Flyt op** for at flytte indstillingen til listens top.

j. Klik på **OK** for at lukke dialogboksen **Egenskaber**.

BEMÆRK: Hvis dit operativsystem er ældre end Windows 2000, skal du oprette indstillinger i henhold til den manual for det trådløse indstillingsværktøj, du har fået fra producenten af din trådløse enhed.

#### **For Windows Vista:**

- a. Åbn **Kontrolpanel**.
- b. Vælg **Netværk og Internet**.
- c. Vælg **Netværks- og delingscenter**.
- d. Vælg **Tilslut til et netværk**.
- e. Vælg den indstilling, som du vil sende til printeren, fra de netværkspunkter, der står på listen i **Tilslut til et netværk**.
- f. Vælg **Tilslut alligevel** i advarselsdialogboksen, der viser, at du bevæger dig ind på et usikkert område.
- g. Klik på **Luk** i dialogboksen efter at have bekræftet, at tilslutningen lykkedes.

#### **For Windows Server 2008:**

- a. Åbn **Kontrolpanel**.
- b. Vælg **Netværks- og delingscenter**.
- c. Vælg **Tilslut til et netværk**.
- d. Vælg den indstilling, som du vil sende til printeren, fra de netværkspunkter, der står på listen i **Tilslut til et netværk**.
- e. Vælg **Tilslut alligevel** i advarselsdialogboksen, der viser, at du bevæger dig ind på et usikkert område.
- f. Klik på **Luk** i dialogboksen efter at have bekræftet, at tilslutningen lykkedes.

#### **For Windows Server 2008 R2 og Windows 7:**

- a. Åbn **Kontrolpanel**.
- b. Vælg **Netværk og internet**.
- c. Vælg **Netværks- og delingscenter**.
- d. Vælg **Opret forbindelse til et netværk**.
- e. Vælg den indstilling, som du vil sende til printeren, fra de netværkspunkter, der står på listen i den tilgængelige netværksliste, og klik på **Opret forbindelse**.
- f. Indtast **Sikkerhedsnøgle** og klik på **OK**, hvis nødvendigt.

### **Trådløs indstilling via Dell Printer Configuration Web Tool - Avanceret opsætning**

#### **Adgangspunkt (Infrastruktur, DHCP-netværk)**

1. Opret nye trådløse indstillinger for computeren.

BEMÆRK: Hvis computeren har et trådløst printeradapterværktøj, skal du ændre de trådløse indstillinger ved hjælp af dette værktøj. Eller du kan ændre de trådløse indstillinger ved hjælp af det værkej, der stilles til rådig Ø instruktionerne nedenunder.

#### **For Windows XP og Windows Server 2003:**

- a. Vælg **Netværksforbindelser** i Kontrolpanelet.
- b. Højreklik på **Trådløs netværksforbindelse**, og vælg **Egenskaber**.
- c. Vælg fanen **Trådløse netværk**.
- d. Sørg for, at afkrydsningsfeltet for **Brug Windows til at konfigurere det trådløse netværk** er markeret.

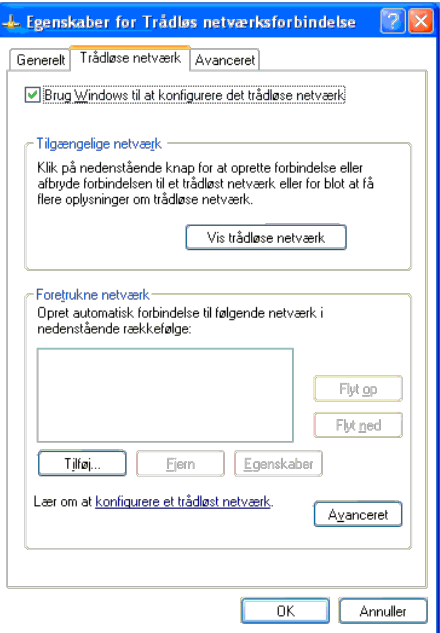

**BEMÆRK:** Sørg for at skrive de aktuelle trådløse computerindstillinger i trin d og g ned, så du kan gendanne dem senere.

- e. Klik på knappen **Avanceret**.
- f. Vælg **Kun computer-til-computer-netværk (til bestemte formål)**, og luk dialogboksen **Avanceret**.
- g. Klik på knappen **Tilføj** for at få vist de egenskaberne for **Trådløst netværk**.
- h. I fanen **Tilknytning** skal du indtaste følgende oplysninger, og klikke på **OK**.

Netværksnavn (SSID): dell\_device

Netværksgodkendelse: Åben

Datakryptering: Deaktiveret

Ad-hoc-netværk: kontrolleret

- i. Klik på knappen **Flyt op** for at flytte den nyligt tilføjede SSID til listens top.
- j. Klik på **OK** for at lukke dialogboksen **Egenskab**.

BEMÆRK: Hvis dit operativsystem er ældre end Windows 2000, skal du oprette indstillinger i henhold til den manual for det trådløse indstillingsværktøj, du har fået fra producenten af din trådløse enhed.

### **For Windows Vista:**

- a. Åbn **Kontrolpanel**.
- b. Vælg **Netværk og Internet**.
- c. Vælg **Netværks- og delingscenter.**
- d. Vælg **Tilslut til et netværk**.
- e. Vælg **dell\_device** i de netværksenheder, der står på listen i **Tilslut til et netværk**.
- f. Vælg **Tilslut alligevel** i advarselsdialogboksen, der viser, at du bevæger dig ind på et usikkert område.
- g. Klik på **Luk** i dialogboksen efter at have bekræftet, at tilslutningen lykkedes.

#### **For Windows Server 2008:**

- a. Åbn **Kontrolpanel**.
- b. Vælg **Netværks- og delingscenter.**
- c. Vælg **Tilslut til et netværk**.

#### d. Vælg **dell\_device** i de netværksenheder, der står på listen i **Tilslut til et netværk**.

- e. Vælg **Tilslut alligevel** i advarselsdialogboksen, der viser, at du bevæger dig ind på et usikkert område.
- f. Klik på **Luk** i dialogboksen efter at have bekræftet, at tilslutningen lykkedes.

#### **For Windows Server 2008 R2 og Windows 7:**

- a. Åbn **Kontrolpanel**.
- b. Vælg **Netværk og internet**.
- c. Vælg **Netværks- og delingscenter**.
- d. Vælg **Opret forbindelse til et netværk**.
- e. Vælg **dell\_device** fra de netværkspunkter, der står på listen i den tilgængelige netværksliste, og klik på **Opret forbindelse**.

#### 2. Indstil printerens trådløse adapters IP-adresse.

- a. Nulstil den trådløse adapters indstillinger til standarden.
- i. Tryk på **Menu** på printerkontrolpanelet.
- ii. Rul ned, og vælg **Administ. menu**.
- iii. Rul ned, og vælg **Netværk**.
- iv. Rul ned, og vælg **Nulst. trådløs**.

v. Genstart printeren.

b. Hent printerens trådløse adapters IP-adresse.

- i. Tryk på **Menu** på printerkontrolpanelet.
- ii. Rul ned, og vælg **Administ. menu**.
- iii. Rul ned, og vælg **Netværk**.
- iv. Rul ned, og vælg **TCP/IP**.
- v. Rul ned, og vælg **IPv4**.
- vi. Rul ned, og vælg **IP-adresse**.

(Standard IP-adresseinterval: 169.254.*xxx.yyy*)

IP-adresse

169.254.000.041\*

3. Få adgang til Dell Configuration Web Tool på computerbrowseren.

a. Tildel PC IP-adressen i DHCP-indstilling (Ændr TCP/IP- egenskaberne for at få IP-adressen automatisk).

b. Sørg for, at computeren har det samme IP-adresseinterval som printerens trådløse adapter.

#### f.eks. 169.254.*xxx.zzz*

- c. Få adgang til Dell Printer Configuration Web Tool ved at bruge webbrowseren, og skriv så de trådløse printeradapterindstillinger i adressefeltet i browseren.
- f.eks. http://169.254.xxx.yyy/ (Din trådløse adapters IP-adresse)
- d. Ændr trådløse indstillinger (SSID/ kommunikationsindstilling) fra Dell Printer Configuration Web Tool.
- i. Klik på **Udskrivningsserver-indstillinger** på den venstre navigationslinje.
- ii. Klik på fanen **Udskrivningsserver-indstillinger**.
- iii. Klik på underfanen **TCP/IP**.
- iv. Vælg **DHCP**.
- v. Klik på knappen **Anvend nye indstillinger** uden at genstarte printeren (ignorer skærminstruktionerne om at genstarte printeren).

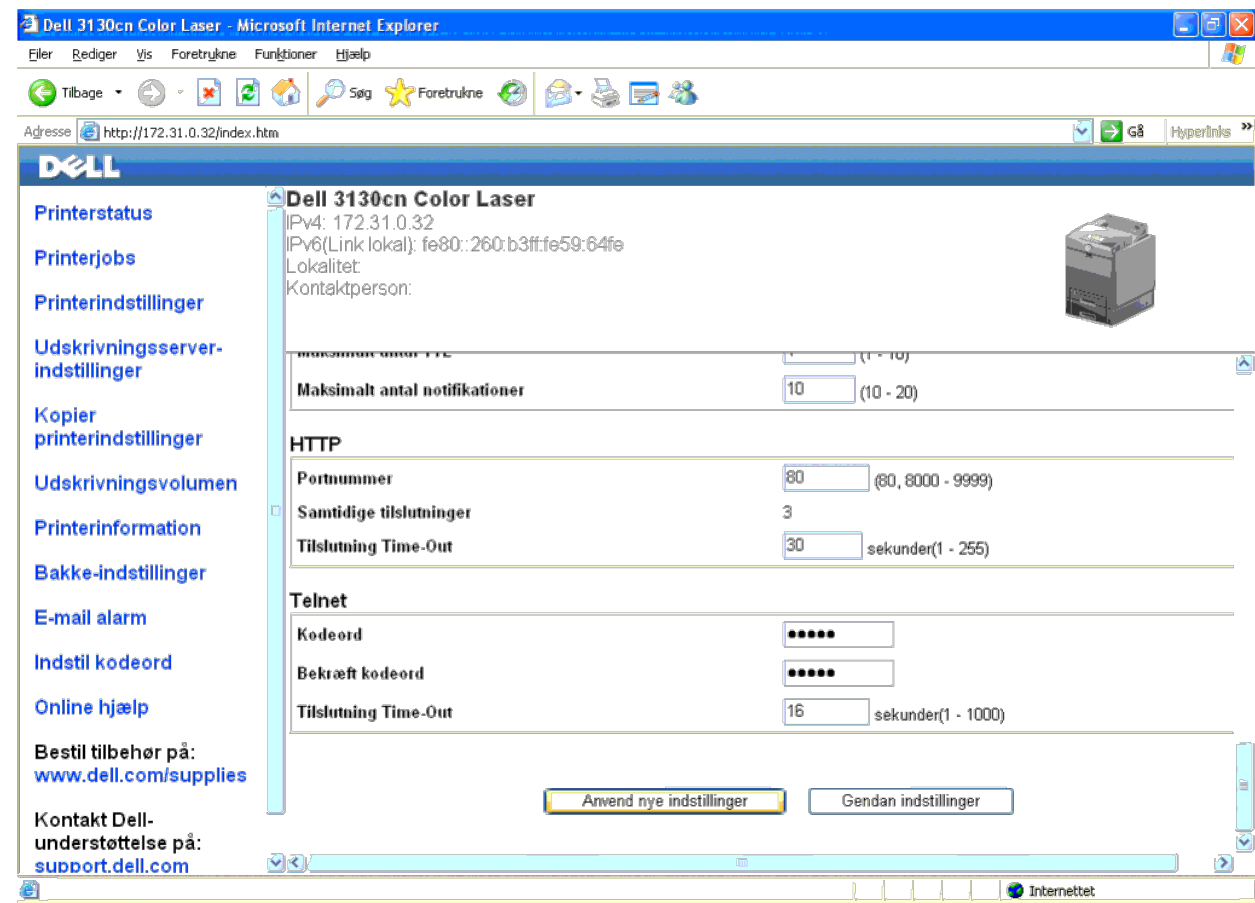

vi. Klik på underfanen **Trådløs LAN**.

vii. Ændr indstillingen **SSID** (i henhold til dit Adgangspunkt SSID), og skift **Netværkstype** til **Infrastruktur**.

viii. Klik på knappen **Anvend nye indstillinger**.

4. Når først den trådløse printeradapter er korrekt konfigureret, kan du bruge den almindelige installationsmetode for netværksprintere til at fuldføre driverinstallationen.

5. For at kommunikere med printeren skal du gendanne computerens tidligere trådløse indstillinger.

6. Gendan den tidligere trådløse indstilling på din computer.

BEMÆRK: Hvis computeren har et trådløst printeradapterværktøj, skal du ændre de trådløse indstillinger ved hjælp af dette værktøj. Eller du kan ændre de trådløse indstillinger ved hjælp af det værktøj. der stilles til rådi Ø instruktionerne nedenunder.

#### **For Windows XP og Windows Server 2003:**

- a. Vælg **Netværksforbindelser** i Kontrolpanelet.
- b. Højreklik på **Trådløs netværksforbindelse**, og vælg **Egenskaber**.
- c. Vælg fanen **Trådløst netværk**.
- d. Klik på knappen **Avanceret** .
- e. Vælg **Kun computer-til-computer-netværk (til bestemte formål)**, og luk dialogboksen **Avanceret** (Gælder for printere med trådløs infrastruktur-indstilling).
- f. Vælg den indstilling, som du vil sende til printeren, i listen i gruppen **Foretrukne neværk**.
- g. Klik på **Flyt op** for at flytte indstillingen til listens top.
- h. Klik på **OK** for at lukke dialogboksen **Egenskab**.

BEMÆRK: Hvis dit operativsystem er ældre end Windows 2000, skal du oprette indstillinger i henhold til den manual for det trådløse indstillingsværktøj, du har fået fra producenten af din trådløse enhed. Ø

- **For Windows Vista:**
	- a. Åbn **Kontrolpanel**.
	- b. Vælg **Netværk og Internet**.
	- c. Vælg **Netværks- og delingscenter**.
	- d. Vælg **Tilslut til et netværk**.
	- e. Vælg den indstilling, som du vil sende til printeren, fra de netværkspunkter, der står på listen i **Tilslut til et netværk**.
	- f. Vælg **Tilslut alligevel** i advarselsdialogboksen, der viser, at du bevæger dig ind på et usikkert område.
	- g. Klik på **Luk** i dialogboksen efter at have bekræftet, at tilslutningen lykkedes.

#### **For Windows Server 2008:**

- a. Åbn **Kontrolpanel**.
- b. Vælg **Netværks- og delingscenter**.
- c. Vælg **Tilslut til et netværk**.
- d. Vælg den indstilling, som du vil sende til printeren, fra de netværkspunkter, der står på listen i **Tilslut til et netværk**.
- e. Vælg **Tilslut alligevel** i advarselsdialogboksen, der viser, at du bevæger dig ind på et usikkert område.
- f. Klik på **Luk** i dialogboksen efter at have bekræftet, at tilslutningen lykkedes.

#### **For Windows Server 2008 R2 og Windows 7:**

- a. Åbn **Kontrolpanel**.
- b. Vælg **Netværk og internet**.
- c. Vælg **Netværks- og delingscenter**.
- d. Vælg **Opret forbindelse til et netværk**.
- e. Vælg den indstilling, som du vil sende til printeren, fra de netværkspunkter, der står på listen i den tilgængelige netværksliste, og klik på **Opret forbindelse**.
- f. Indtast **Sikkerhedsnøgle** og klik på **OK**, hvis nødvendigt.

#### **Adgangspunkt (Infrastruktur, fast IP-netværk)**

- 1. Sørg for, at computerens adresser og adgangspunkter er i det samme IP- interval. Sørg for, at computerens subnet-maske og protokolomsætter- adresser stemmer overens med adgangspunktindstillingerne.
- 2. Opret nye trådløse indstillinger på din computer ved at udføre følgende trin.

BEMÆRK: Hvis computeren har et trådløst printeradapterværktøj, skal du ændre de trådløse indstillinger ved hjælp af dette værktøj. Eller du kan ændre de trådløse indstillinger ved hjælp af det værktøj. der stilles til rådi instruktionerne nedenunder.

#### **For Windows XP og Windows Server 2003:**

- a. Vælg **Netværksforbindelser** i Kontrolpanelet.
- b. Højreklik på **Trådløs netværksforbindelse**, og vælg **Egenskaber**.
- c. Vælg fanen **Trådløse netværk**.
- d. Sørg for, at afkrydsningsfeltet for **Brug Windows til at konfigurere det trådløse netværk** er markeret.

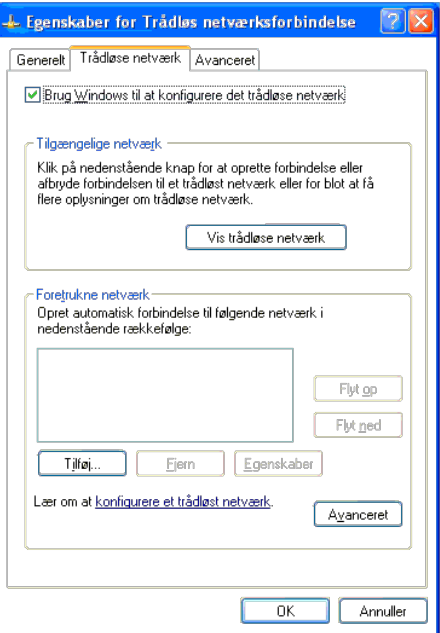

**BEMÆRK:** Sørg for at skrive de aktuelle trådløse computerindstillinger i trin d og f ned, så du kan gendanne dem senere.

- e. Klik på knappen **Avanceret**.
- f. Vælg **Kun computer-til-computer-netværk (til bestemte formål)**, og luk dialogboksen **Avanceret**.
- g. Klik på knappen **Tilføj** for at få vist de trådløse netværksegenskaber.
- h. I fanen **Tilknytning** skal du indtaste følgende oplysninger, og klikke på **OK**.

Netværksnavn (SSID): dell\_device

Netværksgodkendelse: Åben

Datakryptering: Deaktiveret

Ad hoc-netværk: Kontrolleret

- i. Klik på knappen **Flyt op** for at flytte den nyligt tilføjede SSID til listens top.
- j. Klik på **OK** for at lukke dialogboksen **Egenskab**.

BEMÆRK: Hvis dit operativsystem er ældre end Windows 2000, skal du oprette indstillinger i henhold til den manual for det trådløse indstillingsværktøj, du har fået fra producenten af din trådløse enhed.

#### **For Windows Vista:**

- a. Åbn **Kontrolpanel**.
- b. Vælg **Netværk og Internet**.
- c. Vælg **Netværks- og delingscenter.**
- d. Vælg **Tilslut til et netværk**.
- e. Vælg **dell\_device** i de netværksenheder, der står på listen i **Tilslut til et netværk**.
- f. Vælg **Tilslut alligevel** i advarselsdialogboksen, der viser, at du bevæger dig ind på et usikkert område.
- g. Klik på **Luk** i dialogboksen efter at have bekræftet, at tilslutningen lykkedes.

#### **For Windows Server 2008:**

- a. Åbn **Kontrolpanel**.
- b. Vælg **Netværks- og delingscenter.**
- c. Vælg **Tilslut til et netværk**.

#### d. Vælg **dell\_device** i de netværksenheder, der står på listen i **Tilslut til et netværk**.

- e. Vælg **Tilslut alligevel** i advarselsdialogboksen, der viser, at du bevæger dig ind på et usikkert område.
- f. Klik på **Luk** i dialogboksen efter at have bekræftet, at tilslutningen lykkedes.

#### **For Windows Server 2008 R2 og Windows 7:**

- a. Åbn **Kontrolpanel**.
- b. Vælg **Netværk og internet**.
- c. Vælg **Netværks- og delingscenter**.
- d. Vælg **Opret forbindelse til et netværk**.
- e. Vælg **dell\_device** fra de netværkspunkter, der står på listen i den tilgængelige netværksliste, og klik på **Opret forbindelse**.

3. Kontroller computerens IP, subnet-maske og protokolomsætter-adresse.

f.eks. IP: 192.168.1.1

Subnet-maske: 255.255.0.0

4. Indstil IP-adressen fra printerens kontrolpanel, så den er i samme interval som computerens. Sørg for, at printerens subnet-maske og protokolomsætter-adresser stemmer overens med computerindstillingerne.

- a. Tryk på knappen **Menu** .
- b. Rul ned til **Administ.** menu.
- c. Vælg **Netværk**.
- d. Vælg **TCP/IP**.
- e. Vælg **Hent IP-adresse**.
- f. Vælg **Panel**.
- g. Rul tilbage til **IP-adresse**.
- h. Indtast IP-adressen manuelt ved hjælp af retningsknapperne på kontrolpanelet, og tryk på enter.

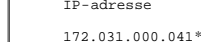

#### i. Rul tilbage til **Subnet-maske**.

- j. Indtast subnet-masken manuelt ved hjælp af retningsknapperne på kontrolpanelet, og tryk på enter.
- k. Rul tilbage til **Prot.oms.adr.**.
- l. Indtast protokolomsætter-adressen manuelt ved hjælp af retningsknapperne på kontrolpanelet, og tryk på enter.
- m. Genstart printeren.
- 5. Åbn Dell Printer Configuration Web Tool ved at bruge webbrowseren.

#### f.eks.: http://192.168.1.2

- 6. Ændr de trådløse indstillinger for printeren fra Dell Printer Configuration Web Tool.
	- a. Klik på **Udskrivningsserver-indstillinger** på den venstre navigationslinje.
	- b. Klik på fanen **Udskrivningsserver-indstillinger**.
	- c. Klik på underfanen **Trådløs LAN**.
	- d. Ændr SSID-indstillingen (i henhold til dit adgangspunkt SSID), og skift **Netværkstype** til **Infrastruktur**.
	- e. Klik på knappen **Anvend nye indstillinger**.

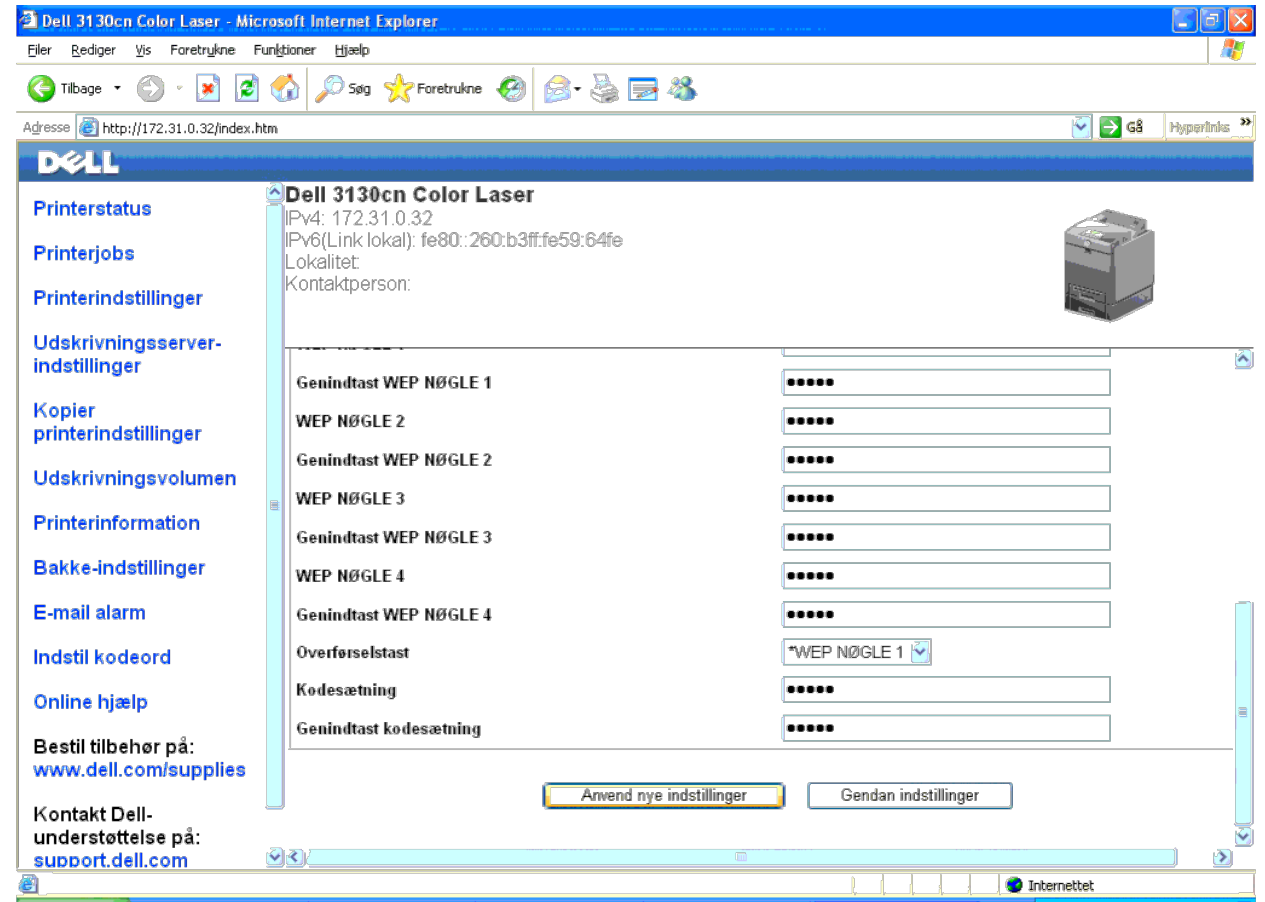

7. Gendan den tidligere trådløse indstilling på din computer.

Ø **BEMÆRK:** Hvis computeren har et trådløst printeradapterværktøj, skal du ændre de trådløse indstillinger ved hjælp af dette værktøj. Eller du kan ændre de trådløse indstillinger ved hjælp af det værktøj, der stilles til rå

#### **For Windows XP og Windows Server 2003:**

- a. Vælg **Netværksforbindelser** i Kontrolpanelet.
- b. Højreklik på **Trådløs netværksforbindelse**, og vælg **Egenskaber**.
- c. Vælg fanen **Trådløst netværk**.
- d. Klik på **Avanceret**.
- e. Gør et af følgende:

Når trådløs ad-hoc-indstilling er indstillet for printeren:

Vælg **Kun computer-til-computer-netværk (til bestemte formål)**, og luk dialogboksen **Avanceret**.

Når trådløs infrastruktur-indstilling er indstillet for printeren:

Vælg **Kun computer-til-computer-netværk (til bestemte formål)**, og luk dialogboksen **Avanceret**.

- f. Vælg den indstilling, som du vil sende til printeren, i listen i gruppen **Foretrukne neværk**.
- g. Klik på **Flyt op** for at flytte indstillingen til listens top.

#### **For Windows Vista:**

a. Åbn **Kontrolpanel**.

- b. Vælg **Netværk og Internet**.
- c. Vælg **Netværks- og delingscenter**.
- d. Vælg **Tilslut til et netværk**.
- e. Vælg den indstilling, som du vil sende til printeren, fra de netværkspunkter, der står på listen i **Tilslut til et netværk**.
- f. Vælg **Tilslut alligevel** i advarselsdialogboksen, der viser, at du bevæger dig ind på et usikkert område.
- g. Klik på **Luk** i dialogboksen efter at have bekræftet, at tilslutningen lykkedes.

#### **For Windows Server 2008:**

- a. Åbn **Kontrolpanel**.
- b. Vælg **Netværks- og delingscenter**.
- c. Vælg **Tilslut til et netværk**.
- d. Vælg den indstilling, som du vil sende til printeren, fra de netværkspunkter, der står på listen i **Tilslut til et netværk**.
- e. Vælg **Tilslut alligevel** i advarselsdialogboksen, der viser, at du bevæger dig ind på et usikkert område.
- f. Klik på **Luk** i dialogboksen efter at have bekræftet, at tilslutningen lykkedes.

#### **For Windows Server 2008 R2 og Windows 7:**

- a. Åbn **Kontrolpanel**.
- b. Vælg **Netværk og internet**.
- c. Vælg **Netværks- og delingscenter**.
- d. Vælg **Opret forbindelse til et netværk**.
- e. Vælg den indstilling, som du vil sende til printeren, fra de netværkspunkter, der står på listen i den tilgængelige netværksliste, og klik på **Opret forbindelse**.
- f. Indtast **Sikkerhedsnøgle** og klik på **OK**, hvis nødvendigt.
- 8. Klik på **OK** for at lukke dialogboksen **Egenskab**.

BEMÆRK: Hvis dit operativsystem er ældre end Windows 2000, skal du oprette indstillinger i henhold til den manual for det trådløse indstillingsværktøj, du har fået fra producenten af din trådløse enhed.

### **Slå netværksregistrering og fildeling for alle offentligt tilgængelige netværk til**

Du kan springe "Deaktiver brugerkontokontrol" over under denne procedure.

**BEMÆRK:** Dette trin er nødvendigt, når du anvender Windows Vista, Windows Server 2008, Windows Server 2008 R2 eller Windows 7 på servercomputeren.

- 1. Klik på **Start**® **Netværk** (**Start**® dit brugernavn® **Netværk** for Windows 7).
- 2. Klik på **Netværksregistrering og fildeling er slået fra. Netværkscomputere og enheder er ikke synlige. Klik for at ændre**.
- 3. Klik på **Slå netværksregistrering og fildeling til**.
- 4. Klik på **Ja, slå netværksregistrering og fildeling til for alle offentligt tilgængelige netværk**.

[Tilbage til Inholdsfortegnelse Side](#page-0-0)

# <span id="page-88-1"></span> **Retningslinier for udskrivningsmedia**

- **O** [Papir](#page-88-0)
- **[Transparenter](#page-91-0)**
- **C** [Konvolut](#page-92-0)
- **C** [Etiketter](#page-93-0)
- **O** [Lagring af udskrivningsmedia](#page-93-1)
- **[Identifikation af udskrivningsmediekilder og specifikationer](#page-93-2)**

Udskrivningsmedia er bl.a. papir, etiketter, konvolutter og bestrøget papir. Din printer sørger for en højkvalitetsudskrivning på mange forskellige udskrivningsmedier. Valg af de rigtige udskrivningsmedier til din printer bidrager til at undgå udskrivningsproblemer. Dette afsnit beskriver, hvordan du vælger udskrivningsmedier, behandler udskrivningsmedia og lægger udskrivningsmedier i bakke 1 eller i 550 ark-ilægger (alternativ).

# <span id="page-88-0"></span>**Papir**

Den bedste udskrivningskvalitet opnås ved anvendelse af 75 g/m<sup>2</sup> (20 lb) xerografisk papir med lange fibre. Den bedste udskrivningskvalitet i sort-hvid opnås ved anvendelse af 90 g/m<sup>2</sup> (24 lb) xerografisk papir med lange fibre. Det anbefales, at du tester en prøve på et udskrivningsmedia, inden du køber store mængder.

Når du lægger papir i, skal du identificere den anbefalede udskrivningsside på papirpakken og ilægge papiret i overensstemmelse hermed. Se "<u>Ilægning af Udskrivningsmedia i standard og ekstra bakker</u>" og "[Læg papiret i MPF"](#page-99-0) angående detaljerede instruktioner om ilægning af papir.

### **Papiregenskaber**

De følgende papiregenskaber har indflydelse på kvaliteten og pålideligheden af udskrivningen. Det anbefales, at du følger disse retningslinier, når du evaluerer nyt papir.

### **Vægt**

Bakken indfører automatisk papirvægte fra 60 til 216 g/m<sup>2</sup> (16 til 80 lb bond) med lange fibre. Multifunktionsilæggeren (MPF) indfører automatisk papirvægte fra 60 til 216 g/m<sup>2</sup> (16 til 80 lb bond) med lange fibre. Papit med en vægt på under 60 g/m<sup>2</sup> (16 lb) vil muligvis ikke blive indført korrekt og kan forårsage papirstop. Den bedste ydelse opnås ved anvendelse af 75 g/m<sup>2</sup> (20 lb bond) papir med lange fibre.

### **Krumning**

Krumning er udskrivningsmediernes tendens til at krumme i kanterne. En kraftig krumning kan medføre problemer med papirfremføringen. Krumning opstår normalt efter papiret er passeret gennem printeren, hvor det udsættes for høje temperaturer. Hvis papir opbevares uindpakket, selv om der er i papirbakken, kan det bidrage til at papiret krummer inden udskrivningen og kan medføre problemer med udskrivningen, uanset luftfugtigheden. Når du udskriver på krummet papir, skal du strække papiret ud og derefter indsætte det i MPF.

### **Glathed**

Graden af papirets glathed har direkte indflydelse på udskriftskvaliteten. Hvis papiret er for groft, indbrændes toneren ikke ordentligt på papiret, hvilket giver en dårlig udskriftskvalitet. Hvis papiret er for glat, kan det give problemer med

fremføringen af papiret. En glathed på mellem 150 og 250 Sheffield punkter giver den bedste udskriftskvalitet.

### **Fugtighedsindhold**

Mængden af fugtighed i papiret påvirker både udskriftskvaliteten og printerens evne til at fremføre papiret på korrekt vis. Lad papiret ligge i dets originale emballage, indtil det skal anvendes. Dette begrænser papirets udsættelse for fugtighedsændringer, som kan forringe dets ydelse.

### **Fiberretning**

Fiber hentyder til retningen af papirets fibre i et ark papir. Fibre er enten lange og løber i papirets længderetning, eller korte og løber i papirets bredderetning. For 60 til 135 g/m<sup>2</sup> (16 til 36 lb bond) papir, anbefales papir med lange fibre. For papir tungere end 135 g/m<sup>2</sup> (36 lb bond), anbefales korte fibre.

### **Fiberindhold**

Det meste xenografiske papir af høj kvalitet er lavet af 100% kemisk pulpet træ. Papir, som indeholder fibre, som f.eks. bomuld, har egenskaber, som kan resultere i forringet papirbehandling.

### **Anbefalet papir**

Den bedste udskrivningskvalitet og fremføringspålidelighed opnås ved anvendelse af 75 g/m<sup>2</sup> (20 lb) xerografisk papir. Forretningspapir, som er fremstillet til almindelige forretningsskrivelser, har ligeledes en acceptabel udskriftskvalitet. Anvend kun papir, som kan modstå høje temperaturer uden misfarvning, blødning eller afgivelse af farlig emission. Laserudskrivningsprocessen opvarmer papiret til høje temperaturer. Forhør dig hos fabrikanten eller forhandleren om, hvorvidt det papir du har valgt er acceptabelt til brug med laserprintere.

Udskriv altid flere prøver, inden du køber nogen former for udskrivningsmedia i store mængder. Når du vælger udskriftsmedia, bør du overveje vægten, fiberindholdet og farven.

### **Uacceptabelt papir**

Følgende papirtyper kan ikke anbefales til brug i denne printer:

- Kemisk behandlet papir, som bruges til at lave kopier uden karbonpapir, også kendt som selvkopierende papir, CCPpapir (Carbonless Copy Paper), eller NCR-papir (No Carbon Required)
- Fortrykt papir med kemikalier, som kan forurene printeren
- Fortrykt papir, som kan påvirkes af temperaturen i fuseren
- Fortrykt papir, som kræver en registrering (det præcise udskrivningssted på siden), som er større end ±0,09 tommer, som f.eks. formularer til optisk tekstgenkendelse (OCR)

I nogle tilfælde kan du indstille registreringen med dit softwareprogram, så du kan opnå en korrekt udskrivning på disse formularer.

- Bestrøget papir (sletbart skrivemaskinepapir), syntetisk papir, termopapir
- Papirer med grove kanter, grove eller kraftige overflader eller krummede papirer
- Genbrugspapir, som indeholder mere end 25% efter-forbrugs affald, som ikke opfylder kravene i DIN 19 309
- Formularer og dokumenter i flere dele
- Udskriftskvaliteten kan forringes (der kan optræde blanke mellemrum eller pletter i teksten), når du udskriver på

### **Valg af papir**

Korrekt papirvalg bidrager til at forhindre papirstop og sikre en problemfri udskrivning.

Følgende forholdsregler vil bidrage til at undgå papirstop og dårlig udskrivningskvalitet:

- Anvend altid nyt papir, som ikke er beskadiget.
- Identificer den anbefalede udskrivningsside på papiret, inden det lægges i. Denne information er normalt angivet på papirets emballage.
- Anvend ikke papir, som du selv har skåret eller klippet til.
- Bland ikke printmediestørrelser, -vægt eller -typer i den samme kilde. Dette kan føre til papirstop.
- Fjern ikke bakken under udskrivning af et job.
- Sørg for, at papiret er lagt korrekt i bakken.
- Bøj papiret frem og tilbage og "luft" det derefter. Ret kanterne på stakken ud på en plan flade.

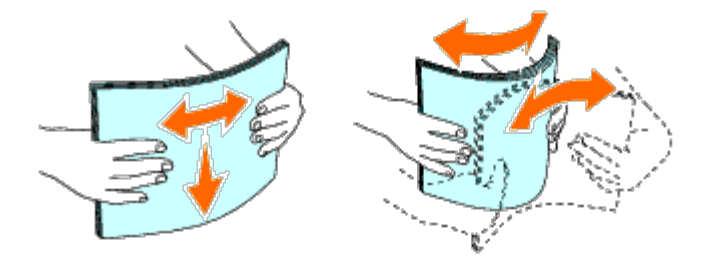

### **Valg af fortrykte medier og brevhoveder**

Når du vælger fortrykte formularer og brevhovedpapir til printeren:

- Brug papir med lange fibre for at få det bedste resultat.
- Brug kun formularer og brevhoveder, om er trykt med brug af en offset-litografisk eller graveringtrykproces.
- Vælg papir som absorberer farve, men ikke smitter af.
- Undgå papir med grove og kraftige overflader.
- Brug papir, som er udskrevet med varmeresistente farver til brug i xerografiske kopimaskiner. Farven skal kunne modstå temperaturer på 225° C uden at smelte eller afgive farlig emission.
- Brug farve, som ikke påvirkes af harpiksen i toneren eller silikonen i fuseren. Farve, som er oxidationssat eller oliebaseret bør opfylde disse krav. Det er ikke sikkert, at latexfarve gør det. Kontakt din papirleverandør, hvis du er i tvivl.

### **Udskrivning på et brevhoved (fortrykt eller forhullet papir)**

Forhør dig hos fabrikanten eller forhandleren om, hvorvidt det fortrykte brevhoved, du har valgt, er acceptabelt til brug med laserprintere.

Sideretningen er vigtig ved udskrivning på fortrykt papir som f.eks. brevhoveder eller forhullet papir. Nedenstående tabel viser retningen ved ilægning af brevhoveder i bakken eller ilæggerne. Ved andre fortrykte eller forhullede former for papir skal

mediet ilægges under iagttagelse af nedenstående tabel.

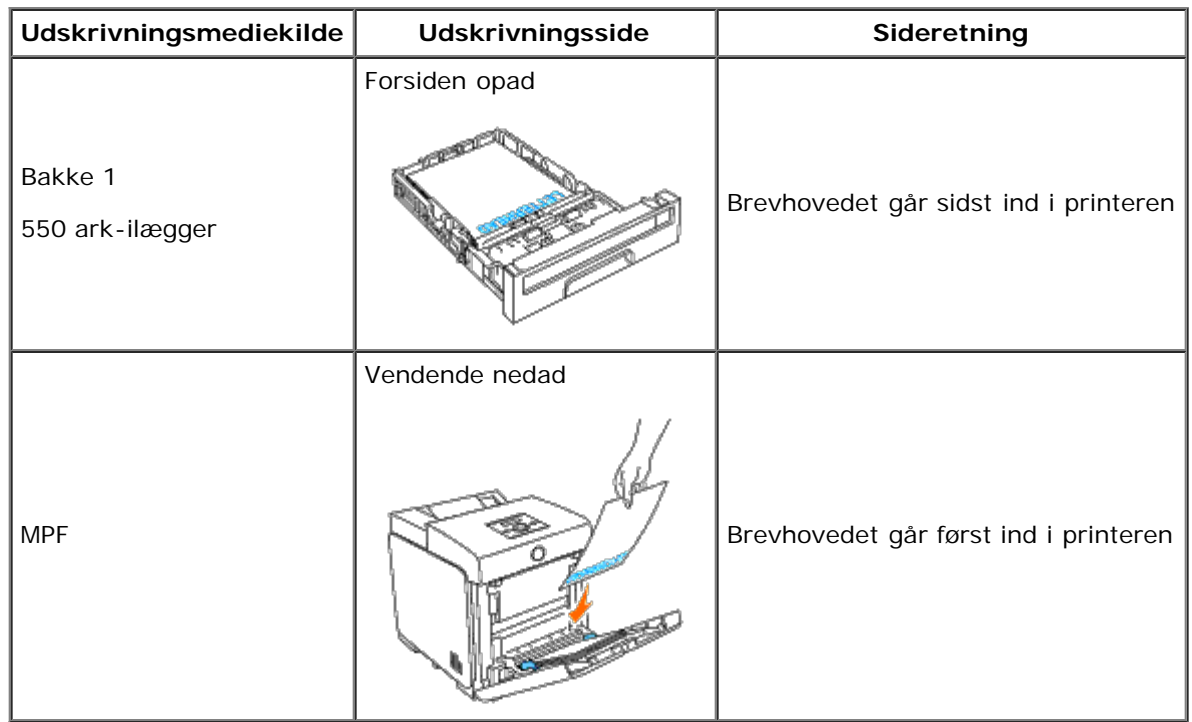

## **Valg af forhullet papir**

Når du vælger forhullet papir til printeren:

- Test papir fra flere fabrikanter, inden du bestiller og anvender store mængder af forhullet papir.
- Papir bør hulles af papirfabrikanten, og der bør ikke bores i papir, som allerede er emballeret i et ris. Boret papir kan medføre papirstop, når flere ark går gennem printeren. Dette kan føre til papirstop.
- Forhullet papir kan indeholde mere papirstøv end almindeligt papir. Det kan være nødvendigt at rengøre printeren oftere, og det er ikke sikkert, at fremføringspålideligheden er så god som med standardpapir.
- Vægt-retningslinjerne for forhullet papir er de samme som for ikke-hullet papir.

## <span id="page-91-0"></span>**Transparenter**

Du kan lægge op til 75 ark transparenter i MPF for et enkelt udskriftsjob. Det anbefales, at du tester en prøve på et udskrivningsmedia, inden du køber store mængder.

Når du udskriver på transparenter:

- Indstil papirtypen til **Transparent** på printerdriveren for at undgå, at printeren bliver beskadiget.
- Brug transparenter, der er designet specifikt til laserprintere. Brug aldrig almindelige transparenter. Transparenter skal kunne tåle temperaturer på 205°C (401°F) uden at smelte, blive misfarvede eller forskudt eller frigive farlige emissioner.
- Undgå, at der kommer fingeraftryk på transparenterne. Dette kan resultere i dårlig udskriftskvalitet.
- Inden du lægger transparenter i, skal du lufte stakket for at forhindre, at arkene hænger sammen.
- Ikke-hvis transparenter understøttes ikke af denne printer.

### **Valg af transparenter**

Din maskine kan udskrive direkte på transparenter, som er beregnet til anvendelse i laserprintere. Udskrifternes kvalitet og holdbarjed afhænger af den transparent, der bruges. Det anbefales, at du tester en prøve på et udskrivningsmedia, inden du køber store mængder.

Papirtypeindstillingen for MPF skal sættes til Transparent for at bidrage til at forhindre papirstop. (Du kan finde flere oplysninger om denne indstilling under "[Bakke-indstil."](#page-146-0)). Forhør dig hos producenten eller forhandleren for at finde ud af, om dine transparenter er kompatible med laserprintere, der når temperaturerer på op til 205°C (401°F). Anvend kun transparenter, som kan modstå høje temperaturer uden at smelte, blive misfarvede eller forskudte eller afgive farlige emissioner.

## <span id="page-92-0"></span>**Konvolut**

Afhængigt af valget af konvolutter, kan der eventuelt forventes at forekomme forskellige grader af mindre rynker. Det anbefales, at du tester en prøve på et udskrivningsmedia, inden du køber store mængder. Se "Læg papiret i MPE" angående instruktioner om ilægning af en konvolut.

Når du udskriver på konvolutter:

- Anvend kun højkvalitets konvolutter, som er beregnet til brug i laserprintere.
- Indstil udskriftsmediekilden til MPF. Indstil papirtypen til **Konvolut**, og vælg den rigtige størrelse konvolut fra printerdriveren.
- Den bedste ydelse opnås ved anvendelse af 75 g/m<sup>2</sup> (20 lb bond) papir. Der kan anvendes op til 105 g/m<sup>2</sup> (28 lb bond) vægt til konvolutilæggeren, så længe som bomuldsindholdet er 25% eller mindre. Konvolutter med 100% bomuldsindhold må ikke overstige 90 g/m<sup>2</sup> (24 lb bond) vægt.
- Brug kun nye upakkede konvolutter, som ikke er beskadigede.
- Anvend konvolutter, som kan modstå temperaturer på 205°C (401°F) uden at klæbe, krølles for meget, rynkes eller frigøre farlige emissioner. Forhør dig hos konvolutleverandøren, hvis du har nogen tvivl om de konvolutter, du påtænker at anvende.
- Indstil styret, så det passer til konvolutbredden.
- For at lægge konvolutter i MPF skal du lægge konvolutterne i med flapperne lukkede og den korte kant på konvolutterne vendende ind mod printeren. Den trykte side skal vende nedad.
- Se "[Læg papiret i MPF"](#page-99-0) angående instruktioner om ilægning af en konvolut.
- Anvend kun en konvolutstørrelse under et udskriftsjob.
- Kontroller at luftfugtigheden er lav, da en høj luftfugtighed (højere end 60%) og de høje udskrivningstemperaturer kan lukke konvolutterne.
- Det bedste resultat opnås, hvis man ikke anvender konvolutter, som
	- Er for krumme eller bøjede
	- Er sammenklæbede eller på nogen måde beskadigede
	- Indeholder vinduer, huller, perforeringer, udskæringer og prægetryk.
	- Har metalklips, bånd eller metalfoldeklips.
	- Har et låsedesign
	- Har påklæbede frimærker
	- Har synligt klister, når flappen er i den forseglede eller lukkede position.
	- Har flossede eller bøjede hjørner.

Har grov, bølget eller vandmærke-finish.

### <span id="page-93-0"></span>**Etiketter**

Din printer kan udskrive på mange etiketter, som er beregnet til anvendelse i laserprintere. Etiketteklister, beskyttelsesark og toplag (udskrivbar papirmasse) skal kunne modstå temperaturer på 205°C (401°F) (og et tryk på 25 pund pr. kvadrattomme (psi). Det anbefales, at du tester en prøve på et udskrivningsmedia, inden du køber store mængder.

Når du udskriver på etiketter:

- Indstil papirtypen til **Etikette** på printerdriveren
- Læg ikke etiketter i sammen med papir i den samme bakke. Dette kan føre til papirstop.
- Anvend ikke etiketteark med et glat bagsidemateriale.
- Udskriv ikke inden for 1 mm (0,04 tommer) af udstansningen.
- Anvend hele etiketteark. Delvise ark kan bevirke, at etiketterne går af under udskrivning, med papirstop som resultat. Delvise ark vil ligeledes forurene din printer og patron med klister og kan desuden ugyldiggøre dine printer- og patrongarantier.
- Anvend etiketter, som kan modstå temperaturer på 205°C (401°F) uden at klæbe, krølles for meget, rynkes eller frigøre farlige emissioner.
- Udskriv ikke inden for 1 mm (0,04 tommer) fra kanten af etiketten, af perforeringerne eller mellem udstansningen af etiketten.
- Anvend ikke etiketteark, som har klister på kanten af arket. Det anbefales at zonebestrygningen af klisteret er mindst 1 mm (0,04 tommer) fra kanterne. Klæbemateriale forurener din printer og kan ugyldiggøre din garanti.
- Hvis zonebestrygning af klisteret ikke er muligt, bør en 3 mm (0,125 tommer) stribe fjernes på for- og driverkanten og en ikke-sivende klister anvendes.
- Fjern en 3 mm (0,125 tommer) stribe fra forkanten for at forhindre etiketter i at falde af inde i printeren.
- Portrætretning foretrækkes, specielt ved udskrivning af stregkoder.
- Anvend ikke etiketter, hvor klisteret er synligt.

## <span id="page-93-1"></span>**Lagring af udskrivningsmedia**

De følgende retningslinier kan hjælpe dig med at undgå problemer og uensartet udskrivningskvalitet mht. korrekt lagring af udskrivningsmedia.

- Det bedste resultat opnås ved at man gemmer udskrivningsmedia i omgivelser, hvor temperaturen er omkring 21°C (70°F) og fugtighedsgraden er 40%.
- Opbevar papkasser med udskrivningsmedia på en palle eller en hylde i stedet for direkte på gulvet.
- Hvis du opbevarer enkelte pakker med udskrivningsmedia uden for den originale emballage, skal du sikre dig, at de står på en plan flade, så kanterne ikke bøjes eller krølles.
- Anbring ikke noget oven på pakkerne med udskrivningsmedia.

## <span id="page-93-2"></span>**Identifikation af udskrivningsmediekilder og specifikationer**

I de følgende oversigter finder du information om almindelige og alternative udskrivningsmediekilder.

### <span id="page-94-0"></span>**Understøttede papirstørrelser**

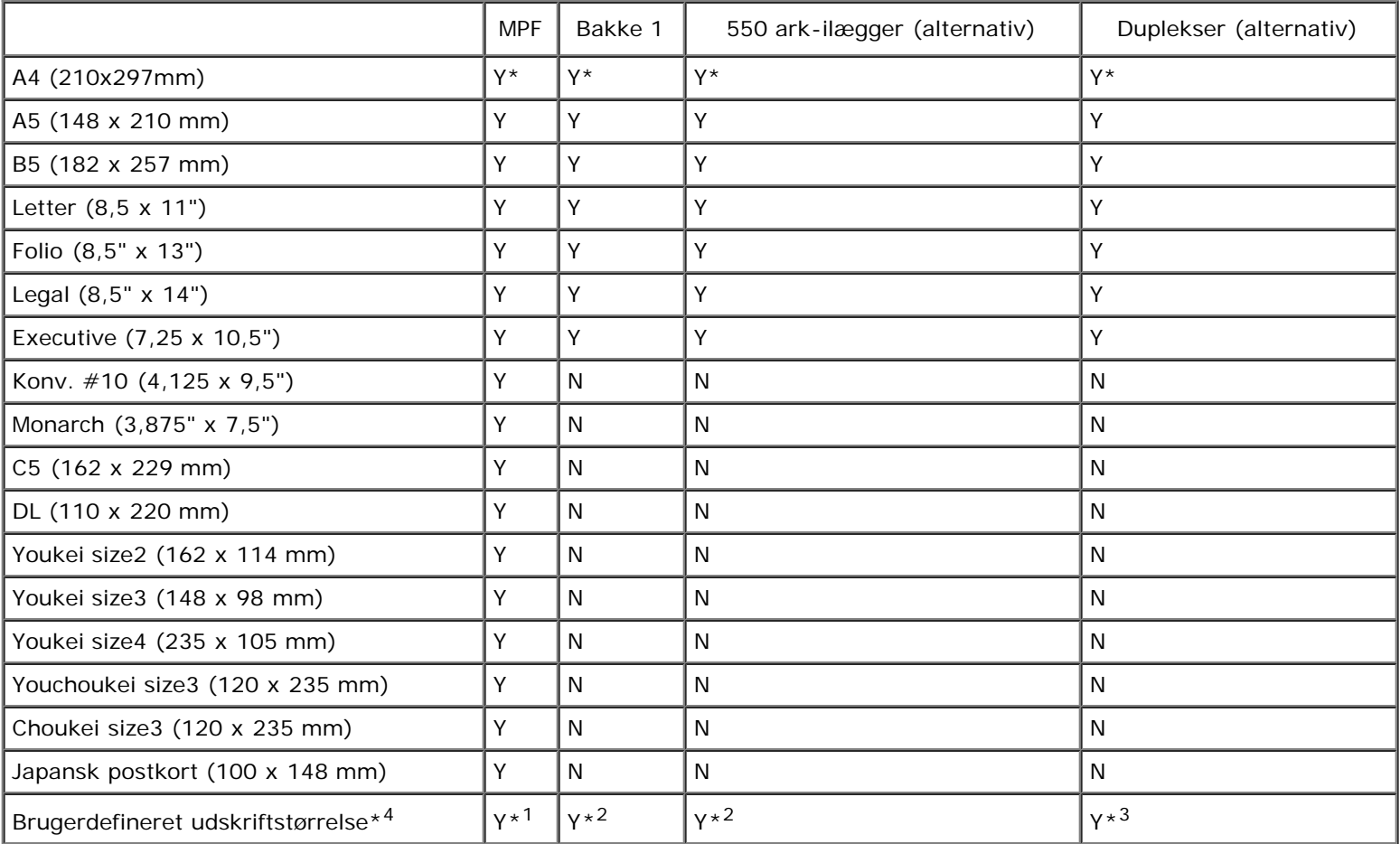

\*1 Bakken understøtter brugerdefinerede udskriftsmedier, der er 76,2 mm (3,00") til 220 mm (8,66") brede og 127 mm (5,00") til 355,6 mm (14,00") lange.

\*1 Bakken understøtter brugerdefinerede udskriftsmedier, der er 148,0 mm (5,83") til 215,9 mm (8,50") brede og 210 mm (8,27") til 355,6 mm (14,00") lange.

\*3 Duplekseren understøtter brugerdefinerede udskriftsmedier, der er 148,0 mm (5,83") til 215,9 mm (8,50") brede og 210 mm (8,27") til 355,6 mm (14,00") lange.

\*4 Det er kun administratoren, der kan indstille den brugerdefinerede udskriftsstørrelse fra printerdriveren.

### **Understøttede papirtyper**

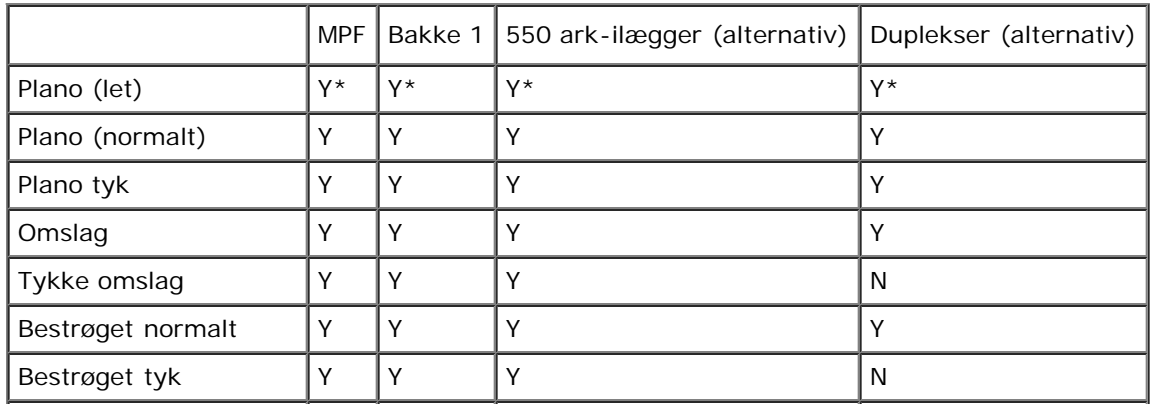

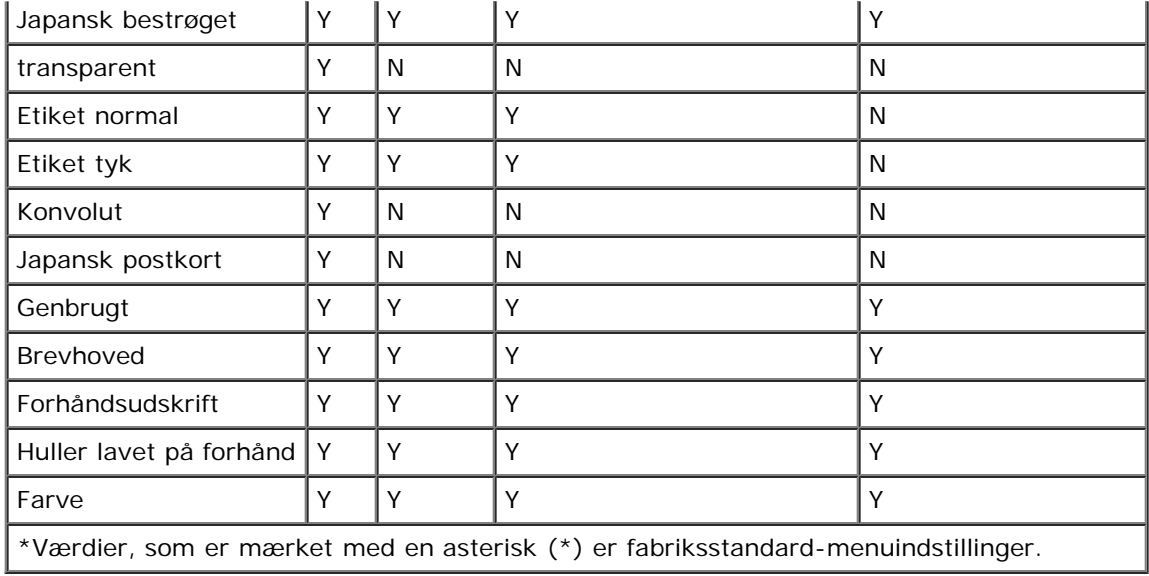

# **Specifikationer for papirtyper**

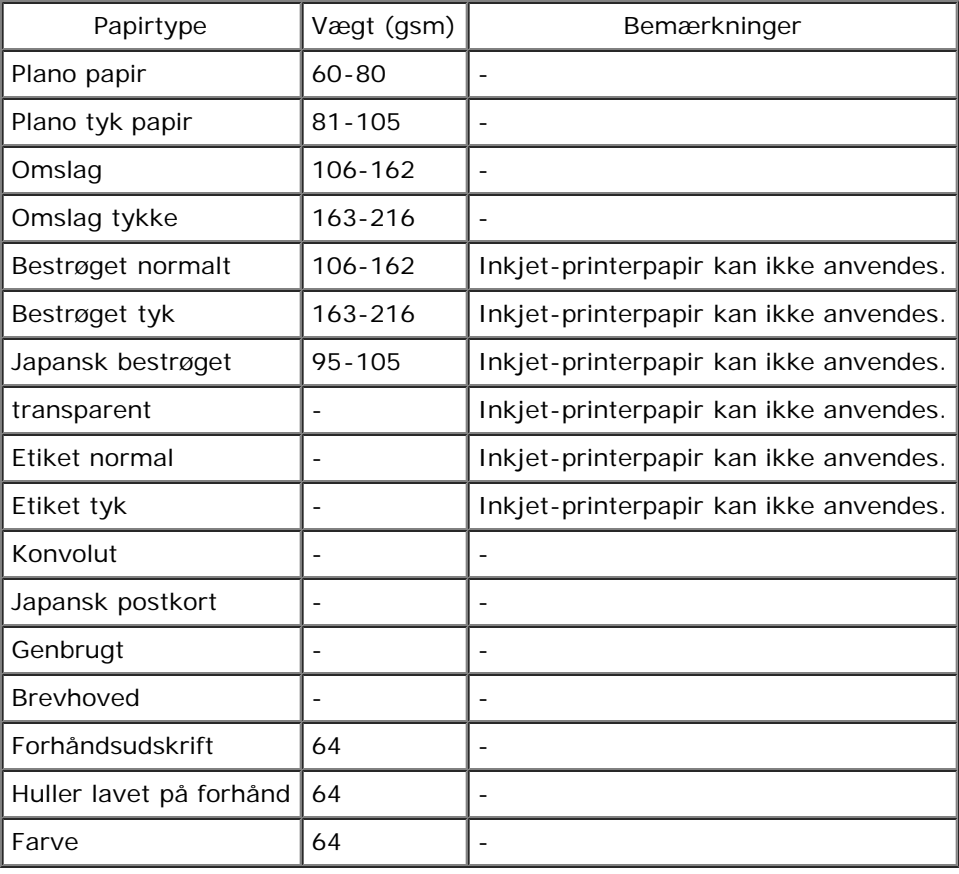

[Tilbage til Inholdsfortegnelse Side](#page-0-1)

# **Ilægning af udskrivningsmedia**

- [Standard og ekstra bakker](#page-96-1)
- **[Ilægning af Udskrivningsmedia i standard og ekstra bakker](#page-96-0)**
- **O** [MPF](#page-99-1)
- **Q** [Læg papiret i MPF](#page-99-0)
- **[Brug af MPF](#page-101-0)**
- **C** [Lænkning af bakker](#page-102-0)
- **[Brug af Dupleksfunktionen](#page-102-1)**
- **[Brug af Centeroutputbakken](#page-103-0)**
- **[Brug af Outputbakkeforlængelsen](#page-103-1)**

Korrekt ilægning af udskrivningsmedia bidrager til at forhindre papirstop og sikre en problemfri udskrivning.

Identificer udskrivningsmediernes anbefalede udskrivningsside, inden du lægger udskrivningsmedierne i. Denne information er normalt angivet på udskrivningsmediaens emballage.

**BEMÆRK:** Angiv den samme papirtype på betjeningspanelet, som det papir, der er lagt i bakken.

# <span id="page-96-1"></span>**Standard og ekstra bakker**

## **Kapacitet**

Bakke 1 kan indeholde:

250 ark standardpapir.

550 ark-ilæggeren (alternativ) kan rumme:

550 ark standardpapir.

## **Udskrivningsmediamål**

Standard og ekstrabakkerne accepterer udskrivningsmedia inden for de følgende mål:

- Bredde 148 mm (5,83 tommer) til 215,9 mm (8,5 tommer)
- Længde 210 mm (8,27 tommer) til 355,6 mm (14,00 tommer)

# <span id="page-96-0"></span>**Ilægning af Udskrivningsmedia i standard og ekstra bakker**

**BEMÆRK:** For at undgå papirstop må bakken ikke fjernes, imens der udskrives.

**BEMÆRK:** Anvend kun laser-udskrivningsmedia. Brug ikke ink jet-papir i denne printer.W

Der lægges papir i alle bakkerne på samme måde.

1. Træk bakken ud af printeren, indtil den stopper. Hold i bakken med begge hænder, løft den forreste del lidt op, og tag den ud af printeren

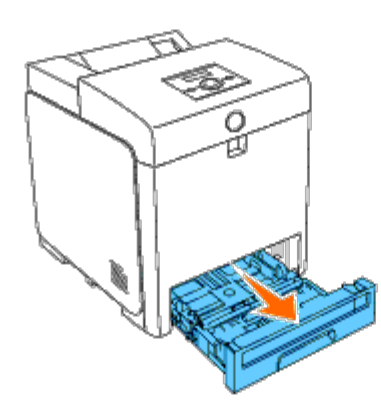

2. Skub breddestyrene ind til kanten af bakken. Breddestyrene skal være helt udvidede.

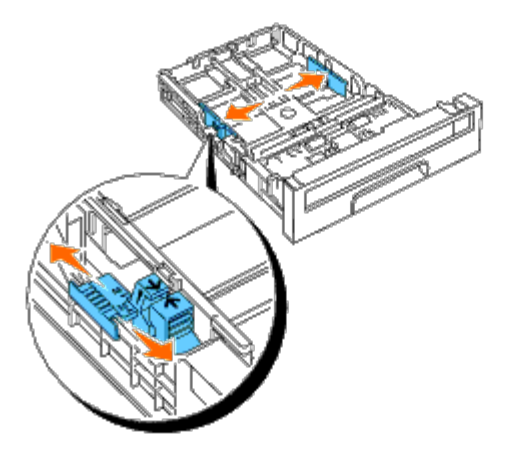

- **BEMÆRK:** Ved Brevpapir skal armen skubbes til 8,5"-positionen.
- 3. Skub bakken til den størrelse papir, der skal ilægges, ved at bruge længdestyret.

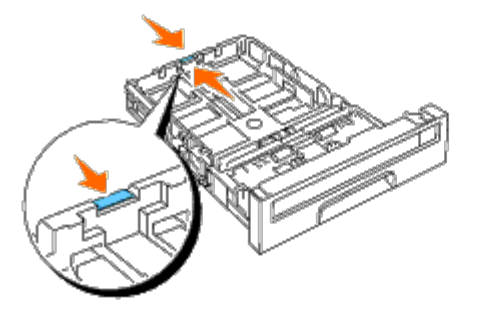

- **BEMÆRK:** Når du ilægger brugerdefinerede printmedia, skal du udvide bakken helt ved at skubbe længdestyret Ø til det bagerste af bakken.
- 4. Bøj arkene frem og tilbage og "luft" dem, inden du lægger udskrivningsmediaen i. Ret kanterne på stakken ud på en plan flade.

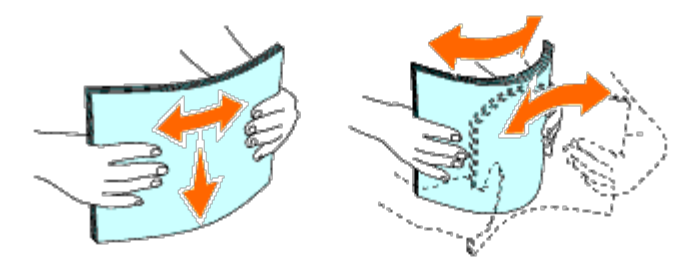

5. Læg udskrivningsmediaen i bakken med den anbefalede udskrivningsside opad.

**BEMÆRK:** Overskrid ikke den maksimale ilægningslinie i bakken. Overopfyldning af bakken kan forårsage papirstop.

6. Juster breddestyrene indtil de hviler let mod kanterne af papirstakken.

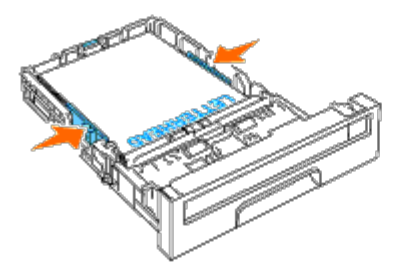

- **BEMÆRK:** Når du ilægger bruger-specificerede udskrivningsmedia, skal du indstille breddestyrene og flytte den del af bakken, der kan udvides, ved at trykke på længdestyret og flytte den, indtil den hviler let ind imod kanten af papirstakken.
- 7. Sæt bakken ind i printeren, og tryk på den, indtil den stopper.
- 8. Vælg papirtype i betjeningspanelet, hvis der ilægges andre udskrivningsmedier end almindelige udskrivningsmedier. Hvis du ilægger brugerdefinerede udskrivningsmedier, skal du angive papirstørrelsesindstillingen ved at bruge betjeningspanelet.

Brevhovedet skal vende mod topkanten af standardbakken eller den ekstra ilægger med udskrivningssiden opad. Brevhovedet skal dog indsættes med topkanten først med udskrivningssiden nedad, når du ilægger papir i multifunktionsilæggeren (MPF).

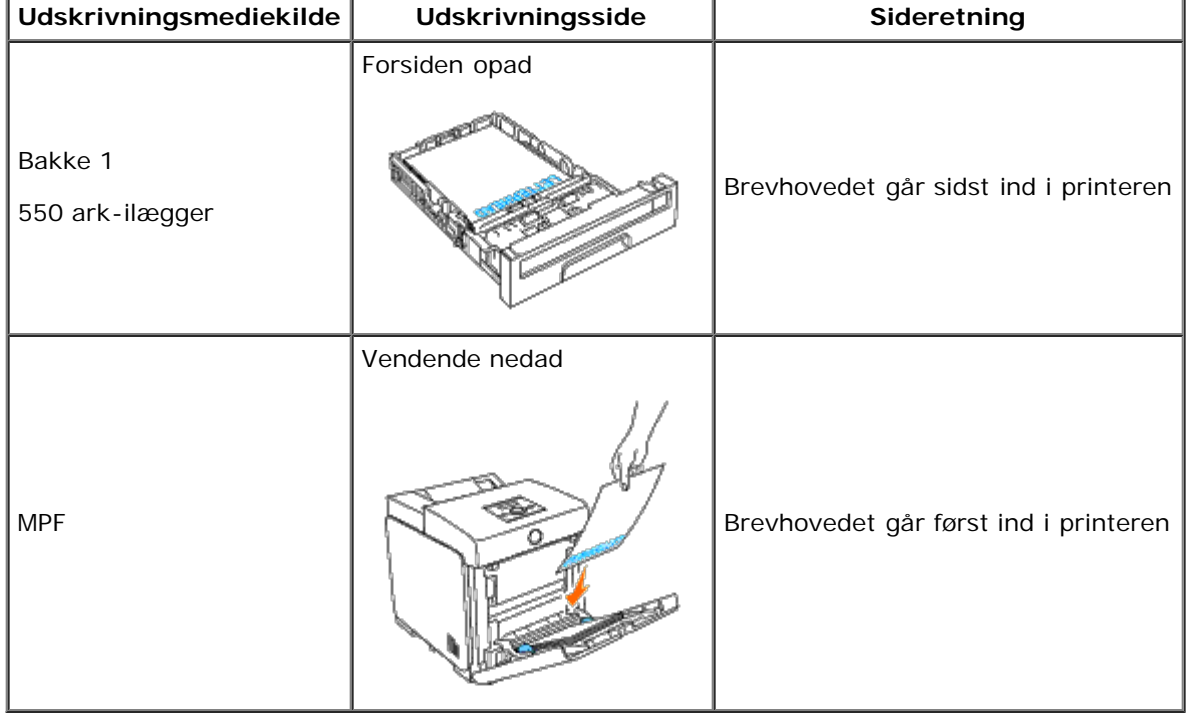

## <span id="page-99-1"></span>**MPF**

## **Kapacitet**

MPF kan indeholde:

150 ark standardpapir.

### **Mål på udskrivningsmedia**

MPF accepterer udskrivningsmedier inden for de følgende mål:

- Bredde 76,2 mm (3,00 tommer) til 220 mm (8,66 tommer)
- Længde 127 mm (5,00 tommer) til 355,6 mm (14,00 tommer)

## <span id="page-99-0"></span>**Læg papiret i MPF**

Udover almindeligt papir kan MPF bruges til flere andre størrelser og typer udskrivningsmedier, som f.eks. konvolutter og transparenter.

1. Åbn forsigtigt MPF-dækslet.

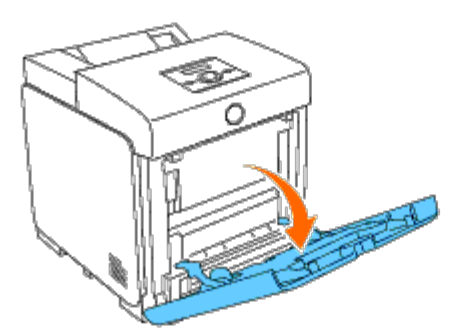

2. Skub breddestyrene ind til kanten af bakken. Breddestyrene skal være helt udvidede.

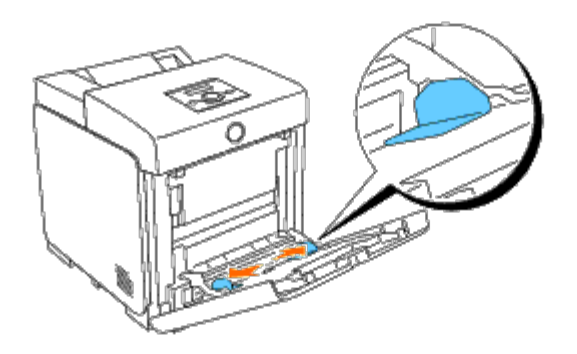

3. Ilæg alle medier med forsiden nedad og topkanten først ind i MPF.

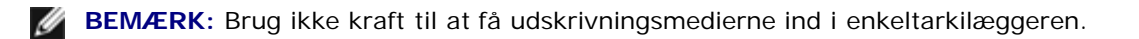

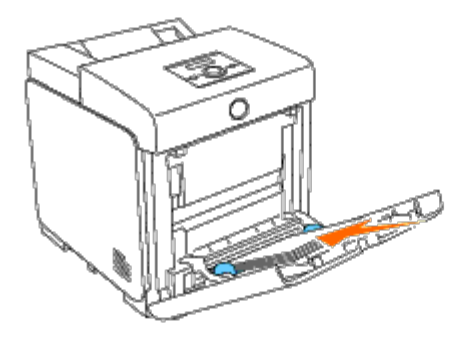

- 4. Skub begge breddestyrene, indtil de hviler let ind mod kanten af udskrivningsmediestakken.
- **BEMÆRK:** Brug ikke kraft til at få udskrivningsmedierne ind i enkeltarkilæggeren.

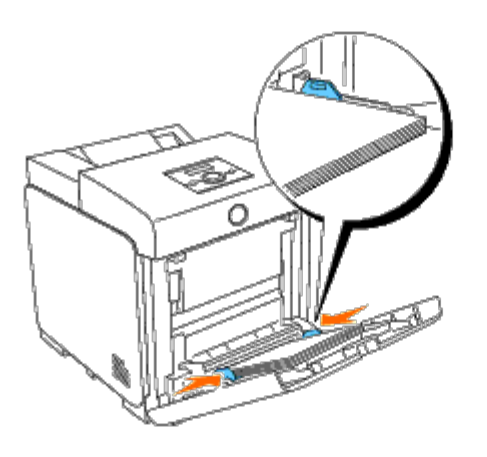

- 5. Sørrg for, at typeindstillingen for MPF er instillet til den korrekte værdi for det udskrivningsmedie, du har lagt i.
- 6. Vælg udskrivningsmediekilde, størrelse og type i softwareprogrammet, og vælg udskrivningsmediestørrelse og type på printerens betjeningspanel.

### **Ilægning af en konvolut**

For at lægge konvolutter i MPF skal du lægge konvolutterne i med flapperne lukkede og den korte kant på konvolutterne vendende ind mod printeren. Placer udskrivningssiden vendende nedad, og skub konvolutten ind i indgangsåbningen. Du kan ilægge konvolutter op til den maksimale ilægningslinje i bakken på en gang.

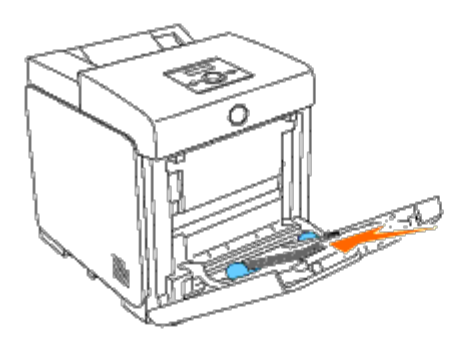

**Ved ilægning af Konvolut#10, Monarch eller DL**

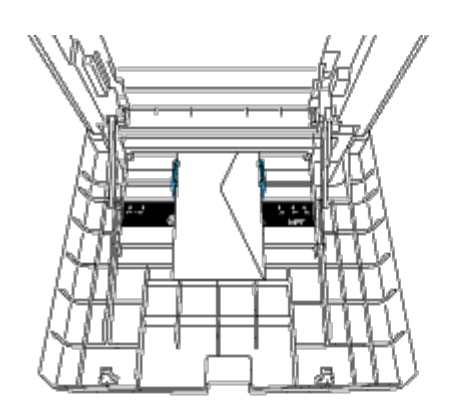

### **Ved ilægning af C5**

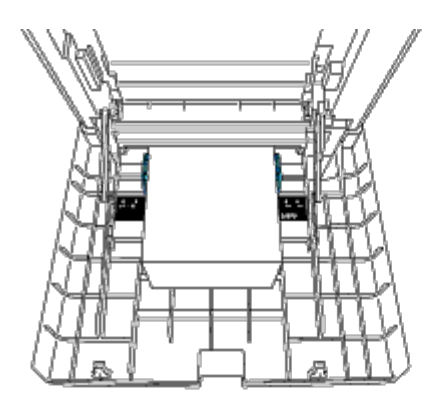

**OBS:** Anvend aldrig konvolutter med ruder, bestrøgne kanter eller selvklæbende klister. Disse fører til papirstop og kan forårsage skade på printeren.

**BEMÆRK:** Sørg for, at du ilægger en konvolut med flappen helt lukket.

**BEMÆRK:** Hvis du ikke lægger konvolutter i MPF, lige efter af de er fjernet fra emballagen, vil de muligvis bule ud. For at undgå papirstop skal du glatte dem ud som vist nedenfor, når du lægger dem i MPF.

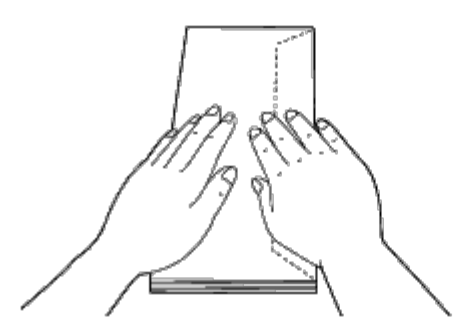

### <span id="page-101-0"></span>**Brug af MPF**

- Ilæg kun en størrelse og type af udskrivningsmedia under et enkelt udskrivningsjob.
- For at opnå den bedst mulige udskrivningskvalitet skal du kun bruge udskrivningsmedier af høj kvalitet, som er beregnet til brug i laserprintere. Du kan finde flere retningslinjer for udskrivningsmedier under "[Retningslinier for](#page-88-1) [udskrivningsmedia.](#page-88-1)
- Du må ikke tilføje eller fjerne udskrivningsmedier, mens der stadig er udskrivningsmedier i MPF, eller mens printeren udskriver fra MPF. Dette kan føre til papirstop.
- Udskrivningsmedier skal ilægges med den anbefalede udskrivningsside nedad, og toppen af udskrivningsmediet skal først ind i MPF.
- Anbring ikke genstande på MPF. Ungå også at trykke ned på MPF eller at bruge for meget kraft på den.
- Fjern ikke bakken, mens der udskrives et job fra MPF, eller mens Udskriver vises på betjeningspanelet. Dette kan føre til papirstop.

Ikonerne på MPF viser, hvordan der skal lægges papir i MPF, og hvordan en konvolut skal vende ved udskrivning.

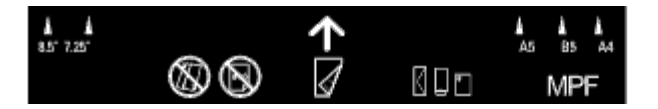

## <span id="page-102-0"></span>**Lænkning af bakker**

Printeren sammenkobler automatisk bakkerne, når du lægger den samme størrelse og type udskrivningsmedia i dem. Den første bakke anvendes, indtil der ikke er mere udskrivningsmedia tilbage, hvorefter der anvendes den næste bakke.

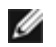

**BEMÆRK:** Udskrivningsmediaen bør være samme størrelse og type i hver bakke. Multifunktionsføderen (MPF) kan ikke kobles til enhver bakkekilde.

Efter der er lagt den samme størrelse og type udskrivningsmedia i de valgte bakker, vælges indstillingen Papirtype under komponenten Bakke-indstil. for hver kilde (bakke).

For at afbryde sammenkoblingen af bakker ændres Papirtype i en af kilderne til (bakkerne) til en unik værdi.

**BEMÆRK:** Hvis der i hver bakke lægges forskellige typer udskrivningsmedia af samme størrelse, kobler printeren dem automatisk sammen, hvis papirtypen ikke angives i printerdriverens egenskaber/indstillinger.

## <span id="page-102-1"></span>**Brug af Dupleksfunktionen**

Dupleksudskrivning (eller tosidet udskrivning) gør det muligt at udskrive på begge sider af papiret. Du kan finde oplysninger om acceptable størrelser for dupleksudskrivning under "[Understøttede papirstørrelser](#page-94-0)." Dupleksudskrivning er kun tilgængelig, når der er installeret en duplekser (alternativ) på printeren. Flere oplysninger om installering af duplekseren kan findes under "[Installation af en duplekser.](#page-48-0)"

### **Brug af folderudskrivning**

For at bruge folderudskrivning skal du vælge enten **Vnd. på den k. kt.** eller **Vnd på den l. kt.** i menuen **Dupleks** i dialogboksen printeregenskaber og derefter vælge **Tilvirkning af hæfte** i dialogboksen **Hæfte/Plakat/Blandet dokument**, der vises ved at klikke på knappen **Hæfte/Plakat/Blandet dokument**. I menuen **Dupleks** kan du definere den måde 2 sidede udskrivningssider bindes, og hvordan udskrivningen bag på arket (lige sider) vendes i forhold til udskrivningen på forsiden (sider med ulige numre).

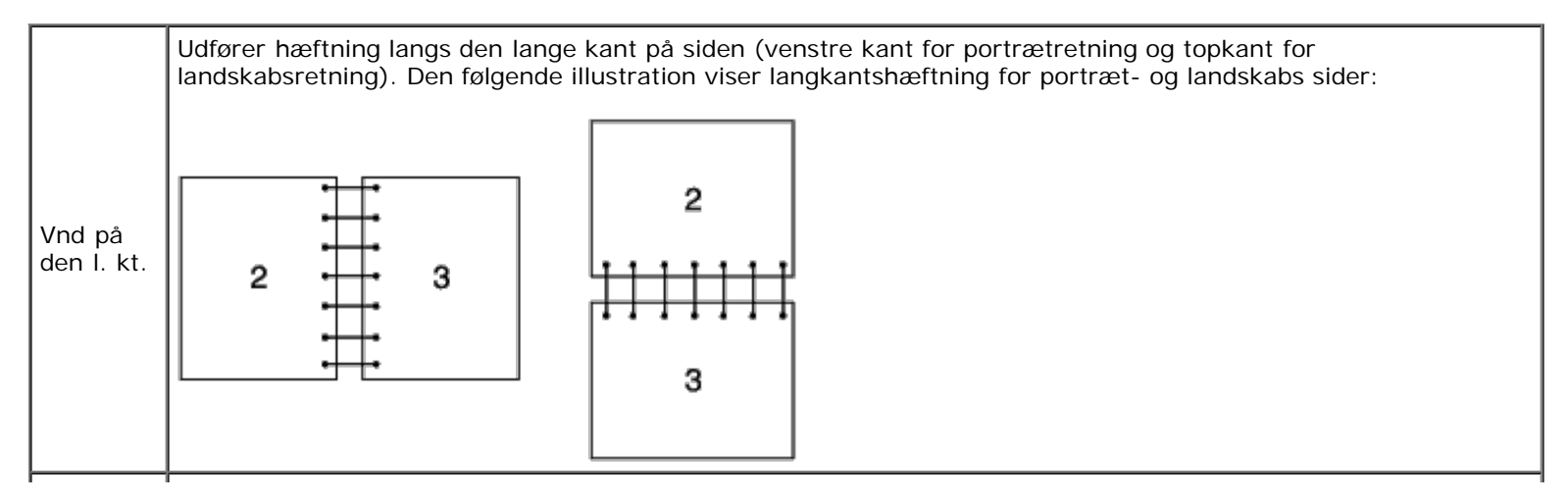

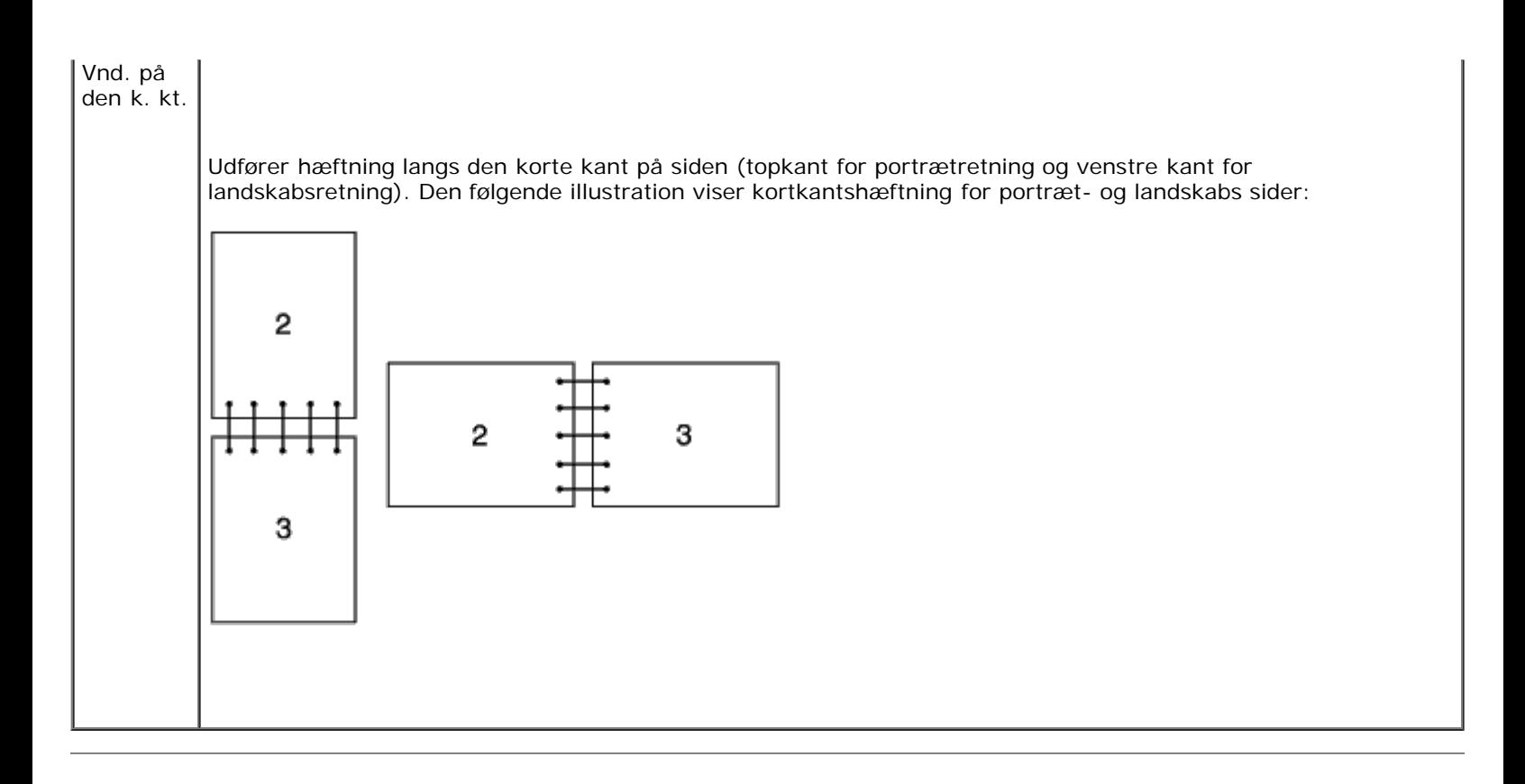

### <span id="page-103-0"></span>**Brug af Centeroutputbakken**

Centeroutputbakken kan indeholde op til:

 $\cdot$  250 ark (20 lb (75 g/m<sup>2</sup>)) almindeligt papir

### <span id="page-103-1"></span>**Brug af Outputbakkeforlængelsen**

Outputbakkeforlængelsen bruges til at forhindre udskrivningsmedier i at falde ned fra printeren, når udskrivningsjobbet er fuldført.

Før du udskriver et dokument, skal du sørge for, at outputbakkeforlængelsen er trukket helt ud.

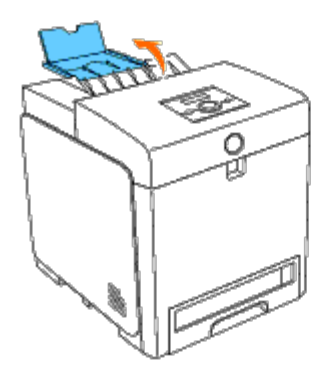

[Tilbage til Inholdsfortegnelse Side](#page-0-1)

# **Betjeningspanel**

- **Brug af betjeningspanelets knapper**
- **O** Udskrivning af en panelindstillinger-side

## **Brug af betjeningspanelets knapper**

Betjeningspanel har et LCD-display med 2 linjer gange 16 tegn, syv knapper og to indikatorer, som blinker, når printeren er klar til at udskrive, og når der opstår en fejl.

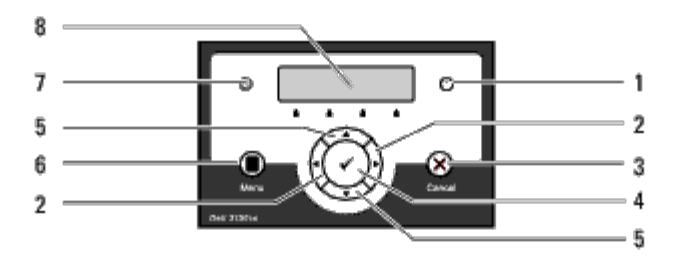

- 1. Fejl-indikator
	- Lyser orange, når der opstår en fejl, og blinker, når der opstår en udskrivningsfejl, som ikke kan rettes.

### 2.  $\blacktriangleleft$  knapper

I Menu-indstillingen: vælger undermenuer eller indstiller værdier.

### 3. **Cancel** knap

- Annullerer det aktuelle udskriftsjob.
- I topmenuen i Menu-indstilling: skifter til Udskrivningsindstilling.
- I undermenuen i Menu-indstilling: skifter til menuens øverste hieararki.

### 4. **(Indstil)**-knap

I Menu-indstilling: viser den valgte menu eller det valgte menupunkt og bestemmer den valgte værdi.

### 5.  $\blacktriangledown$  **A** knapper

• I Menu-indstillingen scrolles gennem menuer og punkter. Tryk på disse knapper for at indtaste numre eller kodeord for sikre udskriftsjob.

### 6. **Menu**knap

- I Udskrivningsindstilling: skifter til Menu-indstilling.
- I Menu-indstilling: skifter til Udskrivningsindstilling.
- 7. Klar-indikator
	- Lyser grønt, når printeren er klar eller i dvale, og blinker, når der modtages data.
- 8. LCD-panel

# **Udskrivning af en panelindstillinger-side**

Panelindstillinger-siden viser de aktuelle indstillinger for betjeningspanelets menuer.

## **Når du bruger betjeningspanelet**

- 1. Tryk på knappen **Menu** .
- 2. Tryk på knappen ▼ indtil Rapport/Liste vises, og tryk så på knappen **▼ (Indstil)**.
- 3. Tryk på knappen ▼ indtil Panelindstill. vises, og tryk så på knappen **√ (Indstil)**.

Panelindstillinger-siden udskrives.

### **Når du bruger Værktøjskassen**

1. Klik på **start**® **Alle programmer**® **Dell Printere**® **Dell 3130cn Color Laser Printer**® **Værktøjskasse.** 

Dialogboksen **Vælg printer** åbnes.

2. Klik på **Dell 3130cn Color Laser PCL 6** , der findes på listen under **Printernavn**, og klik så på **OK**.

**Værktøjskasse** åbner.

- 3. Klik på **Rapport om printerindstillinger** fanen.
- 4. Vælg **Rapporter** fra listen til venstre på siden.

**Rapporter** siden vises.

5. Klik på **Panelindstillinger** knappen.

Panelindstillinger-siden udskrives.

[Tilbage til Inholdsfortegnelse Side](#page-0-1)

# **Printerindstillinger**

- **O** [Udskrivning af en Printerindstillinger-side](#page-106-0)
- **[Brug af betjeningspanelet til at ændre printerindstillinger](#page-107-0)**
- **[Brug af Værktøjskassen til at ændre printerindstillingerne](#page-107-1)**
- **[Brug af Dell Printer Configuration Web Tool til at ændre printerindstillinger](#page-108-0)**
- **O** [Nulstilling af standarder](#page-109-0)

Du kan ændre de fleste printerindstillinger fra dine softwareprogrammer. Hvis din printer er tilsluttet netværket, kan ændre indstillingerne fra **Dell Printer Configuration Web Tool**. Hvis du vil starte **Dell Printer Configuration Web Tool**, skal du skrive printerens IP-adresse i din webbrowser. Oplysninger om, hvordan du finder din printers IP-adresse, finder du under [Udskrivning af en Printerindstillinger-side.](#page-106-0)

Indstillinger fra softwareprogrammet opdaterer standardprinterindstillingerne for printeren. Indstillinger fra printerdriveren gælder kun for det job, du sender til printeren.

Hvis du ikke kan ændre en indstilling fra dit softwareprogram, skal du anvende betjeningspanelet, Værktøjskassen eller **Dell Printer Configuration Web Tool**. Ændring af printerindstillingerne fra betjeningspanelet, Værktøjskassen eller fra **Dell Printer Configuration Web Tool** gør denne indstilling til brugerstandardindstillingen.

### <span id="page-106-0"></span>**Udskrivning af en Printerindstillinger-side**

Du kan kontrollere de detaljerede printerindstillinger ved at udskrive en printerindstillingsside.

### **Når du bruger betjeningspanelet**

- 1. Tryk på knappen **Menu** .
- 2. Tryk på knappen ▼ indtil Rapport/Liste vises, og tryk så på knappen ▼ (Indstil).
- 3. Printerindstil. vises. Tryk på knappen **(Indstil)**.

Printerindstillinger-siden udskrives.

### **Når du bruger Værktøjskassen**

1. Klik på **start**® **Alle programmer**® **Dell Printere**® **Dell 3130cn Color Laser Printer**® **Værktøjskasse.** 

Dialogboksen **Vælg printer** åbnes.

2. Klik på **Dell 3130cn Color Laser PCL 6** , der findes på listen under **Printernavn**, og klik så på **OK**.

**Værktøjskasse** åbner.

- 3. Klik på **Rapport om printerindstillinger** fanen.
- 4. Vælg **Rapporter** fra listen til venstre på siden.

**Rapporter** siden vises.

5. Klik på knappen **Printerindstillinger**.

## <span id="page-107-0"></span>**Brug af betjeningspanelet til at ændre printerindstillinger**

Du kan vælge menuposter og tilsvarende værdier fra betjeningspanelet.

Når du først går ind i menuerne fra betjeningspanelet, kan du se en asterisk (\*) ved siden af en værdi i menuerne.

Fabriksstandardindstillingerne kan variere fra land til land.

Denne asterisk angiver fabriksstandard-menuindstillingen. Disse indstillinger er de originale printerindstillinger.

Når du vælger en ny indstilling fra betjeningspanelet, vises der en asterisk frem ved siden af indstillingen for at identificere den som den aktuelle brugerstandardmenuindstilling.

Disse indstillinger er gældende, indtil der vælges nye, eller fabriksstandardindstillingerne genoprettes.

Sådan vælges en ny værdi som en indstilling:

- 1. Tryk på knappen **Menu** .
- 2. Tryk på knappen ▼ eller ▲, indtil den ønskede menu vises, og tryk så på knappen ▼ (Indstil).
- 3. Tryk på knappen  $\blacktriangledown$  eller  $\blacktriangle$ , indtil den ønskede menu eller det ønskede menupunkt vises, og tryk derefter på knappen **(Indstil)**.
	- Hvis valget er en menu, åbnes menuen og den første printerindstilling i menuen vises.
	- Hvis valget er en menupost, vises standardmenuindstillingen for menuposten. (Den gældende brugerstandardmenuindstilling har en asterisk (\*) ved siden af.)

Hver menupost har en liste med værdier for menuposten. En værdi kan være:

- En sætning eller et ord som beskrivelse af en indstilling
- En numerisk værdi, som kan ændres
- En Til eller Fra indstilling
- Tryk på knapperne  $\triangle$  og  $\blacktriangledown$  på samme tid. Dette vil genoprette fabriksstandardindstillingerne for menuen. Tryk på knappen **(Indstil)** for at sætte indstillingerne tilbage til fabriksstandardindstillingerne for menuen.
- 4. Tryk på knappen  $\blacktriangledown$  eller  $\blacktriangle$  for at rulle, indtil den ønskede værdi vises.
- 5. Tryk på knappen **(Indstil)** .

Dette aktiverer indstillingsværdien, hvilket angives med en stjerne (\*) ud for indstillingsværdien.

6. Klik på knappen **Cancel** eller < for at gå tilbage til den foregående menu.

For at fortsætte med at indstille andre poster, skal du vælge den ønskede menu. Tryk på knappen **Cancel**, hvis du vil stoppe med at indstille nye værdier.

Driverindstillinger kan tilsidesætte tidligere foretagne ændringer, og kan kræve, at du ændrer betjeningspanelets standardindstillinger.

## <span id="page-107-1"></span>**Brug af Værktøjskassen til at ændre printerindstillingerne**
Du kan vælge menuposter og tilsvarende værdier fra Værktøjskassen.

Fabriksstandardindstillingerne kan variere fra land til land.

Disse indstillinger er gældende, indtil der vælges nye, eller fabriksstandardindstillingerne genoprettes.

Sådan vælges en ny værdi som en indstilling:

1. Klik på **start**® **Alle programmer**® **Dell Printere**® **Dell 3130cn Color Laser Printer**® **Værktøjskasse.** 

Dialogboksen **Vælg printer** åbnes.

2. Klik på **Dell 3130cn Color Laser PCL 6** , der findes på listen under **Printernavn**, og klik så på **OK**.

**Værktøjskasse** åbner.

- 3. Klik på **Vedligeholdelse af printer** fanen.
- 4. Vælg den ønskede menupost.

Hver menupost har en liste med værdier for menuposten. En værdi kan være:

- En sætning eller et ord som beskrivelse af en indstilling
- En numerisk værdi, som kan ændres
- En Til eller Fra indstilling
- 5. Vælg den ønskede værdi og klik derefter på den knap, der er tilknyttet til hver menupost.

Driverindstillinger kan tilsidesætte tidligere foretagne ændringer og kan kræve, at du ændrer Værktøjskassens standardindstillinger.

# **Brug af Dell Printer Configuration Web Tool til at ændre printerindstillinger**

Hvis din printer er tilsluttet netværket, kan du ændre enhedsindstillingerne fra din webbrowser. Hvis du er netværksadministrator, kan du klone printerindstillingerne fra en eller alle printere på netværket.

Skriv din printers IP-adresse i din webbrowser. Vælg **Printerindstillinger** fra emnelisten, og vælg derefter de **Printerindstillinger** du vil ændre.

Hvis du vil kopiere dine printerindstillinger til en anden printer på netværket, skal du vælge **Kopier printerindstillinger** fra emnelisten og derefter skrive den anden printers IP-adresse.

Hvis du ikke kender din printers IP-adresse, skal du se på printerindstillingssiden. Sådan udskriver du en printerindstillingsside:

# **Når du bruger betjeningspanelet**

- 1. Tryk på knappen **Menu** .
- 2. Tryk på knappen ▼ indtil Rapport/Liste vises, og tryk så på knappen ▼ (Indstil).
- 3. Printerindstil. vises. Tryk på knappen **(Indstil)**.

Printerindstillinger-siden udskrives.

# **Når du bruger Værktøjskassen**

1. Klik på **start**® **Alle programmer**® **Dell Printere**® **Dell 3130cn Color Laser Printer**® **Værktøjskasse.** 

Dialogboksen **Vælg printer** åbnes.

2. Klik på **Dell 3130cn Color Laser PCL 6** , der findes på listen under **Printernavn**, og klik så på **OK**.

**Værktøjskasse** åbner.

- 3. Klik på **Rapport om printerindstillinger** fanen.
- 4. Vælg **Rapporter** fra listen til venstre på siden.

**Rapporter** siden vises.

5. Klik på knappen **Printerindstillinger**.

Printerindstillinger-siden udskrives.

# **Nulstilling af standarder**

Efter du har udført denne funktion og genstartet printeren, nulstilles alle menu-parametrene, med undtagelse af parametrene for netværket, tilbage til deres standardværdier.

# **Når du bruger betjeningspanelet**

- 1. Tryk på knappen **Menu** .
- 2. Tryk på knappen ▼ indtil Administ. menu vises, og tryk så på knappen **√ (Indstil)**.
- 3. Tryk på knappen ▼ indtil Vedligeholdelse vises, og tryk så på knappen **▼ (Indstil)**.
- 4. Tryk på knappen  $\blacktriangledown$  indtil Nulstil. stand. vises, og tryk så på knappen  $\blacktriangledown$  (Indstil).
- 5. Meddelelsen Er du sikker? vises på betjeningspanelet. Tryk på knappen **(Indstil)**.
- 6. Sluk printeren, og tænd den derefter igen for at aktivere indstillingerne.

# **Når du bruger Værktøjskassen**

1. Klik på **start**® **Alle programmer**® **Dell Printere**® **Dell 3130cn Color Laser Printer**® **Værktøjskasse.** 

Dialogboksen **Vælg printer** åbnes.

2. Klik på **Dell 3130cn Color Laser PCL 6** , der findes på listen under **Printernavn**, og klik så på **OK**.

**Værktøjskasse** åbner.

3. Klik på **Vedligeholdelse af printer** fanen.

4. Vælg **Nulst. stand.** fra listen til venstre på siden.

**Nulst. stand.**-siden vises.

5. Klik på **Start**.

Printeren slukkes automatisk for at anvende indstillingerne.

# **Initialisering af NVRAM for netværksindstillingerne**

Du kan initialisere IP-adressen og netværksrelaterede indstillinger ved at initialisere NVRAM for netværksindstillinger.

- 1. Tryk på knappen **Menu**.
- 2. Tryk på knappen ▼, indtil Administ. menu vises, og tryk så på knappen **√ (Indstil)**. 3. Tryk på knappen  $\blacktriangledown$  indtil Netværk vises, og tryk så på knappen  $\blacktriangledown$  (Indstil). 4. Tryk på knappen ▼, indtil Nulst. trådløs eller Nulstil LAN vises, og tryk så på knappen **√ (Indstil)**.
- 5. Meddelelsen Er du sikker? vises på betjeningspanelet. Tryk på knappen **(Indstil)**.
- 6. Sluk printeren, og tænd den derefter igen for at aktivere indstillingerne.

[Tilbage til Inholdsfortegnelse Side](#page-0-0)

# **Forklaring af Værktøjskassens menuer**

- **[Rapport om printerindstillinger](#page-111-0)**
- [Vedligeholdelse af printer](#page-114-0)
- **O** [Diagnosticering](#page-122-0)

Værktøjskassen giver dig mulighed for at se eller specificere printerindstillingerne. Du kan også diagnosticere printerindstillingerne vha. Værktøjskassen.

Værktøjskassen består af fanerne **Rapport om printerindstillinger**, **Vedligeholdelse af printer** og **Diagnosticering**.

**BEMÆRK:** Der vises en **Kodeord** dialogboks første gang, du forsøger at ændre indstillingerne på **Værktøjskasse**, mens **Panellås** er indstillet på printeren. I dette tilfælde skal du indtaste det kodeord, du angav og klikke på **OK** for at anvende indstillingerne.

# <span id="page-111-0"></span>**Rapport om printerindstillinger**

Fanen **Rapport om printerindstillinger** indeholder siderne **Printerinformation**, **Menu-indstillinger**, **Rapporter**, **Netværksindstillinger** og **TCP/IP-indstillinger**.

**BEMÆRK:** Værdier, som er mærket med en asterisk (\*) er fabriksstandard-menuindstillinger. W

# **Printerinformation**

### **Formål:**

Til at vise printerens systemoplysninger.

### **Værdier:**

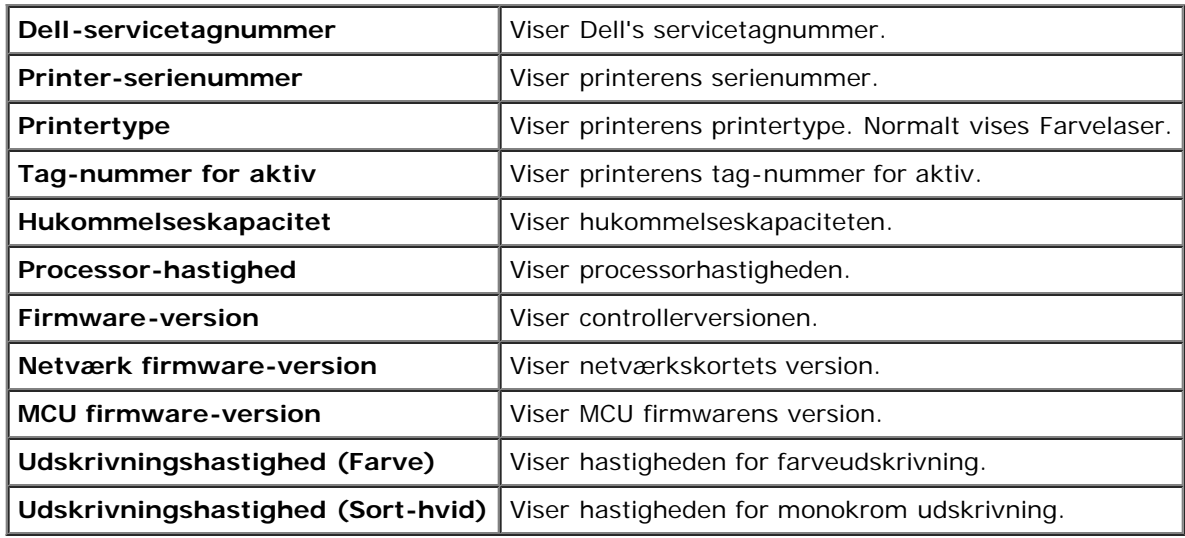

# **Menu-indstillinger**

### **Formål:**

Til at vise printerens menuindstillinger.

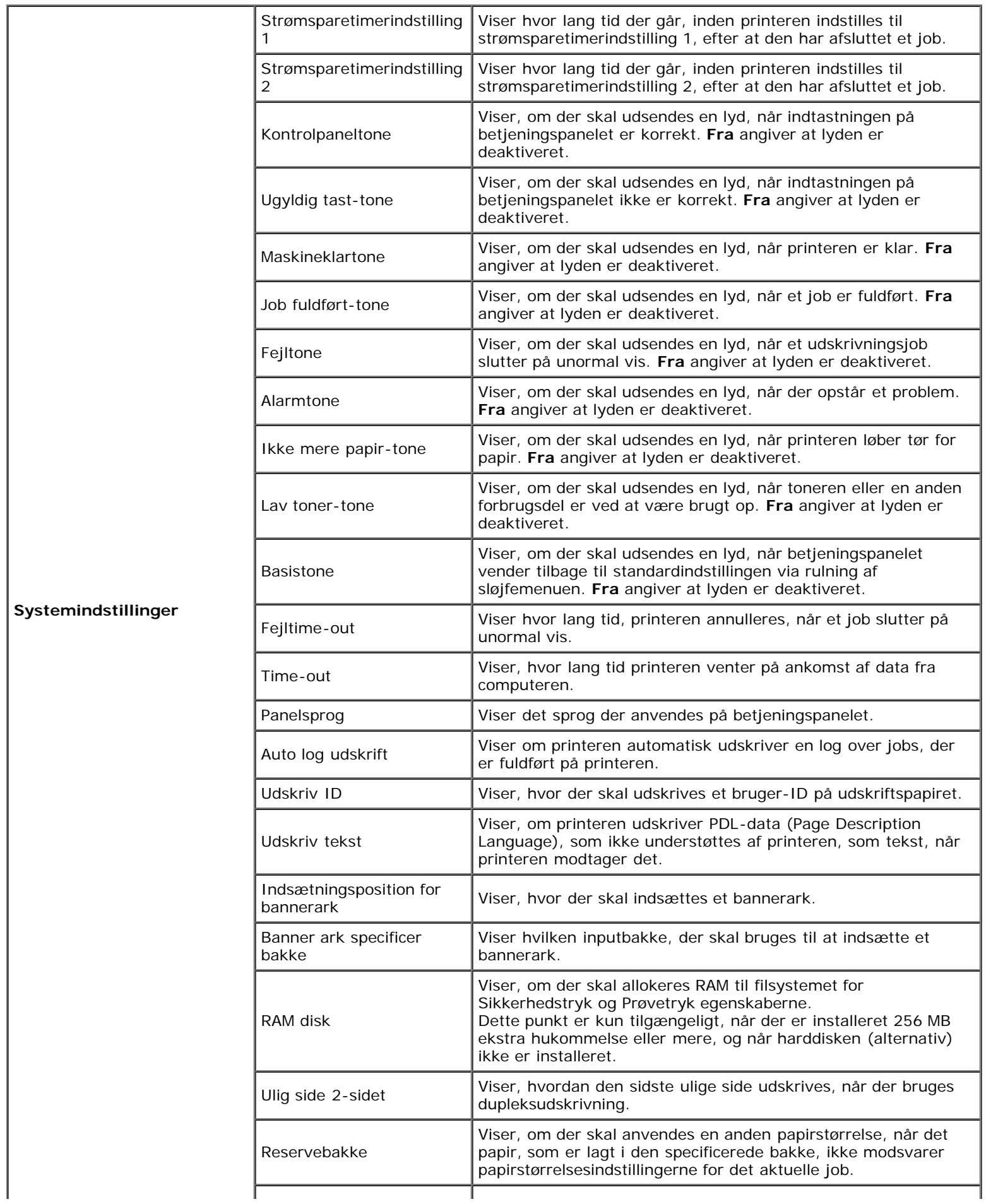

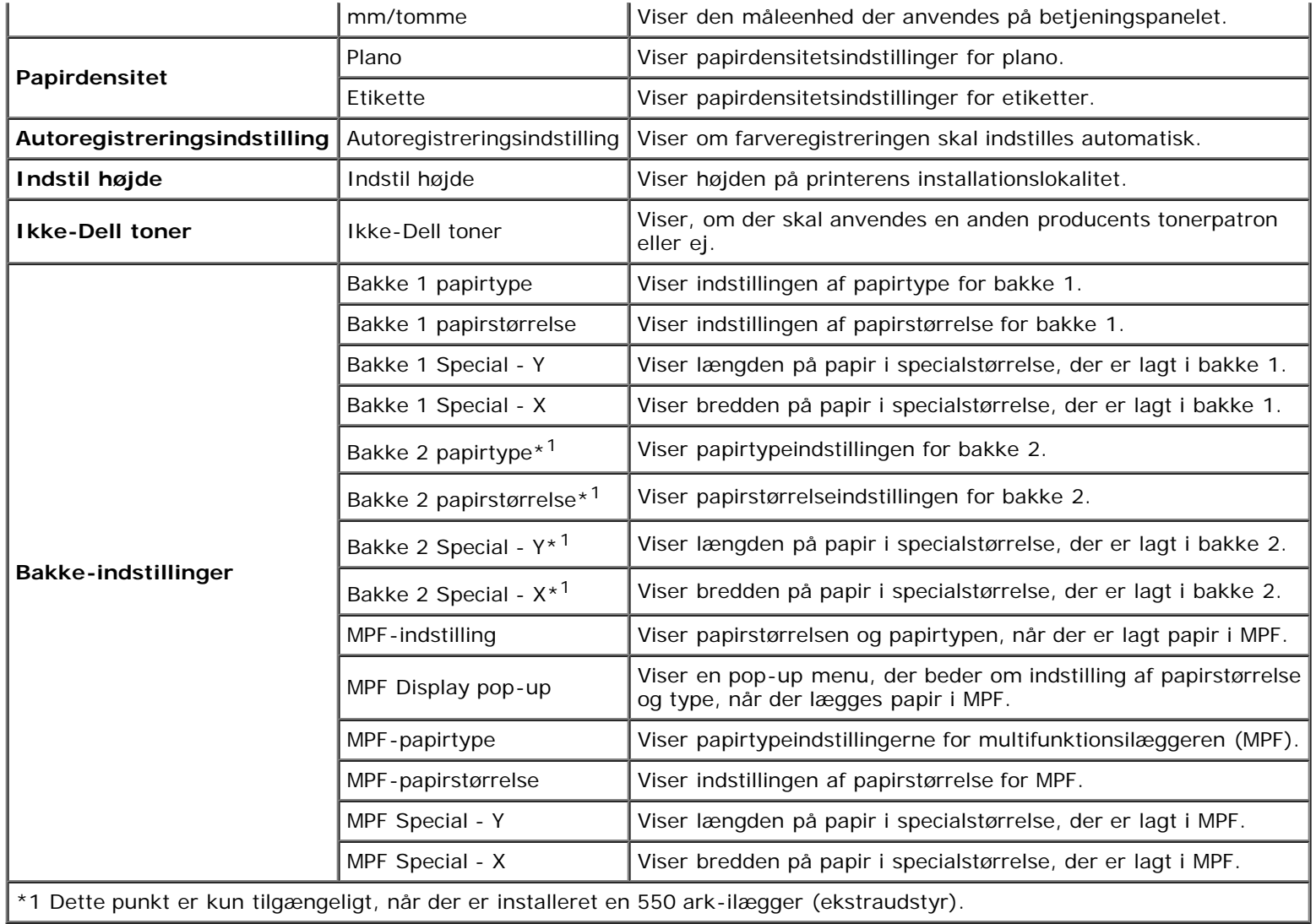

# **Rapporter**

# **Formål:**

Til at udskrive printerens indstillinger og historikinformation.

Rapporterne udskrives på den papirstørrelse, der er specificeret i printerindstillinger. Standardindstillingen er A4 eller Letter.

### **Værdier:**

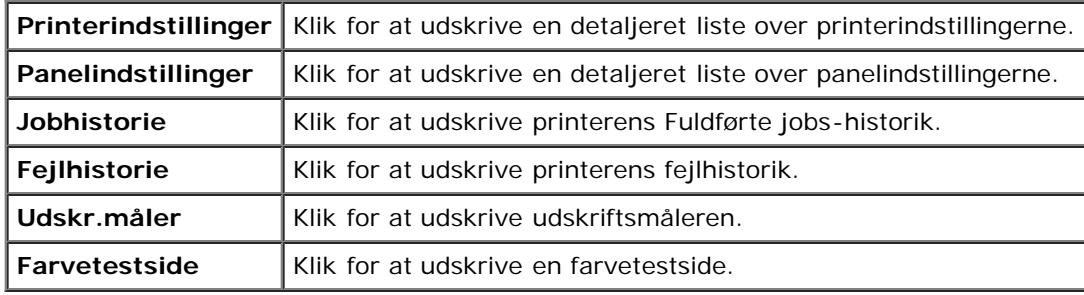

# **TCP/IP-indstillinger**

**Formål:**

Til at vise de aktuelle indstillinger af TCP/IP-protokol (Transmission Control Protocol/Internet Protocol).

### **Værdier:**

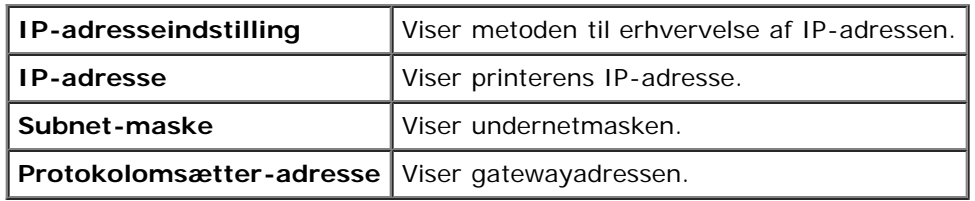

# <span id="page-114-0"></span>**Vedligeholdelse af printer**

Fanen **Vedligeholdelse af printer** indeholder siderne **Systemindstillinger**, **Papirdensitet**, **Registreringsindstilling**, **Indstil højde**, **Nulst. stand.**, **Ikke-Dell toner**, **Initialiser udskrivningsmåler**, **Bakke-indstillinger**, **TCP/IPindstillinger** og **Netværksindstillinger**.

**BEMÆRK:** Værdier, som er mærket med en asterisk (\*) er fabriksstandard-menuindstillinger. W

# **Systemindstillinger**

### **Formål:**

Brug disse indstillinger til at konfigurere printerens strømstyring, automatisk annulleringstidspunkt, advarselstoner, timeouttid, indstilling af betjeningspanelsprog, autoudskrivning for job-log, placeringen af Udskriv ID, indstillingen af dumpudskrivning. indstillingen af den ekstra hukommelse, indstillingen af reservearket, mm/tomme-indstilling og indstillinger for dupleksudskrivning.

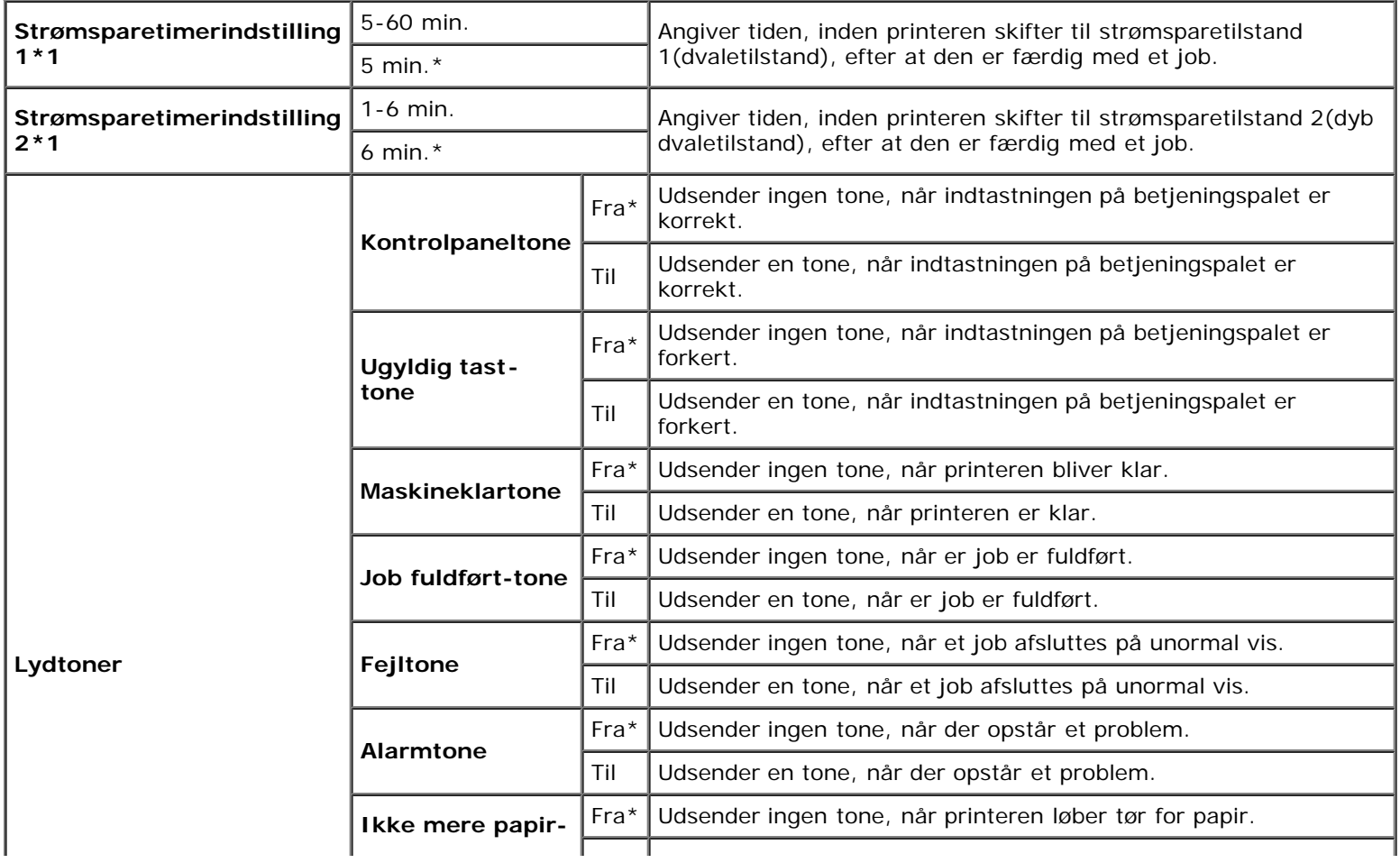

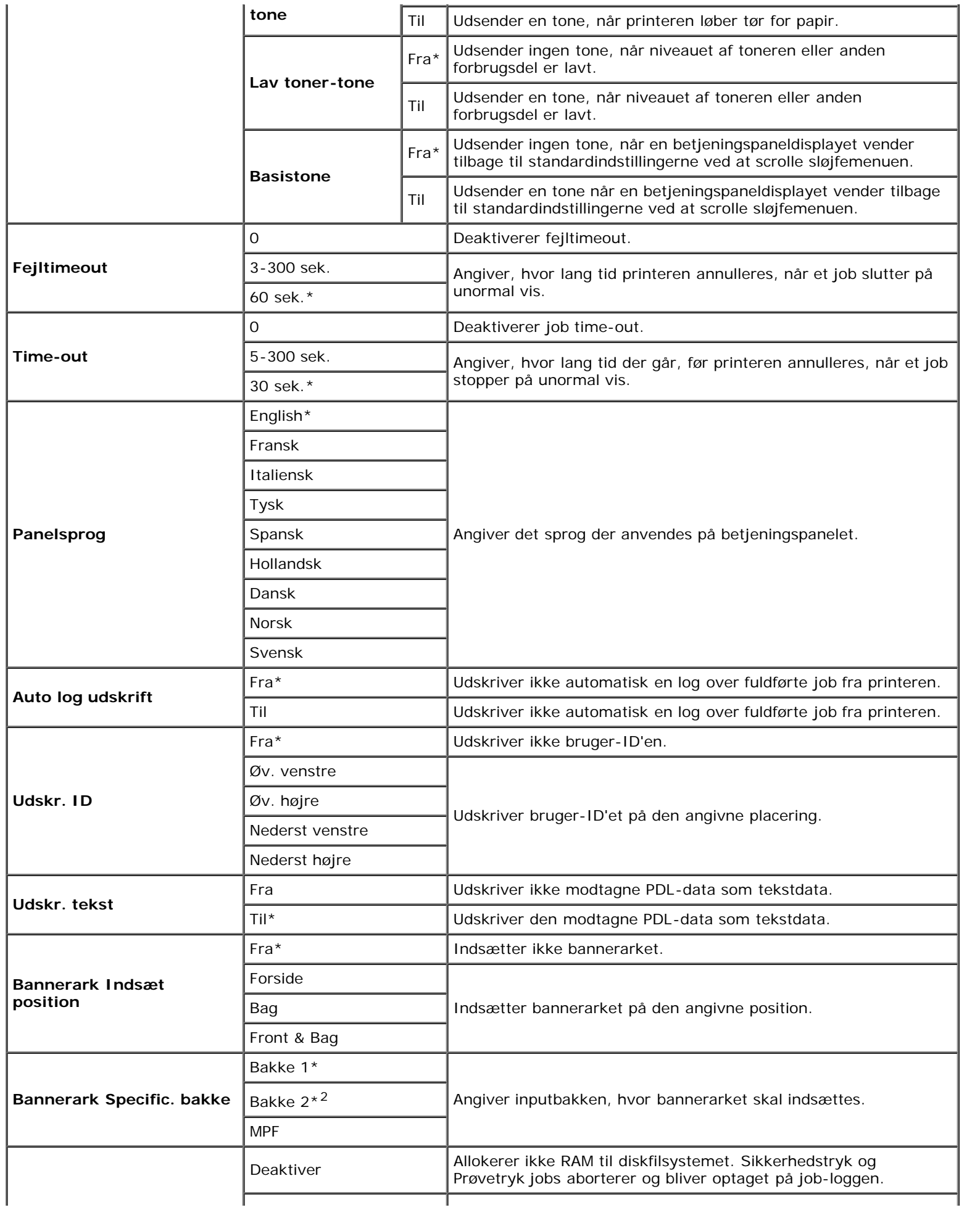

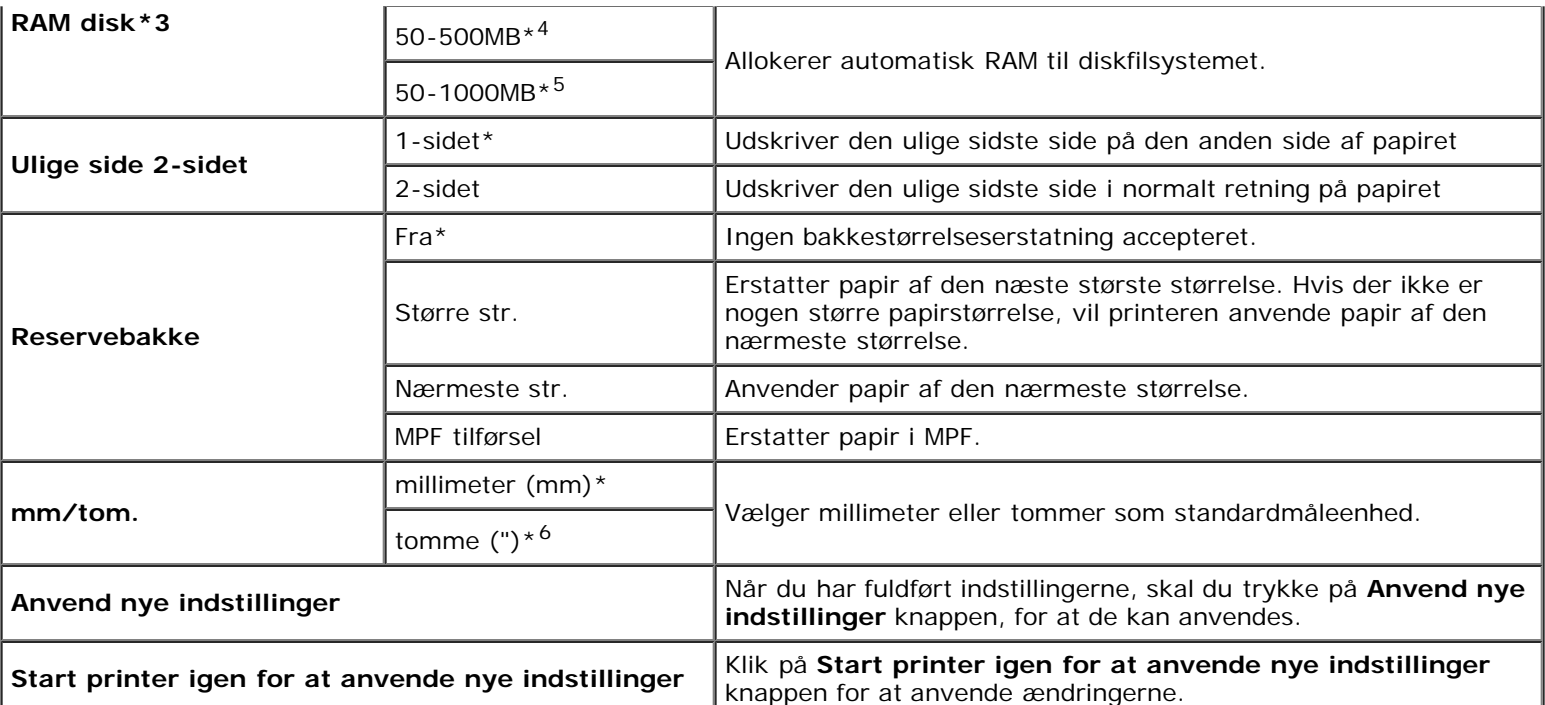

\*1 Indtast 5 for at indstille printeren til strømsparetimerindstilling fem minutter efter at den har afsluttet et job. Dette anvender betydelig mindre energi, men kræver en længere opvarmningstid for printeren. Indtast 5, hvis din printer deler et elektrisk kredsløb med rumbelysningen, og du bemærker at lyset flimrer.

Vælg en høj værdi, hvis din printer konstant er i brug. Under de fleste forhold vil dette holde printeren parat til betjening med et mindstemål af opvarmningstid. Vælg en værdi mellem 5 og 60 minutter for strømsparetimerindstillingen, hvis du ønsker en balance mellem energiforbrug og en kortere opvarmningstid.

Printeren vender automatisk igen tilbage til standbyindstillingen fra strømsparetimerindstillingen, når den modtager data fra computeren. Du kan også genindstille printeren til standbyindstilling ved at trykke på en hvilken som helst knap på betjeningspanelet.

\*2 Dette punkt er kun tilgængeligt, når der er installeret en 550 ark-ilægger (ekstraudstyr).

\*3 Dette punkt er kun tilgængeligt, når der er installeret 512 MB ekstra hukommelse eller mere, og når harddisken (alternativ) ikke er installeret.

\*4 Vises kun, når der er installeret 512 MB hukommelse (alternativ).

\*5 Vises kun, når der er installeret 1024 MB hukommelse (alternativ).

\*6 Fabriksindstillingen for **mm/tomme** er sat til **tomme (")** i USA.

# **Papirdensitet**

# **Formål:**

Til at specificere indstillingerne af papirdensiteten.

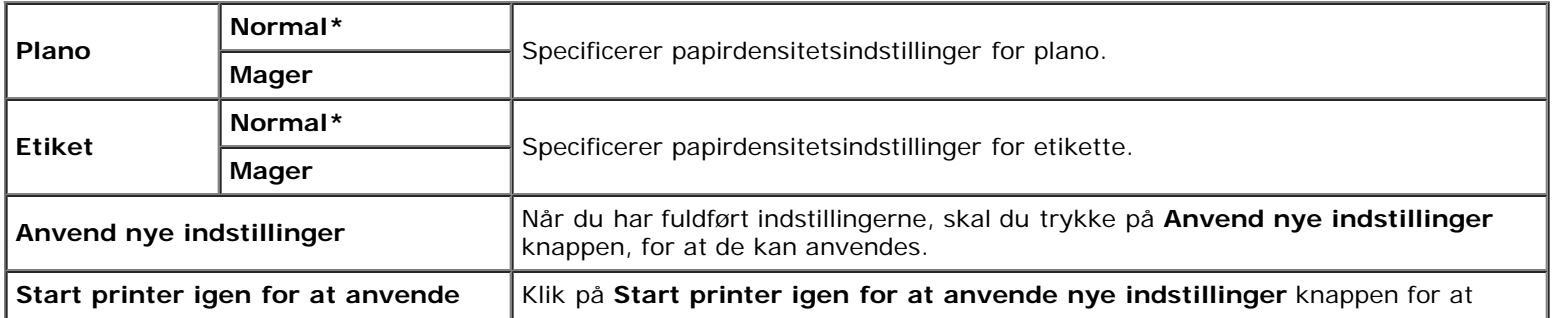

# **Registreringsindstilling**

### **Formål:**

Til at justere indstillingerne af Farveregistreringsindstillinger (individuel gul-, magenta-, cyankorrektion). Når **Autoregistreringsindstilling** er sat til **Til**, udskriver printeren farveregistreringsoversigten, og farveregistreringen justeres ved hjælp af oversigten. Denne funktion er nødvendig efter, at printeren er blevet sat op eller flyttet.

### **Værdier:**

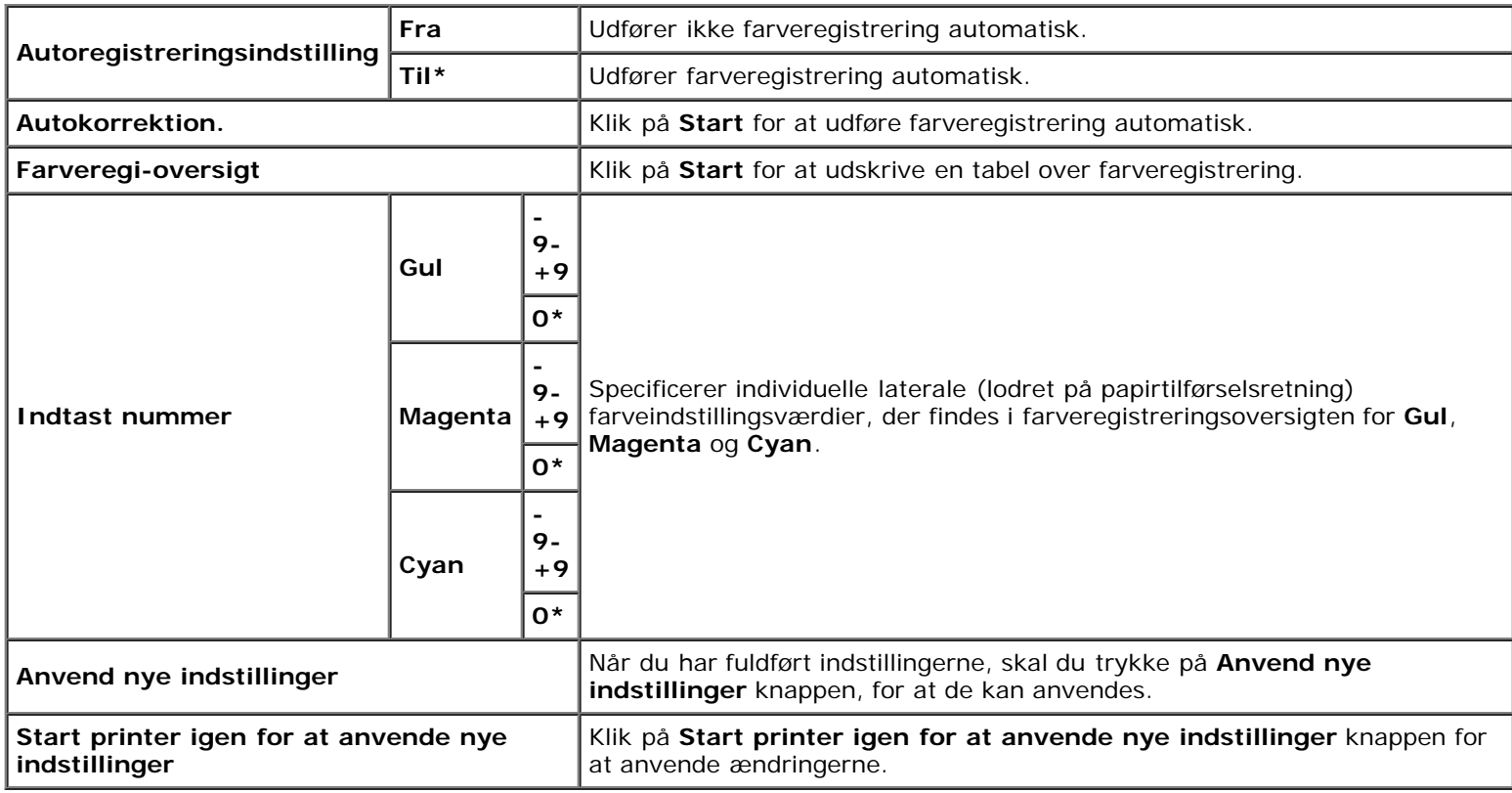

# **Indstil højde**

### **Formål:**

Til at specificere højden på det sted, hvor printeren er installeret.

Udladningsfænomenet for opladning af fotolederen afviger med barometertrykket. Justeringer udføres ved at specificere højden på den lokation, hvor printeren anvendes.

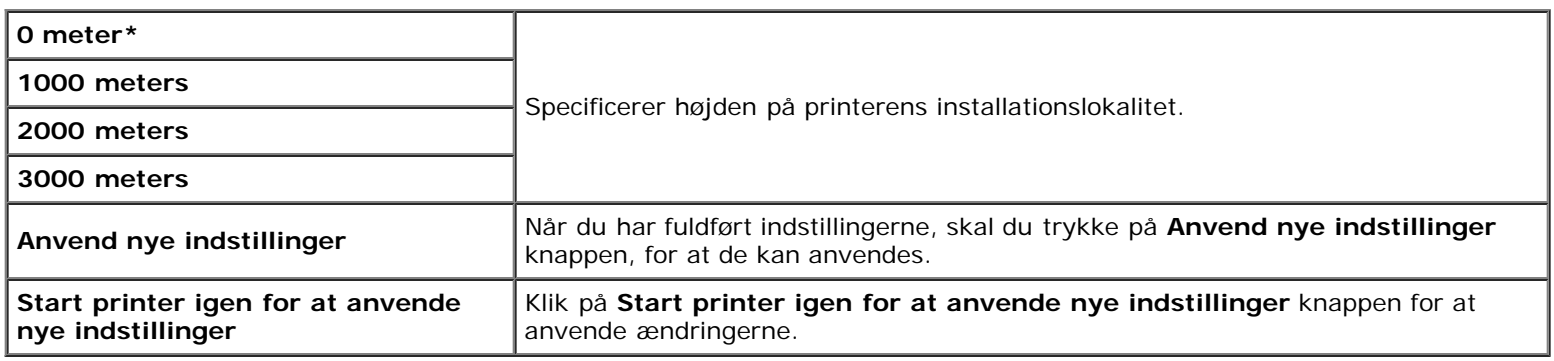

# **Nulst. stand.**

### **Formål:**

Til at initialisere NV-hukommelse for systemparametre. Når denne funktion automatisk har genstartet restarten, nulstilles alle menuparametrene til deres standardværdier.

### **Værdier:**

Start | Initialiserer systemparametre.

# **Ikke-Dell toner**

Hvis der anvendes en ikke-Dell printertoner, kan printeren blive alvorligt beskadiget og vil muligvis ikke være dækket af din garanti.

### **Formål:**

Til at specificere om der skal anvendes en anden producents printerpatron eller ej.

### **Værdier:**

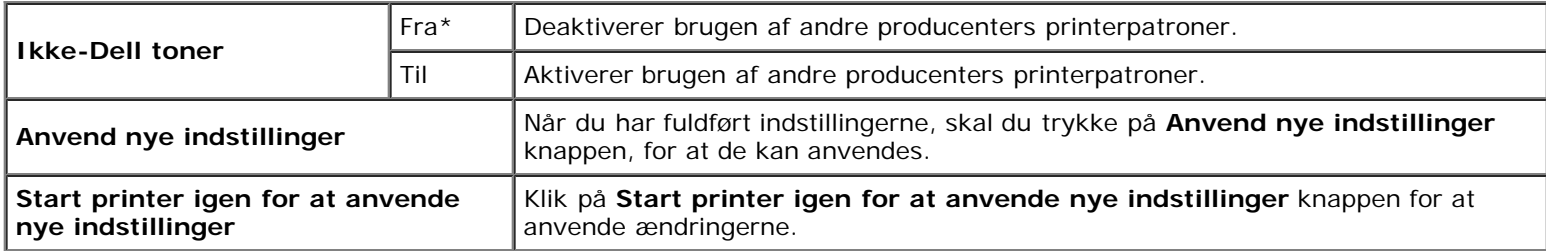

# **Initialiser udskrivningsmåler**

### **Formål:**

Initialiserer printerens udskrivningsmåler. Når denne funktion køres, genstartes printeren, og målerens værdi nulstilles til 0.

### **Værdier:**

**Initialiser udskrivningsmåler** Klik på Start for at initialisere udskrivningsmåleren.

# **Bakke-indstillinger**

### **Formål:**

Til at specificere henholdsvis papirtyper og papirstørrelser for inputbakker.

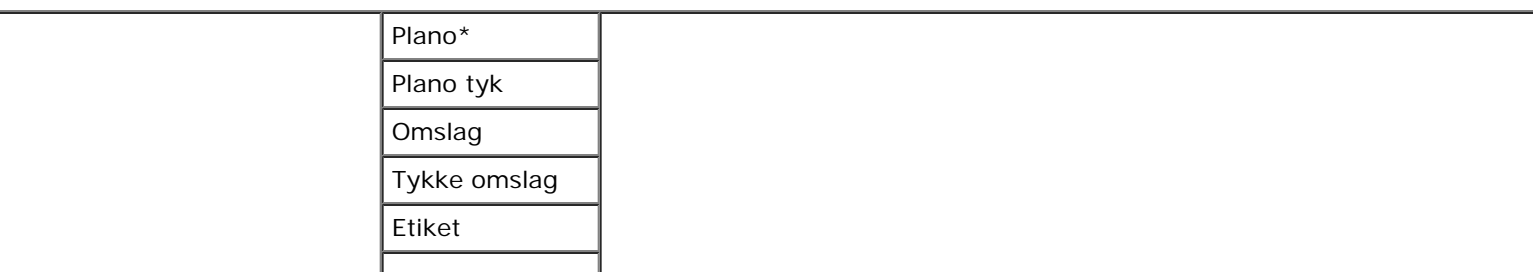

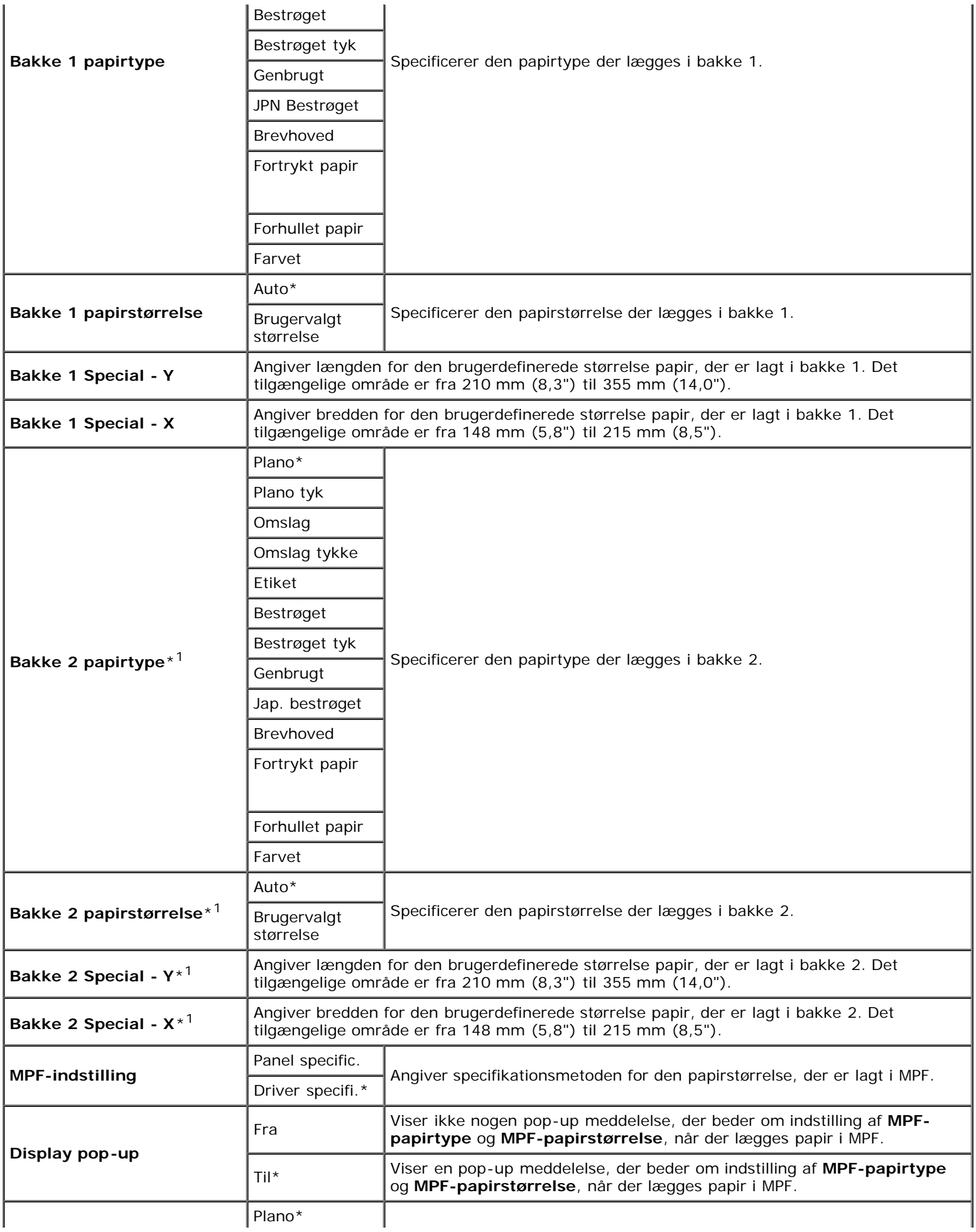

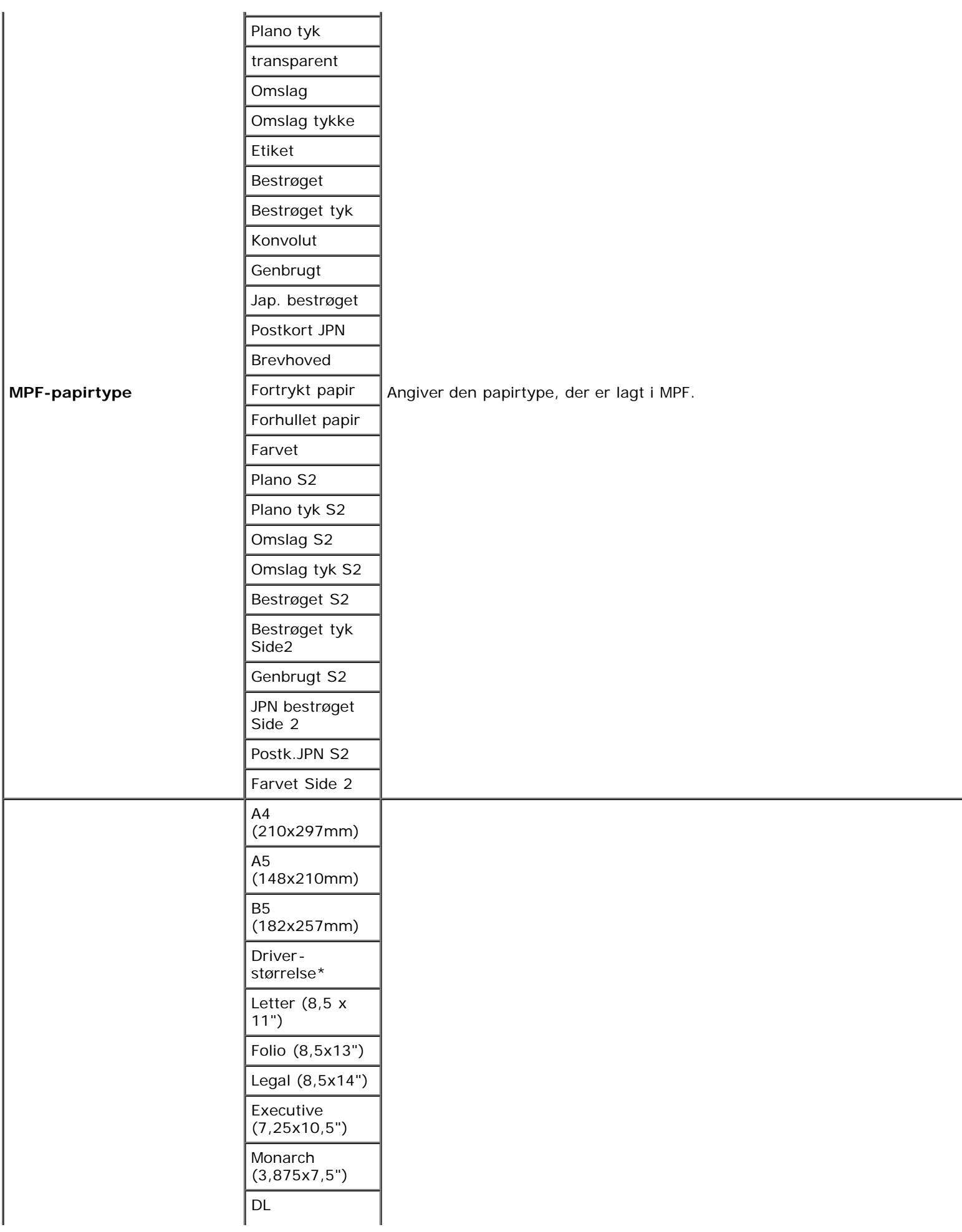

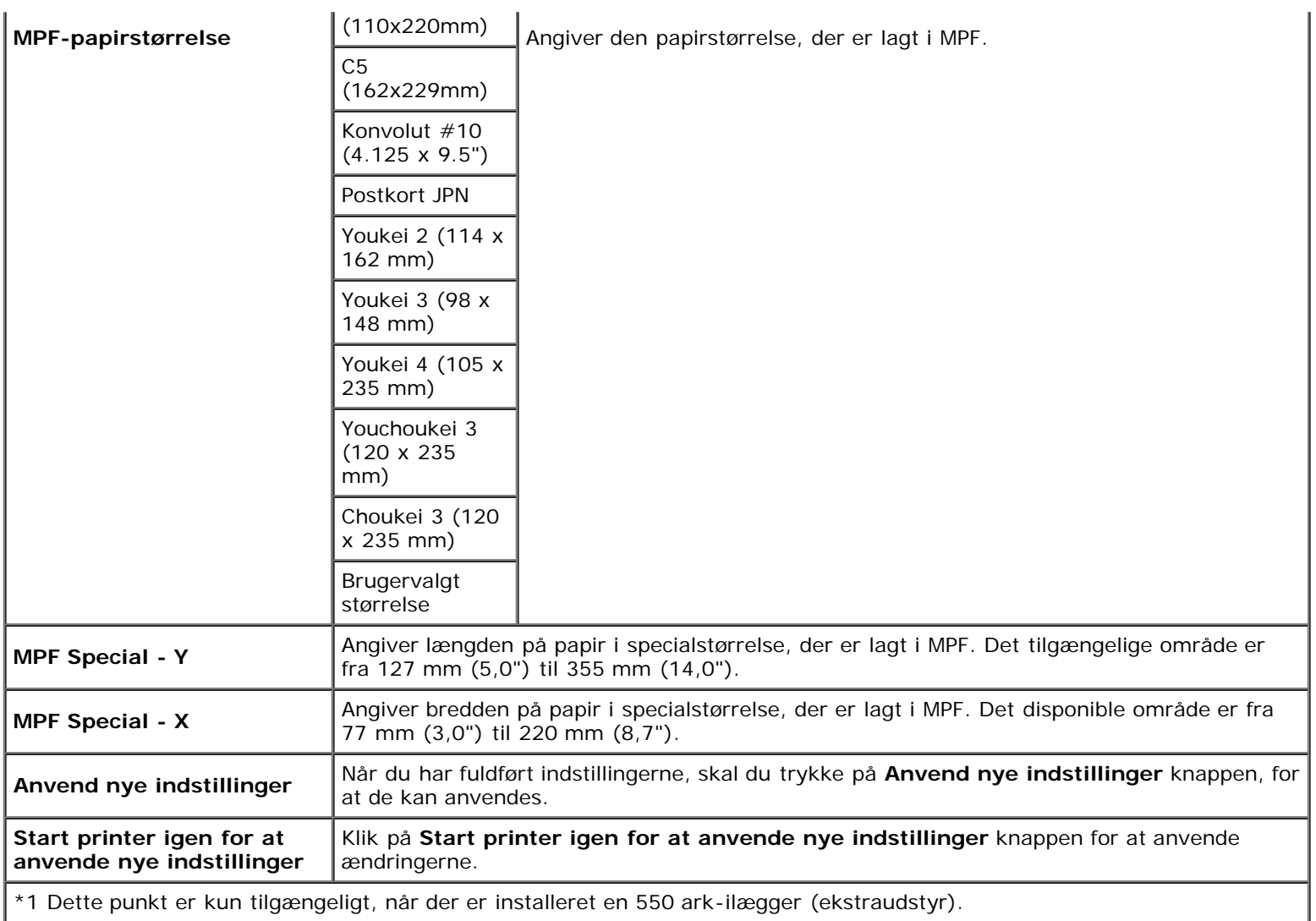

# **TCP/IP-indstillinger**

# **Formål:**

Til at konfigurere TCP/IP-indstillinger.

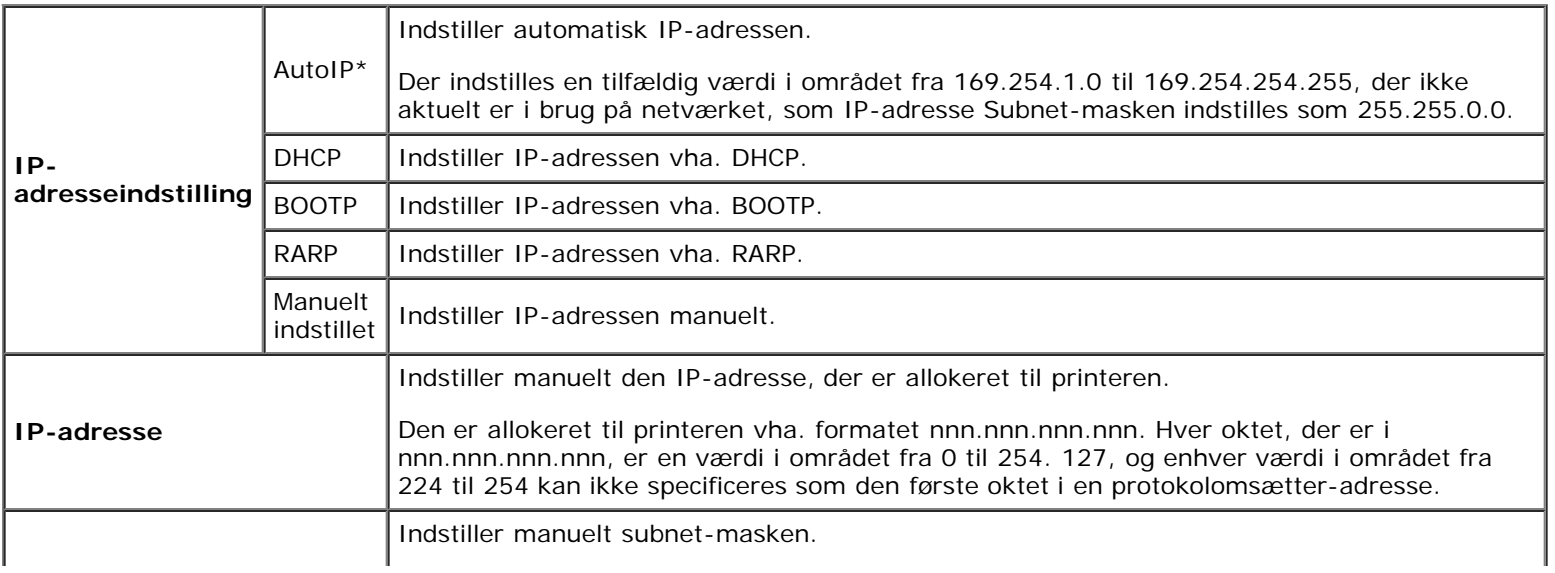

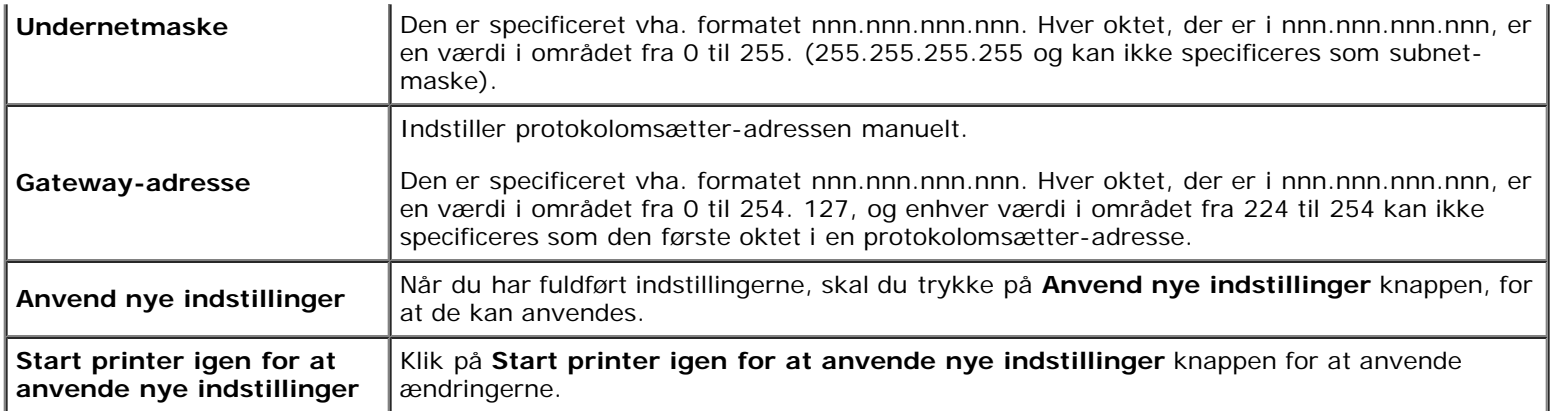

# **Netværksindstillinger**

# **Formål:**

Til at vise serverindstillingerne for **Dell Printer Configuration Web Tool**.

BEMÆRK: Når printeren er tilsluttet den lokale port, kan denne indstilling ikke vises.

# **Værdier:**

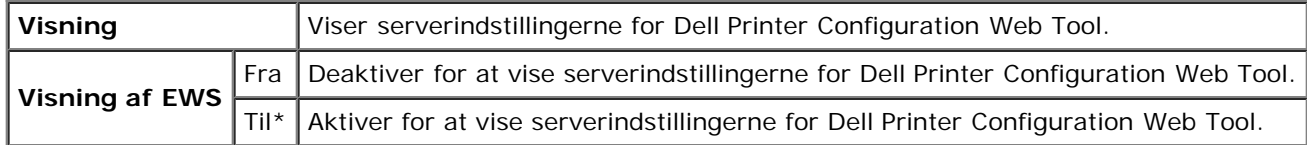

# <span id="page-122-0"></span>**Diagnosticering**

Fanen **Diagnosticering** indeholder siderne **Tabeludskrift** og **Omgivelsessensorinformation**.

BEMÆRK: Værdier, som er mærket med en asterisk (\*) er fabriksstandard-menuindstillinger.

# **Tabeludskrift**

## **Formål:**

Til at udskrive forskellige tabeller/oversigter, der kan bruges til diagnosticering af printeren.

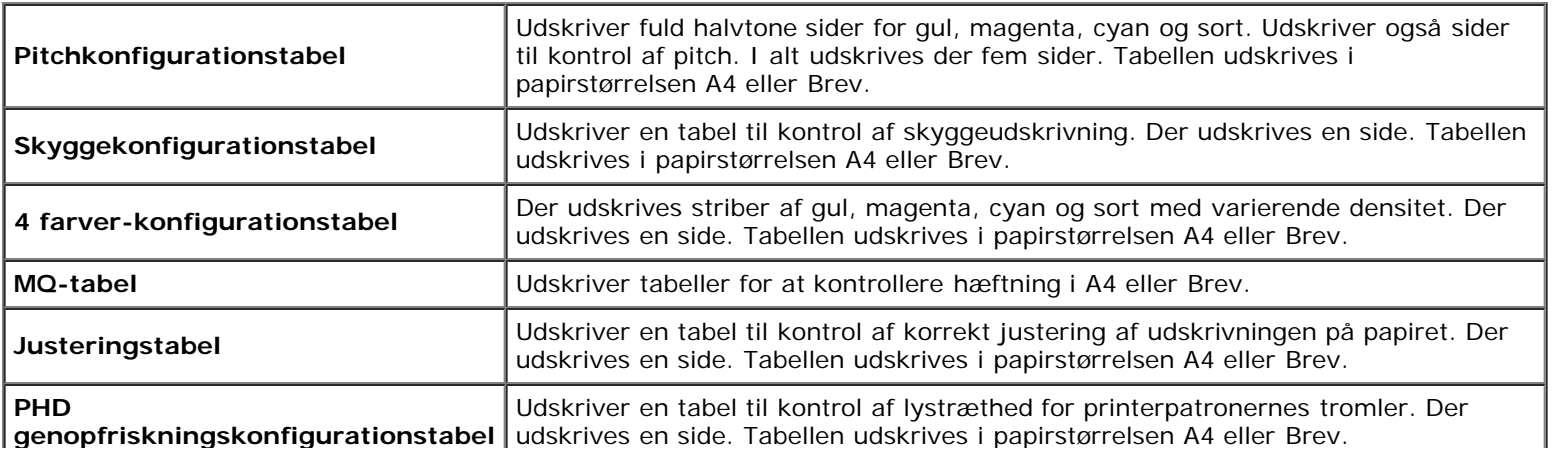

# **Omgivelsessensorinformation**

## **Formål:**

Til at udlæse printerens interne omgivelsessensorinformation til **Resultat** vha. tryk på **Hent omgivelsessensorinformation** knappen.

[Tilbage til Inholdsfortegnelse Side](#page-0-0)

# **Forklaring af printermenuerne**

- **•** [Rapport/Liste](#page-124-0)
- **[Administ. menu](#page-125-0)**
- [Bakke-indstil.](#page-146-0)
- **Q** [Lagret udskrift](#page-149-0)
- **[Indstilling af Panellås](#page-149-1)**

Når din printer er konfigureret som en netværksprinter, der er til rådighed for flere brugere, kan adgangen til menuerne Administ. menu begrænses. Dette forhindrer andre brugere i at anvende betjeningspanelet til uforvarende at ændre en printerbrugerstandard, som er indstillet af administratoren. I dette tilfælde har du kun adgang til menuerne Gemt dokument og Bakke-indstil..

Du kan imidlertid godt anvende din printerdriveren til at tilsidesætte printerbrugerstandarder og vælge indstillinger til individuelle udskrivningsjob.

Det er måske nødvendigt at ændre bakkeindstillingerne for at fuldføre udskrivningsjob.

# <span id="page-124-0"></span>**Rapport/Liste**

Anvend menuen Rapport/Liste til at udskrive forskellige typer rapporter og lister.

# **Printerindstil.**

### **Formål:**

Til at udskrive en liste med de aktuelle standardværdier, de installerede alternativer, mængden af installeret printerhukommelse og status af printertilbehøret.

# **Panelindstill.**

### **Formål:**

Til at udskrive en detaljeret liste med alle indstillingerne på betjeningspanelmenuerne.

# **Lis. PCL-fonte**

### **Formål:**

Til at udskrive et eksempel på de PLC-fonte, som er til rådighed.

### **Se også:**

["Forklaring af fonte"](#page-166-0), ["Udskrivning af en liste med eksempler på fonte"](#page-157-0)

# **PCL makroliste**

### **Formål:**

Til at udskrive information om den nedhentede PCL-makro.

# **Liste PS-fonte**

### **Formål:**

Til at udskrive et eksempel på de PostScript-fonte, som er til rådighed.

### **Se også:**

["Forklaring af fonte"](#page-166-0), ["Udskrivning af en liste med eksempler på fonte"](#page-157-0)

# **Jobhistorie**

### **Formål:**

Til at udskrive en detaljeret liste med de udskrivningsjob, der er behandlet. Denne liste indeholder de sidste 20 job.

# **Fejlhistorie**

### **Formål:**

Til at udskrive en detaljeret liste over papirstop og alvorlige fejl.

# **Udskr.måler**

### **Formål:**

Til at udskrive rapporter om det totale antal sider, der er udskrevet. Når der udskrives med brug af printerkontrolpanelet eller **Dell Printer Configuration Web Tool**, kaldes rapporten for **Udskriftstørrelsesrapport**.

# **Farvetestside**

## **Formål:**

Til at udskrive en side for at teste farver.

# **Gemt dokument**

### **Formål:**

Til at udskrive en liste med alle filer, som er gemt som Sikkerhedstryk og Prøvetryk i RAM disken.

**BEMÆRK:** Gemt dokument vises kun, når der er installeret en harddisk (alternativ) eller 512 MB eller mere Ø hukommelse på printeren, og RAM disk under Systemindstil. er aktiveret.

# <span id="page-125-0"></span>**Administ. menu**

Brug menuen **Administ. menu** til at konfigurere forskellige printer-egenskaber.

# **Netværk**

Brug menuen Netværk til at ændre de printerindstillinger, som har indflydelse på job, som sendes til printeren gennem et tilsluttet eller trådløst netværk.

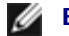

**BEMÆRK:** Værdier, som er mærket med en asterisk (\*) er fabriksstandard-menuindstillinger.

## **Ethernet**

### **Formål:**

Til at specificere kommunikationshastigheds- og dupleksindstillingerne for Ethernet. Ændringen bliver effektiv, når der slukkes for printeren og tændes for den igen.

### **Værdier:**

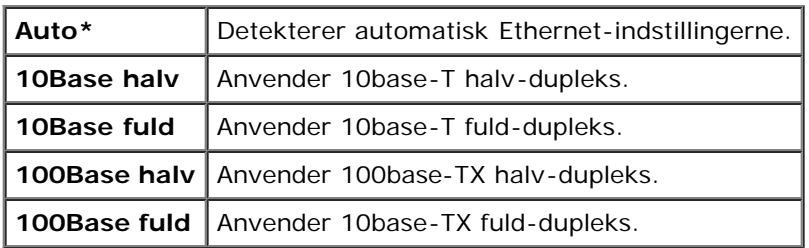

# **Status**

### **Formål:**

Til at vise oplysninger om styrken af det trådløse signal. Der kan ikke foretages ændringer på betjeningspanelet, der forbedrer status for den trådløse tilslutning.

### **Værdier:**

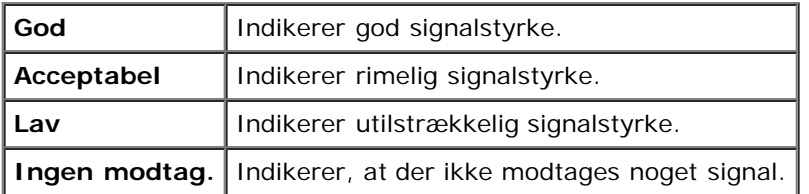

**BEMÆRK:** Dette punkt vises kun, når der er installeret en trådløs printeradapter (alternativ).

### **Nulst. trådløs**

### **Formål:**

Til at initialisere de trådløse netværksindstillinger. Efter at denne funktion er effektueret og genstart af printeren er fuldført, indstilles alle trådløse netværksindstillinger igen til deres standardværdier.

**BEMÆRK:** Dette punkt vises kun, når der er installeret en trådløs printeradapter (alternativ).

### **TCP/IP**

### **Formål:**

Til at konfigurere TCP/IP-indstillinger. Ændringen bliver effektiv, når der slukkes for printeren og tændes for den igen.

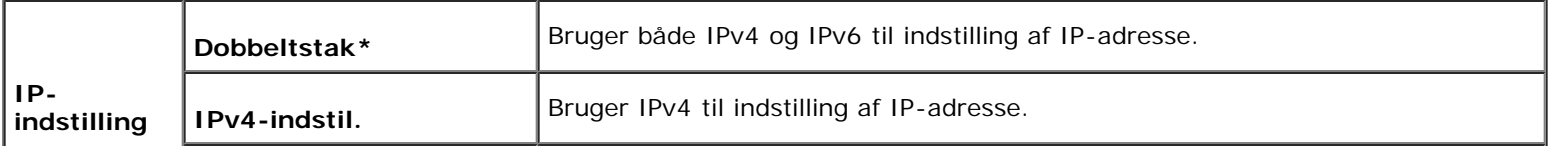

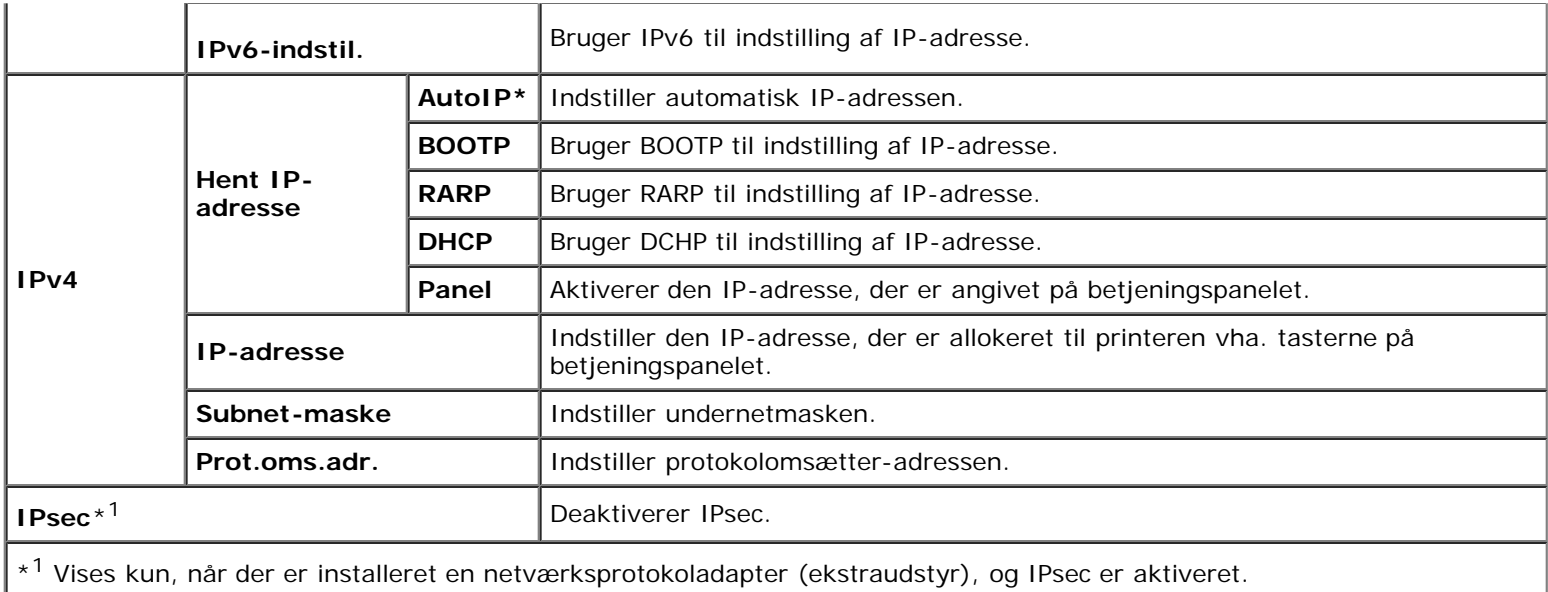

# **Protokol**

## **Formål:**

Til at aktivere eller deaktivere hver protokol. Ændringen bliver effektiv, når der slukkes for printeren og tændes for den igen.

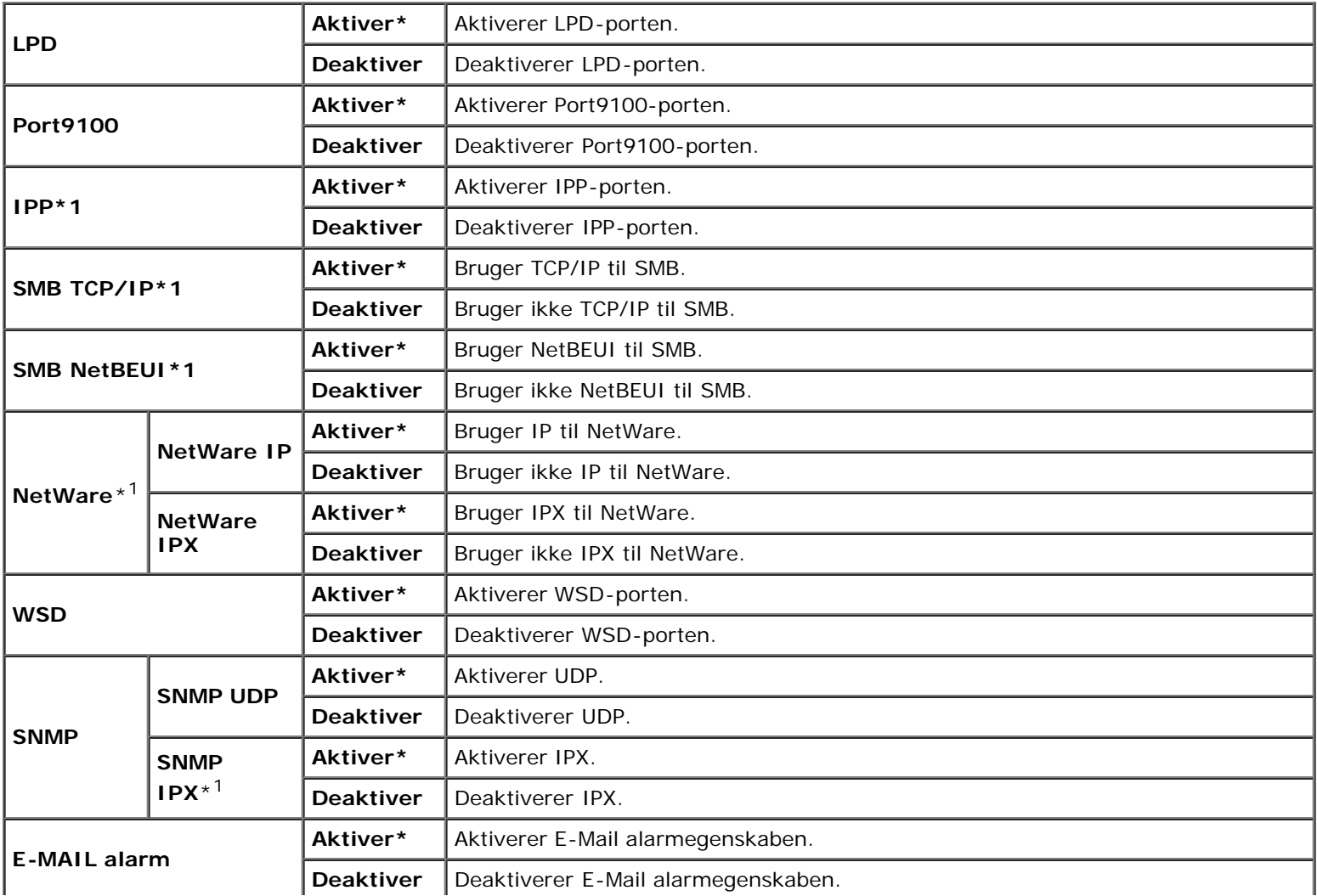

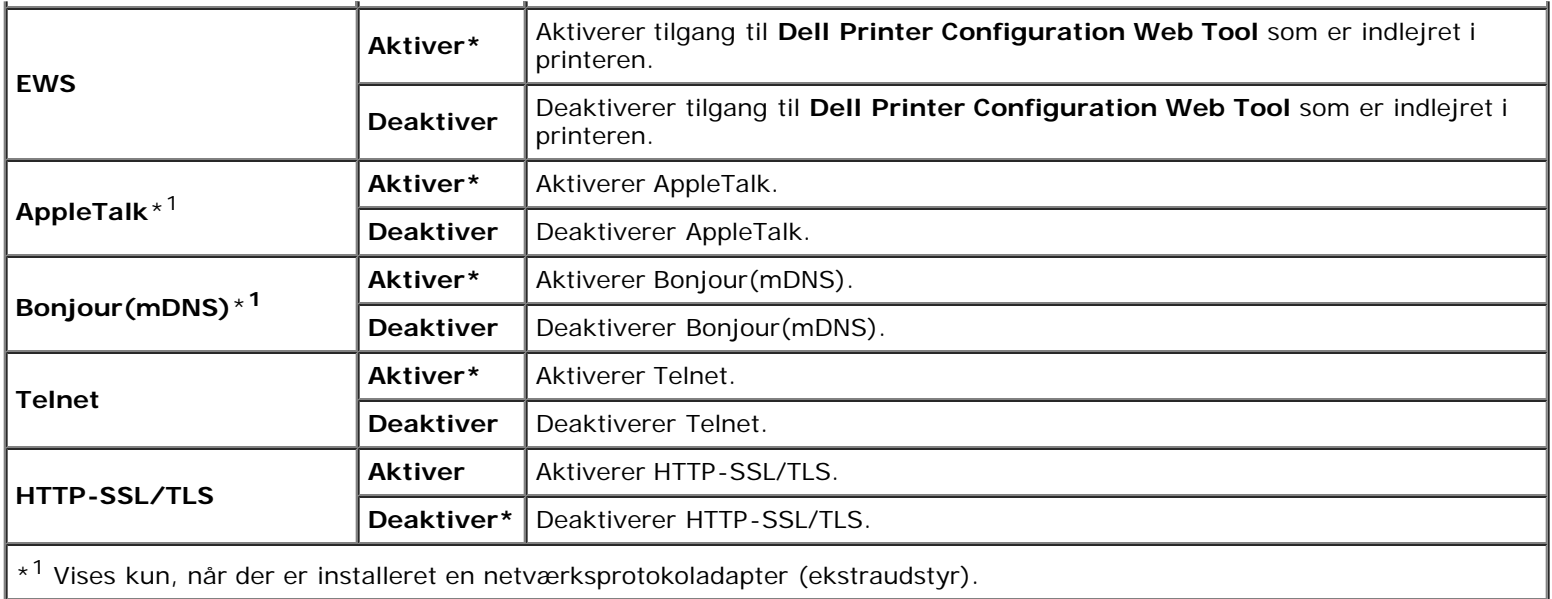

# **IPX/SPX**

### **Formål:**

Til at konfigurere IPX/SPX-indstillingerne. Ændringen bliver effektiv, når der slukkes for printeren og tændes for den igen.

## **Værdier:**

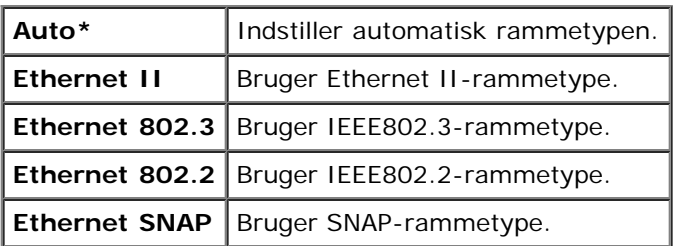

BEMÆRK: Dette punkt vises kun, når der er installeret en netværksprotokoladapter (ekstraudstyr).

# **IP-filter**

## **Formål:**

Til at blokere data, der modtages fra visse IP-adresser gennem et tilsluttet eller trådløst netværk. Du kan indstille op til fem IP-adresser. Ændringen bliver effektiv, når der slukkes for printeren og tændes for den igen.

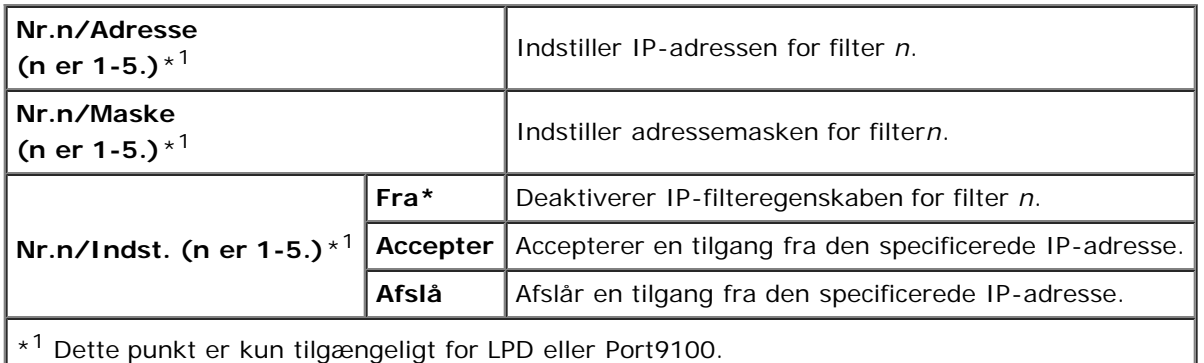

## **IEEE 802.1x**

### **Formål:**

Til at deaktivere IEEE 802.1x-godkendelse. Ændringen bliver effektiv, når der slukkes for printeren og tændes for den igen.

**BEMÆRK:** Dette punkt vises kun, når IEEE 802.1x-godkendelsen er aktiveret, og der er installeret en Ø netværksprotokoladapter (ekstraudstyr), og også når den trådløse printeradapter (ekstraudstyr) ikke er installeret.

## **Nulstil LAN**

#### **Formål:**

Til at initialisere tilsluttede netværksdata, som er gemt i NV-hukommelsen (ikke-flygtig). Efter at denne funktion er effektueret, og genstart af printeren er fuldført, genindstilles alle tilsluttede netværksindstillinger til deres standardværdier.

### **Adobe Protocol**

### **Formål:**

Til at angive PostScript-kommunikationsprotokol for hvert interface. Du kan konfigurere Adobe Protocol-indstillingerne for det tilsluttede netværk. Ændringen bliver effektiv, når der slukkes for printeren og tændes for den igen.

### **Værdier:**

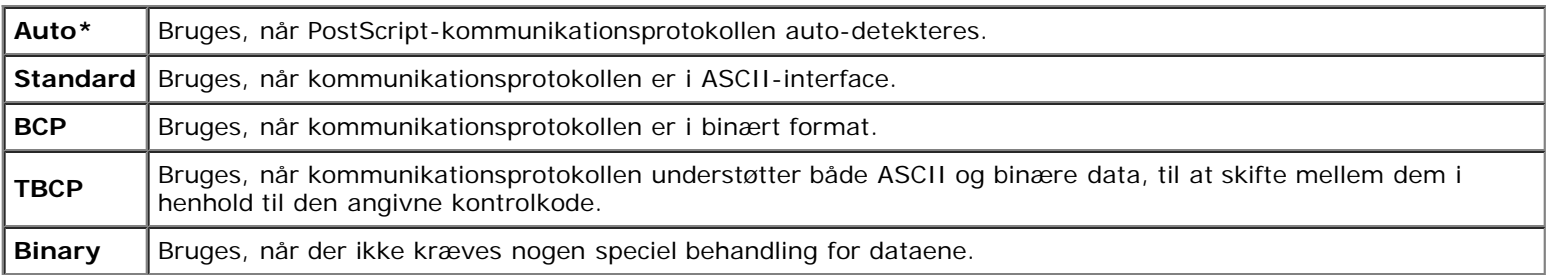

# **Parallel**

Menuen Parallel kan indstilles til at konfigurere det parallelle interface.

**BEMÆRK:** Værdier, som er mærket med en asterisk (\*) er fabriksstandard-menuindstillinger.

### **Portstatus**

### **Formål:**

Til at aktivere eller deaktivere det parallelle interface. Ændringen bliver effektiv, når der slukkes for printeren og tændes for den igen.

#### **Værdier:**

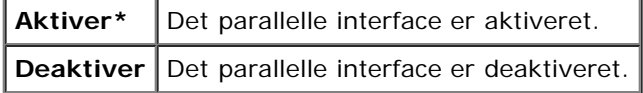

### **ECP**

**Formål:**

Til at specificere det parallelle interfaces ECP-kommunikationstilstand. Ændringen bliver effektiv, når der slukkes for printeren og tændes for den igen.

### **Værdier:**

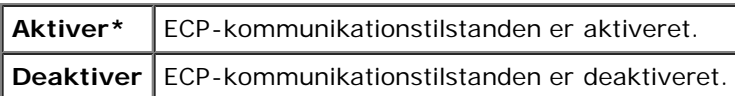

# **Adobe Protocol**

### **Formål:**

Til at angive PostScript-kommunikationsprotokol for det parallelle interface. Du kan konfigurere Adobe Protocolindstillingerne for det tilsluttede netværk. Ændringen bliver effektiv, når der slukkes for printeren og tændes for den igen.

## **Værdier:**

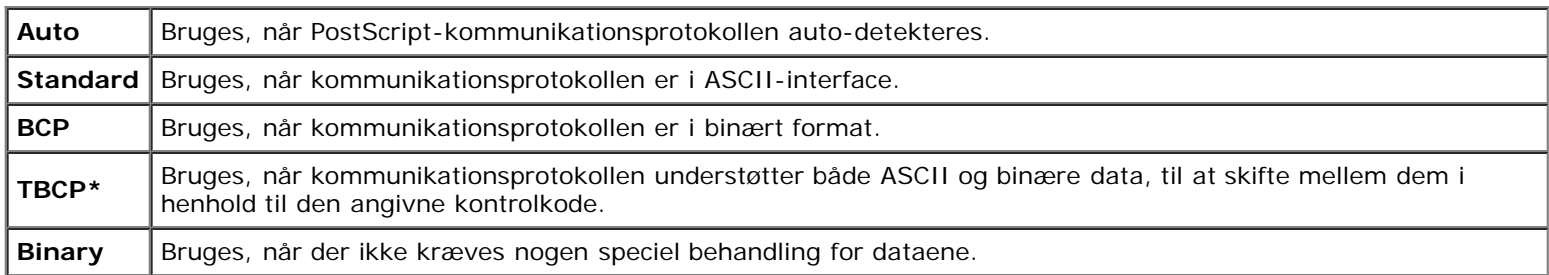

# **USB-indstil.**

Brug menuen USB-indstil. til at ændre de printerindstillinger, der påvirker en USB-port.

Ø **BEMÆRK:** Værdier, som er mærket med en asterisk (\*) er fabriksstandard-menuindstillinger.

# **Portstatus**

### **Formål:**

Til at aktivere eller deaktivere USB-interfacet. Ændringen bliver effektiv, når der slukkes for printeren og tændes for den igen.

### **Værdier:**

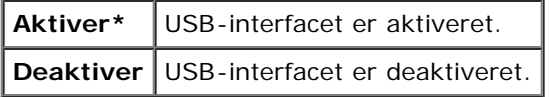

# **Adobe Protocol**

### **Formål:**

Til at angive PostScript-kommunikationsprotokol for USB-interfacet. Du kan konfigurere Adobe Protocol-indstillingerne for det tilsluttede netværk. Ændringen bliver effektiv, når der slukkes for printeren og tændes for den igen.

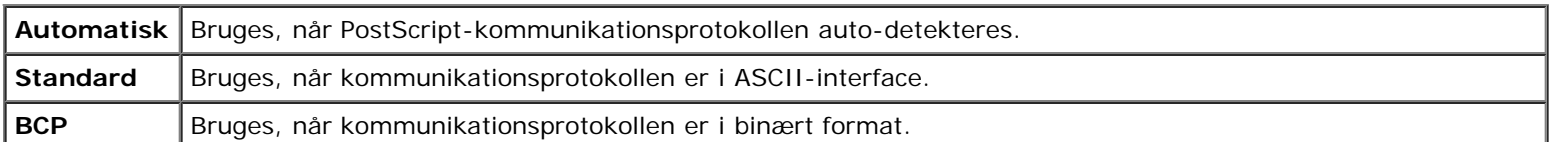

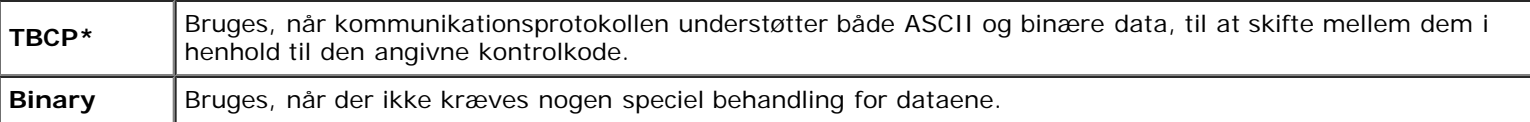

# **Systemindstil.**

Brug menuen Systemindstil. til at konfigurere forskellige printer-egenskaber.

**BEMÆRK:** Værdier, som er mærket med en asterisk (\*) er fabriksstandard-menuindstillinger. Ø

# **Strømsparetimer**

## **Formål:**

Til at specificere tidspunktet for overgang til strømspareindstilling.

## **Værdier:**

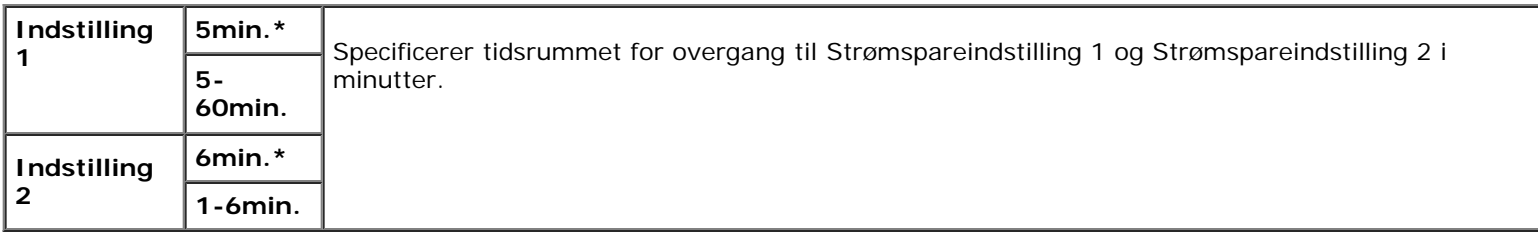

Indtast 5 for at indstille printeren til strømspareindstilling 5 minutter efter afslutning af et udskriftsjob. Dette anvender betydelig mindre energi, men kræver en længere opvarmningstid for printeren. Indtast 5, hvis din printer deler et elektrisk kredsløb med rumbelysningen, og du bemærker, at lyset flimrer.

Vælg en høj værdi, hvis din printer konstant er i brug. Under de fleste forhold vil dette holde printeren parat til betjening med et mindstemål af opvarmningstid. Vælg en værdi mellem 5 og 60 minutter for strømbesparelsesindstilling, hvis du ønsker en balance mellem energi og forbrug og et kortere opvarmningstidsrum.

Printeren vender automatisk tilbage til standbyindstilling fra strømspareindstillingen, når den modtager data fra computeren eller den fjerne faxprinter. Du kan også genindstille printeren til standbyindstilling ved at trykke på en hvilken som helst knap på betjeningspanelet.

# **Lydtoner**

### **Formål:**

Til at konfigurere indstillingerne for toner, der udsendes af printeren under drift, eller når der vises en advarselsmeddelelse.

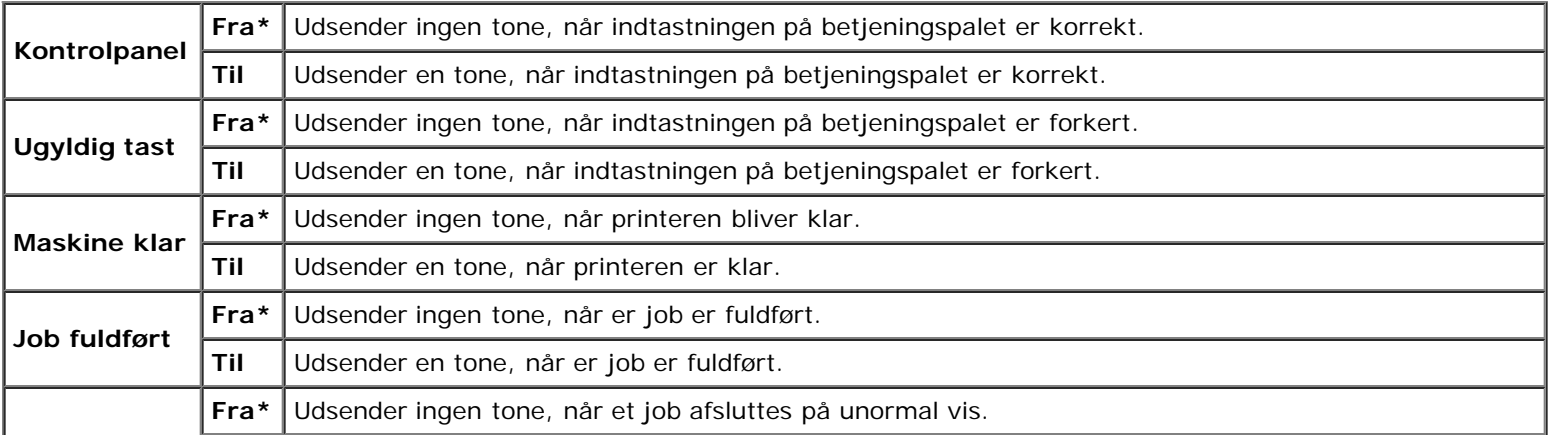

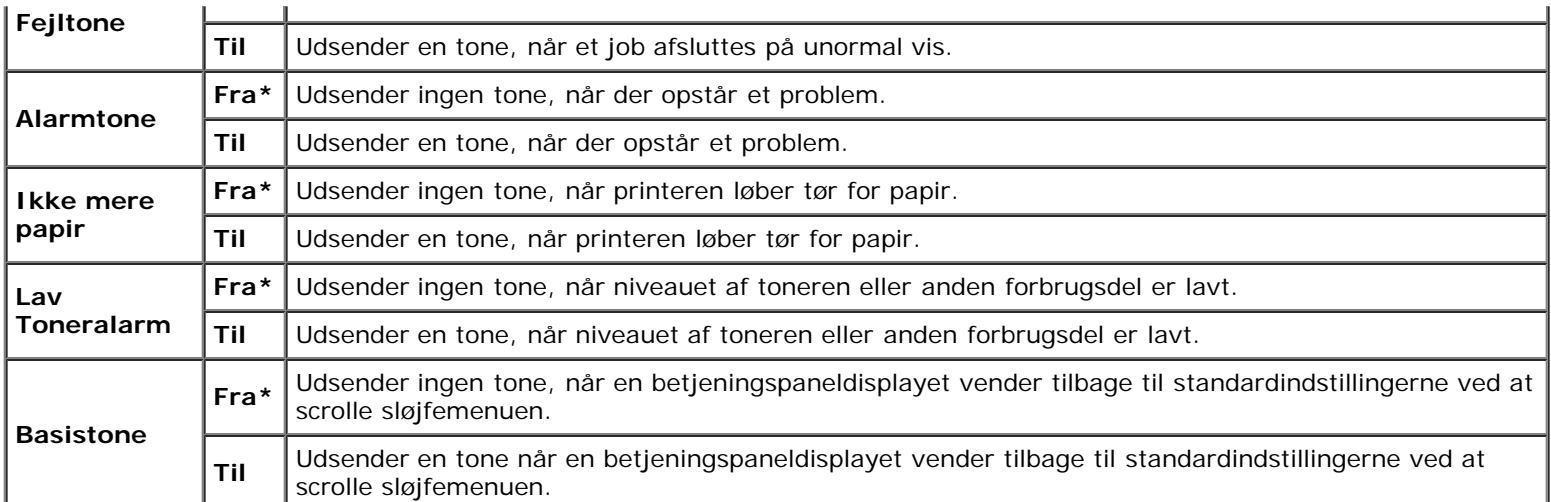

# **Fejltimeout**

## **Formål:**

Angiver, hvor lang tid i sekunder printeren annulleres, når et job slutter på unormal vis. Udskrivningsjobbet annulleres, hvis time-out-tidsrummet overskrides.

### **Værdier:**

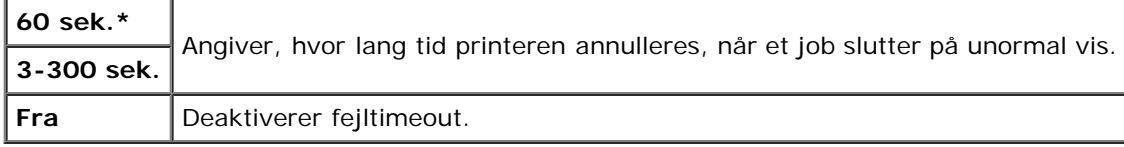

# **Time-out**

## **Formål:**

Til i sekunder at specificere det tidsrum, som printeren skal vente på ankomst af data fra computeren. Udskrivningsjobbet annulleres, hvis time-out-tidsrummet overskrides.

### **Værdier:**

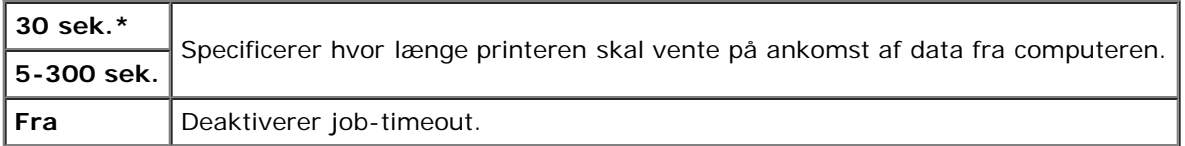

### **Panelsprog**

# **Formål:**

Til at bestemme sproget for teksten på betjeningspanelskærmen.

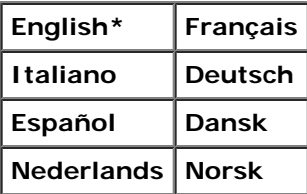

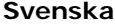

### **Auto log udskr.**

### **Formål:**

Til automatisk at udskrive en log over fuldførte jobs efter hvert 20. job.

### **Værdier:**

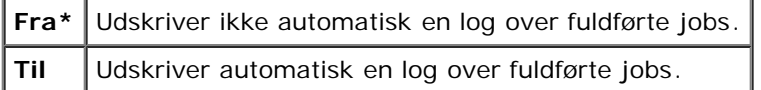

Udskriftslogger kan også udskrives ved brug af menuen Rapport/Liste .

**BEMÆRK:** Genstart printeren, når du ændrer indstillingerne for RAM disk menuen. M

### **Udskrift ID**

#### **Formål:**

Til at specificere en lokalitet, hvor bruger-ID'en udskrives.

#### **Værdier:**

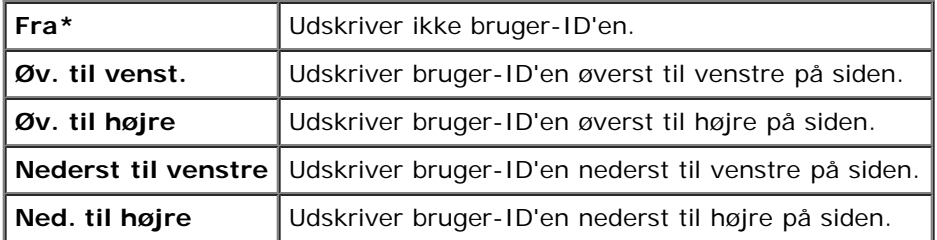

**BEMÆRK:** Når der udskrives på papir af DL-størrelse, vil en del af bruger-ID'en muligvis ikke blive udskrevet korrekt.

## **Udskriv tekst**

#### **Formål:**

Til at angive, om printeren udskriver PDL-data, som den ikke understøtter, som tekst, når denne type data modtages. Tekstdata udskrives på A4 eller brev-størrelse papir.

#### **Værdier:**

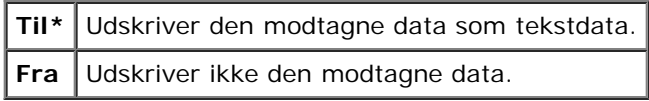

### **Bannerark**

### **Formål:**

Til at angive placeringen af bannerarket, og også angive den bakke, som bannerarket er lagt i. Denne egenskab er tilgængelig for PCL-driveren, men er ikke tilgængelig for PS-driveren.

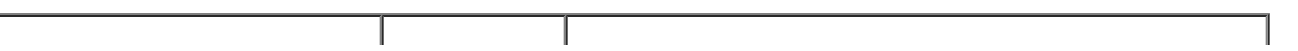

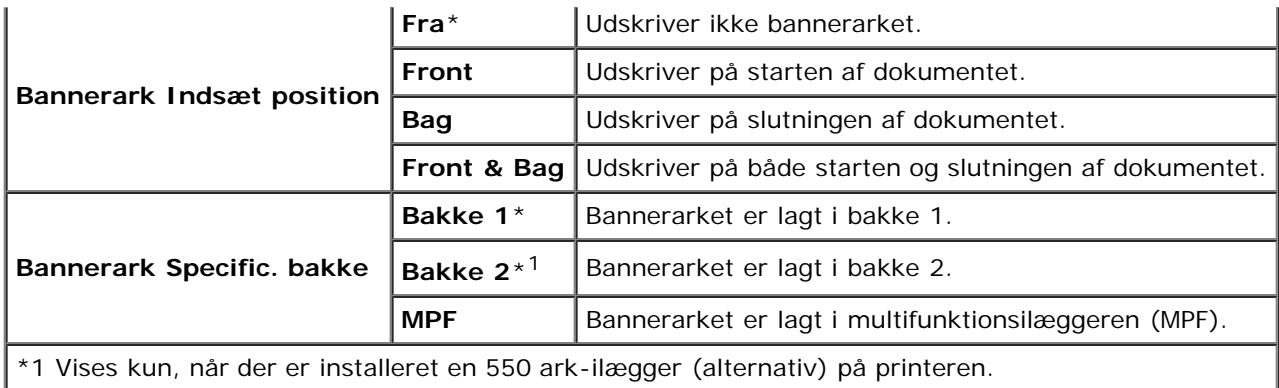

# **RAM disk**

### **Formål:**

Til at allokere hukommelse til RAM disk filsystemet for Sikkerhedstryk og Prøvetryk egenskaberne. Ændringen bliver effektiv, når der slukkes for printeren og tændes for den igen.

### **Værdier:**

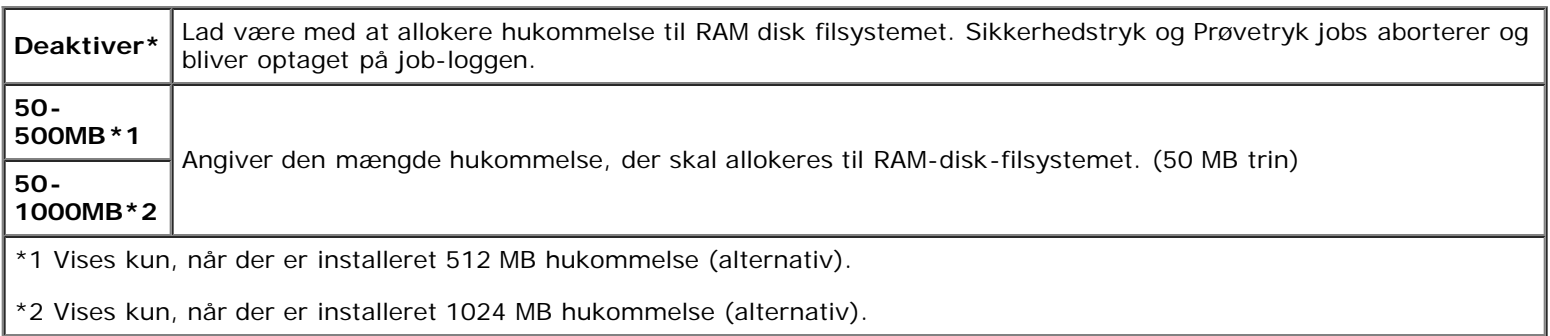

**BEMÆRK:** RAM disk menuen vises kun, når der er installeret 512 MB hukommelse eller mere på printeren.

**BEMÆRK:** Genstart printeren, når du ændrer indstillingerne for RAM disk menuen.

### **Reservebakke**

### **Formål:**

Til at specificere om der skal anvendes en anden papirstørrelse eller ej, når det papir, som er sat i den specificerede bakke, ikke modsvarer papirstørrelsesindstillingerne for det aktuelle job.

### **Værdier:**

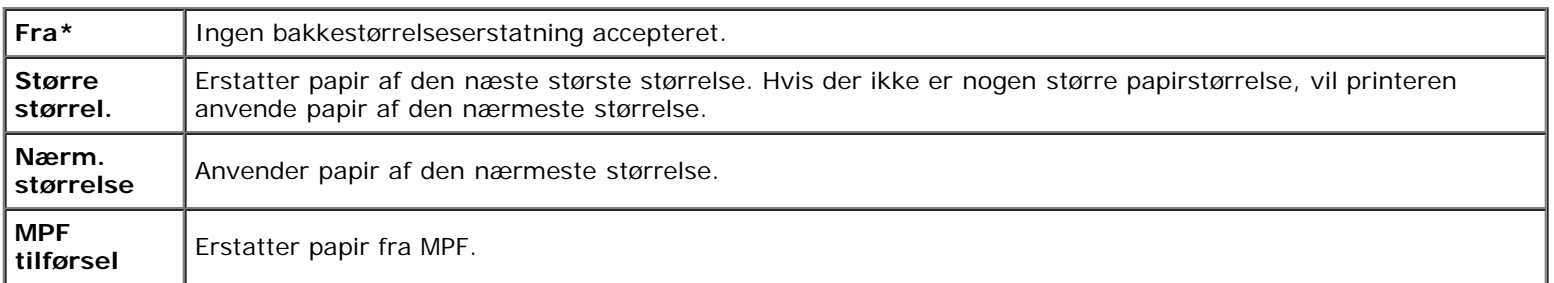

### **mm/tomme**

**Formål:**

Til at specificere standardmåleenheden, vist efter den numeriske værdi på betjeningspanelet.

### **Værdier:**

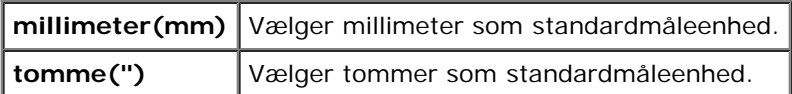

BEMÆRK: Standard for mm/tomme afviger afhængigt af andre indstillinger, som fx Land og Dokumentstørrelse.

# **Ulig side 2-s.**

### **Formål:**

Angiver, hvordan den sidste ulige side udskrives, når der bruges dupleksudskrivning.

### **Værdier:**

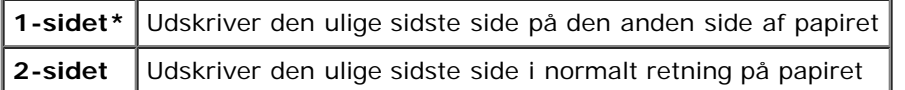

# **Vedligeholdelse**

Anvend Vedligeholdelse menuen til at initialisere NV (ikke-flygtig) hukommelsen, konfigurere indstillingerne af planopapirets kvalitetsjusteringer og konfigurere sikkerhedsindstillingerne.

**BEMÆRK:** Værdier, som er mærket med en asterisk (\*) er fabriksstandard-menuindstillinger.

### **Firmwareversion**

### **Formål:**

Til at vise printerens firmware-version.

# **Service-tag**

### **Formål:**

Til at vise printerens servicetag.

# **Papirdensitet**

### **Formål:**

Til at specificere indstillingerne af papirdensiteten.

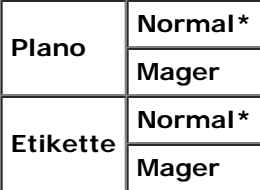

# **Indstil BTR**

**OBS:** Udskriftskvaliteten varierer afhængig af de indstillingsværdier, du vælger for denne post. Θ

# **Formål:**

Til at specificere spændingsindstillingerne for overføringsvalsen for hver papirtype.

### **Værdier:**

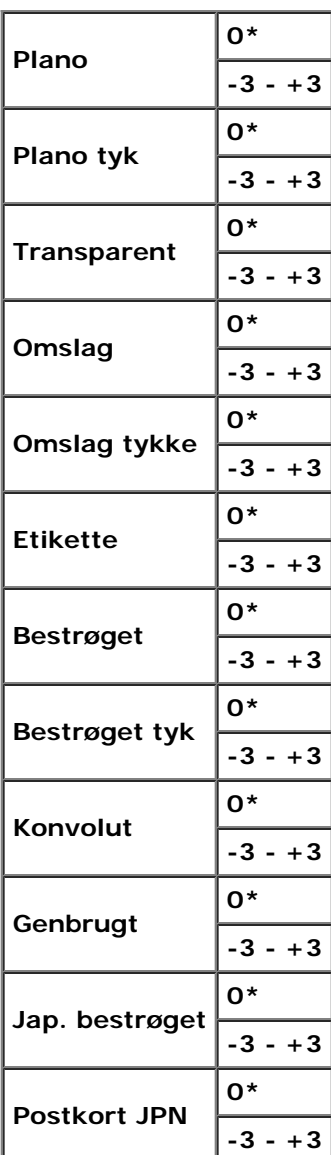

### **Indstil fuser**

**OBS:** Udskriftskvaliteten varierer afhængig af de indstillingsværdier, du vælger for denne post. Θ

## **Formål:**

Til at justere fusertemperaturindstillingen for hver papirtype.

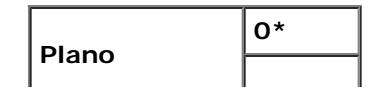

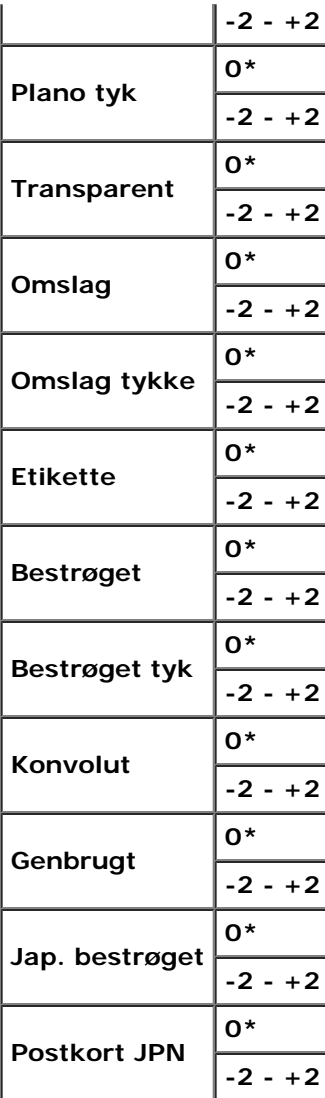

# **Autoreg. indst.**

### **Formål:**

Til at specificere om der automatisk skal udføres farveregistreringsindstilling.

### **Værdier:**

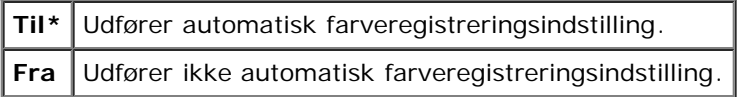

# **Farvereg.indst.**

## **Formål:**

Til at specificere om farveregistreringsindstilling skal udføres manuelt. Manuelle farveregistreringsindstillinger er nødvendige, når f.eks. printeren lige er installeret, eller når den er blevet flyttet.

Ø **BEMÆRK:** Farvereg.indst. egenskaben kan konfigureres, når Autoreg. indst. er sat til Fra.

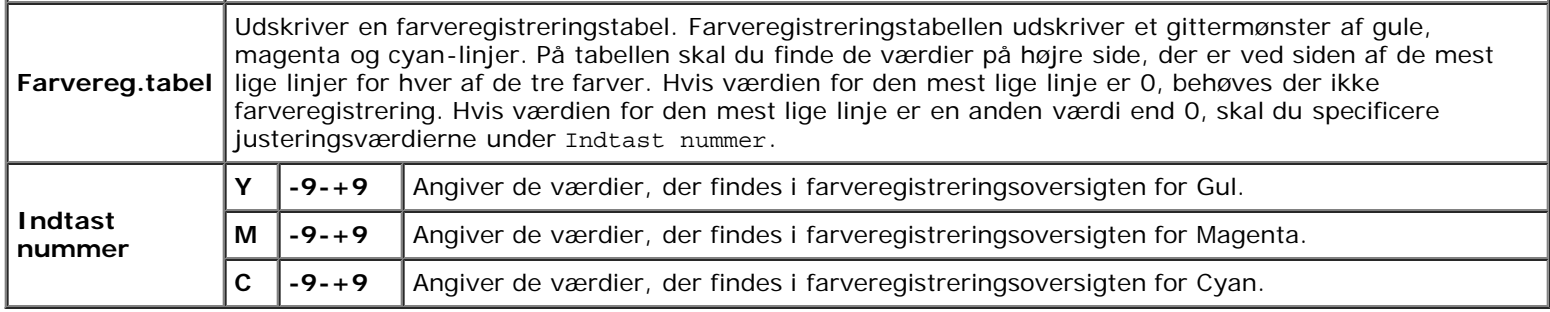

### **Indstil højde**

### **Formål:**

Til at specificere højden på det sted, hvor printeren er installeret.

Udladningsfænomenet for opladning af fotolederen afviger med barometertrykket. Justeringer udføres ved at specificere højden på den lokation, hvor printeren anvendes.

**OBS:** En ukorrekt højdeindstilling resulterer i dårlig udskrivningskvalitet, ukorrekt indikering af tilbageværende toner etc.

### **Værdier:**

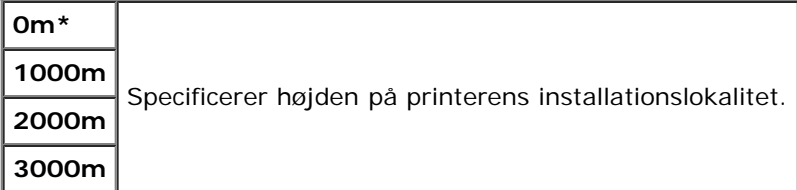

## **Init udsk.måler**

### **Formål:**

Til at initialisere printerens udskriftsmåler. Når udskriftsmåleren initialiseres, nulstilles måleren til 0.

### **Nulstil. stand.**

### **Formål:**

At initialisere NV (ikke-flygtigt) lager. Efter du har udført denne funktion og genstartet printeren, nulstilles alle menuparametrene, med undtagelse af parametrene for netværket, tilbage til deres standardværdier.

### **Annuller lager**

### **Formål:**

Til at rydde alle filer, der opbevares som Sikkerhedstryk, Gem udskrivning og Prøvetryk i den ekstra harddisk.

**BEMÆRK:** Menuen Annuller lager vises kun, når der er installeret en harddisk (alternativ) på printeren. Ø

### **Format HDD**

### **Formål:**

Til at initialisere harddisken (alternativ).

**BEMÆRK:** Menuen Format HDD vises kun, når der er installeret en harddisk (alternativ) på printeren.

### **Ikke-Dell toner**

### **Formål:**

Til at specificere om der skal anvendes en anden producents printerpatron eller ej.

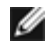

**BEMÆRK:** Inden du anvender en anden producents printerpatron, skal du sørge for at genstarte printeren.

**OBS:** Brug af en ikke-Dell printerpatron kan resultere i, at visse af printerens funktioner ikke er til rådighed, en reduktion i udskriftskvaliteten og en forringelse i printerens driftssikkerhed. Det anbefales at anvende en ny Dell udskrivningspatron til din printer. Dell-garantien dækker ikke problemer, der er forårsaget pga. brug af tilbehør, dele eller komponenter, der ikke leveres af Dell.

### **Værdier:**

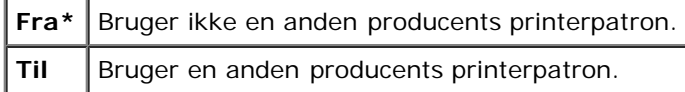

# **PCL**

Brug PCL menuen til at ændre de printerindstillinger, som kun påvirker job, som anvender PCL-emulations printersprog.

**BEMÆRK:** Værdier, som er mærket med en asterisk (\*) er fabriksstandard-menuindstillinger.

# **Papirbakke**

### **Formål:**

Til at specificere inputbakken.

# **Værdier:**

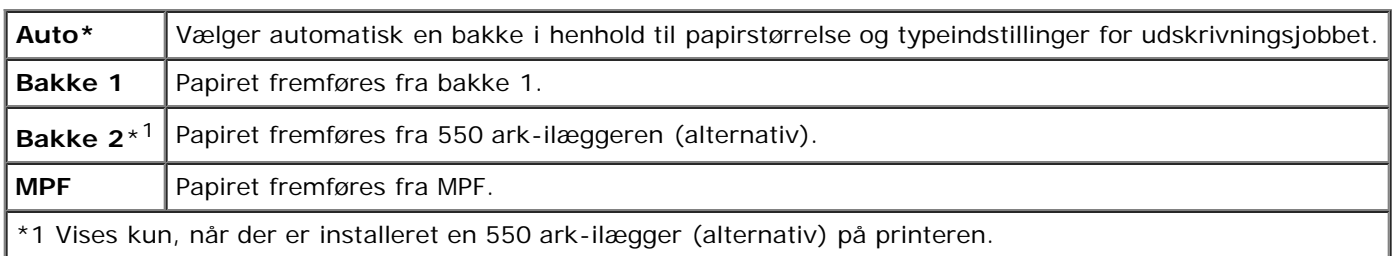

# **Papirstørrelse**

### **Formål:**

Til at specificere standardpapirstørrelsen.

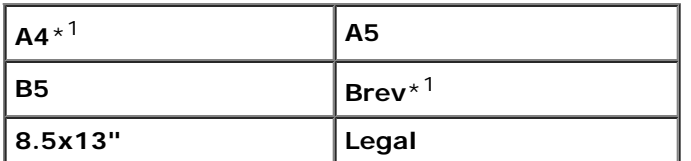

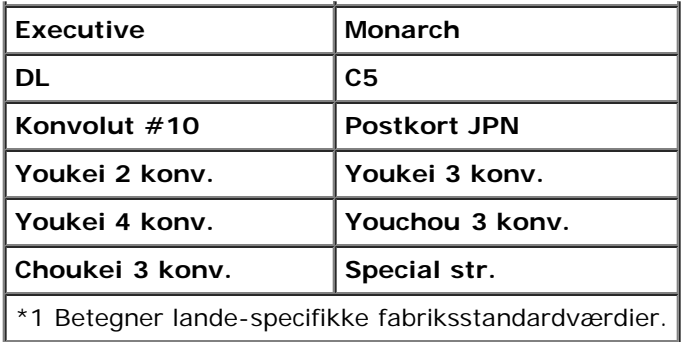

**BEMÆRK:** Vælger du en brugerdefineret papirstørrelse, skal du indtaste en brugerdefineret længde og bredde.

# <span id="page-140-0"></span>**Retning**

### **Formål:**

Til at specificere hvordan tekst og grafik vender på siden.

### **Værdier:**

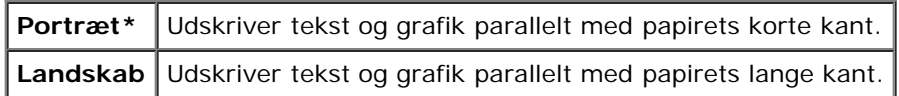

# **2 sidet**

### **Formål:**

Til at indstille dupleksudskrivning som standard for alle udskrivningsjob. (Vælg **Dupleks** fra printerdriveren for kun at brruge dupleksudskrivning til særlige job.)

BEMÆRK: 2 sidet menuen er kun tilgængelig, når der er installeret en duplekser (alternativ) på printeren.

### **Værdier:**

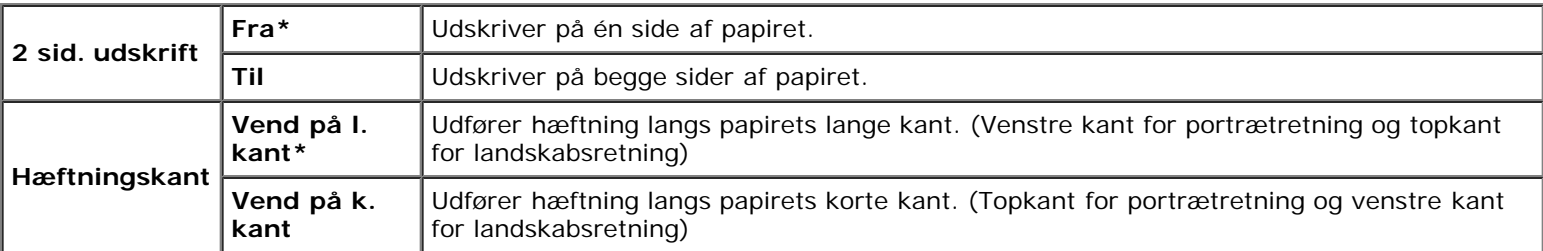

### **Font**

### **Formål:**

Til at specificere standardfonten fra de registrerede fonte i printeren.

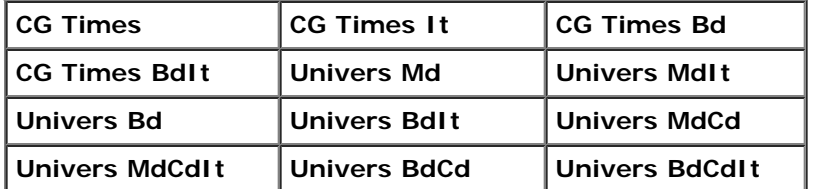

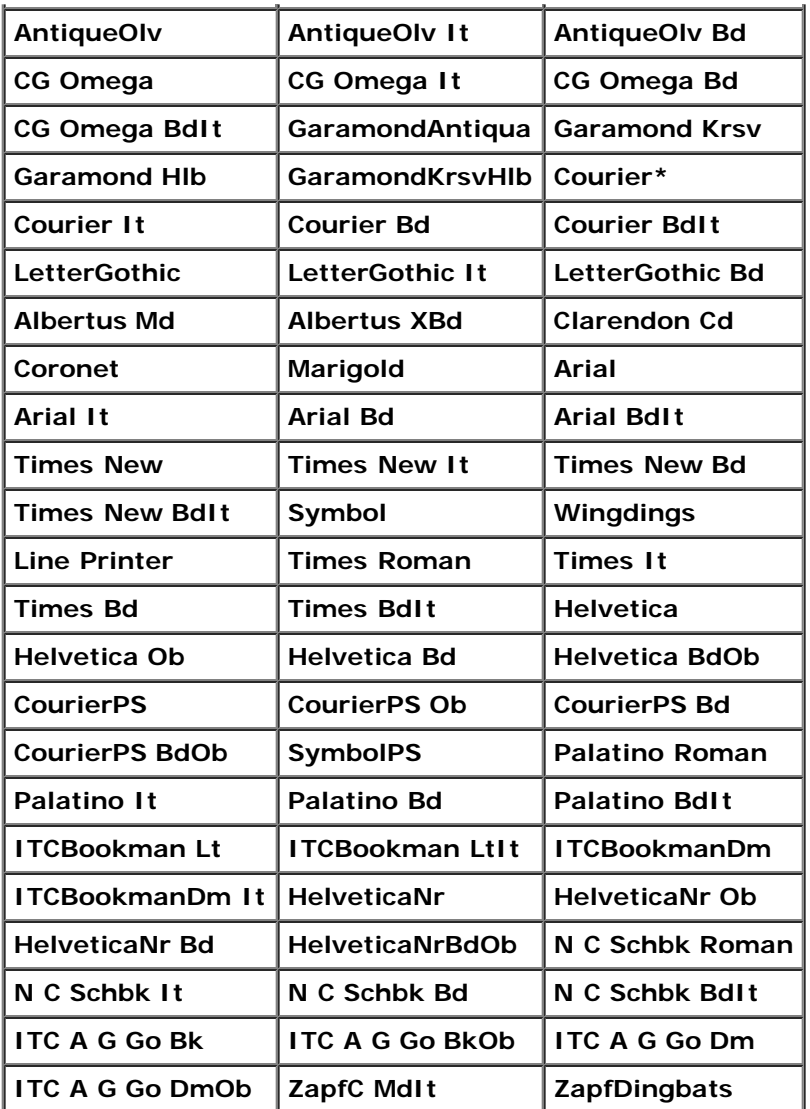

# **Symbolindstil.**

# **Formål:**

Til at specificere et symbol, som er indstillet til en specificeret font.

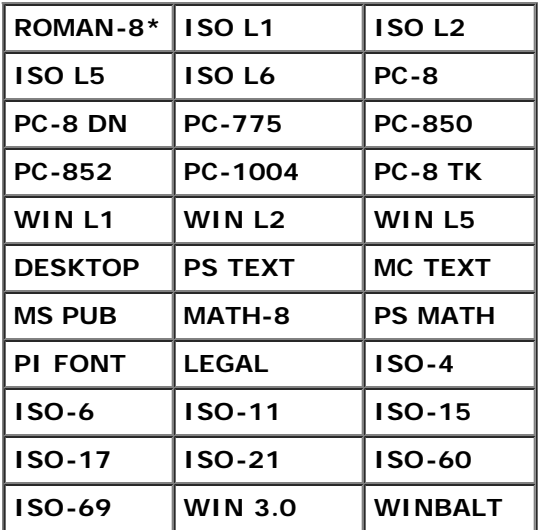

### **Fontstørrelse**

### **Formål:**

Til at specificere fontstørrelsen for skalerbare typografiske fonte.

### **Værdier:**

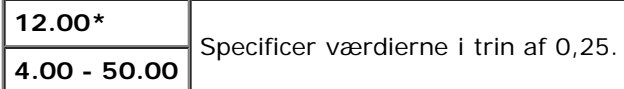

Fontstørrelse henviser til højden af tegnene i fonten. Et punkt er cirka det samme som 1/72 tomme.

**BEMÆRK:** Fontstørrelse menuen vises kun for typografiske fonte. W

### **Se også:**

["Pitch og punkt størrelse"](#page-166-1)

## **Font-pitch**

### **Formål:**

Til at specificere font-pitchen for skalerbare fonte med monoafstand.

### **Værdier:**

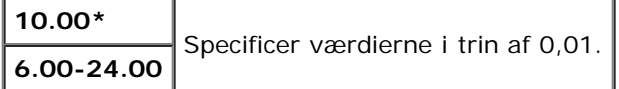

Font-pitch henviser til antallet af tegn med fast afstand på en vandret tommetype. For ikke-skalerbare monoafstandsfonte vises pitchen, men den kan kke ændres.

**BEMÆRK:** Font-pitch menuen vises kun for fastsatte fonte eller monoafstands fonte.

### **Se også:**

["Pitch og punkt størrelse"](#page-166-1)

### **Formularlinje**

### **Formål:**

Til at indstille antallet af linjer på en side.

### **Værdier:**

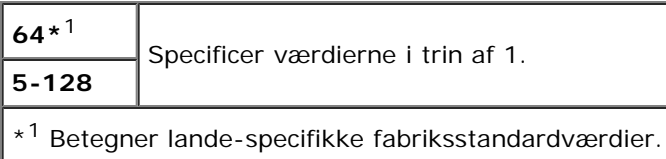

Printeren indstiller afstanden mellem hver linje (lodret linjeafstand), baseret på menuposterne Formularlinje og Retning. Vælg den korrekte Formularlinje og Retning inden du ændrer Formularlinje.

# **Antal**

### **Formål:**

Til at indstille standard udskriftskvalitet. (Indstiller det antal af kopier, som kræves til et specifikt job fra printerdriveren. Værdier, som er valgt fra printerdriveren, har altid forrang frem for værdier, som er valgt fra betjeningspanelet.)

### **Værdier:**

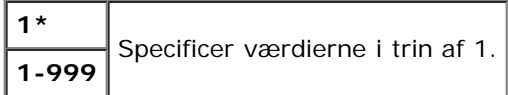

### **Billedforstærk.**

### **Formål:**

Til at angive, om billedforstærkningsegenskaben skal bruges. Billedforstærkning er en egenskab, der gør grænsen mellem sort og hvid jævnere, formindsker flossede kanter og forstærker det visuelle udseende.

### **Værdier:**

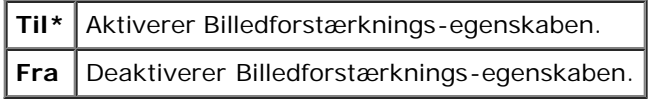

### **Hex dump**

### **Formål:**

For at bidrage til at kilden til udskriftsjob-problemet isoleres. Når Hex dump er valgt, udskrives alle de til printeren sendte data i hexadecimal og tegnrepræsentation. Kontrolkoder udføres ikke.

### **Værdier:**

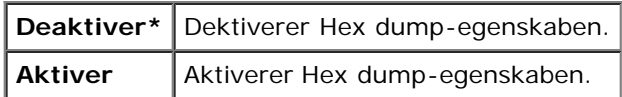

### **Konceptindstil.**

### **Formål:**

Til at spare på toner ved at udskrive i konceptindstilling. Udskriftskvaliteten reduceres, når der udskrives i konceptindstilling.

### **Værdier:**

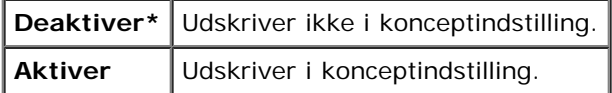

# **Linjeafslutning**

### **Formål:**

Til at tilføje linjeafslutningskommandoerne.
#### **Værdier:**

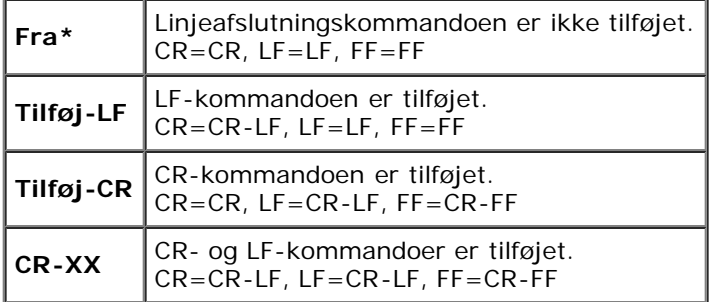

#### **Standardfarve**

#### **Formål:**

Til at specificere farveindstillingen til Farve eller Sort. Denne indstilling bruges til et udskriftsjob, der ikke specificerer en udskriftsindstilling.

#### **Værdi:**

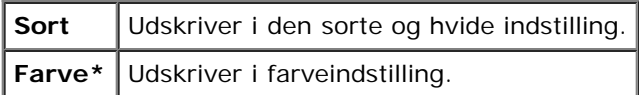

# **PostScript**

Brug **PostScript** menuen til at ændre de printerindstillinger, som kun påvirker job, som anvender PostScript-emulations printersprog.

**BEMÆRK:** Værdier, som er mærket med en asterisk (\*) er fabriksstandard-menuindstillinger. Ø

### **PS-fejlrapport**

#### **Formål:**

Til at angive, om printeren udskriver fejlagtigt indhold for en PostScript-fejl. Ændringen bliver effektiv, når der slukkes for printeren og tændes for den igen.

#### **Værdier:**

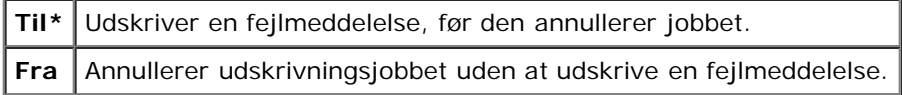

**BEMÆRK:** Disse instruktioner fra PS-driveren tilsidesætter de indstillinger, der er angivet på betjeningspanelet. Ø

#### **PS-job time-out**

#### **Formål:**

Til at angive udførelsestiden for ét PostScript-job. Ændringen bliver effektiv, når der slukkes for printeren og tændes for den igen.

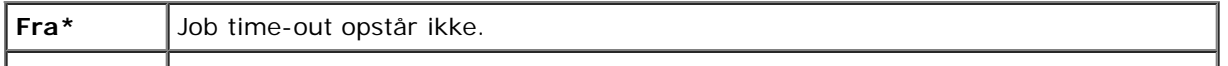

#### **Init PS-disk**

#### **Formål:**

Til at initialisere PostScript-filsystemet på den ekstra harddisk.

**BEMÆRK:** Menuen Init PS-disk vises kun, når der er installeret en harddisk (alternativ) på printeren.

#### **Pap.vlg. metode**

#### **Formål:**

Til at angive metoden til valg af bakke til PostScript-indstilling. Ændringen bliver effektiv, når der slukkes for printeren og tændes for den igen.

#### **Værdier:**

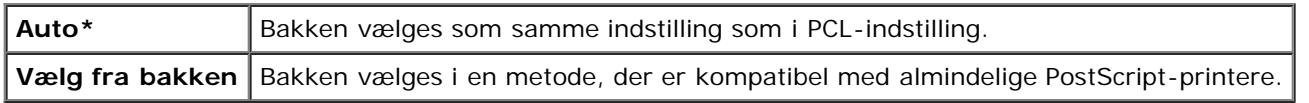

#### **Standardfarve**

#### **Formål:**

Til at specificere farveindstillingen til Farve eller Sort. Denne indstilling bruges til et udskriftsjob, der ikke specificerer en udskriftsindstilling.

#### **Værdi:**

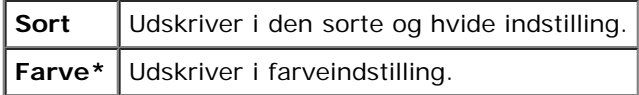

# **Panelindstill.**

Anvend menuen Panelindstill. til at indstille et kodeord for at begrænse adgangen til menuerne. Dette forhindrer, at poster ændres ved et uheld.

**BEMÆRK:** Værdier, som er mærket med en asterisk (\*) er fabriksstandard-menuindstillinger.

**Se også:**

["Indstilling af Panellås"](#page-149-0)

#### **Panellås**

#### **Formål:**

Til at begrænse adgangen til menuerne.

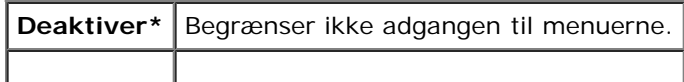

### <span id="page-146-0"></span>**Ændr kodeord**

#### **Formål:**

Til at indstille et kodeord for at begrænse adgangen til menuerne.

#### **Værdier:**

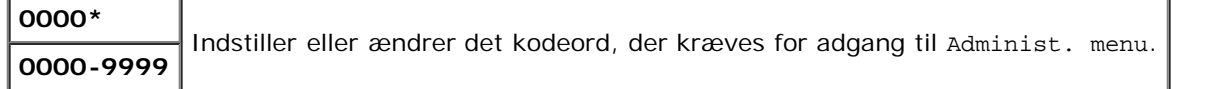

# **Bakke-indstil.**

Brug menuen Bakke-indstil. til at definere det udskriftsmedie, der er lagt i hver bakke.

BEMÆRK: Værdier, som er mærket med en asterisk (\*) er fabriksstandard-menuindstillinger.

### **MPF**

#### **Formål:**

Til at specificere det papir, som er lagt i MPF.

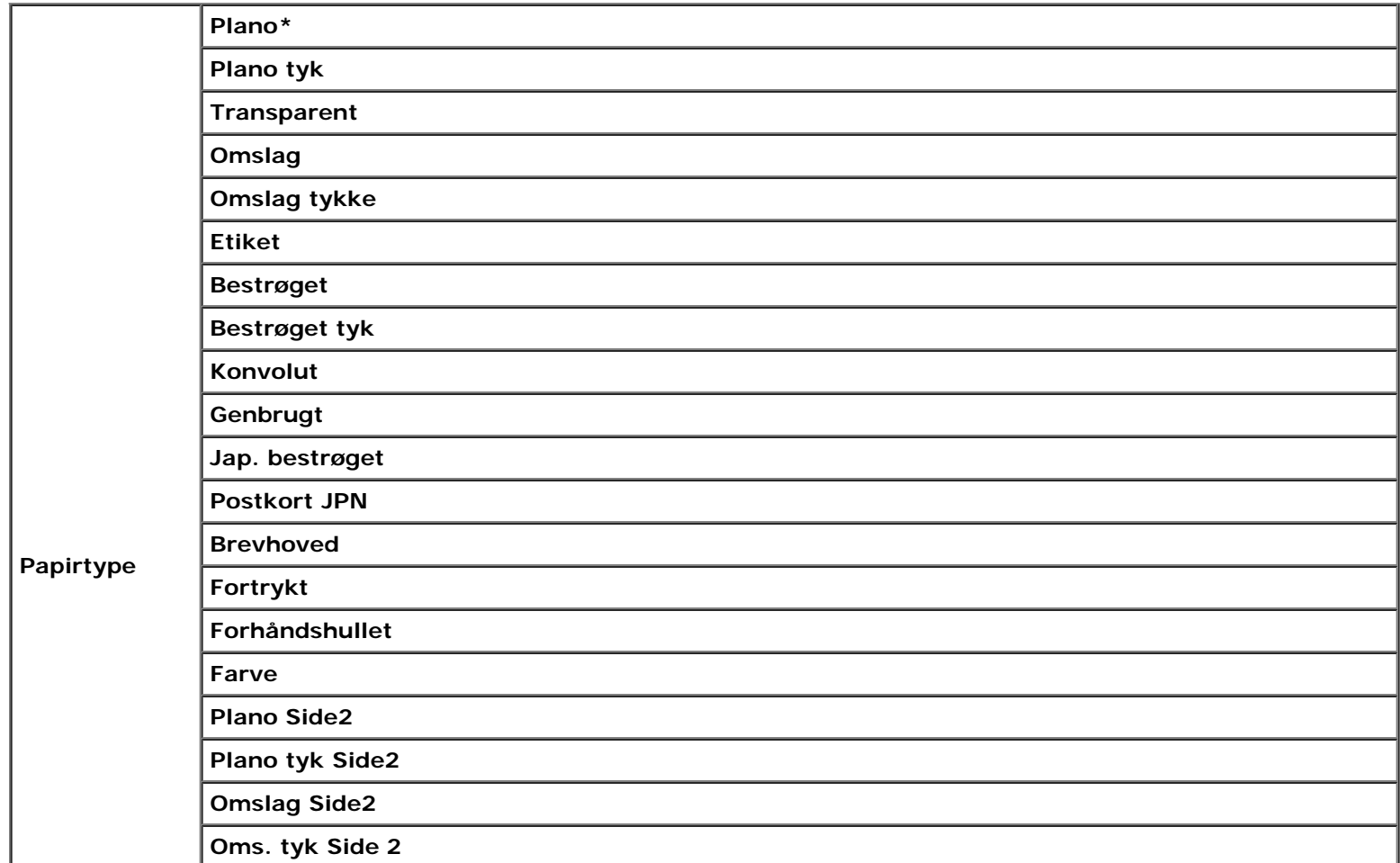

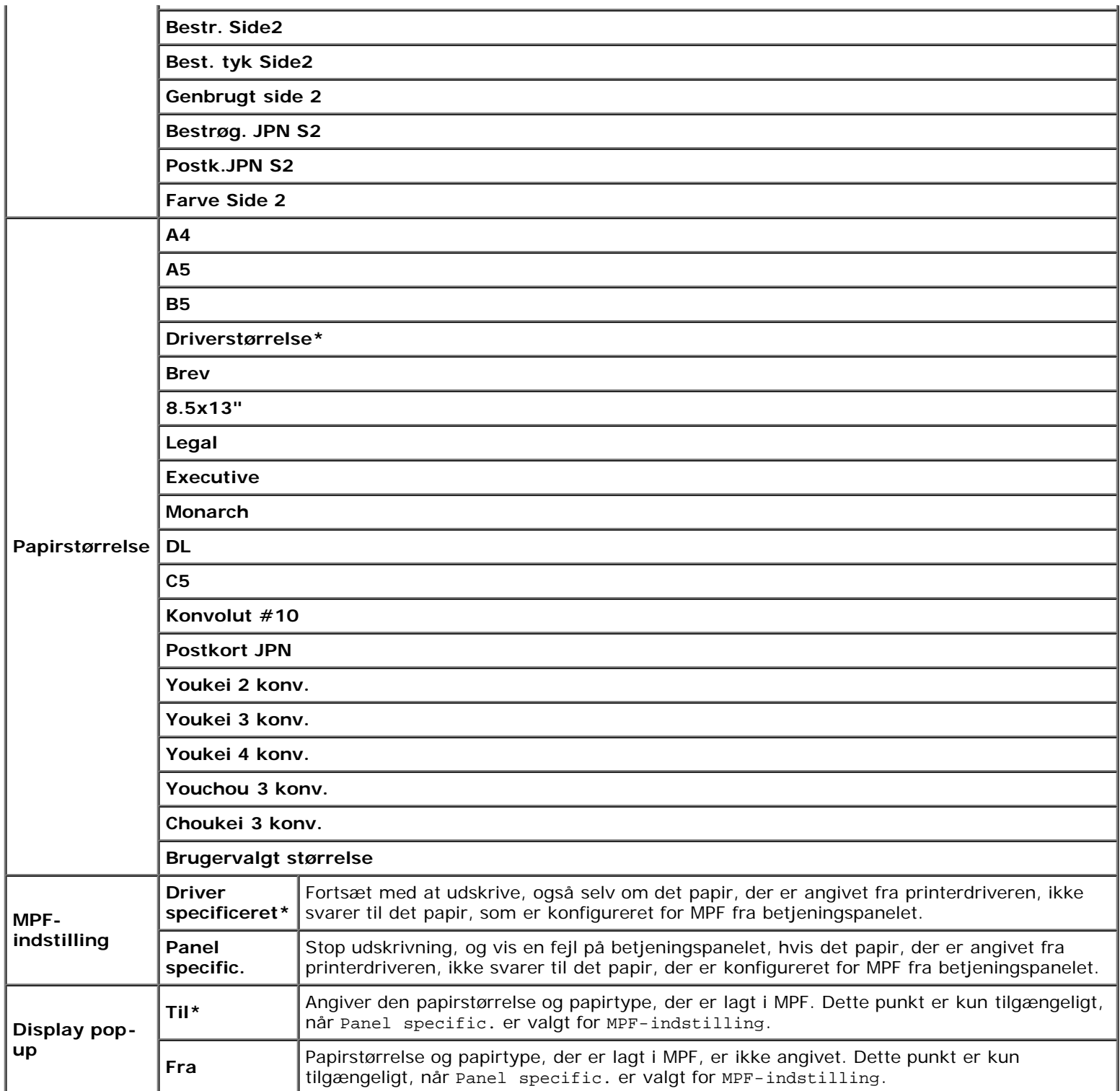

**BEMÆRK:** Indstilling af papirstørrelse for bakke 1 eller for 550 ark-ilæggeren (alternativ) er ikke nødvendig. Disse bakker finder automatisk papirstørrelsen. Yderligere oplysninger om understøttede papirstørrelser for standard og ekstra bakker finder du under "[Understøttede papirstørrelser](#page-94-0)."

#### **Brug dette menupunkt til at:**

- Optimere udskrivningskvaliteten for det angivne papir.
- Vælge papirkilde via dit softwareprogram ved at vælge type og størrelse.
- Automatiske link bakker. Printeren lænker automatisk bakker, der indeholder den samme type og størrelse papir, hvis du har indstillet Papirtype til de korrekte værdier.

# **Bakke 1**

### **Formål:**

Til at specificere det papir som er lagt i bakke 1.

#### **Værdier:**

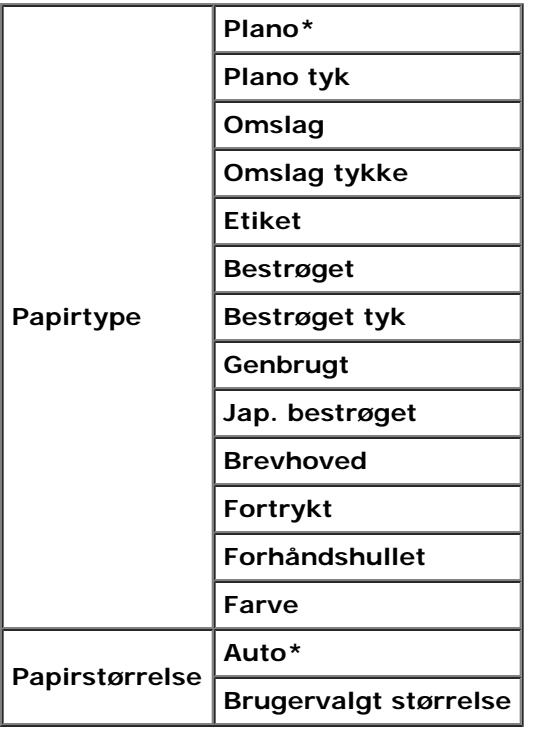

# **Bakke 2**

### **Formål:**

Til at indstille det papir, som er lagt i 550 ark-ilæggeren (alternativ).

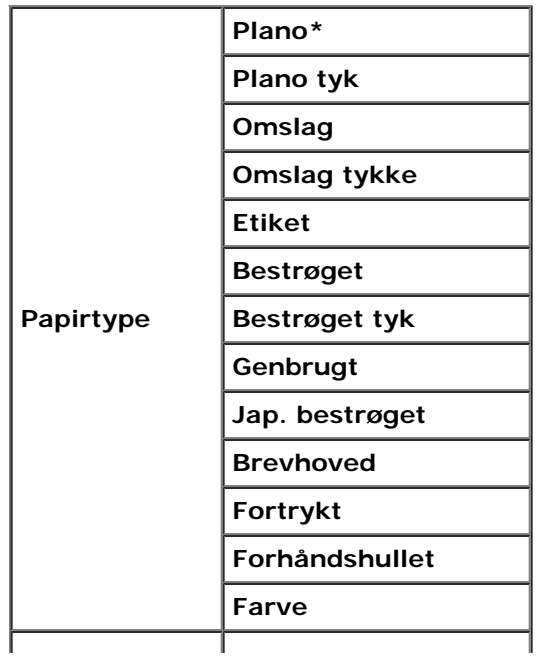

# **Lagret udskrift**

Denne Lagret udskrift menu indeholder anvendelige udskrivningsmuligheder som fx Sikkerhedstryk og Prøvetryk.

**BEMÆRK:** Menuen Lagret udskrift vises kun, når der er installeret en ekstra harddisk eller 512 MB hukommelse W eller mere på printeren.

### **Sikkerhedstryk**

#### **Formål:**

Til at udskrive konfidentielle jobs. Printeren kan gemme jobbet i hukommelsen, indtil du kommer hen til printeren og skriver kodeordet på betjeningspanelet.

#### **Værdier:**

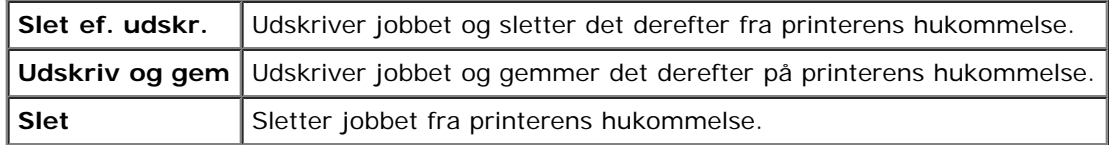

### **Prøvetryk**

#### **Formål:**

Til kun at udskrive et eksemplar og kontrollere udskriftsresultatet, inden alle eksemplarer udskrives. Dette forhindrer, at et stort antal fejludskrevne eksemplarer udskrives på en gang.

#### **Værdier:**

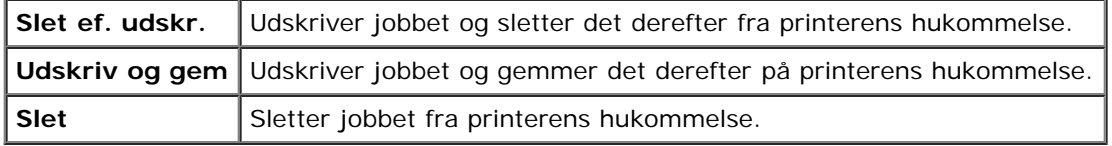

# <span id="page-149-0"></span>**Indstilling af Panellås**

Denne egenskab forhindrer uautoriserede personer i at ændre de indstillinger, som er foretaget af maskin-administratoren. Til almindelig udskrivning kan man vælge poster fra menuen, og printerindstillingerne forbliver uændrede. Til almindelig udskrivning kan posterne konfigureres med brug af printerdriveren.

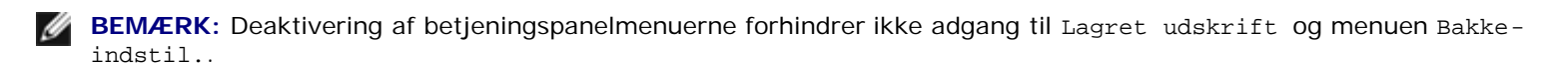

- 1. Tryk på knappen **Menu** .
- 2. Tryk på knappen ▼, indtil Administ. menu vises, og tryk så på knappen **▼ (Indstil)**.
- 3. Tryk på knappen ▼, indtil Panelindstill. vises, og tryk så på knappen ▼ (Indstil).
- 4. Panellås vises. Tryk på knappen **(Indstil)** .
- 5. Tryk på knappen ▼, indtil aktiver vises, og tryk så på knappen ▼ (Indstil).
- 6. Tryk på knappen  $\blacksquare$ .
- 7. Tryk på knappen ▼, indtil *Endr* kodeord vises, og tryk så på knappen **▼ (Indstil)** .
- 8. Indtast det gamle kodeord (når du indtaster det første gang efter at have foretaget indstillingerne, skal du indtaste 0000), og tryk så på knappen **(Indstil)** .
- 9. Indtast det nye kodeord, og tryk så på knappen **v** (Indstil).
- 10. Indtast kodeordet igen for at bekræfte den adgangskode, du har indtastet, og tryk derefter på knappen **(Indstil)** . Kodeordet er nu ændret.
- **BEMÆRK:** Sluk for printeren, hvis du har glemt dit kodeord. Hold derefter knappen **Menu** nede, mens du tænder for printeren. Fortsæt med at holde knappen **Menu** nede, indtil displayet viser Initial. kodeord Er du sikker? Slip

knappen **Menu**, og tryk på knappen **\* (Indstil)**. Tryk på knappen «for at vælge Ja, og tryk så på knappen **(Indstil)**. Displayet viser kortvarigt Kodeord nulstillet. Dette vil genoprette fabriksstandardpanelkodeordet.

**BEMÆRK:** Hvis Panellås er sat til Aktiver, er fabriksstandardkodeordet 0000. Ø

#### **Se også:**

"[Ændr kodeord"](#page-146-0)

# **Deaktivering af panellås**

- 1. Tryk på knappen **Menu** .
- 2. Tryk på knappen ▼, indtil Administ. menu vises, og tryk derefter på knappen **▼ (Indstil)**.
- 3. Indtast kodeordet, og tryk derefter på knappen **(Indstil)**.
- 4. Tryk på knappen ▼, indtil Panelindstill. vises, og tryk så på knappen **▼ (Indstil)**.
- 5. Panellås vises. Tryk på knappen **(Indstil)**.
- 6. Tryk på knappen ▼, indtil Deaktiver vises, og tryk derefter på knappen **✔ (Indstil)**.

# **Forklaring af din printersoftware**

**[Printerindstillinger-hjælpeprogram](#page-152-0)** 

Brug den *Drivere og hjælpeprogrammer* CD, som fulgte med din printer, til at installere en kombination af softwareprogrammer, afhængigt af dit operativsystem.

Følgende softwareprogrammer fungerer kun i Windows. De fungere ikke på Macintosh, UNIX eller Linux.

### <span id="page-151-0"></span>**Udskrivningsstatusvindue**

**Udskrivningsstatusvindue** gør dig opmærksom på en fejl eller en advarsel, hvis der fx opstår papirstop eller toneren er ved at være opbrugt.

**Udskrivningsstatusvindue** aktiveres altid, når der udskrives. Når der opstår en fejl, kommer fejlmeddelelsen frem på **Udskrivningsstatusvindue**.

Du kan også kontrollere tonerniveauet, mængden af papir der er tilbage eller konfigurationen af alternativer for den lokale printer.

### **Status Monitor Konsol**

Anvend **Status Monitor Konsol** til at styre flere **Statusvindue**.

- Vælg en printer fra listevisningen (eller **Printervalg**) ved at klikke på dens navn for at åbne et **Statusvindue** for en bestemt printer.
- **Statusmonitorkonsollen** viser **Statusvinduet** for lokale forbindelser og netværksforbindelser.

### **Dell Supplies Management System™**

Du kan åbne **Dell Supplies Management System** dialogboksen fra **Udskrivningsstatus** vinduet, **Alle programmer** menuen, eller skrivebordsikonet. Du kan også åbne det fra **Statusvindue**, når der opstår en tonerfejl.

Du kan bestille tilbehør pr. telefon eller fra webbet.

1. Klik på **Start**® **Alle programmer**® **Dell Printere**® **Supplerende farvelasersoftware**® **Dell Supplies Management System**.

#### **Dell Supplies Management System** vinduet kommer frem.

- 2. Vælg din printer på listen **Vælg printermodel**.
- 3. Hvis du bestiller over nettet:
	- a. Hvis du ikke automatisk kan få information fra printeren via tovejs kommunikation, vises der et vindue, der beder dig om at skrive servicetagnummeret. Skriv dit Dell printer-servicetagnummer i det dertil beregnede felt.

Dit servicetagnummer er placeret på indersiden af printerens frontdæksel.

- b. Vælg en URL fra **Vælg genbestillings-URL** listen.
- c. Klik på **Besøg Dell-websted for bestilling af printertilbehør**.
- 4. Hvis du bestiller pr. telefon, skal du ringe til det nummer, som vises under **Bestil pr. telefon** overskriften.

### **Værktøj til at lave brugeropsætningsdisk**

**User Setup Disk Creating Tool** programmet, som findes i **MakeDisk** mappen i **Utilities** mappen på *Drivere og hjælpeprogrammer* CD'en og printerdriverne, som findes på *Drivere og hjælpeprogrammer* CD'en, anvendes til at lave driverinstallationspakker, som indeholder bruger-driverindstillinger. En driverinstallationspakke kan indeholde en gruppe lagrede printerdriver-indstillinger og anden data for ting som f.eks.:

- Udskrivningsretning og Flere-op (dokumentindstillinger)
- Vandmærker
- Font-referencer

Hvis du vil installere printerdriveren med de samme indstillinger for flere computere, som kører det samme operativsystem, skal du lave en opsætningsdisk på en floppy disk eller på en server på netværket. Brug af den opsætningsdisk, du har lavet, reducerer den arbejdsmængde, som kræves, når du installerer printerdriveren.

- Installer på forhånd Dell™ 3130cn Color Laser Printer-printerdriveren på den computer som opsætningsdisken laves på.
- Opsætningsdisken kan kun anvendes på det operativsystem, som disken blev lavet på, eller på computere, som kører det samme operativsystem. Lav en separat opsætningsdisk for andre typer operativsystemer.

### **Opdatering af software**

Firmware- og/eller driveropdateringer kan nedhentes fra Dell supportwebstedet på **[support.dell.com](http://support.dell.com/)**.

# <span id="page-152-0"></span>**Printerindstillinger-hjælpeprogram**

Ved hjælp af vinduet **Hurtigstart hjælpeprogram** kan du åbne **Statusvindue**, **Værktøjskasse**, **Opdaterer** og **Fejlfinding**.

Når du installerer Dell-softwaren, installeres **Hurtigstart hjælpeprogram** automatisk.

Se ["Klargøring til delt udskrivning"](#page-160-0) angående oplysninger omkring installation af softwaren.

For at åbne **Hurtigstart hjælpeprogram** vinduet:

1. Klik på **Start**® **Alle programmer**® **Dell Printere**® **Supplerende farvelasersoftware**® **Hurtigstart hjælpeprogram**.

#### **Hurtigstart hjælpeprogram** dialogboksen åbner.

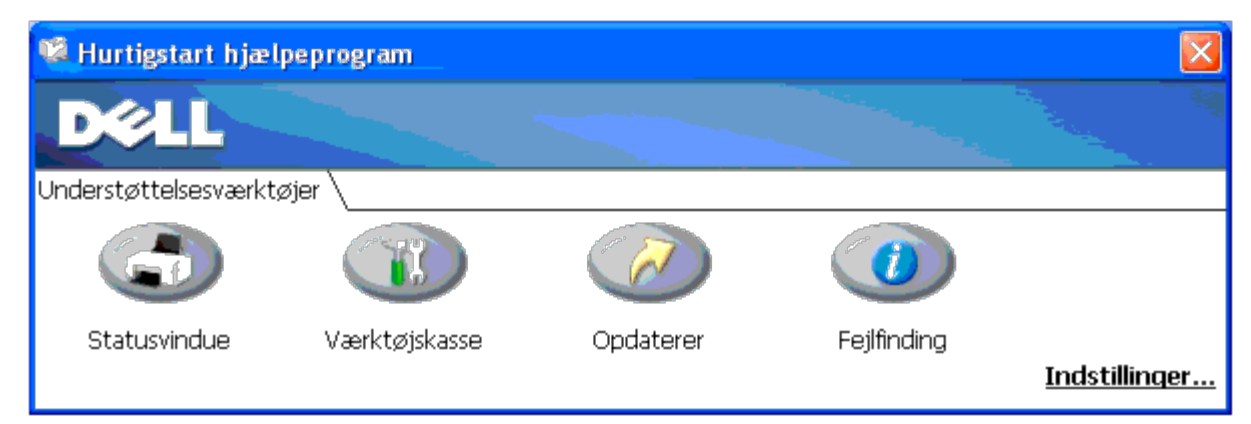

2. Vinduet **Hurtigstart hjælpeprogram** giver adgang til fire knapper: **Statusvindue**, **Værktøjskasse**, **Opdaterer** og **Fejlfinding**.

For at afslutte skal du trykke på X-knappen øverst til højre i vinduet.

For at få detaljer skal du klikke på **Hjælp** knappen for hvert program.

# **Statusvindue**

**Statusvindue** knappen åbner **Udskrivningsstatus**. Se ["Udskrivningsstatusvindue".](#page-151-0)

# **Værktøjskasse**

Du kan anvende **Værktøjskasse** til at specificere forskellige printerindstillinger. Se "[Forklaring af Værktøjskassens menuer.](#page-111-0)"

# **Opdaterer**

**Opdaterer** knappen opdaterer printerdriverens indstillinger.

# **Fejlfinding**

**Fejlfinding** knappen åbner Fejlfindingsoversigten, der giver dig mulighed for selv at genoprette problemer.

# **Udskrivning**

- **[Tips for en succesfuld udskrivning](#page-154-0)**
- **Hyordan et job sendes til udskrivning**
- **[Annullering af et udskriftsjob](#page-155-0)**
- **[Udskrivning af en rapport-side](#page-156-0)**
- **[Anvendelse af udskrivnings- og gemfunktionen](#page-157-0)**

Dette kapitel dækker tips til udskrivning, hvordan du udskriver visse lister med information fra din printer, og hvordan et udskrivningsjob annulleres.

# <span id="page-154-0"></span>**Tips for en succesfuld udskrivning**

# **Tips for Lagring af udskrivningsmedia**

Gem dine udskriftsmedier på korrekt vis. Du kan finde flere oplysninger under ["Lagring af udskrivningsmedia".](#page-93-0)

# **Forebyggelse af papirstop**

**BEMÆRK:** Det anbefales, at du tester en begrænset prøve på et udskrivningsmedia, som du påtænker at anvende med Ø printeren, inden du køber store mængder.

Ved at vælge den rigtige udskrivningsmedier og lægge den i på korrekt vis, kan du undgå papirstop. Se de følgende instruktioner for ilægning af udskrivningsmedier:

- "[Ilægning af Udskrivningsmedia i standard og ekstra bakker"](#page-96-0) (som omfatter bakke 1 og 550 ark-ilæggeren (alternativ))
- "[Læg papiret i MPF"](#page-99-0)
- "[Forebyggelse af papirstop"](#page-178-0)

Se ["Afhjælpning af papirstop"](#page-178-1) angående instruktioner, hvis der opstår papirstop.

# <span id="page-154-1"></span>**Hvordan et job sendes til udskrivning**

For at sikre understøttelse af alle printerfunktionerne skal du anvende printerdriveren. Når du vælger **Udskriv** fra et softwareprogram, åbnes et vindue, som repræsenterer printerdriveren. Vælg de rigtige indstillinger for det bestemte job, du sender til udskrivning. Udskriftsindstillinger, som er valgt fra driveren, tilsidesætter de standard menuindstillinger, som er valgt fra betjeningspanelet eller Værktøjskassen.

Det kan være nødvendigt at klikke på **Egenskaber** fra den indledende **Udskriv** boks for at se alle de disponible systemindstillinger, som du kan ændre. Hvis du ikke er bekendt med en egenskab i printerdrivervinduet, kan du åbne online-Hjælp for yderligere information.

Sådan udskrives et job fra et typisk Windows<sup>®</sup>-program:

- 1. Åbn den fil, du vil udskrive.
- 2. Fra **Filer** menuen, vælg **Udskriv**.
- 3. Kontroller, at den rigtige printer er valgt i dialogboksen. Rediger printerindstillingerne (f.eks. de sider, du vil udskrive, eller antallet af eksemplarer).
- 4. Klik på **Egenskaber** for at indstille de systemindstillinger, som ikke er til rådighed fra den første skærm, og klik derefter på **OK**.
- 5. Klik på **OK** eller **Udskriv** for at sende jobbet til den valgte printer.

# <span id="page-155-0"></span>**Annullering af et udskriftsjob**

Et udskriftsjob kan annulleres på flere forskellige måder.

# **Annullering fra betjeningspanelet**

Sådan annulleres et udskrivningsjob, som allerede er påbegyndt:

1. Tryk på **Cancel**.

Udskrivning annulleres kun for det aktuelle job. Alle de følgende jobs fortsætter med at blive udskrevet.

# **Annullering af et job fra en computer, som kører Windows**

### **Annullering af et job fra proceslinjen**

Når du sender et job til udskrivning, vises der et lille printer-ikon i det højre hjørne af proceslinjen.

1. Dobbeltklik på printer-ikonet.

En liste med udskrivningsjobs vises i printervinduet.

- 2. Vælg det job, du vil annullere.
- 3. Tryk på **Slet** på tastaturet.

### **Annullering af et job fra skrivebordet**

1. Minimer alle programmer for at synliggøre skrivebordet.

Klik på **Start**®**Printere og faxenheder**.

Klik på **Start**®**Enheder og printere** (for Windows 7 og Windows Server® 2008 R2).

Klik på **Start**®**Kontrolpanel**®**Hardware og lyd**®**Printere** (for Windows Vista®).

Klik på **Start**® **Kontrolpanel**® **Printere** (for Windows Server 2008).

Klik på **Start**® **Indstillinger**® **Printere** (for Windows 2000/NT® 4.0).

Der vises en liste med disponible printere.

2. Dobbeltklik på den printer, du valgte, da du sendte jobbet.

En liste med udskrivningsjobs vises i printervinduet.

- 3. Vælg det job, du vil annullere.
- 4. Tryk på **Slet** på tastaturet.

# <span id="page-156-0"></span>**Udskrivning af en rapport-side**

Ved at anvende menuen **Rapport** kan du udskrive forskellige indstillinger for din printer, inklusive printerindstillinger, panelindstilling og fontliste. I det følgende beskrives to eksempler på udskrivning fra menuen **Rapport**.

# **Udskrivning af en Printerindstillinger-side**

Udskriv en printerindstillingsside for at verificere detaljerede printerindstillinger. En udskrevet printerindstillingsside gør det også muligt at verificere, om ekstraudstyr er blevet installeret korrekt eller ej.

Se ["Forklaring af printermenuerne"](#page-124-0) eller ["Forklaring af Værktøjskassens menuer"](#page-111-0) for at identificere display- og betjeningspanel-knapperne, hvis du har brug for hjælp.

# **Når du bruger betjeningspanelet**

- 1. Tryk på knappen **Menu**.
- 2. Tryk på knappen ▼, indtil Rapport/Liste vises, og tryk så på knappen ▼ (Indstil).
- 3. Printerindstil. vises, og tryk så på knappen **(Indstil)**. Printerindstillinger-siden udskrives.

# **Når du bruger Værktøjskassen**

1. Klik på **start**® **Alle programmer**® **Dell Printere**® **Dell 3130cn Color Laser Printer**® **Værktøjskasse.** 

Dialogboksen **Vælg printer** åbnes.

2. Klik på **Dell 3130cn Color Laser PCL 6** , der findes på listen under **Printernavn**, og klik så på **OK**.

**Værktøjskasse** åbner.

- 3. Klik på **Rapport om printerindstillinger** fanen.
- 4. Vælg **Rapporter** fra listen til venstre på siden.

**Rapporter** siden vises.

5. Klik på knappen **Printerindstillinger**.

Printerindstillinger-siden udskrives.

Meddelelsen Printerindstil. Udskriver vises, mens siden udskrives. Printeren går tilbage til standbyindstilling, efter at printerindstillingssiden er blevet udskrevet.

Hvis en anden meddelelse kommer frem, når du udskriver denne side, se Online hjælp for mere information.

# <span id="page-157-2"></span>**Udskrivning af en liste med eksempler på fonte**

Sådan udskrives eksempler på alle de fonte, som er til rådighed for din printer:

# **Når du bruger betjeningspanelet**

- 1. Tryk på knappen **Menu**.
- 2. Tryk på knappen ▼, indtil Rapport/Liste vises, og tryk så på knappen **▼ (Indstil)**.
- 3. Tryk på knappen  $\blacktriangledown$ , indtil Lis. PCL-fonte eller Liste PS-fonte vises.
	- Vælg Lis. PCL-fonte for at udskrive en liste med de skrifttyper, der er tilgængelige for PCL.
	- Vælg Liste PS-fonte for at udskrive en liste med de skrifttyper, der er tilgængelige for PostScript<sup>®</sup> 3<sup>™</sup>.
- 4. Tryk på knappen **(Indstil)**.

Meddelelsen Lis. PCL-fonte Udskriver eller Liste PS-fonte Udskriver vises og forbliver på betjeningspanelet, indtil siden udskrives. Printeren går tilbage til tilstanden Klar at udsk., efter at listen over eksempler på fonte er blevet udskrevet.

# <span id="page-157-0"></span>**Anvendelse af udskrivnings- og gemfunktionen**

Når du sender et job til printeren, kan du specificere i driveren, at du ønsker printeren skal gemme jobbet i hukommelsen. Når du er klar til at udskrive jobbet, skal du gå til printeren og anvende betjeningspanelmenuerne til at identificere hvilket job i hukommelsen eller på harddisken, du vil udskrive. Du kan anvende denne funktion til at udskrive et konfidentielt job (sikkerhedstryk), eller til at verificere et eksemplar, inden du udskriver flere eksemplarer (prøvetryk).

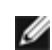

**BEMÆRK:** Printeren gemmer jobbet, indtil du sletter det ved at anvende betjeningspanelet, eller du slukker for printeren. Dataene i hukommelsen slettes, når der slukkes for printeren. Dataene på harddisken (alternativ) slettes ikke, når der slukkes for printeren.

**BEMÆRK:** Udskrivnings- og gemfunktionerne kræver mindst 512 MB ledig printerhukommelse eller harddisk. Du skal også konfigurere RAM-diskindstillingerne på betjeningspanelet og printerdriveren.

**BEMÆRK:** Afhængigt af dokumenterne kan jobbet være for stort for den disponible hukommelse. I dette tilfælde Ø opstår der en fejl.

**BEMÆRK:** Hvis der ikke tildeles et dokumentnavn til dit udskrivningsjob i printerdriveren, identificeres jobnavnet vha. Ø PC'ens tid og dato for indlevering for at skelne det fra andre jobs, som du har gemt under dit navn.

# <span id="page-157-1"></span>**Udskrivning og sletning af gemte jobs**

Når jobs først er gemt i printerhukommelsen eller på harddisken, kan du anvende betjeningspanelet til at specificere, hvad du vil gøre med et eller flere af jobbene. Du kan vælge enten Sikkerhedstryk eller Prøvetryk fra "<u>[Lagret udskrift](#page-158-0)</u>". Derefter vælger du dit brugernavn fra listen. Hvis du vælger Sikkerhedstryk, skal du skrive det kodeord, du specificerede i driveren, da du sendte jobbet. Se "[Sikkerhedstryk](#page-158-1)" angående yderligere oplysninger.

Fra enten Sikkerhedstryk eller Prøvetryk menuposterne, har du tre muligheder:

- Udskriv og gem
- Slet ef. udskr.
- Slet

**BEMÆRK:** For at sende et job til udskrivning som Sikkerhedstryk eller Prøvetryk, skal du vælge **Sikkerhedstryk** eller **Sikkerhedstryk** i **Jobtype** på **Papir/Output** fanen i **Printing Preferences** dialogboksen.

# <span id="page-158-2"></span>**Udskrivning af gemte og prøvetryk-jobs**

### **Når du bruger betjeningspanelet**

- 1. Tryk på knappen **Menu**.
- 2. Tryk på knappen ▼, indtil Rapport/Liste vises, og tryk så på knappen **▼ (Indstil)**.
- 3. Tryk på knappen ▼, indtil Gemt dokument vises, og tryk så på knappen **▼ (Indstil)**. Siden Lagrede dokumenter udskrives.

# <span id="page-158-0"></span>**Lagret udskrift**

Hvis du sender et Gem udskrivning-job, udskriver printeren ikke jobbet med det samme, men gemmer det i hukommelsen eller på harddisken, så du kan udskrive det senere. Se "<u>[Udskrivning og sletning af gemte jobs](#page-157-1)</u>" angående yderligere oplysninger.

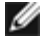

**BEMÆRK:** Printeren gemmer jobbet, indtil du sletter det ved at anvende betjeningspanelet, eller du slukker for printeren.

**BEMÆRK:** Når du vælger Slet ef. udskr., slettes det gemte job automatisk, efter det er udskrevet.

# **Prøvetryk**

Hvis du sender et Prøvetrykjob, udskriver printeren et eksemplar og gemmer de tilbageværende eksemplarer, som du bestilte fra driveren, i printerhukommelsen eller på harddisken. Anvend Prøvetryk funktionen til at kontrollere det første eksemplar for at konstatere, om det er tilfredsstillende, inden du udskriver de tilbageværende eksemplarer.

Under "[Udskrivning og sletning af gemte jobs](#page-157-1)" kan du finde hjælp til at udskrive de yderligere eksemplarer, som er gemt i hukommelsen eller på harddisken.

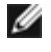

**BEMÆRK:** Printeren gemmer jobbet, indtil du sletter det ved at anvende betjeningspanelet, eller du slukker for printeren. Dataene i hukommelsen slettes, når der slukkes for printeren. Dataene på harddisken (alternativ) slettes ikke, når der slukkes for printeren.

**BEMÆRK:** Når du vælger Slet ef. udskr., slettes det gemte job automatisk, efter det er udskrevet.

# <span id="page-158-1"></span>**Sikkerhedstryk**

Når du sender et job til printeren, kan du specificere et kodeord fra driveren. Kodeordet skal indeholde mellem 0 og 12 cifre med brug af tallene 0-9. Jobbet gemmes derefter i printerhukommelsen eller på harddisken, indtil du indtaster det samme numeriske kodeord fra betjeningspanelet og vælger at udskrive eller slette jobbet. Denne funktion kaldes "[Lagret udskrift"](#page-158-0). Dette sikrer, at jobbet ikke udskrives, før du er der til at hente det, og at andre, som anvender printeren, ikke kan udskrive jobbet.

Når du vælger Sikkerhedstryk fra Lagret udskrift efter at have valgt dit brugernavn, vises den følgende meddelelse:

```
[************]
```
Anvend knapperne på betjeningspanelet til at indtaste det numeriske kodeord, som er tilknyttet dit konfidentielle job. Når du indtaster kodeordet, vil det kodeord, du indtastede, vises for at sikre konfidentialitet.

Hvis du indtaster et ugyldigt kodeord, vises meddelelsen Forkert kodeord. Vent tre sekunder, eller tryk på knappen **(Indstil)** eller **Cancel** for at gå tilbage til skærmen til brugervalg.

Hvis du indtaster et gyldigt kodeord, har du adgang til alle de udskrivningsjob, som modsvarer det brugernavn og kodeord, du har indtastet. De udskrivningsjob, som modsvarer det kodeord, du har indtastet, vises på skærmen. Du kan derefter vælge at udskrive eller slette jobs, som modsvarer det kodeord, du har indtastet. (Se ["Udskrivning og sletning af gemte jobs"](#page-157-1) for yderligere oplysninger).

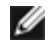

**BEMÆRK:** Printeren gemmer jobbet, indtil du sletter det ved at anvende betjeningspanelet, eller du slukker for printeren. Dataene i hukommelsen slettes, når der slukkes for printeren. Dataene på harddisken (alternativ) slettes ikke, når der slukkes for printeren.

**BEMÆRK:** Når du vælger Slet ef. udskr., slettes det gemte job automatisk, efter det er udskrevet. Ø

#### **Klargøring til delt udskrivning**

- **[Peg og udskriv](#page-161-0)**
- **Peer-to-Peer**

Du kan dele din nye printer på netværket ved at anvende Drivere og hjælpeprogrammer CD'en, som følger med din printer, eller anvende Microsoft® peg og udskriv eller "peer-to-peer" metode. Hvis du anvender en af Microsoft-m have alle funktionerne, som f.eks. statusmonitor og andre printerhjælpeprogrammer, som installeres vha. *Drivere og hjælpeprogrammer* CD'en.

For at dele en lokal-tilsluttet printer på netværket skal du dele maskinen og derefter installere den delte printer på netværksklienter:

BEMÆRK: Det følgende er alternativer, som du behøver at købe separat til brug for delt udskrivning.

Ethernet-kabel

#### **Windows® XP, Windows XP 64-bit Edition, Windows Server® 2003, Windows Server 2003 x64 Edition, Windows 2000, Windows NT® 4.0**

- 1. Klik på **Start**® **Printere og faxenheder** (**Printere** i Windows 2000).
- 2. Højreklik på dette printer-ikon og vælg **Egenskaber**.
- 3. Fra **Deling** fanen, afkrydses **Del denne printer** (**Del som** for Windows 2000) afkrydsningsfeltet, og skriv derefter et navn i **Sharenavn** (**Del som** for Windows 2000) tekstkassen.
- <span id="page-160-0"></span>4. Klik på **Yderligere drivere** og vælg operativsystemerne for alle netværksklienter, som udskriver til denne printer.
- 5. Klik på **OK**.

Hvis du mangler filer, vil du blive bedt om at sætte serveroperativsystem-CD'en i.

#### **Windows Vista®, Windows Vista 64-bit Edition**

- 1. Klik på **Start**® **Kontrolpanel**® **Hardware og lyd**® **Printere**.
- 2. Højreklik på dette printer-ikon og vælg **Deling**.
- 3. Klik på **Skift indstillinger for deling** knappen.
- 4. Der vises en dialogkasse med teksten "Windows behøver din tilladelse til at fortsætte".
- 5. Klik på **Fortsæt** knappen.
- 6. Marker **Del denne printer** afkrydsningsfeltet og skriv derefter et navn i **Sharenavn** tekstkassen.
- 7. Klik på **Yderligere drivere** og vælg operativsystemerne for alle netværksklienter, som udskriver til denne printer.
- 8. Klik på **OK**.

#### **Windows Server 2008, Windows Server 2008 64-bit Edition**

- 1. Klik på **Start**® **Kontrolpanel**® **Printere**.
- 2. Højreklik på dette printer-ikon og vælg **Deling**.
- 3. Klik på knappen **Skift indstillinger for deling**, hvis den findes.

Marker **Del denne printer** afkrydsningsfeltet og skriv derefter et navn i **Sharenavn** tekstkassen.

- 4. Klik på **Yderligere drivere** og vælg operativsystemerne for alle netværksklienter, som udskriver til denne printer.
- 5. Klik på **OK**.

#### **Windows 7, Windows 7 64-bit Edition, Windows Server 2008 R2 64-bit Edition**

- 1. Klik på **Start**®**Kontrolpanel**.
- 2. Højreklik på printer-ikonet og vælg **Printeregenskaber**.
- 3. Fra fanen **Deling**, skal du klikke på knappen **Skift indstillinger for deling**, hvis den findes.

Markér afkrydsningsfeltet **Del denne printer**, og skriv derefter et navn i tekstkassen **Sharenavn**.

- 4. Klik på **Yderligere drivere** og vælg operativsystemerne for alle netværksklienter, som udskriver til denne printer.
- 5. Klik på **Anvend**, og klik derefter på **OK**.

Bekræftelse af, at printeret er delt på korrekt vis:

- Sørg for, at printerobjektet i **Printere**, **Printere og faxenheder**, eller **Enheder og printere** mappen viser, at den er delt. Der vises et ikon for deling nedenunder printerikonet.
- Browse **Netværk** eller **Netværkssteder**. Find værtsnavnet på serveren og søg efter det delte navn, som du har forsynet printeren med.

Nu da printeren er delt, kan du installere printeren på netværksklienter, som anvender peg og udskriv metoden eller peer-to-peer metoden.

#### <span id="page-161-0"></span>**Peg og udskriv**

Denne metode er sædvanligvis den bedste af systemressourcerne. Serveren håndterer driver-modifikationer og udskrivningsjob-behandling. Dette lader netværksklienter returnere til deres programmer meget hurtigere. Hvis du anvender peg og udskriv metoden, kopieres et undersæt af driverinformation fra serveren til klient-computeren. Dette er præcis nok information til at sende et udskrivningsjob til printeren.

#### **Windows XP, Windows XP 64-bit Edition, Windows Server 2003, Windows Server 2003 x64 Edition, Windows 2000, Windows NT 4.0**

- 1. Dobbeltklik på Windows skrivebordet på klient-computeren på **Netværkssteder**.
- 2. Lokaliser værtsnavnet på server-computeren, og dobbeltklik derefter på værtsnavnet.
- 3. Højreklik på den delte printers navn, og klik på **Opret forbindelse**.

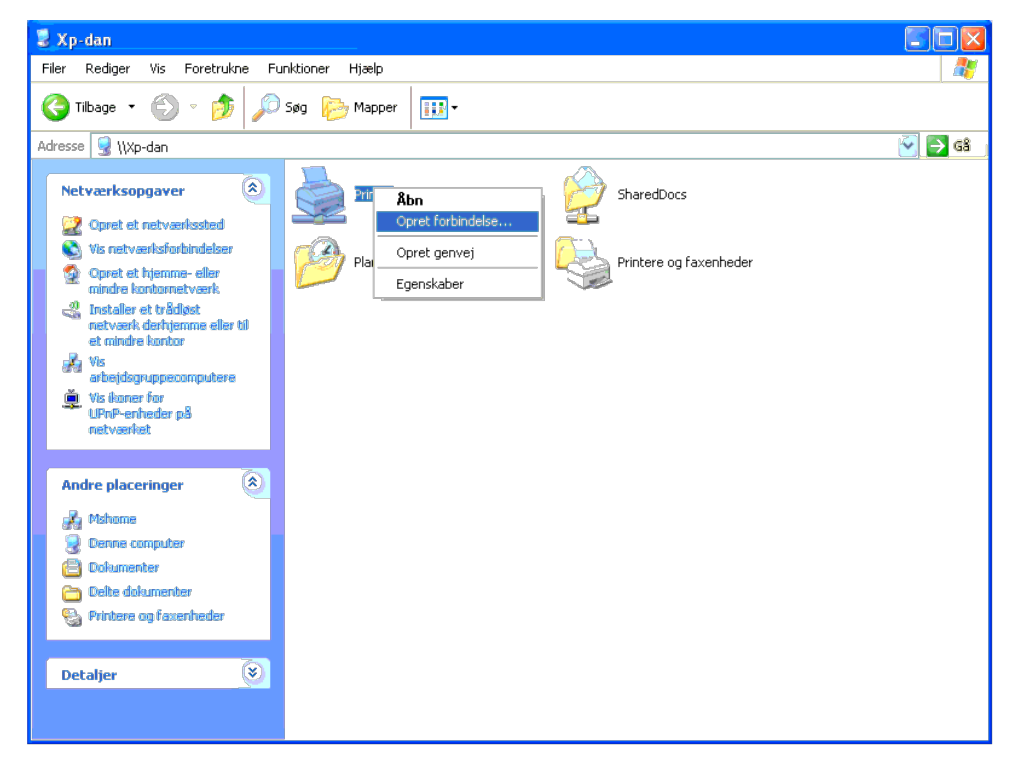

Vent på at driverinformationen skal blive kopieret fra server-computeren til klient-computeren, og på at et nyt printerobjekt skal blive føjet til Printere og faxenheder (Printere for Windows 2000) mappen. Tiden til kopier netværkstrafik og andre faktorer.

#### Luk **Netværkssteder**.

- 4. Udskriv en testside for at verificere installationen.
	- a. Klik på **Start**® **Printere og faxenheder** (**Printere** i Windows 2000).
	- b. Vælg den printer, du netop har oprettet.
	- c. Klik på **Filer**® **Egenskaber**.

Når en testside er udskrevet korrekt, er installationen fuldført.

#### **Windows Vista, Windows Vista 64-bit Edition**

- 1. Klik på **Start**® **Netværk** på klientcomputerens Windows-skrivebord.
- 2. Lokaliser værtsnavnet på server-computeren, og dobbeltklik derefter på værtsnavnet.
- 3. Højreklik på den delte printers navn, og klik på **Opret forbindelse**.
- 4. Klik på **Installer driver**.
- 5. Klik på **Fortsæt** i **Brugerkontokontrol** dialog.
- 6. Vent på at driverinformationen skal blive kopieret fra server-computeren til klient-computeren, og på at et nyt printerobjekt skal blive føjet til Printere mappen. Den tid, det tager, varierer, baseret på netværkstrafik
- 7. Udskriv en testside for at verificere installationen.
	- a. Klik på **Start**® **Kontrolpanel**® **Hardware og lyd**.
	- b. Vælg **Printere**.
	- c. Højreklik på den printer, du lige oprettede, og vælg **Egenskaber**.
	- d. Fra **Generelt** fanen, klik på **Udskriv testside**.

Når en testside er udskrevet korrekt, er installationen fuldført.

#### **Windows Server 2008, Windows Server 2008 64-bit Edition**

- 1. Klik på **Start**® **Netværk** på klientcomputerens Windows-skrivebord.
- 2. Lokaliser værtsnavnet på server-computeren, og dobbeltklik derefter på værtsnavnet.
- 3. Højreklik på den delte printers navn, og klik på **Opret forbindelse**.
- 4. Klik på **Installer driver**.
- 5. Vent på at driverinformationen skal blive kopieret fra server-computeren til klient-computeren, og på at et nyt printerobjekt skal blive føjet til Printere mappen. Den tid, det tager, varierer, baseret på netværkstrafik
- 6. Udskriv en testside for at verificere installationen.
	- a. Klik på **Start**® **Kontrolpanel**.
	- b. Vælg **Printere**.
	- c. Højreklik på den printer, du lige oprettede, og vælg **Egenskaber**.
	- d. Fra **Generelt** fanen, klik på **Udskriv testside**.

Når en testside er udskrevet korrekt, er installationen fuldført.

#### **Windows 7, Windows 7 64-bit Edition, Windows Server 2008 R2 64-bit Edition**

- 1. På klientcomputerens Windows skrivebord, klik på **Start**® dit brugernavn® **Netværk** (**Start**® **Netværk** for Windows Server 2008 R2).
- 2. Lokaliser værtsnavnet på server-computeren, og dobbeltklik derefter på værtsnavnet.
- 3. Højreklik på den delte printers navn, og klik på **Opret forbindelse**.
- 4. Klik på **Installer driver**.
- 5. Vent på at driverinformationen skal blive kopieret fra server-computeren til klient-computeren, og på at et nyt printerobjekt skal blive føjet til Enheder og printere mappen. Den tid, det tager, varierer, baseret på net
- 6. Udskriv en testside for at verificere installationen.
	- a. Klik på **Start**® **Kontrolpanel**.
	- b. Højreklik på den printer du lige oprettede og vælg **Printeregenskaber**.
	- c. Fra **Generelt** fanen, klik på **Udskriv testside**.
	- Når en testside er udskrevet korrekt, er installationen fuldført.

Hvis du anvender peer-to-peer metoden, installeres printerdriveren helt på hver klient-computer. Netværksklienter bevarer kontrollen med driver-modifikationer. Klient-computeren håndterer behandlingen af udskrivningsjobbet.

#### **Windows XP, Windows XP 64-bit Edition, Windows Server 2003, Windows Server 2003 x64 Edition, Windows 2000, Windows NT 4.0**

- 1. Klik på **Start**® **Printere og faxenheder** (**Printere** i Windows 2000).
- 2. Klik på **Tilføj en printer** for at starte **Tilføj printer** guiden.
- 3. Klik på **Næste**.
- 4. Vælg En netværksprinter eller en printer, der er tilsluttet en anden computer og klik derefter på Næste (For Windows 2000 skal du vælge netværksprinteren fra Delte printere listen). Hvis printeren ikke er på listen, ska i tekstboksen.

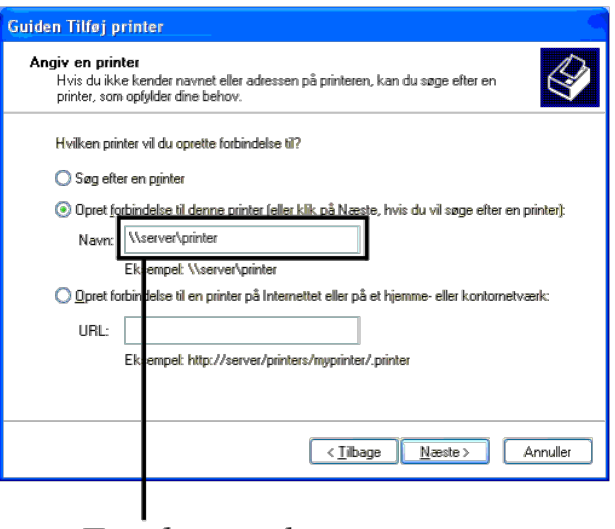

# For eksempel: \\<serverværtsnavn>\<delt printers navn>

Server-værtsnavnet er navnet på den server-computer, som identificerer den til netværket. Den delte printers navn er det navn, som er tildelt under server-installationsprocessen.

5. Klik på **Sog efter en printer** og klik derefter på **Næste** (For Windows 2000 klikkes på **OK**).

Hvis dette er en ny printer, kan du blive bedt om at installere en printerdriver. Hvis ingen systemdriver er til rådighed, er du nødt til at skaffe en sti til disponible drivere.

- 6. Vælg, om du ønsker at denne printer skal være standardprinteren for klienten, og klik derefter på **Næste** og derefter på **Udfør** (For Windows 2000 skal du klikke på **Udfør**).
- 7. Udskriv en testside for at verificere installationen:
	- a. Klik på **Start**® **Indstillinger**® **Printere og faxenheder (Printere** i Windows 2000**)**.
	- b. Vælg den printer, du netop har oprettet.
	- c. Klik på **Filer**® **Egenskaber**.
	- d. Fra **Generelt** fanen, klik på **Udskriv testside**.

Når en testside er udskrevet korrekt, er installationen fuldført.

#### **Windows Vista, Windows Vista 64-bit Edition**

- 1. Klik på **Start**® **Kontrolpanel**® **Hardware og lyd**® **Printere**.
- 2. Klik på **Tilføj en printer** for at starte **Tilføj printer** guiden.
- 3. Vælg Tilføj netværksprinter, trådløs printer eller Bluetooth-printer og klik derefter på Næste. Hvis printeren er på listen, skal du vælge printeren og klikke på Næste eller vælge Den printer, jeg søger efter, findes ik maskinens sti i tekstboksen **Vælg en delt printer efter navn** og klikke på **Næste**.

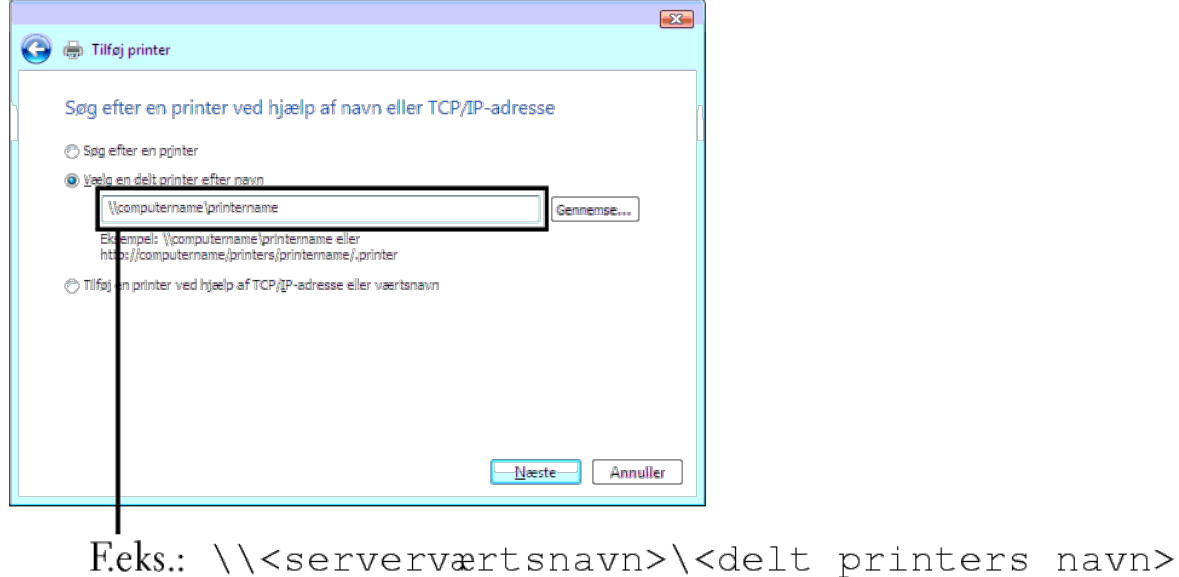

Server-værtsnavnet er navnet på den server-computer, som identificerer den til netværket. Den delte printers navn er det navn, som er tildelt under server-installationsprocessen.

- 4. Hvis dette er en ny printer, kan du blive bedt om at installere en printerdriver. Hvis ingen systemdriver er til rådighed, er du nødt til at skaffe en sti til disponible drivere.
- 5. Vælg om du ønsker, at denne printer skal være standardprinteren for klienten, og klik derefter på **Næste**.
- 6. Hvis du ønsker at bekræfte installationen, skal du klikke på **Udskriv en testside**.
- 7. Klik på **Udfør**.

Når en testside er udskrevet korrekt, er installationen fuldført.

#### **Windows Server 2008, Windows Server 2008 64-bit Edition**

- 1. Klik på **Start**® **Kontrolpanel**® **Printere**.
- 2. Klik på **Tilføj en printer** for at starte **Tilføj printer** guiden.
- 3. Vælg Tilføj netværksprinter, trådløs printer eller Bluetooth-printer og klik derefter på Næste. Hvis printeren er på listen, skal du vælge printeren og klikke på Næste eller vælge Den printer, jeg søger efter, findes ik maskinens sti i tekstboksen **Vælg en delt printer efter navn** og klikke på **Næste**.

#### For eksempel: \\<serverværtsnavn>\<delt printers navn>

Server-værtsnavnet er navnet på den server-computer, som identificerer den til netværket. Den delte printers navn er det navn, som er tildelt under server-installationsprocessen.

- 4. Hvis dette er en ny printer, kan du blive bedt om at installere en printerdriver. Hvis ingen systemdriver er til rådighed, er du nødt til at skaffe en sti til disponible drivere.
- 5. Vælg om du ønsker, at denne printer skal være standardprinteren for klienten, og klik derefter på **Næste**.
- 6. Hvis du ønsker at bekræfte installationen, skal du klikke på **Udskriv en testside**.
- 7. Klik på **Udfør**.

Når en testside er udskrevet korrekt, er installationen fuldført.

#### **Windows 7, Windows 7 64-bit Edition, Windows Server 2008 R2 64-bit Edition**

- 1. Klik på **Start**®**Kontrolpanel**.
- 2. Klik på **Tilføj en printer** for at starte **Tilføj printer** guiden.
- 3. Vælg Tilføj netværksprinter, trådløs printer eller Bluetooth-printer. Hvis printeren er på listen, vælg printeren og klik på Næste eller vælg Den printer, jeg søger efter, findes ikke på listen. Klik på Vælg en delt pri

For eksempel: \\<serverværtsnavn>\<delt printers navn>

Server-værtsnavnet er navnet på den server-computer, som identificerer den til netværket. Den delte printers navn er det navn, som er tildelt under server-installationsprocessen.

4. Hvis dette er en ny printer, kan du blive bedt om at installere en printerdriver. Hvis der ikke er nogen systemdriver til rådighed, er du nødt til at angive en sti til de drivere, der er til rådighed.

- 5. Bekræft printernavnet og klik derefter på **Næste**.
- 6. Vælg om du ønsker, at denne printer skal være standardprinteren for klienten.
- 7. Hvis du ønsker at bekræfte installationen, skal du klikke på **Udskriv en testside**.

8. Klik på **Udfør**.

Når en testside er udskrevet korrekt, er installationen fuldført.

# **Forklaring af fonte**

- [Skrifttyper og fonte](#page-166-0)
- **[Bitmapfonte og konturfonte](#page-167-0)**
- **[Permanente fonte](#page-168-0)**
- **[Symbolsæt](#page-172-0)**

# <span id="page-166-0"></span>**Skrifttyper og fonte**

En font er et sæt af tegn og symboler, som er lavet med et særskilt design. Det særskilte design kaldes en *skrifttype*. De skrifttyper, du vælger føjer personlighed til et dokument. Velvalgte skrifttyper gør det nemmere at læse et dokument.

Printeren har mange indbyggede skrifttyper i PCL 5/PCL 6 og PostScript 3. Du finder en liste med alle de indbyggede skrifttyper under "[Permanente fonte](#page-168-0)".

# **Vægt og stil**

Skrifttyper findes ofte i forskellig vægt og stil. Disse variationer modificerer den originale skrifttype, så du f.eks. kan fremhæve vigtige ord i teksten eller fremhæve bogtitler. Den forskellige vægt og stil er beregnet til at komplementere den originale skrifttype.

*Vægt* refererer til tykkelsen af de linjer, som danner tegnene. Tykkere linjer giver mørkere tegn. Nogle ord, som almindeligvis anvendes til at beskrive vægten af en skrifttype, er fed, medium, lys, sort og kraftig.

*Stil* refererer til andre modifikationer af skrifttypen, som f.eks. hældning og bredde. Kursiv og skrå er stilarter, hvor tegnene hælder. Smal, sammentrængt og bred er tre almindelige stilarter, som modificerer tegnbredderne.

Nogle fonte kombinerer flere vægt- og stilmodifikationer f.eks. Helvetica BdOb. En gruppe af flere vægt- og stilvariationer af en enkelt skrifttype kaldes en *skrifttype-familie*. De fleste skrifttypefamilier har fire variationer: almindelig, kursiv (skrå), fed og fed kursiv (fed skrå). Nogle familier har flere variationer, som den følgende illustration af Helvetica skrifttype-familien viser:

> Helvetica. Helvetica Oblique **Helvetica Bold Helvetica Bold Oblique** Helvetica Narrow Helvetica Narrow Oblique **Helvetica Narrow Bold** Helvetica Narrow Bold Oblique

ABCDEFGHIJKLMNOabodefghijklmno1234567890 ABCDEFGHIJKLMNOabcdefghijklmno1234567890 ABCDEFGHIJKLMNOabcdefghijklmno1234567890 ABCDEFGHIJKLMNOabcdefghijklmno1234567890 ABCDEFGHIJKLMNOabcdefghijklmno1234567890 ABCDEFGHLIKLMNÖabcdefghliklmno1234567890 ABCDEFGHIJKLMNOabcdefghijklmno1234567890 ABCDEFGHIJKLMNÖabcdefghijklmno1234567890

# **Pitch og punkt størrelse**

Størrelsen af en font er specificeret som enten en pitch eller en punktstørrelse, afhængigt af, om fonten er fast mellemrum eller proportional.

I*fast mellemrum* fonte, har hvert tegn den samme bredde. *Pitch* anvendes til at specificere størrelsen af fonte med fast mellemrum. Den er et mål for det antal tegn, som udskrives på en enkelt vandret tommetype. F.eks. udskriver alle 10-pitch fonte 10 tegn pr. tomme (cpi) og alle 12-pitch fonte udskriver 12 cpi:

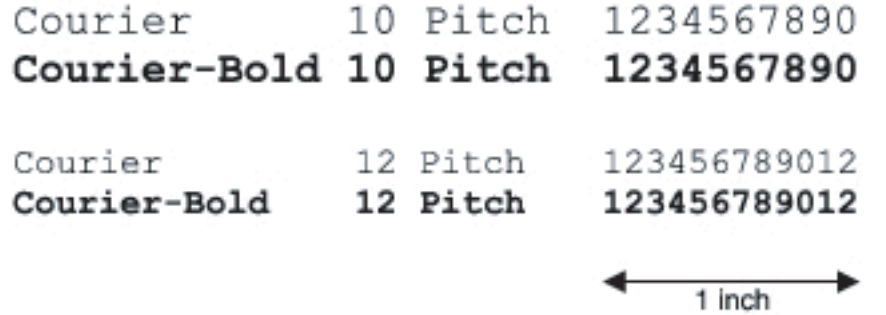

I *proportionale* (eller *typografiske*) fonte, kan hver karakter have en forskellig bredde. Da proportionale fonte har tegn med forskellige bredder, specificeres fontstørrelsen i punktstørrelse, ikke pitch. *Punktstørrelse* refererer til højden af tegnene i fonten. Et *punkt* defineres som 1/72 tomme. Tegnene i en font, som er udskrevet med 24-punkt, vil blive dobbelt så store som tegnene i den samme font, som er udskrevet med 12-punkt.

Den følgende illustration viser eksempler på en font, som er udskrevet i forskellige punktstørrelser:

# 48 point 36 point

24 point 18 point 12 point 10 point

Punktstørrelsen af en font er defineret som afstanden fra toppen af det højeste tegn til bunden af det laveste tegn i fonten. På grund af definitionen af punktstørrelsen kan forskellige fonte, som udskrives med den samme punktstørrelse, fremstå ret forskellige i størrelse. Dette skyldes, at der er andre fontparametre, som påvirker udseendet af fonten. Punktstørrelsen af en font er imidlertid en udmærket specifikation af den relative størrelse af en font. De følgende eksempler illustrerer to meget forskellige proportionale fonter 14 punkt:

> **ITC Avant Garde** abcdefghABCDEFGH ITC Zapf Chancery abcdefghABCDEFGH

# <span id="page-167-0"></span>**Bitmapfonte og konturfonte**

Denne printer anvender både bitmapfonte og konturfonte.

*Bitmap* fonte gemmes i printerens hukommelse som prædefinerede mønstre af dele, som repræsenterer en skrifttype med en specifik størrelse, stil og opløsning. Den følgende illustration viser et eksempel på et tegn fra en bipmapfont.

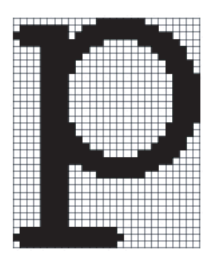

Bitmapfonte findes i forskellige skrifttypestile og punktstørrelser som fonte, der kan nedhentes.

*Kontur* fonte (også kaldet *vektor* fonte) gemmes som computerprogrammer, som definerer konturerne af tegnene i fonten. Hver gang du udskriver tegn fra en konturfont, laver printeren en bitmap med tegn i den punktstørrelse, du vælger, og

gemmer den midlertidigt i printerens hukommelse.

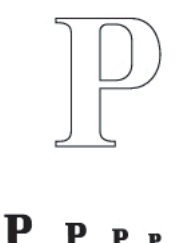

Disse midlertidige bitmapfonte slettes, når du slukker for eller nulstiller printeren. Konturfonte giver udskrivningsfleksibilitet i mange forskellige punktstørrelser.

Din printer anvender forskellige konturfontformater til nedhentning af fonte til printeren. PCL 5/PCL 6 anvender Intellifont og TrueType konturfonte. PostScript 3 bruger Type 1- og TrueType-konturfonte. Der er tusinder af forskellige konturfonte til rådighed i disse forskellige fontformater fra forskellige font-producenter.

Hvis du planlægger at anvende mange bitmapfonte og konturfonte, der kan nedhentes, eller hvis du agter at anvende mange forskellige størrelser af konturfonte, kan det være nødvendigt at anskaffe ekstra hukommelse til din printer.

# <span id="page-168-0"></span>**Permanente fonte**

Din printer er udstyret med permanente fonte, som er gemt permanent i printerhukommelse. Forskellige fonte er til rådighed i PCL 5/PCL 6 og PostScript 3. Nogle af de mest populære skrifttyper, som f.eks. Courier og TimesNew (PCL 5/PCL 6)/Times New Roman (PostScript 3), er til rådighed for alle printersprog.

Den følgende oversigt viser alle de permanente fonte i din printer. Se "[Udskrivning af en liste med eksempler på fonte](#page-157-2)" angående instruktioner for, hvordan man udskriver eksempler på fontene. Du kan vælge de indbyggede fonte fra dit softwareprogram. Du kan også vælge fontene fra betjeningspanelet, hvis du bruger PCL 5.

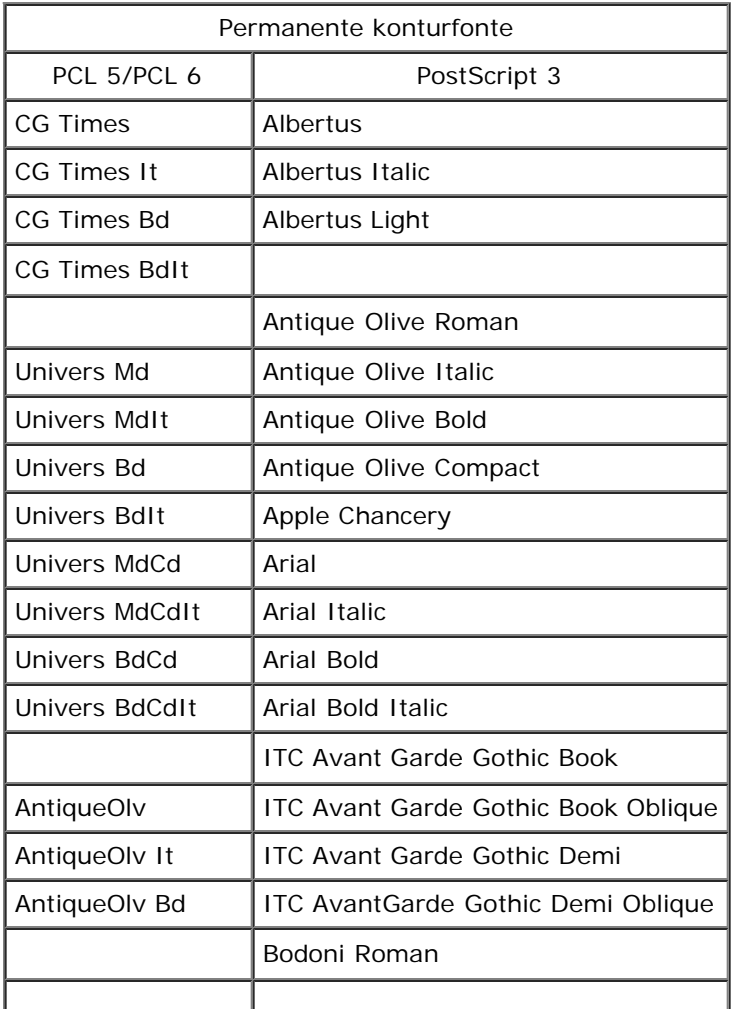

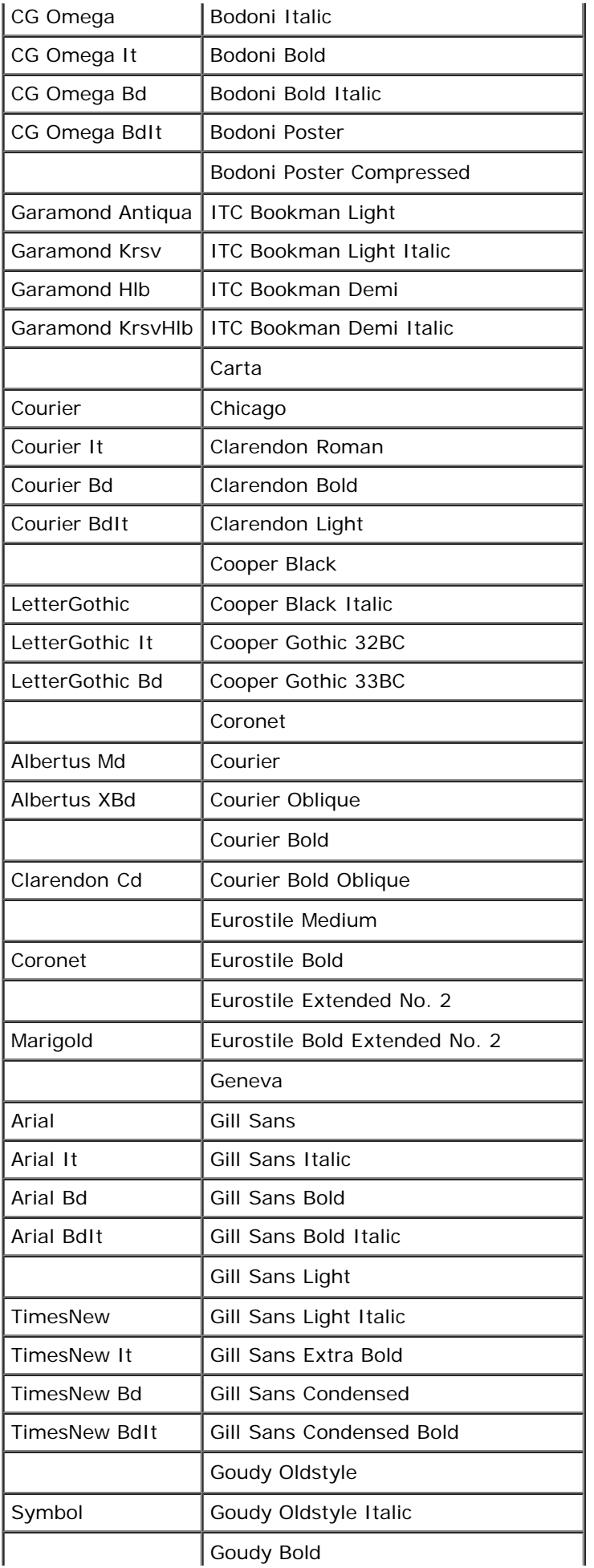

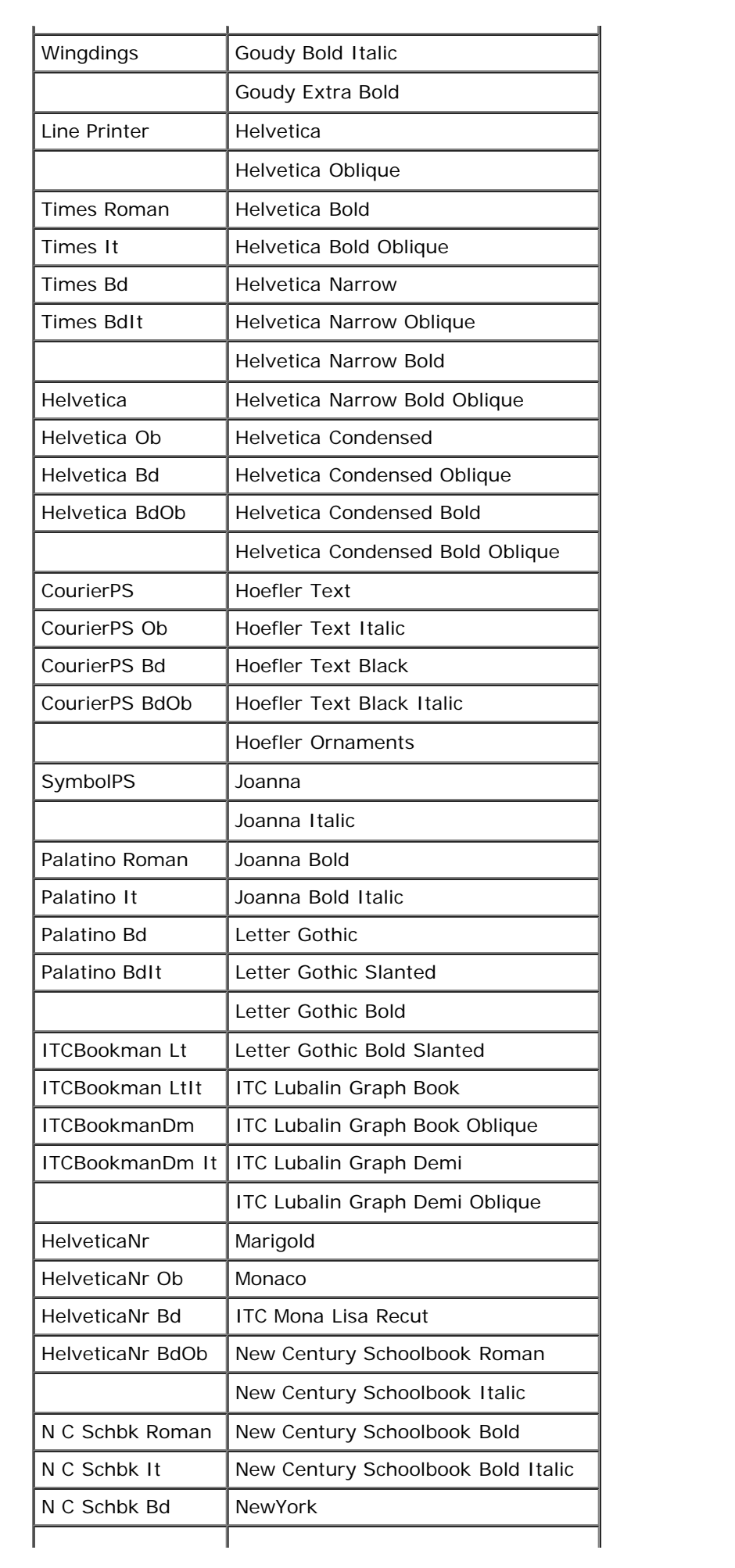

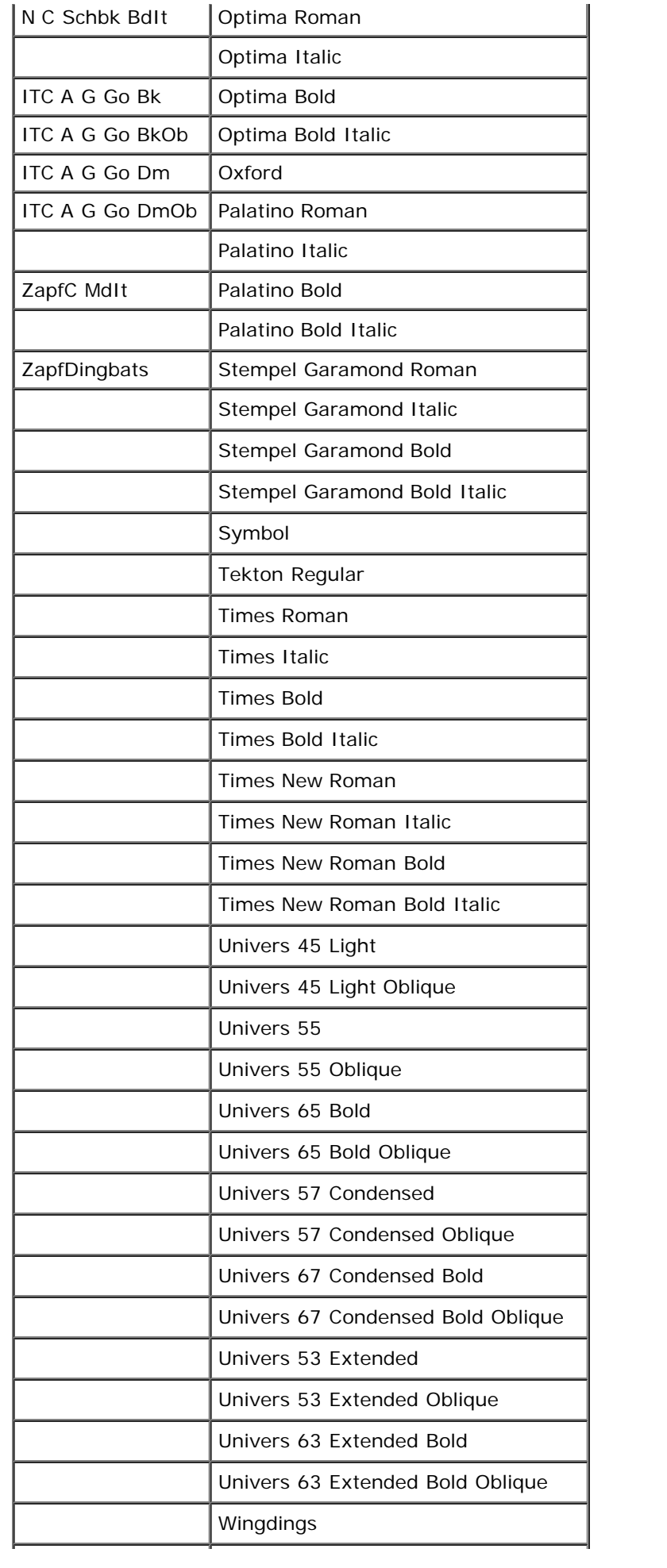

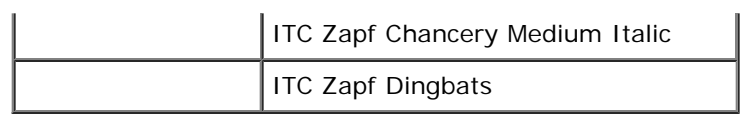

# <span id="page-172-0"></span>**Symbolsæt**

Et symbolsæt er en samling af alfabetiske og numeriske tegn, tegnsætning og specielle tegn, som er til rådighed i den valgte font. Symbolsæt understøtter kravene om forskellige sprog eller specifikke programmer, som f.eks. matematiske symboler, som anvendes til videnskabelige tekster.

I PCL 5/PCL 6, definerer et symbolsæt også, hvilket tegn der udskrives for hver tast på tastaturet (eller mere specifikt, for hvert *kodepunkt*). Nogle programmer kræver forskellige tegn ved nogle kodepunkter. For at understøtte flere programmer og sprog, er din printer udstyret med 36 symbolsæt for de permanente PCL 5/PCL 6-fonte.

# **Symbolsæt for PCL 5/PCL 6**

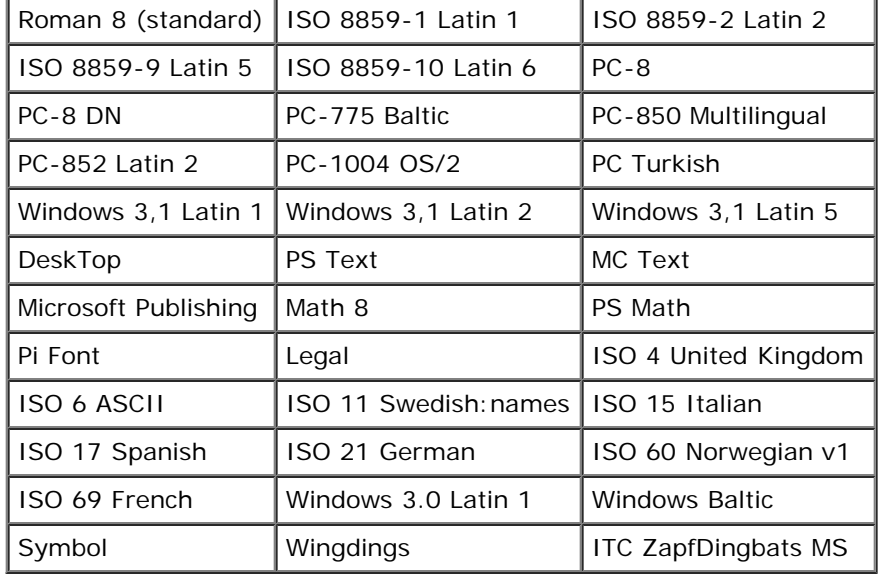

Ikke alle fontnavne understøtter alle de angivne symbolsæt.

# **Forklaring af printermeddelelser**

Printerens betjeningspanel viser meddelelser, der beskriver printerens aktuelle tilstand og angiver mulige printerproblemer, som du skal løse. Dette emne indeholder en liste med alle printermeddelelser, forklarer, hvad de betyder, og hvordan du lukker meddelelserne.

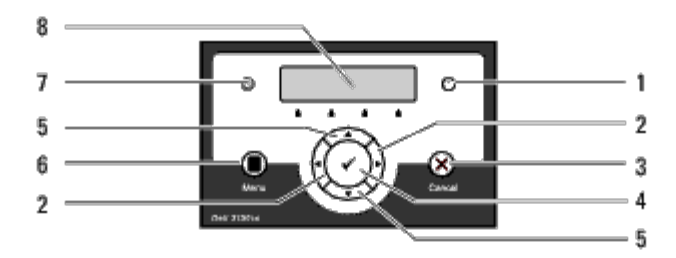

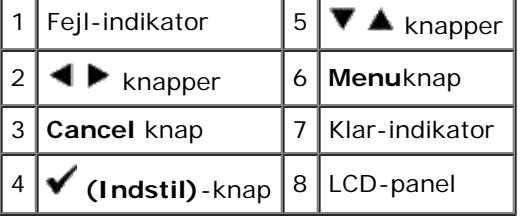

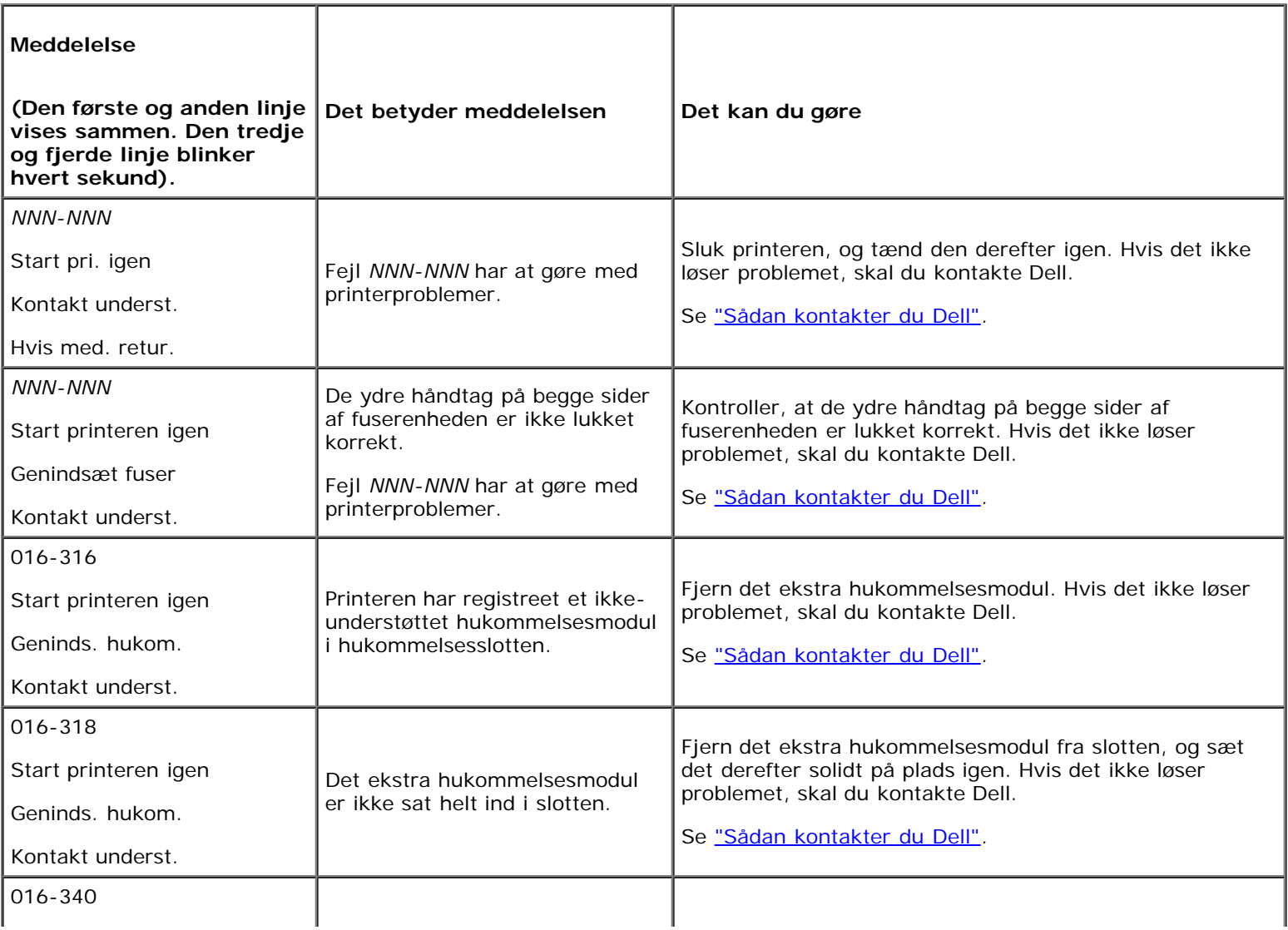

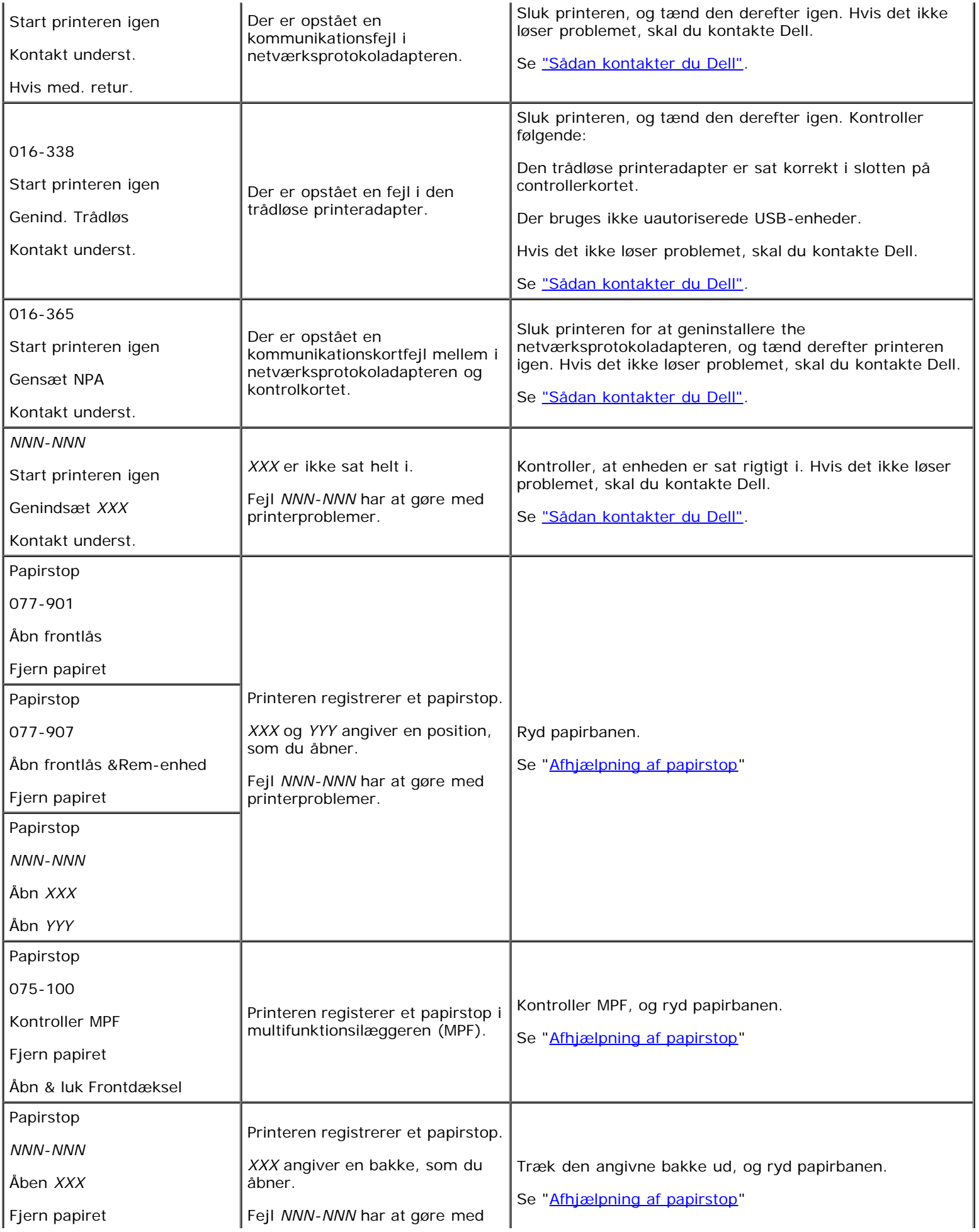

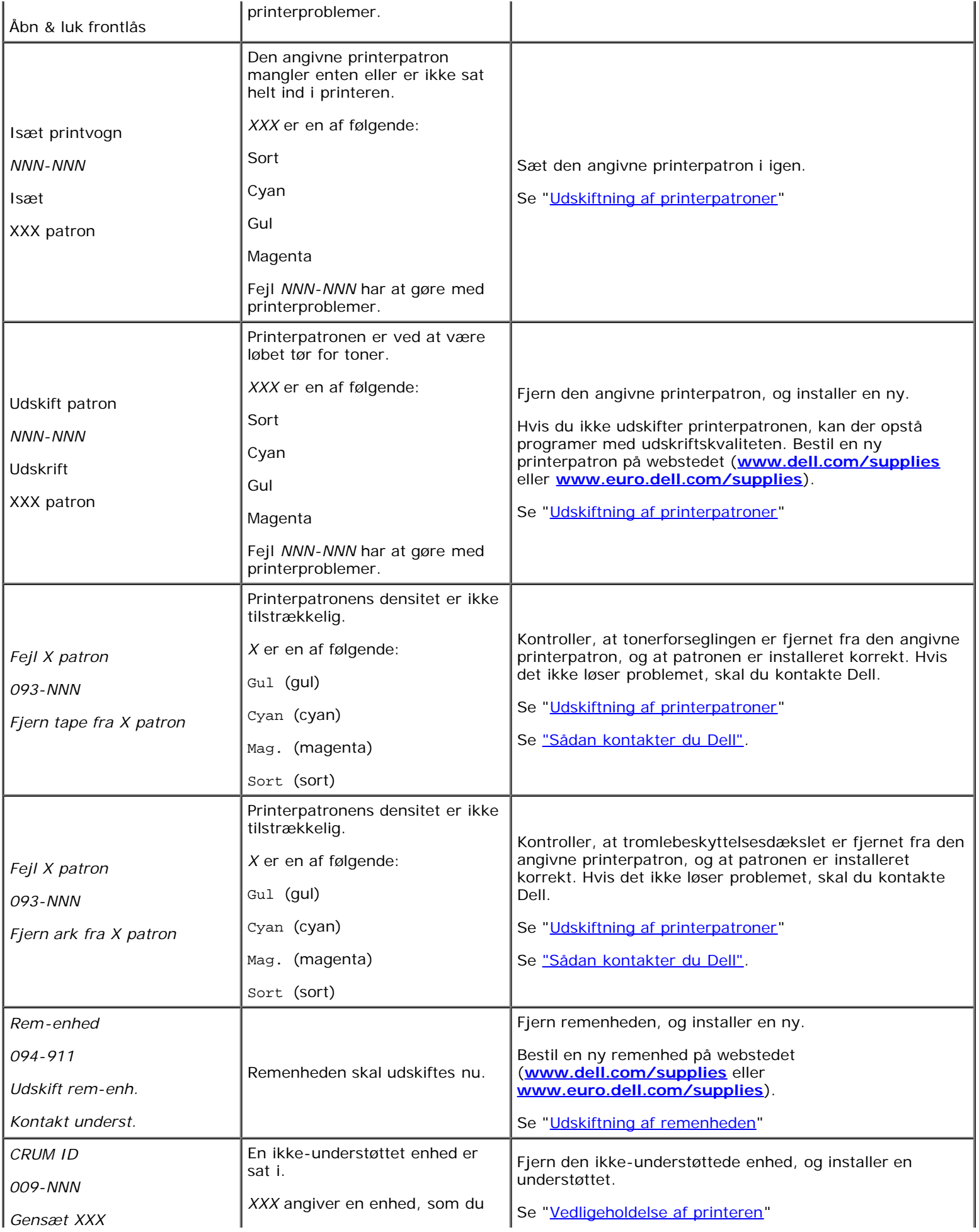

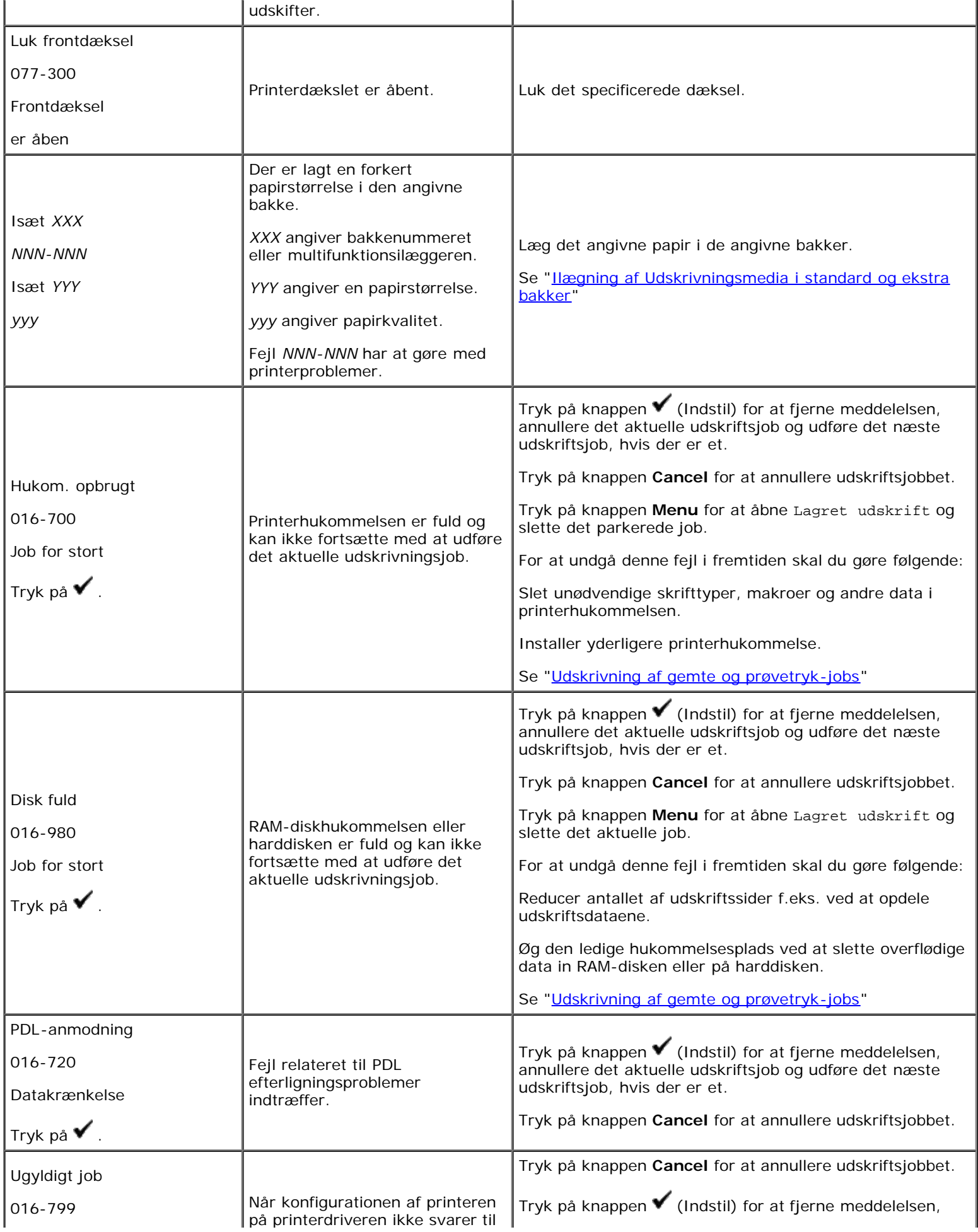

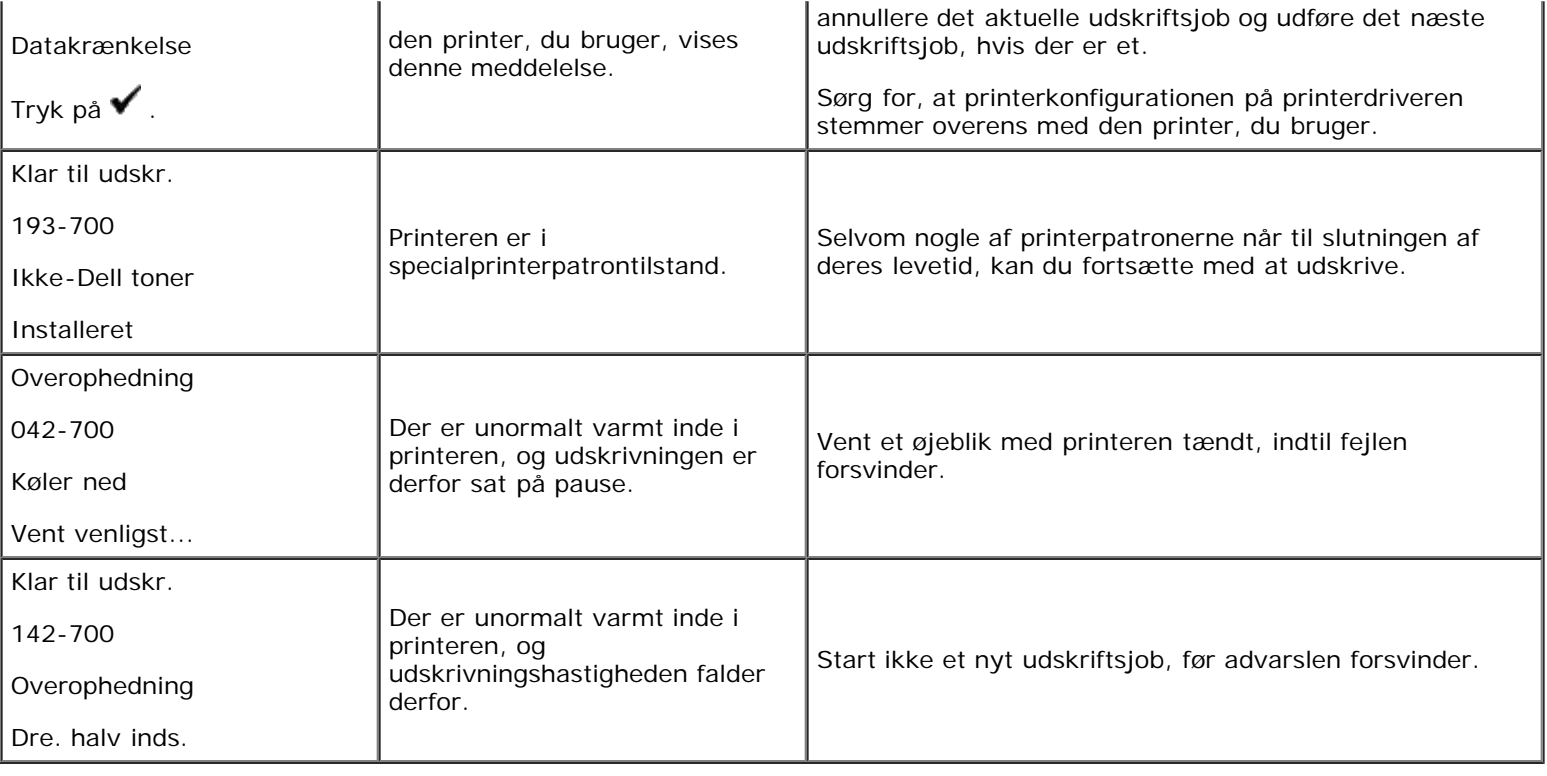

# <span id="page-178-1"></span> **Afhjælpning af papirstop**

- **[Forebyggelse af papirstop](#page-178-0)**
- [Identifikation af stedet for papirstop](#page-178-2)
- **[Fjernelse af fastklemt papir fra MPF](#page-179-0)**
- **[Fjernelse af fastklemt papir fra standardbakken](#page-181-0)**
- **•** [Fjernelse af fastklemt papir fra fuseren](#page-183-0)
- [Fjernelse af fastklemt papir fra duplekseren \(alternativ\)](#page-184-0)
- **[Fjernelse af fastklemt papir fra ilæggeren \(alternativ\)](#page-186-0)**

Omhyggeligt valg af udskrivningsmedia og korrekt papirilægning vil forebygge de fleste papirstop. Se ["Retningslinier for](#page-88-0) [udskrivningsmedia"](#page-88-0) angående yderligere oplysninger.

**BEMÆRK:** Det anbefales, at du tester en prøve på et udskrivningsmedia, inden du køber store mængder.

# <span id="page-178-0"></span>**Forebyggelse af papirstop**

- Anvend kun anbefalet udskrivningsmedia. Se ["Retningslinier for udskrivningsmedia"](#page-88-0) angående yderligere oplysninger.
- Se [Ilægning af Udskrivningsmedia i standard og ekstra bakker](#page-96-0) og [Læg papiret i MPF](#page-99-0) angående korrekt ilægning af udskrivningsmedier.
- Overbelast ikke udskrivningsmediakilderne. Sørg for, at stakken af udskrivningsmedia ikke overstiger den maksimale højde, som er indikeret af ilægningslinjemærkaterne i bakkerne.
- Læg ikke rynket, furet, fugtigt og krøllet udskrivningsmedia i.
- Bøj, udluft og udret udskrivningsmedia, inden det lægges i. Hvis der opstår papirstop i udskrivningsmediaen, kan du forsøge at ilægge et ark ad gangen gennem multifunktionsilæggeren (MPF).
- Anvend ikke udskrivningsmedia, som du selv har beskåret eller trimmet.
- Bland ikke udskrivningsmediastørrelser, -vægt eller -typer i den samme udskrivningsmediakilde.
- Sørg for, at den anbefalede udskrivningsside vender opad, når du lægger udskrivningsmediaen i. Når du anvender MPF, skal den anbefalede udskrivningsside vende nedad.
- Opbevar altid udskrivningsmedia under acceptable forhold. Du kan finde flere oplysninger under ["Lagring af](#page-93-0) [udskrivningsmedia"](#page-93-0).
- Fjern ikke ilæggerbakken under et udskrivningsjob,
- Skub alle bakker godt ind, når du har sat dem i.
- Sørg for, at alle kabler, som er tilsluttet printeren, er korrekt tilsluttede.
- Overstramning af styrene kan medføre papirstop.
- Tør ilæggervalserne i bakkerne eller MPF af med en klud der er let fugtet med vand, hvis der ofte opstår papirstop på grund af forkert fremføring.

# <span id="page-178-2"></span>**Identifikation af stedet for papirstop**

Den følgende illustration viser, hvor der kan opstå papirstop langs udskrivningsmediastien.

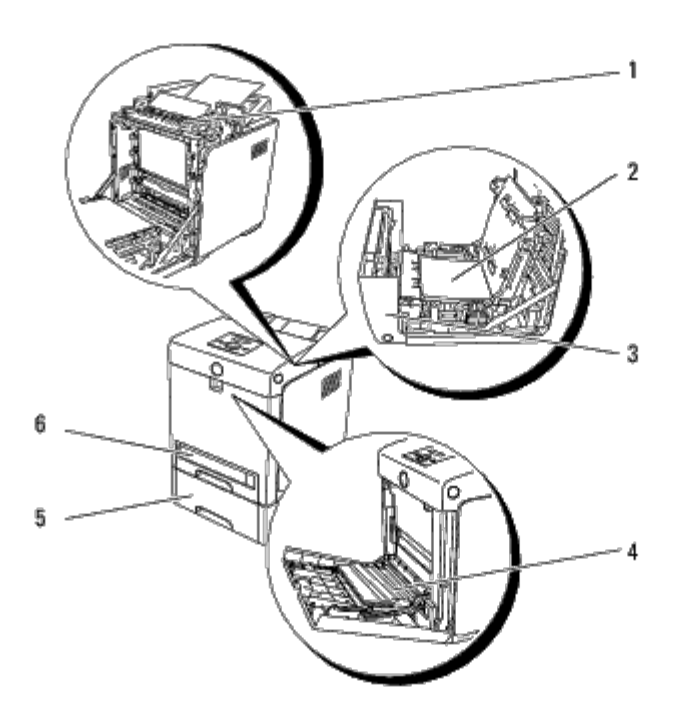

**FORSIGTIG: Forsøg ikke at afhjælpe papirstop ved hjælp af værktøj eller instrumenter. Det kan permanent beskadige printeren.**

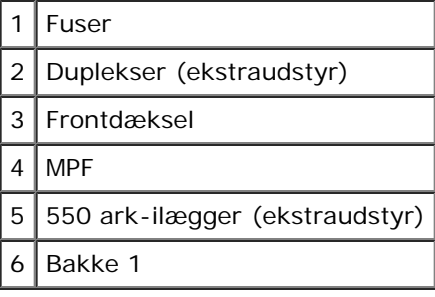

# <span id="page-179-0"></span>**Fjernelse af fastklemt papir fra MPF**

**OBS:** For at beskytte printerpatronernes tromler imod skarpt lys, skal du lukke frontdækslet inden for tre minutter. C Hvis frontdækslet forbliver åbent i mere end fem minutter, kan udskriftskvaliteten muligvis forringes.

**BEMÆRK:** For at løse meddelelsen, som vises på betjeningspanelet, skal du fjerne alle udskrivningsmedia fra Ø udskrivningsmediastien.

1. Træk det fastklemte papir ud af MPF. Hvis der ikke synes at være noget fastklemt papir, eller det er svært at fjerne papiret, skal du lukke MPF og gå videre til næste trin for at fjerne det fastklemte papir inde fra printeren.

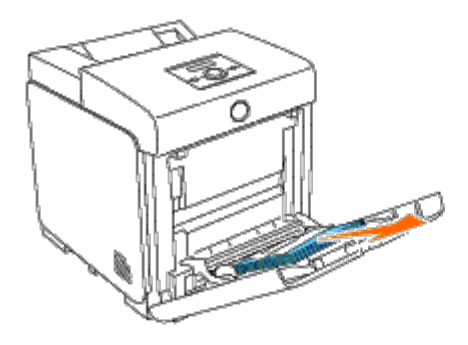
2. Tag 250-ark bakken ud af printeren, og træk derefter det resterende af det fastklemte papir ud fra printeren. Hvis der ikke synes at være noget fastklemt papir, eller det er svært at fjerne papiret, skal du gå videre til næste trin for at fjerne det fastklemte papir inde fra printeren.

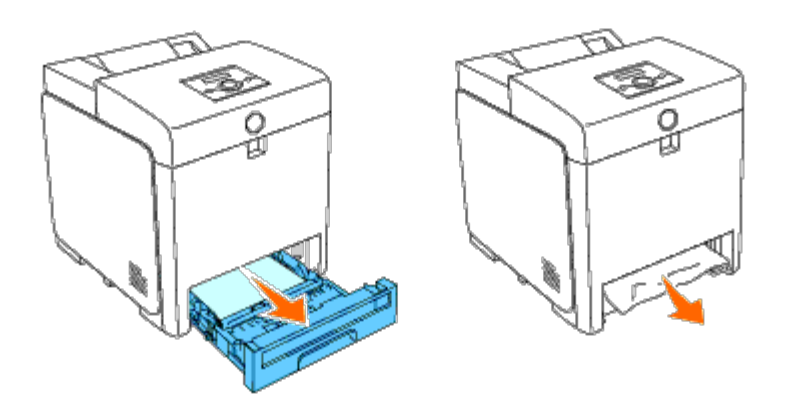

3. Tryk på knappen (højre side) for at åbne frontdækslet og fjern det fastklemte papir. Bekræft derefter, at der ikke er nogen papirrester tilbage inden i printeren.

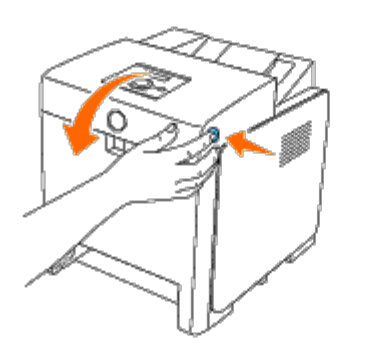

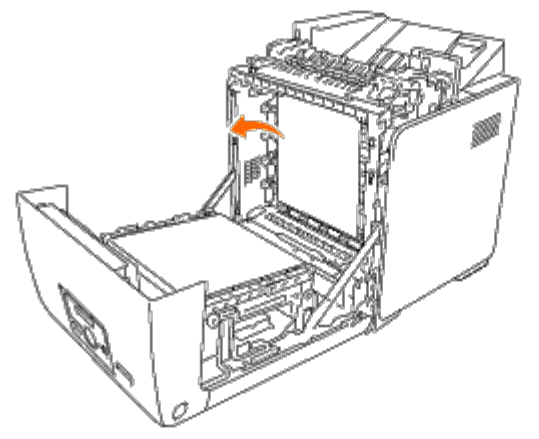

4. Luk frontdækslet.

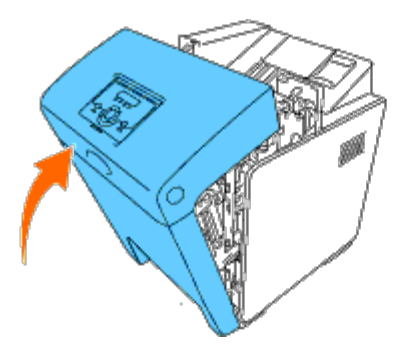

5. Sæt bakken ind i printeren, og skub den, indtil den stopper.

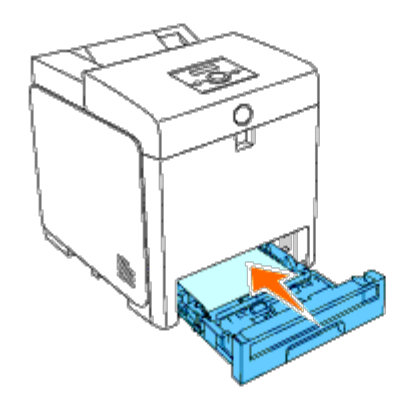

6. Åbn og luk frontdækslet.

# **Fjernelse af fastklemt papir fra standardbakken**

**OBS:** For at beskytte printerpatronernes tromler imod skarpt lys, skal du lukke frontdækslet inden for tre minutter. Hvis frontdækslet forbliver åbent i mere end fem minutter, kan udskriftskvaliteten muligvis forringes.

Ø **BEMÆRK:** For at løse meddelelsen, som vises på betjeningspanelet, skal du fjerne alle udskrivningsmedia fra udskrivningsmediastien.

1. Træk Bakke 1 ud af printeren, indtil den stopper. Hold i bakken med begge hænder, løft den forreste del lidt op, og tag den ud af printeren

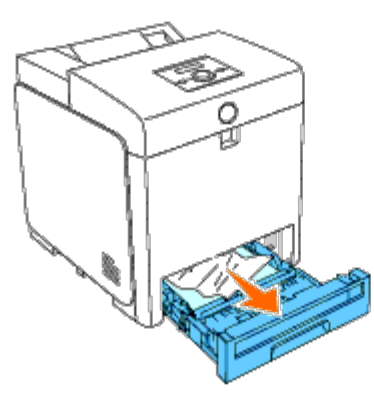

2. Fjern alt fastklemt og/eller krøllet papir fra Bakke 1.

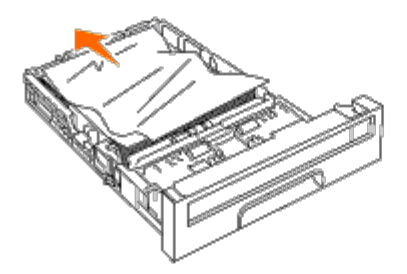

3. Træk forsigtigt det fastklemte papir ud så det ikke går i stykker. Hvis det stadig er svært at fjerne papiret, skal du gå videre til næste trin for at fjerne det fastklemte papir inde fra printeren.

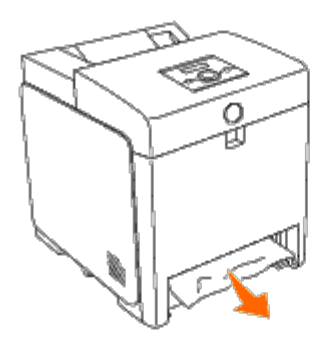

4. Tryk på knappen (højre side) for at åbne frontdækslet og fjern det fastklemte papir. Bekræft derefter, at der ikke er nogen papirrester tilbage inden i printeren.

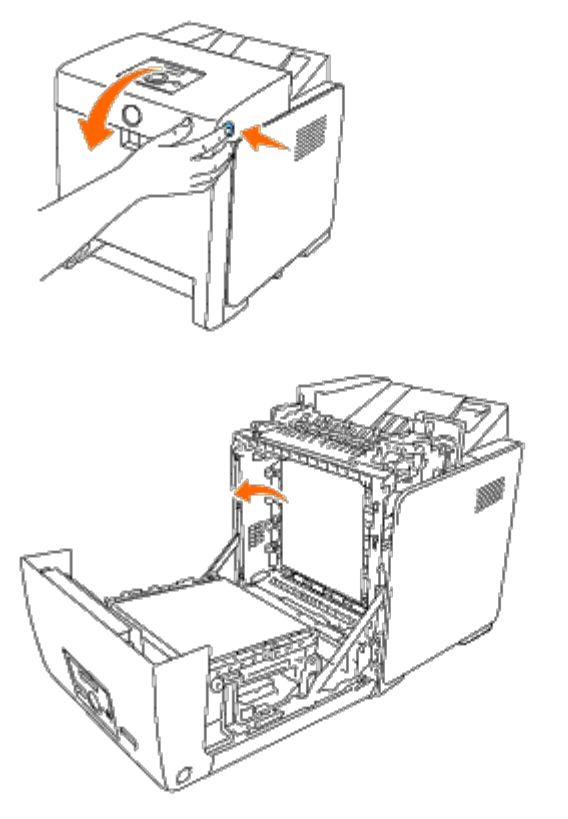

5. Luk frontdækslet.

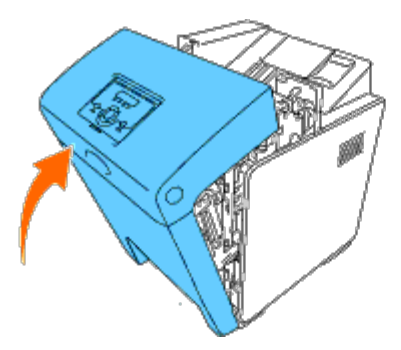

6. Sæt Bakke 1 ind i printeren, og tryk på den, indtil den stopper.

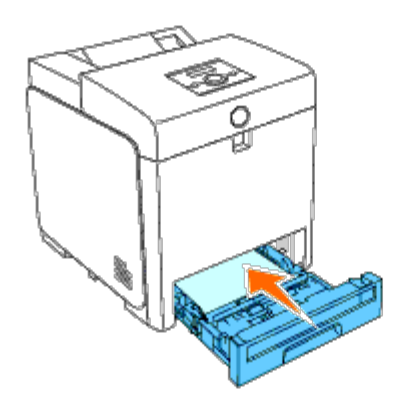

**FORSIGTIG: Brug ikke for meget kraft på bakken. Dette kan medføre, at bakken eller printerens indre beskadiges.**

# **Fjernelse af fastklemt papir fra fuseren**

**OBS:** Sørg for, at der ikke er noget, der berører eller ridser overfladen (sort-farvet film) på rem-enheden. Ridser, snavs eller olie fra dine hænder på rem-enhedens film kan forringe udskrivningskvaliteten.

**BEMÆRK:** For at beskytte printerpatronernes tromler imod skarpt lys, skal du lukke frontdækslet inden for tre Ø minutter. Hvis frontdækslet forbliver åbent i mere end fem minutter, kan udskriftskvaliteten muligvis forringes.

**BEMÆRK:** For at løse meddelelsen, som vises på betjeningspanelet, skal du fjerne alle udskrivningsmedia fra Ø udskrivningsmediastien.

- 1. Sluk for printeren, og vent 30 minutter.
- 2. Tryk på knappen (højre side) og åbn frontdækslet.

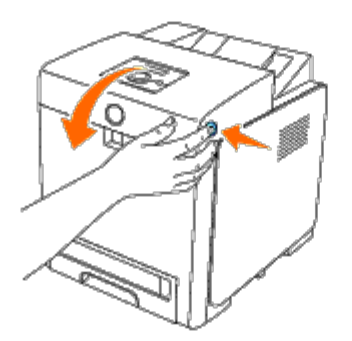

3. Løft grebene i begge ender af fuseren, og fjern det fastklemte papir. Hvis du ikke kan finde noget fastklemt papir, skal du gå videre til næste trin.

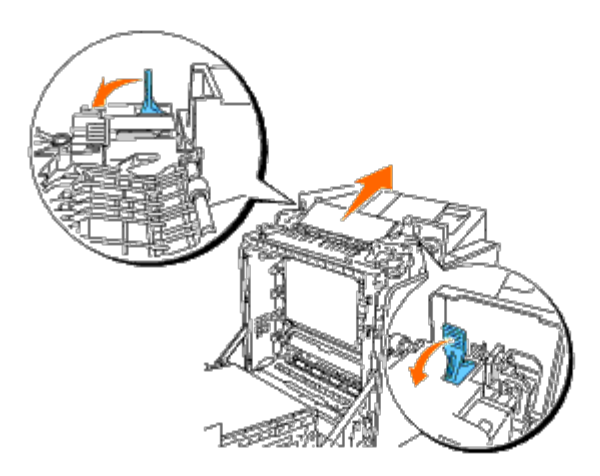

Fuseren er varm. Rør ikke ved fuseren, da du kan brænde dig.

4. Åbn fuserdækslet og fjern det fastklemte papir.

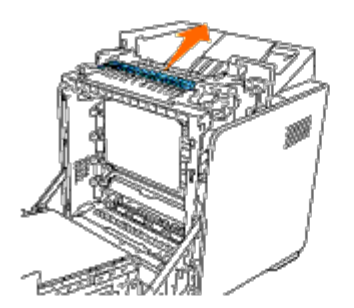

5. Luk fuserdækslet og tryk grebene ned i begge ender af fuseren.

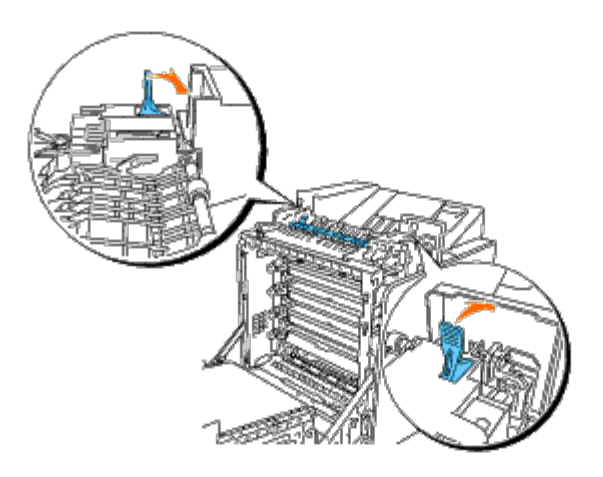

6. Bekræft, at der ikke er nogen papirrester tilbage inden i printeren, og luk derefter frontdækslet.

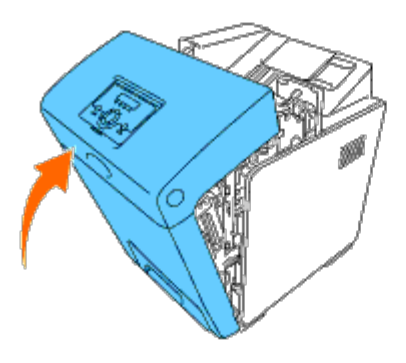

# **Fjernelse af fastklemt papir fra duplekseren (alternativ)**

**OBS:** Sørg for, at der ikke er noget, der berører eller ridser overfladen (sort-farvet film) på rem-enheden. Ridser, snavs eller olie fra dine hænder på rem-enhedens film kan forringe udskrivningskvaliteten.

**OBS:** For at beskytte printerpatronernes tromler imod skarpt lys, skal du lukke frontdækslet inden for tre minutter. Hvis frontdækslet forbliver åbent i mere end fem minutter, kan udskriftskvaliteten muligvis forringes.

**BEMÆRK:** For at løse meddelelsen, som vises på betjeningspanelet, skal du fjerne alle udskrivningsmedia fra Ø udskrivningsmediastien.

1. Tryk på knappen (højre side) og åbn frontdækslet.

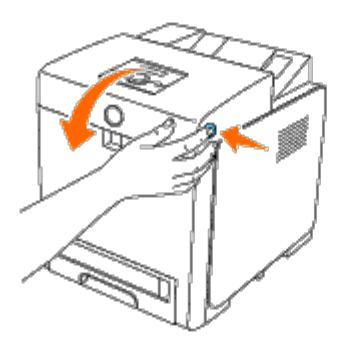

2. Træk det fastklemte papir ud af duplekseren. Hvis du ikke kan finde noget fastklemt papir, skal du gå videre til næste trin.

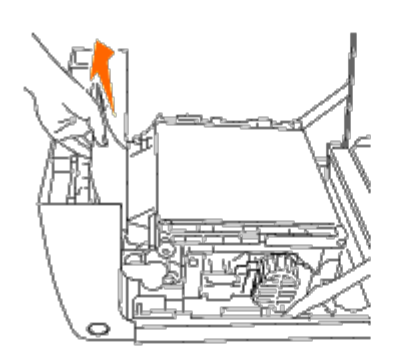

3. Træk remfrigørelseshåndtagene op, og drej remenheden op som vist på illustrationen.

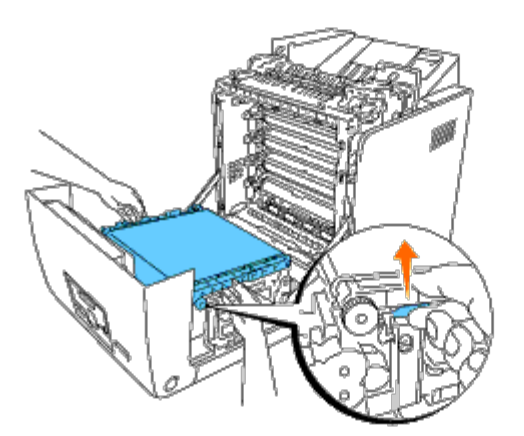

4. Fjern det fastklemte papir, og luk remenheden.

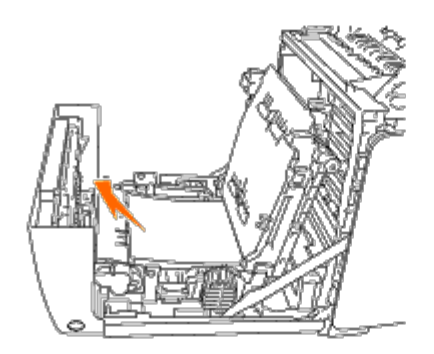

5. Luk frontdækslet.

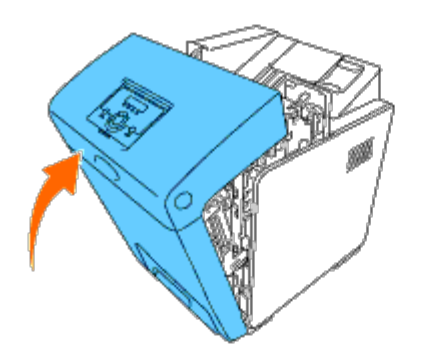

# **Fjernelse af fastklemt papir fra ilæggeren (alternativ)**

**OBS:** For at beskytte printerpatronernes tromler imod skarpt lys, skal du lukke frontdækslet inden for tre minutter. Hvis frontdækslet forbliver åbent i mere end fem minutter, kan udskriftskvaliteten muligvis forringes.

**BEMÆRK:** For at løse meddelelsen, som vises på betjeningspanelet, skal du fjerne alle udskrivningsmedia fra Ø udskrivningsmediastien.

1. Træk bakken ud af printeren, indtil den stopper. Hold i bakken med begge hænder, løft den forreste del lidt op, og tag den ud af printeren

**BEMÆRK:** Papit i 550 ark-ilæggeren føres ind i printeren fra 250 ark-ilæggerens forside, og derfor kan fastklemt papir i 250-ark bakken blokere alternativbakkemodulet i printeren, så du ikke kan åbne dem. Se efter det fastklemte papir i rækkefølge startende med 550 ark-ilæggeren (alternativ).

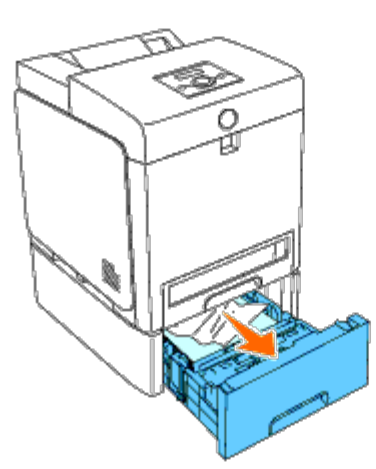

2. Fjern alt fastklemt og/eller krøllet papir fra bakken.

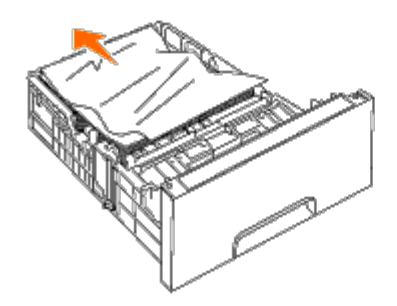

3. Træk forsigtigt det fastklemte papir ud så det ikke går i stykker. Hvis det stadig er svært at fjerne papiret, skal du gå videre til næste trin for at fjerne det fastklemte papir inde fra printeren.

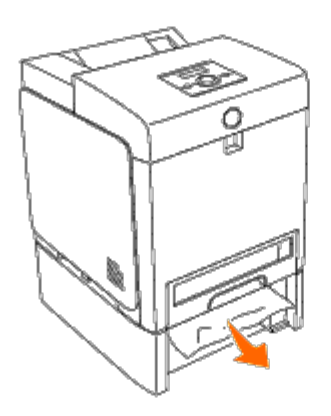

4. Tryk på knappen (højre side) for at åbne frontdækslet og fjern det fastklemte papir. Bekræft derefter, at der ikke er nogen papirrester tilbage inden i printeren.

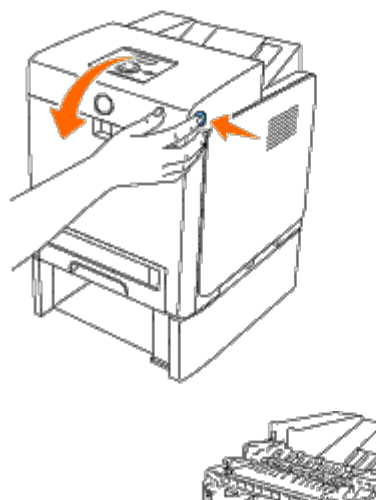

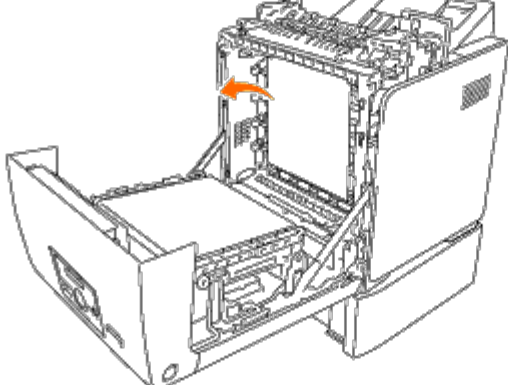

5. Luk frontdækslet.

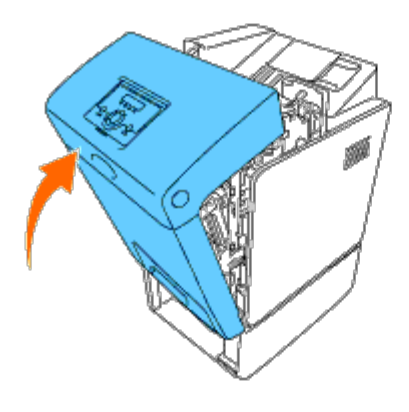

**BEMÆRK:** Hvis det fastklemte papir ikke er fjernet, når du har lukket frontdækslet, skal du trække 250-ark bakken ud af printeren og fjerne det fastklemte papir.

6. Sæt bakken ind i printeren, og skub den, indtil den stopper.

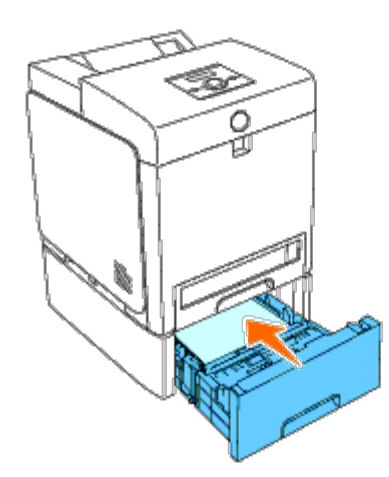

 $\mathbb{A}$ **FORSIGTIG: Brug ikke for meget kraft på bakken. Dette kan medføre, at bakken eller printerens indre beskadiges.**

[Tilbage til Inholdsfortegnelse Side](#page-0-0)

# **Fejlfindingsoversigt**

- **[Basale printerproblemer](#page-189-0)**
- **[Display-problemer](#page-189-1)**
- **O** [Udskrivningsproblemer](#page-190-0)
- **[Problemer med udskriftskvaliteten](#page-191-0)**
- **[Papirstop/Justeringsproblemer](#page-199-0)**
- **[Problemer med alternativer](#page-202-0)**
- **[Andre problemer](#page-203-0)**
- **[Kontakt til service](#page-203-1)**

## <span id="page-189-0"></span>**Basale printerproblemer**

Nogle printerproblemer kan nemt løses. Kontroller følgende, hvis der opstår et problem med din printer:

- Netledningen er tilsluttet printeren og en korrekt jordet elektrisk stikkontakt.
- Der er tændt for printeren.
- Stikkontakten er ikke strømførende ved nogen kontakt eller afbryder.
- Andet elektrisk udstyr, som er tilsluttet kontakten, fungerer.
- Alle alternativer er installeret korrekt.
- Den trådløse printeradapter er ikke installeret, hvis du bruger netværksprotokoladapteren med det kabelbaserede netværk.

Hvis du har kontrolleret alt ovenstående, og der stadig er et problem, skal du slukke for printeren, vente 10 sekunder, og derefter tænde for printeren igen. Dette løser ofte problemet.

# <span id="page-189-1"></span>**Display-problemer**

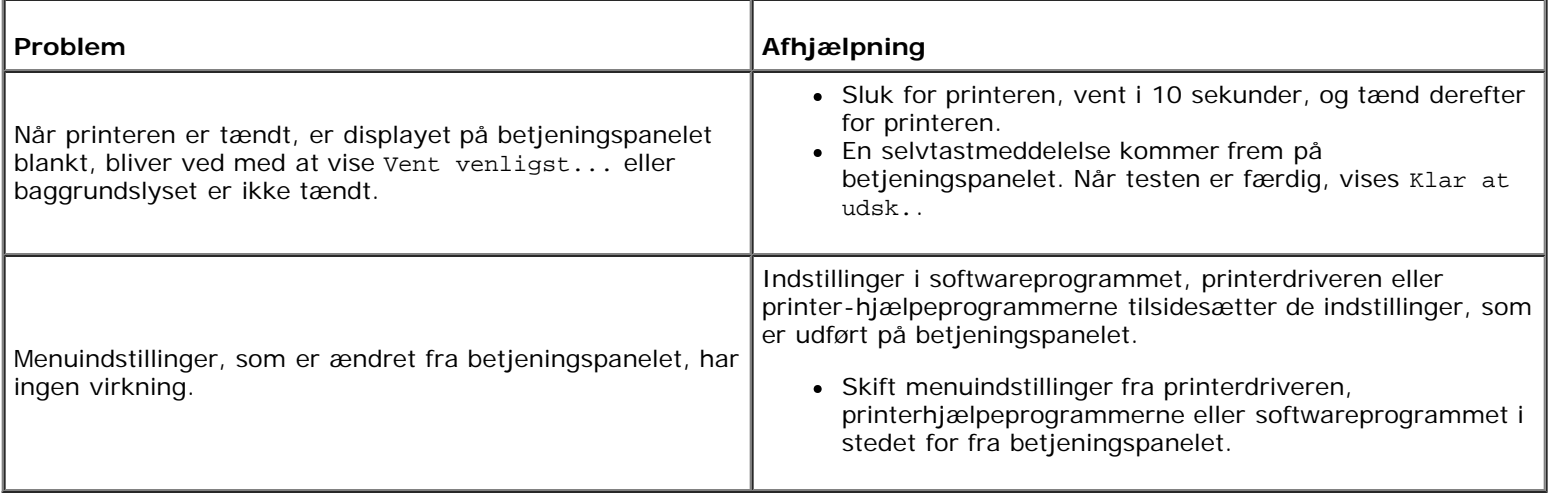

# <span id="page-190-0"></span>**Udskrivningsproblemer**

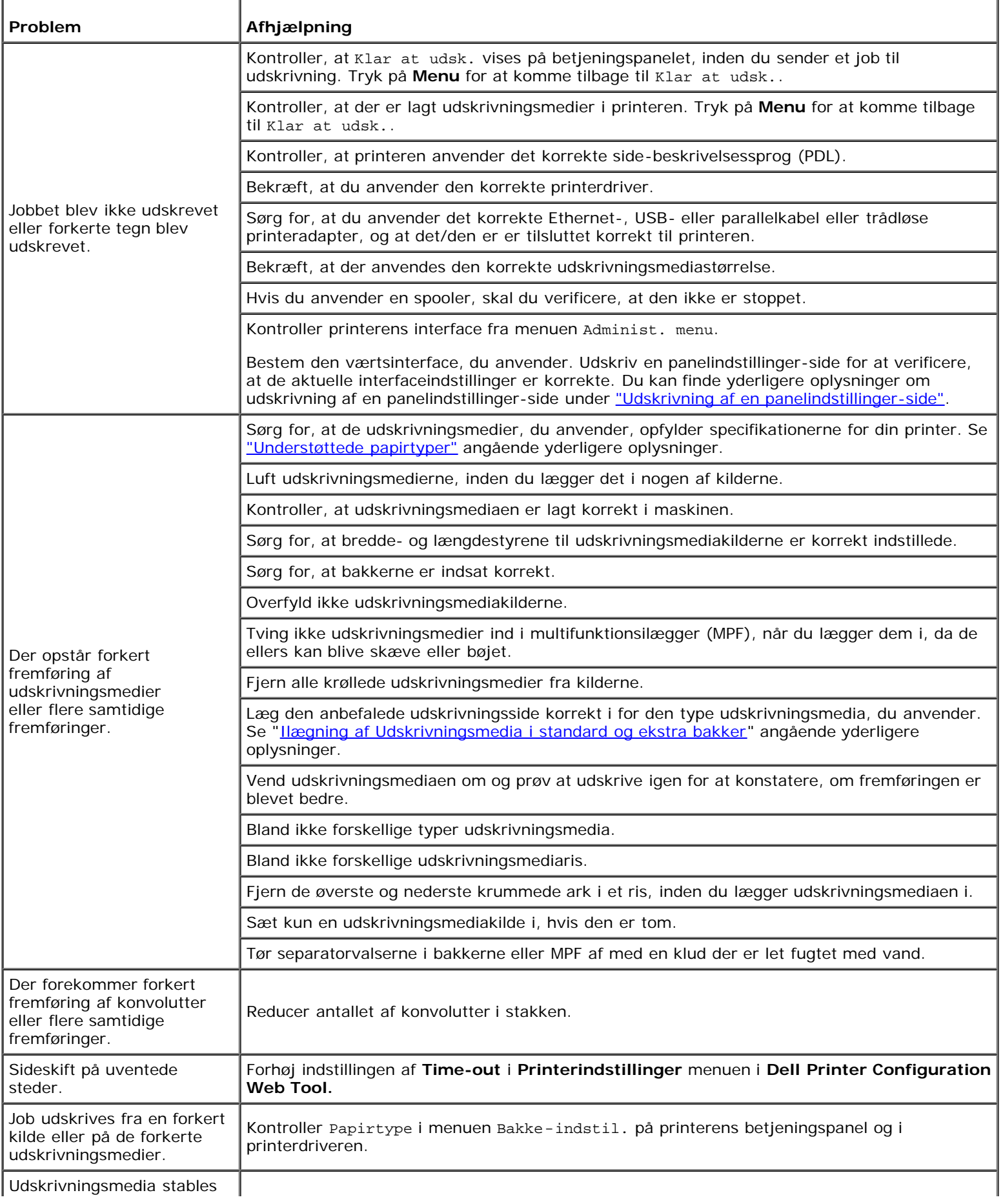

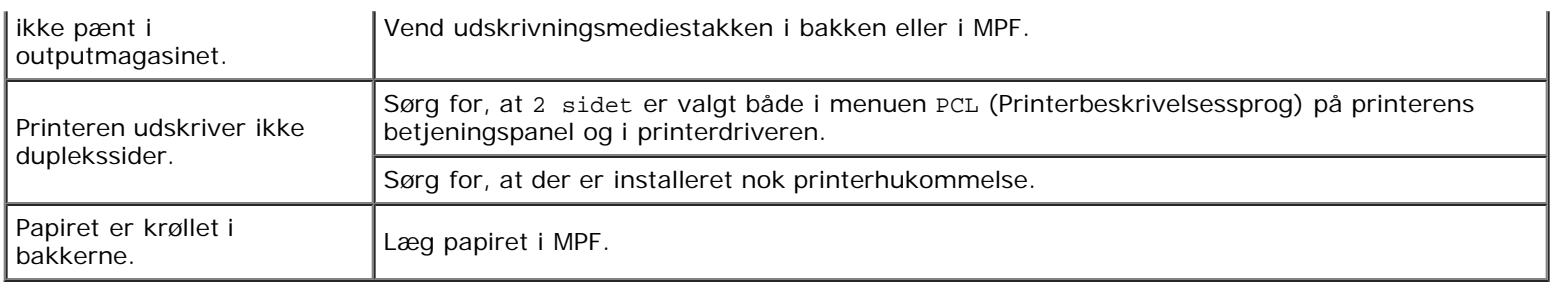

# <span id="page-191-0"></span>**Problemer med udskriftskvaliteten**

Ø **BEMÆRK:** Nogle af de følgende procedurer, der anvender Værktøjskassen, kan også udføres vha. betjeningspanelet eller Dell Printer Configuration Web Tool. For oplysninger om brug af betjeningspanelet og Dell Configuration Web Tool, se ["Forklaring af printermenuerne"](#page-124-0) og ["Dell Printer Configuration Web Tool".](#page-19-0)

## **Alt output er for lyst.**

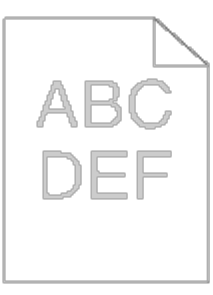

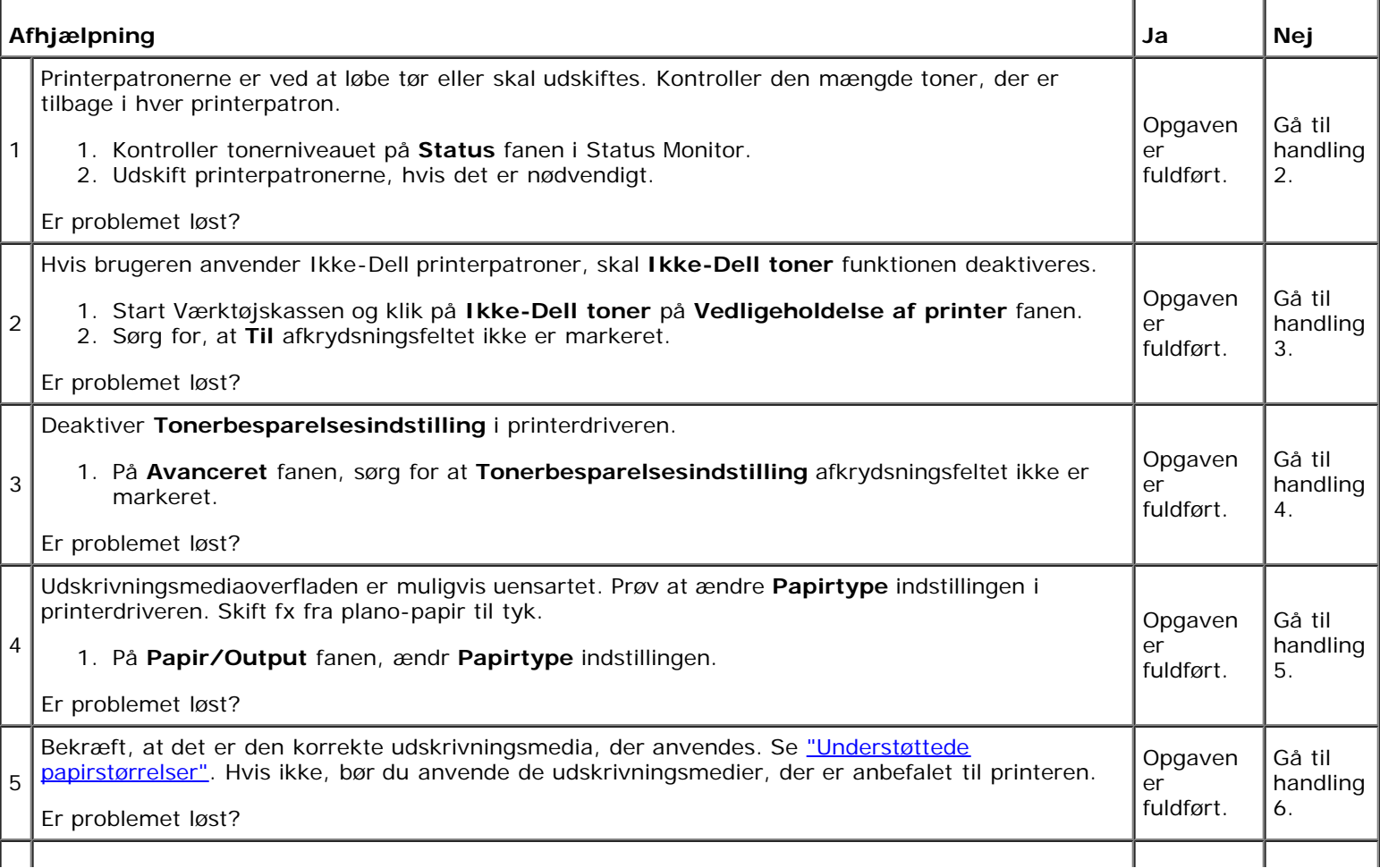

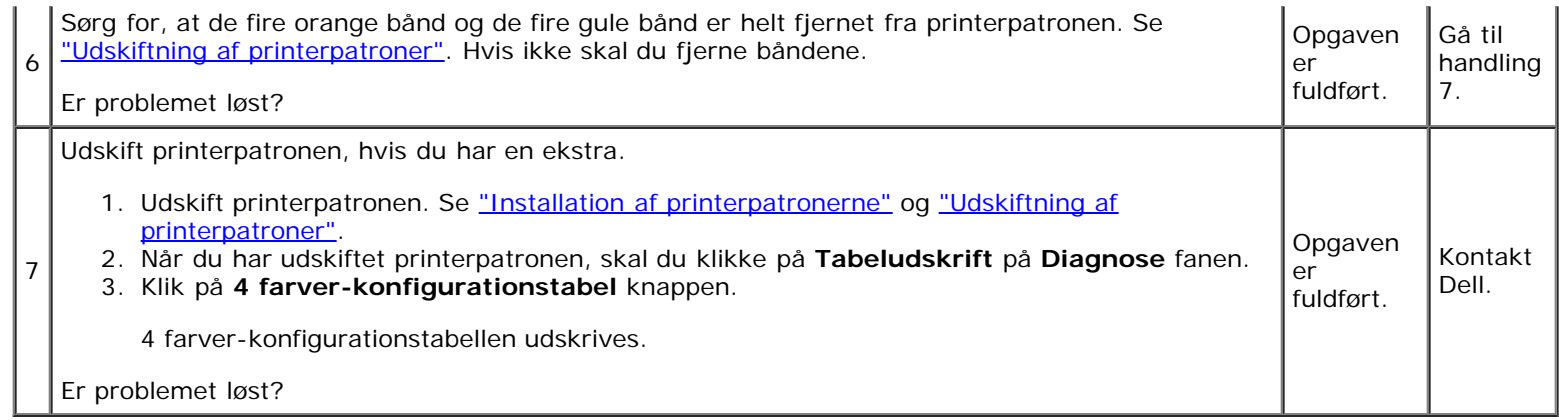

## **Toneren tværer ud eller udskriften smitter af.**

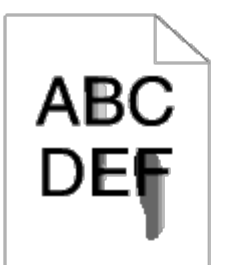

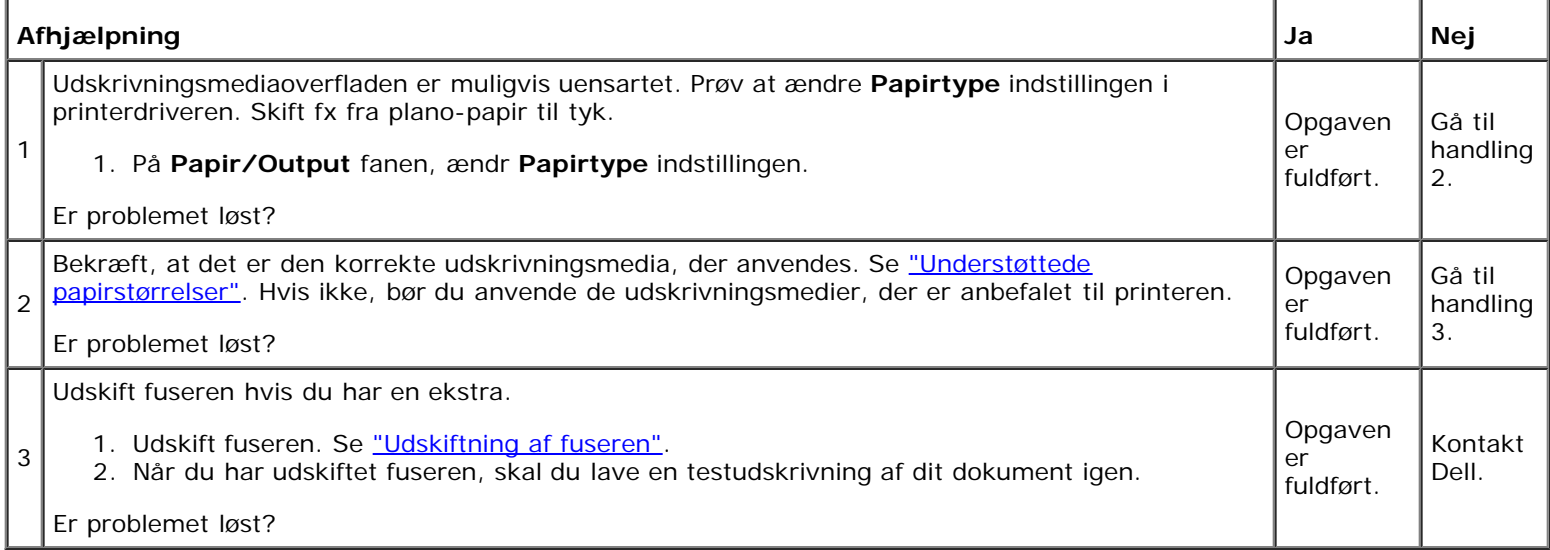

## **Tilfældige pletter/slørede billeder**

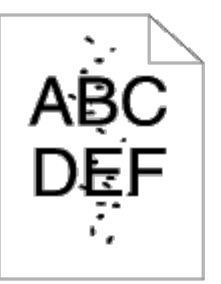

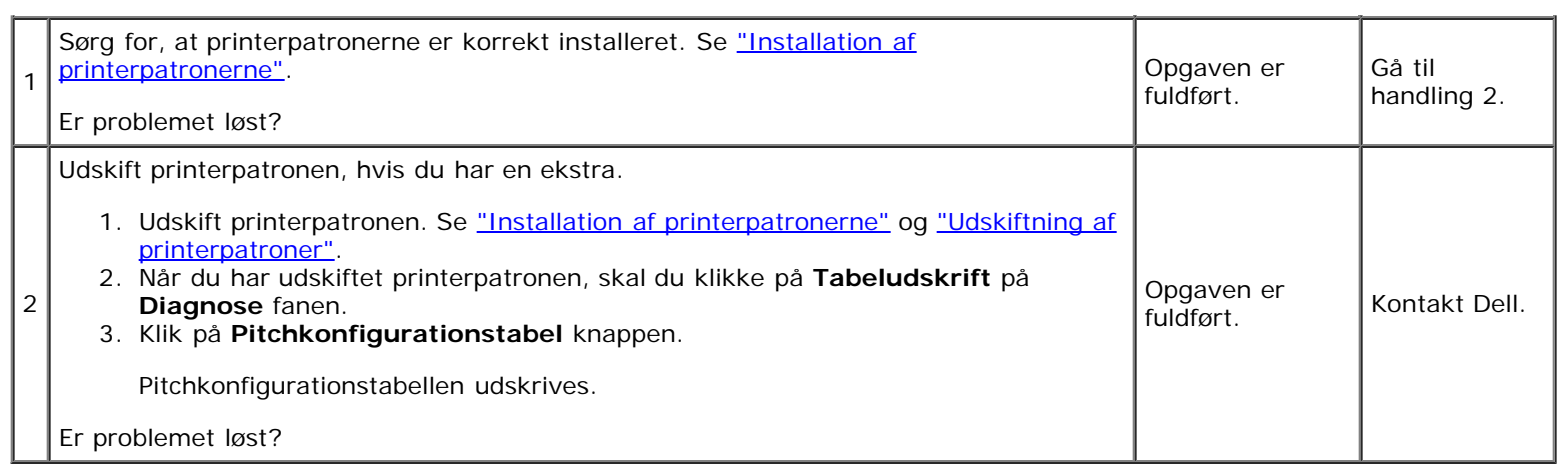

# **Alt output er tomt.**

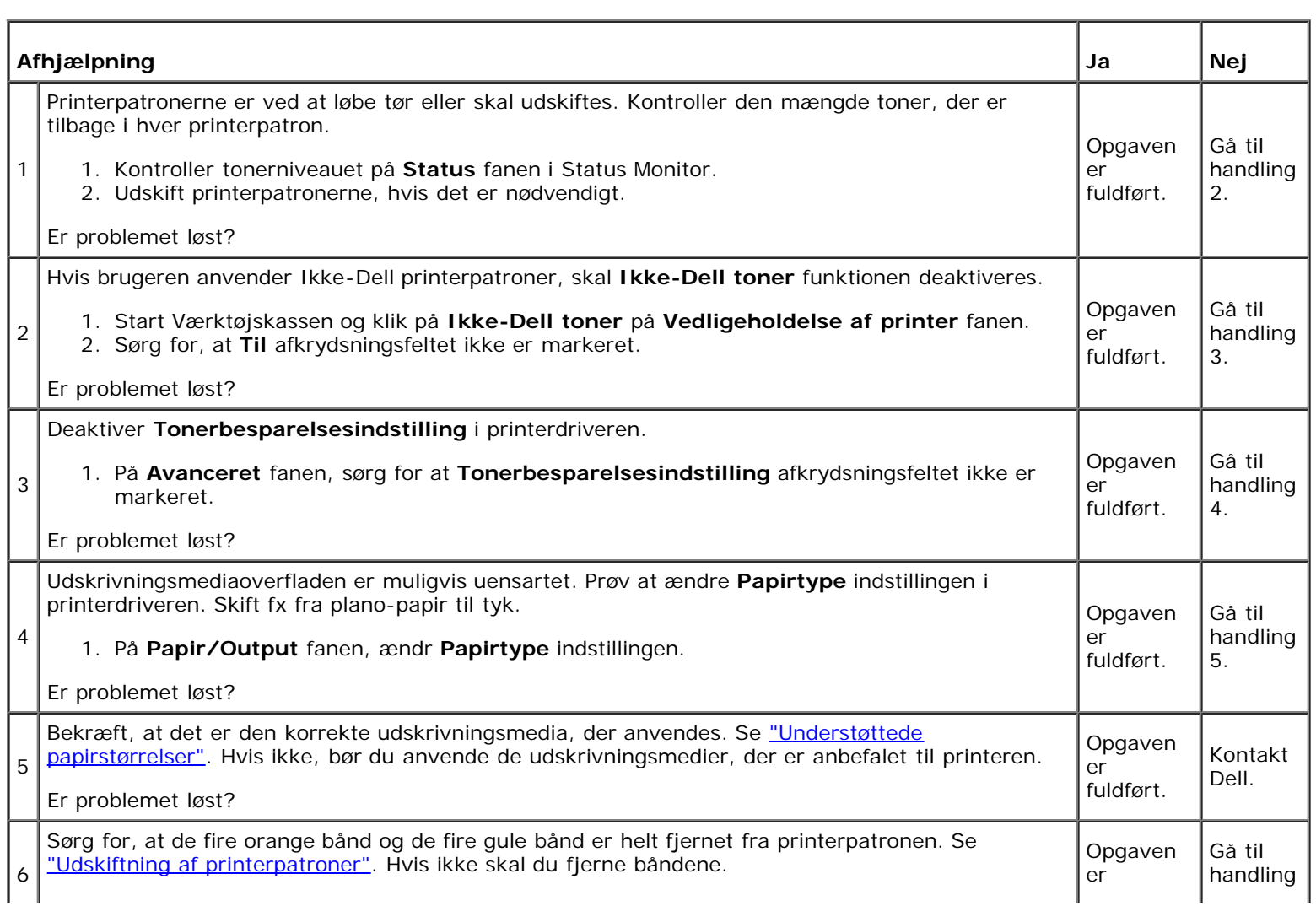

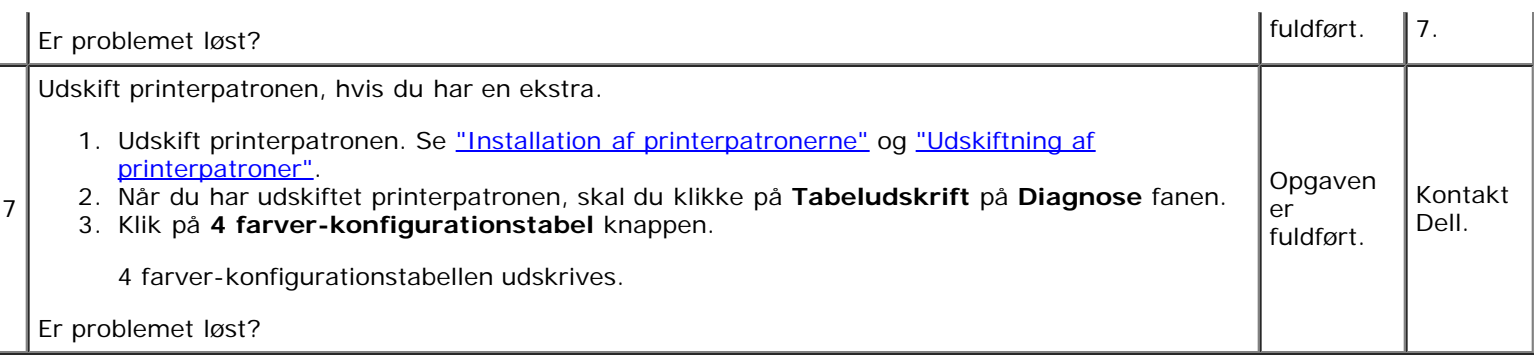

# **Der er striber på output.**

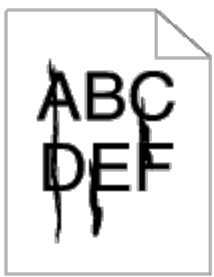

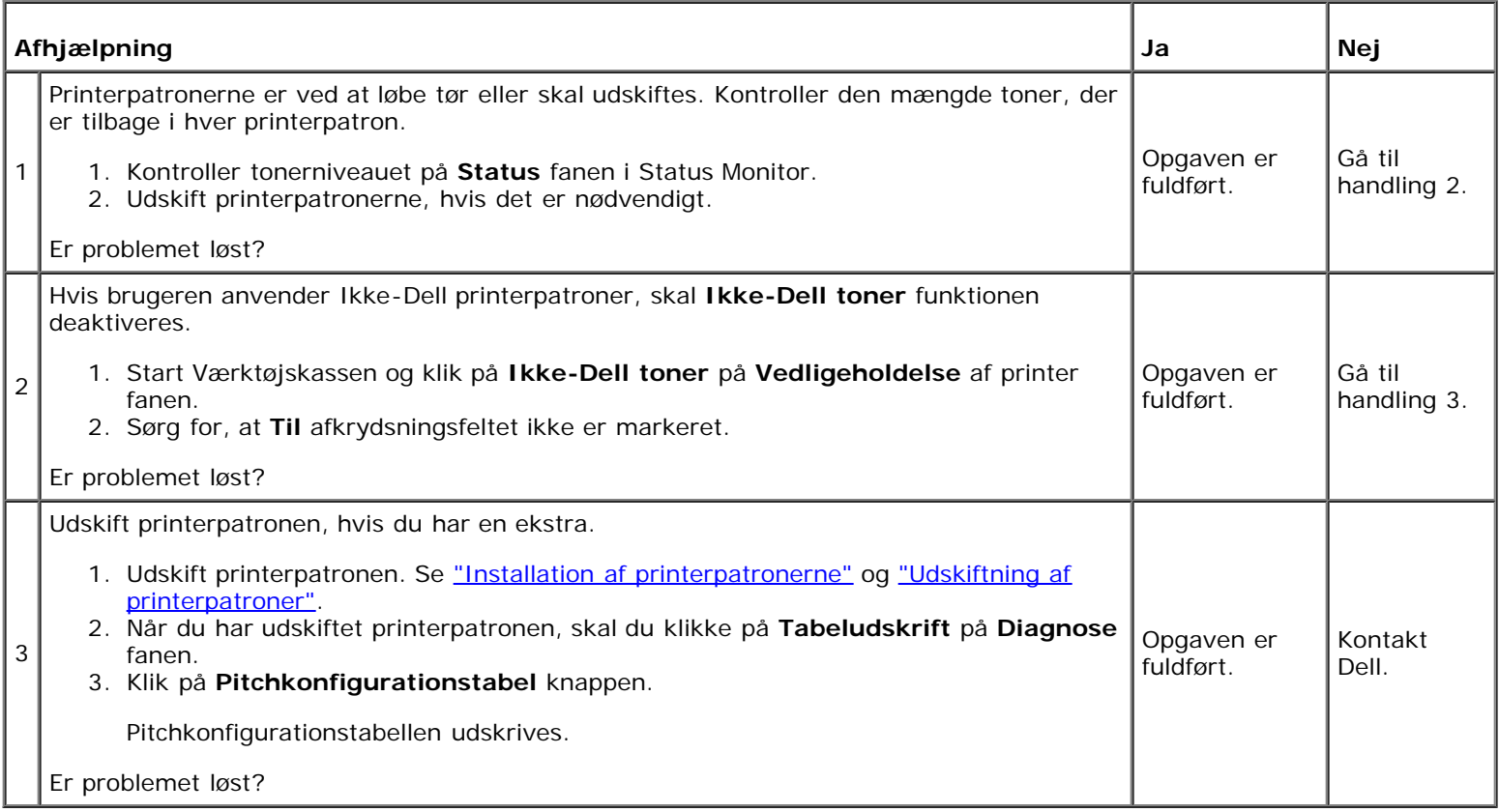

# **Output er delvist eller helt sort.**

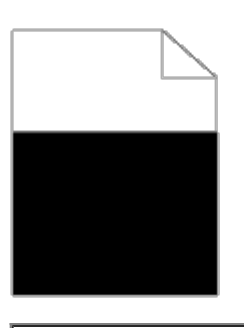

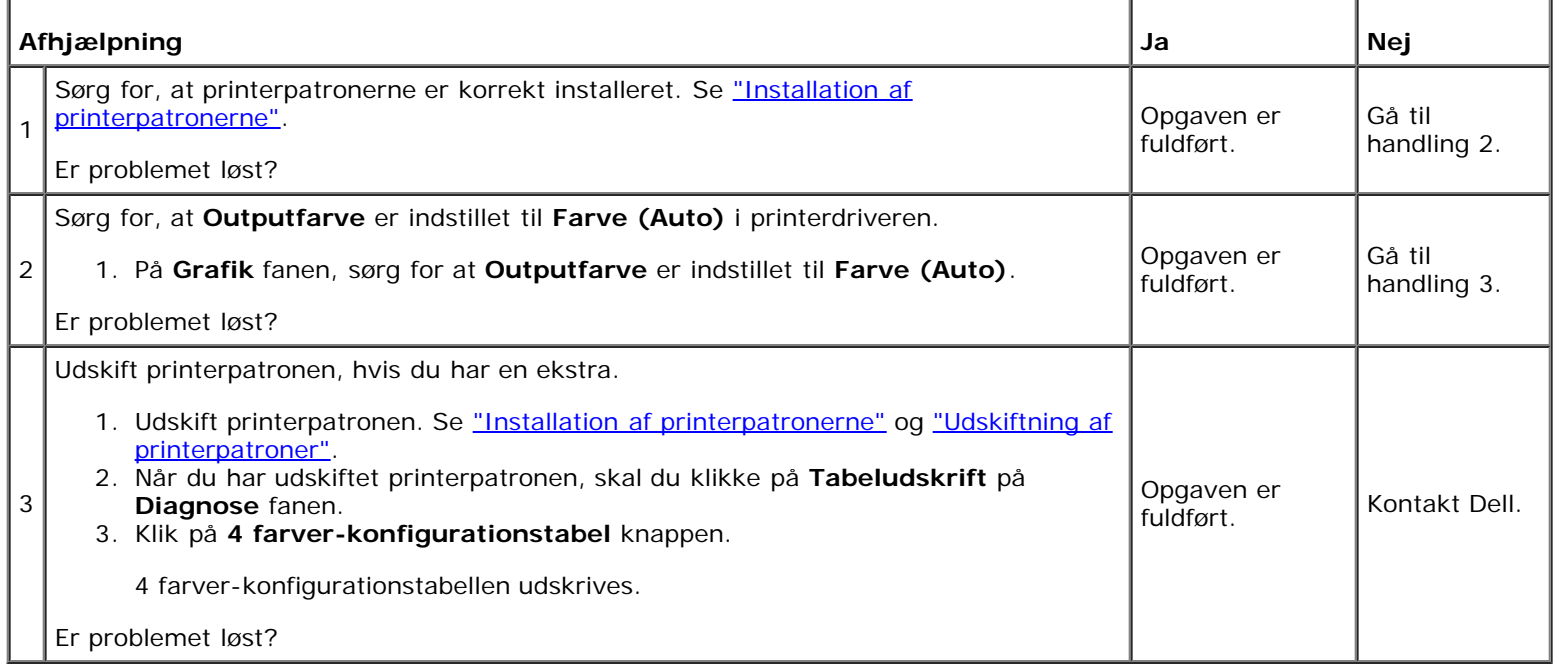

# **Pitchede farveprikker**

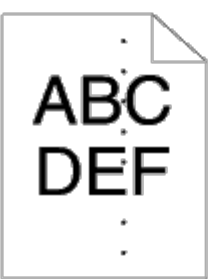

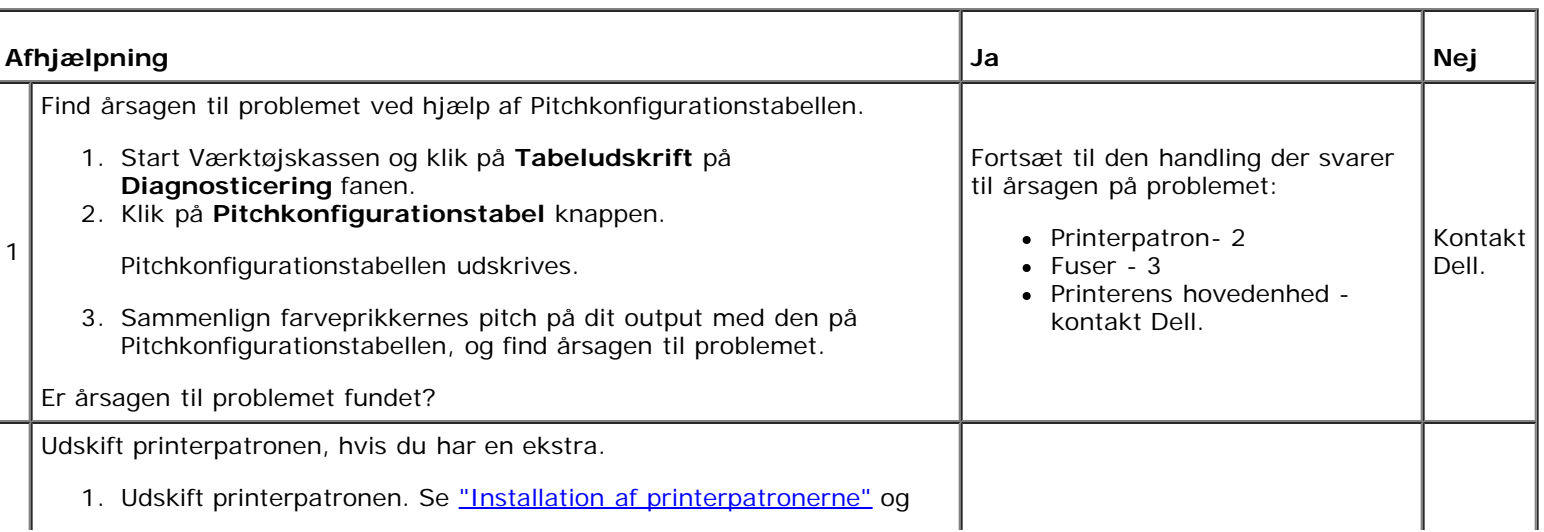

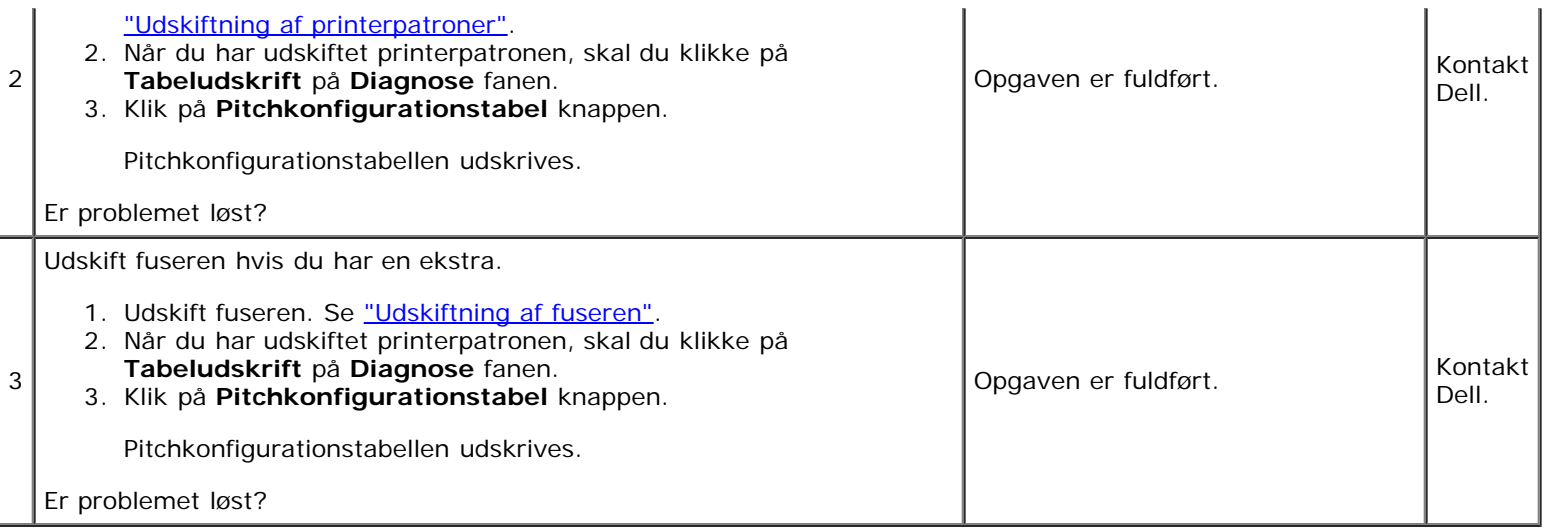

## **Lodrette blanke dele**

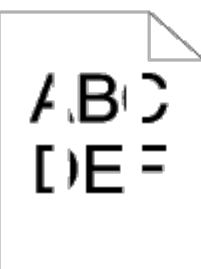

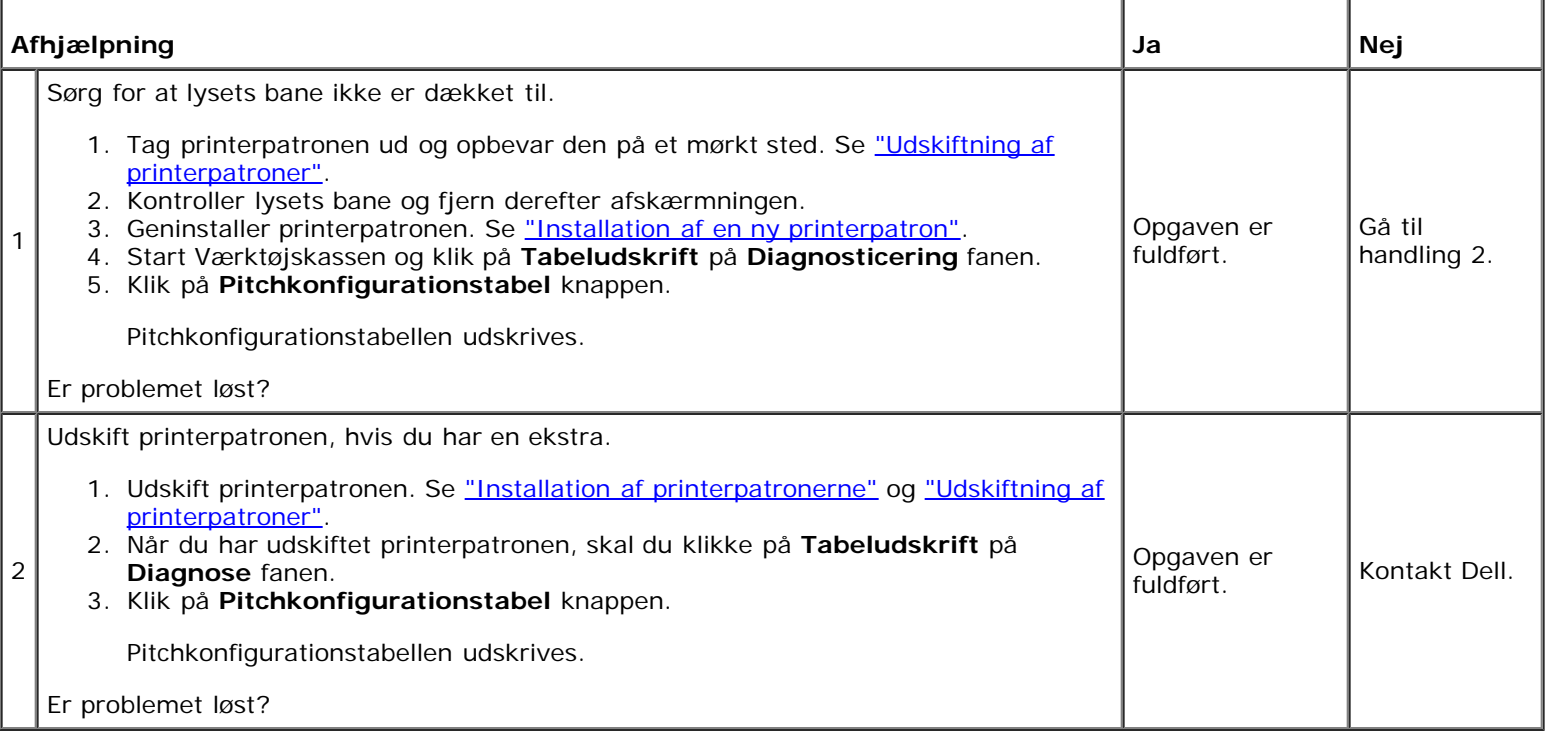

# **Ghosting**

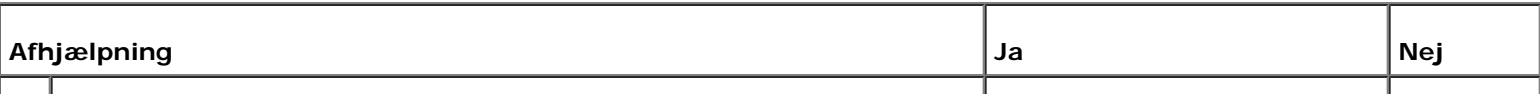

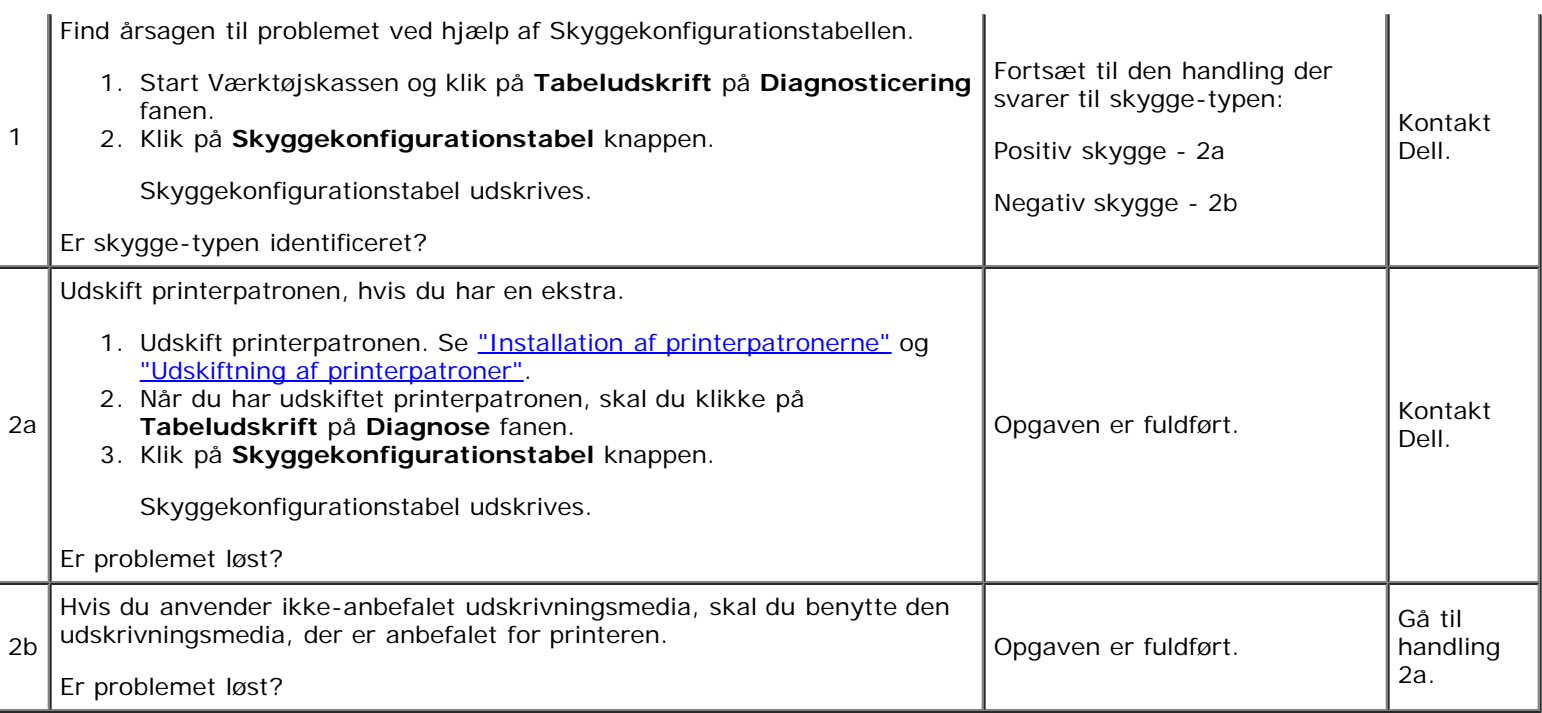

# **Bead-Carry-Out (BCO)**

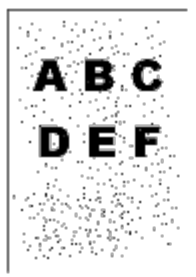

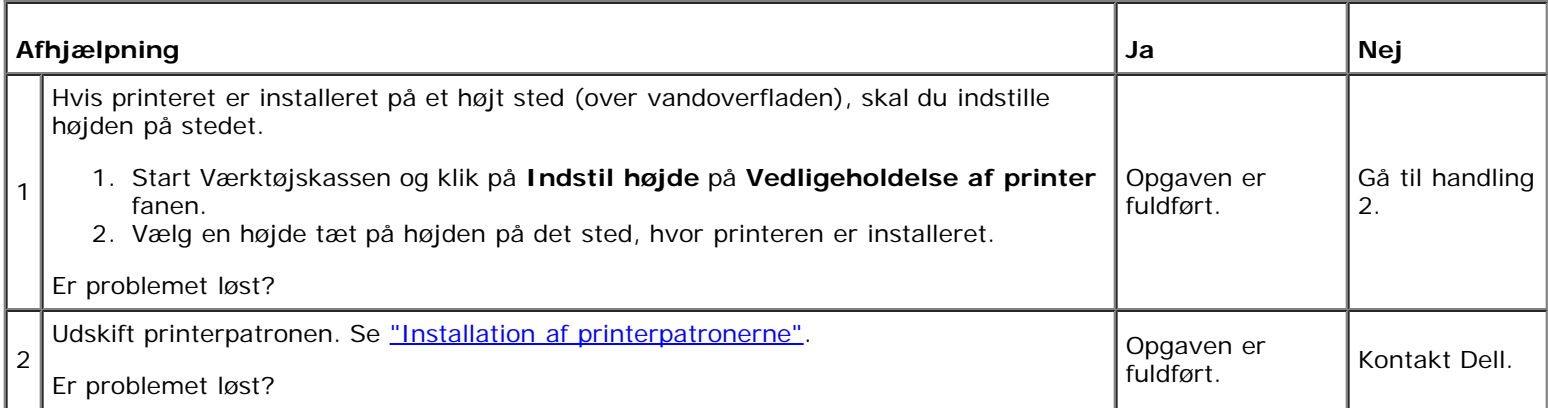

# **Flossede tegn**

# ABC<br>DEF

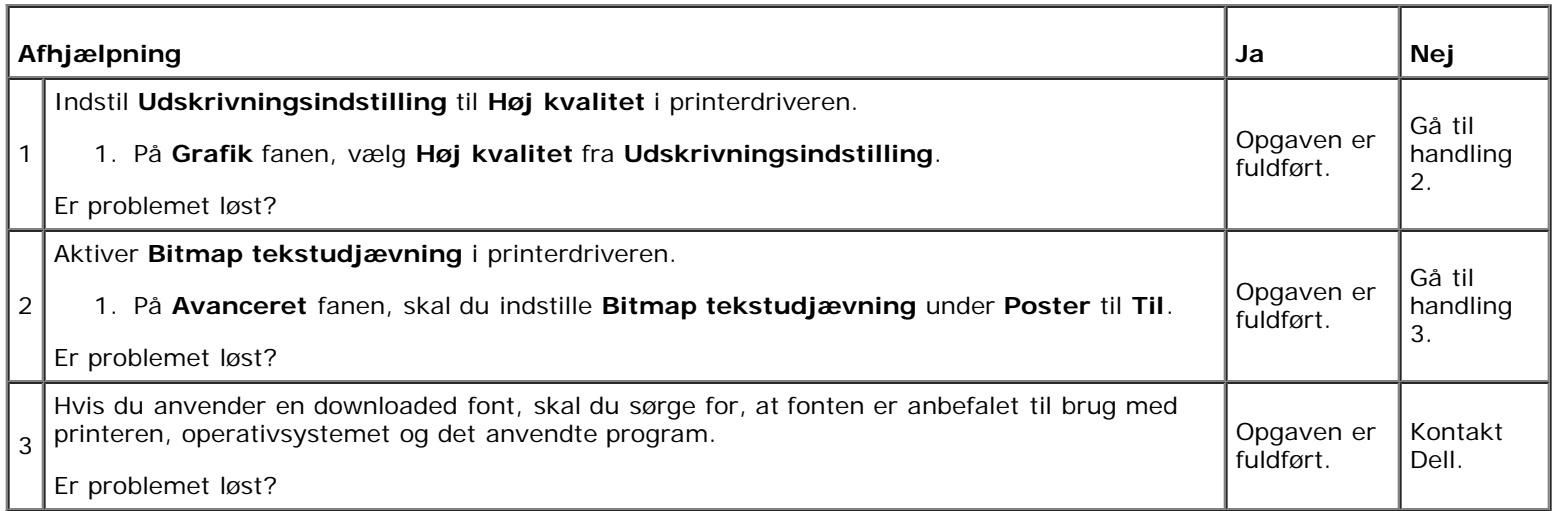

# **Striber**

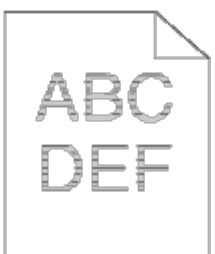

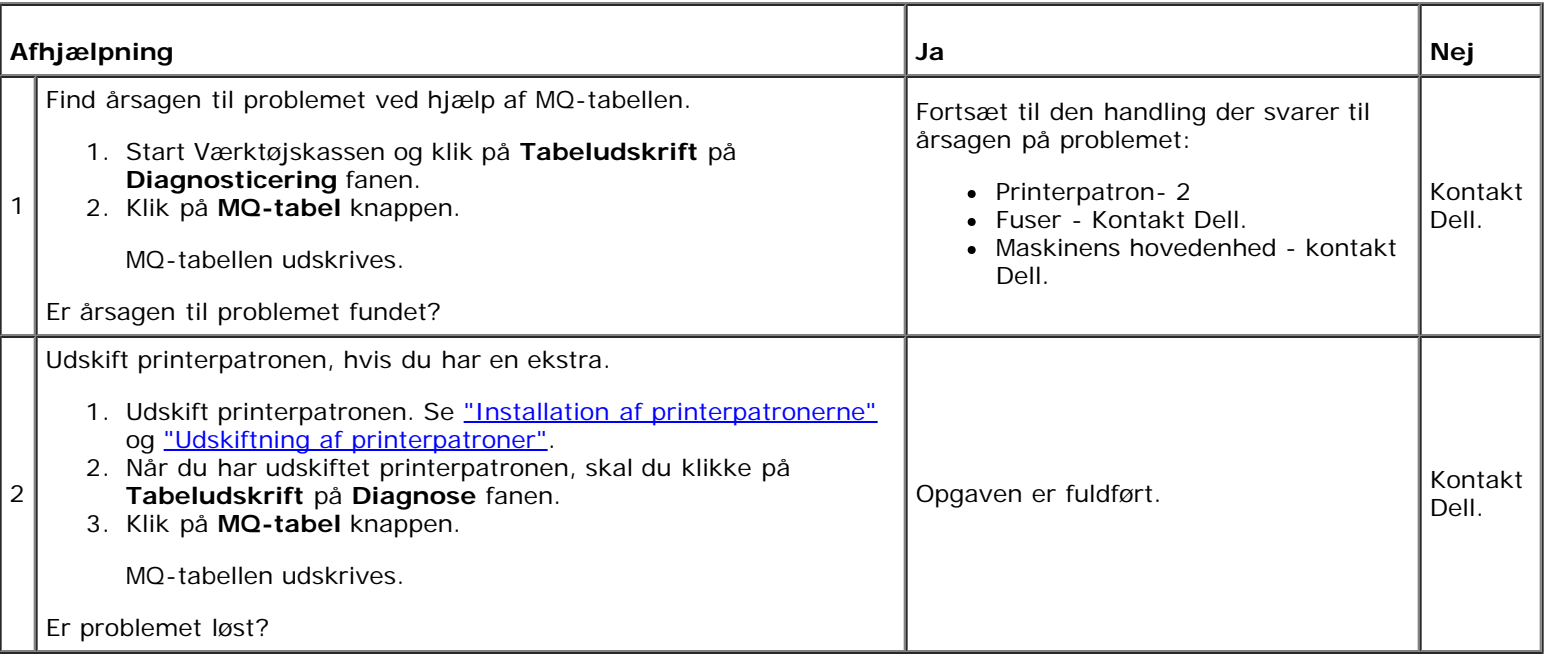

## **Krøllet/skjoldet papir**

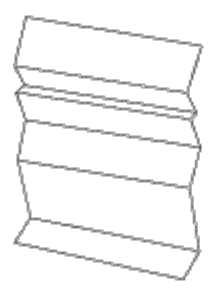

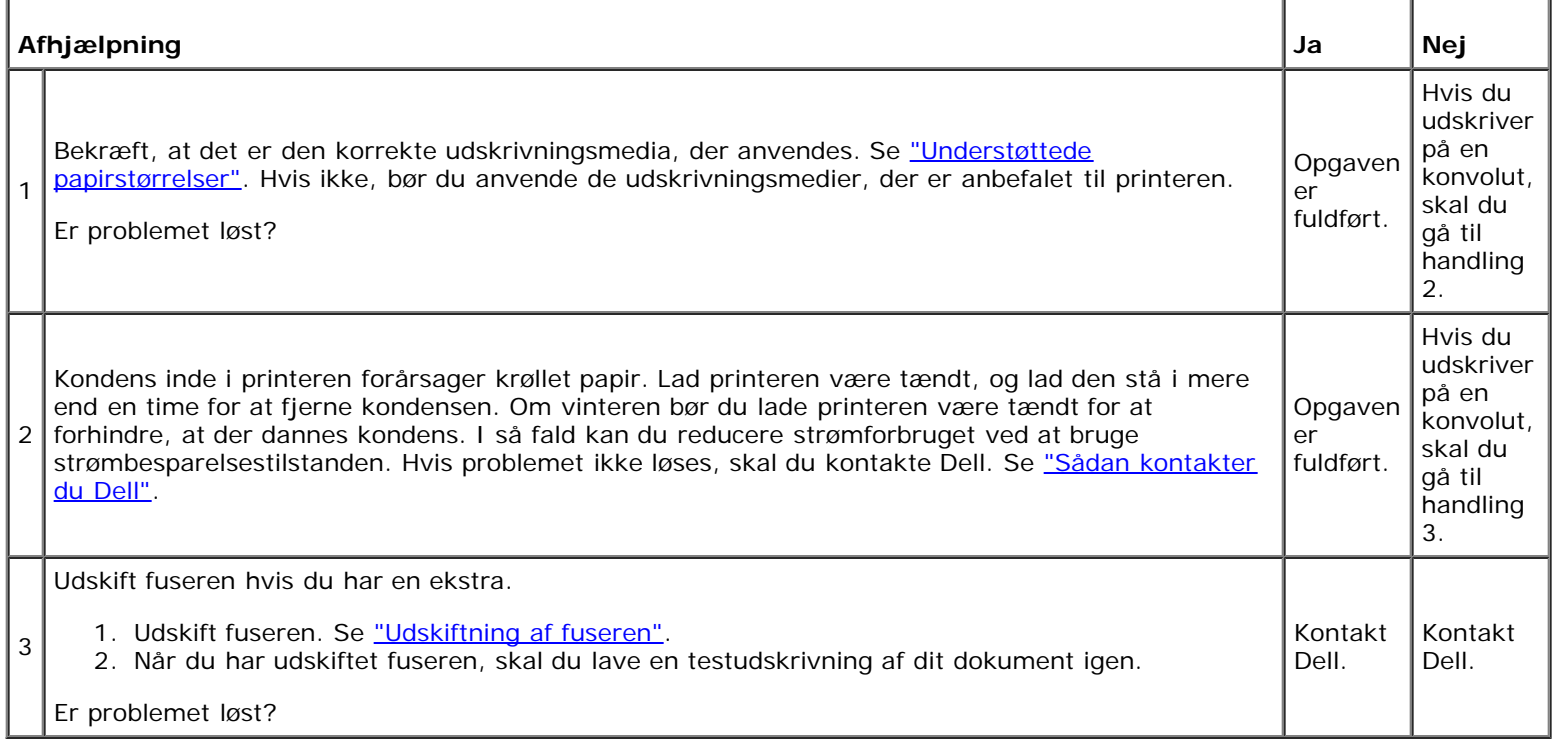

# <span id="page-199-0"></span>**Papirstop/Justeringsproblemer**

**BEMÆRK:** Nogle af de følgende procedurer, der anvender Værktøjskassen, kan også udføres vha. betjeningspanelet eller Dell Printer Configuration Web Tool. For oplysninger om brug af betjeningspanelet og Dell Configuration Web Tool, se ["Forklaring af printermenuerne"](#page-124-0) og ["Dell Printer Configuration Web Tool".](#page-19-0)

## **Top- og sidemargin er forkerte.**

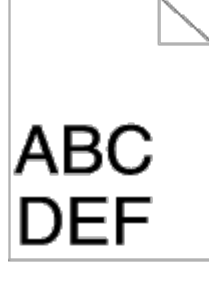

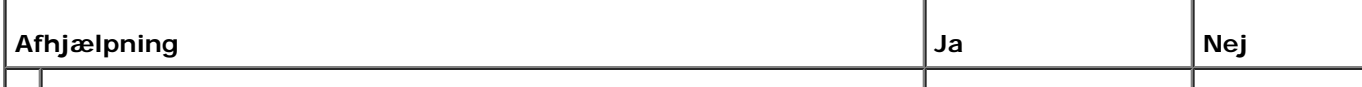

# **Farveregistreringen er uden for justering.**

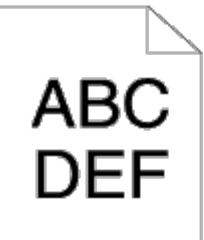

1

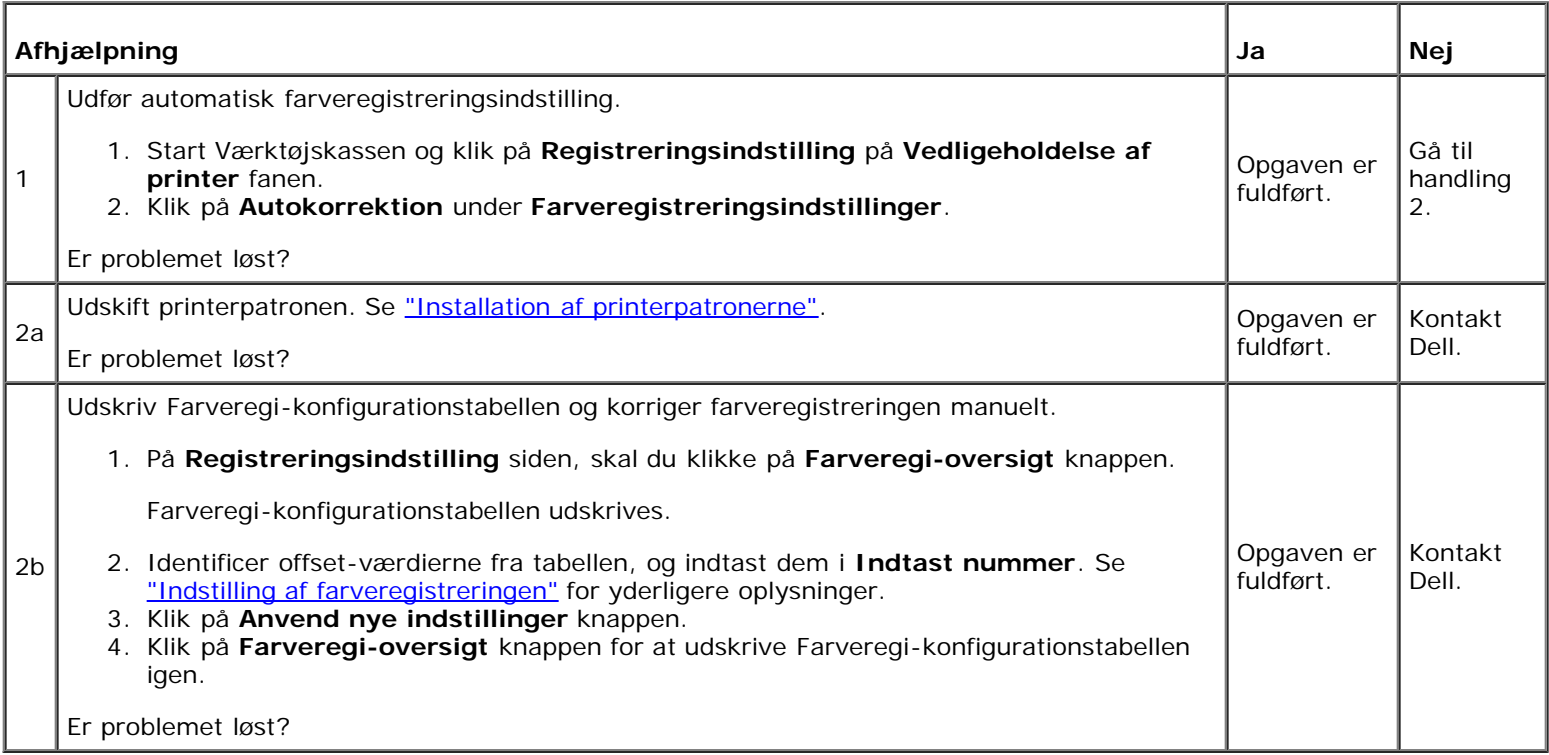

## **Stop ved forkert fremføring**

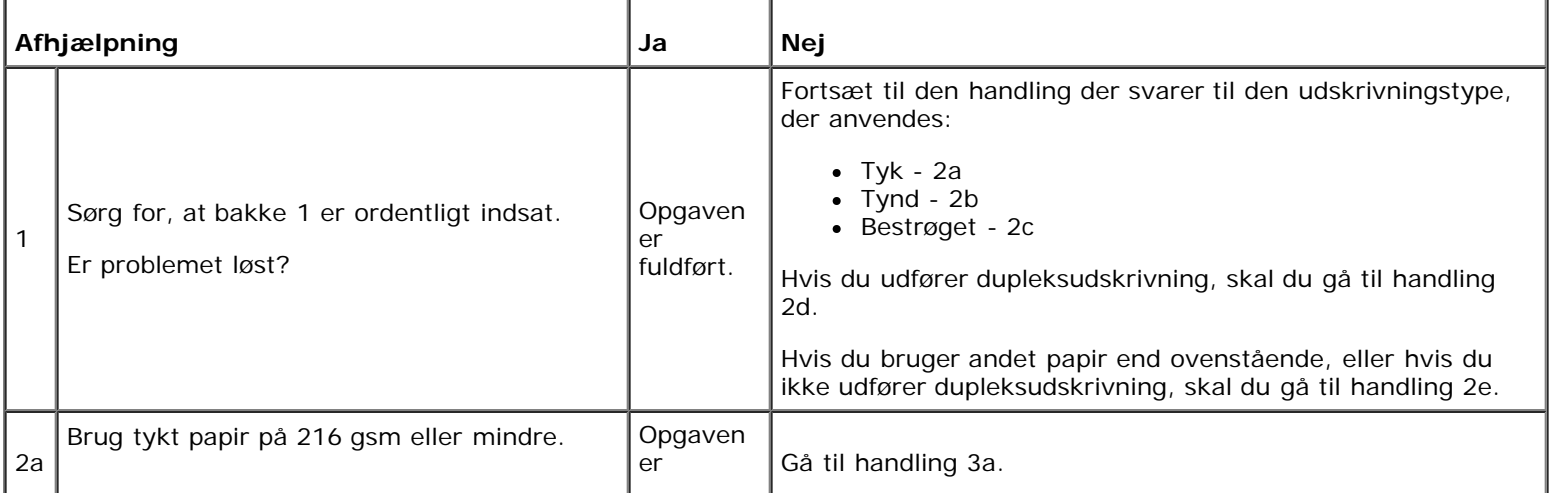

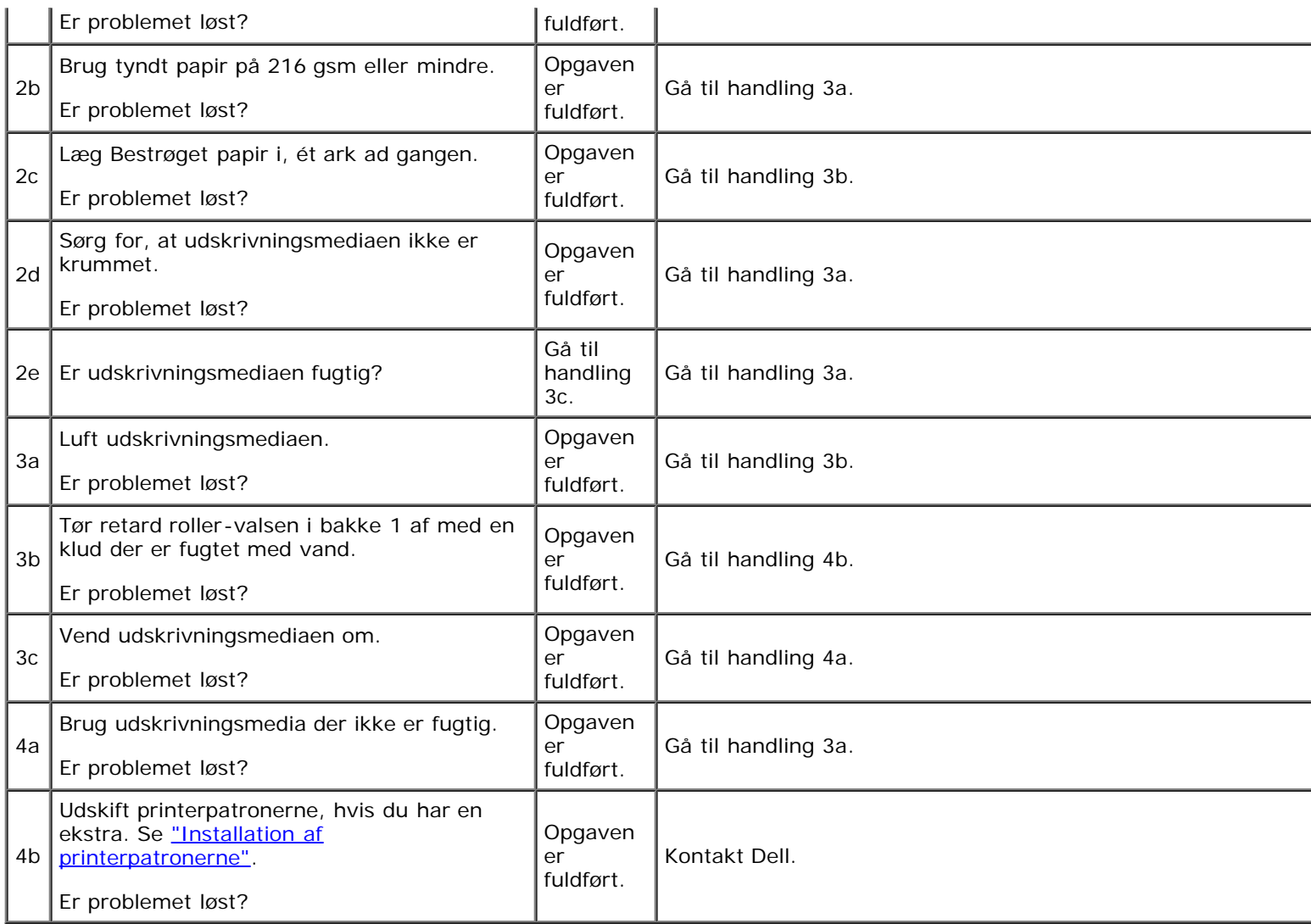

# **Regi-stop**

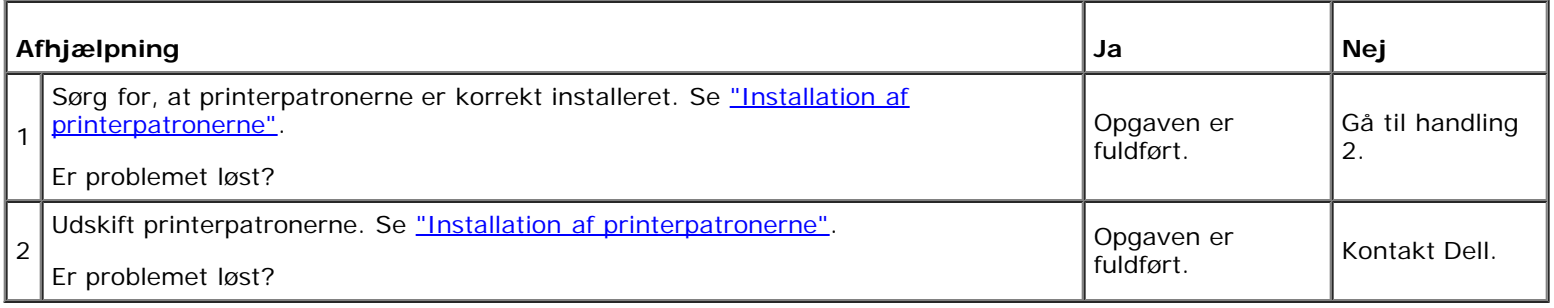

# **Stop ved udgangen**

#### **Sørg for, at fuseren er korrekt installeret.**

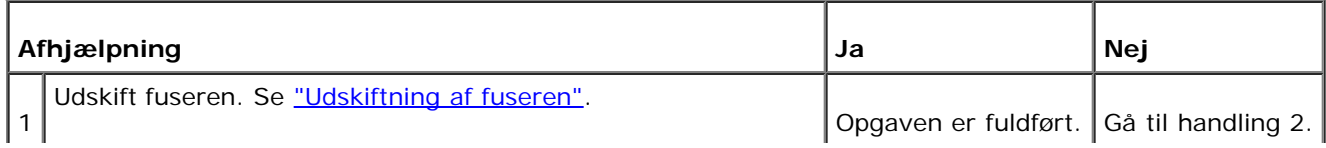

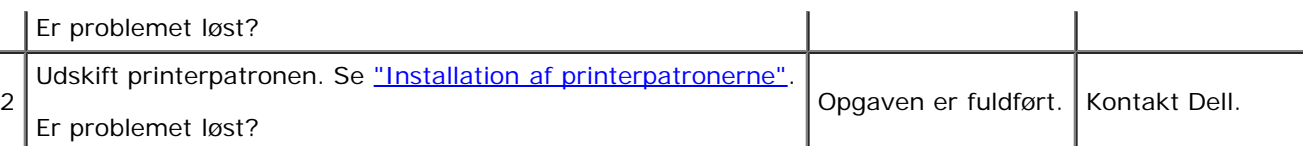

## **Multi-fremføringsstop**

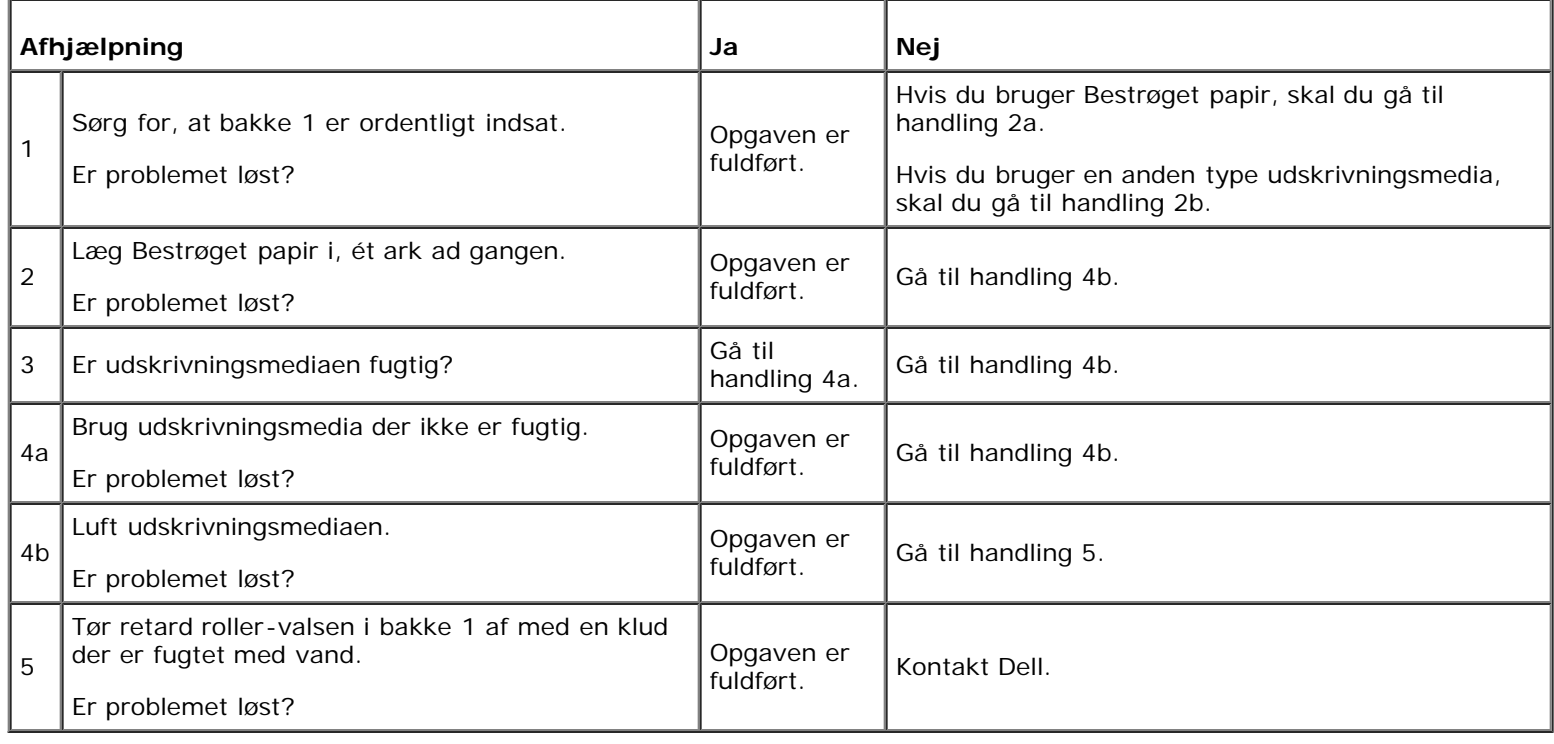

## <span id="page-202-0"></span>**Problemer med alternativer**

Hvis et alternativ ikke fungerer korrekt ifølge instruktionerne eller holder op med at fungere:

- Sluk for printeren, vent i 10 sekunder, og tænd derefter for printeren. Hvis dette ikke løser problemet, skal du tage printeren ud af forbindelse og kontrollere tilslutningen mellem alternativet og printeren.
- Udskriv printerindstillingssiden for at kontroller, om alternativet er angivet på listen Installerede alternativer. Installer alternativet igen, hvis det ikke er angivet. Se ["Udskrivning af en Printerindstillinger-side"](#page-106-0).
- Kontroller, at alternativet er valgt i den printerdriver, du anvender.

I den følgende oversigt vises printerens alternativer og afhjælpningsforanstaltningen for det relaterede problem. Kontakt kundeservice, hvis den foreslåede afhjælpningsforanstaltning ikke eliminerer problemet.

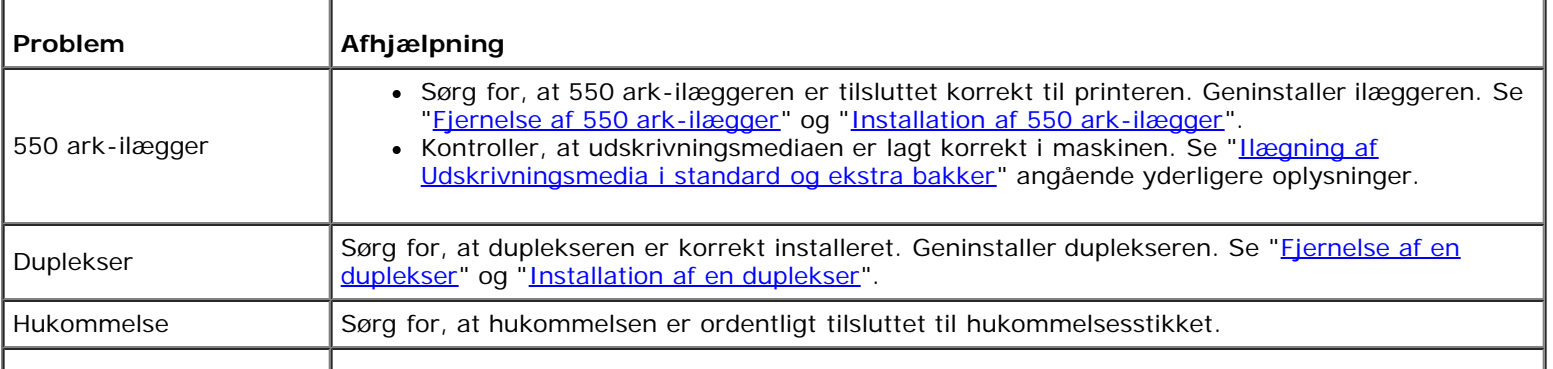

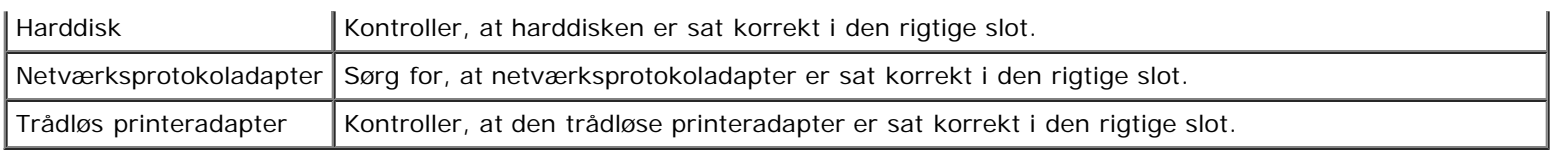

# <span id="page-203-0"></span>**Andre problemer**

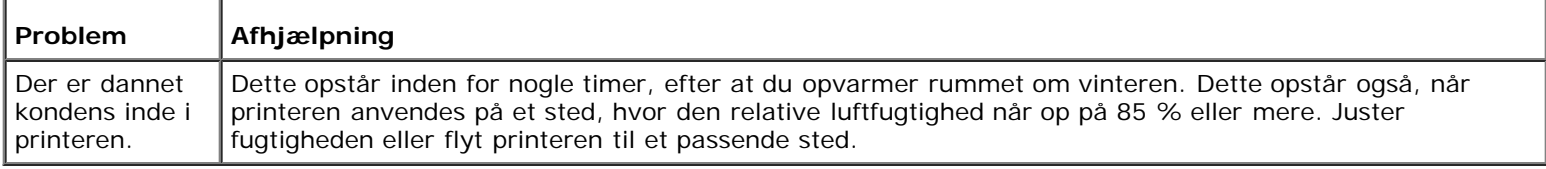

# <span id="page-203-1"></span>**Kontakt til service**

Hvis du ringer efter printerservice, bør du være forberedt på at skulle beskrive det problem, du har, eller fejlmeddelelsen på displayet.

Du skal kende din modeltypen på din printer og dens serienummer. Se den mærkat, der sidder på indersiden af sidedøren på din printeren.

[Tilbage til Inholdsfortegnelse Side](#page-0-0)

# **Installation af printerdrivere**

- [Opsætning af personlig printer](#page-204-0)
- **[Klargøring af netværksprinter](#page-204-1)**
- [Udskriv og kontroller printerindstillingssiden](#page-205-0)
- **[Klargøring af lokal netværksprinter](#page-205-1)**
- **[Klargøring af fjernnetværksprinter](#page-207-0)**
- [Vælg Sikkerhed](#page-212-0)
- **•** [Fejlfindingsinstruktioner](#page-213-0)

# <span id="page-204-0"></span>**Opsætning af personlig printer**

1. Sæt *Drivere og hjælpeprogrammer* CD'en i din computer for at begynde **Nem klargøring\_navigator.** 

**BEMÆRK:** Hvis CD'en ikke starter automatisk, klik på **Start**® **Alle programmer** (for Windows Vista og Windows 7)® **Tilbehør** (for Windows Vista og Windows 7)® **Kør** og indtast derefter D:\setup\_assist.exe (hvor D er bogstavet for din CD's drev), og klik derefter på **OK**.

- 2. Tryk på **Brugerdefineret installation** for at begynde softwareinstallationen.
- 3. Vælg **Personlig installation**, og klik derefter på **Næste**.
- 4. Klik på **Installer**.
- 5. Følg instruktionerne der vises på **Guiden Ny hardware fundet** dialogboksen for at installere printerdriveren på din computer.
- 6. Når **Fuldfører guiden Ny hardware fundet** dialogskærmen vises, skal du klikke på **Udfør**.
- 7. Vælg enten **Typisk installation** eller **Bruger-installation** fra installationsguiden og klik derefter på **Installer**. Hvis du vælger **Bruger- installation**, kan du vælge den bestemte software, du ønsker at installere.
- 8. Når **Udfør** skærmen vises, skal du klikke på **Tillykke!** for at afslutte guiden.

#### **USB udskrivning**

En personlig printer er en printer, som er sluttet til din computer eller en printerserver via et USB-kabel. Hvis din printer er sluttet til et netværk og ikke din computer, se "[Klargøring af netværksprinter](#page-204-1)".

# <span id="page-204-1"></span>**Klargøring af netværksprinter**

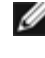

**BEMÆRK:** Hvis du vil bruge printeren i et UNIX- eller Linux-miljø, skal du installere et UX Filter eller en Linux-driver. Flere oplysninger om installering og brug af dem findes under ["Udskrivning med UX-filter \(UNIX\)"](#page-245-0) og ["Udskrivning med](#page-312-0) [CUPS \(Linux\)".](#page-312-0)

**BEMÆRK:** Når du bruger et cd-drev i et Linux-miljø, skal du tilknytte cd'en i overensstemmelse med dit systemmiljø. Kommandostrengene er mount/media/cdrom.

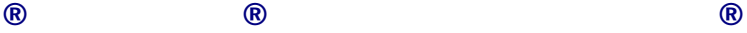

## **Deaktiver Microsoft Windows XP, Windows Server 2008, Windows Server 2008 R2, Windows Vista® eller Windows 7 firewall'en inden installation af printersoftwaren**

**BEMÆRK:** Det er ikke sikkert, at dette trin er nødvendigt, hvis du har installeret Windows XP Servicepakke 2.

Hvis din printer er tilsluttet direkte til et netværk, og Windows 7, Windows Vista, Windows Server 2008 R2, Windows Server 2008 eller Windows XP firewall'en er aktiveret, kan du ikke se din(e) netværkstilsluttede printer(e), når du kører Dell™ printerinstallationssoftwaren. For at forhindre denne situation skal du deaktivere Windows 7, Windows Vista, Windows Server 2008 R2, Windows Server 2008 eller Windows XP firewall'en, inden du installerer Dell-printersoftwaren. Udfør følgende trin for at deaktivere eller aktivere din Windows 7, Windows Vista, Windows Server 2008 R2, Windows Server 2008 eller Windows XP firewall'en.

**OBS:** Det anbefales, at du aktiverer din Windows 7, Windows Vista, Windows Server 2008 R2, Windows Server 2008 eller Windows XP firewall, efter du har installeret printersoftwaren. Aktivering af Windows 7, Windows Vista, Windows Server 2008 R2, Windows Server 2008 eller Windows XP firewall, når du har installeret printersoftwaren, begrænser ikke brugen af din printer.

1. Klik på **start** knappen og klik på **Hjælp og support**.

**BEMÆRK:** Hvis du bruger **Onlinehjælp** i Windows Server 2008 R2 og Windows 7, skal du skifte til **Offlinehjælp** på vinduet **Windows Hjælp og support**.

2. I **Søg** boksen, skriv firewall og tryk på **Enter**.

På listen skal du klikke på **Slå Windows Firewall til eller fra** og derefter følge instruktionerne på skærmen.

#### <span id="page-205-0"></span>**Udskriv og kontroller printerindstillingssiden**

Inden du installerer printerdriveren på din computer, skal du udskrive printerindstillingersiden for at kontrollere din printers IP-adresse.

#### **Når du bruger betjeningspanelet**

- 1. Tryk på knappen **Menu**.
- 2. Tryk på knappen ▼ indtil Rapport/Liste vises, og tryk så på knappen ▼ (Indstil).
- 3. Printerindstil. vises, og tryk så på knappen **(Indstil)**.

Printerindstillinger-siden udskrives.

4. Se under **TCP/IP** overskriften på printerindstillingssiden.

Hvis IP-adressen er 0.0.0.0, skal du vente et par minutter med at løse IP-adressen automatisk, og derefter udskrive printerindstillingssiden igen.

Hvis IP-adressen ikke løses automatisk, skal du se ["Tildel en IP-adresse".](#page-16-0)

#### <span id="page-205-1"></span>**Klargøring af lokal netværksprinter**

1. Sæt *Drivere og hjælpeprogrammer* CD'en i din computer for at begynde **Nem klargøring\_navigator**.

**BEMÆRK:** Hvis CD'en ikke starter automatisk, klik på **Start**® **Alle programmer** (for Windows Vista og Windows 7)® **Tilbehør** (for Windows Vista og Windows 7)® **Kør** og indtast derefter D:\setup\_assist.exe (hvor D er bogstavet for din CD's drev), og klik derefter på **OK**.

- 2. Tryk på **Brugerdefineret installation** for at begynde softwareinstallationen.
- 3. Vælg **Netværkinstallation**, og klik derefter på **Næste**.
- 4. Vælg **Lokal installation** og klik derefter på **Næste**.
- 5. Vælg den printer, du ønsker at installere fra printerlisten, og klik derefter på **Næste**. Hvis den ønskede printer ikke vises på listen, skal du klikke på **Opfrisk** for at opdatere listen eller klikke på **Tilføj printer** for at føje en printer manuelt til listen. Du kan specificere IP-adressen og portnavnet her.

Hvis du har installeret denne printer på server-computeren, skal du markere **Jeg gør denne printer klar på serveren** afkrydsningsfeltet.

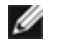

**BEMÆRK:** Når du anvender AutoIP, vises der 0.0.0.0 i installationsprogrammet. Inden du kan fortsætte, skal du indtaste en gyldig IP-adresse.

**BEMÆRK:** I nogle tilfælde vises **Windows-sikkerhedsadvarsel** på dette trin, hvis du bruger Windows Vista, Windows Vista 64-bit Edition, Windows Server 2008, Windows Server 2008 64-bit Edition, Windows Server 2008 R2 64-bit Edition, Windows 7, eller Windows 7 64-bit Edition. I så fald skal du vælge **Ophæv blokering** (**Tillad adgang** i Windows Server 2008 R2 og Windows 7) og derefter fortsætte med proceduren.

- 6. Angiv printerindstillingerne og klik derefter på **Næste**.
	- a. Angiv printernavnet.
	- b. Hvis du ønsker, at andre brugere i netværket skal have adgang til denne printer, skal du vælge **Del denne printer med andre computere i netværket** og derefter indtaste et dele-navn, som brugerne nemt kan identificere.
	- c. Hvis du ønsker at indstille en printer som standard, skal du afkrydse **Vælg denne printer som standard** afkrydsningsfeltet.
	- d. Hvis du vil begrænse farveudskrivning, skal du vælge den rigtige **Dell ColorTrack** funktion. Indtast kodeord når **Farve - Kodeord aktiveret** er valgt som **Dell ColorTrack**.
	- e. Hvis du vil installere PostScript-driveren, skal du markere afkrydsningsfeltet **PostScript-driver**.
- 7. Vælg den software og dokumentation, du vil installere, og klik derefter på **Næste**. Du kan specificere destinationsmappen for at installere Dell- softwaren og dokumentationen. For at ændre mapperne skal du klikke på **Browse**.
- 8. Når **Udfør** skærmen vises, skal du klikke på **Tillykke!** for at afslutte guiden. Klik om nødvendigt på **Udskriv testside** for at udskrive en testside.

Anvend **Dell Printer Configuration Web Tool** til at overvåge status af din netværksprinter uden at forlade dit skrivebord. Du kan se og/eller ændre printerkonfigurationsindstillingerne, overvåge tonerniveauet, og når det er tid at bestille udskiftningsforbrugsdele, behøver du blot at klikke på Dell tilbehørslinket fra din webbrowser.

**BEMÆRK: Dell Printer Configuration Web Tool** er ikke til rådighed, når printeren er lokalt sluttet til en computer eller en printerserver.

For at starte **Dell Printer Configuration Web Tool**, skal du skrive printerens IP-adresse i din webbrowser, hvorefter printerkonfigurationen vises på skærmen.

Du kan indstille **Dell Printer Configuration Web Tool** til at sende dig en e-mail, når printeren behøver tilbehør eller intervention.

Klargøring af e-mail alarmer:

- 1. Start **Dell Printer Configuration Web Tool**.
- 2. Klik på **E-mail alarm** linket.
- 3. Under **Indstil E-Mail-lister og alarmer**, indtast **Primær SMTP- protokolomsætter**, **Svaradresse** og indtast din email adresse eller tastoperatørens e-mail adresse i e-mail listekassen.
- 4. Klik på **Anvend nye indstillinger**.

**BEMÆRK:** SMTP-serveren viser **Forbindelse i gang**, indtil der opstår en fejl.

## <span id="page-207-0"></span>**Klargøring af fjernnetværksprinter**

#### **Inden installationen**

Inden du starter fjerninstallation, skal du udføre følgende procedurer.

#### **Tillad udskrivningsspooler at acceptere klienttilslutninger**

**BEMÆRK:** Dette trin er påkrævet for Windows Vista, Windows Vista 64-bit Edition, Windows XP, Windows XP 64-bit Edition, Windows Server 2003, Windows Server 2003 x64 Edition, Windows Server 2008, Windows Server 2008 64-bit Edition, Windows Server 2008 R2 64-bit Edition, Windows 7 og Windows 7 64-bit Edition.

#### **For Windows XP, Windows Vista, Windows Server 2003 og Windows Server 2008:**

- 1. Klik på **Start**® **Alle programmer** (kun Windows Vista)® **Tilbehør**(kun Windows Vista)® **Kør**.
- 2. Indtast gpedit.msc og klik på **OK**.
- 3. Klik på **Computerkonfiguration**® **Administrative skabeloner**® **Printere**.
- 4. Højreklik på **Tillad, at udskriftskøen accepterer klientforbindelser** og vælg **Egenskaber**.
- 5. Fra **Indstilling** fanen, vælg **Aktiveret** og klik derefter på **OK**.
- 6. Start computeren igen.

#### **For Windows Server 2008 R2 og Windows 7:**

- 1. Klik på **Start**®**Alle programmer** (kun for Windows 7)®**Tilbehør** (kun for Windows 7)®**Kør**.
- 2. Indtast gpedit.msc og klik på **OK**.
- 3. Klik på **Computerkonfiguration**® **Administrative skabeloner**® **Printere**.
- 4. Højreklik på **Tillad, at udskriftskøen accepterer klientforbindelser** og vælg **Rediger**.
- 5. Vælg **Aktiveret** og klik derefter på **OK**.
- 6. Start computeren igen.

#### **Del firewallfil og printer**

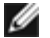

**BEMÆRK:** Dette trin er nødvendigt for Windows Vista, Windows Vista 64-bit Edition, Windows XP, Windows XP 64-bit Edition, Windows Server 2008, Windows Server 2008 64-bit Edition, Windows Server 2008 R2 64-bit Edition, Windows 7 og Windows 7 64-bit Edition.

#### **For Windows Vista:**

- 1. Klik på **Start**® **Kontrolpanel**.
- 2. Vælg **Sikkerhed**.
- 3. Klik på **Windows Firewall**.
- 4. Klik på **Skift indstillinger**.
- 5. Klik på **Fortsæt**.
- 6. Fra **Undtagelser** fanen, marker **Fil- og udskriftsdeling** afkrydsningsfeltet og klik derefter på **OK**.

#### **For Windows Server 2008:**

- 1. Klik på **Start**® **Kontrolpanel**.
- 2. Dobbeltklik på **Windows Firewall**.
- 3. Klik på **Skift indstillinger**.
- 4. Fra **Undtagelser** fanen, marker **Fil- og udskriftsdeling** afkrydsningsfeltet og klik derefter på **OK**.

#### **For Windows Server 2008 R2 og Windows 7:**

- 1. Klik på **Start**®**Kontrolpanel**.
- 2. Vælg **System og sikkerhed**.
- 3. Klik på **Windows Firewall**.
- 4. Klik på **Tillad, at et program eller en funktion passerer gennem Windows Firewall**.
- 5. Hvis afkrydsningsfelterne under **Tilladte programmer og funktioner:** ikke er aktiveret, skal du klikke på **Skift indstillinger**.
- 6. Markér afkrydsningsfeltet **Fil- og printerdeling**. Afkrydsningsfeltet **Hjem/arbejde (privat)** eller **Offentligt** vælges automatisk i henhold til dine indstillinger.

Hvis dialogkassen **Egenskaber for Fil- og printerdeling** vises, skal du klikke på **OK**.

7. Klik på **OK**.

#### **For Windows XP:**

- 1. Klik på **Start**® **Kontrolpanel**.
- 2. Vælg **Sikkerhedscenter**.
- 3. Klik på **Windows Firewall**.

4. Fra **Undtagelser** fanen, marker **Fil- og udskriftsdeling** afkrydsningsfeltet og klik derefter på **OK**.

#### **Start Remote Registry**

- **BEMÆRK:** Dette trin er nødvendigt for Windows Vista, Windows Vista 64-bit Edition, Windows 7 og Windows 7 64-bit Edition.
	- 1. Klik på **Start**® **Kontrolpanel**.
	- 2. Vælg **System og vedligeholdelse** (**System og sikkerhed** for Windows 7).
	- 3. Klik på **Administration**.
	- 4. Dobbeltklik på **Tjenester**.
	- 5. Klik på **Fortsæt** (kun for Windows Vista).
	- 6. Klik på **Remote Registry** og vælg **Start**.
	- 7. Højreklik på **Remote Registry** og vælg **Egenskaber**.
	- 8. Ændr **Starttype:** til **Automatisk** og klik derefter på **OK**.

#### **Deaktiver Brugerkontokontrol**

**OBS:** Deaktivering af Brugerkontokontrol kan gøre systemet sårbart over for virusangreb.

**BEMÆRK:** Dette trin er nødvendigt for Windows Vista, Windows Vista 64-bit Edition, Windows Server 2008, Windows Server 2008 64-bit Edition, Windows Server 2008 R2 64-bit Edition, Windows 7 og Windows 7 64-bit Edition.

#### **For Windows Vista:**

- 1. Klik på **Start**® **Kontrolpanel**.
- 2. Vælg **Brugerkonti og Familiesikkerhed**.
- 3. Klik på **Brugerkonti**.
- 4. Klik på **Slå brugerkontostyring til eller fra**.
- 5. Klik på **Fortsæt**.
- 6. Fjern markeringen i **Brug brugerkontokontrol til at hjælpe med at beskytte computeren** afkrydsningsfeltet.
- 7. Start computeren igen.

#### **For Windows Server 2008:**

- 1. Klik på **Start**® **Kontrolpanel**.
- 2. Dobbeltklik på **Brugerkonti**.
- 3. Klik på **Slå brugerkontostyring til eller fra**.
- 4. Fjern markeringen i **Brug brugerkontokontrol til at hjælpe med at beskytte computeren** afkrydsningsfeltet.
- 5. Klik på **OK**.
- 6. Start computeren igen.

#### **For Windows Server 2008 R2:**

- 1. Klik på **Start**®**Kontrolpanel**.
- 2. Vælg **Brugerkonti**.
- 3. Klik på **Brugerkonti**.
- 4. Klik på **Opret en adgangskode til din konto**.
- 5. Flyt skyderen ned i bunden, og klik derefter på **OK**.
- 6. Genstart computeren.

#### **For Windows 7:**

- 1. Klik på **Start**®**Kontrolpanel**.
- 2. Vælg **Brugerkonti og Familiesikkerhed**.
- 3. Klik på **Brugerkonti**.
- 4. Klik på **Opret en adgangskode til din konto**.
- 5. Flyt skyderen ned i bunden, og klik derefter på **OK**.
- 6. Klik på **Ja** i dialogkassen **Kontrol af brugerkonti**.
- 7. Genstart computeren.

#### **Slå netværksregistrering og fildeling for alle offentligt tilgængelige netværk til**

Du kan springe "Deaktiver brugerkontokontrol" over under denne procedure.

**BEMÆRK:** Dette trin er nødvendigt, når du bruger Windows Vista, Windows Vista 64-bit Edition, Windows Server 2008, Windows Server 2008 64-bit Edition, Windows Server 2008 R2 64-bit Edition, Windows 7 og Windows 7 64-bit Edition på server-computeren.

- 1. Klik på **Start**® **Netværk** (**Start**® dit brugernavn® **Netværk** for Windows 7).
- 2. Klik på **Netværksregistrering og fildeling er slået fra. Netværkscomputere og enheder er ikke synlige. Klik for at ændre**.
- 3. Klik på **Slå netværksregistrering og fildeling til**.
- 4. Klik på **Ja, slå netværksregistrering og fildeling til for alle offentligt tilgængelige netværk**.

#### **Deaktiver enkelt fildeling**

**BEMÆRK:** Dette trin er nødvendigt for Windows XP og Windows XP 64-bit Edition.

- 1. Klik på **Start**® **Kontrolpanel**.
- 2. Vælg **Udseende og temaer**.
- 3. Vælg **Mappeindstillinger**.
- 4. Fra **Vis** fanen, fjern markeringen i **Brug enkel fildeling (anbefales)** afkrydsningsfeltet og klik derefter på **OK**.
- 5. Klik på **Start**® **Kontrolpanel**.
- 6. Vælg **Ydelse og vedligeholdelse**.
- 7. Klik på **Administration**.
- 8. Klik på **Lokal sikkerhedspolitik**.
- 9. Klik på **Lokale politikker**® **Sikkerhedsindstillinger**.
- 10. Højreklik på **Netværksadgang: Delings- og sikkerhedsmodel for lokale konti** og vælg **Egenskaber**.
- 11. Sørg for at **Klassisk lokale brugere godkendes som sig selv** er valgt.

#### **Installation af printerdriveren**

- **BEMÆRK:** Installation på Windows XP Home Edition, Windows Vista Home Basic, Windows Vista Home Premium, Windows Vista x64 Home Basic, Windows Vista x64 Home Premium, Windows 7 Starter, Windows 7 Home Basic, Windows 7 Home Premium, Windows 7 x64 Home Basic og Windows 7 x64 Home Premium understøttes ikke.
	- 1. Sæt *Drivere og hjælpeprogrammer* CD'en i din computer for at begynde **Nem klargøring\_navigator**.
- **BEMÆRK:** Hvis CD'en ikke starter automatisk, klik på **Start**® **Alle programmer** (for Windows Vista og Windows 7)® **Tilbehør** (for Windows Vista og Windows 7)® **Kør** og indtast derefter D:\setup\_assist.exe (hvor D er bogstavet for din CD's drev), og klik derefter på **OK**.
	- 2. Tryk på **Brugerdefineret installation** for at begynde softwareinstallationen.
	- 3. Vælg **Netværkinstallation**, og klik derefter på **Næste**.
	- 4. Vælg **Fjerninstallation**, og klik derefter på **Næste**.
		- a. Indtast et computernavn, bruger-ID og kodeord. Klik på **Tilføj**.
		- b. Klik på **Næste**.
		- **BEMÆRK:** I nogle tilfælde vises **Windows-sikkerhedsadvarsel** på dette trin, hvis du bruger Windows Vista, Windows Vista 64-bit Edition, Windows Server 2008, Windows Server 2008 64-bit Edition, Windows Server 2008 R2 64-bit Edition, Windows 7, eller Windows 7 64-bit Edition. I så fald skal du vælge **Ophæv blokering** (**Tillad adgang** i Windows Server 2008 R2 og Windows 7) og derefter fortsætte med proceduren.
	- 5. Vælg den printer, du ønsker at installere fra printerlisten, og klik derefter på **Næste**. Hvis den ønskede printer ikke vises på listen, skal du klikke på **Opfrisk** for at opdatere listen eller klikke på **Tilføj printer** for at føje en printer manuelt til listen. Du kan specificere IP-adressen og portnavnet her.

**BEMÆRK:** Når du anvender AutoIP, vises der 0.0.0.0 i installationsprogrammet. Inden du kan fortsætte, skal du indtaste en gyldig IP-adresse.

- 6. Angiv printerindstillingerne og klik derefter på **Næste**.
	- a. Angiv printernavnet.
- b. Hvis du ønsker, at andre brugere i netværket skal have adgang til denne printer, skal du vælge **Del denne printer med andre computere i netværket** og derefter indtaste et dele-navn, som brugerne nemt kan identificere.
- c. Hvis du ønsker at indstille en printer som standard, skal du afkrydse **Vælg denne printer som standard** afkrydsningsfeltet.
- d. Hvis du vil begrænse farveudskrivning, skal du vælge den rigtige **Dell ColorTrack** funktion. Indtast kodeord når **Farve - Kodeord aktiveret** er valgt som **Dell ColorTrack**.
- 7. Vælg den software og dokumentation, du vil installere, og klik derefter på **Næste**. Du kan specificere destinationsmappen for at installere Dell- softwaren og dokumentationen. For at ændre mapperne skal du klikke på **Indtast**.
- 8. Når **Udfør** skærmen vises, skal du klikke på **Tillykke!** for at afslutte guiden.

Anvend **Dell Printer Configuration Web Tool** til at overvåge status af din netværksprinter uden at forlade dit skrivebord. Du kan se og/eller ændre printerkonfigurationsindstillingerne, overvåge tonerniveauet, og når det er tid at bestille udskiftningsforbrugsdele, behøver du blot at klikke på Dell tilbehørslinket fra din webbrowser.

**BEMÆRK: Dell Printer Configuration Web Tool** er ikke til rådighed, når printeren er lokalt sluttet til en computer eller en printerserver.

For at starte **Dell Printer Configuration Web Tool**, skal du skrive printerens IP-adresse i din webbrowser, hvorefter printerkonfigurationen vises på skærmen.

Du kan indstille **Dell Printer Configuration Web Tool** til at sende dig en e-mail, når printeren behøver tilbehør eller intervention.

Klargøring af e-mail alarmer:

- 1. Start **Dell Printer Configuration Web Tool**.
- 2. Klik på **E-mail alarm** linket.
- 3. Under **E-mail server-indstillinger**, indtast **Primær SMTP- protokolomsætter**, **Svaradresse** og indtast din e-mail adresse eller tastoperatørens e-mail adresse i e-mail listekassen.
- 4. Klik på **Anvend nye indstillinger**.

**BEMÆRK:** SMTP-serveren viser **Forbindelse suspenderet, indtil prinetren sender en alarm.** indtil der opstår en fejl.

# <span id="page-212-0"></span>**Vælg Sikkerhed**

- 1. Tryk på knappen **Menu**.
- 2. Tryk på knappen ▼, indtil Administ. menu vises, og tryk derefter på knappen **✓ (Indstil)**.
- 3. Tryk på knappen ▼ indtil Panelindstill. vises, og tryk så på knappen **▼ (Indstil)**.
- 4. Panellås vises. Tryk på knappen **(Indstil)**.
- 5. Tryk på knappen ▼ indtil Aktiver vises, og tryk så på knappen **▼ (Indstil)**.
- 6. Klik på knappen **Cancel** for at gå tilbage til den foregående menu.
- 7. Tryk på knappen ▼ indtil *Endr* kodeord vises, og tryk så på knappen **▼ (Indstil)**.
- 8. Indtast kodeordet igen for at bekræfte den adgangskode, du har indtastet, og tryk derefter på knappen **(Indstil)**.

Koderodet er nu ændret.

**BEMÆRK:** Sluk for printeren, hvis du har glemt dit kodeord. Hold derefter knappen **Menu** nede, mens du tænder for printeren. Fortsæt med at holde knappen **Menu** nede, indtil displayet viser Initial. kodeord. Dette vil genoprette fabriksstandardpanelkodeordet.

Bemærk, at kodeordet for Panellås er deaktiveret.

**BEMÆRK:** Hvis Panellås er sat til Aktiver, er fabriksstandardkodeordet 0000.

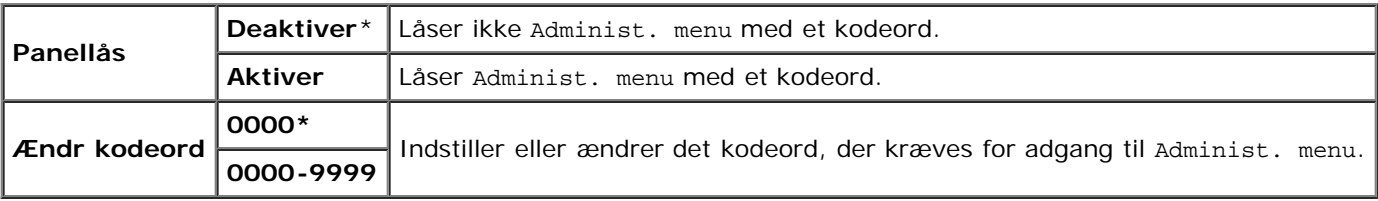

#### <span id="page-213-0"></span>**Fejlfindingsinstruktioner**

#### **Nulstilling af standarder**

Efter du har udført denne funktion og genstartet printeren, nulstilles alle menu-parametrene, med undtagelse af parametrene for netværket, tilbage til deres standardværdier.

#### **Når du bruger betjeningspanelet**

- 1. Tryk på knappen **Menu**.
- 2. Tryk på knappen ▼ indtil Administ. menu vises, og tryk så på knappen **▼ (Indstil)**.
- 3. Tryk på knappen ▼ indtil Vedligeholdelse vises, og tryk så på knappen **▼ (Indstil)**.
- 4. Tryk på ▼, indtil Nulstil. stand. vises, og tryk så på knappen ▼ (**Indstil**).
- 5. Meddelelsen Er du sikker? vises på betjeningspanelet. Tryk på knappen **(Indstil)**.
- 6. Slut printeren for at aktivere indstillingerne.

#### **Når du bruger Værktøjskassen**

1. Klik på **start**® **Alle programmer**® **Dell Printere**® **Dell 3130cn Color Laser Printer**® **Værktøjskasse.** 

Dialogboksen **Vælg printer** åbnes.

2. Klik på **Dell 3130cn Color Laser PCL 6** , der findes på listen under **Printernavn**, og klik så på **OK**.

**Værktøjskasse** åbner.

- 3. Klik på **Vedligeholdelse af printer** fanen.
- 4. Vælg **Nulst. stand.** fra listen til venstre på siden.

**Nulst. stand.**-siden vises.

5. Klik på **Start**.

Printeren slukkes automatisk for at anvende indstillingerne.

[Tilbage til Inholdsfortegnelse Side](#page-0-0)

# **Udskrivning med Web Services on Devices (WSD)**

- **[Tilføjelse af roller for udskriftstjenester](#page-215-0)**
- **[Printerkonfiguration](#page-215-1)**

Dette afsnit indeholder oplysninger om netværksudskrivning med WSD, som er den nye Windows Vista®, Windows Server® 2008, Windows Server 2008 R2 og Windows $^{\circledR}$  7 protokol fra Microsoft $^{\circledR}$ .

#### <span id="page-215-0"></span>**Tilføjelse af roller for udskriftstjenester**

Når du anvender Windows Server 2008 eller Windows Server 2008 R2, er du nødt til at tilføje roller for udskriftstjenester til Windows Server 2008 eller Windows Server 2008 R2-klienten.

#### **For Windows Server 2008:**

- 1. Klik på **Start**® **Administrative Tools**® **Server Manager**.
- 2. Vælg **Add Roles** fra menuen **Action**.
- 3. Marker **Print Services** afkrydsningsfeltet på vinduet **Server Roles** i **Add Roles Wizard** og klik derefter på **Next**.
- 4. Marker **Print Server** afkrydsningsfeltet og klik derefter på **Next**.
- 5. Klik på **Installer**.

#### **For Windows Server 2008 R2:**

- 1. Klik på **Start**® **Administration**® **Server Manager**.
- 2. Vælg **Add Roles** fra menuen **Handling**.
- 3. Marker **Print and Document Services** afkrydsningsfeltet på vinduet **Server Roles** i **Add Roles Wizard** og klik derefter på **Next**.
- 4. Klik på **Next**.
- 5. Marker **Print Server** afkrydsningsfeltet og klik derefter på **Next**.
- 6. Klik på **Install**.

# <span id="page-215-1"></span>**Printerkonfiguration**

Du kan installere din nye printer på netværket ved at anvende *Drivere og hjælpeprogrammer* CD'en, som følger med din printer, eller ved hjælp af guiden **Tilføj printer** i Microsoftt Windows.

## **Installation af en printerdriver ved hjælp af guiden Tilføj printer**

1. Klik på **Start**® **Kontrolpanel**® **Hardware og lyd**® **Printere** (**Start**® **Enheder og printere** for Windows Server 2008
R2 og Windows 7).

- 2. Klik på **Tilføj en printer** for at starte guiden **Tilføj printer**.
- 3. Vælg **Tilføj netværksprinter, trådløs printer eller Bluetooth-printer**
- 4. På listen med tilgængelige printere skal du vælge den, du vil bruge, og derefter klikke på **Næste**.

**BEMÆRK:** På listen med tilgængelige printere vises WSD-printeren i formatet **http://IP address/ws/**.

- **BEMÆRK:** Hvis der ikke vises nogen WSD-printer på listen, indtastes printerens IP-adresse manuelt for at oprette en WSD-printer. Følg instruktionerne nedenfor for at indtaste printerens IP-adresse manuelt. For at oprette en WSD-printer på Windows Server 2008 R2 skal du være medlem af en administratorgruppe. 1. Klik på **Den printer, jeg søger efter, findes ikke på listen**.
	- 2. Vælg **Tilføj en printer ved hjælp af TCP/IP-adresse eller værtsnavn** og klik på **Næste**.
	- 3. Vælg **Enheden Webtjenester** under **Enhedstype**.
	- 4. Indtast printerens IP-adresse i tekstboksen **Værtsnavn eller IP-adresse** og klik på **Næste**.
- 5. Hvis du bliver bedt om det, skal du installere printerdriveren på din computer. Hvis du bliver bedt om en administratoradgangskode eller en bekræftelse, skal du skrive adgangskoden eller bekræfte.
- 6. Udfør de resterende trin i guiden, og klik derefter på **Udfør**.
- 7. Udskriv en testside for at kontrollere printerinstallationen.
	- a. Klik på **Start**® **Kontrolpanel**® **Hardware og lyd**® **Printere** (**Start**® **Enheder og printere** for Windows Server 2008 R2 og Windows 7).
	- b. Højreklik på den printer, du lige oprettede, og klik derefter på **Egenskaber** (**Printeregenskaber** for Windows Server 2008 R2 og Windows 7).

#### **PCL-driveren:**

På fanen **Alternativer** skal du vælge en indstilling for hvert punkt og derefter klikke på **Anvend**.

#### **For PS-driveren:**

- På fanen **Enhedsindstillinger** skal du vælge en indstilling for hvert punkt og derefter klikke på **Anvend**.
- c. På fanen **Generelt** skal du klikke på **Udskriv testside**. Når en testside er udskrevet korrekt, er installationen fuldført.

[Tilbage til Inholdsfortegnelse Side](#page-0-0)

# **Vedligeholdelse af printeren**

- **[Bestemmelse af status for tilbehør](#page-217-0)**
- [Besparelse på tilbehør](#page-217-1)
- [Bestilling af tilbehør](#page-217-2)
- **Q** [Lagring af udskrivningsmedia](#page-218-0)
- O [Opbevaring af forbrugsdele](#page-218-1)
- **O** [Udskiftning af printerpatroner](#page-219-0)
- **O** [Udskiftning af fuseren](#page-221-0)
- **[Udskiftning af separatorvalsen](#page-224-0)**
- **O** [Udskiftning af remenheden](#page-228-0)
- **[Indstilling af farveregistreringen](#page-231-0)**

For at opretholde optimal udskrivningskvalitet kræver din printer, at du udfører visse periodiske tiltag. Hvis printeren anvendes af flere personer, kan det være en god ide at vælge en nøgleoperatør til at vedligeholde din printer. Henvis udskrivningsproblemer og vedligeholdelsesopgaver til denne tastoperatør.

### <span id="page-217-0"></span>**Bestemmelse af status for tilbehør**

Hvis din printer er sluttet til netværket, kan **Dell™ Printer Configuration Web Tool** give øjeblikkelig feedback angående resterende tonerniveauer. Skriv printerens IP-adresse i din webbrowser for at se denne information. For at anvende **E-mail alarm-indstilling** funktionen, som fortæller dig, hvornår printeren kræver nyt tilbehør, skal du skrive dit navn eller navnet på tastoperatøren i e-mail listekassen.

På betjeningspanelet, kan du også bekræfte følgende:

- Alt tilbehør eller vedligeholdelsesdele, som kræver udskiftning pr. meddelelse (printeren kan imidlertid kun vise information om en del ad gangen).
- Mængden af toner der er tilbage i hver printerpatron

## <span id="page-217-1"></span>**Besparelse på tilbehør**

Du kan ændre adskillige indstillinger i din printerdriver for at spare på printerpatron og papir.

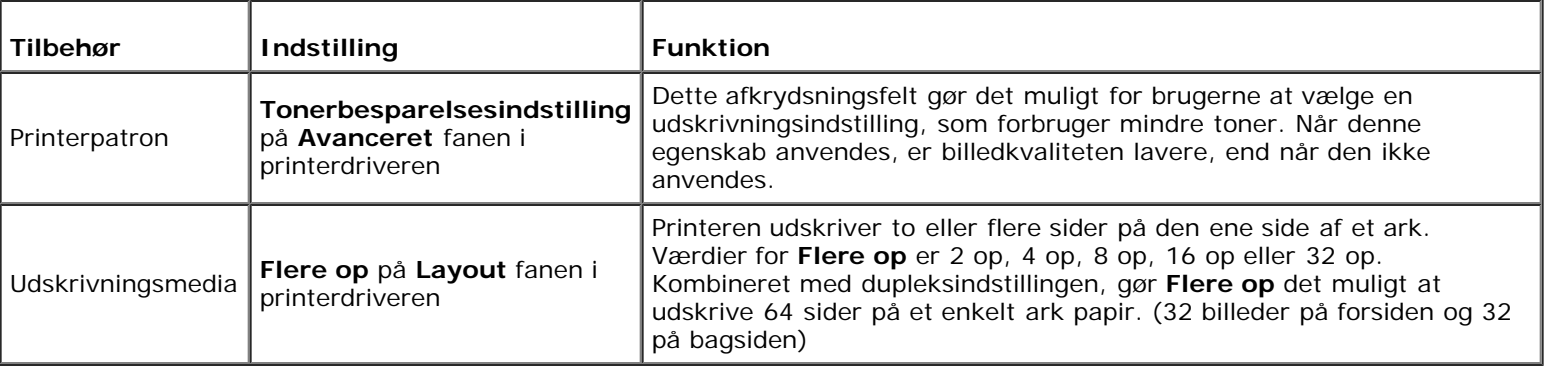

# <span id="page-217-2"></span>**Bestilling af tilbehør**

Du kan bestille forbrugsdele fra Dell på Internettet, hvis du anvender en netværkstilsluttet printer. Skriv din printers IPadresse i din webbrowser, start **Dell Printer Configuration Web Tool**, og klik på **Bestil tilbehør på:** for at bestille toner til din printer.

Du kan også bestille printerpatroner på følgende måde.

1. Klik på **Start**® **Alle programmer**® **Dell Printere**® **Supplerende farvelasersoftware**® **Dell Supplies Management System**.

#### **Dell Supplies Management System** vinduet kommer frem.

- 2. Vælg din printer på listen **Vælg printermodel**.
- 3. Hvis du bestiller fra webbet:
	- a. Hvis du ikke automatisk kan få information fra printeren via tovejs kommunikation, vises der et vindue, der beder dig om at skrive servicetagnummeret. Skriv dit Dell printer-servicetagnummer i det dertil beregnede felt.

Dit servicetagnummer er placeret på indersiden af printerens frontdæksel.

- b. Vælg en URL fra **Vælg genbestillings-URL** listen.
- c. Klik på **Besøg Dell-websted for bestilling af printertilbehør**.
- 4. Hvis du bestiller pr. telefon, skal du ringe til det nummer, som vises under **Bestil pr. telefon** overskriften.

### <span id="page-218-0"></span>**Lagring af udskrivningsmedia**

Der er flere ting, du kan gøre, hvis du vil undgå potentielle problemer med papirfremføringen og en uensartet udskrivningskvalitet.

- Du opnår den bedste udskriftskvalitet ved at gemme udskrivningsmedier i omgivelser, hvor temperaturen er omkring 21°C (70°F) og fugtighedsgraden er 40%.
- Opbevar papkasser med udskrivningsmedia på en palle eller en hylde i stedet for direkte på gulvet.
- Hvis du opbevarer enkelte pakker med udskrivningsmedia uden for den originale emballage, skal du sikre dig, at de står på en plan flade, så kanterne ikke bøjes eller krølles.
- Anbring ikke noget oven på pakkerne med udskrivningsmedia.

### <span id="page-218-1"></span>**Opbevaring af forbrugsdele**

Opbevar forbrugsdele i deres originale emballage, indtil du skal bruge dem. Opbevar ikke forbrugsdele i:

- Temperaturer over 40°C (104°F).
- Under forhold med ekstreme ændringer i fugtighed og temperatur.
- Direkte sol.
- Steder med støv.
- En bil i et længere tidsrum.
- Under forhold, hvor der er korrosive gasser.
- Under forhold, hvor luften indeholder salt.

# <span id="page-219-0"></span>**Udskiftning af printerpatroner**

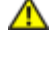

**FORSIGTIG: Inden du udfører nogen af de følgende procedurer, bør du læse og følge sikkerhedsforskrifterne i din** *Produktinformationsguide***.**

**OBS:** For at beskytte printerpatronernes tromler imod skarpt lys, skal du lukke frontdækslet inden for tre minutter. Hvis frontdækslet forbliver åbent i mere end fem minutter, kan udskriftskvaliteten muligvis forringes.

Dell printerpatroner kan kun fås gennem Dell. Du kan bestille flere patroner online på **<http://www.dell.com/supplies>** eller pr. telefon. For at bestille telefonisk, skal du se ["Sådan kontakter du Dell"](#page-318-0).

Det anbefales, at du anvender Dell printerpatroner til din printer. Dell yder ingen garanti for problemer, som er forårsaget af anvendelse af tilbehør, dele og komponenter, som ikke er fremstillet af Dell.

**FORSIGTIG: Smid aldrig brugte printerpatroner ind i åben ild. Der er risiko for, at den resterende toner eksploderer med forbrændinger og personskade til følge.**

**FORSIGTIG: Undlad at ryste den brugte printerpatron så du ikke spilder toner.**

#### **Udtagning af den brugte printerpatron**

1. Åbn på sideknappen og åbn frontdækslet.

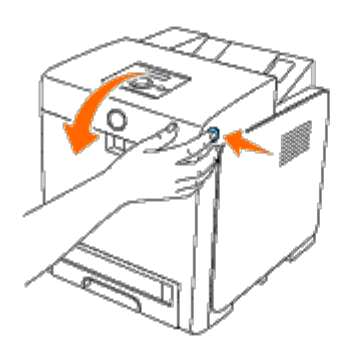

2. Tag fat i håndtagene i begge ender af den printerpatron, som du vil erstatte og trække ud.

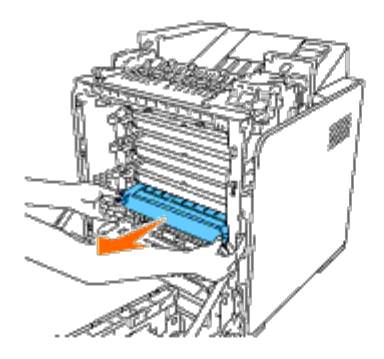

**FORSIGTIG: Du skal ikke ryste printerpatronen, idet den muligvis kan spilde toner.**

#### **Installation af en ny printerpatron**

1. Sørg for, at farven på den nye printerpatron svarer til den på håndtaget, inden du udskifter den. Ryst printerpatronen fem eller seks gange for at toneren jævnt fordelt.

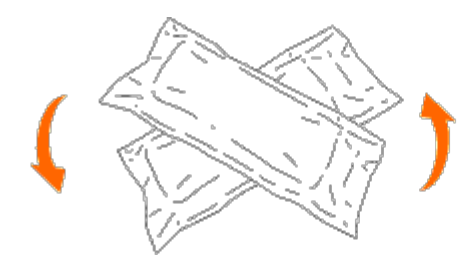

2. Fjern printerpatronen fra dens emballage.

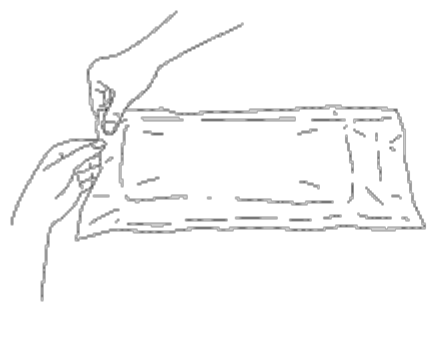

**BEMÆRK:** For at beskytte tromlen mod kraftigt lys bør du ikke fjerne det orange beskyttelsesdæksel fra Ø printerpatronen, inden patronen indsættes i dens slot i printeren.

3. Fjern forseglingen helt fra printerpatronen ved at trække i fligen ved printerpatronens ende. Den er ca. 856 mm lang.

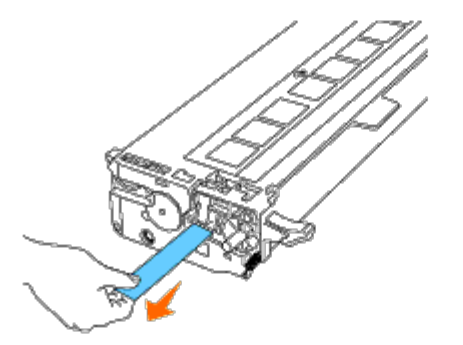

**BEMÆRK:** Træk forseglingen lige ud. Hvis du trækker forseglingen diagonalt, kan den gå i stykker. Ø

4. Tag fat i begge håndtag på printerpatronen med mærkaten vendende opad, og skub patronen ind i stikket med samme farve. Kontroller, at patronen er sat helt i.

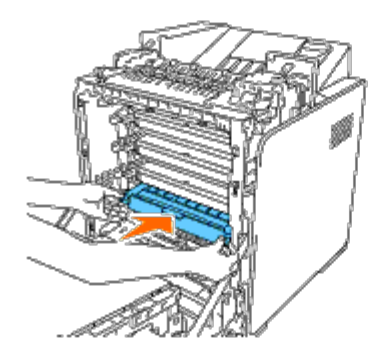

5. Fjern det orange beskyttelsesdæksel fra den installerede printerpatron, og kasser det.

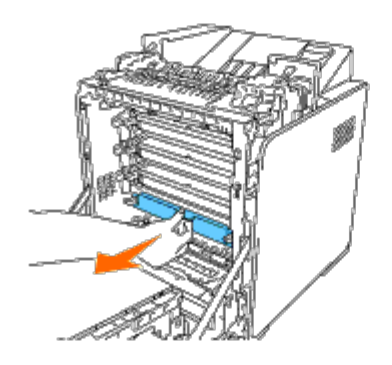

6. Luk frontdækslet.

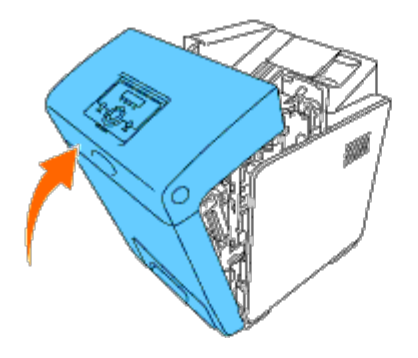

# <span id="page-221-0"></span>**Udskiftning af fuseren**

**FORSIGTIG: FORSIGTIG angiver potentiel materialeskade, personskade eller død.**

**FORSIGTIG: For at forhindre elektrisk stød, skal du altid slukke for printeren og tage netledningen ud fra det jordforbundne udtag, inden du udfører vedligeholdelse.**

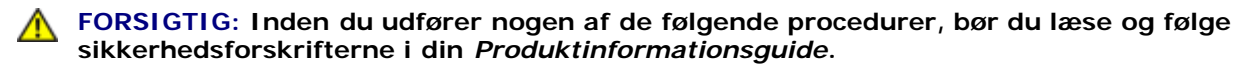

**OBS:** For at beskytte printerpatronernes tromler imod skarpt lys, skal du lukke frontdækslet inden for tre minutter. Hvis frontdækslet forbliver åbent i mere end fem minutter, kan udskriftskvaliteten muligvis forringes.

**BEMÆRK:** Fjern alle udskriftsjob fra centeroutputbakken, og luk multifunktionsilæggeren (MPF), inden du åbner Ø frontdækslet.

Dell-fuser kan kun fås hos Dell. For at bestille telefonisk, skal du se ["Sådan kontakter du Dell".](#page-318-0)

Det anbefales, at du anvender en Dell-fuser din printer. Dell yder ingen garanti for problemer, som er forårsaget af anvendelse af tilbehør, dele og komponenter, som ikke er fremstillet af Dell.

### **Fjernelse af den brugte fuser**

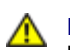

**FORSIGTIG: For at undgå forbrændinger må du ikke udskifte fuseren strakt efter udskrivning, da fuseren bliver meget varm under denne proces.**

- 1. Sluk printeren, og vent 30 minutter, så fuseren er kølet af, inden du fjerner den.
- 2. Tryk på sideknappen og åbn frontdækslet.

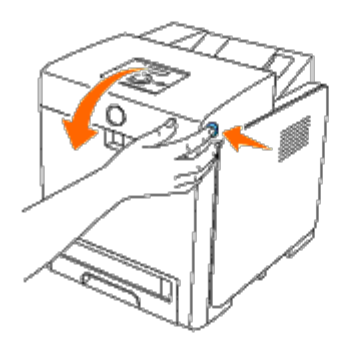

3. Løft rendeporten op til dens oprejste position.

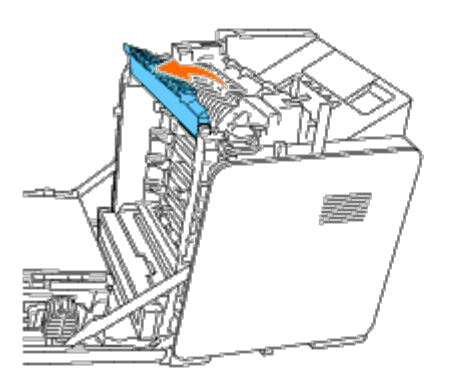

4. Frigør håndtagene ved at løfte dem opad og derefter udad ved begge ender af fuseren.

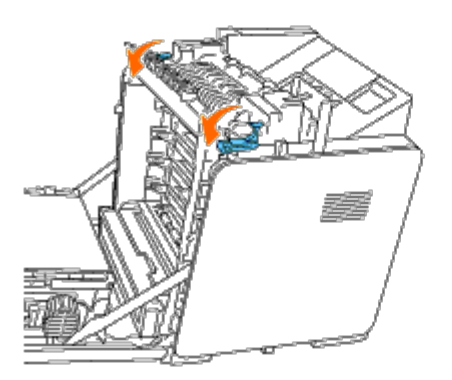

5. Hold i begge sider af den installerede fuser, træk den mod printerens forside for at frigøre forbindelsen på højre side, og løft den derefter opad for at fjerne den.

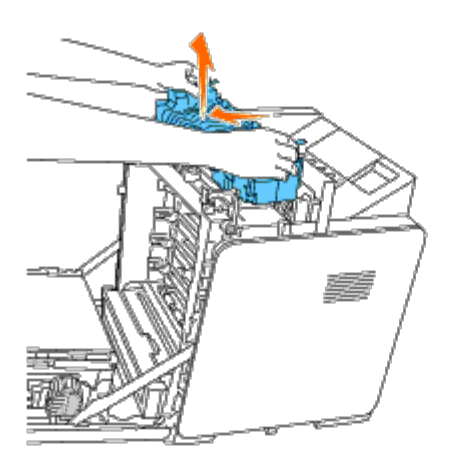

## **Installation af en ny fuser**

- 1. Pak en ny fuser ud, og hold i begge fuserens sider med begge hænder.
- 2. Med fuserens stik vendende mod slotten skal du skubbe stikket solidt ind i slotten.

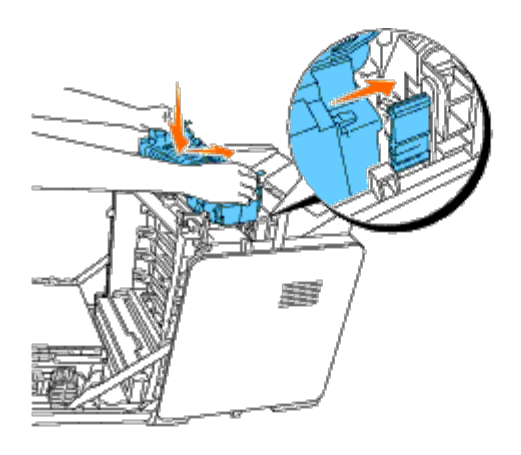

**BEMÆRK:** Sørg for, at fuserstikket er sat solidt i.

3. Lås håndtagene i begge ende af fuseren.

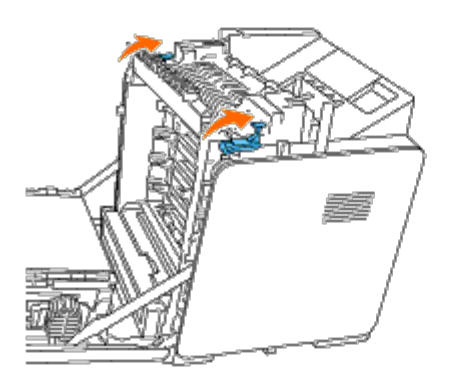

4. Sænk rendeporten til dens vandrette position.

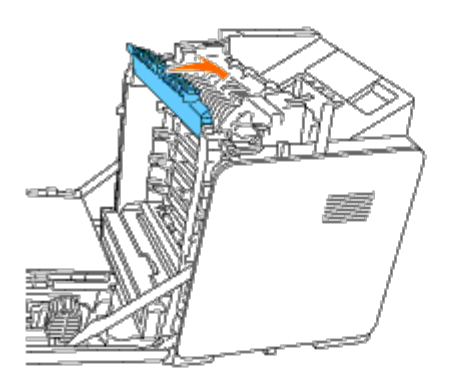

5. Luk frontdækslet.

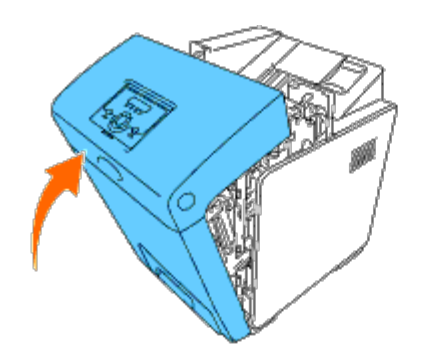

## <span id="page-224-0"></span>**Udskiftning af separatorvalsen**

Der er tre separatorvalser i printeren, som skal udskiftes regelmæssigt. Den ene er i bakke, og de andre er inde i printeren. Alle separatorvalserne udskiftes på den måde, der beskrives i dette afsnit.

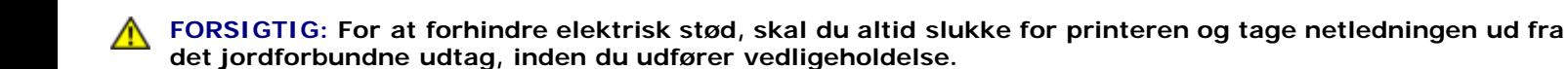

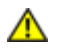

**FORSIGTIG: Inden du udfører nogen af de følgende procedurer, bør du læse og følge sikkerhedsforskrifterne i din** *Produktinformationsguide***.**

Dell-separatorvalser kan kun fås gennem Dell. For at bestille telefonisk skal du se ["Sådan kontakter du Dell"](#page-318-0).

Det anbefales, at du anvender en Dell-separatorvalse til din printer. Dell yder ingen garanti for problemer, som er forårsaget af anvendelse af tilbehør, dele og komponenter, som ikke er fremstillet af Dell.

### **Udtagning af den brugte separatorvalse fra Bakke 1**

**BEMÆRK:** Fjern alt papir eller media fra bakken, inden du trækker bakken ud af printeren. Ø

1. Træk forsigtigt bakke 1 ud af printeren. Hold i bakken med begge hænder, løft den forreste del lidt op, og træk den ud af printeren

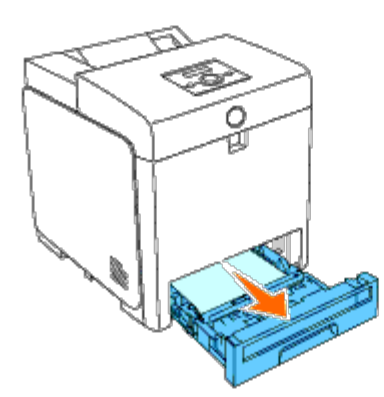

**BEMÆRK:** Sørg for, at du fjerner alt papiret fra bakke 1, inden du fjerner separatorvalsen.

**BEMÆRK:** Placer forsigtigt bakke 1, så den ikke falder ned. Ø

2. Skub tilbage på håndtagene på hver side af separatorvalsens dæksel som vist på den følgende illustration, og åbn dækslet.

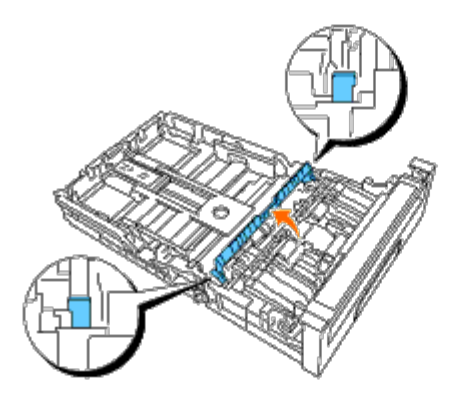

3. Drej separatorvalsen, indtil valsekrogen kan ses.

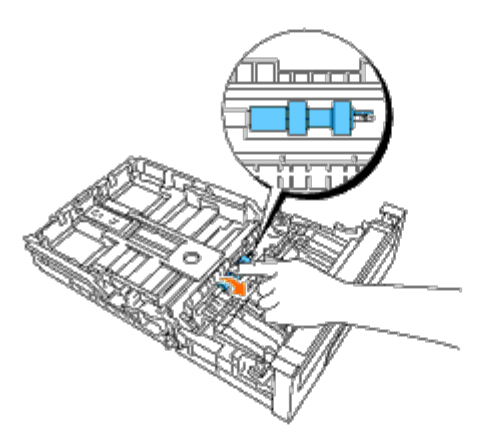

4. Træk separatorvalsens krog ud af rillen i akslen, og skub derefter separatorvalsen mod højre.

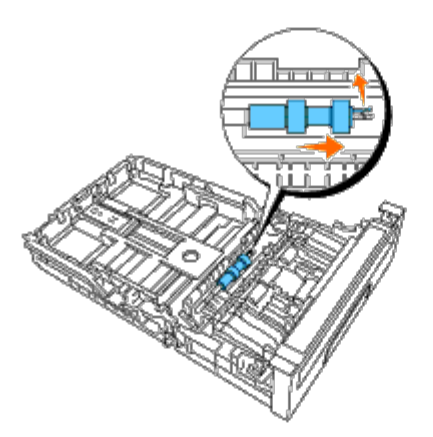

# **Installation af den nye separatorvalse i bakke 1**

1. Juster hullet i den nye separatorvalse med akslen.

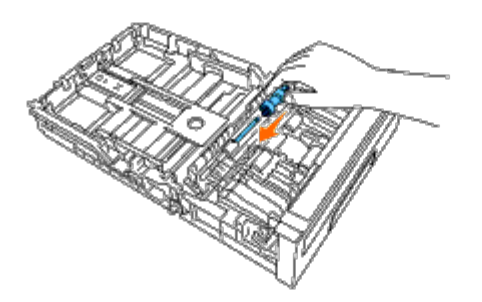

2. Skub separatorvalsen langs akslen, så fremspringene passer fuldstændig i i åbningerne, og valsekrogen igen er placeret

inde i rillen på akslen.

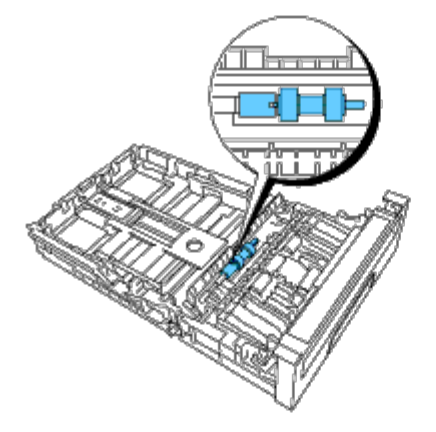

3. Luk separatorvalsens dæksel, indtil begge sider klikker på plads.

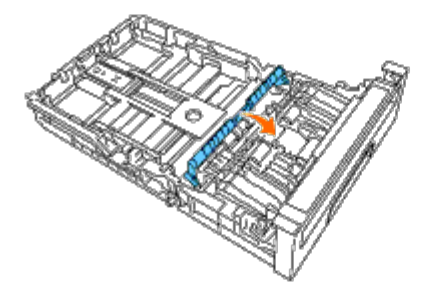

4. Læg papir i bakke 1, og sæt den i printeren.

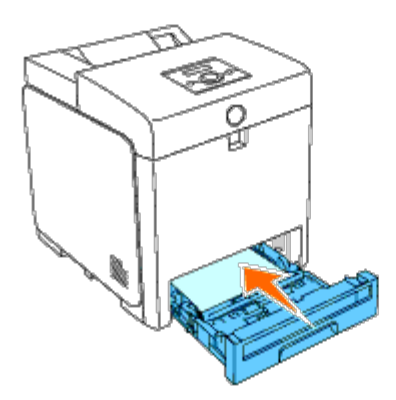

### **Udtagning af den brugte separatorvalse fra printeren**

1. Træk forsigtigt bakke 1 ud af printeren. Hold i bakken med begge hænder, løft den forreste del lidt op, og træk den ud af printeren

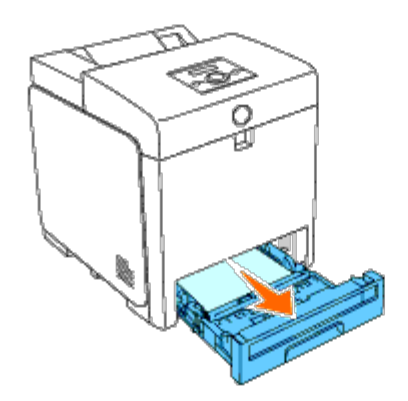

2. Drej separatorvalsen, indtil valsekrogen kan ses.

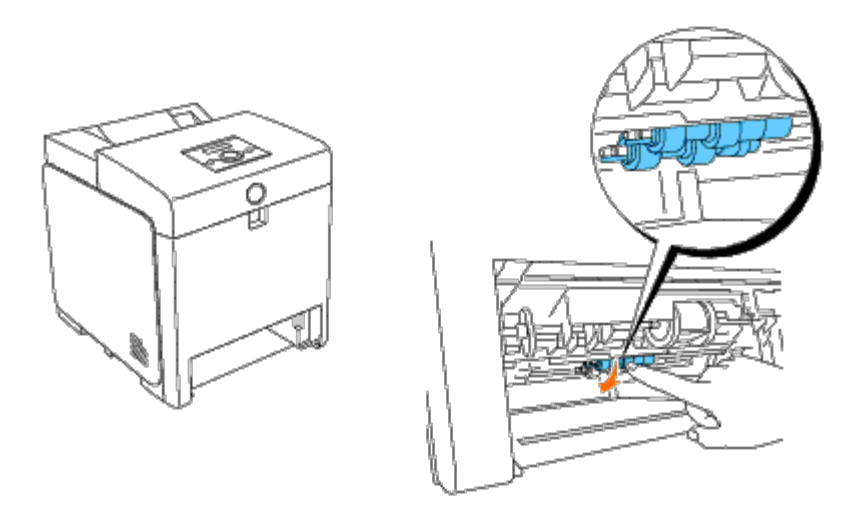

**BEMÆRK:** Valsen er placeret ca. 165 mm (6,5 tommer) inden i printeren målt fra forsiden af papirbakkens åbning.

3. Træk separatorvalsens krog ud af rillen i akslen, og skub derefter separatorvalsen mod venstre.

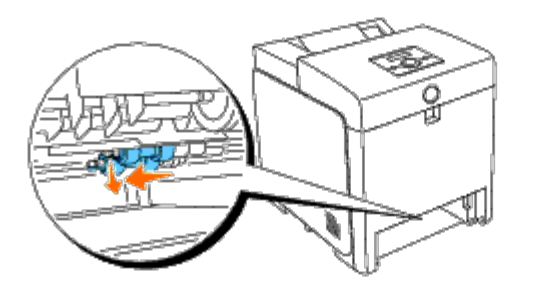

4. Gentag trin 2 og 3 for at fjerne den anden separatorvalse fra printerens indre.

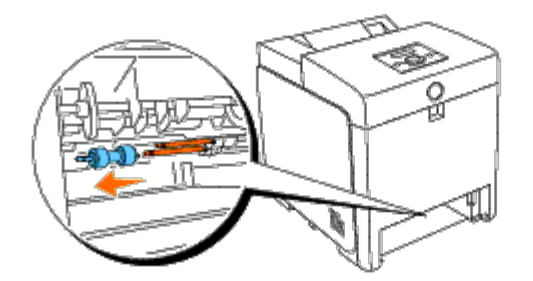

## **Installation af den nye separatorvalse i printeren**

1. Juster hullet i den nye separatorvalse med akslen.

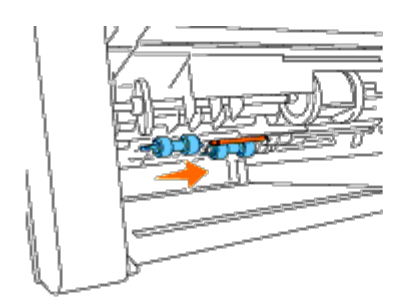

2. Skub separatorvalsen langs akslen, så fremspringene passer fuldstændig i i åbningerne, og valsekrogen igen er placeret inde i rillen på akslen.

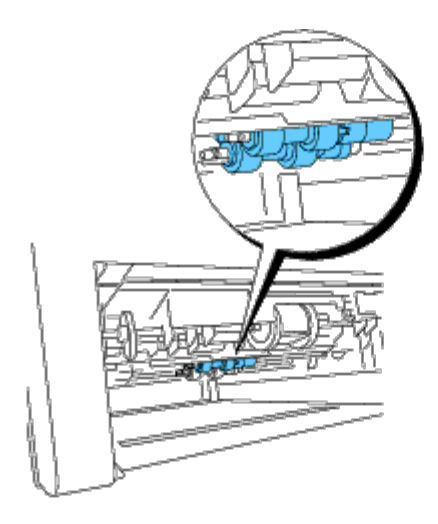

3. Sæt bakken i printeren.

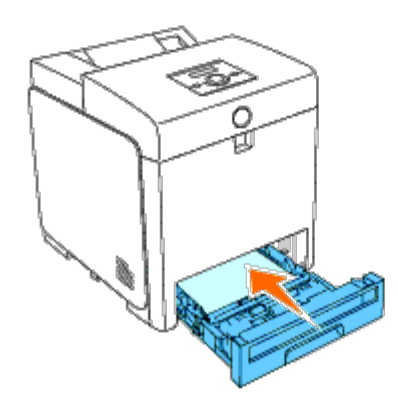

## <span id="page-228-0"></span>**Udskiftning af remenheden**

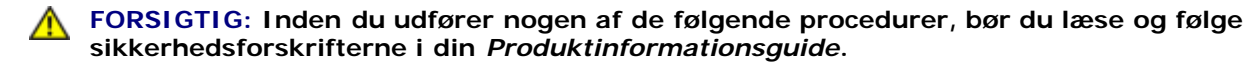

**OBS:** Sørg for, at der ikke er noget, der berører eller ridser overfladen (sort-farvet film) på rem-enheden. Ridser, snavs eller olie fra dine hænder på rem-enhedens film kan forringe udskrivningskvaliteten.

**OBS:** For at beskytte printerpatronernes tromler imod skarpt lys, skal du lukke frontdækslet inden for tre minutter. O Hvis frontdækslet forbliver åbent i mere end fem minutter, kan udskriftskvaliteten muligvis forringes.

Dell-remenheder kan kun fås gennem Dell. For at bestille telefonisk skal du se ["Sådan kontakter du Dell"](#page-318-0). Det anbefales, at

du anvender en Dell-remenhed til din printer. Dell yder ingen garanti for problemer, som er forårsaget af anvendelse af tilbehør, dele og komponenter, som ikke er fremstillet af Dell.

### **Fjernelse af den brugte remenhed**

**BEMÆRK:** Fjern alle udskriftsjob fra centeroutputbakken, og luk MPF-dækslet, inden du åbner frontdækslet. Ø

**FORSIGTIG: Rør ikke ved printerens indre. Nogle dele kan være varme. Lad printeren køle af, inden du forsøger at fjerne dele i dette område.**

- 1. Sørg for, at printeren er slukket.
- 2. Tryk på sideknappen og åbn frontdækslet.

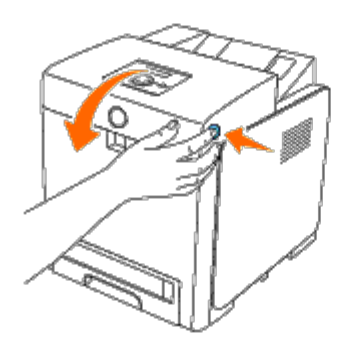

3. Træk remfrigørelseshåndtagene op, og drej remenheden op som vist på illustrationen.

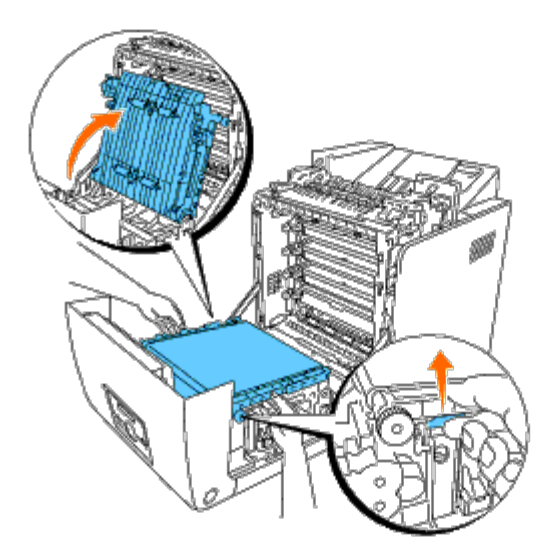

4. Hold begge remenhedens sider med begge hænder, og træk enhedens højre side op, indtil dyvelen på højre siden kommer ud af rillen. Flyt derefter remenheden til højre, og fjern enheden fra printeren.

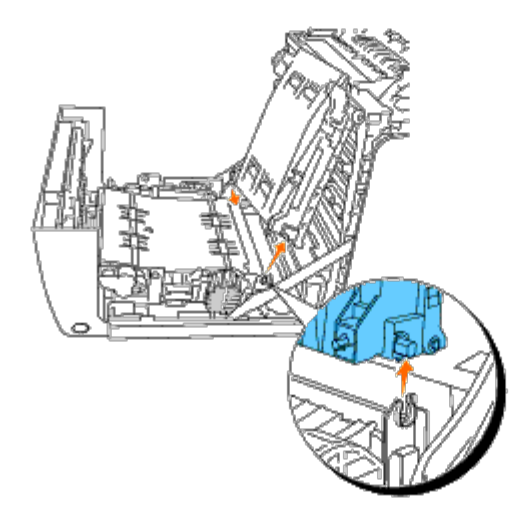

## **Installation af en ny remenhed**

- 1. Pak en ny remenhed ud.
- 2. Sæt den venstre dyvel ind i det tilsvarende remenhedshul i venstre left side, og juster derefter den højre dyvel og tryk den ned på højre side af remenheden, så den kommer på plads.

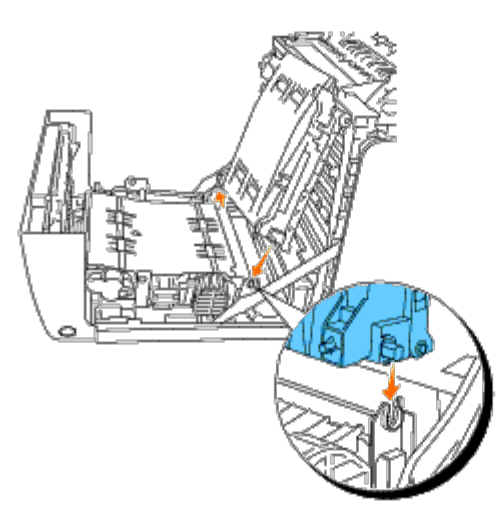

3. Luk remenheden ved at trække den ned, indtil den klikker.

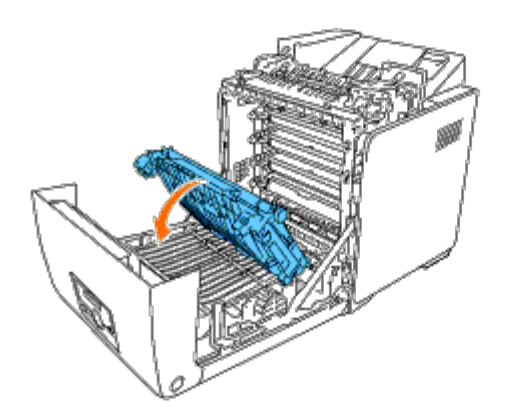

4. Fjern filmen fra den installerede remenhed, og kasser den.

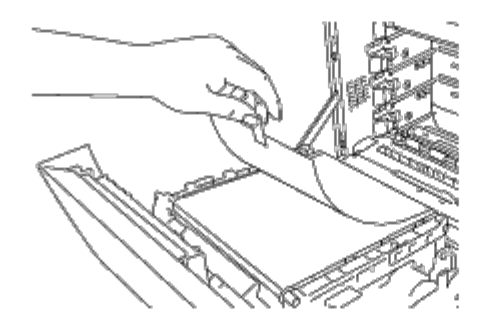

5. Luk frontdækslet.

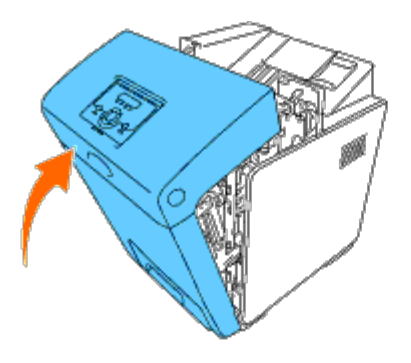

### <span id="page-231-0"></span>**Indstilling af farveregistreringen**

Gå frem som beskrevet herunder for at indstille farveregistreringen, når du installerer printeren for første gang eller flytter den til et nyt sted.

### **Udskrivning af farveregistreringsoversigten**

#### **Når du bruger betjeningspanelet**

- 1. Tryk på knappen **Menu**.
- 2. Tryk på knappen ▼ indtil Administ. menu vises, og tryk så på knappen **√ (Indstil)**.
- 3. Tryk på knappen ▼ indtil Vedligeholdelse vises, og tryk så på knappen **√ (Indstil)**.
- 4. Tryk på knappen ▼, indtil Farvereg.indst. vises, og tryk så på knappen **✓ (Indstil)**.
- 5. Tryk på knappen ▼, indtil Farvereg.tabel vises, og tryk så på knappen **✓ (Indstil)**.

Farveregistreringstabellen udskrives.

#### **Når du bruger Værktøjskassen**

1. Klik på **start**® **Alle programmer**® **Dell Printere**® **Dell 3130cn Color Laser Printer**® **Værktøjskasse.** 

Dialogboksen **Vælg printer** åbnes.

2. Klik på **Dell 3130cn Color Laser PCL 6** , der findes på listen under **Printernavn**, og klik så på **OK**.

**Værktøjskasse** åbner.

- 3. Klik på **Vedligeholdelse af printer** fanen.
- 4. Vælg **Registreringsindstilling** fra listen til venstre på siden.

**Registreringsindstilling** siden vises.

5. Klik på **Start** knappen ved siden af **Farveregi-oversigt**.

Farveregistreringstabellen udskrives.

#### **Bestemmelse af værdier**

Find fra linjerne til højre for **G** (gul), **M** (magenta) og **C** (cyan) mønsteret værdierne for de linjer, som er mest lige.

**BEMÆRK:** Du kan også anvende de tætteste farver i gittermønsteret for at finde de linjer, som er mest lige. De farver, som udskrives med den højeste densitet, er dem ved siden af de linjer, som er mest lige. Når 0 er værdien nærmest nærmest den linje, som er mest lige, behøver du ikke at indstille farveregistreringen. Hvis værdien ikke er 0, skal du følge den procedure, som er udstukket i "[Indtastning af værdier](#page-232-0)".

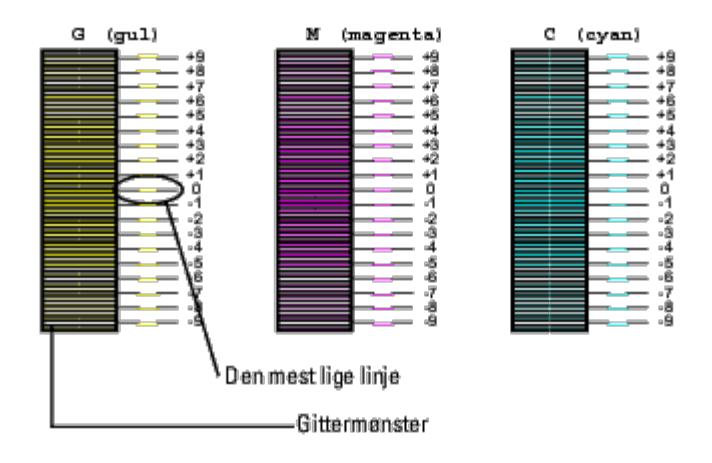

#### <span id="page-232-0"></span>**Indtastning af værdier**

#### **Når du bruger betjeningspanelet**

Indtast med brug af betjeningspanelet de værdier, som du fundet i farveregistreringstabellen, for at udføre indstillingerne.

- 1. Tryk på knappen **Menu**.
- 2. Tryk på knappen ▼ indtil Administ. menu vises, og tryk så på knappen **▼ (Indstil)**.
- 3. Tryk på knappen ▼ indtil Vedligeholdelse vises, og tryk så på knappen **▼ (Indstil)**.
- 4. Tryk på knappen ▼, indtil Farvereg.indst. vises, og tryk så på knappen ▼ (Indstil).
- 5. Tryk på knappen ▼, indtil Indtast nummer vises, og tryk så på knappen ▼ (Indstil). Markøren placeres ved det første ciffer i Indtast nummer.
- 6. Tryk på knappen  $\blacktriangle$  eller  $\blacktriangledown$ , indtil du når den værdi (f.eks. +3) som vises på tabellen.
- 7. Tryk en gang på knappen  $\blacktriangleright$ , og flyt markøren til den næste værdi.
- 8. Gentag trin 6 og 7 for at indtaste alle cifrene i Indtast nummer, og tryk derefter på knappen **V (Indstil)**.
- 9. Tryk på knappen  $\blacktriangledown$ , indtil Farvereg.tabel vises, og tryk så på knappen  $\blacktriangledown$  (Indstil). Farveregistreringstabellen udskrives med de nye værdier.
- 10. Farveregistreringsindstillingen er gennemført, når de mest rette linjer for **G** (gul), **M** (magenta) og **C** (cyan) er ved siden af linjen **0**.

#### **Når du bruger Værktøjskassen**

Indtast med brug af Værktøjskassen, de værdier, som du fundet i farveregistreringstabellen for at udføre indstillingerne.

1. Klik på **start**® **Alle programmer**® **Dell Printere**® **Dell 3130cn Color Laser Printer**® **Værktøjskasse.** 

Dialogboksen **Vælg printer** åbnes.

2. Klik på **Dell 3130cn Color Laser PCL 6** , der findes på listen under **Printernavn**, og klik så på **OK**.

**Værktøjskasse** åbner.

- 3. Klik på **Vedligeholdelse af printer** fanen.
- 4. Vælg **Registreringsindstilling** fra listen til venstre på siden.

**Registreringsindstilling** siden vises.

- 5. Vælg værdien med den lige linje og klik derefter på **Anvend nye indstillinger** knappen.
- 6. Klik på **Start** knappen ved siden af **Farveregi-oversigt**.

Farveregistreringstabellen udskrives med de nye værdier.

7. Juster indtil alle lige linjer er på værdien 0. Det vil hjælpe at vise et billede af før og efter justering.

#### **FORSIGTIG: Når farveregistreringstabellen er udskrevet, må du ikke slukke for printeren, før printermotoren er standset.**

**BEMÆRK:** Hvis 0 ikke er ved siden af de mest lige linjer, skal du bestemme værdierne og indstille printeren igen.

[Tilbage til Inholdsfortegnelse Side](#page-0-0)

# **Udtagning af alternativer**

- **•** [Fjernelse af 550 ark-ilægger](#page-234-0)
- **•** [Fjernelse af en duplekser](#page-235-0)
- **•** Fiernelse af hukommelse
- **•** [Fjernelse af en harddisk](#page-238-0)
- **O** [Udtagning af netværksprotokoladapter](#page-239-0)
- **[Fjernelse af den trådløse printeradapter](#page-240-0)**

Hvis printerens placering skal ændres, eller hvis printer- og udskrivningsmediehåndteringsalternativerne skal sendes til et nyt sted, skal alle udskrivningsmediehåndteringsalternativer fjernes fra printeren. Ved forsendelse skal du pakke printeren og udskrivningsmediehåndteringsalternativerne sikkert for at undgå skader.

# <span id="page-234-0"></span>**Fjernelse af 550 ark-ilægger**

**FORSIGTIG: Hvis du fjerner en 550 ark-ilægger, skal du sørge for at slukke printeren, tage strømkablet ud og fjerne alle kabler fra printeren bagside, inden du udfører disse handlinger.**

- 1. Sluk printeren, og fjern strømkablet. Fjern derefter alle kabler fra printerens bagside.
- 2. Træk bakke 1 ud af printeren, indtil den stopper. Hold i bakken med begge hænder, løft den forreste del lidt op, og tag den ud af printer.

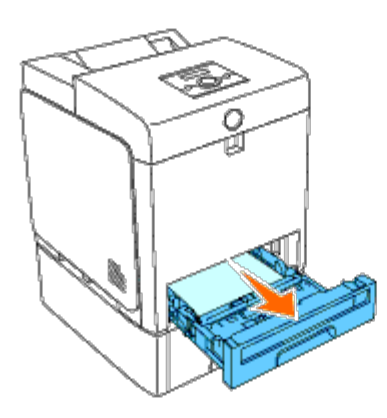

3. Fjern de to skruer, der forbinder printeren og 550 ark-ilægger ved at skrue dem af med en mønt eller en lignende genstand.

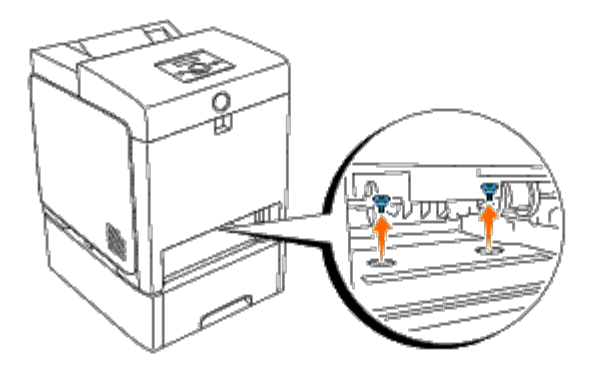

4. Løft forsigtigt printeren af bakkemodulet, og placer den på et jævnt underlag.

**FORSIGTIG: For at løfte printeren sikkert skal to personer løfte den vendt mod forsiden og bagsiden. Forsøg aldrig at løfte printeren vendt mod højre og venstre side.**

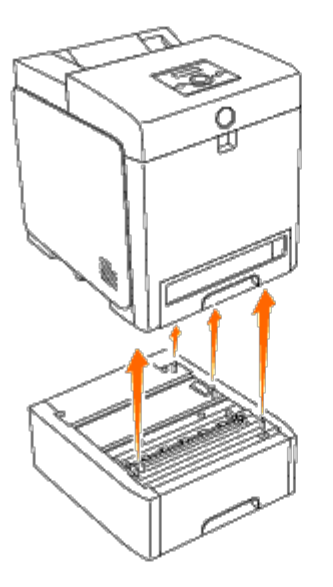

5. Sæt bakke 1 ind i printeren, og tryk på den, indtil den stopper.

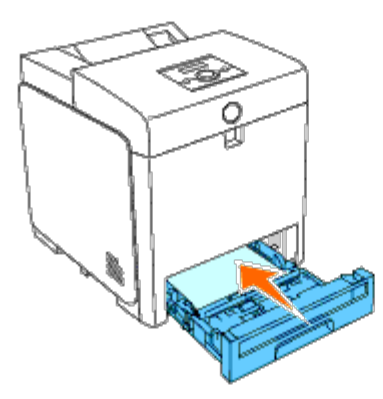

6. Tilslut igen alle kablerne inklusive strømkablet til printerens bagside, og tænd printeren.

### <span id="page-235-0"></span>**Fjernelse af en duplekser**

**OBS:** For at beskytte printerpatronernes tromler imod skarpt lys, skal du lukke frontdækslet inden for tre minutter. Hvis frontdækslet forbliver åbent i mere end fem minutter, kan udskriftskvaliteten muligvis forringes.

- 1. Sørg for, at printeren er slukket.
- 2. Tryk på sideknappen og åbn frontdækslet.

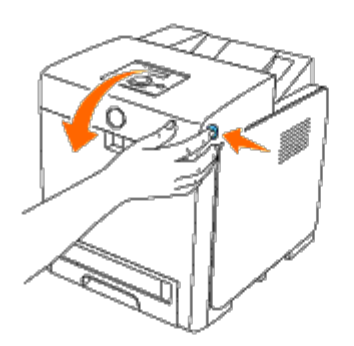

**OBS:** Sørg for, at der ikke er noget, der rører eller ridser overfladen (sort-farvet film) på rem-enheden. Ridser, snavs Ο eller olie fra dine hænder på rem-enhedens film kan forringe udskrivningskvaliteten.

3. Træk remfrigørelseshåndtagene op, og drej remenheden op som vist på illustrationen.

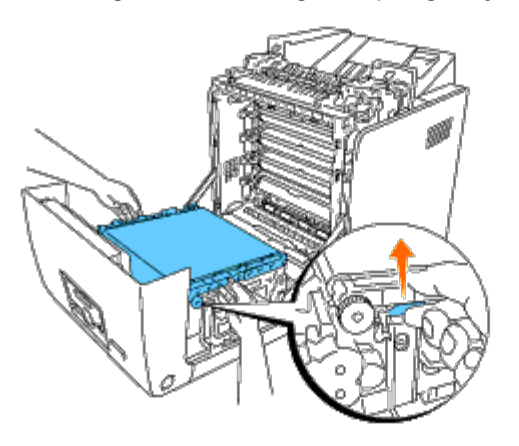

4. Hold duplekserens lås som vist på den følgende illustration, og træk duplekseren ud af printeren.

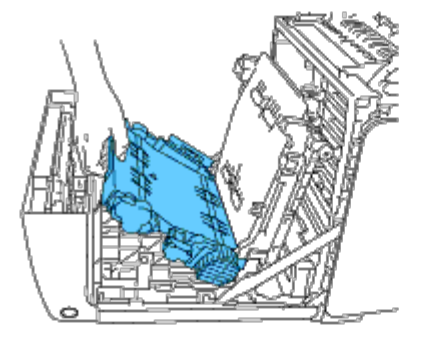

5. Luk remenheden ved at trække den ned.

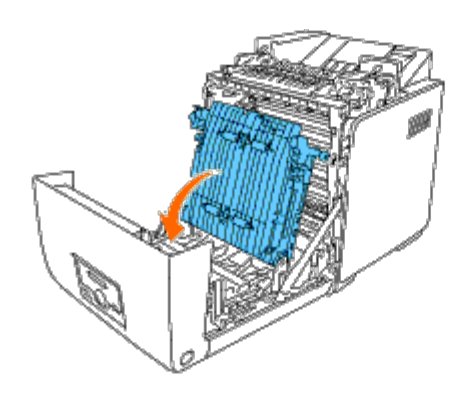

6. Luk frontdækslet.

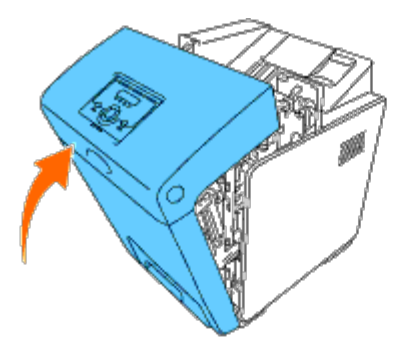

# <span id="page-237-0"></span>**Fjernelse af hukommelse**

- 1. Sørg for, at printeren er slukket.
- 2. Skru forsigtigt skruen på kontrolpladedækslet mod urets retning, og åbn dækslet.

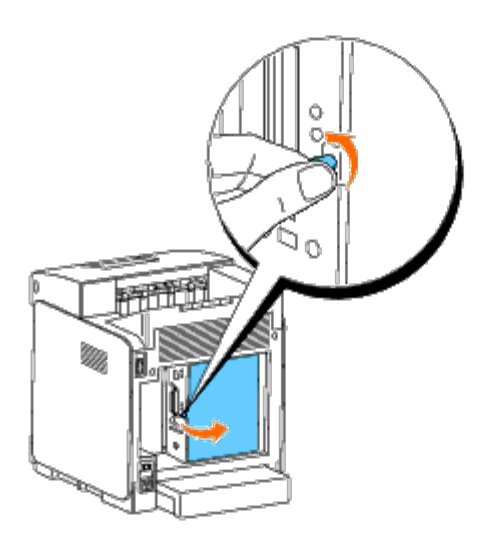

3. Træk låsene på begge soklens kanter udad på samme tid for at løfte hukommelsen op.

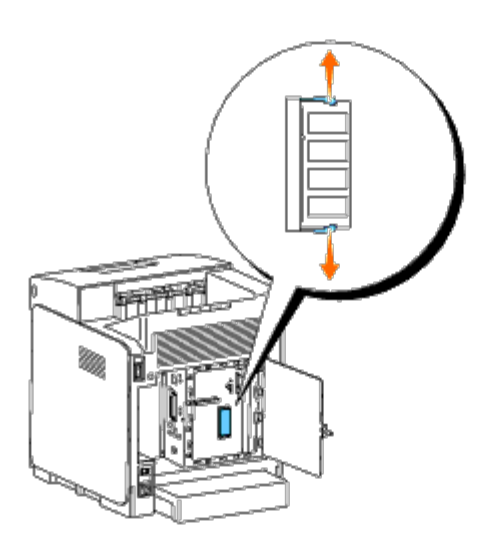

4. Hold fast i hukommelsen, træk den ud.

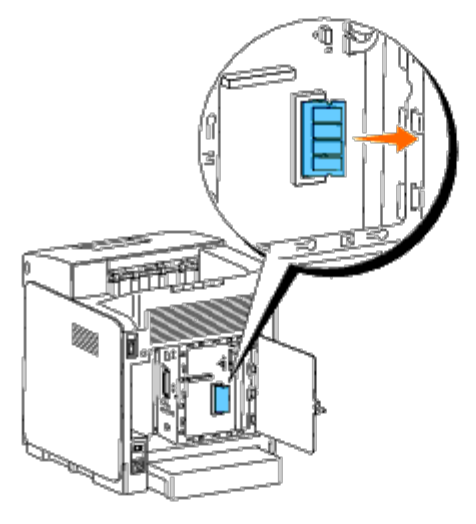

5. Luk kontrolpladedækslet, og skru skruen med uret.

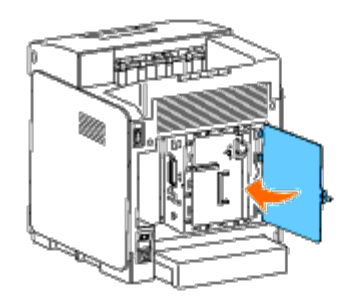

# <span id="page-238-0"></span>**Fjernelse af en harddisk**

- 1. Sørg for, at printeren er slukket.
- 2. Skru forsigtigt skruen på kontrolpladedækslet mod urets retning, og åbn dækslet.

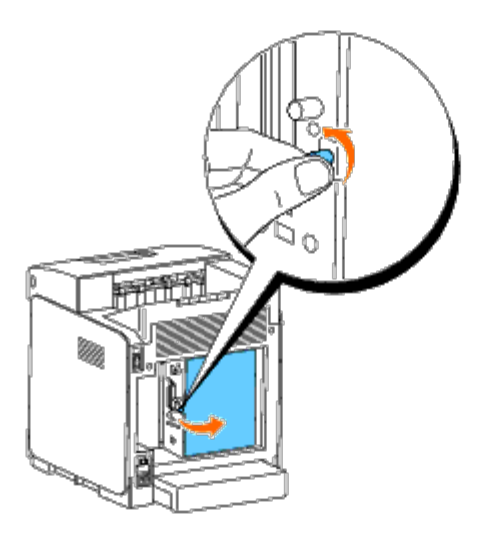

3. Fjern de to skruer fra harddisken på kontrolpladens side.

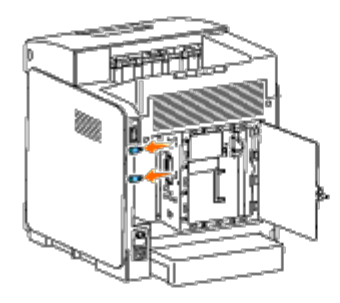

4. Tag fat i harddiskens nedre kant, og fjern stikket for at fjerne den fra kontrolpladen.

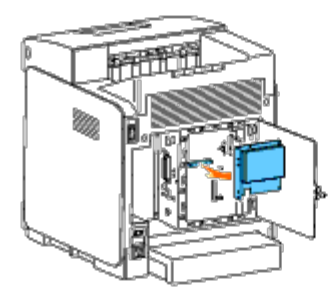

5. Luk kontrolpladedækslet, og skru skruen med uret.

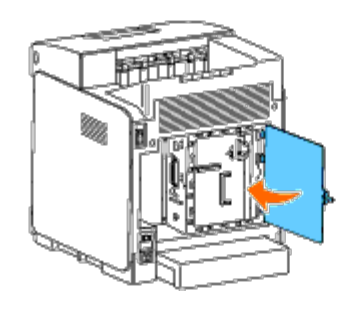

# <span id="page-239-0"></span>**Udtagning af netværksprotokoladapter**

- 1. Sluk printeren, og fjern strømkablet. Fjern derefter alle kabler fra printerens bagside.
- 2. Skru forsigtigt skruen på kontrolpladedækslet mod urets retning, og åbn dækslet.

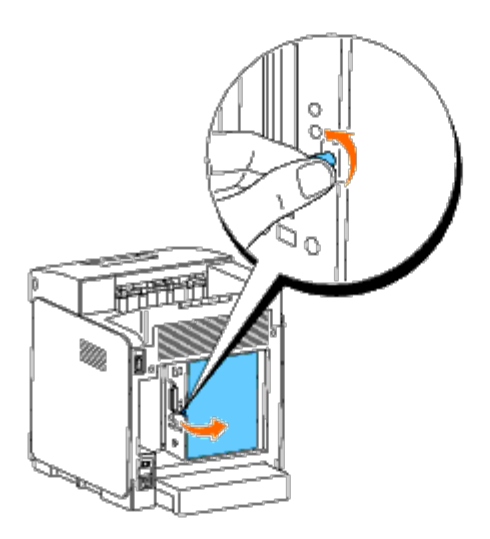

3. Fjern netværksprotokoladapter ved at frigøre adapterens kroge.

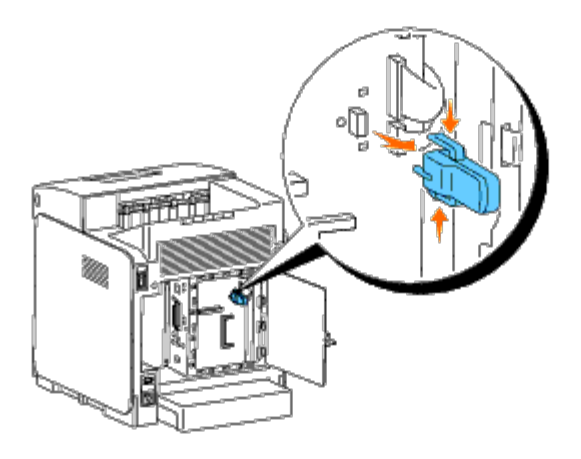

4. Luk kontrolpladedækslet, og skru skruen med uret.

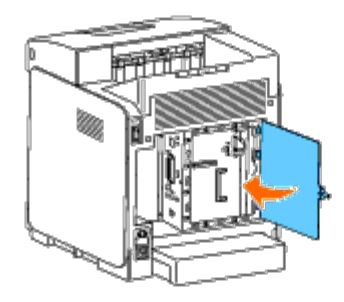

5. Tilslut igen alle kablerne inklusive strømkablet til printerens bagside, og tænd printeren.

# <span id="page-240-0"></span>**Fjernelse af den trådløse printeradapter**

- 1. Sluk printeren, og fjern strømkablet. Fjern derefter alle kabler fra printerens bagside.
- 2. Skru forsigtigt skruen på kontrolpladedækslet mod urets retning, og åbn dækslet.
- 3. Fjern den trådløse printeradapter fra printeren ved at frigøre adapterens krog fra undersiden af den trådløse printeradapters sokkel som vist på den følgende illustration.

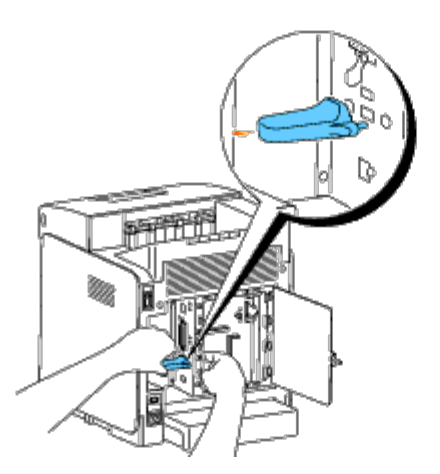

4. Sæt hætten i det trådløse printeradapterstik.

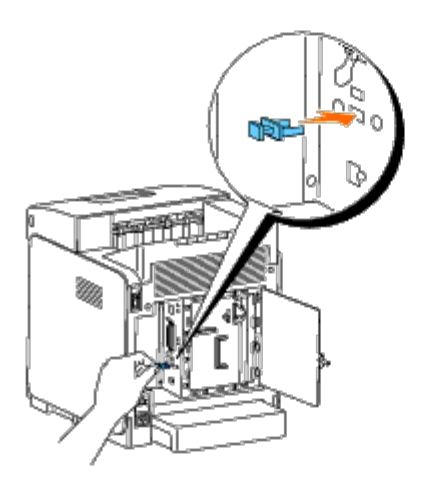

5. Luk kontrolpladedækslet, og skru skruen med uret.

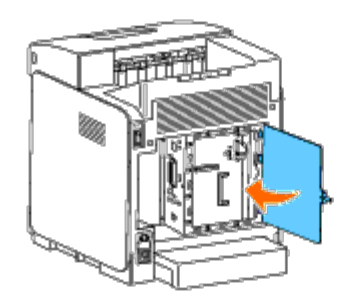

[Tilbage til Inholdsfortegnelse Side](#page-0-0)

# **Printerspecifikationer**

- O [OS-kompabilitet](#page-242-0)
- [Strømforsyning](#page-242-1)
- **O** [Mål](#page-242-2)
- **O** [Hukommelse](#page-242-3)
- [Side-beskrivelse sprog \(PDL\)/emulering, operativsystem og interface](#page-243-0)
- **[Omgivelser](#page-243-1)**
- **C** [Kabler](#page-244-0)

# <span id="page-242-0"></span>**OS-kompabilitet**

Din Dell™ 3130cn Color Laser Printer er kompatibel med Windows® (2000, XP, XP x64, Vista, Vista x64, 7, 7 x64, Server 2003, Server 2003 x64, Server 2008, Server 2008 x64, Server 2008 R2 x64, NT 4.0); Mac OS X  $(10.2.8/10.3.9/10.4.x/10.5.x)$ ; Novell<sup>®</sup> (3.12, 3.2, 4.1, 4.11, 4.2, 5, 5.1, 6, 6.5 (SP1.1 eller nyere)), men ingen support<sup>1</sup>; Linux (Turbolinux FUJI (Engelsk), SUSE Linux Enterprise Desktop 10 (Engelsk), RedHat Enterprise Linux ES 4.0/5.0 (Engelsk)), men ingen support<sup>2</sup>; Unix (HP-UX 11.i (Engelsk), Solaris 9/10 (Engelsk)), men ingen support.

<sup>1</sup> Dell telefonunderstøttelse understøtter kun fabriksindstillede operativsystemer (Microsoft) gratis i de første 30 dage. Se **<http://www1.us.dell.com/content/products/compare.aspx/laser?c=us&cs=555&l=en&s=biz>** angående flere oplysninger. Kunden skal selv købe teknisk understøttelse fra fabrikanten af operativsystemet for at kunne få teknisk assistance udover de første 30 dage.

<sup>2</sup> Hvis kunden har andre operativsystemer, og har købt Gold Technical Support (for mere information om Gold Technical Support, se **<http://www1.us.dell.com/content/topics/global.aspx/services/en/gts?c=us&cs=555&l=en&s=biz>**), vil telefonisk understøttelse være den bedste mulighed for at løse operativsystem-problemet. Hvis fabrikanten skal kontaktes, påhviler det kunden at betale en ekstra afgift for den understøttelse. Det eneste tidspunkt hvor Dell betaler for trediepartsunderstøttelsen er, når Dell er ansvarlig for problemet. Arbejdet med at få printeren installeret og i drift er en konfiguration, og kunden skal derfor selv betale for det.

### <span id="page-242-1"></span>**Strømforsyning**

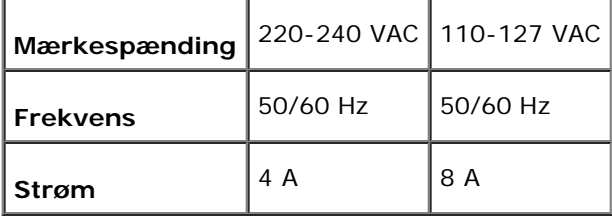

### <span id="page-242-2"></span>**Mål**

Højde: 470 mm (18,5 tommer) Bredde: 400 mm (15,7 tommer) Dybde: 504 mm (19,8 tommer)

Vægt (uden patron): 27,2 kg

### <span id="page-242-3"></span>**Hukommelse**

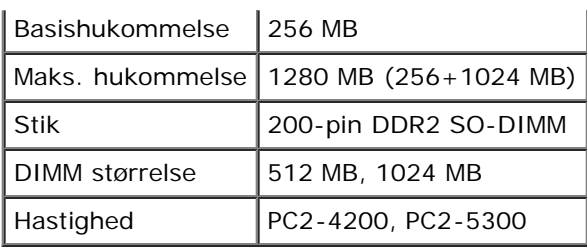

# <span id="page-243-0"></span>**Side-beskrivelse sprog (PDL)/emulering, operativsystem og interface**

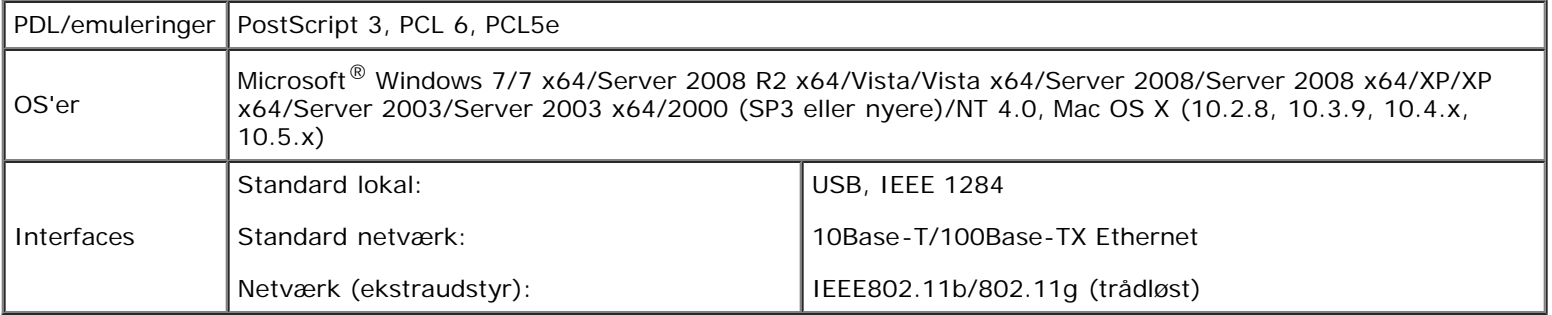

### **MIB kompatibilitet**

En styringsinformationsbase (MIB) er en database, som indeholder information om netværksenheder (som f.eks. adaptere, broer, routere og computere). Denne information hjælper netværksadministratorer med at styre netværket (analysere udførelser, trafik, fejl osv.). Dell™ 3130cn Color Laser Printer er i overensstemmelse med standard industri MIBspecifikationer, således at printeren kan genkendes og styres af forskellige softwaresystemer til printer- og netværksstyring.

## <span id="page-243-1"></span>**Omgivelser**

#### **Anvendelse**

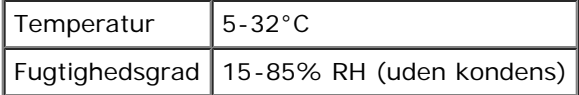

### **Garanti for udskrivningskvalitet**

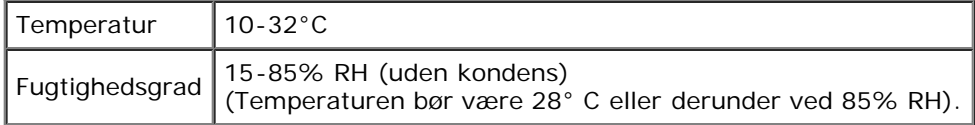

### **Opbevaring**

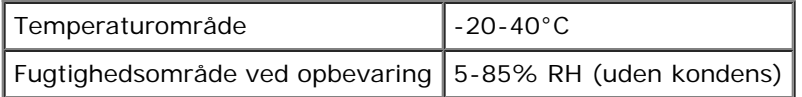

# **Højde**

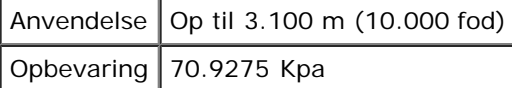

## **Kemisk emission**

Ozon-koncentration  $0.019$  mg/m<sup>3</sup>

# <span id="page-244-0"></span>**Kabler**

Dit mellemkabel skal opfylde de følgende krav:

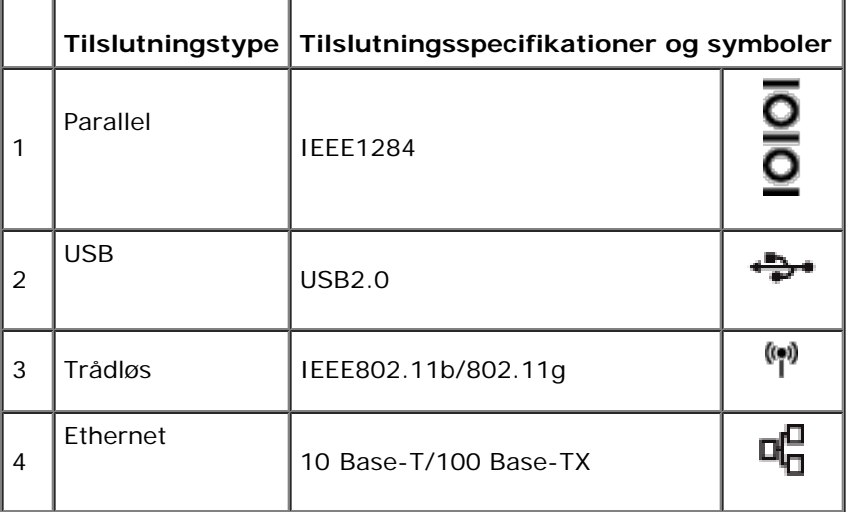

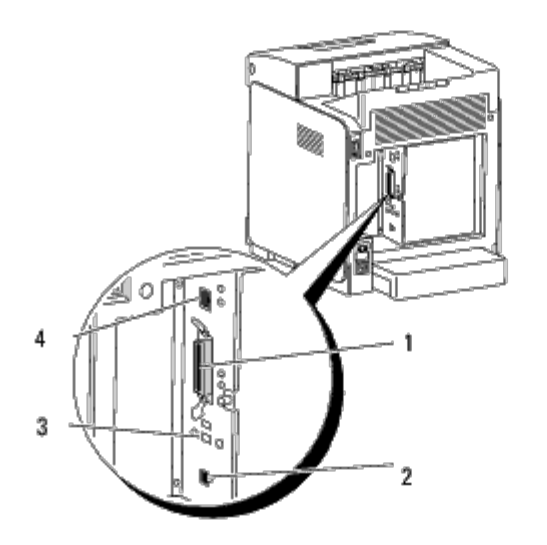

[Tilbage til Inholdsfortegnelse Side](#page-0-0)

# **Udskrivning med UX-filter (UNIX)**

- **[Oversigt](#page-245-0)**
- **[Installation af UX-filteret](#page-246-0)**
- **[Afinstallation af UX-filteret](#page-250-0)**
- **[Udskrivning og anvendelse af hjælpeprogrammer](#page-252-0)**
- **[Forsigtighedsregler og begrænsninger](#page-307-0)**

# <span id="page-245-0"></span>**Oversigt**

### **UX-filteret**

I dette afsnit beskrives UX-filterets egenskaber og dets brugsomgivelser.

#### **Egenskaber**

UX-filteret er en hjælpeprogrammel, som konverterer filer, som er lavet af UNIX-arbejdsstationen til et format, som er i overensstemmelse med det PostScript-sprog, som er indlæst i printeren. Programmelen indeholder software, som konverterer tekstfiler, SunRaster-billedfiler (kun Sun/Solaris), TIFF-billedfiler og XWD-billedfiler til PostScript-sprogprogrammet. Desuden gør den brug af printer-egenskaben til at udskrive på følgende vis.

- Input papirvalg
- Dobbeltsidet udskrivning
- Output papirvalg

**OBS:** Afhængigt af printer-konfigurationerne, vil nogle muligvis ikke kunne anvende UX-filter.

#### **Brugsomgivelser**

Tekstfiler, SunRaster-billedfiler (kun til Solaris), TIFF-biledfiler og XWD-billedfiler, som er modtaget fra en arbejdsstation, som er sluttet til en printer ved hjælp af et USB-kabel eller et parallelkabel (herefter kaldet lokal arbejdsstation) eller fra en arbejdsstation på netværket (herefter kaldet fjern-arbejdsstation), kan konverteres til PostScript-sprogprogrammet og sendes til printeren.

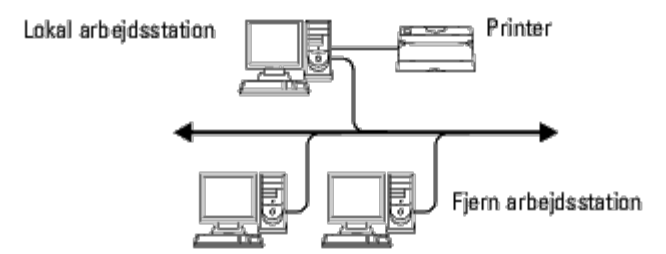

I tilgift kan den også anvendes i omgivelser, hvor en printer, som er installeret med et grænsefladekredsløb, tilsluttes direkte til netværket.

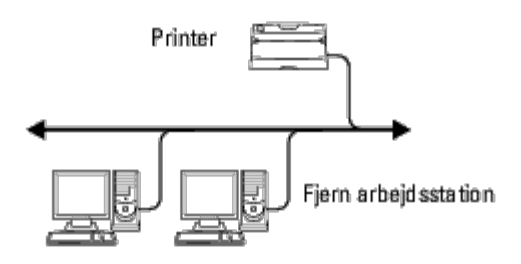

#### **Inden UX-filteret tages i brug**

Kontroller følgende poster, inden du anvender UX-filteret.

Klargør printeren som vist herunder, inden du gør arbejdsstationen klar.

1. Kontroller om lpd-porten fungerer eller ej, når du anvender netværksomgivelserne. Hvis lpd-porten ikke fungerer, skal du indstille LPD to Til på betjeningspanelet. (Obligatorisk) Se "[Protokol"](#page-127-0) for yderligere information.

Når en parallelport eller en USB-port skal anvendes, skal du sikre dig, at de fungerer. (Obligatorisk)

- 2. Klargør IP-adressen og subnet-masken, når printeren anvendes i netværket. (Obligatorisk)
- 3. Gør TBCPFilter-funktionen disponibel, hvis TBCPFilter-funktionen er installeret på printeren. Se["Adobe Protocol](#page-129-0)" angående yderligere information.

## <span id="page-246-0"></span>**Installation af UX-filteret**

#### **Inden installationen**

Følgende kræves til installationen

· Understøttet operativsystem er beskrevet i "[Side-beskrivelse sprog \(PDL\)/emulering, operativsystem og interface.](#page-243-0)"

Disk-kapacitet: 20 MD fri disk plads er påkrævet, inklusive midlertidig arbejdsplads til installation.

- Log på som rodkonto for at udføre operationen her. Kontakt din systemadministrator, hvis du ikke har noget rodprivlegium.
- Output-printer skal være registreret i arbejdsstationen, inden UX-filteret tages i brug. (HP-UX) Brug sam kommandoen til registrering af output-printer. Se den HP-UX-relaterede brugsanvisning angående yderligere information.

#### **Filer, som tilføjes med instalaltionen**

De følgende filer vil blive tilføjet, når UX-filteret installeres.

#### **Solaris**

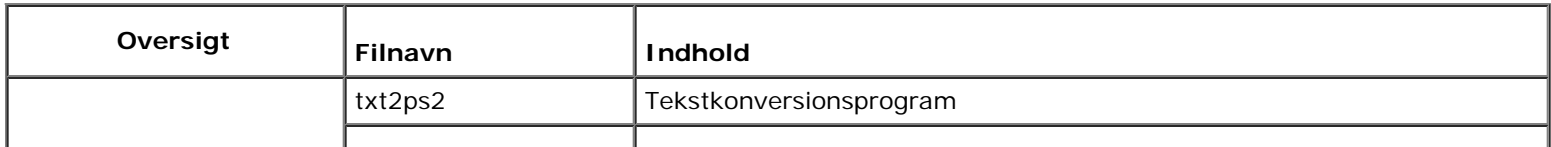

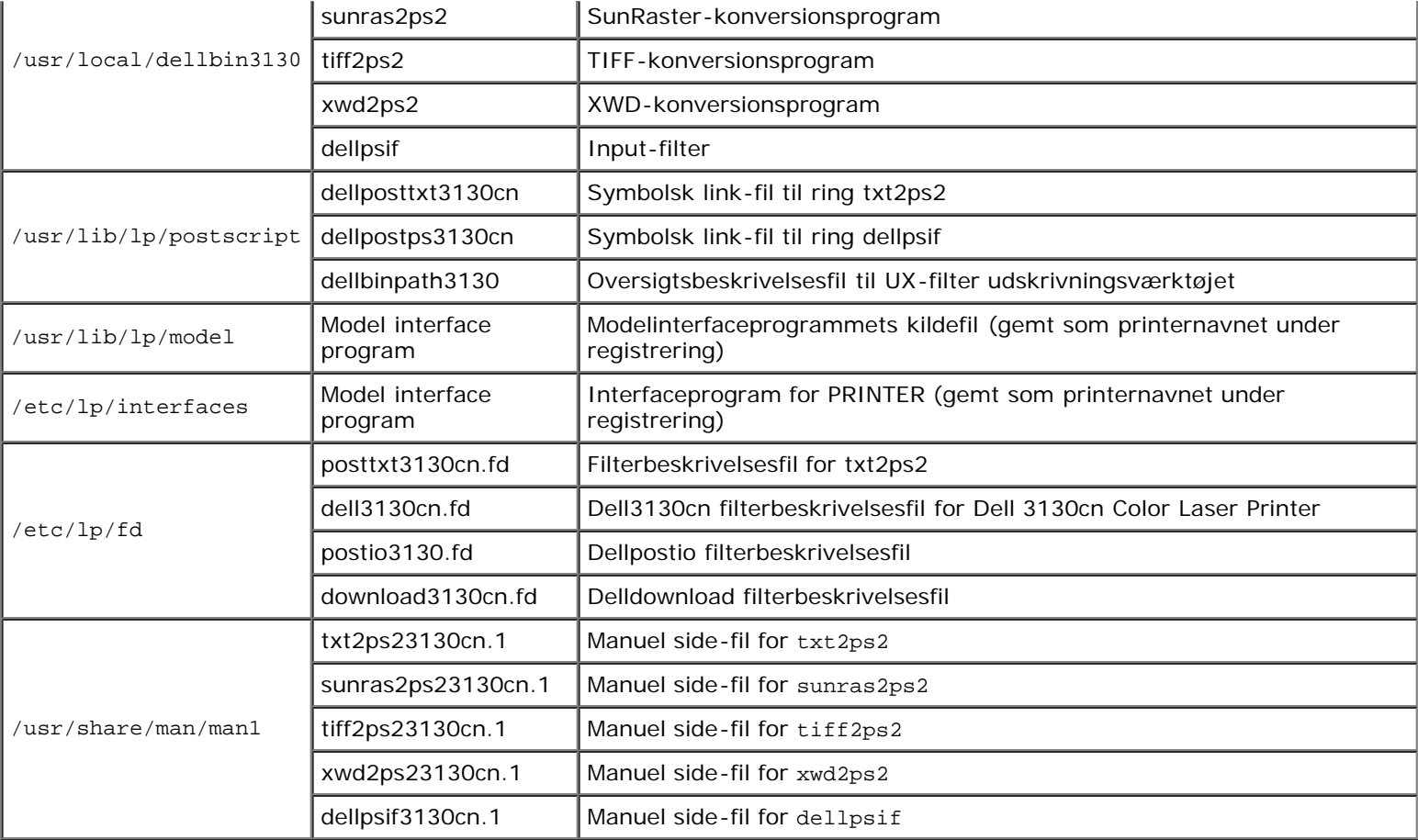

**BEMÆRK:** De viste oversigter er standardoversigter.

#### **HP-UX**

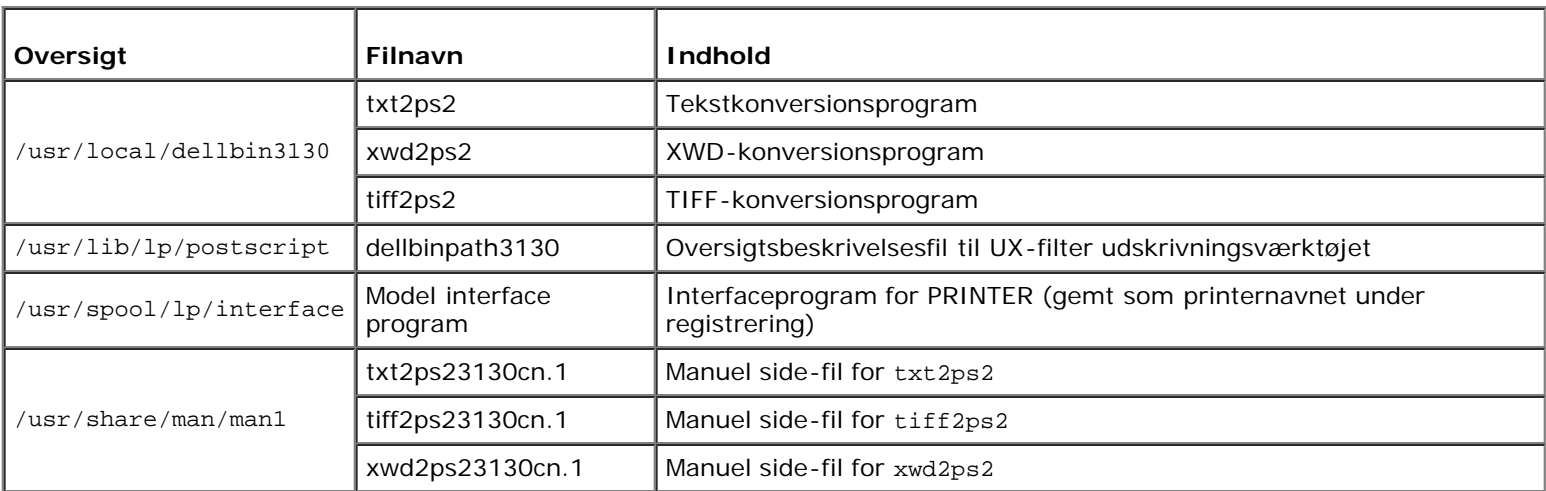

**BEMÆRK:** De viste oversigter er standardoversigter.

#### **Oversigt over installationsprocedure**

I dette afsnit gives information om instalaltion af UX-filteret med brug af UNIX-arbejdstationen.

#### **Solaris**

- 1. Klargør printeren og netværket.
- 2. Sæt *Drivere og hjælpeprogrammer* CD'en i den lokale arbejdsstation.
- 3. Kør installationsprogrammet og begynd installationen.
- 4. Udskriv for at teste printeren.

#### **HP-UX**

- 1. Klargør printeren og netværket.
- 2. Sæt *Drivere og hjælpeprogrammer* CD'en i den lokale arbejdsstation.
- 3. Kør installationsprogrammet og begynd installationen.
- 4. Udskriv for at teste printeren.

#### **Anvendelse med Solaris**

#### **Installation/Printerindstilling**

- 1. Sæt *Drivere og hjælpeprogrammer* CD'en i CD-ROM-drevet på den lokale arbejdsstation. Hvis CD-ROM-drevet ikke er monteret på din arbejdsstation, skal du uddrage filer med brug af en anden arbejdsstation, som har et CD-ROM- drev, for at overføre de filer til din arbejdsstation.
- 2. Log på som rodkonto og uddrag installationsprogrammet fra *Drivere og hjælpeprogrammer* CD'en.

**OBS:** Kontakt din systemadministrator, hvis du ikke har noget rodprivlegium.

```
# cd /tmp
# cp /cdrom/cdrom0/UXFILTER.tar /tmp
# tar xvf ./UXFILTER.tar
```
3. Skriv ./install.sh og kør installationsprogrammet.

# ./install.sh

4. Vælg den printermodel, som skal installeres.

```
Printer Model ?
     1. Dell 3130cn Color Laser Printer
     2. Exit
Enter Process No (1/2)? : 1
```
5. Den følgende menu vises. Vælg <1> og klargør den lokale printer.

```
Solaris Installation for Dell 3130cn Color Laser Printer Type Printer
```
1. Set Local Printer

Enter Process No (1/2)? : 1

6. Skriv tilslutningsportens enhedsnavn.

Enter port-device-name? [/dev/ecpp0] : /dev/bpp0

**OBS:** Specificer enhedsfilen i den disponible kommunikationsport.

7. Skriv, når Set Remote Printer er valgt, værtsnavnet på serveren eller værtsnavnet på printeren.

Enter server-hostname? : server server-hostname is 'server'  $(y/n)[y]$  : y

**OBS:** Værtsnavnet på serveren skal være forregistreret hos DNS, NIS, NIS+ eller /etc/værter.

8. Skriv, når Set Remote Printer er valgt, navnet på fjernprinteren.

Enter server-printer-name? : ps server-printer-name is 'ps'  $(y/n)[y]$  : y

**OBS:** Skriv ps , når printeren er en netværkstilslutningsprinter.

9. Skriv det printernavn, som skal registreres med systemet.

Enter printer-name? [dell3130cn] : dell3130cn Printer-name is 'dell3130cn' (y/n)[y] : y

10. Specificer den oversigt, hvor hjælpeprogrammet skal installeres. For at installere i /usr/local/dellbin3130, skal du trykke på <Indtast> tasten. For at ændre oversigten, skal du specificere en.

Enter Binary directory name? [/usr/local/dellbin3130] :

11. Hvis dette hjælpeprogram er blevet installeret tidligere, vil brugeren blive forespurgt, om den tidligere version skal overskrives.

directory is '/usr/local/dellbin3130' (y/n)[n] : y

12. Hvis serveren, som er indtastet i trin 5, og printeren er tilsluttet ved netværket, skal du skrive <y>. Hvis serveren og printeren er lokalt tilsluttet, skal du skrive <n>.

'dell3130cn'is network printer?:(y/n)[y] : y

Installationen af softwaren er fuldført.

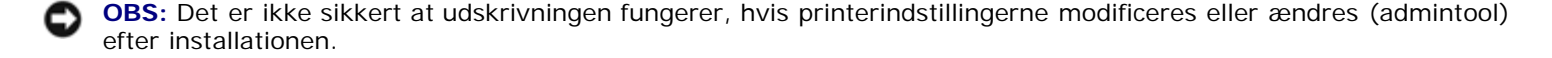

#### **Anvendelse med HP-UX**

#### **Installationsprocedure**

- **BEMÆRK:** Værtsnavnet på den output-printer, som du vil specificere i trin 6, skal være forregistreret med en sam kommando.
- 1. Sæt *Drivere og hjælpeprogrammer* CD'en i CD-ROM'en på den lokale arbejdsstation.
- 2. Log på som rodkonto og uddrag installationsprogrammet fra *Drivere og hjælpeprogrammer* CD'en.

**OBS:** Kontakt din systemadministrator, hvis du ikke har noget rodprivlegium.

```
mount -F cdfs -o cdcase /dev/dsk/c1t2d0 /cdrom
# cd /tmp<br># cp /cdr<br># tar xvf
  cp / cdrom/uxfilter.tar / tmp
  tar xvf UXFILTER.tar
```
**BEMÆRK:** /dev/ds/clt2d0 er et eksempel Specificer CD-ROM enhedsfilen for alle arbejdsstationer.

3. Skriv ./install.sh og kør installationsprogrammet.

# ./install.sh

4. Vælg den printermodel, som skal installeres.

```
Printer Model ?
     1. Dell 3130cn Color Laser Printer
     2. Exit
Enter Process No (1/2)? : 1
```
5. Specificer den oversigt, hvor hjælpeprogrammet skal installeres.

```
Enter install directory name [/usr/local/dellbin3130] :
directory is '/usr/local/dellbin3130' (y/n)[n] : y
```
6. Skriv navnet på output-printeren. Skriv delllp3130cn. Skriv det printernavn, som skal registreres med systemet.

```
Enter output-printer-name? : delllp3130cn
output-printer-name is 'delllp3130cn' (y/n)[y] : y
```
**BEMÆRK:** De registrerede printernavn kan verificers ved at man eksekverer 1 pstat -v.

7. Skriv det logiske printernavn. Skriv dell3130cn. Skriv et printernavn, som ikke allerede er registreret med systemet.

```
Enter logical-printer-name? : dell3130cn
Printer-name is 'dell3130cn' (y/n)[y] : y
```
8. Hjælpeprogrammet vil blive installeret i det bibliotek, der er angivet på trin 5. Registreringen vil blive udført her, således at den logiske printer, som er registreret i trin 7, kan åbne hjælpeprogrammet. Da denne proces udføres automatisk, er ingen input påkrævet. Når ovenstående trin er udført, er installationen fuldført.

### <span id="page-250-0"></span>**Afinstallation af UX-filteret**

#### **Om afinstallation**

UX-filteret leveres ikke med et afinstallationsprogram. Gå frem på følgende måde for at afinstallere UX-filteret.

**OBS:** Log på som rodkonto for at udføre operationen her. Kontakt din systemadministrator, hvis du ikke har noget rodprivlegium.

#### **Solaris**

1. Slet den printer, som blev registreret med systemet. Anvend det printernavn, som blev lavet under installationen og lpadmin kommandoen.

# lpadmin -x printername

2. Slet de filtre, som er registreret med systemet. Slet de filtre, som er registreret under installationen med brug af lpfilter kommandoen.

```
# lpfilter -f dell3130cn -x (for Dell 3130cn Color Laser Printer)<br># lpfilter -f download3130 -x<br># lpfilter -f postio3130cn -x<br># lpfilter -f posttxt3130cn -x
    lpfilter -f download3130 -x<br>lpfilter -f postio3130cn -x
    lpfilter -f postio3130cn -x<br>lpfilter -f posttxt3130cn -:
                       -f posttxt3130cn -x
```
3. Slet de symbolske filer, som er nødvendige for at kalde filteret op.

Slet de følgende filer fra /usr/lib/lp/postscript.

dellposttxt3130cn dellpostps3130cn dellbinpath3130

4. Slet interfaceprogramfilerne i *Valgt printertypenavn* fra /usr/lib/lp/model.

Slet også interfaceprogramfilerne i *Valgt printernavn* fra /etc/lp/interfaces.

5. Slet alle de oversigter, som indeholder UX-filtre og filerne i disse oversigter, som er lavet under installationen. De følgende oversigter skal slettes.

/usr/local/dellbin3130

6. Slet filterbeskrivelsesfilerne. Slet de følgende filer fra /etc/lp/fd.

Filterbeskrivelsesfiler for diverse printere.

```
dell3130cn.fd (for Dell 3130cn Color Laser Printer)
download3130.fd
postio3130cn.fd
posttxt3130cn.fd
```
#### **HP-UX**

1. Slet den printer, som blev registreret med systemet. Anvend sam kommandoen til at slette printeropsætningen under installationen.
2. Slet alle de oversigter, som indeholder UX-filtre og filerne i disse oversigter, som er lavet under installationen. De følgende oversigter skal slettes.

/usr/local/dellbin3130 (oversigt specificeret under installationen)

# **Udskrivning og anvendelse af hjælpeprogrammer**

# **Udskrivning (Solaris)**

I dette afsnit gives der information om udskrivning, som gør brug af filteret. For at udskrive fra Solaris, skal du specificere den printer, som er registreret under installationen af filtre som output-destinationen.

**OBS:** For at anvende lp kommandoen, skal du kontrollere, at brugsomgivelserne for spooleren er korrekt sat op (aktiveret, disponible) med brug af lpstat kommandoen (lpstat-p all). For detaljer om alternativerne for lp kommandoen og lpstat kommandoen eller hvordan man gør brug af dem, se de relaterede brugsanvisninger for Solaris.

## **Udskrivning fra Solaris**

Udskrivning til standardprinteren:

Hvis printeren er registreret som standardprinter, kan navnet på printeren forkortes og specificeres som vist i det følgende eksempel.

% lp *filnavn*

Udskrivning til andre printere:

For at udskrive til en printer, som er benævnt *dell3130cn*, skal du skrive følgende.

% lp -d dell3130cn *filnavn*

**BEMÆRK:** Navnet på printeren kan bekræftes ved udførelse af lpstat -v.

For at ændre standardprinteren midlertidigt til udskrivning:

For at ændre standardprinteren, skal printernavnet indstilles i omgivelsesvariablen LPDEST.

For at indstille en printer benævnt *dell3130cn* som standardprinter til udskrivning, skal du skrive følgende.

% setenv LPDEST dell3130cn

% lp *filnavn*

**BEMÆRK:** Hvis denne metode anvendes, kan en standardprinter sættes op for hver bruger.

**BEMÆRK:** Ovenstående eksempel beskriver den opsætningsmetoden, som udføres, når cache anvendes.

Valg af en papirbakke til udskrivningen:

For at vælge en papirbakke til udskrivningen, skal du specificere papirbakken efter -y alternativet i lp kommandoen.

**BEMÆRK:** Afhængigt af de installerede alternativer, vil de disponible papirbakker være forskellige.

For at vælge og udskrive til et papirark af brevstørrelse på printeren benævnt *dell3130cn* med landskab, skal du specificere som følger.

De følgende alternativer kan specificeres med 1p kommandoen. For at udskrive tekstfiler:

**BEMÆRK:** Den udskriver i henhold til den længde og bredde, som er specificeret med lpadmin kommandoen.

-y dobbelt

Indstiller udskrivning til 2-kolonners udskrivning,

-y landskab

Drejer billedet 90° og anvender papiret i landskabsretning.

-y størrelse=*n*

Indstiller fonten til n punkt.

-y udkolonne=*n*

Dette alternativ konverterer tekst til enkeltbyte-tekst og indstiller udskrivning til at begynde fra den n. kolonne.

-y kontur=*n*

Indstiller udskrivningen til at begynde fra den n.linje.

-y font=*font*

Indstiller fonten til udskrivning af enkelt-byte alfanumeriske tegn. Hvis den specificerede font ikke er til rådighed for printeren, vil standardfontene blive anvendt.

BEMÆRK: For at specificere en font, skal du skrive fontnavnet som-det-er efter -y font= alternativet. % lp -y font=Courier-Oblique *filnavn*

**BEMÆRK:** Se listen over PS-fonte angående information om de fonte, som er til rådighed.

-y margin=*u:b:r:l*

Specificerer marginen på en side i tommer. *ø* (øverste margin), *n* (nederste margin), h*h* (højre margin), og *v* (venstre margin) er positive reelle tal (op til to decimalkommaer). Standarden er *0*.

-y ps

Den indtastede fil vil blive behandlet som PostScript-filen. Hvis filen ikke begynder med "%!", vil "%!" blive udsendt til begyndelseslinjen. Det vil blive ignoreret, om filen indeholder "%!" eller ej.

Udskrivning af tekst/PostScript filer:

-y DuplexBook

Aktiverer den lange kant hæftningsegenskaben. Når den er specificeret, vil udskrivningsretningen eller positionen blive justeret, og begge sider af papiret udskrives, så den længste kant af siderne kan hæftes.

-y DupleksListe

Aktiverer den korte kant hæftningsegenskab. Når den er specificeret, vil udskrivningsretningen eller -positionen blive justeret, og begge sider af papiret udskrives, så den korteste kant af siderne kan hæftes.

-y *bakke-input*

Papirbakke-relaterede parametre, som kan specificeres med 1p kommandoen, er som følger.

bakke1

Fremfør papir fra bakke 1 (standard 250-arks bakke).

bakke2

Fremfør papir fra bakke 2 (ekstra 550-arks ilægger).

a4

Fremfør papir fra bakken med A4 (210 x 297 mm).

a5

Fremfør papir fra bakken med A5 (148 x 210 mm).

b5

Fremfør papir fra bakken med B5 (182 x 257 mm).

brev

Fremfør papir fra bakken med brev (8,5 x 11 tommer).

folio

Fremfør papir fra bakken med folio (8,5 x 13 tommer).

legal

Fremfør papir fra bakken med Legal (8,5 x 14 tommer).

executive

Fremfør papir fra bakken med Executive (7,25 x 10,5 tommer).

monarc

Fremfør papir fra bakken med Monarch (3,875 x 7,5 tommer).

com10

Fremfør papir fra bakken med Konvolut #10 (4,125 x 9,5 tommer).

dl

Fremfør papir fra bakken med DL (110 x 220 mm).

c5

Fremfør papir fra bakken med C5 (162 x 229 mm).

*M*x*N*mm

Fremfør papir fra bakken med MxNmm defineret af brugere. Muligt specificeret område: Bredde: 76,2 til 220,0 mm længde: 127,0 til 355,6 mm

*M*x*N*tommer

Fremfør papir fra bakken med MxNtommer defineret af brugerne. Muligt specificeret område: Bredde: 3,00 til 8,66 tommer længde: 5,00 til 14,0 tommer tommerHvis dette alternativ ikke er specificeret eller den specificerede bakke ikke er til rådighed, skal papiret fremføres fra standardbakken.

-y toner\_spar

Aktiverer *spar toner* indstillingen til udskrivning. Udskrivningsresultatet vil blive svagere end ved normal udskrivning.

-y nc=*n*

Specificerer antallet af output-eksemplarer (værdien af eksemplarer skal være et positivt heltal) Hvis dette alternativ ikke specificeres, vil 1 blive valgt.

-y cl

Specificerer at udskrivningen skal være samlet. Hvis *eksemplarer* alternativet ikke specificeres, vil dette alternativ blive ignoreret.

-y ps

Den indtastede fil vil blive behandlet som PostScript-filen. Hvis filen ikke begynder med %!, vil%! blive udsendt til begyndelseslinjen. Hvis en fil indeholder %!, vil dette alternativ blive ignoreret.

-y msi

Specificerer multifunktionsilægger.

-y m=*type*

Specificerer multifunktionsilægger Disponible multifunktionsilægger papertyper er følgende. B Fint papir/skrivemaskinepapir/plano papir 2 BB Fint papir bagside/skrivemaskinepapir/plano papir 2 - Side 2 P Brevpapir/plano/plano papir 1 PB Brevpapir bagside/plano/plano papir 1 - Side 2 R Recirkuleret papir RB Genbrugt papirbagside/ Genbrugt papir - Side 2 H1 Tykt papir/ekstra tykt 1/omslag 1 H1B Tykt papir bagside/ekstra tykt 1/omslag 1 - Side 2 H2 Tykt papir2/ekstra tykt 2/omslag 2 H2B Tykt papir2 bagside/ekstra tykt 2/omslag 2 - Side 2 OHP Transparent L Etikettepapir/etiketter  $C<sub>2</sub>$ Bestrøget/bestrøget 2/bestrøget papir 2 C2B Bestrøget bagside/bestrøget 2/bestrøget papir 2 - Side 2 C3 Bestrøget tykt/bestrøget 3/bestrøget papir 3 C3B Bestrøget tykt bagside/bestrøget 3/bestrøget papir 3 - Side 2 E Konvolut Hvis dette alternativ ikke er specificeret, kan multifunktionsilægger papirtype for printeren anvendes.

-y mfo=*indstilling*

Specificerer retningen af multifunktionsilægger.

Disponible retninger for multifunktionsilægger er følgende.

```
le
```
Landskab

ler

```
Landskab (drejet)
```
se

```
Portræt
```
ser

```
Portræt (drejet)
```
## -y po=*n*

Specificerer alternativ bakke.

Alternative bakker til rådighed er følgende.

0

Anvend printerindstillinger

1

Displaymeddelelse

2

Fremfør fra multifunktionsilægger

3

Anvend nærmeste størrelse (juster for at tilpasse)

4

Anvend større størrelse (juster for at tilpasse)

5

Anvend nærmeste størrelse (ingen zoom)

6

Anvend større størrelse (ingen zoom)

```
-y st=indstilling
```
Specificerer fremføringsseparatorer fra.

Disponible fremføringsseparatorer fra det følgende.

auto

Auto-bakke/Auto

```
1
```
1.bakke/bakke 1 (standard 250-arks bakke)

2

2. bakke/bakke 2 (ekstra 550-arks ilægger)

fra

Fra

-y sp

Specificerer udskrevne separatorer.

-y sb

Specificerer Spring blanke sider over.

```
-y cm=indstilling
```
Specificerer outputfarve.

Disponible output-farver er de følgende.

c

```
Farve (CMYK)
```
k

Sort

```
-y pr=indstilling
```
Specificerer udskrivningsindstilling.

Disponible udskrivningsindstillinger er følgende.

hs

```
Høj hastighed
```
hq

Høj kvalitet

sf

Superfin

```
-y cc=indstilling
```
Specificerer billedtyper.

Disponible billedtyper er følgende.

```
0
Fra
1
Foto
2
sRGB
3
Standard/ Normal
4
Præsentation
```
Dette alternativ er kun til rådighed for farveudskrivning, og når indtastningsdata er RGB data.

```
-y gc=indstilling
```
Specificerer RGB gammakorrektion.

Disponible RGB gammakorrektioner er følgende.

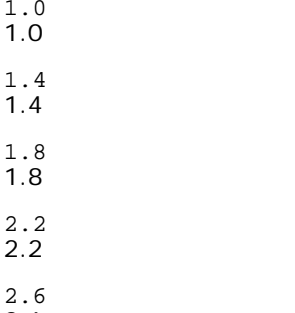

2.6

fra Fra

Dette alternativ er kun til rådighed for farveudskrivning, og når indtastningsdata er RGB data.

```
-y sc=indstilling
```
Specificerer skærm.

Disponible skærme er følgende.

0

Finhed

1

Gradation

2

Auto

3

Til transparent

```
-y gg=indstilling
```
Specificerer grå garanteret.

Disponible grå garanteret-indstillinger er følgende.

til Til fra Off

Dette alternativ er kun til rådighed for farveudskrivning.

-y ct

Specificerer farvetransformation.

Dette alternativ er kun til rådighed for farveudskrivning.

```
-y br=indstilling
```
Specificerer lysstyrkeindstilling.

Disponible alternativværdier for lysstyrkeindstilling er som følger.

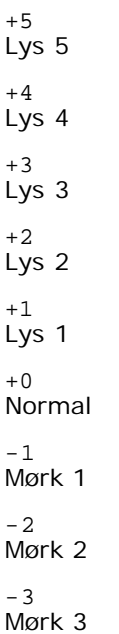

```
-4
Mørk 4
```
 $-5$ Mørk 5

-y rgbc=*indstilling*

Specificerer RGB farvekorrektion.

Disponible RGB farvekorrektioner er følgende.

10 Perceptuel 11

Farvemætning

12 Relativ C

13

Absolut C

Dette alternativ er kun til rådighed for farveudskrivning, og når indtastningsdata er RGB data.

```
-y rgbpr=indstilling
```
Specificerer RGB inputprofil.

Disponible alternativværdier for RGB inputprofil er som følger.

 $\Omega$ sRGB

1 AdobeRGB

Dette alternativ er kun til rådighed for farveudskrivning, og når indtastningsdata er RGB data.

-y rgbtb=*indstilling*

Specificerer RGB farvetemperatur.

Disponible alternativværdier for RGB farvetemperatur er som følger.

5000 5000K

6000 6000K

9300 9300K

Dette alternativ er kun til rådighed for farveudskrivning, og når indtastningsdata er RGB data.

-y cb=cyan-lav:cyan-mellem:cyan-høj:magenta-lav:magenta-mellem:magenta-høj:gul-lav:gul-mellem:gul høj:sort-lav:sort-mellem:sort-høj

Specificerer indstillingsværdier for farvebalance for hver farve/densitet.

Disponible indstillingsværdier er som følger.

+3 Mørk 3  $+2$ Mørk 2 +1 Mørk 1 0 Normal -1 Lys 1

 $-2$ Lys 2

 $-3$ 

Lys 3

 $-<sub>cb</sub>$ 

Alternativværdi skal specificeres i følgende rækkefølge:

Cyan lav densitet, Cyan medium densitet, Cyan høj densitet, Magenta lav densitet, Magenta medium densitet, Magenta høj densitet, Gul lav densitet, Gul medium densitet, Gul høj densitet, Sort lav densitet, Sort medium densitet, Sort høj densitet

Hvis der ikke er specificeret nogen værdi, opfattes det som "0"(Normal).

Hvis du fx ønsker at specificere "Lys 2" for Cyan medium densitet, "Mørk 3" for Gul høj densitet og "Mørk 2" for Sort lav densitet kan det specificeres ved at anvende en de følgende:

 $-Cb=0$ : -2:0:0:0:0:0:0:1:+3: +2:0:0

 $-Cb=:-2:::::::+3:+2::$ 

-y -hld=*Udskrivningstype:Bruger-ID:Kodeord:Dokumentnavn*

#### Sikkerhedstryk

*Udskrivningstype*

gem

Sikker udskrivning/gem udskrivning

prøve

Prøvetryk

*Bruger-ID*

Op til otte enkelt-byte tegn fra 0x20 to 0x7E, undtagen 0x20 " " (blank) og 0x3A":" (kolon).

*Kodeord*

Op til 12 enkelt-byte tegn fra 0x30 til 0x39 (numeriske tegn).

*Dokumentnavn*

Op til 12 enkelt-byte tegn fra 0x20 to 0x7E, undtagen 0x20 " " (blank) og 0x3A":" (kolon).

Sikker udskrivning

-y -hld=gem:*Bruger-ID:Kodeord:Dokumentnavn*

-y hld=gem:*Bruger-ID:Kodeord:*

Gem udskrivning

-y hld=gem:*Bruger-ID:Dokumentnavn:*

```
-y hld=gem:Bruger-ID::
```
Prøveudskrivning

-y hld=prøve:*Bruger-ID:Dokumentnavn*

```
-y hld=prøve:Bruger-ID::
```
-y -Jown= jobejernavn: Godkendelsesindstilling for kodeord

Specificerer job-ejer-navn og kodeord til godkendelse.

- Når der kun er specificeret job-ejer-navn (-Jown=jobejernavn:) (ikke specificeret noget kodeord), godkendelseskodeord opfattes som ikke specificeret.
- Når der kun er specificeret kodeord (-Jown=kodeord) (intet jobejernavn specificeret), anvendes loginbrugernavnet som jobejernavn. Indtastet kodeord anvendes som godkendelsesindstilling.
- Når der hverken er specificeret jobejernavn eller kodeord (-Jown=:), anvendes brugernavnet som jobejernavn, og godkendelseskodeordet opfattes som ikke specificeret.
- Når et jobejernavn overstiger den tilladte tegnlængde, ignoreres de ekstra tegn.
- Når der er specificeret et uacceptabel tegn som jobejernavn, anvendes "Ukendt bruger" som jobejernavn.

**BEMÆRK:** Til jobejernavn kan der anvendes alfanumeriske tegn og symboler med undtagelse af mellemrum og kolon.

**BEMÆRK:** Der kan anvendes op til 32 tegn til jobejernavn.

Når et ikke-tilladt tegn specificeres i kodeordet, eller hvis et specificeret kodeord ikke er inden for det tilladte område for tegnlængde, opfattes godkendelseskodeordet som ikke specificeret.

**BEMÆRK:** Den tilladte kodeordslængde er mellem 4 og 12 tegn.

Jown i ufuldstændig form opfattes som om, der ikke er blevet lavet nogen godkendelsesindstilling. Hvis godkendelsesindstillingen i et sådan tilfælde er lavet med omgivelsesvariablen, anvendes den som indstillingsinformation.

# **Udskrivning (HP-UX)**

I dette afsnit gives information om udskrivning fra den registrerede, logiske printer under installationen.

## **Udskrivning fra HP-UX**

Udskrivning til standardprinteren:

Hvis printeren er registreret som standardprinter, kan navnet på printeren forkortes og specificeres som vist i det følgende eksempel.

% lp *filnavn*

Udskrivning til andre printere:

For at udskrive til en printer, som er benævnt dell3130cn, skal du skrive følgende.

% lp -d dell3130cn *filnavn*

For at ændre standardprinteren midlertidigt til udskrivning:

For at ændre standardprinteren, skal printernavnet indstilles i omgivelsesvariablen PRINTER.

For at indstille en printer benævnt dell3130cn som standardprinter til udskrivning, skal du skrive følgende.

% setenv PRINTER dell3130cn

% lp *filnavn*

Udskrivning af tilføjede alternativer:

For at udskrive med alternativerne, skal du specificere alternativet for lp kommandoen med brug af-o som følger.

De disponible alternativer er de samme som txt2ps2/tiff2ps/xwd2ps2.

Afhængigt af de installerede alternativer, vil de disponible papirbakker være forskellige.

% lp -d dell3130cn -o r -o ILT *filnavn*

Udskrivning med brug af filformat:

For at udskrive tekstfiler:

Udskrivning af XWD-filer:

% lp -d dell3130cn -o XWD *filnavn*

Udskrivning af TIFF-format filer:

% lp -d dell3130cn -o TIF *filnavn*

Udskrivning af PostScript-filer:

% lp -d dell3130cn *filnavn*

Udskrivning af PostScript filer som tekstfiler:

```
% lp -d dell3130cn -o TX filnavn
```
For PostScript-filer med alternativer indstillet, som f.eks. papirvalg etc., vil det samme alternativ blive ignoreret, hvis det specificeres.

## **Godkendelsesudskrivning.**

Dette afsnit giver information om, hvordan du kan specificere det brugernavn, der anvendes til godkendelsesudskrivning i omgivelsesvariablen.

## **Specificering af brugernavn**

#### **For at specificere brugernavn til godkendelsesudskrivning:**

Du kan specificere et unikt brugernavn i omgivelsesvariablen som følger.

% setenv JOWN3130U " jobownername"

Du kan specificere log ind-navnet som brugernavn som følger.

setenv JOWN3130U ""

**BEMÆRK:** Der kan anvendes op til 32 tegn til brugernavnet. Når et brugernavn overstiger den tilladte tegnlængde, ignoreres de ekstra tegn.

**BEMÆRK:** Hvis du specificerer filteralternativet, når en godkendelsesudskrivning allerede er specificeret, vil filteralternativet have en højere prioritet end godkendelsesudskrivningen.

## **Specificering af kodeordet.**

## **For at specificere kodeordet til godkendelsesudskrivning:**

Hvis du ønsker at specificere kodeordet i godkendelsesudskrivning, kan du specificere kodeordet i omgivelsesvariablen som følger.

% setenv JOWN3130P "password"

Hvis du ikke specificerer et særligt kodeord, kan du skrive som følger.

**BEMÆRK:** Den tilladte kodeordslængde er mellem 4 og 12 tegn. Når et ikke-tilladt tegn specificeres i kodeordet, eller hvis et specificeret kodeord ikke er inden for det tilladte område for tegnlængde, ignoreres de ekstra tegn.

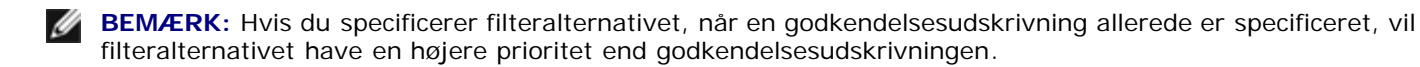

**BEMÆRK:** Hvis du kun specificerer kodeordet uden at specificere brugernavnet i omgivelsesvariablen, opfattes log indnavnet som brugernavn.

**OBS:** Hvis du indtaster kodeordet i log ind-filen for automatisk at allokere omgivelsesvariablen, når du logger ind, anbefales det, at du specificerer et passende adgangsprivilegium, der kan forhindre ikke-autoriserede brugere i at læse log ind-filen.

# **txt2ps2 (Solaris/HP-UX)**

## **Format**

/usr/local/dellbin3130/txt2ps2 [-d] [-D] [-I*bakke-input*] [-t] [-2] [-r] [-F] [-l*linjer*] [-w*kolonner*] [-*ooutkolonner*] [-L*konturer*] [-e*n*] [-s*størrelse*] [-E] [-f*font*] [-Nc=*eksemplarer*] [-cl] [-ps] [ mg=op:bund:højre:venstre] [-Hd=position:format:side] [-Hffont] [-MSI] [-M=type] [-Mfo=indstilling] [-<br>Pon] [-St=indstilling] [-Sp] [-Sb] [-Cm=indstilling] [-Pr=indstilling] [-Cc=indstilling] [-<br>Gc=indstilling] [-Sc=indstil

## **Funktion**

Læser tekst, konverterer den til PostScript-sprogprogrammet, og skriver til standardoutput. Hvis filnavnet ikke er specificeret, vil standardindtastningen blive regnet for kommandoindstastning.

Ved at skrive karakterstrenge i omgivelsesvariablen TXT2PS2OPTION, kan indtastning af et alternativ ved kommandolinjen udelades.

Ved omgivelsesvariablenvariablen TXT2PS2OPTION og kommandolinjen vil printeren udsende et 10-punkts fontstørrelse i protrætretningen, hvis der ikke specificeres noget alternativ.

Ved omgivelsesvariablenvariablen TXT2PS2OPTION og kommandolinjen, hvis det samme alternativ specificeres, vil det ved kommandolinjen specificerede gælde.

txt2ps2 undsender PostScript-sprogprogrammet, som justerer linjen/kolonnen i henhold til papirstørrelsen. Derfor behøver brugeren ikke være opmærksom på papirstørrelsen. Hvis der er et alternativ med at specificere linjen/kolonnen, vil automatisk linjefremføring i henhold til papirstørrelsen ikke blive udført. Udskrivning vil blive udført i hennhold til den specificerede linje/kolonne.

txt2ps2 fortolker de følgende kontrolkoder. Andre kontrolkoder/udefinerede koder vil blive konverteret til oktale tal og udsendt som-de-er.

LF

Linjefremføring

FF

Formfremføring (modificerbar med alternativ)

TAB

8-kolonners tabulatorstop (modificerbar med alternativ)

BS

Tilbagerykning 1 tegn

## **Alternativ**

Aktiverer den korte kant hæftningsegenskab. Når den er specificeret, vil udskrivningsretningen eller -positionen blive justeret, og begge sider af papiret udskrives, så den korteste kant af siderne kan hæftes. Dette alternativ er kun til rådighed, når en ekstra duplekser er installeret på printeren.

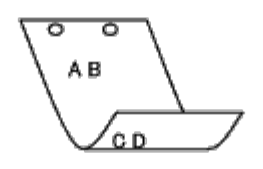

 $-\mathbf{D}$ 

Aktiverer den lange kant hæftningsegenskaben. Når den er specificeret, vil udskrivningsretningen eller -positionen blive justeret, og begge sider af papiret udskrives, så den længste kant af siderne kan hæftes. Dette alternativ er kun til rådighed, når en ekstra duplekser er installeret på printeren.

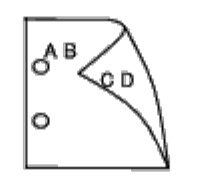

#### -I*bakke-input*

Specificerer papirbakken. En papirbakke kan vælges ved direkte specifikation af en bakke eller ved specifikation af en papirstørrelse.

Når en papirstørrelse er specificeret, vil bakken med den specificerede papirstørrelse automatisk blive fundet og valgt.

Parametrene for valg af en papirbakke er som følger:

```
1
```
Fremfør papir fra bakke 1 (standard 250-arks bakke).

#### 2

Fremfør papir fra bakke 2 (ekstra 550-arks ilægger).

## $A<sub>4</sub>$

Fremfør papir fra bakken med A4 (210 x 297 mm).

## A5

Fremfør papir fra bakken med A5 (148 x 210 mm).

#### B5

```
Fremfør papir fra bakken med B5 (182 x 257 mm).
```
## LT

Fremfør papir fra bakken med brev (8,5 x 11 tommer).

## FL

Fremfør papir fra bakken med folio (8,5 x 13 tommer).

#### LG

Fremfør papir fra bakken med Legal (8,5 x 14 tommer).

#### EX

Fremfør papir fra bakken med Executive (7,25 x 10,5 tommer).

#### MO

Fremfør papir fra bakken med Monarch (3,875 x 7,5 tommer).

#### COM10

Fremfør papir fra bakken med Konvolut #10 (4,125 x 9,5 tommer).

DL.

Fremfør papir fra bakken med DL (110 x 220 mm).

## C5

Fremfør papir fra bakken med C5 (162 x 229 mm).

#### PC

Fremfør papir fra bakken med japansk postkort (100 x 148 mm).

## Y2

Fremfør papir fra bakken med Youkei 2 (114 x 162 mm).

## Y3

Fremfør papir fra bakken med Youkei 3 (98 x 148 mm).

#### Y4

Fremfør papir fra bakken med Youkei 4 (105 x 235 mm).

## YT3

Fremfør papir fra bakken med Youchoukei 3 (120 x 235 mm).

#### *M*x*N*mm

Fremfør papir fra bakken med MxNmm defineret af brugere. Muligt specificeret område: Bredde: 76,2 til 220,0 mm længde: 127,0 til 355,6 mm

#### *M*x*N*tommer

Fremfør papir fra bakken med MxNtommer defineret af brugerne. Muligt specificeret område: Bredde: 3,00 til 8,66 tommer længde: 5,00 til 14,0 tommer

Hvis dette alternativ ikke er specificeret eller den specificerede bakke ikke er til rådighed, skal papiret fremføres fra standardbakken.

#### $-+$

Aktiverer *spar toner* indstillingen til udskrivning. Udskrivningsresultatet vil blive svagere end ved normal udskrivning. I nogle tilfælde vil dette alternativ blive ignoreret.

## -2

Indstiller udskrivning til 2-kolonners udskrivning,

#### -r

Drejer billedet 90° og anvender papiret i landskabsretning.

#### $-F$

Ignorerer formfremføringskoden (FF).

#### -l*linjer*

Specificerer antallet af linjer pr. side.

#### -w*kolonner*

Specificerer antallet af kolonner pr. linje.

#### -o*udkolonner*

Konverterer udskrivningsdata til enkelt-byte text og indstiller udskrivningen til at starte fra udkolonnerne.

-l*konturer*

Udskriver tekst fra kontur-kolonnerne.

Udvider vandrette faner til *n* kolonner (mellemrum). Standarden er 8.

-s*størrelse*

Specificerer fontstørrelsen som punktstørrelse. Standarden er 10.

 $-E$ 

Denne funktion aktiverer billedfremhævelsesfunktionen. Dette alternativ vil blive ignoreret for modeller uden billedforstærkningsmekanismen.

#### -f*font*

Indstiller fonten.

**BEMÆRK:** De disponible fonte er begrænset til fonten i printeren. For mere information, se "[Forklaring af fonte](#page-166-0)."

#### -Nc=*kopier*

Specificerer antallet af output-eksemplarer (værdien af eksemplarer skal være et positivt heltal)

#### -cl

Specificerer at udskrivningen skal være samlet. Hvis eksemplareralternativet ikke specificeres, vil dette alternativ blive ignoreret.

-ps

Den indtastede fil vil blive behandlet som PostScript-filen. Hvis filen ikke begynder med %!, vil%! blive udsendt til begyndelseslinjen. Hvis en fil indeholder %!, vil den blive behandlet på samme måde som dellpsif.

### -mg=*op:bund:højre:venstre*

Specificerer marginen på en side i tommer. Den øverste margin, den nederste margin, den højre margin og den venstre margin er positive heltal (op til to decimalkommaer). Standarden er 0.

 $-mq=0:0:0:3$ 

Indstiller den venstre margin til 3 tommer.

#### $-mq=0:3:0:5$

Indstiller den øverste margin til 3 tommer, den nederste margin til 3 tommer og den venstre margin til 5 tommer. Hvis marginen er 0, kan den udelades.

 $-mq = : : : 3$ 

Indstiller den venstre margin til 3 tommer.

#### -Hd=*position*:*format*:*side*

Specificerer den position, som brugerinformationen for overskriften eller fodnoten udsendes ved. *position* specificerer output-positionen. Men dette alternativ er kun til rådighed for konvertering af tekstfiler.

ul

Output i det øverste, venstre hjørne af papiret.

ur

Output i det øverste, højre hjørne af papiret.

dl

Output i det nederste, venstre hjørne af papiret.

dr

Output i det nederste, højre hjørne af papiret.

*format* specificerer indholdet og output-rækkefølgen. Dette alternativ kan ikke udelades. Hvis det udelades, vil uh blive specificeret som standardværdi.

u

Brugernavn

h

## Værtsnavn

t

Dato og tid

Hvis output-indholdet specificeres som tuh, vil det blive udsendt som følger. Dato og tid bruger: *brugernavn* Vært: *værtsnavn*

*side* specificerer den side, der skal udskrives. Dette alternativ kan ikke udelades.

f

Udskriv kun den øverste side.

(standard i tilfælde af konversion af PostScript-filer)

a

Udskriv alle sider.

(standard i tilfælde af konversion af tekst-filer)

Specificer disse alternativer som følger.

I det tilfælde, hvor en tekstfil konverteres, skal du udskrive værtsnavnet efterfulgt af brugernavnet i det øverst, højre hjørne af papiret, udskriv alle sider

(udskrivning af brugernavn, værtsnavn, alle sider er standard)

-Hd=*ur* -Hd=*ur:uh* -Hd=*ur:uh:a*

I det tilfælde, hvor en PostScript-fil konverteres, skal du udskrive værtsnavnet efterfulgt af dato og tid i det nederste, venstre hjørne af papiret, udskrive alle sider (a alternativ-værdien er nødvendig, fordi *udskriv kun den øverste side* er standard, når en PostScript-fil konverteres).

-Hd=*dl:th:a*

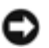

**OBS:** Hvis papirstørrelsen ikke er specificeret, vil overskriften og fodnoten blive udskrevet ved positionen af A4 størrelse som standard. Hvis papirstørrelsen er specificeret med lp kommando, vil udskrivningspositionen for overskriften eller fodnoten ikke blive ændret fra positionen af papirstørrelsen specificeret af txt2ps2. Specificer papirstørrelsen samtidigt, når overskriften og fodnoten anvendes. Somme tider udskrives alle sider ikke, selv om udskrivning af alle sider er specificeret, når konvertering af PostScriptfilen er specificere. Specificer i sådanne tilfælde *udskrivning af kun den øverste side*. Specificer tidszonen (GMT etc.).ved at anvende TZ omgivelsesvariablen.

### -Hf*font*

Specificer den font, med hvilken overskrift og fodnote skal udskrives. Europæiske fonte, som er de samme som alfanumeriske fonte af halv størrelse, kan anvendes. Helvetica er specificeret som standard. Hvis den forkerte font specificeres, kan printerens europæiske standardfont anvendes. Hvis overskrift/fodnote udskrivningsalternativet er specificeret, vil fontspecifikationen for overskriften/fodnoten blive ignoreret.

 $-MST$ 

Specificerer multifunktionsilægger.

-M=*type*

Specificerer multifunktionsilægger Disponible multifunktionsilægger papertyper er følgende.

B

Fint papir/skrivemaskinepapir/plano papir 2

**BB** 

Fint papir bagside/skrivemaskinepapir/plano papir 2 - Side 2

P

Brevpapir/plano/plano papir 1

PB

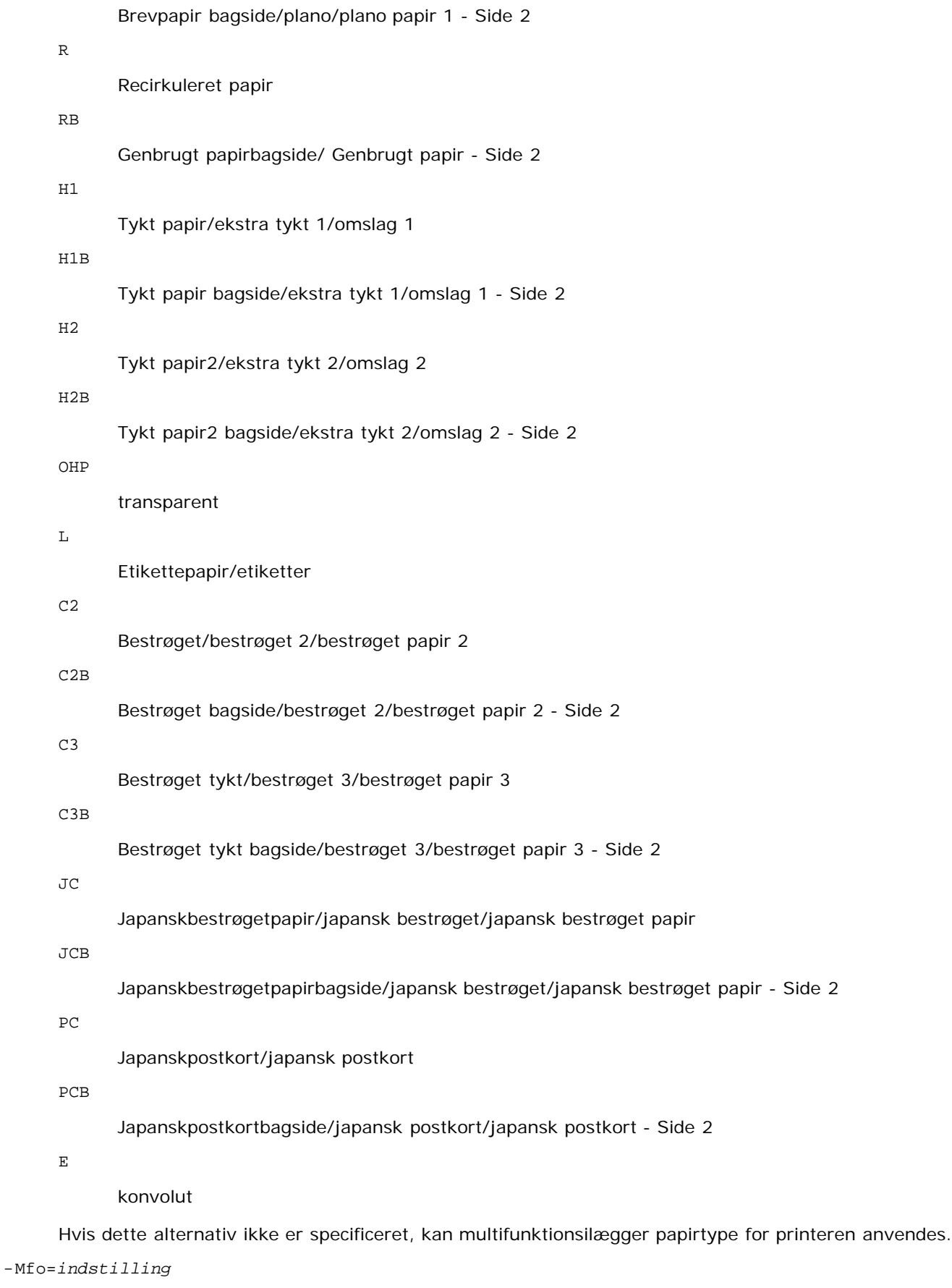

Specificerer retningen af multifunktionsilægger. Disponible retninger for multifunktionsilægger er følgende.

le

Landskab

ler

Landskab (drejet)

se

Portræt

ser

Portræt (drejet)

### -Po*n*

Specificerer alternativ bakke. Alternative bakker til rådighed er følgende.

0

Anvend printerindstillinger

1

Displaymeddelelse

2

Fremfør fra multifunktionsilægger

3

Anvend nærmeste størrelse (juster for at tilpasse)

4

Anvend større størrelse (juster for at tilpasse)

5

Anvend nærmeste størrelse (ingen zoom)

### 6

Anvend større størrelse (ingen zoom)

## -St=*indstilling*

Specificerer fremføringsseparatorer fra. Disponible fremføringsseparatorer fra er som følger.

auto

Auto-bakke/Auto

## 1

1.bakke/bakke 1 (standard 250-arks bakke)

2

2. bakke/bakke 2 (ekstra 550-arks ilægger)

fra

Fra

## -Sp

Specificerer udskrevne separatorer. Kun disponible når papirbakken for separatorer er specificeret.

## -Sb

Specificerer Spring blanke sider over.

-Cm=*indstilling*

Specificerer outputfarve. Disponible output-farver er de følgende. c

Farve (CMYK)

k

Sort

-Pr=*indstilling*

Specificerer udskrivningsindstilling. De disponible udskrivningsindstillingerne er følgende.

hs

Høj hastighed

hq

Høj kvalitet

-Cc=*indstilling*

Specificerer RGB-farvekorrektion. Disponible RGB-farvekorrektioner er følgende. 0 Fra 1 Foto 2 sRGB 3 Standard/ Normal 4

Præsentation

Dette alternativ er kun til rådighed for farveudskrivning, og når indtastningsdata er RGB data.

-Gc=*indstilling*

Specificerer RGB gammakorrektion. Disponible RGB gammakorrektioner er følgende. 1.0 1.0

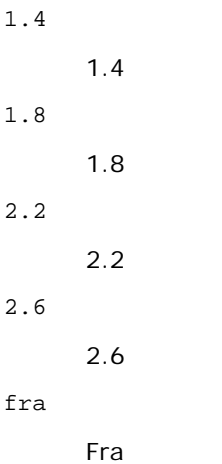

Dette alternativ er kun til rådighed for farveudskrivning, og når indtastningsdata er RGB data.

Specificerer skærm.

De disponible skærme er følgende.

0

Finhed

1

**Standard** 

2

Automatisk

3

Gradation

-Gg=*indstilling*

Specificerer grå garanteret. Disponible grå garanteret alternativer er følgende.

til

Til

fra

Fra

Dette alternativ er kun til rådighed for farveudskrivning.

 $-ct$ 

Specificerer farvetransformation. Dette alternativ er kun til farveudskrivning.

-Br=*indstilling*

Specificerer lysstyrkeindstilling.

Disponible alternativværdier for lysstyrkeindstilling er som følger.

+5 Lys 5 +4 Lys 4 +3 Lys 3 +2 Lys 2 +1 Lys 1 +0 Normal -1 Mørk 1 -2 Mørk 2 -3

Mørk 3

-4

Mørk 4

 $-5$ 

Mørk 5

```
-RGBc=indstilling
```
Specificerer RGB farvekorrektion.

Disponible RGB farvekorrektioner er følgende.

10

Perceptuel

11

Mætning

12

Relativ C

13

Absolut C

Dette alternativ er kun til rådighed for farveudskrivning, og når indtastningsdata er RGB data.

```
-RGBPr=indstilling
```
Specificerer RGB inputprofil.

Disponible alternativværdier for RGB inputprofil er som følger.

0

sRGB

1

AdobeRGB

Dette alternativ er kun til rådighed for farveudskrivning, og når indtastningsdata er RGB data.

```
-RGBTp=indstilling
```
Specificerer RGB farvetemperatur.

Disponible alternativværdier for RGB farvetemperatur er som følger.

5000

5000K

6000

6000K

```
9300
```
9300K

Dette alternativ er kun til rådighed for farveudskrivning, og når indtastningsdata er RGB data.

-Cb=cyan-lav:cyan-mellem:cyan-høj:magenta-lav:magenta-mellem:magenta-høj:gul-lav:gul-mellem:gul høj:sort-lav:sort-mellem:sort-høj

Specificerer indstillingsværdier for farvebalance for hver farve/densitet.

Disponible indstillingsværdier er som følger.

+3

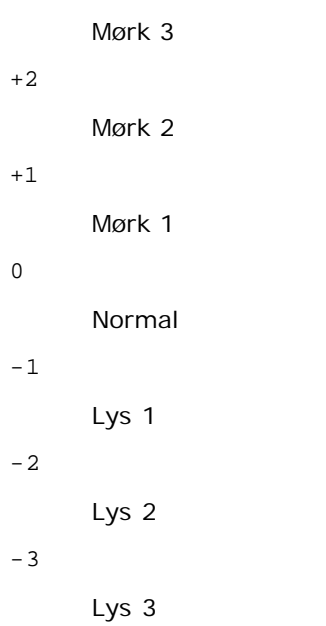

 $-cb$ 

Alternativværdi skal specificeres i følgende rækkefølge:

Cyan lav densitet, Cyan medium densitet, Cyan høj densitet, Magenta lav densitet, Magenta medium densitet, Magenta høj densitet, Gul lav densitet, Gul medium densitet, Gul høj densitet, Sort lav densitet, Sort medium densitet, Sort høj densitet

Hvis der ikke er specificeret nogen værdi, opfattes det som "0"(Normal).

Hvis du fx ønsker at specificere "Lys 2" for Cyan medium densitet, "Mørk 3" for Gul høj densitet og "Mørk 2" for Sort lav densitet kan det specificeres ved at anvende en de følgende:

 $-Cb=0: -2:0:0:0:0:0:0:0+3:+2:0:0$ 

 $-Cb=:-2:::::::+3:+2::$ 

-Hld=*Udskrivningstype:Bruger-ID:Kodeord:Dokumentnavn*

#### Sikker udskrivning

*Udskrivningstype*

gem

Sikker udskrivning/gem udskrivning

prøve

#### Prøveudskrivning

*Bruger-ID*

Op til otte enkelt-byte tegn fra 0x20 til 0x7E, undtagen 0x20 " " (blank) og 0x3A":" (kolon).

*Kodeord*

Op til 12 enkelt-byte tegn fra 0x30 til 0x39 (numeriske tegn).

*Dokumentnavn*

Op til 12 enkelt-byte tegn fra 0x20 to 0x7E, undtagen 0x20 " " (blank) og 0x3A":" (kolon).

#### Sikker udskrivning

-Hld=gem:*Bruger-ID:Kodeord:Dokumentnavn*

-Hld=gem:*Bruger-ID:Kodeord:*

#### Gem udskrivning

-Hld=gem:*Bruger-ID::Dokumentnavn*

-Hld=gem:*Bruger-ID::*

#### Prøveudskrivning

-Hld=prøve:*Bruger-ID::Dokumentnavn*

-Hld=prøve:*Bruger-ID::*

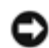

**OBS:** Sørg for, at du kun specificerer Sikker Udskrivning, når du direkte udskriver data til en printer. Det er ikke sikkert, at Sikker Udskrivning er til rådighed, når det er nødvendigt at udskrive data gennem en anden server eller når det er nødvendigt at data skal håndteres af et andet program som f.eks. PostScript filer. Samlet specificeres automatisk, når du specificerer Prøveudskrivning.

-Jown= jobejernavn: Godkendelsesindstilling for kodeord

Specificerer job-ejer-navn og kodeord til godkendelse.

- Når der kun er angivet et jobejernavn (-Jown=jobejernavn:) (intet kodeord angivet), behandles godkendelseskodeordet som ikke angivet.
- Når der kun er specificeret kodeord (-Jown=kodeord) (intet jobejernavn specificeret), anvendes loginbrugernavnet som jobejernavn. Indtastet kodeord anvendes som godkendelsesindstilling.
- Når der hverken er specificeret jobejernavn eller kodeord (-Jown=:), anvendes brugernavnet som jobejernavn, og godkendelseskodeordet opfattes som ikke specificeret.
- Når et jobejernavn overstiger den tilladte tegnlængde, ignoreres de ekstra tegn.
- Når der er specificeret et uacceptabel tegn som jobejernavn, anvendes "Ukendt bruger" som jobejernavn.

**BEMÆRK:** Til jobejernavn kan der anvendes alfanumeriske tegn og symboler med undtagelse af mellemrum og kolon.

**BEMÆRK:** Der kan anvendes op til 32 tegn til jobejernavn.

Når et ikke-tilladt tegn specificeres i kodeordet, eller hvis et specificeret kodeord ikke er inden for det tilladte område for tegnlængde, opfattes godkendelseskodeordet som ikke specificeret.

**BEMÆRK:** Den tilladte kodeordslængde er mellem 4 og 12 tegn.

Jown i ufuldstændig form opfattes som om, der ikke er blevet lavet nogen godkendelsesindstilling. Hvis godkendelsesindstillingen i et sådan tilfælde er lavet med omgivelsesvariablen, anvendes den som indstillingsinformation.

## **Eksempel**

For at konvertere programlisten for file.txt filen til PostScript-sprogprogrammet, som indstiller papiret til landskabsretning og udskriver i 2-op indstilingen, skal du skrive følgende:

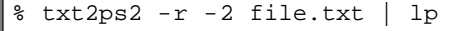

For at konvertere file.txt til PostScript-sprogprogrammet og udsende det til file.ps filen, skal du skrive følgende:

```
% txt2ps2 file.txt > file.ps
lp file.ps
```
For at konvertere output-resultatet af komamndoen til PostScript-sprogprogram med brug af txt2ps2 og udskrive det til printeren, skal du skrive følgende:

% ls -alF | txt2ps2 | lp

# **Omgivelsesvariabel**

## TXT2PS2OPTION

Alternative indstilinger baseret på omgivelsesvariablen. For at udskrive i 2-op indstilling, 8-punkter- og landskabsretning, skal du skrive følgende:

% setenv TXT2PS2OPTION "-2 -s8 -r"

For at anvende de samme alternativer som dem i dellpsif-filteret specificeret af printcap, skal du skrive følgende:

% setenv TXT2PS2OPTION "<dellpsif>"

## **Fil**

/usr/local/dellbin3130/.dellpsdefault3130 Dette er standardkommandoalternativindstillingsfilen for individuelle brugere.

## **Vigtigt**

- Når det samme alternativ specificeres to gange, vil den sidste indstilling gælde. DaTXT2PS2OPTION er analyseret før kommandolinjens alternativ, er det muligt at midlertidigt at modificere de alternativer, som allerede er indstillet i TXT2PS2OPTION ved at skrive på kommandolinjen.
- Kommentarbeskrivelsen (% page: m n) af sidenummeret kan ikke udsendes til PostScript-programfil, som udsendes af standardalternativet txt2ps2. Når udsendelse af txt2ps2 således skal regnes for udsendelse af et andet program (psrev i TRANSCRIPT, etc.), skal du tilføje sidenummerbeskrivelsen ved at indsætte linjekommandoen (-I*linjer*).
- Hvis en BS-kode findes ved begyndelsen af en linje, vil udskrivningspositionen af det næste tegn være til venstre for begyndelsen af linjen.
- Hvis der er flere tabulatorkoder på en linje, kan tabulatorpositionen være forkert som et resultat af den automatiske linjefremføring. Anvend i et sådant tilfælde -I eller -w alternativet.
- Antallet af kolonner, som er specificeret med -w alternativet er ikke det faktiske antal udskrevne tegn. Det faktiske antal enkelt-byte tegn, som skal udskrives ved at trække outputkolonnepositionen (outkolonner) specificeret med o alternativet fra fra antallet af kolonner specificeret med -w altrnativet.

-mg alternativet kan ikke specificeres, når -w, -l, -o, og -Lalternativet er specificeret.

Startpositionerne for marginerne i marginkommandoen (-mg=*u:b:r:l*) er ikke sat mod kanten af papiret. Marginerne er sat mod det udskrivningsbare område på papiret, som er tilladt af printeren.

Anvend kun -ps alternativet, når en PostScript-fil, som ikke indeholder nogen %! ved begyndelsen af filen, anvendes som PostScript-fil. Hvis en normal tekst sendes ind, vil den ikke fungere korrekt.

I HP-UX betragter txt2ps2 filer skrevet af PostScript, som indeholder %! ved begyndelsen af filen, som PostScript-filer. For at udskrive PostScript-filer som tekst-filer, skal du specificere TX alternativet. Med dette alternativ vil PostScriptfiler blive behandlet som tekst-filer.

# **sunras2ps2 (Solaris)**

## **Format**

/usr/local/dellbin3130/sunras2ps2 [-d] [-D] [-I*tray-input*] [-t] [-r] [-n] [-l=*left*,*bottom*] [ s=*width*,*height*] [-S=*width*] [-E] [-Nc=*copies*] [-Cl] [-Hd=*position: format*] [-Hf*font*] [-MSI] [-M=*type*] [- Mfo=mode] [-Pon] [-St=mode] [-Sp] [-Sb] [-Cm=mode] [-Pr=mode] [-Cc=mode] [-Gc=mode] [-Sc=mode] [-<br>Gg=mode] [-Ct] [-Br= mode] [-RGBc= mode] [-RGBPr= mode] [-RGBTp= mode] [-Cb=cyan-low:cyan-middle:cyan-<br>high:magentalow:magen middle:black-high] [-Hld=*PrintType:UserID:Password:DocumentName*] [-Jown= jobownername:password] [*filename*...]

## **Funktion**

Læser SunRaster-data, konverterer den til PostScript-sprogprogrammet, og skriver til standardoutput. Hvis filnavnet ikke er specificeret, vil standardoutput blive regnet for kommandoinput. SunRaster-filer med en pixeldybde på 1, 8, 24 og 32 bits kan specificeres.

sunran2ps2 tager filnavn som det er lavet 72dpi og beregner outputstørrelsen. For således at specificere SunRaster-filer, som er lavet i andre opløsninger, skal du specificere option (-s, -S) udtrykkeligt.

## **Alternativ**

-d

Aktiverer den korte kant hæftningsegenskab. Når den er specificeret, vil udskrivningsretningen eller -positionen blive justeret, og begge sider af papiret udskrives, så den korteste kant af siderne kan hæftes. Dette alternativ er kun til rådighed, når en ekstra duplekser er installeret på printeren.

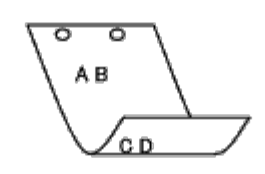

 $-D$ 

Aktiverer den lange kant hæftningsegenskaben. Når den er specificeret, vil udskrivningsretningen eller -positionen blive justeret, og begge sider af papiret udskrives, så den længste kant af siderne kan hæftes. Dette alternativ er kun til rådighed, når en ekstra duplekser er installeret på printeren.

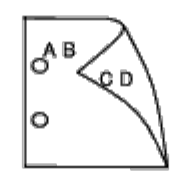

-I*bakke-input*

Specificerer papirbakken.

En papirbakke kan vælges ved direkte specifikation af en bakke eller ved specifikation af en papirstørrelse.

Når en papirstørrelse er specificeret, vil bakken med den specificerede papirstørrelse automatisk blive fundet og valgt.

Parametrene for valg af en papirbakke er som følger:

1

Fremfør papir fra bakke 1 (standard 250-arks bakke).

2

Fremfør papir fra bakke 2 (ekstra 550-arks ilægger).

#### A4

Fremfør papir fra bakken med A4 (210 x 297 mm).

#### A5

Fremfør papir fra bakken med A5 (148 x 210 mm).

## B5

Fremfør papir fra bakken med B5 (182 x 257 mm).

#### LT

Fremfør papir fra bakken med brev (8,5 x 11 tommer).

FL

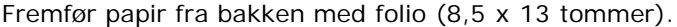

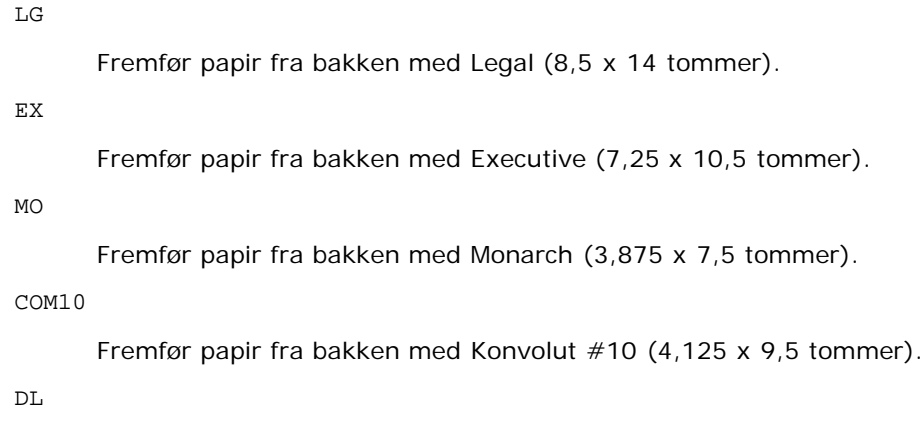

Fremfør papir fra bakken med DL (110 x 220 mm).

#### C5

Fremfør papir fra bakken med C5 (162 x 229 mm).

## PC

Fremfør papir fra bakken med japansk postkort (100 x 148 mm).

#### Y2

Fremfør papir fra bakken med Youkei 2 (114 x 162 mm).

### Y3

Fremfør papir fra bakken med Youkei 3 (98 x 148 mm).

#### Y4

Fremfør papir fra bakken med Youkei 4 (105 x 235 mm).

## YT3

Fremfør papir fra bakken med Youchoukei 3 (120 x 235 mm).

## *M*x*N*mm

Fremfør papir fra bakken med MxNmm defineret af brugere.

Muligt specificeret område: Bredde: 76,2 til 220,0 mm længde: 127,0 til 355,6 mm

*M*x*N*tommer

Fremfør papir fra bakken med MxN tommer defineret af brugere.

Muligt specificeret område: Bredde: 3,00 til 8,66 tommer længde: 5,00 til 14,0 tommer

Hvis dette alternativ ikke er specificeret eller den specificerede bakke ikke er til rådighed, skal papiret fremføres fra standardbakken.

 $-+$ 

Aktiverer *spar toner* indstillingen til udskrivning. Udskrivningsresultatet vil blive svagere end ved normal udskrivning. I nogle tilfælde vil dette alternativ blive ignoreret.

-r

Drejer billedet 90° og anvender papiret i landskabsretning.

-n

Deaktiverer tilføjelsen af visningssiden. Den anvendes, når filer, der er konverteret til PostScript-sprogprogrammet, sammenflettes med filer, som er lavet med andre programmer.

-l=*venstre*,*bund*

Specificerer udskrivningspositionen Udskrivningen vil blive udført fra venstre og bunden af siden. Standarden er 0,25 tommer for både venstre og bund.

#### -s=*bredde*,*højde*

Specificerer output-størrelsen. Udskrivningen vil blive udført med bredden og højden i tommer.

## -S=*bredde*

Indstiller bredden af output-størrelsen i tommer. Højden vil blive automatisk beregnet i henhold til bredden.

 $-E$ 

Denne funktion aktiverer billedfremhævelsesfunktionen. I nogle tilfælde vil dette alternativ blive ignoreret.

-Nc=*kopier*

Specificerer antallet af output-eksemplarer (værdien af eksemplarer skal være et positivt heltal)

 $-CI$ 

Specificerer at udskrivningen skal være samlet. Hvis eksemplareralternativet ikke specificeres, vil dette alternativ blive ignoreret.

## -Hd=*position:format*

Specificerer den position, som brugerinformationen for overskriften eller fodnoten udsendes ved. *position* specificerer output-positionen. Men dette alternativ er kun til rådighed for konvertering af tekstfiler.

ul

Output i det øverste, venstre hjørne af papiret.

```
ur
```
Output i det øverste, højre hjørne af papiret.

dl

Output i det nederste, venstre hjørne af papiret.

dr

Output i det nederste, højre hjørne af papiret.

*format* specificerer indholdet og output-rækkefølgen. Dette alternativ kan ikke udelades.

Hvis det udelades, vil uh blive specificeret som standardværdi.

u

Brugernavn

h

Værtsnavn

t

Dato og tid

Hvis output-indholdet specificeres som tuh, vil det blive udsendt som følger.

Dato og tid bruger: *brugernavn* Vært: *værtsnavn*.

Specificer disse alternativer som følger.

I det tilfælde, hvor en tekstfil konverteres, skal du udskrive værtsnavnet efterfulgt af brugernavnet i det øverst, højre hjørne af papiret, udskriv alle sider

(udskrivning af brugernavn, værtsnavn, alle sider er standard)

-Hd=*ur* -Hd=*ur:uh*

Specificer den font, med hvilken overskrift og fodnote skal udskrives. Europæiske fonte, som er de samme som alfanumeriske fonte af halv størrelse, kan anvendes. Helvetica er specificeret som standard.

Hvis en forkert font specificeres, kan printerens europæiske standardfont anvendes.

Hvis overskrift/fodnote output-alternativet er specificeret, vil fontspecifikationen af overskrift/fodnote blive ignoreret.

-MSI

Specificerer multifunktionsilægger.

```
-M=type
```
Specificerer multifunktionsilægger

Disponible multifunktionsilægger papertyper er følgende.

```
B
```
Fint papir/skrivemaskinepapir/plano papir 2

#### BB

Fint papir bagside/skrivemaskinepapir/plano papir 2 - Side 2

#### P

Brevpapir/plano/plano papir 1

#### PB

Brevpapir bagside/plano/plano papir 1 - Side 2

#### R

Recirkuleret papir

#### RB

Genbrugt papirbagside/ Genbrugt papir - Side 2

## H1

Tykt papir/ekstra tykt 1/omslag 1

#### H1B

Tykt papir bagside/ekstra tykt 1/omslag 1 - Side 2

## H2

Tykt papir2/ekstra tykt 2/omslag 2

#### H2B

```
Tykt papir2 bagside/ekstra tykt 2/omslag 2 - Side 2
```
## OHP

transparent

## L

Etikettepapir/etiketter

#### C2

Bestrøget/bestrøget 2/bestrøget papir 2

## C2B

Bestrøget bagside/bestrøget 2/bestrøget papir 2 - Side 2

### C3

Bestrøget tykt/bestrøget 3/bestrøget papir 3

## C3B

Bestrøget tykt bagside/bestrøget 3/bestrøget papir 3 - Side 2

JC

```
Japanskbestrøgetpapir/japansk bestrøget/japansk bestrøget papir
```
## JCB

Japanskbestrøgetpapirbagside/japansk bestrøget/japansk bestrøget papir - Side 2

## PC

Japanskpostkort/japansk postkort

## PCB

Japanskpostkortbagside/japansk postkort/japansk postkort - Side 2

## E

konvolut

Hvis dette alternativ ikke er specificeret, kan multifunktionsilægger papirtype for printeren anvendes.

## -Mfo=*indstilling*

Specificerer retningen af multifunktionsilægger. Disponible retninger for multifunktionsilægger er følgende.

## le

Landskab

## ler

Landskab (drejet)

## se

Portræt

## ser

Portræt (drejet)

## -Po*n*

Specificerer alternativ bakke. Alternative bakker til rådighed er følgende.

## 0

Anvend printerindstillinger

## 1

Displaymeddelelse

## 2

Fremfør fra multifunktionsilægger

## 3

Anvend nærmeste størrelse (juster for at tilpasse)

## 4

Anvend større størrelse (juster for at tilpasse)

## 5

Anvend nærmeste størrelse (ingen zoom)

## 6

Anvend større størrelse (ingen zoom)

## -St=*indstilling*

Specificerer fremføringsseparatorer fra.

Disponible fremføringsseparatorer fra det følgende.

*auto*

Auto-bakke/Auto

## 1

1.bakke/bakke 1 (standard 250-arks bakke)

2

2. bakke/bakke 2 (ekstra 550-arks ilægger)

### fra

Fra

## -Sp

Specificerer udskrevne separatorer. Kun disponible når papirbakken for separatorer er specificeret.

#### -Sb

Specificerer Spring blanke sider over.

## -Cm=*indstilling*

Specificerer outputfarve. Disponible output-farver er de følgende.

c

Farve (CMYK)

## k

Sort

```
-Pr=indstilling
```
Specificerer udskrivningsindstilling. De disponible udskrivningsindstillingerne er følgende.

hs

Høj hastighed

hq

Høj kvalitet

sf

Superfin

-Cc=*indstilling*

Specificerer billedtyper.

Disponible billedtyper er følgende.

```
0
```
Fra

1

Foto

2

sRGB

3

Standard/ Normal

4

### Præsentation

Dette alternativ er kun til rådighed for farveudskrivning, og når indtastningsdata er RGB data.

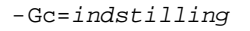

Specificerer RGB gammakorrektion. Disponible RGB gammakorrektioner er følgende.

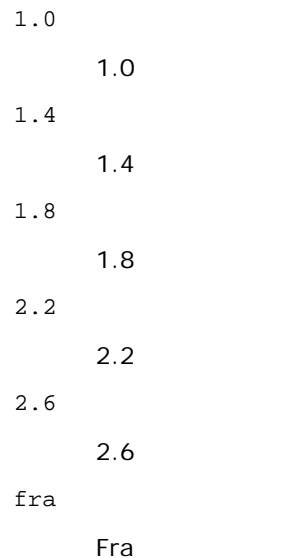

Dette alternativ er kun til rådighed for farveudskrivning, og når indtastningsdata er RGB data.

```
-Sc=indstilling
```
Specificerer skærm. De disponible skærme er følgende.

0

Finhed

1

Gradation

2

Automatisk

3

Til transparent

-Gg=*indstilling*

Specificerer grå garanteret. Disponible grå garanteret alternativer er følgende.

til

Til

fra

Fra

Dette alternativ er kun til rådighed for farveudskrivning.

## $-$  Ct

Specificerer farvetransformation.

Dette alternativ er kun til rådighed for farveudskrivning.

```
-Br=indstilling
```
Specificerer lysstyrkeindstilling.

+5

Disponible alternativværdier for lysstyrkeindstilling er som følger.

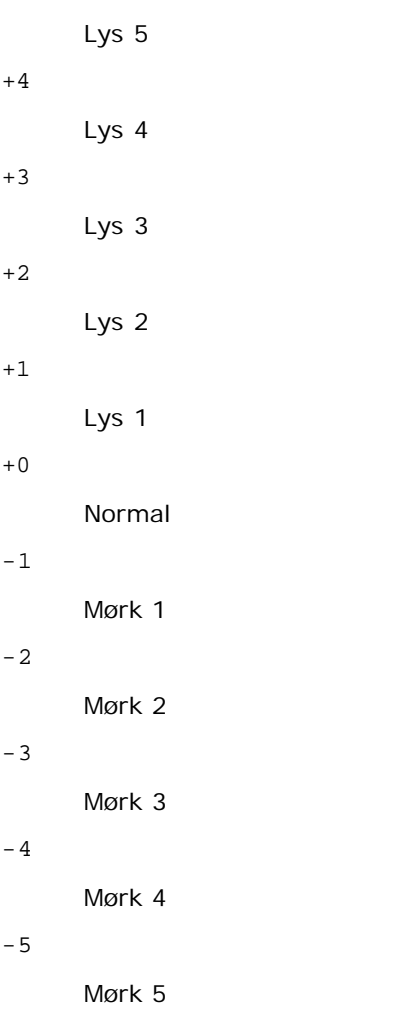

```
-RGBc=indstilling
```
Specificerer RGB farvekorrektion.

Disponible RGB farvekorrektioner er følgende.

10

Perceptuel

11

Mætning

12

Relativ C

13

Absolut C

Dette alternativ er kun til rådighed for farveudskrivning, og når indtastningsdata er RGB data.

-RGBPr=*indstilling*

Specificerer RGB inputprofil.

Disponible alternativværdier for RGB inputprofil er som følger.

0

sRGB

1

#### AdobeRGB

Dette alternativ er kun til rådighed for farveudskrivning, og når indtastningsdata er RGB data.

```
-RGBTp=indstilling
```
Specificerer RGB farvetemperatur.

Disponible alternativværdier for RGB farvetemperatur er som følger.

5000

5000K

6000

6000K

9300

9300K

Dette alternativ er kun til rådighed for farveudskrivning, og når indtastningsdata er RGB data.

-Cb=cyan-lav:cyan-mellem:cyan-høj:magenta-lav:magenta-mellem:magenta-høj:gul-lav:gul-mellem:gul høj:sort-lav:sort-mellem:sort-høj

Specificerer indstillingsværdier for farvebalance for hver farve/densitet.

Disponible indstillingsværdier er som følger.

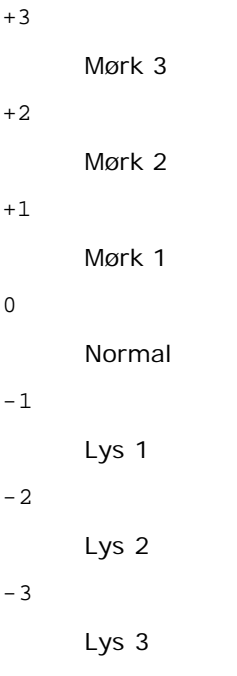

 $-<sup>th</sup>$ 

0

Alternativværdi skal specificeres i følgende rækkefølge:

Cyan lav densitet, Cyan medium densitet, Cyan høj densitet, Magenta lav densitet, Magenta medium densitet, Magenta høj densitet, Gul lav densitet, Gul medium densitet, Gul høj densitet, Sort lav densitet, Sort medium densitet, Sort høj densitet

Hvis der ikke er specificeret nogen værdi, opfattes det som "0"(Normal).

Hvis du fx ønsker at specificere "Lys 2" for Cyan medium densitet, "Mørk 3" for Gul høj densitet og "Mørk 2" for Sort lav densitet kan det specificeres ved at anvende en de følgende:

 $-Cb=0: -2:0:0:0:0:0:0:0+3:+2:0:0$ 

 $-Cb=:-2:::::::+3:-2:$ 

-Hld=*Udskrivningstype:Bruger-ID:Kodeord:Dokumentnavn*

### Sikker udskrivning

*Udskrivningstype*

gem

Sikker udskrivning/gem udskrivning

prøve

Prøveudskrivning

#### *Bruger-ID*

```
Op til otte enkelt-byte tegn fra 0x20 til 0x7E, undtagen 0x20 " " (blank) og 0x3A":" (kolon).
```
*Kodeord*

Op til 12 enkelt-byte tegn fra 0x30 til 0x39 (numeriske tegn).

*Dokumentnavn*

Op til 12 enkelt-byte tegn fra 0x20 til 0x7E, undtagen 0x20 " " (blank) og 0x3A":" (kolon).

Sikker udskrivning

-Hld=gem:*Bruger-ID:Kodeord:Dokumentnavn*

-Hld=gem:*Bruger-ID:Kodeord:*

#### Gem udskrivning

-Hld=gem:*Bruger-ID::Dokumentnavn*

-Hld=gem:*Bruger-ID::*

#### Prøveudskrivning

- -Hld=prøve:*Bruger-ID::Dokumentnavn*
- -Hld=prøve:*Bruger-ID::*

**OBS:** Sørg for, at du kun specificerer Sikker Udskrivning, når du direkte udskriver data til en printer. Det er ikke sikkert, at Sikker Udskrivning er til rådighed, når det er nødvendigt at udskrive data gennem en anden server eller når det er nødvendigt at data skal håndteres af et andet program som f.eks. PostScript filer. Samlet specificeres automatisk, når du specificerer Prøveudskrivning.

-Jown= jobejernavn: Godkendelsesindstilling for kodeord

Specificerer job-ejer-navn og kodeord til godkendelse.

- Når der kun er angivet et jobejernavn (-Jown=jobownername:) (intet kodeord angivet), behandles godkendelseskodeordet som ikke angivet.
- Når der kun er specificeret kodeord (-Jown=kodeord) (intet jobejernavn specificeret), anvendes loginbrugernavnet som jobejernavn. Indtastet kodeord anvendes som godkendelsesindstilling.
- Når der hverken er specificeret jobejernavn eller kodeord (-Jown=:), anvendes brugernavnet som jobejernavn, og godkendelseskodeordet opfattes som ikke specificeret.
- Når et jobejernavn overstiger den tilladte tegnlængde, ignoreres de ekstra tegn.
- Når der er specificeret et uacceptabel tegn som jobejernavn, anvendes "Ukendt bruger" som jobejernavn.

**BEMÆRK:** Til jobejernavn kan der anvendes alfanumeriske tegn og symboler med undtagelse af mellemrum og kolon.

**BEMÆRK:** Der kan anvendes op til 32 tegn til jobejernavn.

Når et ikke-tilladt tegn specificeres i kodeordet, eller hvis et specificeret kodeord ikke er inden for det tilladte område for tegnlængde, opfattes godkendelseskodeordet som ikke specificeret.

**BEMÆRK:** Den tilladte kodeordslængde er mellem 4 og 12 tegn.

Jown i ufuldstændig form opfattes som om, der ikke er blevet lavet nogen godkendelsesindstilling. Hvis godkendelsesindstillingen i et sådan tilfælde er lavet med omgivelsesvariablen, anvendes den som indstillingsinformation.

## **Eksempel**

For at udsende det viste skærmbillede til en fil med brug af snapshot-kommandoen og konvertere filen til PostScriptsprogprogrammet med brug af sunras2ps2 kommandoen, skal du skrive følgende.

% sunras2ps2 file.rs > file.ps

For at udsende det viste skærmbillede til en fil med brug af snapshot-kommandoen og konvertere filen til PostScriptsprogprogrammet med brug af sunras2ps2 kommandoen og sende det til en printer, skal du skrive følgende.

% sunras2ps2 file.rs | lp

## **Vigtigt**

- Hvis -s og -S er specificeret samtidigt eller hvis det samme alternativ er specificeret to gange, vil den sidste indstilling gælde.
- Hvis output-størrelsen (-s, -S) ikke er specificeret, vil skalainddeling blive udført, hvor en pixel i rasterdataen regnes for en pixel i printeren.
- Hvis udskrivningspositionsalternativet specificerer et punkt uden for det udskrivningsbare område, vil data uden for det udskrivningsbare område ikke blive udskrevet.

# **tiff2ps2 (Solaris/HP-UX)**

## **Format**

/usr/local/dellbin3130/tiff2ps2 [-d] [-D] [-Ibakke-input] [-t] [-r] [-n] [-l=venstre,bund] [-<br>s=bredde,højde] [-S=bredde] [-E] [-Nc=eksemplarer] [-Cl] [-Hd=position:format] [-Hffont] [-MSI] [-<br>M=type] [-Mfo=indstilling] [-

## **Funktion**

Læser TIFF-data, konverterer den til PostScript-sprogprogrammet, og skriver til standardoutput. Hvis filnavnet ikke er specificeret, vil standardoutput blive regnet for kommandoinput. TIFF-filer med en pixeldybde på 1, 4, 8, 24 og 32 bits kan specificeres.

Der er fire typer understøttede komprimeringsformater.

Huffman komprimering (CCITT Gruppe 3 transformeret Huffman kør længde kodning)

Fax-CCITT3 komprimering (facsimile-kompatibel CCITT Gruppe 3)

PackBits komprimering

Non-komprimering

Selv i ovenstående komprimeringsformat, vil den TIFF-fil, som har flere billeder i en enkelt fil, ikke blive understøttet.

tiff2ps2 tager et filnavn, som er lavet i 72 dpi og beregner output-størrelsen. For således at specificere TIFF-filer, som er lavet i andre opløsninger, skal du specificere størrelsesalternativet (-s, -S) udtrykkeligt til konverteringen.

## **Indstilling**

### -d

Aktiverer den korte kant hæftningsegenskab. Når den er specificeret, vil udskrivningsretningen eller -positionen blive justeret, og begge sider af papiret udskrives, så den korteste kant af siderne kan hæftes. Dette alternativ er kun til rådighed, når en ekstra duplekser er installeret på printeren.

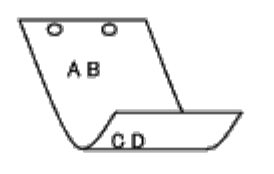

#### $-D$

Aktiverer den lange kant hæftningsegenskaben. Når den er specificeret, vil udskrivningsretningen eller -positionen blive justeret, og begge sider af papiret udskrives, så den længste kant af siderne kan hæftes. Dette alternativ er kun til rådighed, når en ekstra duplekser er installeret på printeren.

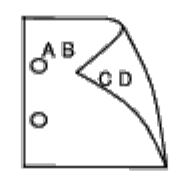

### -I*bakke-input*

Specificerer papirbakken.

En papirbakke kan vælges ved direkte specifikation af en bakke eller ved specifikation af en papirstørrelse.

Når en papirstørrelse er specificeret, vil bakken med den specificerede papirstørrelse automatisk blive fundet og valgt.

Parametrene for valg af en papirbakke er som følger:

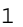

Fremfør papir fra bakke 1 (standard 250-arks bakke).

#### 2

Fremfør papir fra bakke 2 (ekstra 550-arks ilægger).

 $A<sub>4</sub>$ 

Fremfør papir fra bakken med A4 (210 x 297 mm).

#### A5

Fremfør papir fra bakken med A5 (148 x 210 mm).

#### B5

Fremfør papir fra bakken med B5 (182 x 257 mm).

## LT

Fremfør papir fra bakken med brev (8,5 x 11 tommer).

#### FL

Fremfør papir fra bakken med folio (8,5 x 13 tommer).

#### LG

Fremfør papir fra bakken med Legal (8,5 x 14 tommer).

EX
Fremfør papir fra bakken med Executive (7,25 x 10,5 tommer).

MO

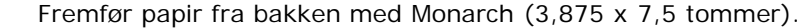

#### COM10

Fremfør papir fra bakken med Konvolut #10 (4,125 x 9,5 tommer).

#### DL

```
Fremfør papir fra bakken med DL (110 x 220 mm).
```
#### C5

Fremfør papir fra bakken med C5 (162 x 229 mm).

#### PC

Fremfør papir fra bakken med japansk postkort (100 x 148 mm).

#### Y2

Fremfør papir fra bakken med Youkei 2 (114 x 162 mm).

#### Y3

Fremfør papir fra bakken med Youkei 3 (98 x 148 mm).

#### Y4

Fremfør papir fra bakken med Youkei 4 (105 x 235 mm).

YT3

Fremfør papir fra bakken med Youchoukei 3 (120 x 235 mm).

#### *M*x*N*mm

Fremfør papir fra bakken med MxNmm defineret af brugerne. Muligt specificeret område: Bredde: 76,2 til 220,0 mm længde: 127,0 til 355,6 mm

#### *M*x*N*tommer

Fremfør papir fra bakken med MxNtommer defineret af brugerne. Muligt specificeret område: Bredde: 3,00 til 8,66 tommer længde: 5,00 til 14,0 tommer

Hvis dette alternativ ikke er specificeret eller den specificerede bakke ikke er til rådighed, skal papiret fremføres fra standardbakken.

 $-+$ 

Aktiverer *spar toner* indstillingen til udskrivning. Udskrivningsresultatet vil blive svagere end ved normal udskrivning. I nogle tilfælde vil dette alternativ blive ignoreret.

 $-r$ 

Drejer billedet 90° og anvender papiret i landskabsretning.

#### -n

Deaktiverer tilføjelsen af visningssiden. Den anvendes, når filer, der er konverteret til PostScript-sprogprogrammet, sammenflettes med filer, som er lavet med andre programmer.

#### -l=*venstre*,*bund*

Specificerer udskrivningspositionen Udskrivningen vil blive udført fra venstre og bunden af siden. Standarden er 0,25 tommer for både venstre og bund.

#### -s=*bredde*,*højde*

Specificerer output-størrelsen. Udskrivningen vil blive udført med bredden og højden i tommer.

-S=*bredde*

Indstiller bredden af output-størrelsen i tommer. Højden vil blive automatisk beregnet i henhold til bredden.

 $-E$ 

Denne funktion aktiverer billedfremhævelsesfunktionen. I nogle tilfælde vil dette alternativ blive ignoreret.

-Nc=*kopier*

Specificerer antallet af output-eksemplarer (værdien af eksemplarer skal være et positivt heltal)

#### $-C<sub>1</sub>$

Specificerer at udskrivningen skal være samlet. Hvis eksemplareralternativet ikke specificeres, vil dette alternativ blive ignoreret.

#### -Hd=*position*:*format*

Specificerer den position, som brugerinformationen for overskriften eller fodnoten udsendes ved. *position* specificerer output-positionen. Men dette alternativ er kun til rådighed for konvertering af tekstfiler.

ul

Output i det øverste, venstre hjørne af papiret.

#### ur

Output i det øverste, højre hjørne af papiret.

#### dl

Output i det nederste, venstre hjørne af papiret.

dr

Output i det nederste, højre hjørne af papiret.

*format* specificerer indholdet og output-rækkefølgen. Dette alternativ kan ikke udelades. Hvis det udelades, vil uh blive specificeret som standardværdi.

u

Brugernavn

h

Værtsnavn

t

Dato og tid Hvis output-indholdet specificeres som tuh, vil det blive udsendt som følger. Dato og tid bruger: *brugernavn* Vært: *værtsnavn*.

Specificer disse alternativer som følger.

I det tilfælde, hvor en tekstfil konverteres, skal du udskrive værtsnavnet efterfulgt af brugernavnet i det øverst, højre hjørne af papiret, udskriv alle sider

(udskrivning af brugernavn, værtsnavn, alle sider er standard)

-Hd=*ur* -Hd=*ur*:*uh*

-Hf*font*

Specificer den font, med hvilken overskrift og fodnote skal udskrives. Europæiske fonte, som er de samme som alfanumeriske fonte af halv størrelse, kan anvendes. Helvetica er specificeret som standard. Hvis en forkert font specificeres, kan printerens europæiske standardfont anvendes. Hvis overskrift/fodnote output-alternativet er specificeret, vil fontspecifikationen af overskrift/fodnote blive ignoreret.

 $-MSI$ 

Specificerer multifunktionsilægger.

#### -M=*type*

Specificerer multifunktionsilægger Disponible multifunktionsilægger papertyper er følgende. Fint papir/skrivemaskinepapir/plano papir 2

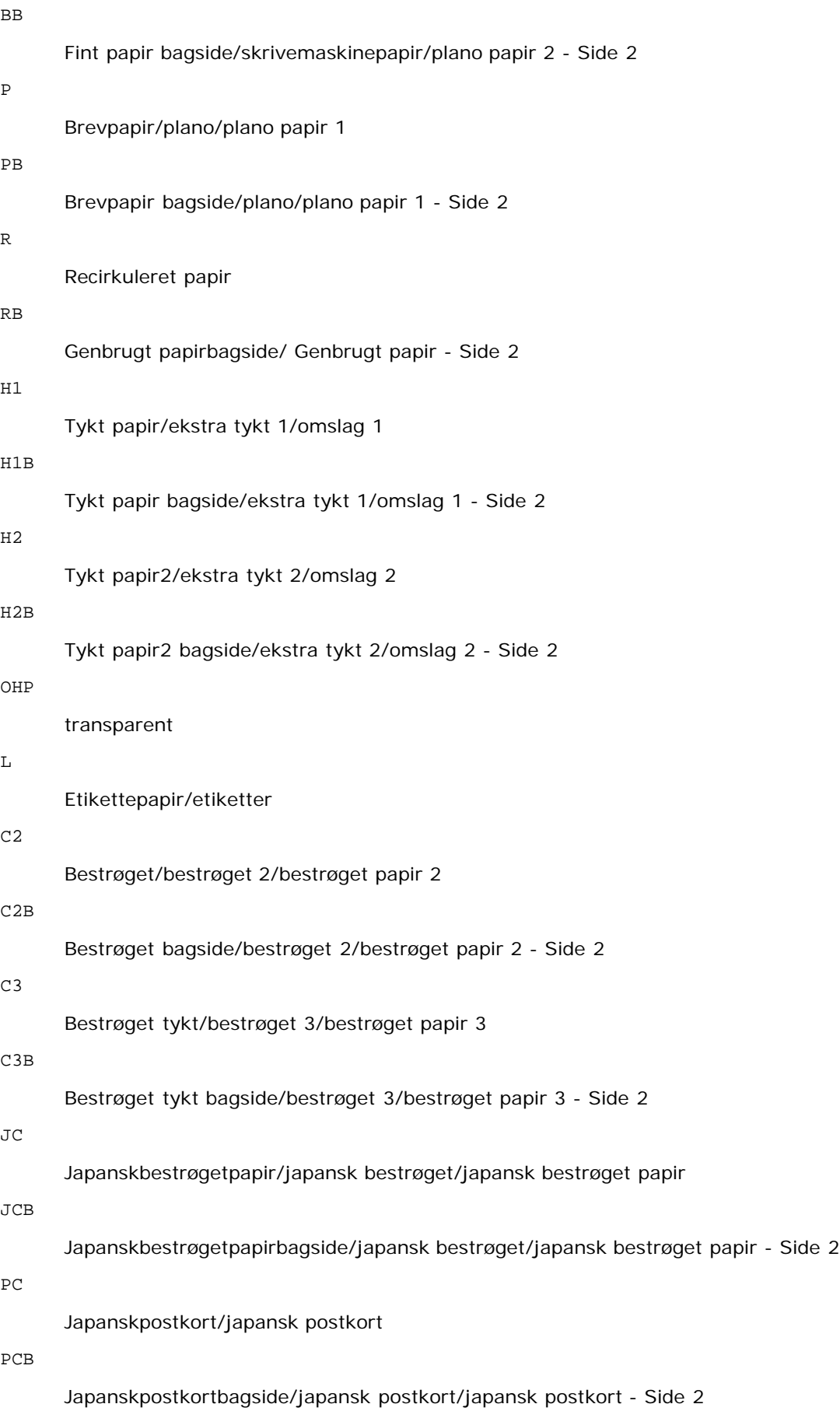

E

#### konvolut

Hvis dette alternativ ikke er specificeret, kan multifunktionsilægger papirtype for printeren anvendes.

#### -Mfo=*indstilling*

Specificerer retningen af multifunktionsilægger. Disponible retninger for multifunktionsilægger er følgende.

le

Landskab

ler

Landskab (drejet)

se

Portræt

ser

Portræt (drejet)

#### -Po*n*

Specificerer alternativ bakke. De alternative bakker er følgende.

0

Anvend printerindstillinger

1

Displaymeddelelse

2

Fremfør fra multifunktionsilægger

3

Anvend nærmeste størrelse (juster for at tilpasse)

4

Anvend større størrelse (juster for at tilpasse)

5

Anvend nærmeste størrelse (ingen zoom)

6

Anvend større størrelse (ingen zoom)

#### -St=*indstilling*

Specificerer fremføringsseparatorer fra. Disponible fremføringsseparatorer fra det følgende.

auto

Auto-bakke/Auto

1

1.bakke/bakke 1 (standard 250-arks bakke)

2

2. bakke/bakke 2 (ekstra 550-arks ilægger)

#### fra

Fra

Specificerer udskrevne separatorer.

Kun disponible når papirbakken for separatorer er specificeret.

-Sb

Specificerer Spring blanke sider over.

```
-Cm=indstilling
```
Specificerer outputfarve.

Disponible output-farver er de følgende.

c

Farve (CMYK)

k

Sort

-Pr=*indstilling*

Specificerer udskrivningsindstilling. De disponible udskrivningsindstillingerne er følgende.

hs

Høj hastighed

hq

Høj kvalitet

sf

Superfin

-Cc=*indstilling*

Specificerer billedtyper. Disponible billedtyper er følgende.

0

Fra

1

Foto

2

sRGB

3

Standard/ Normal

4

Præsentation

Dette alternativ er kun til rådighed for farveudskrivning, og når indtastningsdata er RGB data.

-Gc=*indstilling*

Specificerer RGB gammakorrektion. Disponible RGB gammakorrektioner er følgende.

1.0

1.0

1.4

1.4

1.8

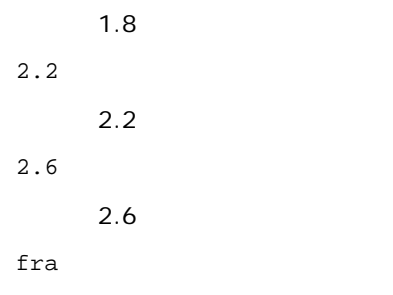

Fra

Dette alternativ er kun til rådighed for farveudskrivning, og når indtastningsdata er RGB data.

-Sc=*indstilling*

Specificerer skærm.

De disponible skærme er følgende.

0

Finhed

1

Gradation

2

Automatisk

3

Til transparent

-Gg=*indstilling*

Specificerer grå garanteret. Disponible grå garanteret alternativer er følgende.

til

Til

fra

Fra

Dette alternativ er kun til rådighed for farveudskrivning.

 $-$  Ct

Specificerer farvetransformation. Dette alternativ er kun til farveudskrivning.

-Br=*indstilling*

Specificerer lysstyrkeindstilling.

Disponible alternativværdier for lysstyrkeindstilling er som følger.

+5 Lys 5 +4 Lys 4 +3 Lys 3

+2

Lys 2

+1

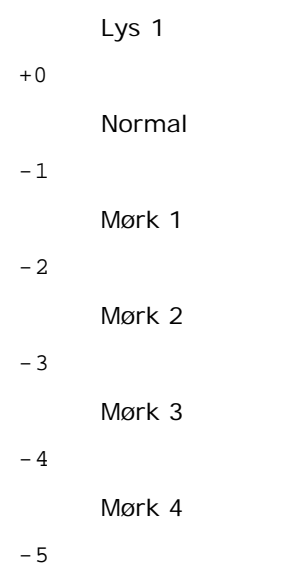

Mørk 5

-RGBc=*indstilling*

Specificerer RGB farvekorrektion.

Disponible RGB farvekorrektioner er følgende.

10

Perceptuel

11

Mætning

12

Relativ C

13

Absolut C

Dette alternativ er kun til rådighed for farveudskrivning, og når indtastningsdata er RGB data.

```
-RGBPr=indstilling
```
Specificerer RGB inputprofil.

Disponible alternativværdier for RGB inputprofil er som følger.

0

sRGB

1

#### AdobeRGB

Dette alternativ er kun til rådighed for farveudskrivning, og når indtastningsdata er RGB data.

```
-RGBTp=indstilling
```
Specificerer RGB farvetemperatur.

Disponible alternativværdier for RGB farvetemperatur er som følger.

5000

5000K

6000

6000K

9300

#### 9300K

Dette alternativ er kun til rådighed for farveudskrivning, og når indtastningsdata er RGB data.

```
-Cb=cyan-lav:cyan-mellem:cyan-høj:magenta-lav:magenta-mellem:magenta-høj:gul-lav:gul-mellem:gul høj:sort-
lav:sort-mellem:sort-høj
```
Specificerer indstillingsværdier for farvebalance for hver farve/densitet.

Disponible indstillingsværdier er som følger.

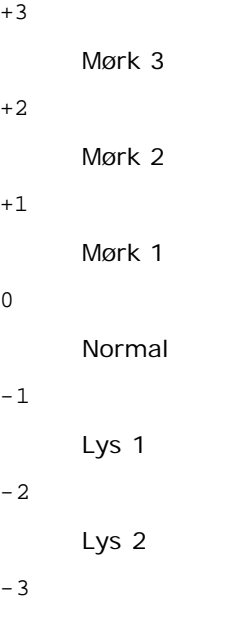

Lys 3

 $-<sub>ch</sub>$ 

Alternativværdi skal specificeres i følgende rækkefølge:

Cyan lav densitet, Cyan medium densitet, Cyan høj densitet, Magenta lav densitet, Magenta medium densitet, Magenta høj densitet, Gul lav densitet, Gul medium densitet, Gul høj densitet, Sort lav densitet, Sort medium densitet, Sort høj densitet

Hvis der ikke er specificeret nogen værdi, opfattes det som "0"(Normal).

Hvis du fx ønsker at specificere "Lys 2" for Cyan medium densitet, "Mørk 3" for Gul høj densitet og "Mørk 2" for Sort lav densitet kan det specificeres ved at anvende en de følgende:

 $-Cb=0$ : -2:0:0:0:0:0:0: $+3$ : +2:0:0

 $-Cb=:-2:::::::+3:+2::$ 

-Hld=*Udskrivningstype:Bruger-ID:Kodeord:Dokumentnavn*

#### Sikker udskrivning

*Udskrivningstype*

gem

Sikker udskrivning/gem udskrivning

prøve

Prøveudskrivning

*Bruger-ID*

Op til otte enkelt-byte tegn fra 0x20 til 0x7E, undtagen 0x20 " " (blank) og 0x3A":" (kolon).

*Kodeord*

Op til 12 enkelt-byte tegn fra 0x30 til 0x39 (numeriske tegn).

#### *Dokumentnavn*

Op til 12 enkelt-byte tegn fra 0x20 til 0x7E, undtagen 0x20 " " (blank) og 0x3A":" (kolon).

Sikker udskrivning

```
-Hld=gem:Bruger-ID:Kodeord:Dokumentnavn
```

```
-Hld=gem:Bruger-ID:Kodeord:
```
#### Gem udskrivning

-Hld=gem:*Bruger-ID::Dokumentnavn*

-Hld=gem:*Bruger-ID::*

#### Prøveudskrivning

-Hld=prøve:*Bruger-ID::Dokumentnavn*

-Hld=prøve:*Bruger-ID::*

**OBS:** Sørg for, at du kun specificerer Sikker Udskrivning, når du direkte udskriver data til en printer. Det er ikke sikkert, at Sikker Udskrivning er til rådighed, når det er nødvendigt at udskrive data gennem en anden server eller når det er nødvendigt at data skal håndteres af et andet program som f.eks. PostScript filer. Samlet specificeres automatisk, når du specificerer Prøveudskrivning.

-Jown= jobejernavn: Godkendelsesindstilling for kodeord

Specificerer job-ejer-navn og kodeord til godkendelse.

- Når der kun er angivet et jobejernavn (-Jown=jobejernavn:) (intet kodeord angivet), behandles godkendelseskodeordet som ikke angivet.
- Når der kun er specificeret kodeord (-Jown=kodeord) (intet jobejernavn specificeret), anvendes loginbrugernavnet som jobejernavn. Indtastet kodeord anvendes som godkendelsesindstilling.
- Når der hverken er specificeret jobejernavn eller kodeord (-Jown=:), anvendes brugernavnet som jobejernavn, og godkendelseskodeordet opfattes som ikke specificeret.
- Når et jobejernavn overstiger den tilladte tegnlængde, ignoreres de ekstra tegn.
- Når der er specificeret et uacceptabel tegn som jobejernavn, anvendes "Ukendt bruger" som jobejernavn.

**BEMÆRK:** Til jobejernavn kan der anvendes alfanumeriske tegn og symboler med undtagelse af mellemrum og kolon.

**BEMÆRK:** Der kan anvendes op til 32 tegn til jobejernavn.

Når et ikke-tilladt tegn specificeres i kodeordet, eller hvis et specificeret kodeord ikke er inden for det tilladte område for tegnlængde, opfattes godkendelseskodeordet som ikke specificeret.

**BEMÆRK:** Den tilladte kodeordslængde er mellem 4 og 12 tegn.

Jown i ufuldstændig form opfattes som om, der ikke er blevet lavet nogen godkendelsesindstilling. Hvis godkendelsesindstillingen i et sådan tilfælde er lavet med omgivelsesvariablen, anvendes den som indstillingsinformation.

### **Eksempel**

For at konvertere TIFF-billedet til PostScript-sprogprogrammet og sende det til en fil, skal du skrive følgende.

% tiff2ps2 file.tiff > file1.ps

For at sende TIFF-billedet til en printer, skal du skrive følgende.

### **Vigtigt**

- Hvis -s og -S er specificeret samtidigt eller hvis det samme alternativ er specificeret to gange, vil den sidste indstilling gælde.
- $\bullet$  Hvis output-størrelsen (-s, -s) ikke er specificeret, vil skalainddeling blive udført, hvor en pixel i TIFF-dataen regnes for en pixel i printeren.
- Hvis udskrivningspositionsalternativet (-l*venstre bund*) specificerer et punkt uden for printerens udskrivningsbare område, vil data uden for det udskrivningsbare område ikke blive udskrevet.

## **xwd2ps2 (Solaris/HP-UX)**

### **Format**

/usr/local/dellbin3130/xwd2ps2 [-d] [-D] [-Ibakke-input] [-t] [-r] [-n] [-l=venstre,bund] [-<br>s=bredde,højde] [-S=bredde] [-E] [-Nc=eksemplarer] [-Cl] [-Hd=position:format] [-Hffont] [-MSI] [-<br>M=type] [-Mfio=indstilling] [-Hld=*Udskrivningstype:Bruger-ID:Kodeord:Dokumentnavn*] [-Jown= jobejernavn:kodeord] [*filnavn*...]

### **Funktion**

Læser TXWD-data, konverterer den til PostScript-sprogprogrammet, og skriver til standardoutput. Hvis filnavnet ikke er specificeret, vil standardoutput blive regnet for kommandoinput. XWD-filer med en pixeldybde på 1, 4, 8, 24 og 32 bits kan specificeres.

Der er tre typer understøttede komprimeringsformater.

Den visuelle klasse er Statisk Grå og pixelen er 1 bit.

Den visuelle klasse er Pseudo Farve og pixelen er 4 bits eller 8 bits. Billedformatet er Zpixmap.

Den visuelle klasse er Sand Farve og pixlen er 24 bits eller 32 bits. Billedformatet er Zpixmap.

xwd2ps2 tager filnavn som det er lavet 72dpi og beregner outputstørrelsen. For således at specificere TXWD-filer, som er lavet i andre opløsninger, skal du specificere størrelsesalternativet (-s, -S) udtrykkeligt til konverteringen.

### **Alternativ**

#### $-d$

Aktiverer den korte kant hæftningsegenskab. Når den er specificeret, vil udskrivningsretningen eller -positionen blive justeret, og begge sider af papiret udskrives, så den korteste kant af siderne kan hæftes. Dette alternativ er kun til rådighed, når en ekstra duplekser er installeret på printeren.

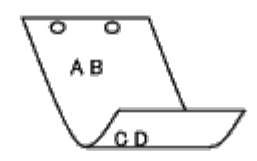

 $-D$ 

Aktiverer den lange kant hæftningsegenskaben. Når den er specificeret, vil udskrivningsretningen eller -positionen blive justeret, og begge sider af papiret udskrives, så den længste kant af siderne kan hæftes. Dette alternativ er kun til rådighed, når en ekstra duplekser er installeret på printeren.

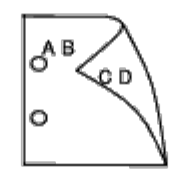

-I*bakke-input*

Specificerer papirbakken.

En papirbakke kan vælges ved direkte specifikation af en bakke eller ved specifikation af en papirstørrelse.

Når en papirstørrelse er specificeret, vil bakken med den specificerede papirstørrelse automatisk blive fundet og valgt. Parametrene for valg af en papirbakke er som følger:

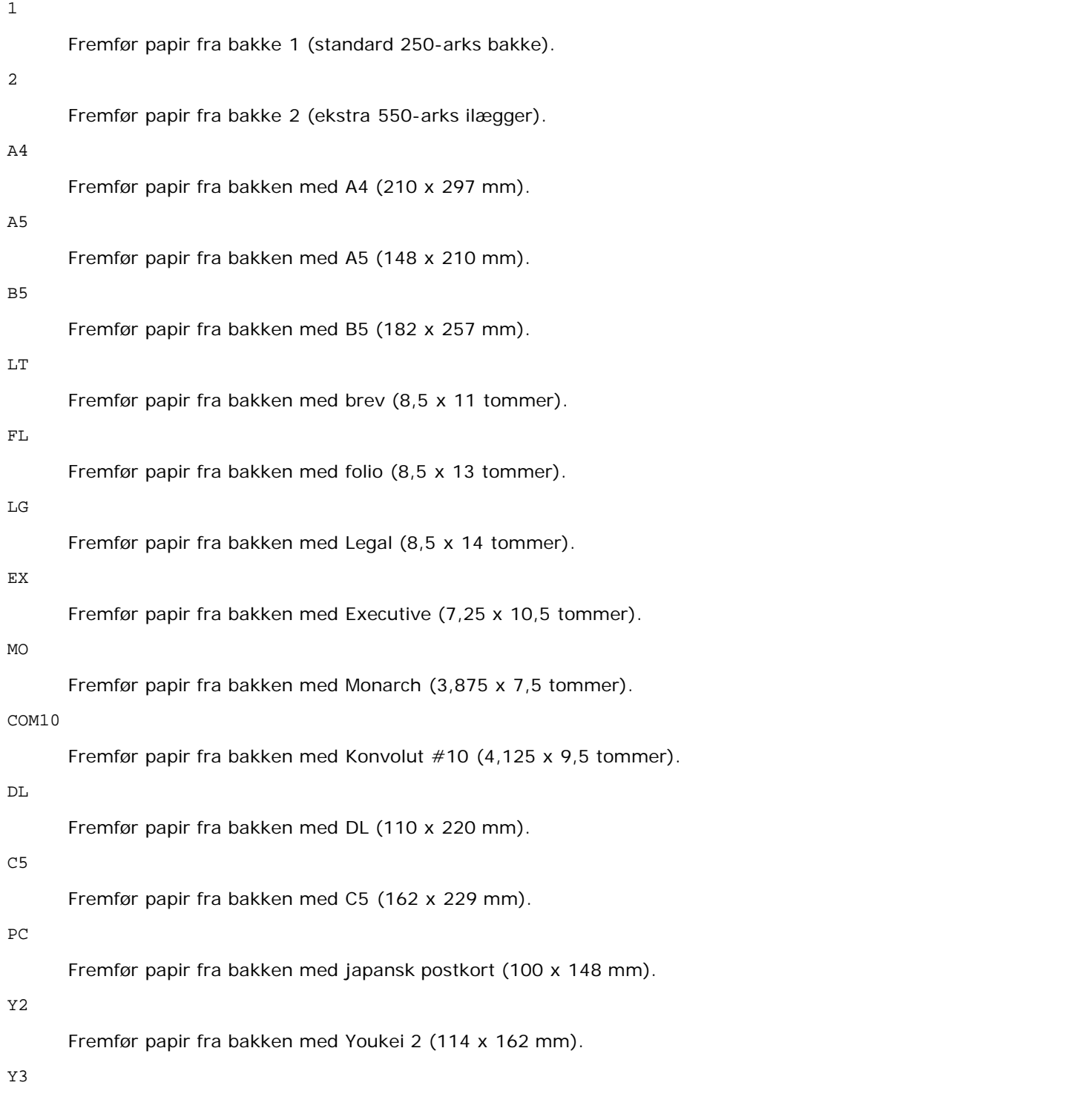

Fremfør papir fra bakken med Youkei 3 (98 x 148 mm).

Y4

Fremfør papir fra bakken med Youkei 4 (105 x 235 mm).

YT3

Fremfør papir fra bakken med Youchoukei 3 (120 x 235 mm).

*M*x*N*mm

Fremfør papir fra bakken med MxNtommer defineret af brugerne. Muligt specificeret område: Bredde: 76,2 til 220,0 mm længde: 127,0 til 355,6 mm

*M*x*N*tommer

Fremfør papir fra bakken med MxNtommer defineret af brugerne. Muligt specificeret område: Bredde: 3,00 til 8,66 tommer Længde: 5,00 til 14,0 tommer

Hvis dette alternativ ikke er specificeret eller den specificerede bakke ikke er til rådighed, skal papiret fremføres fra standardbakken.

 $-+$ 

Aktiverer *spar toner* indstillingen til udskrivning. Udskrivningsresultatet vil blive svagere end ved normal udskrivning. I nogle tilfælde vil dette alternativ blive ignoreret.

 $-r$ 

Drejer billedet 90° og anvender papiret i landskabsretning.

-n

Deaktiverer tilføjelsen af visningssiden. Den anvendes, når filer, der er konverteret til PostScript-sprogprogrammet, sammenflettes med filer, som er lavet med andre programmer.

-l=*venstre*,*bund*

Specificerer udskrivningspositionen Udskrivningen vil blive udført fra venstre og bunden af siden. Standarden er 0,25 tommer for både venstre og bund.

-s=*bredde*,*højde*

Specificerer output-størrelsen. Udskrivningen vil blive udført med bredden og højden i tommer.

-S=*bredde*

Indstiller bredden af output-størrelsen i tommer. Højden vil blive automatisk beregnet i henhold til bredden.

 $-F_n$ 

Denne funktion aktiverer billedfremhævelsesfunktionen. I nogle tilfælde vil dette alternativ blive ignoreret.

-Nc=*kopier*

Specificerer antallet af output-eksemplarer (værdien af eksemplarer skal være et positivt heltal)

 $-CI$ 

Specificerer at udskrivningen skal være samlet. Hvis eksemplareralternativet ikke specificeres, vil dette alternativ blive ignoreret.

#### -Hd=*position*:*format*

Specificerer den position, som brugerinformationen for overskriften eller fodnoten udsendes ved. *position* specificerer output-positionen. Men dette alternativ er kun til rådighed for konvertering af tekstfiler.

ul

Output i det øverste, venstre hjørne af papiret.

Output i det øverste, højre hjørne af papiret.

dl

Output i det nederste, venstre hjørne af papiret.

dr

Output i det nederste, højre hjørne af papiret.

*format* specificerer indholdet og output-rækkefølgen. Dette alternativ kan ikke udelades. Hvis det udelades, vil uh blive specificeret som standardværdi.

u

Brugernavn

h

Værtsnavn

t

Dato og tid Hvis output-indholdet specificeres som tuh, vil det blive udsendt som følger. Dato og tid bruger: *brugernavn* Vært: *værtsnavn*.

#### -Hf*font*

Specificer den font, med hvilken overskrift og fodnote skal udskrives. Europæiske fonte, som er de samme som alfanumeriske fonte af halv størrelse, kan anvendes. Helvetica er specificeret som standard. Hvis en forkert font specificeres, kan printerens europæiske standardfont anvendes. Hvis overskrift/fodnote output-alternativet er specificeret, vil fontspecifikationen af overskrift/fodnote blive ignoreret.

#### $-MSL$

Specificerer multifunktionsilægger.

-M=*type*

```
Specificerer multifunktionsilægger
Disponible multifunktionsilægger papertyper er følgende.
```
B

Fint papir/skrivemaskinepapir/plano papir 2

#### BB

```
Fint papir bagside/skrivemaskinepapir/plano papir 2 - Side 2
```
#### P

Brevpapir/plano/plano papir 1

#### PB

Brevpapir bagside/plano/plano papir 1 - Side 2

#### R

Recirkuleret papir

#### RB

Genbrugt papirbagside/ Genbrugt papir - Side 2

H1

Tykt papir/ekstra tykt 1/omslag 1

#### H1B

Tykt papir bagside/ekstra tykt 1/omslag 1 - Side 2

#### $H<sub>2</sub>$

Tykt papir2/ekstra tykt 2/omslag 2

```
H2B
      Tykt papir2 bagside/ekstra tykt 2/omslag 2 - Side 2
OHP
      transparent
L
      Etikettepapir/etiketter
C2
      Bestrøget/bestrøget 2/bestrøget papir 2
C2B
      Bestrøget bagside/bestrøget 2/bestrøget papir 2 - Side 2
C3
      Bestrøget tykt/bestrøget 3/bestrøget papir 3
C3B
      Bestrøget tykt bagside/bestrøget 3/bestrøget papir 3 - Side 2
JC
      Japanskbestrøgetpapir/japansk bestrøget/japansk bestrøget papir
JCB
      Japanskbestrøgetpapirbagside/japansk bestrøget/japansk bestrøget papir - Side 2
PC
      Japanskpostkort/japansk postkort
PCB
      Japanskpostkortbagside/japansk postkort/japansk postkort - Side 2
```

```
E
```
konvolut

Hvis dette alternativ ikke er specificeret, kan multifunktionsilægger papirtype for printeren anvendes.

```
-Mfo=indstilling
```
Specificerer retningen af multifunktionsilægger. Disponible retninger for multifunktionsilægger er følgende.

le

Landskab

ler

Landskab (drejet)

#### se

Portræt

#### ser

Portræt (drejet)

#### -Po*n*

Specificerer alternativ bakke. Alternative bakker til rådighed er følgende.

#### 0

Anvend printerindstillinger

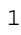

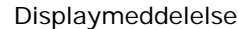

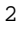

Fremfør fra multifunktionsilægger

3

Anvend nærmeste størrelse (juster for at tilpasse)

4

Anvend større størrelse (juster for at tilpasse)

5

Anvend nærmeste størrelse (ingen zoom)

6

Anvend større størrelse (ingen zoom)

-St=*indstilling*

Specificerer fremføringsseparatorer fra. Disponible fremføringsseparatorer fra det følgende.

auto

Auto-bakke/Auto

1

1.bakke/bakke 1 (standard 250-arks bakke)

2

2. bakke/bakke 2 (ekstra 550-arks ilægger)

fra

Fra

#### -Sp

Specificerer udskrevne separatorer. Kun disponible når papirbakken for separatorer er specificeret.

#### -Sb

Specificerer Spring blanke sider over.

-Cm=*indstilling*

Specificerer outputfarve. Disponible output-farver er de følgende.

c

Farve (CMYK)

k

Sort

-Pr=*indstilling*

Specificerer udskrivningsindstilling. De disponible udskrivningsindstillingerne er følgende.

hs

Høj hastighed

hq

Høj kvalitet

Superfin

```
-Cc=indstilling
```
Specificerer billedtyper. Disponible billedtyper er følgende.

- 0
- Fra
- 1
- Foto
- 2
- sRGB
- 3

Standard/ Normal

4

Præsentation

Dette alternativ er kun til rådighed for farveudskrivning, og når indtastningsdata er RGB data.

-Gc=*indstilling*

Specificerer RGB gammakorrektion. Disponible RGB gammakorrektioner er følgende.

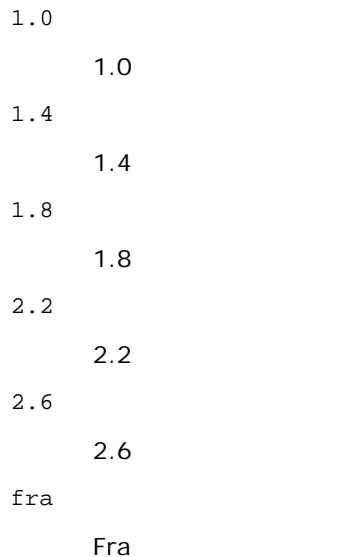

Dette alternativ er kun til rådighed for farveudskrivning, og når indtastningsdata er RGB data.

```
-Sc=indstilling
```
Specificerer skærm. De disponible skærme er følgende.

0

Finhed

1

Gradation

2

Automatisk

3

-Gg=*indstilling*

```
Specificerer grå garanteret.
Disponible grå garanteret alternativer er følgende.
```
til

Til

fra

Fra

Dette alternativ er kun til rådighed for farveudskrivning.

#### $-ct$

Specificerer farvetransformation. Dette alternativ er kun til farveudskrivning.

-Br=*indstilling*

Specificerer lysstyrkeindstilling.

Disponible alternativværdier for lysstyrkeindstilling er som følger.

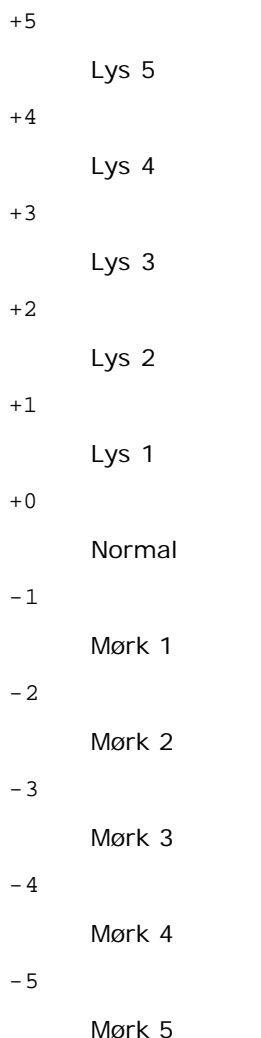

-RGBc=*indstilling*

Specificerer RGB farvekorrektion.

Disponible RGB farvekorrektioner er følgende.

Perceptuel

11

Mætning

12

Relativ C

13

Absolut C

Dette alternativ er kun til rådighed for farveudskrivning, og når indtastningsdata er RGB data.

### -RGBPr=*indstilling*

Specificerer RGB inputprofil.

Disponible alternativværdier for RGB inputprofil er som følger.

0

sRGB

1

AdobeRGB

Dette alternativ er kun til rådighed for farveudskrivning, og når indtastningsdata er RGB data.

-RGBTp=*indstilling*

Specificerer RGB farvetemperatur.

Disponible alternativværdier for RGB farvetemperatur er som følger.

5000

5000K

6000

6000K

9300

9300K

Dette alternativ er kun til rådighed for farveudskrivning, og når indtastningsdata er RGB data.

-Cb=cyan-lav:cyan-mellem:cyan-høj:magenta-lav:magenta-mellem:magenta-høj:gul-lav:gul-mellem:gul høj:sort-lav:sort-mellem:sort-høj

Specificerer indstillingsværdier for farvebalance for hver farve/densitet.

Disponible indstillingsværdier er som følger.

+3

Mørk 3

+2

Mørk 2

+1

Mørk 1

0

Normal

-1

Lys 1

 $-2$ 

Lys 2

-3

Lys 3

 $-<sub>cb</sub>$ 

Alternativværdi skal specificeres i følgende rækkefølge:

Cyan lav densitet, Cyan medium densitet, Cyan høj densitet, Magenta lav densitet, Magenta medium densitet, Magenta høj densitet, Gul lav densitet, Gul medium densitet, Gul høj densitet, Sort lav densitet, Sort medium densitet, Sort høj densitet

Hvis der ikke er specificeret nogen værdi, opfattes det som "0"(Normal).

Hvis du fx ønsker at specificere "Lys 2" for Cyan medium densitet, "Mørk 3" for Gul høj densitet og "Mørk 2" for Sort lav densitet kan det specificeres ved at anvende en de følgende:

 $-Cb=0$ : -2:0:0:0:0:0:0: $+3$ : +2:0:0

 $-Cb=:-2:::::::+3:+2::$ 

-Hld=*Udskrivningstype:Bruger-ID:Kodeord:Dokumentnavn*

#### Sikker udskrivning

*Udskrivningstype*

gem

Sikker udskrivning/gem udskrivning

prøve

Prøveudskrivning

#### *Bruger-ID*

Op til otte enkelt-byte tegn fra 0x20 til 0x7E, undtagen 0x20 " " (blank) og 0x3A":" (kolon).

*Kodeord*

Op til 12 enkelt-byte tegn fra 0x30 til 0x39 (numeriske tegn).

*Dokumentnavn*

Op til 12 enkelt-byte tegn fra 0x20 til 0x7E, undtagen 0x20 " " (blank) og 0x3A":" (kolon).

Sikker udskrivning

-Hld=gem:*Bruger-ID:Kodeord:Dokumentnavn*

-Hld=gem:*Bruger-ID:Kodeord:*

#### Gem udskrivning

-Hld=gem:*Bruger-ID::Dokumentnavn*

-Hld=gem:*Bruger-ID::*

#### Prøveudskrivning

-Hld=prøve:*Bruger-ID::Dokumentnavn*

-Hld=prøve:*Bruger-ID::*

**OBS:** Sørg for, at du kun specificerer Sikker Udskrivning, når du direkte udskriver data til en printer. Det er ikke sikkert, at Sikker Udskrivning er til rådighed, når det er nødvendigt at udskrive data gennem en anden server eller når det er nødvendigt at data skal håndteres af et andet program som f.eks. PostScript filer. Samlet specificeres automatisk, når du specificerer Prøveudskrivning.

-Jown= jobejernavn: Godkendelsesindstilling for kodeord

Specificerer job-ejer-navn og kodeord til godkendelse.

- Når der kun er angivet et jobejernavn (-Jown=jobejernavn:) (intet kodeord angivet), behandles godkendelseskodeordet som ikke angivet.
- Når der kun er specificeret kodeord (-Jown=kodeord) (intet jobejernavn specificeret), anvendes loginbrugernavnet som jobejernavn. Indtastet kodeord anvendes som godkendelsesindstilling.
- Når der hverken er specificeret jobejernavn eller kodeord (-Jown=:), anvendes brugernavnet som jobejernavn, og godkendelseskodeordet opfattes som ikke specificeret.
- Når et jobejernavn overstiger den tilladte tegnlængde, ignoreres de ekstra tegn.
- Når der er specificeret et uacceptabel tegn som jobejernavn, anvendes "Ukendt bruger" som jobejernavn.

**BEMÆRK:** Til jobejernavn kan der anvendes alfanumeriske tegn og symboler med undtagelse af mellemrum og kolon.

**BEMÆRK:** Der kan anvendes op til 32 tegn til jobejernavn.

Når et ikke-tilladt tegn specificeres i kodeordet, eller hvis et specificeret kodeord ikke er inden for det tilladte område for tegnlængde, opfattes godkendelseskodeordet som ikke specificeret.

**BEMÆRK:** Den tilladte kodeordslængde er mellem 4 og 12 tegn.

Jown i ufuldstændig form opfattes som om, der ikke er blevet lavet nogen godkendelsesindstilling. Hvis godkendelsesindstillingen i et sådan tilfælde er lavet med omgivelsesvariablen, anvendes den som indstillingsinformation.

### **Eksempel**

For at konvertere XDW-billedet til PostScript-sprogprogrammet og sende det til en fil, skal du skrive følgende:

% xwd2ps2 file.xwd > file.ps

For at sende XWD-billedet til en printer, skal du skrive følgende.

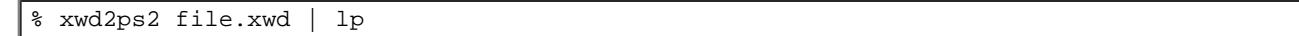

### **Vigtigt**

- Hvis -s og -S er specificeret samtidigt eller hvis det samme alternativ er specificeret to gange, vil den sidste indstilling gælde.
- Hvis output-størrelsen (-s, -S) ikke er specificeret, vil skalainddeling blive udført, hvor en pixel i TIFF-dataen regnes for en pixel i printeren.
- Hvis udskrivningspositionsalternativet (-l*venstre bund*) specificerer et punkt uden for printerens udskrivningsbare område, vil data uden for det udskrivningsbare område ikke blive udskrevet.

# **Forsigtighedsregler og begrænsninger**

## **Under installationen**

Vær opmærksom på de følgende punkter under installationen.

## **Solaris**

- Anvend lpadmin kommandoen til at registrere standardprinteren.
	- # lpadmin -d printernavn
- For at forhindre output af banner-ark, skal du ændre værdien af nobanner=no to nobanner=yes som indeholdes i den fil, der svarer til printernavnet i /etc/lp/interfaces/.
- Den printer, som er registreret af UX-filteret, må ikke ændre med adminværktøjet.
- Når Content types: postscript vises ved at skrive lpstat -p *printername* -l, er det nødvendigt at slette printeren og installere igen.
- For at installere UX-filteret i standardoversigten (/usr/local/dellbin3130), er det nødvendigt på forhånd at lave /usr/local oversigt.

### **HP-UX**

- Den printer, som skal specificeres som en output-printerm skal vlre registreres i dit system. For at registrere en outputprinter, skal du anvende sam kommandoen osv. Se den HP-UX-relaterede brugsanvisning angående detaljer.
- For at installere UX-filteret i standardoversigten (/usr/local/dellbin3130), er det nødvendigt på forhånd at lave /usr/local oversigt.

## **Under udskrivning**

Vær opmærksom på de følgende punkter under udskrivningen.

## **Anvendelse af lp/lpr-kommando (Solaris/HP-UX)**

Hvis et alternativ er forkert specificeret, vil der ikke blive frembragt nogen fejlmeddelelse. Hvis udskrivning ikke udføres, efter at lp kommandoen er udført, skal du aktivere hvert hjælpeprogram individuelt, hvorefter fejlmeddelelser vil blive sendt.

(Ved anvendelse af Solaris vises fejlmeddelelserne på skærmen.)

- Ved tekstudskrivning vil omgivelsesvariablen TXT2PS2OPTION blive ignoreret.
- Hvis en BS-kode ved tekstudskrivning findes ved begyndelsen af en linje, vil udskrivningspositionen af det næste tegn være til venstre for begyndelsen af linjen.
- Hvis der ved tekstudskrivning er flere tabulatorkoder på en linje, kan tabulatorpositionen være forkert som et resultat af den automatiske linjefremføring. Hvis dette sker, skal du specificere 1 eller w alternativet.
- Ved tekstudskrivning vil antallet af kolonner, som er specificeret af w alternativet, ikke reflektere antallet af de tegn, som rent faktisk udskrives. Det faktiske antal enkelt-byte tegn, der skal udskrives, opnås ved at trækker outputkolonnepositionen (outkolonner), som er specificeret af o alternativet, fra antallet af kolonner, som er specificeret af w alternativet,
- Hvis det samme alternativ er specificeret, eller hvis s, S begge er specificeret, vil den sidst specificerede gælde.
- $\bullet$  Hvis ved udskrivning af billeder udskrivningspositionsalternativet ( $-1$ ) specificerer et punkt uden for printerens udskrivningsbare område, vil data uden for det udskrivningsbare område ikke blive udskrevet. (Ved anvendelse af Solaris, er det umuligt at sende billeder med 1p kommandoen).

## **Anvendelse af txt2ps2 (Solaris/HP-UX)**

- Når det samme alternativ specificeres to gange, vil den sidste indstilling gælde. DaTXT2PS2OPTION er analyseret før kommandolinjens alternativ, er det muligt midlertidigt at modificere de alternativer, som allerede er indstillet i TXT2PS2OPTION ved at indtaste på kommandolinjen.
- Standardudskrivning af txt2ps2 kan ikke udskrive kommentarbeskrivelsen (%%page:m n) sidenummeret. Dette skyldes, at det konverterede PostScript-sprogprogram kontrollerer linjefremføring og formfremføring. Når udsendelse af txt2ps2 således skal regnes for udsendelse af et andet program (psrev i TRANSCRIPT, etc.), skal du tilføje sidenummerbeskrivelsen ved at indsætte linjekommandoen (-I*linjer*).
- Hvis en BS-kode findes ved begyndelsen af en linje, vil udskrivningspositionen af det næste tegn være til venstre for begyndelsen af linjen.
- Hvis der er flere tabulatorkoder på en linje, kan tabulatorpositionerne være forkerte som et resultat af den automatiske linjefremføring. Hvis dette sker, skal du specificere-l eller -w alternativet.
- Antallet af kolonner, som er specificeret med -w alternativet reflekterer ikke det faktiske antal udskrevne tegn. Det faktiske antal enkelt-byte tegn, der skal udskrives, opnås ved at trækker outputkolonnepositionen (outkolonner), som er specificeret af o alternativet, fra antallet af kolonner, som er specificeret af w alternativet,
- $mg$  alternativet kan ikke specificeres, når  $-w$ ,  $-1$ ,  $-0$ , og  $-L$ alternativet er specificeret.
- Startpositionerne for marginerne i marginkommandoen (-mg=*u*:*b*:*r*:*l*) er ikke sat mod kanten af papiret. Marginerne er sat mod det udskrivningsbare område på papiret, som er tilladt af printeren.
- Anvend kun -ps alternativet, når en PostScript-fil, som ikke indeholder nogen %! ved begyndelsen af filen, anvendes som PostScript-fil. Hvis en normal tekst sendes ind, vil den ikke fungere korrekt.
- For at anvende de samme alternativer som dem i dellpsif-filteret af TXT2PS2OPTION, skal du indstille brugerens hjemmeoversigt i omgivelsesvariablenHOME. Hvis omgivelsesvariablen HJEM ikke er sat op, kan de samme alternativer som dem i dellpsif-filteret ikke anvendes. (Linux)

### **Anvendelse af sunras2ps2/tiff2ps2/xwd2ps2 (sunras2ps2 gælder kun for Solaris)**

- Hvis det samme alternativ er specificeret, eller hvis s, S begge er specificeret, vil den sidst specificerede gælde.
- Hvis størrelsesalternativet (-s, S) ikke er specificeret, vil skalainddeling blive udført, hvor en pixel i rasterdataen regnes for en pixel i printeren.
- Hvis udskrivningspositionsalternativet (-l bund) specificerer et punkt uden for printerens udskrivningsbare område, vil data uden for det udskrivningsbare område ikke blive udskrevet.

### **Anvendelse af tiff2ps2 (Solaris/HP-UX)**

Der er fire typer understøttede komprimeringsformater. Huffman komprimering (CCITT Gruppe 3 transformeret Huffman kør længde kodning) Fax-CCITT3 komprimering (facsimile-kompatibel CCITT Gruppe 3) PackBits komprimering Non-komprimering

Selv hvis formatet er et understøttet format, understøttes den tiff, som har flere billeder i en fil, ikke.

## **Anvendelse af xwd2ps2 (Solaris/HP-UX)**

Der er tre typer understøttede komprimeringsformater. Den visuelle klasse er Statis Grå og pixlen er 1 bit. Den visuelle klasse er Pseudo Farve og pixelen er 4 bits eller 8 bits. Billedformatet er Zpixmap. Den visuelle klasse er Sand Farve og pixlen er 24 bits. Billedformatet er Zpixmap.

## **Udskrivning af PostScript-filer (Solaris/HP-UX)**

Hvis de samme alternativer for den PostScript-fil, som indeholder alternativer, som f.eks. papirstørrelse, specificeres med brug af dellpsif (Linux) eller lp kommandoen (Solaris/HP-UX), vil det specificerede alternativ blive ignoreret.

### **Udskrivning af billedfiler (Solaris)**

- For at udskrive billedfiler fra Solaris, kan brugeren ikke specificere billedfilen direkte med lp-kommandoen til udskrivning. Gør brug af sunras2ps2, tiff2ps2, xwd2ps2 og konverter filen til en PostScript-fil. Udskriv den med brug af lp kommandoen efter konverteringen.
	- % xwd2ps2 file.xwd | lp

### **Dobbeltsidet udskrivning (Solaris/HP-UX)**

En printer uden en ekstra duplekser kan ikke udføre dobbeltsidet udskrivning.

### **Overskrift/fodnote alternativ (-Hd=position:format:page, -Hfheaderfont) (txt2ps2,sunras2ps2,tiff2ps2,xwd2ps2)**

- Hvis papirstørrelsen ikke er specificeret, når der anvendes alternativer, vil overskriften og fodnoten blive udskrevet ved positionen af A4-størrelse. For at specificere papirstørrelsen samtidigt med at anvendelse af overskrift/fodnote alternativet. (Hvis papirstørrelsen for den PostScript-file, som er konverteret med brug af alternativet, specificeres med alternativet for lp kommandoen, f.eks., kan positionen af overskriften/fodnoten ikke ændres.)
- Marginen specificeres automatisk, når alternativet anvendes. Når alternativet til specifikation af marginen anvendes samtidigt, vil den værdi, som er mindre end den værdi, som specificeres automatisk som følger, blive ignoreret. I tilfælde af tekstfiler

Øverste margin: 0,23 tomme Nederste margin: 0,06 tomme Højre margin: 0,03 tomme Nederste margin: 0,09 tomme

I tilfælde af billeder

Nederste margin: 0,3 tomme

- Når alternativet anvendes, vil antallet af linjer og antallet af kolonner blive ignoreret. Det er desuden umuligt at specificere landskab og 2-kolonne.
- I tilfælde af PostScript-filen, sker det, at printeren ikke udskriver alle sider, på trods af at *udskriv alle sider* er specificeret. Specificer i sådanne tilfælde *udskrivning af kun den øverste side*.
- Det er umuligt at anvende lp kommandoen i Solaris.

### **TBCPFilter (Solaris/HP-UX)**

Sørg for, at TBCP-filteret er til rådighed, så printeren kan specificere at TBCP-filteret er til rådighed.

### **Angående libtiff**

Copyright © 1988-1997 Sam Leffler

Copyright © 1991-1997 Silicon Graphics, Inc.

SOFTWAREN LEVERES SOM "DEN ER" OG UDEN GARANTI AF NOGEN SLAGS, UDTRYKKELIG, ANTYDET ELLER PÅ ANDEN MÅDE, INKLUSIVE BEGRÆNSNING, NOGEN SOM HELST GARANTI FOR SALGBARHED ELLER EGNETHED TIL SPECIELLE FORMÅL.

SAM LEFFLER ELLER SILICON GRAGHICS KAN UNDER INGEN OMSTÆNDIGHEDER HOLDES ANSVARLIGE FOR SPECIELLE, TILFÆLDIGE, INDIREKTE ELLER SEKUNDÆRE SKADER AF NOGEN ART, ELLER SKADER, SOM ER ET RESULTAT AF TAB AF BRUG, DATA ELLER PROFIT, HVORVIDT ELLER IKKE INFORMERET OM MULIGHEDEN FOR BESKADIGELSE, OG OM NOGEN ANSVARLIGHEDSTEORI, SOM KAN FØRES TILBAGE TIL BRUGEN ELLER YDELSEN AF DENNE SOFTWARE.

[Tilbage til Inholdsfortegnelse Side](#page-0-0)

# **Udskrivning med CUPS (Linux)**

- **[Anvendelse med Turbolinux FUJI eller RedHat ES 4.0/5.0](#page-312-0)**
- **[Anvendelse på SUSE Linux Enterprise Desktop 10](#page-314-0)**

I dette afsnit gives der information om udskrivning eller klargøring af printerdriveren med CUPS (Common UNIX Printing System) på Turbolinux FUJI, RedHat ES 4.0/5.0 eller på SUSE Linux Enterprise Desktop 10.

# <span id="page-312-0"></span>**Anvendelse med Turbolinux FUJI eller RedHat ES 4.0/5.0**

# **Indstillingsoversigt**

Turbolinux FUJI eller RedHat ES 4.0/5.0:

- 1. Installer printerdriveren.
- 2. Gør udskrivningskøen klar.
- 3. Specificer standardkøen.
- 4. Specificer udskrivningsalternativerne.

# **Installation af printerdriveren**

- 1. Dobbeltklik på **Dell-3130cn-Color-Laser-x.x-x.noarch.rpm** i *Drivere og hjælpeprogrammer* CD'en.
- 2. Skriv administratorens kodeord.
- 3. Klik på **Fortsæt** i **Fuldført systemforberedelse** vinduet.

Installationen begynder. Når installationen er færdig, lukkes vinduet automatisk.

# **Klargøring af køen**

For at udføre udskrivning, skal du gøre udskrivningskøen klar på din arbejdsstation.

- 1. Åbn URL-adressen "http://localhost:631" ved hjælp af en webbrowser.
- 2. Klik på **Administration**.
- 3. Skriv root som brugernavn, og angiv ROOT-kodeordet som kodeord.
- 4. Klik på **Tilføj printer**.
- 5. Skriv printerens navn i **Navn** kassen i **Tilføj ny printer** vinduet, og klik derefter på**Fortsæt**.

**Lokalitet** og **Beskrivelse** skal ikke specificeres.

- 6. Vælg**LPD/LPR vært eller printer** fra **Enhed** menuen, og klik derefter på **Fortsæt**.
- 7. Skriv printerens IP-adresse i **Enhed URI**.

Format: lpd://xxx.xxx.xxx.xxx (printers IP-addresse)

- 8. Vælg **Dell** fra **Lav** menuen, og klik derefter på **Fortsæt**.
- 9. Vælg **Dell 3130cn Color Laser...** fra **Model** menuen, og klik derefter på **Fortsæt**.

Meddelelsen **Printer xxx er blevet tilføjet.** vises..

Klargøringen er fuldført.

Når du er færdig med at klargøre køen, kan du udskrive jobs fra softwareprogrammet. Start udskrivningsjobbet fra softwareprogrammet, og specificer derefter køen i udskrivningsdialogkassen.

Somme tider kan du imidlertid kun udskrive fra standardudskrivningskøen, afhængigt af softwareprogrammet (f.eks.Mozilla). I sådanne tilfælde skal du indstille den kø, du vil udskrive til, som standardkø, inden du begynder at udskrive. For information om specifikation af standardkøen, se "[Indstilling af standardkøen.](#page-313-0)"

## <span id="page-313-0"></span>**Indstilling af standardkøen**

- 1. Vælg **Hovedmenu Systemværktøj**® **Terminal**.
- 2. Skriv følgende kommando i terminalvinduet.

su (Skriv administratorens kodeord) lpadmin -d (kønavnet)

## **Specificer udskrivningsalternativerne.**

Du kan specificere udskrivningsalternativer som f.eks. farveindstilling eller dobbeltsidet udskrivning.

- 1. Åbn URL-adressen "http://localhost:631" ved hjælp af en webbrowser.
- 2. Klik på **Styr printere**.
- 3. Klik på **Konfigurer printer** i den kø for hvilken du vil specificere udskrivningsalternativerne.
- 4. Skriv rod som brugernavn, og skriv administratorens kodeord.
- 5. Specicer de påkrævede indstillinger og klik derefter på **Fortsæt**.

Meddelelsen **Printer xxx er blevet konfigureret.** vises.

Klargøringen er fuldført. Udfør udskrivning fra softwareprogrammet.

## **Afinstallation af printerdriveren**

- 1. Vælg **Hovedmenu Systemværktøj**® **Terminal**.
- 2. Skriv følgende kommando i terminalvinduet.

su (Skriv administratorens kodeord) rpm -e Dell-3130cn-Color-Laser

Printerdriveren afinstalleres.

# <span id="page-314-0"></span>**Anvendelse på SUSE Linux Enterprise Desktop 10**

## **Installation af printerdriveren**

- 1. Dobbeltklik på **Dell-3130cn-Color-Laser-x.x-x.noarch.rpm** i *Drivere og hjælpeprogrammer* CD'en.
- 2. Skriv administratorens adgangskoden, og klik på **Installer**.

Installationen begynder. Når installationen er færdig, lukkes vinduet automatisk.

## **Klargøring af køen**

For at udføre udskrivning, skal du gøre udskrivningskøen klar på din arbejdsstation.

- 1. Vælg **Computer**® **Flere programmer...** , og vælg **YaST** i programbrowseren.
- 2. Skriv administratorens kodeord.

**YaST kontrolcenter** aktiveres.

- 3. Vælg **Hardware** i YaST kontrolcenter, og vælg **Printer**.
- 4. **Klargøring af printer: Autodetekterede printere** aktiveres.

Til USB-tilslutninger:

- a. Vælg **Dell 3130cn Color Laser on USB (//Dell/3130cn%20Color%20Laser eller /dev/usblp\*)** som **Til rådighed er**, og klik derefter på **Konfigurer...**.
- b. Bekræft indstillingerne i **Rediger konfiguration**, og klik derefter på **OK**.

For parallelle tilslutninger:

- a. Klik på **Tilføj**.
- b. Vælg **Direkte tilsluttede printere** som **Printertype**, og klik derefter på **Næste**.
- c. Vælg **Parallel printer** som **Printertype**, og klik derefter på **Næste**.
- d. Klik på **Næste**.
- e. Indstil navnet på printerkøen i **Kønavn**, og skriv kønavnet til udskrivning i**Navn til udskrivning**.

#### **Beskrivelse af printer** og **Printerens lokalitet** skal ikke specificeres.

- f. Marker **Udfør lokal filtrering**afkrydsningsfeltet og klik derefter på **Næste**.
- g. Vælg **DELL** i **Vælg fabrikant**. Vælg**3130cn Color Laser** som **Vælg model**, og klik derefter på **Næste**.
- h. Bekræft indstillingerne i **Rediger konfiguration**, og klik derefter på **OK**.

For netværkstilslutninger:

- a. Klik på **Tilføj**.
- b. Vælg **Netværksprintere** som **Printertype**, og klik derefter på **Næste**.
- c. Vælg **Udskriv via LPD-stil netværksserver** som **Printertype**, og klik derefter på **Næste**.
- d. Skriv printerens IP-adresse i **Værtsnavn på printerserver**. Og skriv navnet på printerkøen i in **Navn på fjernkøen**, og klik derefter på **Næste**.
- e. Skriv printernavnet i **Navn til udskrivning**.

**Beskrivelse af printer** og **Printerens lokalitet** skal ikke specificeres.

- f. Marker **Udfør lokal filtrering**afkrydsningsfeltet og klik derefter på **Næste**.
- g. Vælg **DELL** som **Vælg fabrikant**. Vælg**3130cn Color Laser** som **Vælg model**, og klik derefter på **Næste**.
- h. Bekræft indstillingerne i **Rediger konfiguration**, og klik derefter på **OK**.
- 5. Klik på **Afslut**.

### **Udskrivning fra applikationsprogrammet**

Når du er færdig med at klargøre køen, kan du udskrive jobs fra applikationsprogrammet. Start udskrivningsjobbet fra applikationsprogrammet, og specificer derefter køen i udskrivningsdialogkassen.

Somme tider kan du imidlertid kun udskrive fra standardkøen, afhængigt af applikationsprogrammet (f.eks.Mozilla). I sådanne tilfælde skal du indstille den kø, du vil udskrive til, som standardkø, inden du begynder at udskrive. For information om specifikation af standardkøen, se "**[Indstilling af standardkøen](#page-315-0)**."

## <span id="page-315-0"></span>**Indstilling af standardkøen**

- 1. Aktivering af **Printerklargøring: Autodetekterede**, gør følgende.
	- a. Vælg **Computer**® **Flere programmer...** , og vælg **YaST** i programbrowseren.
	- b. Skriv administratorens kodeord.

**YaST kontrolcenter** aktiveres.

- c. Vælg **Hardware** i YaST kontrolcenter, og vælg **Printer**.
- 2. Vælg den printer, du vil indstille til standard, og klik derefter på **Printerkonfiguration**, og vælg **Indstil som standard** som **Andet**.
- 3. Klik på **Udfør**.

# **Specificer udskrivningsalternativerne.**

Du kan specificere udskrivningsalternativer som f.eks. farveindstilling eller dobbeltsidet udskrivning.

- 1. Åbn en webbrowser.
- 2. Skriv http://localhost:631/admin in **Lokalitet**, og tryk derefter på <Retur> tasten.
- 3. Skriv rod som brugernavn, og skriv administratorens kodeord.

**CUPS** vinduet vises.

**BEMÆRK:** Indstil kodeordet for autoritet som printer-administrator, inden du indstiller printerkøen. Hvis du ikke

har indstillet det, skal du gå til "[Indstilling af kodeordet for autoritet som printer-administrator](#page-316-0)."

- 4. Klik på **Styr printere**.
- 5. Specicer de påkrævede indstillinger og klik derefter på **Fortsæt**.

Meddelelsen **Printer xxx er blevet konfigureret.** vises.

Klargøringen er fuldført. Udfør udskrivning fra applikationsprogrammet.

# <span id="page-316-0"></span>**Indstilling af kodeordet for autoritet som printer-administrator**

Du skal indstille kodeordet for autoritet som printer-administrator, inden du udfører operationer som printer-administrator.

- 1. Vælg **Computer**® **Flere programmer...** , og vælg **Konsole** i programbrowseren.
- 2. Skriv følgende kommando i terminalvinduet.

su (Skriv administratorens kodeord) lppasswd -g sys -a root (Skriv kodeordet for autoritet som printer-administratoren efter Enter-kodeord prompordet). (Skriv igen kodeodet for autoritet som printer-administratoren efter Enter-kodeordet igen-promptordet).

# **Afinstallation af printerdriveren**

- 1. Vælg **Computer**® **Flere programmer...** , og vælg **Konsole** i programbrowseren.
- 2. Skriv følgende kommando i terminalvinduet.

su (Skriv administratorens kodeord) rpm -e Dell-3130cn-Color-Laser

Printerdriveren afinstalleres.

[Tilbage til Inholdsfortegnelse Side](#page-0-0)

# **Appendiks**

- **O** [Dells politik for teknisk support](#page-317-0)
- **[Politik mht. garanti og returnering](#page-318-0)**
- [Sådan kontakter du Dell](#page-318-1)

# <span id="page-317-0"></span>**Dells politik for teknisk support**

Teknisk support med tekniker-assistance kræver samarbejde med og deltagelse af kunden under fejlfindingsprocessen og ved genoprettelse af operativsystemet, softwareprogrammet og hardwaredriverne til den oprindelige standardkonfiguration som ved leveringen fra Dell, såvel som verifikation af printerens funktionsdygtighed og al Dell-installeret hardware. I tilgift til denne tekniske understøttelse med tekniker-assistance, er teknisk understøttelse til rådighed online på Dell support. Yderligere teknisk understøttelse kan muligvis købes.

Dell giver en begrænset teknisk understøttelse for printeren og al Dell-installerede software og perifert udstyr. Understøttelse for tredjeparts software og perifert udstyr leveres af den oprindelige fabrikant, inklusive dem, der er købt og/eller installeret gennem Software & Peripherals (DellWare), ReadyWare, and Custom Factory Integration (CFI/DellPlus).

## **Online servicer**

Du kan lære mere om Dells produkter og servicer på følgende websider:

**[www.dell.com](http://www.dell.com/)**

**[www.dell.com/ap](http://www.dell.com/ap)** (kun lande i Asien/Stillehavslande)

**[www.dell.com/jp](http://www.dell.com/jp)** (kun i Japan)

**[www.euro.dell.com](http://www.euro.dell.com/)** (Kun i Europa)

**[www.dell.com/la](http://www.dell.com/la)** (Latinamerikanske og caribiske lande)

**[www.dell.ca](http://www.dell.ca/)** (kun i Canada)

Du kan få tilgang til Dell support gennem følgende websider og e-mailadresser:

Dell supportwebsider

#### **[support.dell.com](http://support.dell.com/)**

**[support.jp.dell.com](http://support.jp.dell.com/)** (kun i Japan)

**[support.euro.dell.com](http://support.euro.dell.com/)** (kun i Europa)

Dell support e-mailadresser

mobile\_support@us.dell.com support@us.dell.com la-techsupport@dell.com (kun i latinamerikanske og caribiske lande)

apsupport@dell.com (kun lande i Asian/Stillehavslande)

Dell marketing og salg e-mailadresser

apmarketing@dell.com (kun lande i Asian/Stillehavslande)

sales\_canada@dell.com (kun i Canada)

Anonym filoverførselsprotokol (FTP)

#### **ftp.dell.com**

Log ind som bruger: anonymous, og brug din e-mail-adresse som kodeord.

# <span id="page-318-0"></span>**Politik mht. garanti og returnering**

Dell Computer Corporation ("Dell") fremstiller sine hardware-produkter af dele og komponenter, som er nye eller som svarer til nye i overensstemmelse med industristandard-normer. For information om Dells garanti for din printer, se **[support.dell.com](http://support.dell.com/)**.

## **Genanvendelsesinformation**

Det anbefales, at kunder skaffer sig af med brugt computerhardware, monitors, printere og andet perifert udstyr på en miljøvenlig måde. Potentielle metoder inkluderer genbrug af dele eller hele produkter samt genanvendelse af produkter, komponenter og/eller materialer.

For specifik information om Dell's verdensomspændende genanvendelsesprogrammer, se **[www.dell.com/recyclingworldwide](http://www.dell.com/recyclingworldwide)**.

## <span id="page-318-1"></span>**Sådan kontakter du Dell**

Kunder i USA kan ringe på 800-WWW-Dell (800-999-3355).

**BEMÆRK:** Hvis du ikke har en aktiv internetforbindelse, kan du finde kontaktoplysninger på din købsfaktura, Ø pakkeseddel, regning eller i dit Dell-katalog.

Dell har flere forskellige online- og telefonbaserede support- og servicemuligheder. Disse varierer afhængigt af land og produkt, og nogle servicer er muligvis ikke tilgængelige i dit område. Sådan kontakter du Dell vedrørende salg, teknisk support eller kundeservice:

- 1. Besøg **support.dell.com**.
- 2. Find dit land eller område i rullemenuen **Vælg et land/område** nederst på siden.
- 3. Klik på **Kontakt os** til venstre på siden.
- 4. Vælg det relevante service- eller supportlink afhængigt af dit behov.
- 5. Vælg den kontaktform, der passer dig bedst.

[Tilbage til Inholdsfortegnelse Side](#page-0-0)